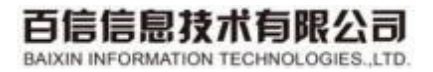

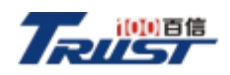

# 百信恒山服务器iBMC [V3.05.00.00](3.05.00.00) 及以上 用户指南

# 二〇二三年十一月

TEL: 0351-7030669 FAX: 0351--7030669 网址: www.100trust.cn

#### **版权所有 © 百信信息技术有限公司 2023。 保留一切权利。**

非经本公司书面许可,任何单位和个人不得擅自摘抄、复制本文档内容的部分或全部,并不得以任何形式传 播。

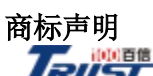

Trust in 和其他百信商标均为百信信息技术有限公司的商标。

本文档提及的其他所有商标或注册商标, 由各自的所有人拥有。

#### 注意

您购买的产品、服务或特性等应受百信公司商业合同和条款的约束,本文档中描述的全部或部分产品、服务 或特性可能不在您的购买或使用范围之内。除非合同另有约定,百信公司对本文档内容不做任何明示或暗示 的声明或保证。

由于产品版本升级或其他原因,本文档内容会不定期进行更新。除非另有约定,本文档仅作为使用指导,本 文档中的所有陈述、信息和建议不构成任何明示或暗示的担保。

# **百信信息技术有限公司**

地址:山西综改示范区太原唐槐园区横河西二巷5号百信信创产业基地

邮编:030000

网址: [http://www.100trust.cn](https://e.huawei.com/)

<span id="page-2-0"></span>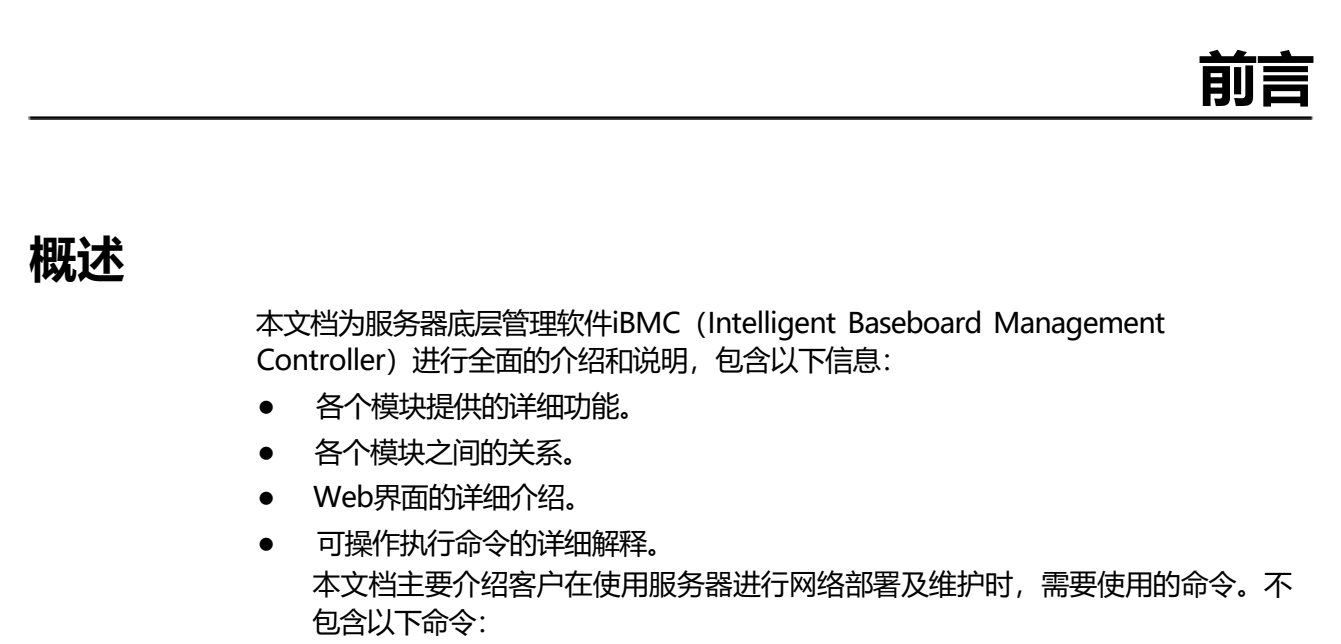

- 用于生产、装备、返厂检测维修的命令。
- 部分仅用于工程实施或定位故障的高级命令,如使用不当,将可能导致设备 异常或者业务中断。此部分命令的资料不在本文档中提供,如您需要,请联 系技术支持。

**说明**

- 配置不同, Web界面显示会有所不同,本文档中的Web界面截图仅供参考,具体以实际配置 为准。
- iBMC中出现的"disk"和"drive"为同义词,泛指所有硬盘。

本文档适用于TS02F-F30和TS02F-F30 Pro服务器。

# **读者对象**

本文档主要适用于以下人员:

- 服务器产品安装工程师
- 服务器产品维护工程师

我们认为您是专业的服务器设备服务人员,目经过识别设备危险的培训,能识别危险 等级。

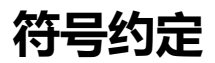

在本文中可能出现下列标志,它们所代表的含义如下。

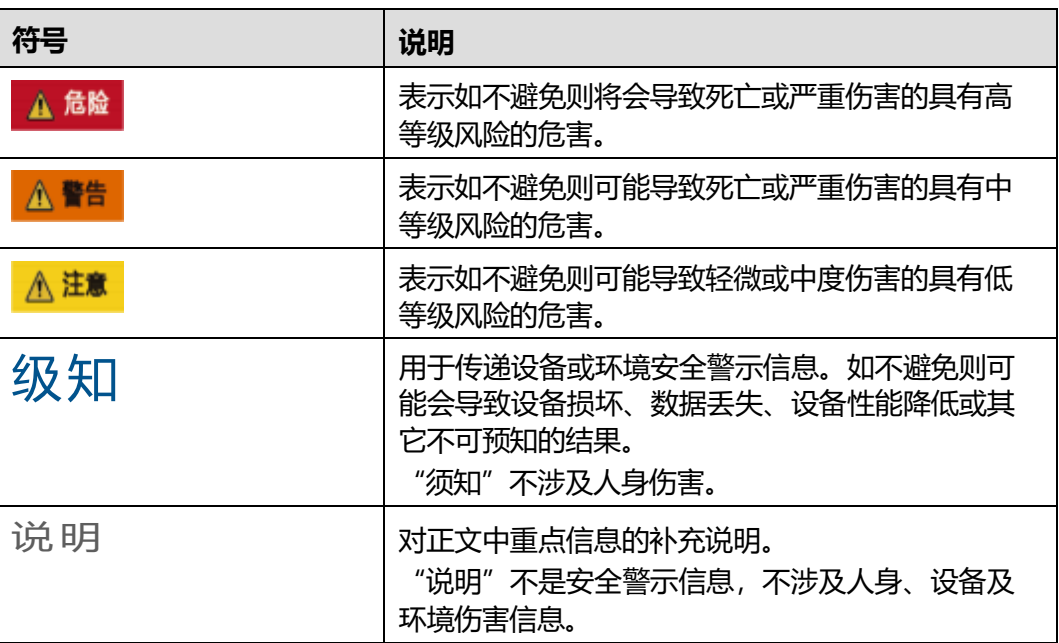

# **修改记录**

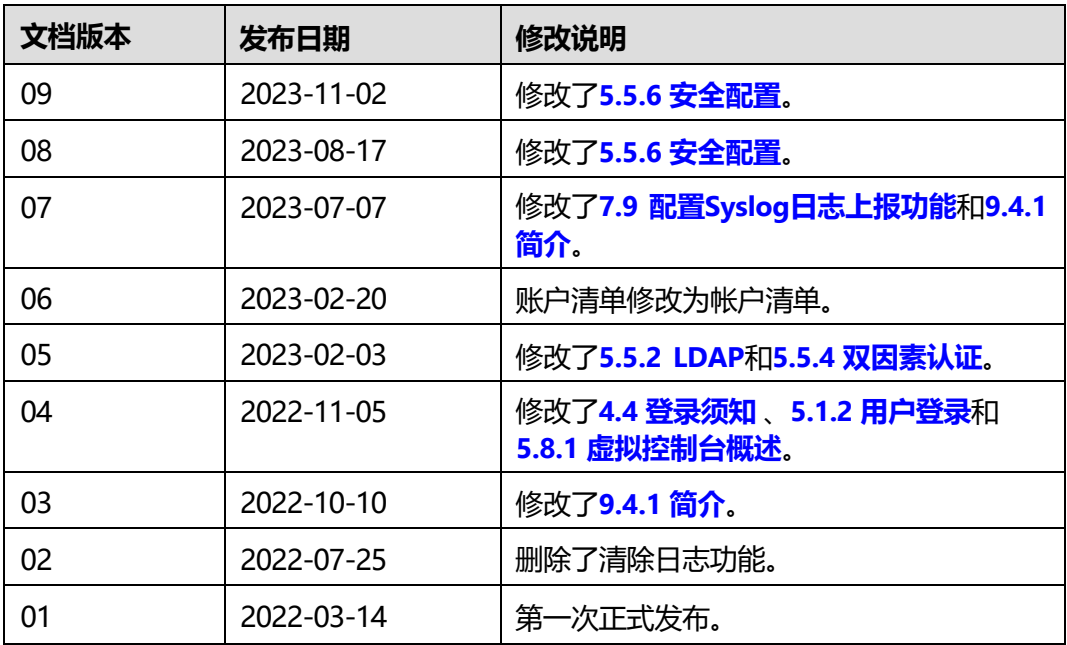

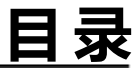

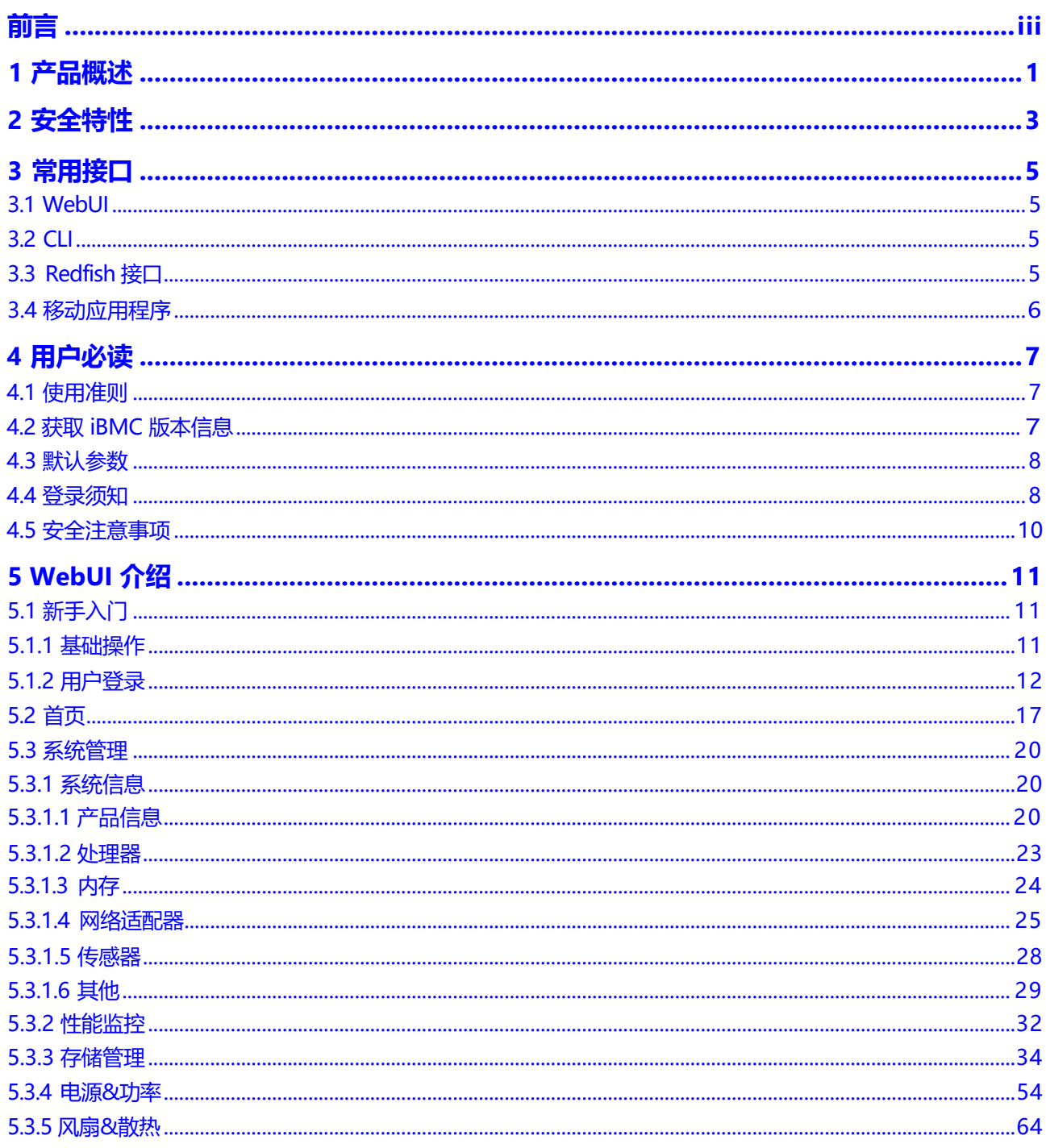

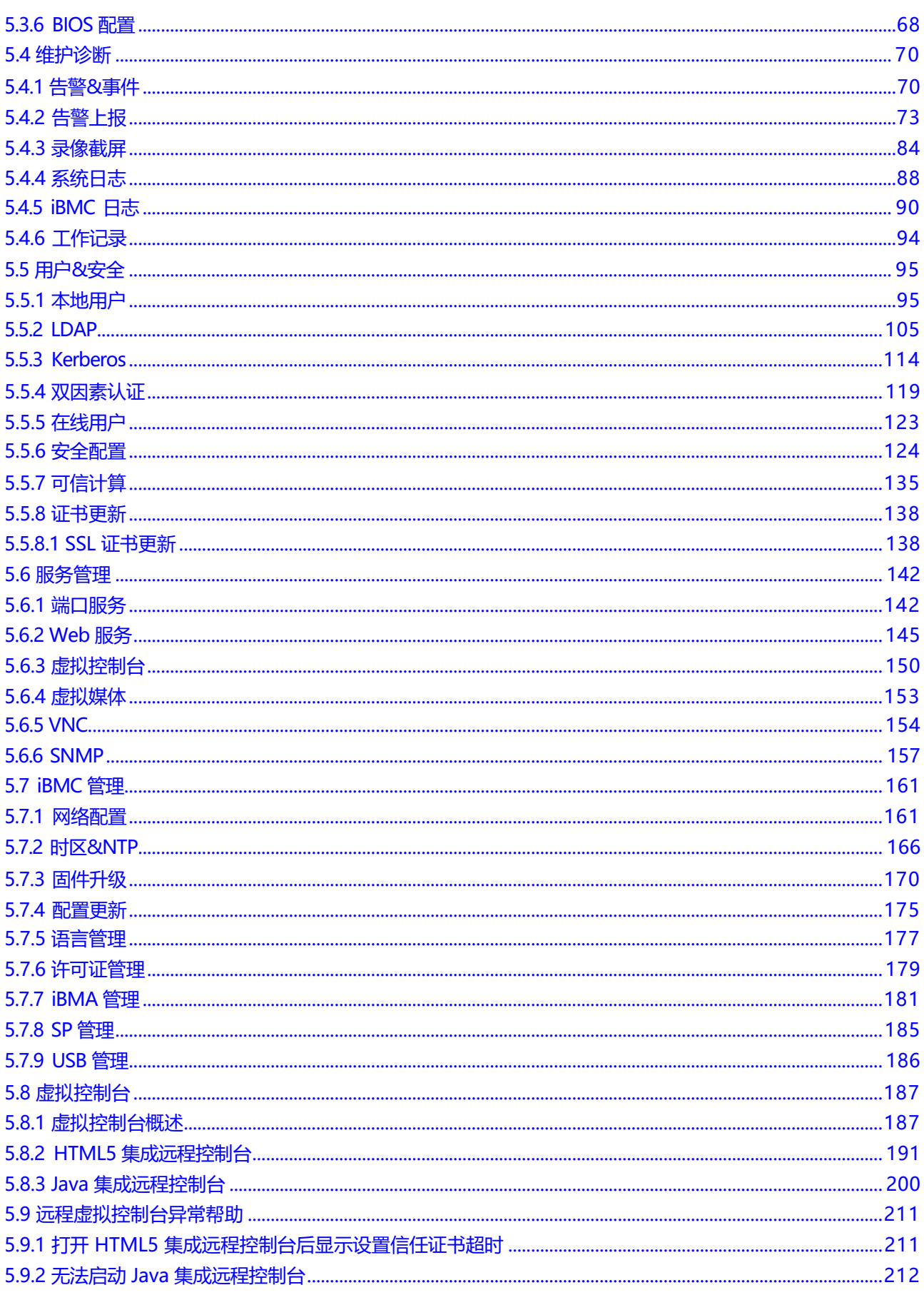

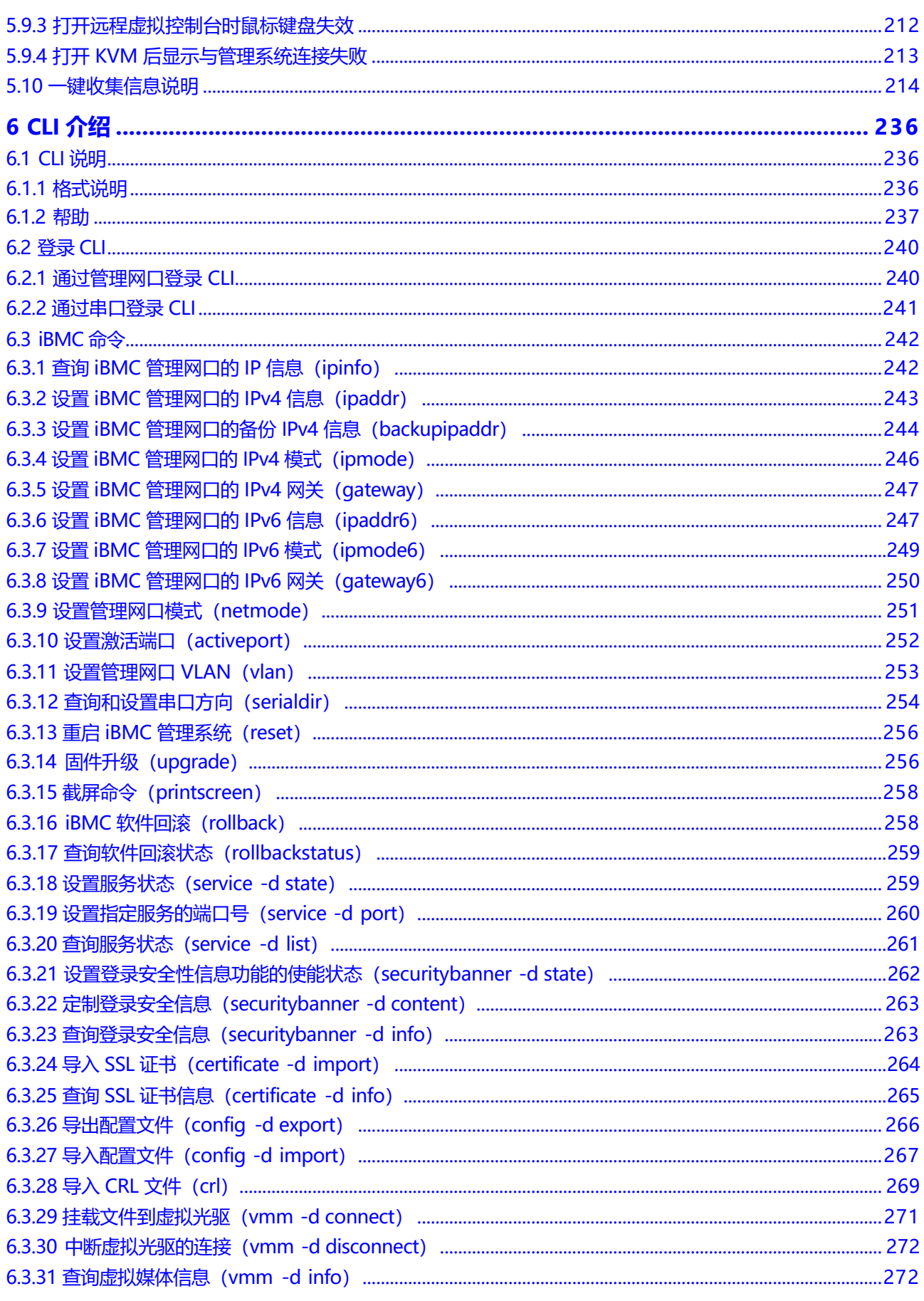

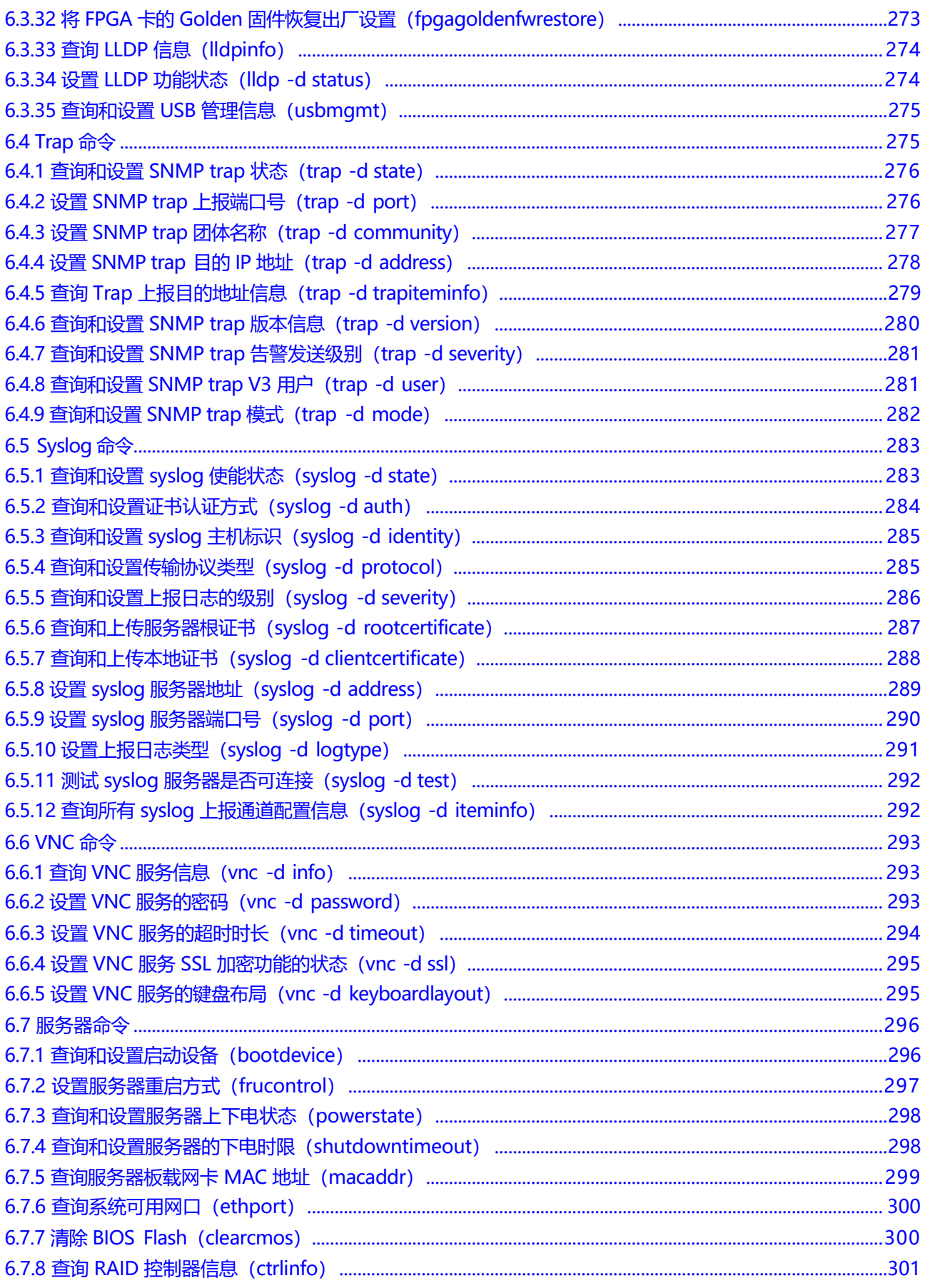

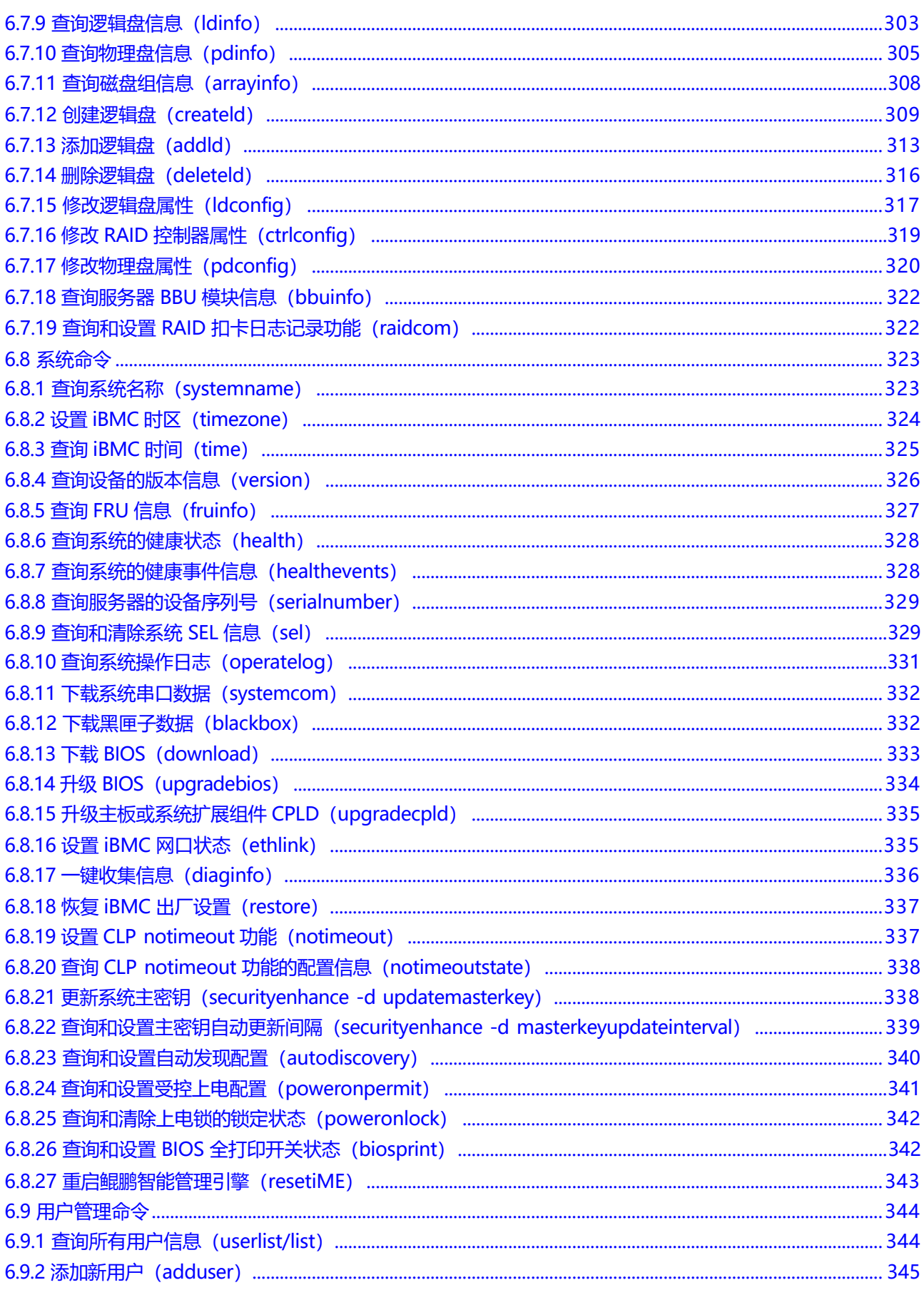

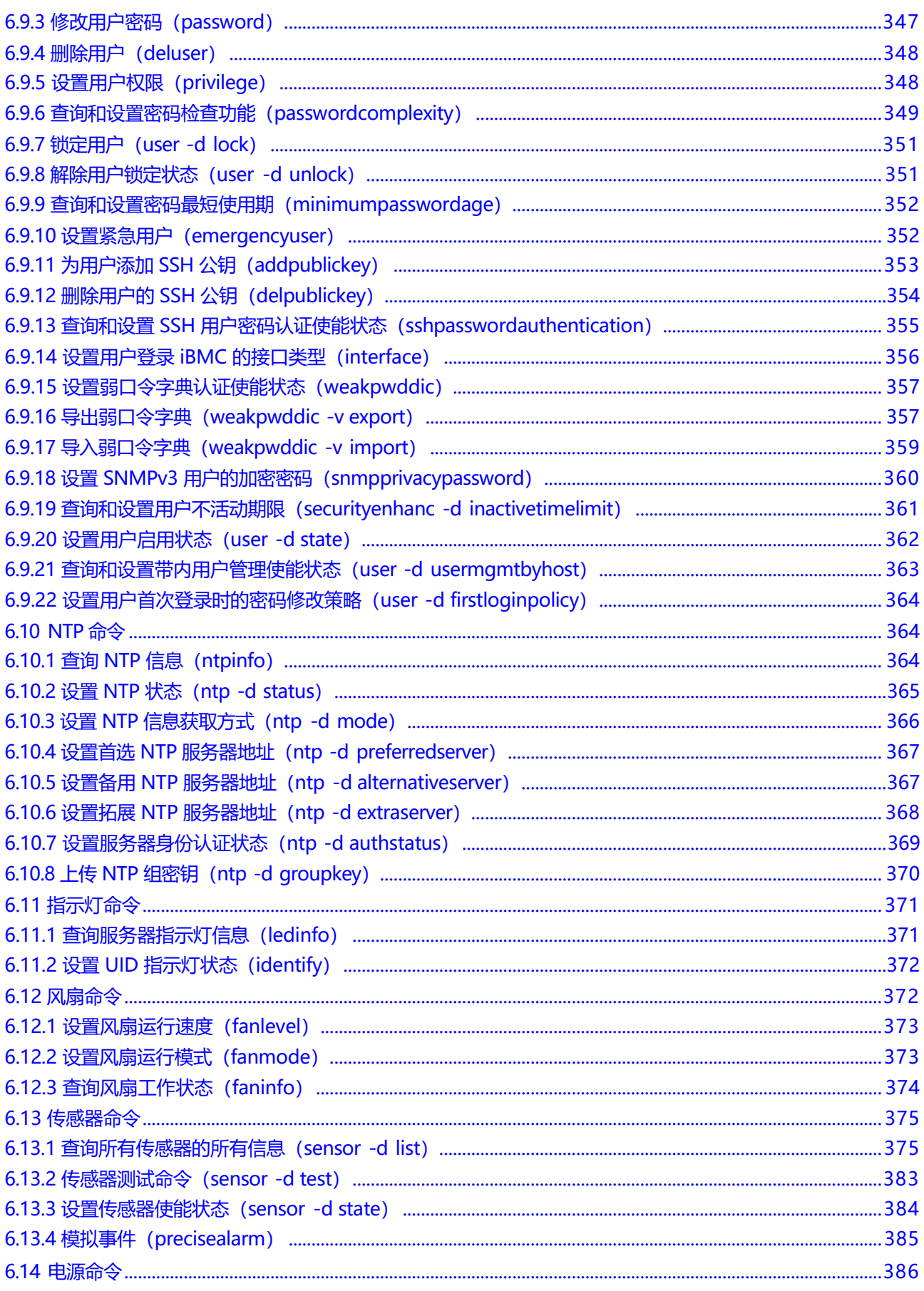

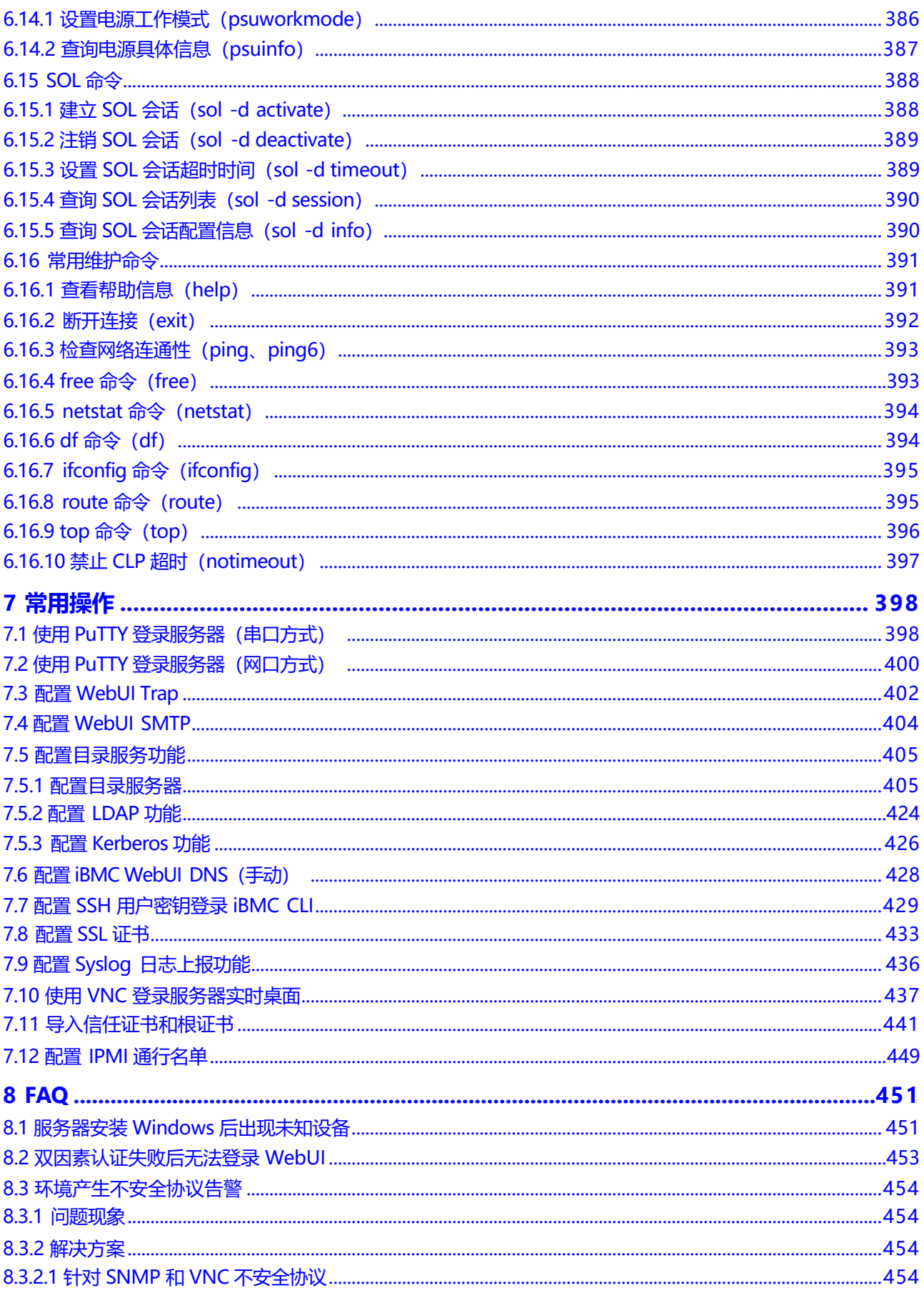

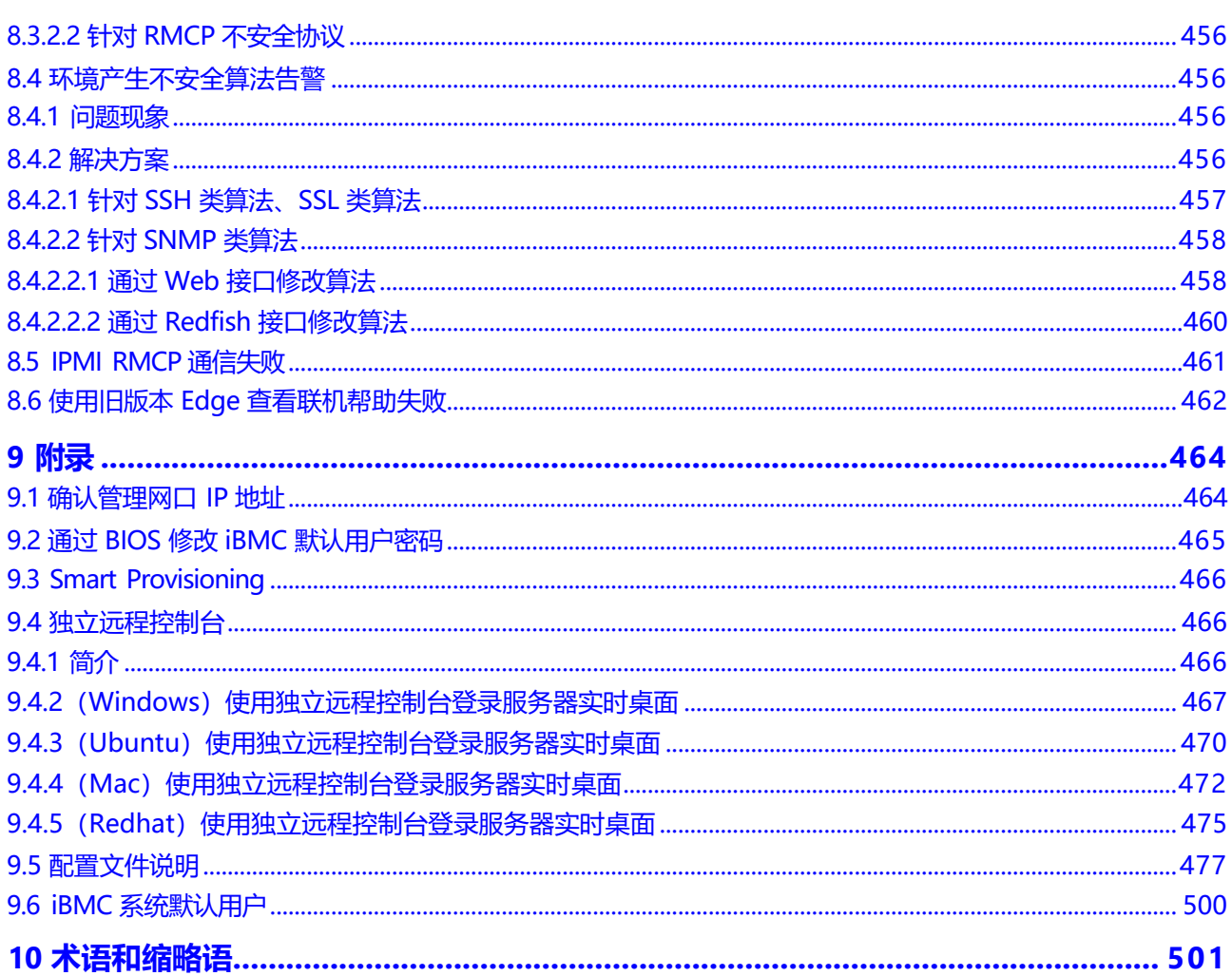

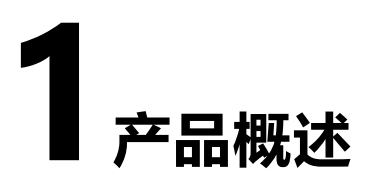

<span id="page-12-0"></span>iBMC智能管理系统(以下简称iBMC)提供了丰富的管理功能。

- 丰富的管理接口
	- 提供以下标准接口,满足多种方式的系统集成需求。
	- DCMI 1.5接口
	- IPMI 1.5/IPMI 2.0接口
	- 命令行接口
	- Redfish 1.5及以上版本标准接口
	- 超文本传输安全协议 (HTTPS, Hypertext Transfer Protocol Secure)
	- 简单网络管理协议(SNMP,Simple Network Management Protocol)
- 故障监控与诊断

可提前发现并解决问题,保障设备7\*24小时高可靠运行。

- 系统崩溃时临终截屏与录像功能,使得分析系统崩溃原因不再无处下手。
- 屏幕快照和屏幕录像,让定时巡检、操作过程记录及审计变得简单轻松。
- FDM (Fault Diagnose Management) 功能, 支持基于部件的精准故障诊 断,方便部件故障定位和更换。
- 支持Syslog报文、Trap报文、电子邮件上报告警, 方便上层网管收集服务器 故障信息。
- 安全管理手段
	- 通过软件镜像备份,提高系统的安全性,即使当前运行的软件完全崩溃,也 可以从备份镜像启动。
	- 多样化的用户安全控制接口,保证用户登录安全性。
	- 支持多种证书的导入替换, 保证数据传输的安全性。
- 系统维护接口
	- 支持虚拟KVM (Keyboard, Video, and Mouse) 和虚拟媒体功能, 提供方便 的远程维护手段。
	- 支持RAID的带外监控和配置,提升了RAID配置效率和管理能力。
	- 通过Smart Provisioning实现了免光盘安装操作系统、配置RAID以及升级等 功能,为用户提供更便捷的操作接口。
- 多样化的网络协议
- 支持NTP, 提升设备时间配置能力, 用于同步网络时间。
- 支持域管理和目录服务,简化服务器管理网络。
- 智能电源管理
	- 功率封顶技术助您轻松提高部署密度。
	- 动态节能技术助您有效降低运营费用。
- 许可证管理
	- 通过管理许可证,可实现以授权方式使用高级版的特性。 iBMC高级版较标准版提供更多的高级特性,例如:
	- 通过Redfish实现OS部署。
	- 通过Redfish收集智能诊断的原始数据。
	- 使能鲲鹏加速引擎, 包括硬件安全加速引擎 (SEC, Security Engine)、高性 能RSA加速引擎 ( HPRE, High Performance RSA Engine)、 RAID DIF运算 加速引擎( RDE,RAID DIF Engine)、 ZIP四个加速器。
	- 使能系统锁定模式。

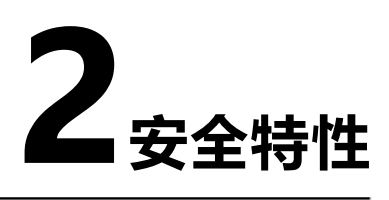

<span id="page-14-0"></span>NC-SI

服务器管理平面与业务平面分离。iBMC可以通过NC-SI边带网口功能与业务平面 共享同一个网卡。在物理层,管理平面与业务平面共用接口,在软件层,通过 VLAN实现二者隔离, 互不可见。

协议与端口防攻击

iBMC按照最小化原则对外开放网络服务端口:即不使用的网络服务必须关闭,调 试使用的网络服务端口在正式使用的时候必须关闭,不安全协议的端口默认处于 关闭状态。

基于场景的登录限制

基于安全考虑,从时间、地点(IP/MAC)、用户三个维度将服务器管理接口访问控 制在最小范围;目前该特性只针对Web接口进行登录限制。由用户根据需要设置 登录规则的白名单,最多支持三条登录规则,登录时只要匹配上任意一条登录规 则,即可登录,否则拒绝登录。

用户帐号安全管理

iBMC通过密码复杂度、弱口令字典、密码有效期、密码最短使用期、不活动期 限、紧急登录用户、禁用历史密码重复次数、登录失败锁定等功能保证帐号安 全。

● 证书管理

iBMC支持SSL证书加密及证书替换功能。证书替换功能可以通过Web界面进行操 作。

为提高安全性,建议替换成自己的证书和公私钥对,并及时更新证书,确保证书 的有效性。

iBMC还支持LDAP证书的导入功能,为数据传输提供鉴权加密功能,提高系统安 全性。

操作日志管理

记录了iBMC所有接口的非查询操作。操作日志分两类, 一类是Linux系统进程的 日志,另一类是用户进程日志。用户进程记录的日志包括时间、操作接口、操作 源IP、操作源用户、执行动作。

数据传输加密 iBMC支持电子邮件传输时启用TLS加密功能和SMTP登录认证功能,保证数据传输 的安全性。

在使用远程控制台时, iBMC支持开启KVM加密、VNC加密功能,实现数据的安全 传输。

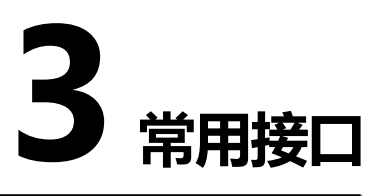

<span id="page-16-0"></span>iBMC支持多种操作接口,其中IPMI接口主要用于内部通信、SNMP接口主要用于与上 层网管的信息交互。单机常用到的操作接口主要包括下述接口。

- 3.1 [WebUI](#page-16-0)
- 3.2 [CLI](#page-16-0)
- 3.3 [Redfish](#page-16-0)接口
- 3.4 [移动应用程序](#page-17-0)

## **3.1 WebUI**

WebUI为服务器提供直观便捷的配置查询接口,并将相关任务划分到相同或邻近的页 面中。Web的顶层分支包括首页、系统管理、维护诊断、用户&安全、服务管理、 iBMC管理等几个大的节点,而页面左侧的导航树,将每个大节点做了细化拆分。

在使用WebUI时,您可以随时单击页面右上角的 获取对应页面的帮助信息,协助您 可以理解对应参数,并对相关操作做出指导。

WebUI当前支持中文、英文、日文、法文、俄文界面,您可以通过右上角的语言切换 按钮切换到所需语言环境。

关于WebUI的更多说明,请参考本文档**[5 WebUI](#page-22-0)介绍**。

# **3.2 CLI**

iBMC将配置和查询功能封装为**ipmcset**和**ipmcget**命令。您可以通过CLI下的命令实现 对iBMC的所有操作。

关于CLI的详细信息,请参考本文档**6 CLI[介绍](#page-247-0)**。

# **3.3 Redfish 接口**

iBMC支持标准的Redfish 1.5及以上版本标准接口。Redfish客户端(Redfish接口 工具, 如Chrome的 Postman插件)将HTTPS操作发送到服务器, 通过GET、PUT 、PATCH、POST、 DELETE等命令对服务器进行查询、配置、监控。

关于服务器支持的Redfish接口的详细说明,请参考服务器的**iBMC [Redfish](https://support.huawei.com/enterprise/zh/doc/EDOC1000126991) 接口说 [明](https://support.huawei.com/enterprise/zh/doc/EDOC1000126991)**。

# <span id="page-17-0"></span>**3.4 移动应用程序**

通过使用移动应用程序SmartServer,可以从移动设备中访问服务器的iBMC。 SmartServer直接与iBMC进行交互,对服务器进行常规的配置和监控。

关于SmartServer的详细说明,请参考服务器的**[SmartServer](https://support.huawei.com/enterprise/zh/doc/EDOC1100022943) 用户指南**。

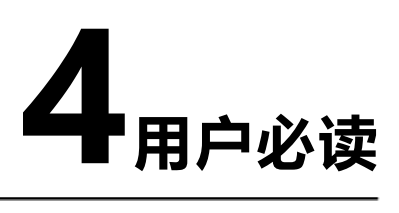

- <span id="page-18-0"></span>4.1 [使用准则](#page-18-0)
- 4.2 获取iBMC[版本信息](#page-18-0)
- 4.3 [默认参数](#page-19-1)
- 4.4 [登录须知](#page-19-0)
- 4.5 [安全注意事项](#page-21-0)

# **4.1 使用准则**

- 使用专用网络对iBMC进行配置。
- iBMC不接入因特网。
- 关闭不使用和不安全的协议、端口。
- 及时修改默认用户名和密码,并妥善保管。
- 定期审计操作日志。

# **4.2 获取 iBMC 版本信息**

iBMC的版本信息的获取方式包括:

● 通过WebUI查询。 登录iBMC, 在"首页"界面中可查看到"iBMC固件版本", 例如:

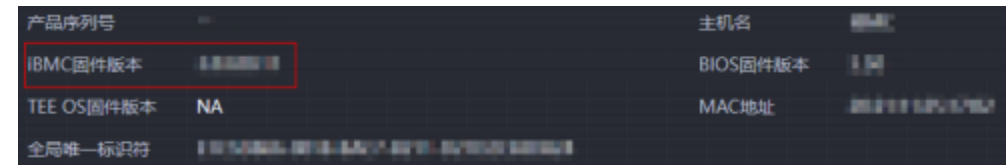

通过命令行查询。

登录iBMC命令行,执行**ipmcget -d version**,在回显信息中可查看到"iBMC Version"。例如:

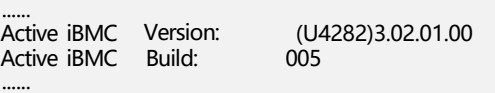

# <span id="page-19-1"></span>**4.3 默认参数**

iBMC提供部分特性的默认参数如下表所示,方便用户首次操作。为保证系统的安全 性,建议您在首次操作时修改初始参数值,并定期更新。

#### **表 4-1** 默认参数

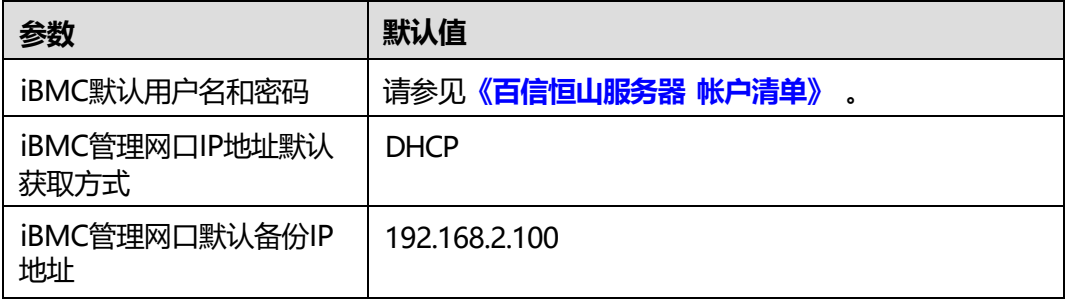

# <span id="page-19-0"></span>**4.4 登录须知**

#### **登录 IP 地址**

- 首次登录时,请使用默认IP地址。
- 若配置了DHCP,则IP地址为动态分配,使用前需要首先确认当前IP地址。 可通过以下方式确认:
	- 在DHCP服务器上通过MAC地址查询对应的IP地址。
	- 在上层网管查询下辖服务器的iBMC IP地址。
	- PC直连iBMC串口, 在CLI下查询当前地址。
- 首次登录后,请按照实际需求修改管理网口IP地址并进行妥善记录, 方便后续产 品配置及网络规划。

修改管理网口IP地址的方法包括:

- 直连用户可在WebUI修改。修改方法请参考本文档**5.7.1 [网络配置](#page-172-0)**。
- 直连用户可在CLI修改。修改方法请参考本文档**6.3.2 设置iBMC[管理网口的](#page-254-0) IPv4信息([ipaddr](#page-254-0))**和**6.3.6 设置iBMC[管理网口的](#page-258-1)IPv6信息(ipaddr6)**。
- 直连用户可在BIOS Setup中修改。修改方法请参考对应产品的BIOS参数参考 手册。
- 上层网管可通过对接接口(例如SNMP、Redfish等)修改下辖服务器的地 址。

#### **登录用户类型**

登录用户包括以下类型:

最多支持16个本地用户。本地用户登录方式适合小型环境,例如实验室、中小型 企业等。

- LDAP用户登录方式,由于其数量和权限均在LDAP服务器侧设置,使得登录iBMC 的用户个数不受常规限制。此方法适用于具有大量用户的环境。
- Kerberos用户登录方式,支持单点登录,登录iBMC的用户个数同样不受常规限 制,且更具安全性。

## **客户端环境**

登录WebUI的客户端,必须满足一定条件才能正确显示。特别是远程控制台,对浏览 器及Java的配套关系有特殊要求,如**表[4-2](#page-20-0)**所示。

为了确保您能浏览到完整的WebUI页面,建议使用以下屏幕分辨率:

- $\bullet$  1280  $\times$  800
- $1366 \times 768$
- $\bullet$  1440  $\times$  900
- $1600 \times 900$
- 1600 × 1200
- 1680 × 1050
- 1920 × 1080
- $\bullet$  1920  $\times$  1200

#### **说明**

当在"用户&安全 > 安全配置"界面将TLS版本配置为"仅限TLS 1.3协议"时, iBMC运行环境 不支持以下浏览器版本:

- $\bullet$  Safari 11.0 ~12.0
- $\bullet$  Microsoft Edge 12 ~ 18

#### <span id="page-20-0"></span>**表 4-2** 运行环境

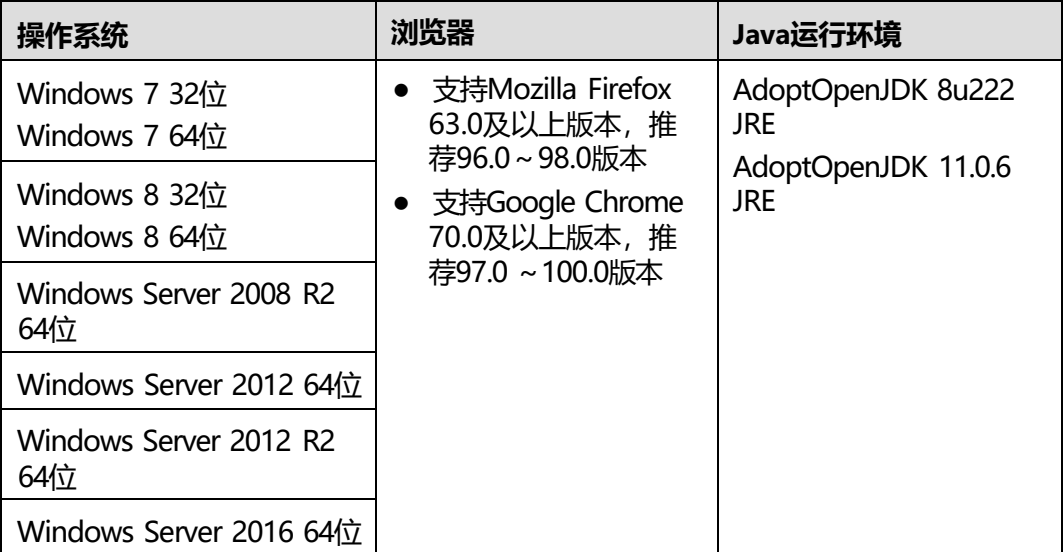

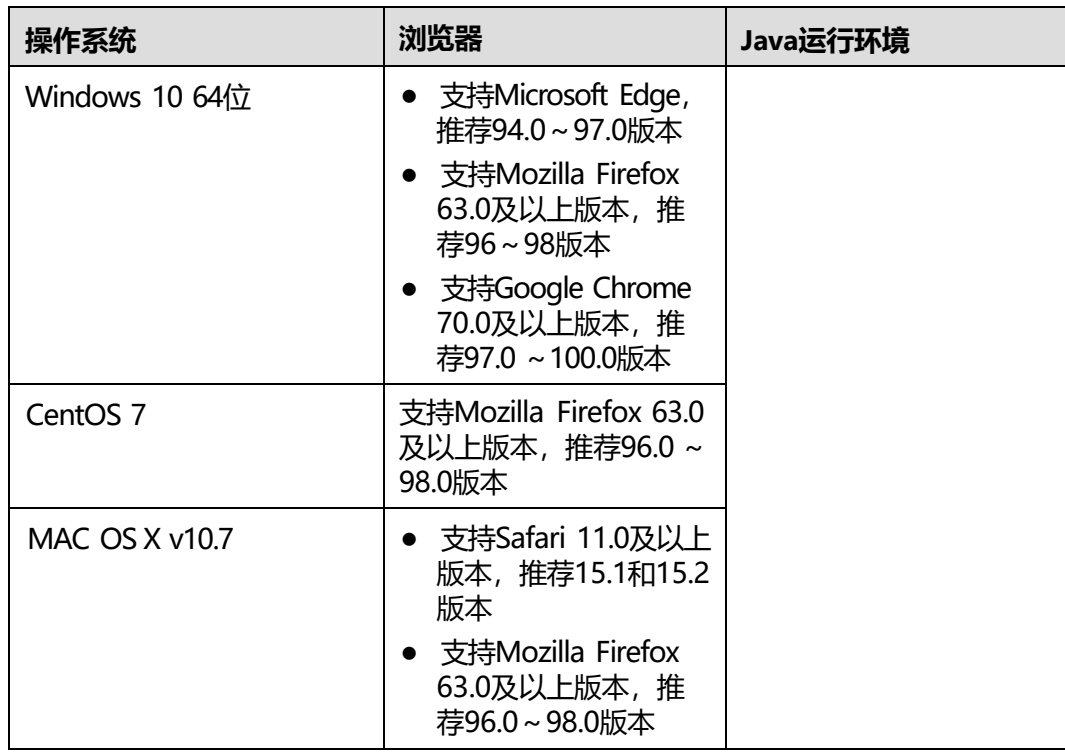

# <span id="page-21-0"></span>**4.5 安全注意事项**

为防止中间人攻击, iBMC在发起对远程服务器的HTTPS连接时,增加了服务器证书校 验。当证书校验开关开启时,需要导入正确的服务器CA证书并验证通过才能连接成 功。证书校验涉及的主要场景有Redfish事件订阅消息上报和以HTTPS协议进行的文件 上传或下载。

为了避免文件被替换,以及被低权限用户下载或者执行的安全风险, iBMC对文件的上 传、下载及导入操作进行了文件属主判断,具体规则如下:

- A用户上传文件后, B用户不能上传同名文件。
- A用户上传的文件,只有A用户和管理员可以导入,其他用户无法导入。
- 如果A用户上传文件后未导入,需要由A用户删除该文件后, B用户才能导入同名 文件。
- A用户导出的文件,只有A用户和管理员可以下载,其他用户无法下载。
- 如果A用户导出的文件未下载, B用户可以导出同名文件覆盖,覆盖后只有B用户 和管理员用户可以下载, 其他用户(包括A用户)无法下载。

# **5WebUI 介绍**

<span id="page-22-0"></span>本章节为您提供在iBMC系统中进行服务器告警监测、故障定位、系统管理和数据配置 的方法以及参数说明。对于数据单位是TB、GB、MB、KB或B的数值,统一采用1024 进制进行单位换算。

- 5.1 [新手入门](#page-22-0)
- 5.2 [首页](#page-28-0)
- 5.3 [系统管理](#page-31-0)
- 5.4 [维护诊断](#page-81-0)
- 5.5 [用户](#page-106-0)&安全
- 5.6 [服务管理](#page-153-0)
- 5.7 [iBMC](#page-172-0)管理
- 5.8 [虚拟控制台](#page-198-0)
- 5.9 [远程虚拟控制台异常帮助](#page-222-0)
- 5.10 [一键收集信息说明](#page-225-0)

# **5.1 新手入门**

## **5.1.1 基础操作**

WebUI可执行的基本操作如**表[5-1](#page-22-0)**所示。

#### **表 5-1** 基本操作

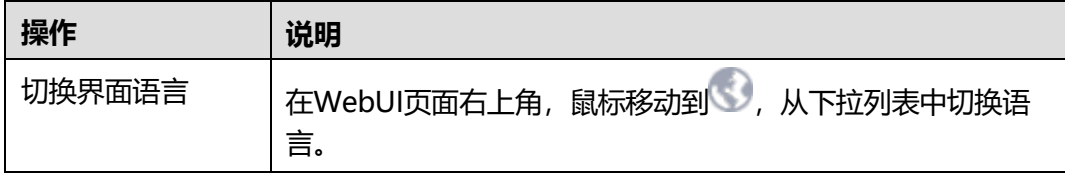

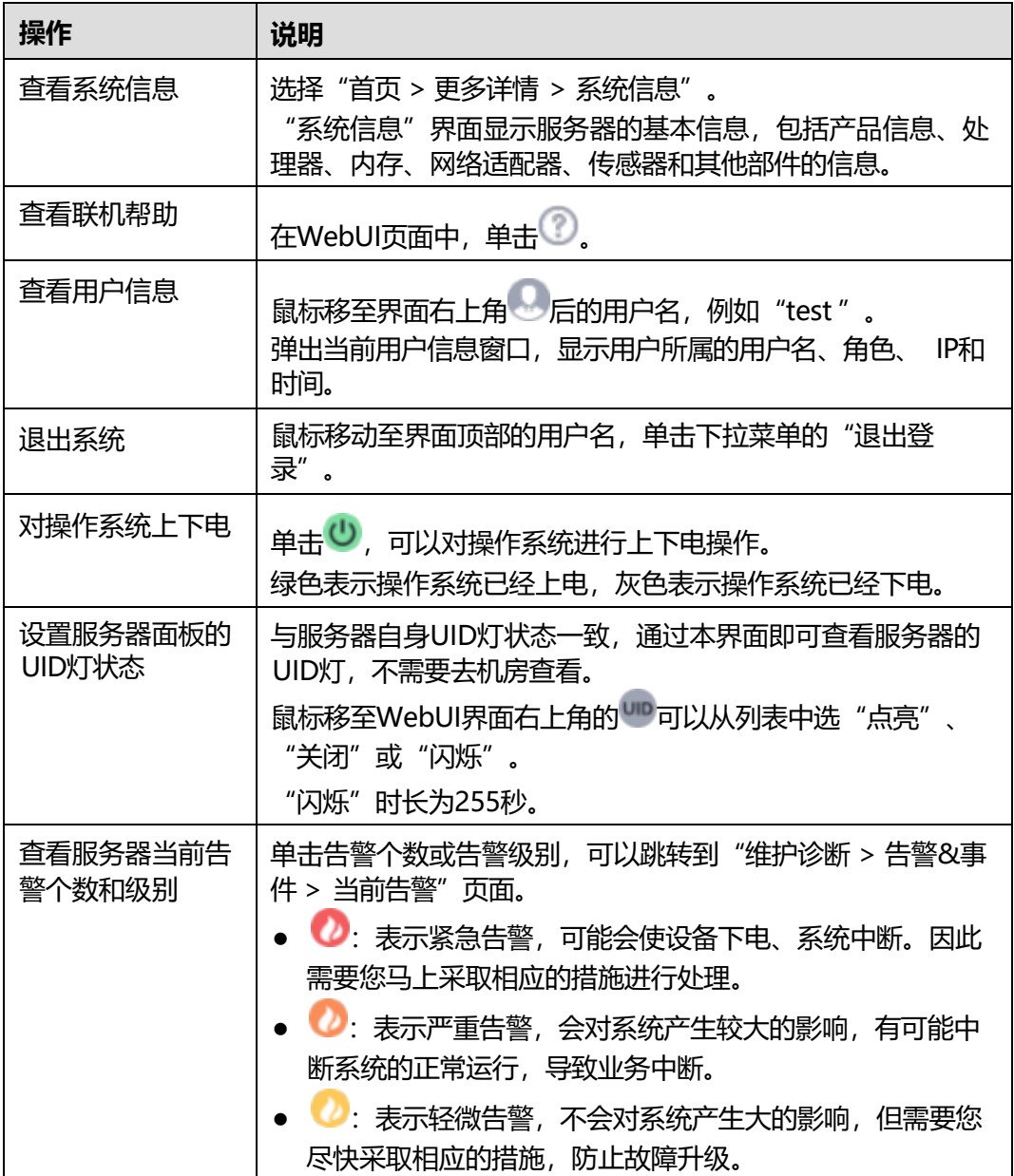

## <span id="page-23-0"></span>**5.1.2 用户登录**

**功能介绍**

通过使用"用户登录"界面的功能,您可以登录WebUI。

- 通过WebUI进行界面操作,最多只能有4个用户同时登录。
- 默认情况下,系统超时时间为5分钟,即在5分钟内,如果您未在WebUI执行任何 操作,系统将自动退出登录,此时需输入用户名和密码重新登录WebUI。
- 连续输入错误密码的次数达到设定的失败次数后,系统将对此用户进行锁定。锁 定时间达到用户设置的锁定时长后,该用户方可正常登录。
- 为保证系统的安全性,初次登录时,请及时修改初始密码,并定期更新。

由于网络波动导致资源获取失败,可能会导致WebUI显示异常,请刷新浏览器 后,重新登录WebUI。

#### <span id="page-24-0"></span>**参数说明**

#### **表 5-2** 用户登录

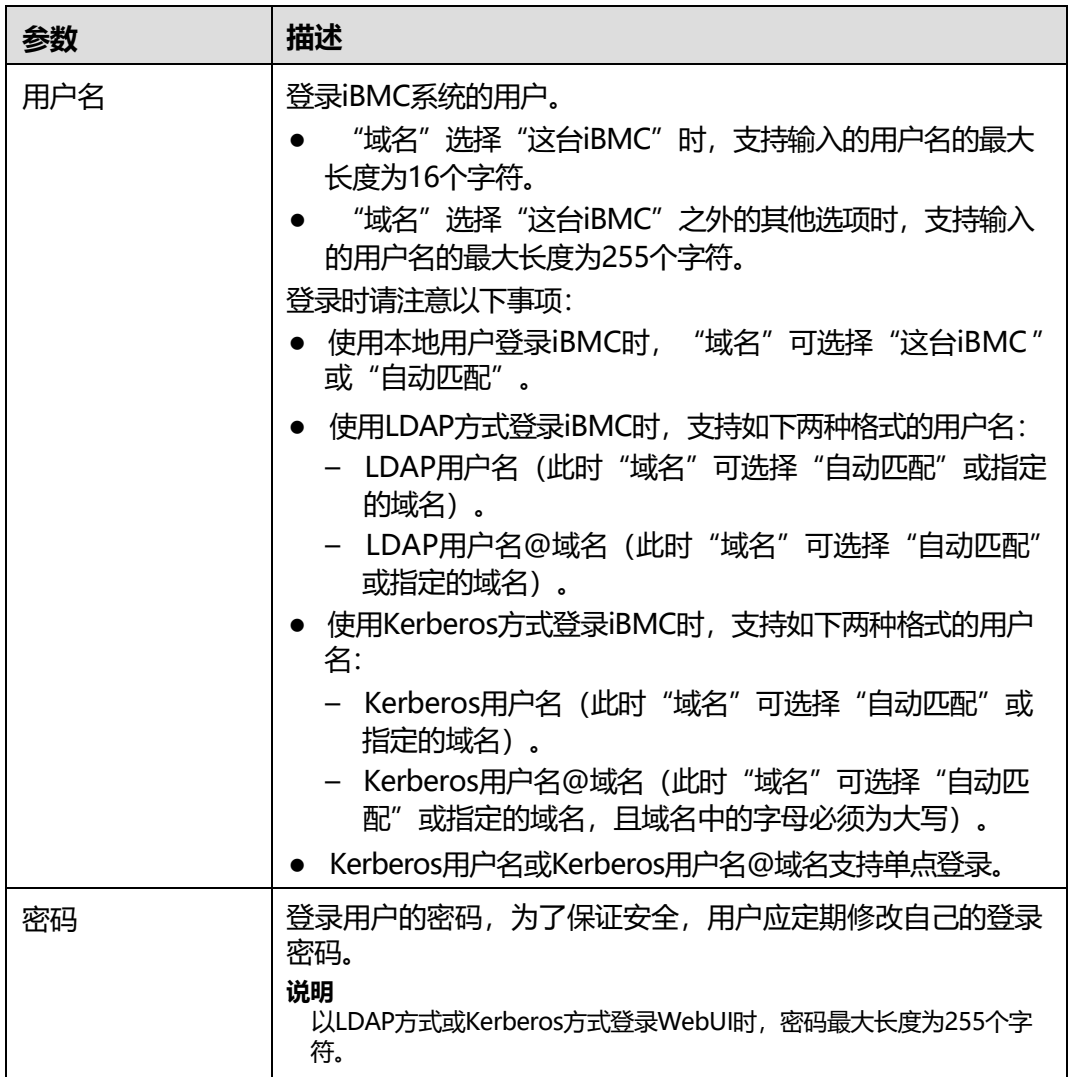

#### **操作步骤**

本指南以Google Chrome为例介绍登录WebUI的操作步骤。

- **步骤1** 确认使用系统的客户端需具备可用版本的操作系统、浏览器,如果需要使用远程控制 功能,则需同时具备可用版本的Java运行环境,具体版本要求请参考**表[4-2](#page-20-0)**。
- **步骤2** 配置客户端(例如PC)IP地址,使其与iBMC管理网口网络互通。
- **步骤3** 通过网线将PC连接到管理网口。
- **步骤4** 打开Google Chrome,在地址栏中输入管理网口地址: "https://ipaddress/" , 并按 "Enter"。

#### **说明**

输入IPv6地址时,必须使用[ ]将其括起来,而IPv4地址无此限制。例如:

- IPv4地址: "<192.168.100.1>"。
- [IPv6地址]: "[fc00::64]"。

弹出如下图所示的安全告警窗口。

#### **图 5-1** 安全告警

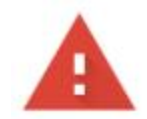

## 您的连接不是私密连接

攻击者可能会试图从 第二十一章 窃取您的信息 (例如: 密码、通讯内容或信用卡信

息)。了解详情

NET:: ERR CERT AUTHORITY INVALID

Ω 如果您想获得 Chrome 最高级别的安全保护,请开启增强型保护

高级

返回安全连接

#### **说明**

登录时可能会弹出"安全告警"界面,您可以选择忽略此告警信息或根据需要执行以下操作屏蔽 该界面:

- 如果您有可信任的证书,可以为iBMC导入信任证书和根证书。有关详细信息,请参见**[7.11](#page-452-0) [导入信任证书和根证书](#page-452-0)**。
- 如果您没有可信任的证书,且可以保证网络安全的情况下,可以在Java的安全列表中将iBMC 添加为例外站点或降低Java安全级别。由于该操作可能降低用户的安全性,请谨慎使用。

**步骤5** 单击继续浏览此网站。

弹出如下图所示的登录界面。

#### **图 5-2** 登录 iBMC

欢迎到访

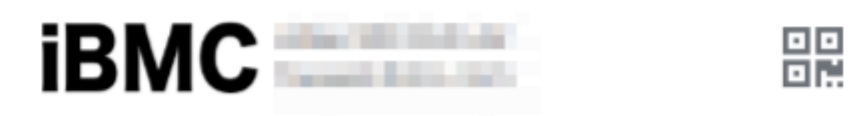

#### 用户名

请输入用户名

密码

请输入密码

域名

这台iBMC

登录

**步骤6** 选择其中一种方式登录WebUI。

- **[使用本地用户登录](#page-26-0)WebUI**
- **使用LDAP[用户登录](#page-27-0)WebUI**
- **使用[Kerberos](#page-27-1)用户登录WebUI**
- **----结束**

## <span id="page-26-0"></span>**使用本地用户登录 WebUI**

**步骤1** 在iBMC登录界面中,将界面切换至目标语言。

**步骤2** 按照**[参数说明](#page-24-0)**,输入登录iBMC界面的用户名和密码。

**说明**

iBMC默认用户名和密码请参见**[《百信恒山服务器](https://support.huawei.com/enterprise/zh/doc/EDOC1100233920?idPath=23710424%7C251364417%7C9856629%7C250500129) 帐户清单》** 。

**步骤3** 在"域名"下拉列表中,选择"这台iBMC"或"自动匹配"。

**步骤4** 单击"登录"。

成功登录后,显示"首页"界面。

**----结束**

#### <span id="page-27-0"></span>**使用 LDAP 用户登录 WebUI**

在登录前,请确保以下设置满足要求:

● 网络中存在域控制器,并已在域控制器中创建了用户域、隶属于用户域的LDAP用 户名及其密码。

**说明**

关于域控制器、用户域、隶属于用户域的LDAP用户名及其密码的创建请参见关于域控制器 的相关文档。iBMC系统仅提供LDAP用户的接入功能。

在iBMC WebUI的"用户&安全 > LDAP"中, 已启用LDAP功能, 并设置了用户 域、隶属于用户域的LDAP用户名及其密码。

**步骤1** 在iBMC登录界面中,将界面切换至目标语言。

**步骤2** 按照**[参数说明](#page-24-0)**,输入登录WebUI界面的LDAP用户名和密码。

**说明**

- 使用LDAP方式登录WebUI时,支持如下两种格式的用户名:
	- LDAP用户名 (此时"域名"可选择"自动匹配"或指定的域名)。
	- LDAP用户名@域名(此时"域名"可选择"自动匹配"或指定的域名)。
- 以LDAP方式登录WebUI时,密码最大长度为255个字符。
- **步骤3** 在域名下拉列表中, 选择LDAP用户域。

**说明**

域名下拉列表中包含如下可选参数:

- "这台iBMC": 使用本地用户登录时, 可选择该参数。系统从本地用户列表中匹配对应的用 户。
- 当前配置过的域服务器:使用LDAP用户登录时需选择对应的域服务器。系统从指定的域服 务器中匹配对应的用户。
- "自动匹配":选择该参数时,系统首先在本地用户列表中搜索,如无法匹配到对应的用 户,则按照"域名"下拉列表中的顺序依次在各个域服务器中匹配。

**步骤4** 单击"登录"。

成功登录后,显示"首页"界面。

**----结束**

#### <span id="page-27-1"></span>**使用 Kerberos 用户登录 WebUI**

Kerberos运行环境:

- 客户端支持操作系统版本为Windows 10 64位。
- Kerberos服务器支持操作系统版本为Windows Server 2012 R2 64位和Windows Server 2016 64位。

Kerberos用户支持两种方式登录:

- 通过kerberos域用户登录。
- 通过SSO一键登录。

在登录前,请确保以下设置满足要求:

- 已在WebUI的"用户&安全 > Kerberos"中, 已启用Kerberos功能, 完成 Kerberos功能及用户组配置。
- 已在Kerberos服务器端创建Kerberos用户组及用户名,并将用户加入Kerberos用 户组。此用户为登录客户端OS的用户。

#### **通过Kerberos域用户登录。**

- **步骤1** 在iBMC登录界面中,将界面切换至目标语言。
- **步骤2** 按照**[参数说明](#page-24-0)**,输入登录WebUI的Kerberos用户名和密码。
- **步骤3** 在域名下拉列表中,选择Kerberos用户域(例如"example.com(KRB)")或"自动匹 配"。
- **步骤4** 单击"登录"。

成功登录后,显示"首页"界面。

**----结束**

#### **通过SSO一键登录。**

- **步骤1** 使用已在Kerberos服务器配置过的Kerberos用户名与密码登录客户端OS。
- **步骤2** 在浏览器中输入iBMC的FQDN地址,如"https://主机名.域名"。

打开WebUI登录界面。

**步骤3** 单击"单点登录"。

成功登录后,显示"首页"界面。

#### **----结束**

# <span id="page-28-0"></span>**5.2 首页**

#### **功能介绍**

"首页"界面提供了:

- 服务器的基本信息。
- 虚拟控制台。
- 服务器关键部件的信息及其快捷入口。
- 系统监控项信息及其快捷入口。
- 其他常用操作的快捷入口。

**说明**

本页面产品展示图仅供参考,具体以实际配置为准。

## **界面描述**

在导航栏中选择"首页", 打开如下图所示界面。

#### **图 5-3** 首页

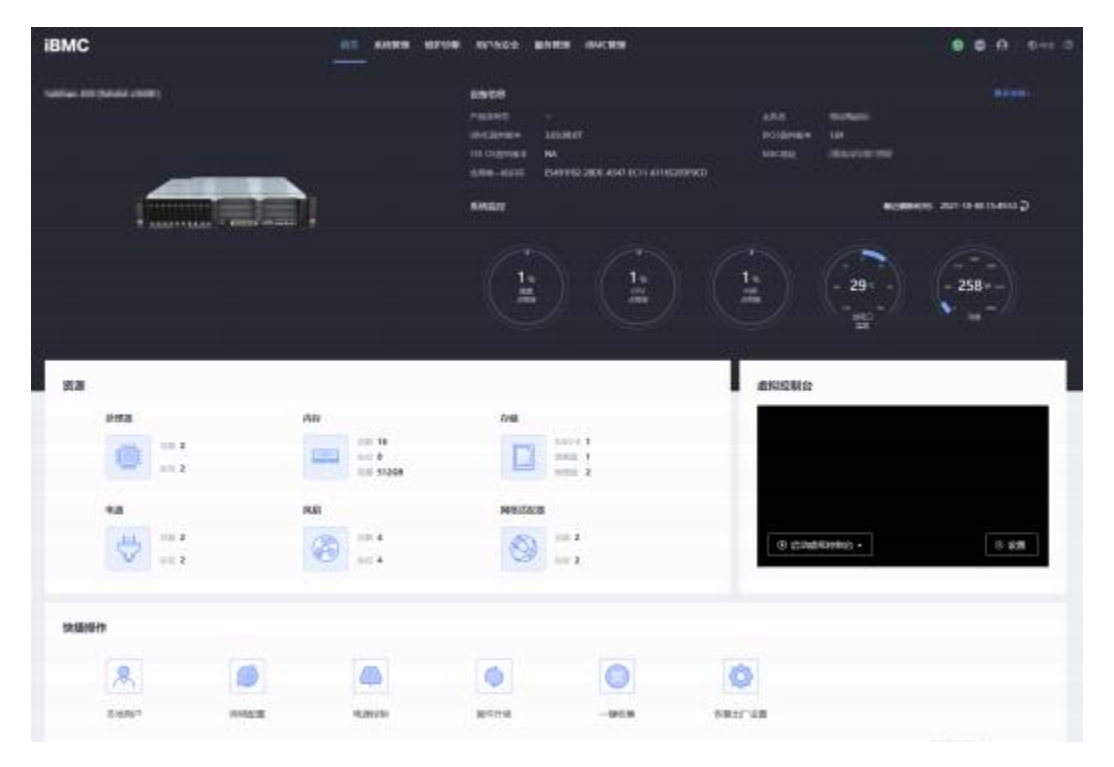

## **参数说明**

#### **表 5-3** 基本信息

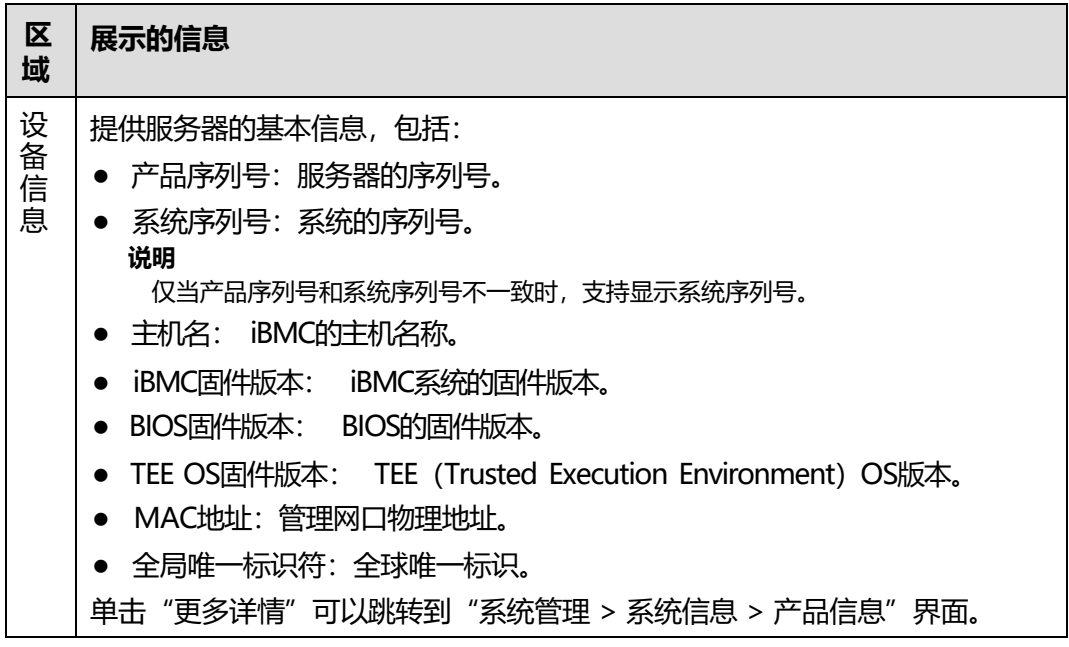

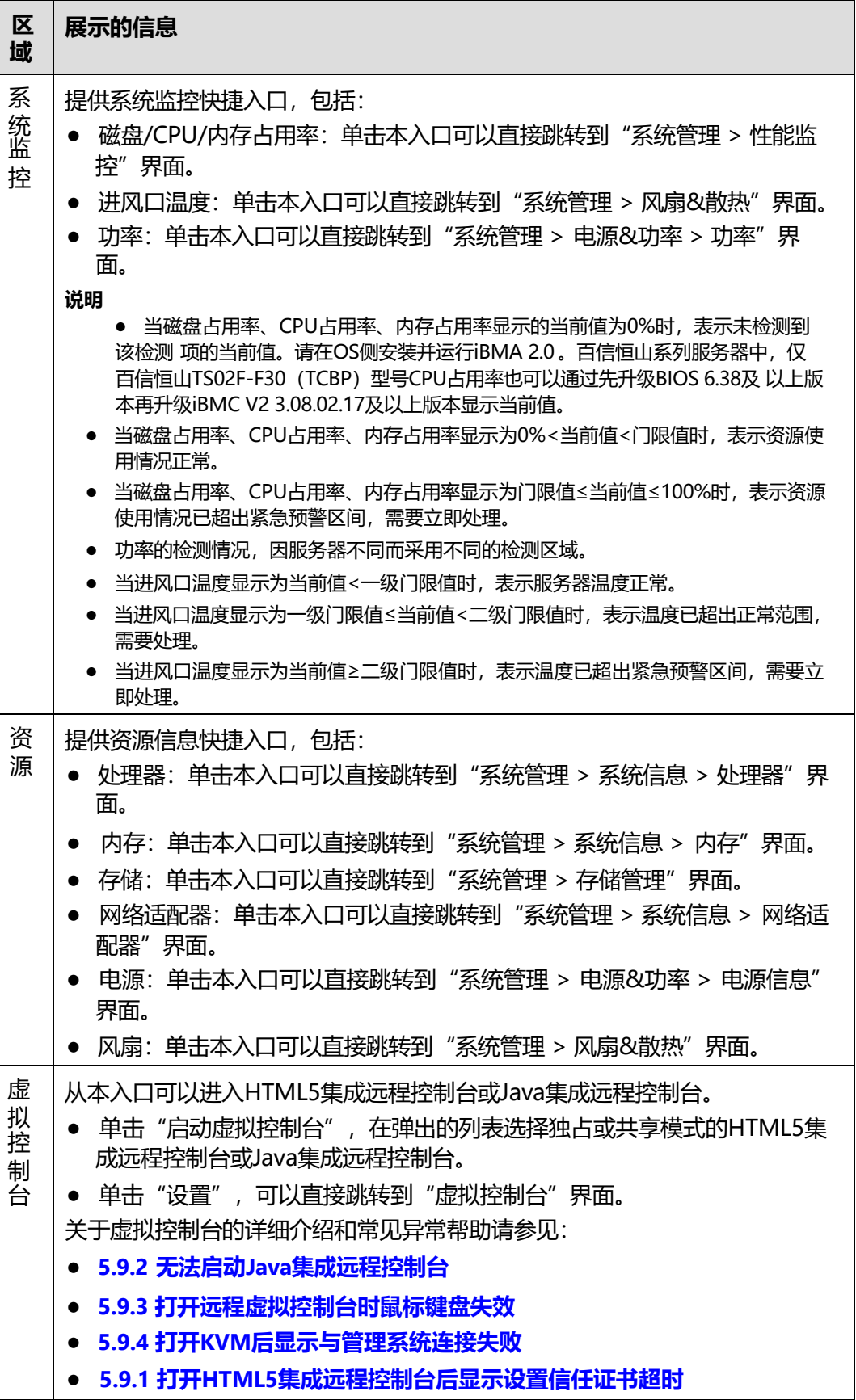

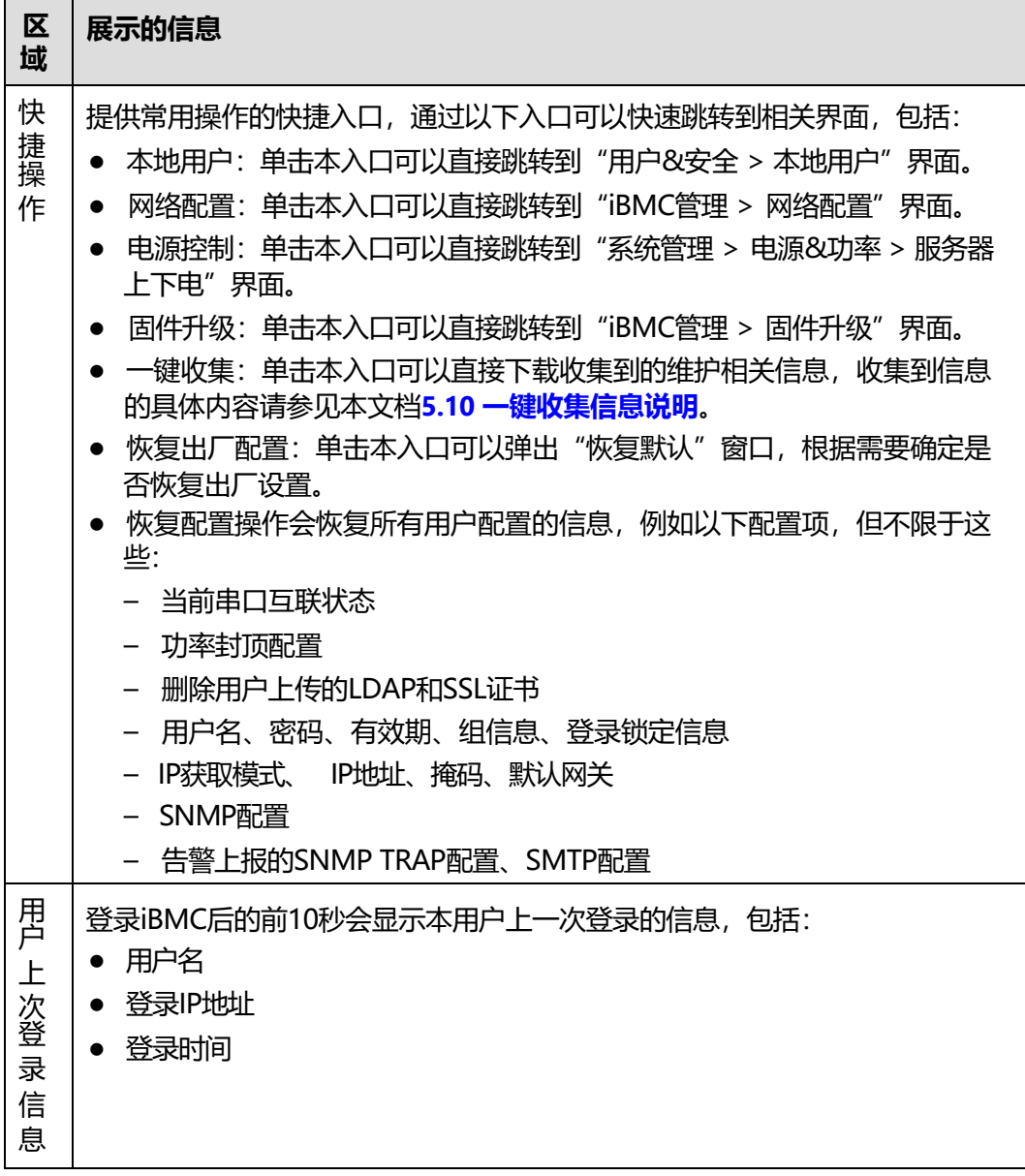

# <span id="page-31-0"></span>**5.3 系统管理**

# <span id="page-31-1"></span>**5.3.1 系统信息**

通过"系统信息"界面的功能,您可以获取服务器的基本信息,包括产品信息、处理 器、内存、网络适配器、传感器和其他部件的信息。

## **<5.3.1.1> 产品信息**

## **界面描述**

在导航栏中选择"系统管理 > 系统信息",单击"产品信息",打开如下图所示界 面。

**图 5-4** 产品信息(以 百信恒山 服务器 TS02F-F30 VE 为例)

| 产品信息          |                                  |          |                     |
|---------------|----------------------------------|----------|---------------------|
| 产品名称          |                                  | 生产厂商     |                     |
| 产品序列号         |                                  | 部件编码     |                     |
| 资产标签          | l<br>$\sim$                      | 产品位置     | l<br>$\sim$         |
| 主板信息          |                                  |          |                     |
| iBMC回件版本      |                                  | 单板ID     | 0x0052              |
| BIOS服本        | 7.97 (U47)                       | 主板肩      |                     |
| CPLD版本        | 2.14 (U4451)                     | 主板型号     |                     |
| IBMC主UBoot版率  | 12.7.10.0 (16:44:20 Oct 13 2021) | 主板序列号    |                     |
| IBMC各UBoot版本  | 12.7.10.0 (16:44:20 Oct 13 2021) | PCH型号    | LBG QS/PRQ - 2 - S1 |
| PCB 服本        | ß                                | 部件编码     |                     |
| 系统软件          |                                  |          |                     |
| 计算机名称         |                                  | IBMA服务   | 2.1.6.030           |
| IBMA运行状态      | Running                          | 操作系统内核版本 | 4.4.21-69-default   |
| <b>IBMA版动</b> | 0.3.0                            | 域告/工作组   | (none)              |
| 操作系统販本        |                                  |          |                     |

## **参数说明**

#### **表 5-4** 产品信息

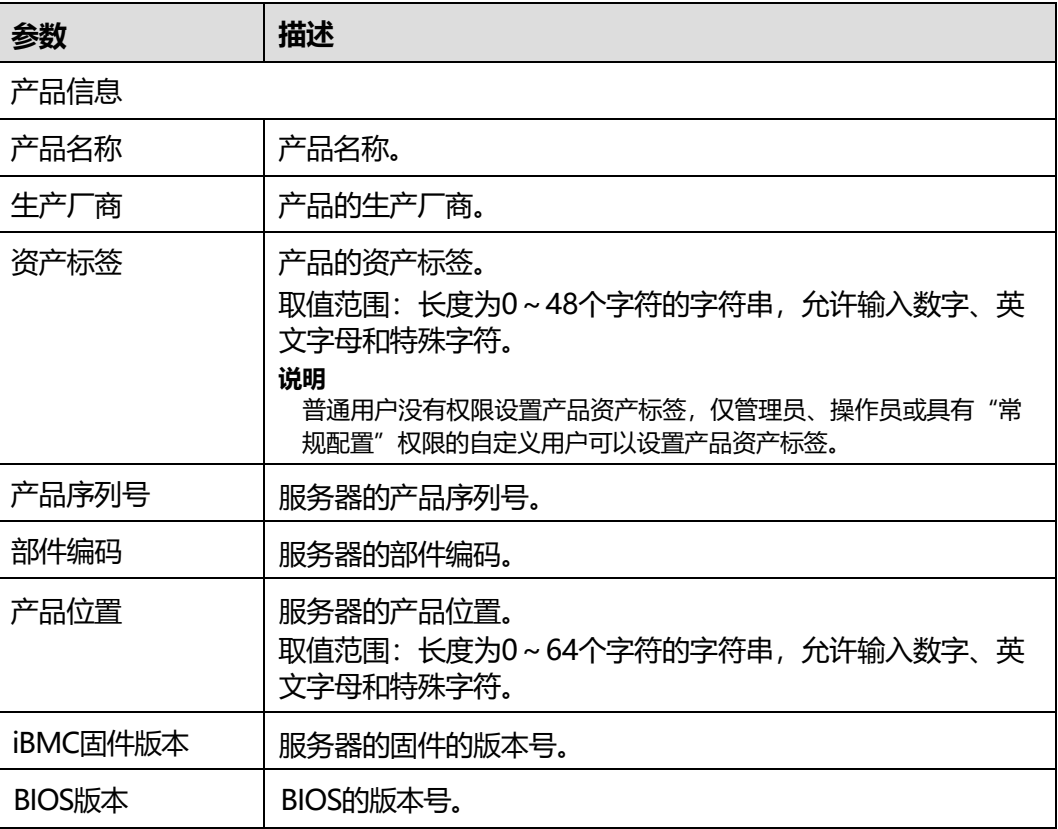

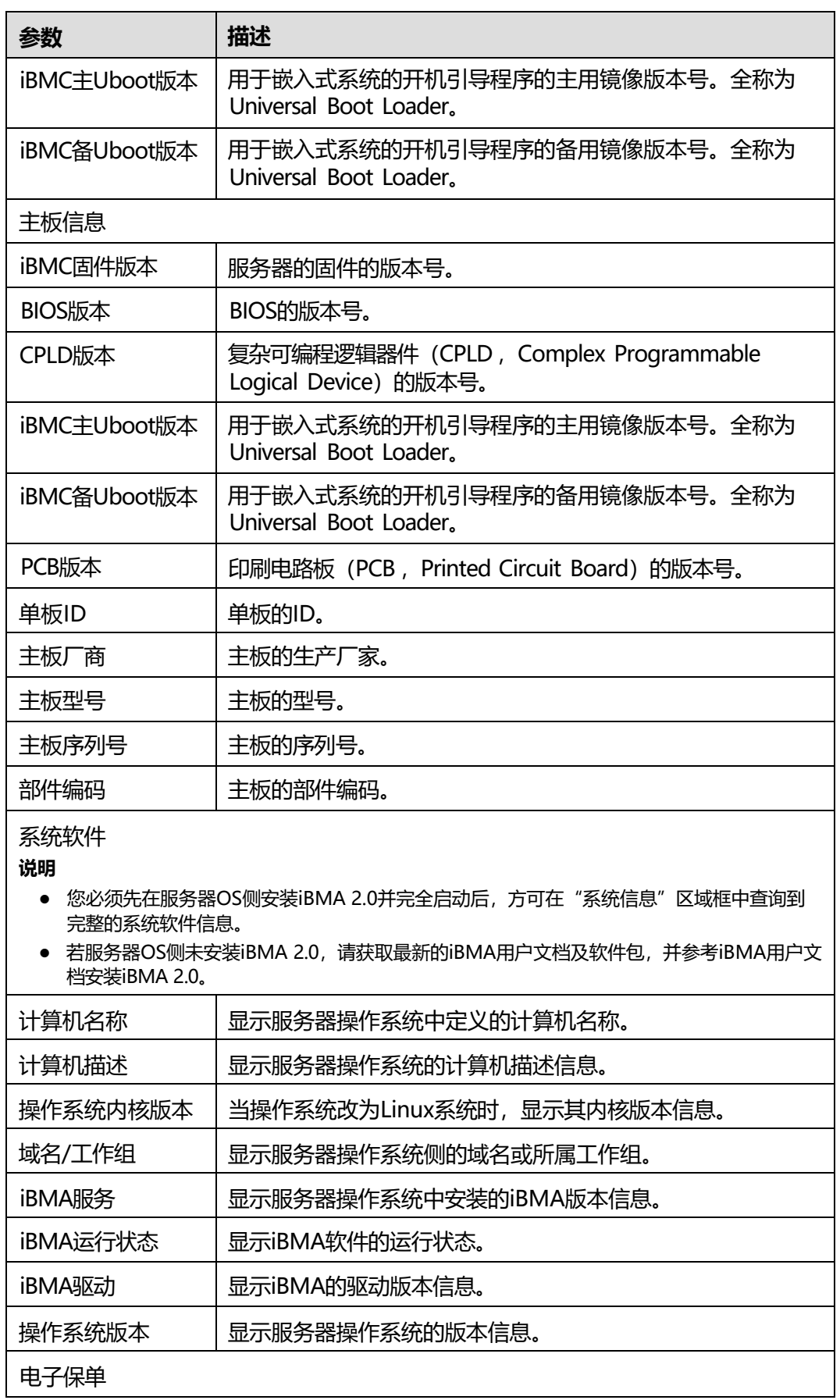

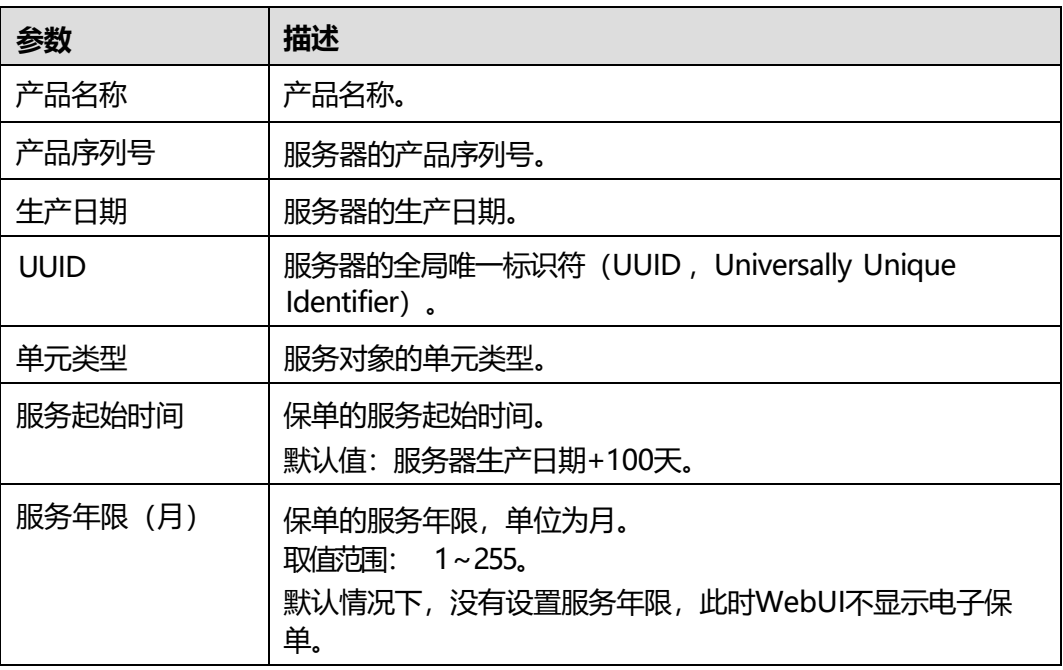

## <span id="page-34-0"></span>**<5.3.1.2> 处理器**

## **界面描述**

在导航栏中选择"系统管理 > 系统信息", 单击"处理器", 打开如下图所示界面。

#### **图 5-5** 处理器

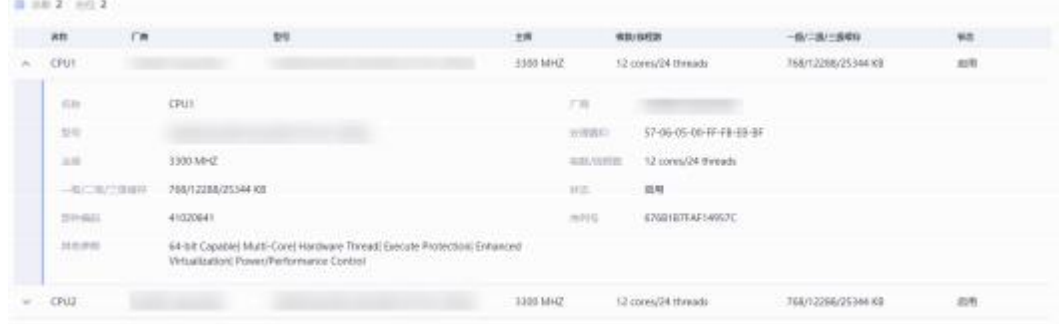

## **参数说明**

#### **表 5-5** 处理器

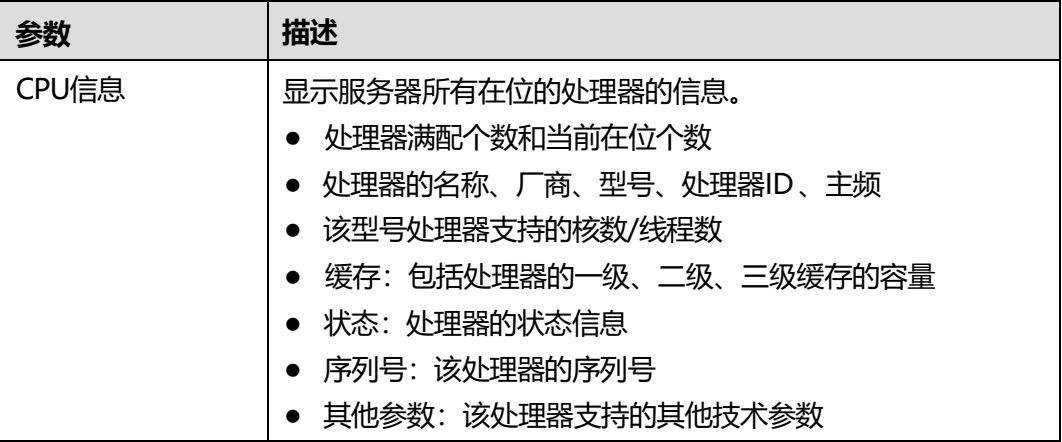

## <span id="page-35-0"></span>**<5.3.1.3> 内存**

## **界面描述**

在导航栏中选择"系统管理 > 系统信息", 单击"内存", 打开如下图所示界面。

## **图 5-6** 内存

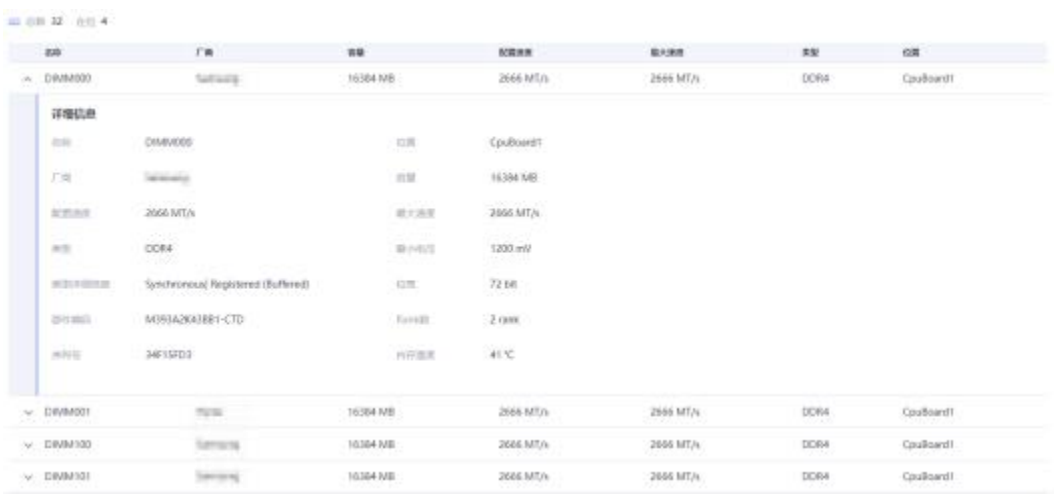
## **参数说明**

### **表 5-6** 内存

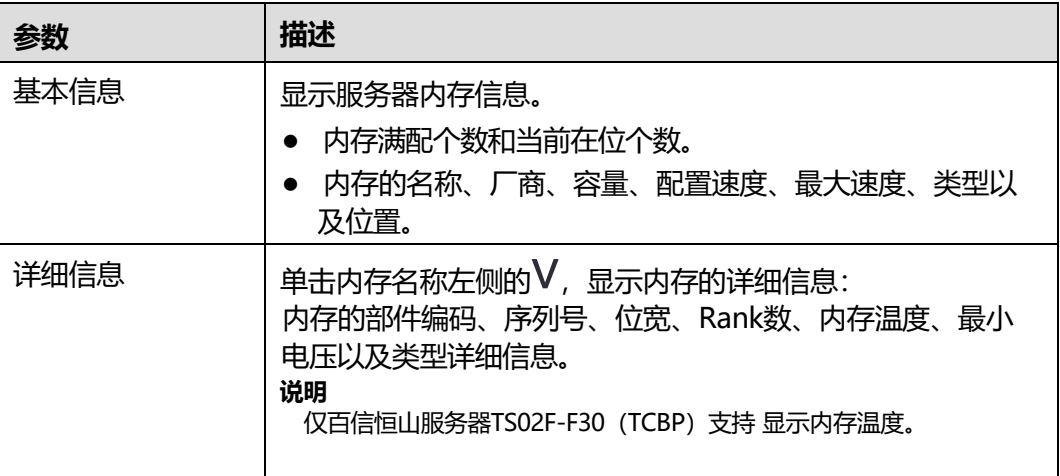

## **<5.3.1.4> 网络适配器**

## **界面描述**

在导航栏中选择"系统管理 > 系统信息", 单击"网络适配器", 打开如下图所示界 面。

#### **图 5-7** 网络适配器

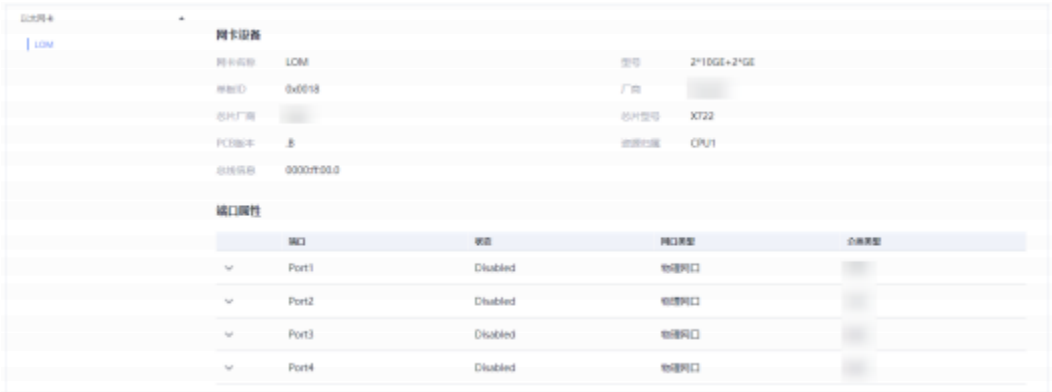

# **参数说明**

## **表 5-7** 网络适配器

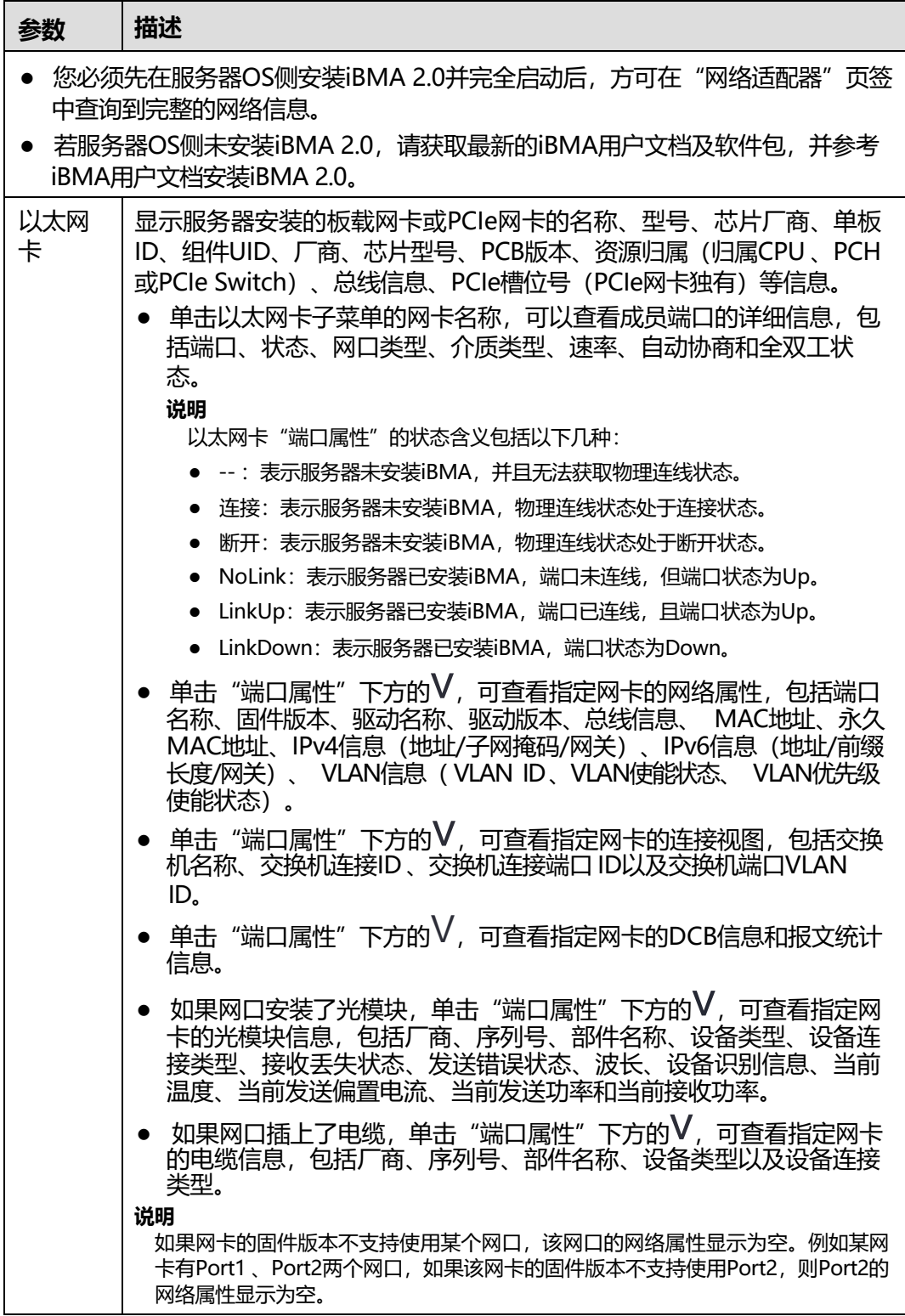

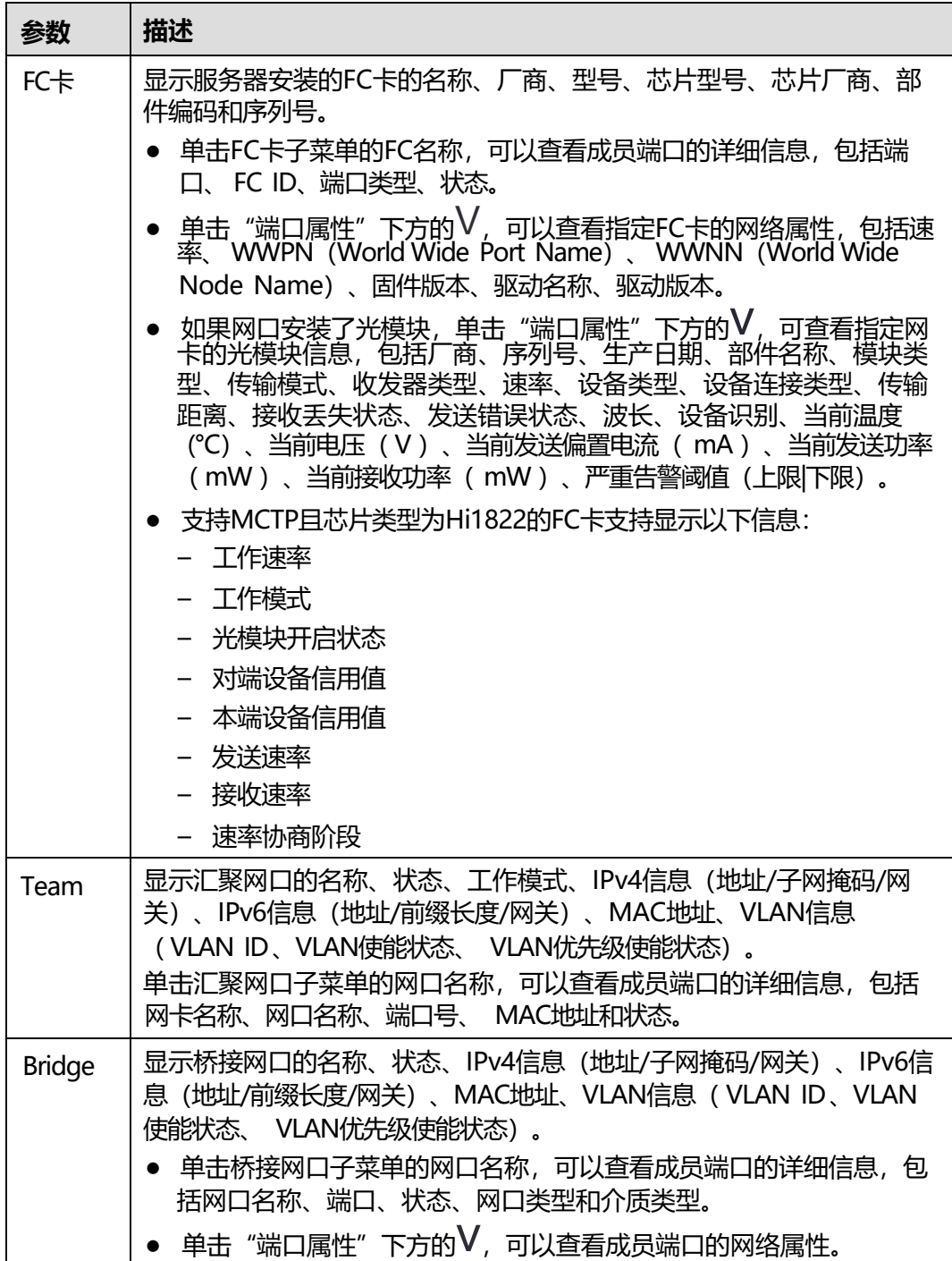

# **拔出 OCP 网卡**

- **步骤1** 在导航栏中选择"系统管理 > 系统信息",单击"网络适配器"。
- **步骤2** 在以太网卡列表中选择OCP网卡。
- 步骤3 单击"网卡设备"页面中的

弹出对话框提示以下信息:

确认要通知热拔出? 通知热拔出后,网卡功能将无法使用,请谨慎操作。

#### **步骤4** 单击"确定"。

**----结束**

## **<5.3.1.5> 传感器**

## **界面描述**

在导航栏中选择"系统管理 > 系统信息", 单击"传感器", 打开如下图所示界面。

#### **图 5-8** 传感器

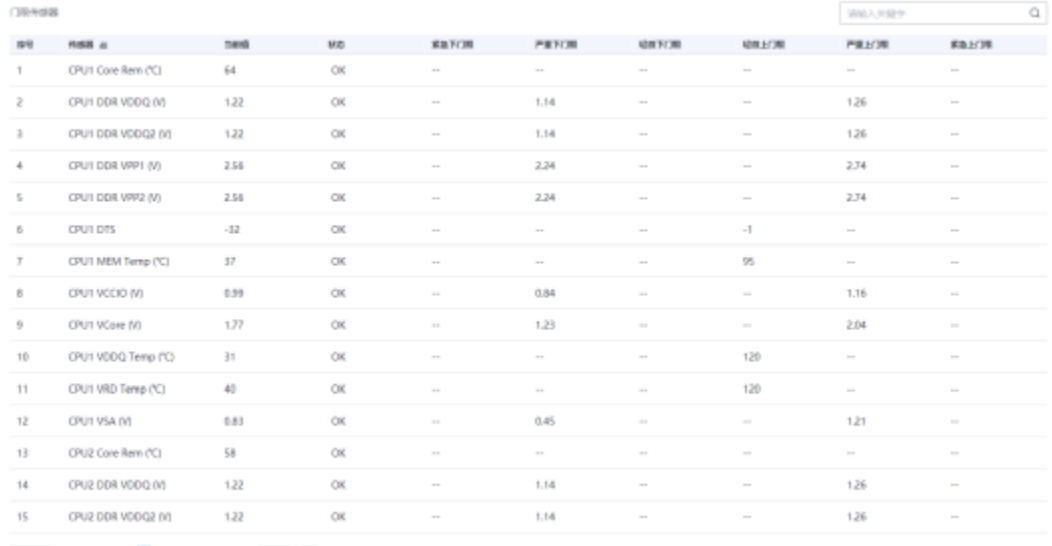

# **参数说明**

#### **表 5-8** 传感器

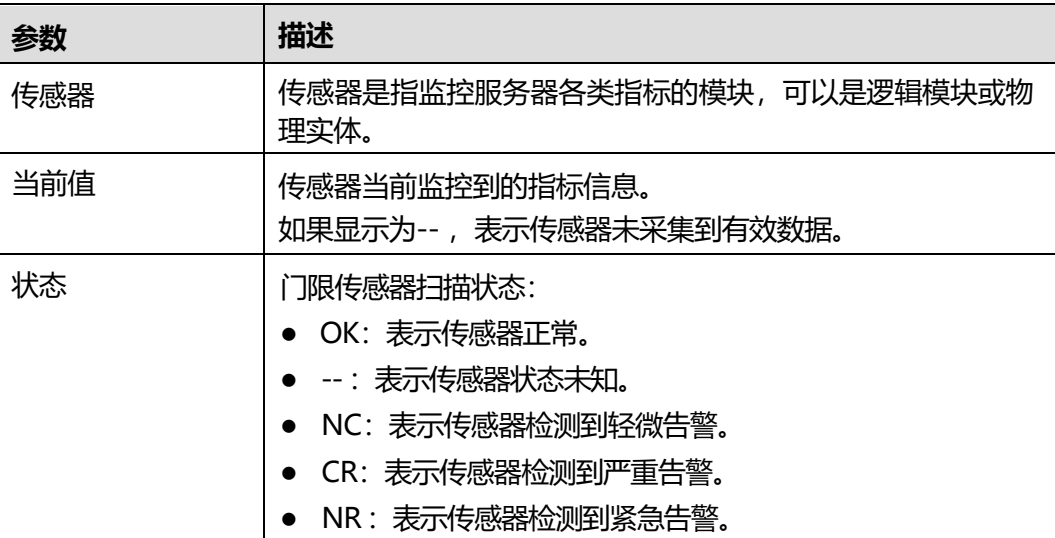

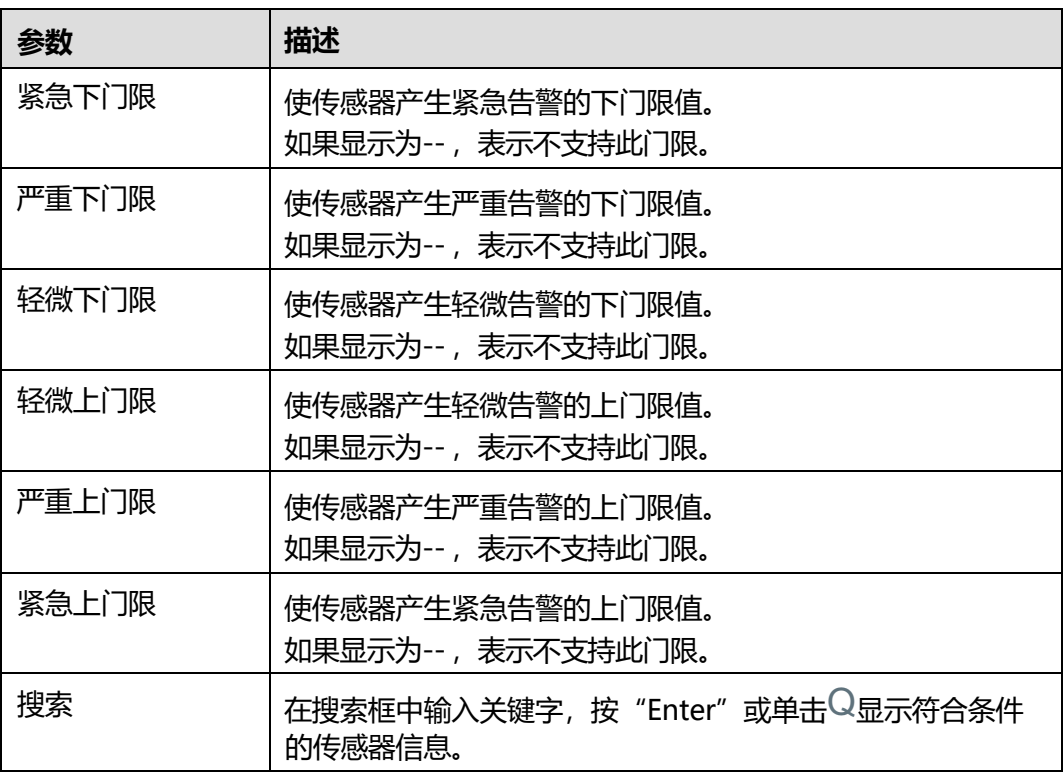

# **<5.3.1.6> 其他**

# **界面描述**

在导航栏中选择"系统管理 > 系统信息", 单击"其他", 打开如下图所示界面。

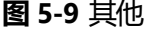

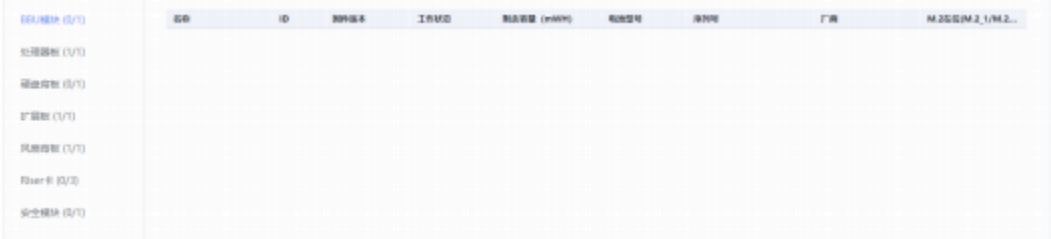

# **参数说明**

## **表 5-9** 其他

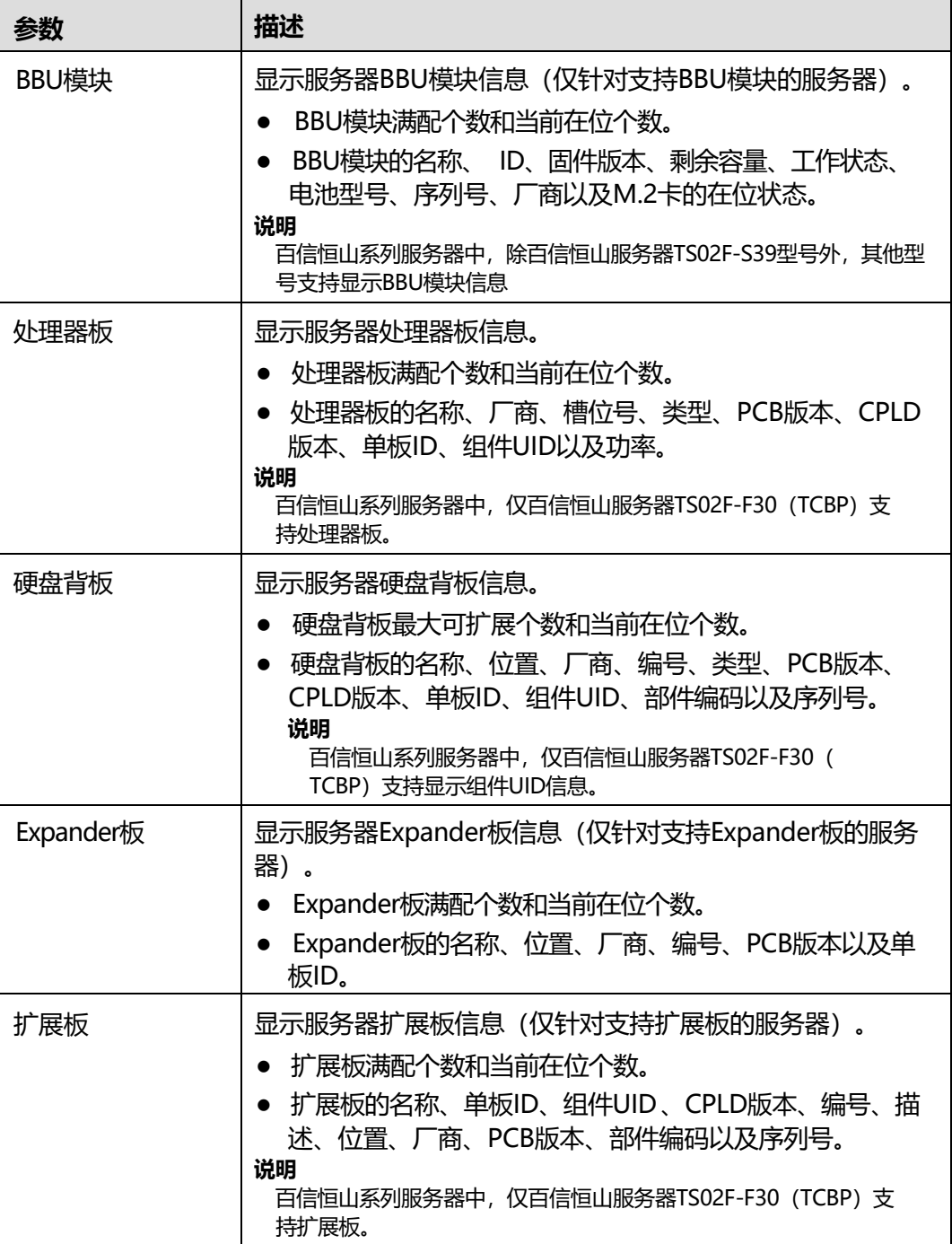

版权所有 © 百信信息技术有限公司 30

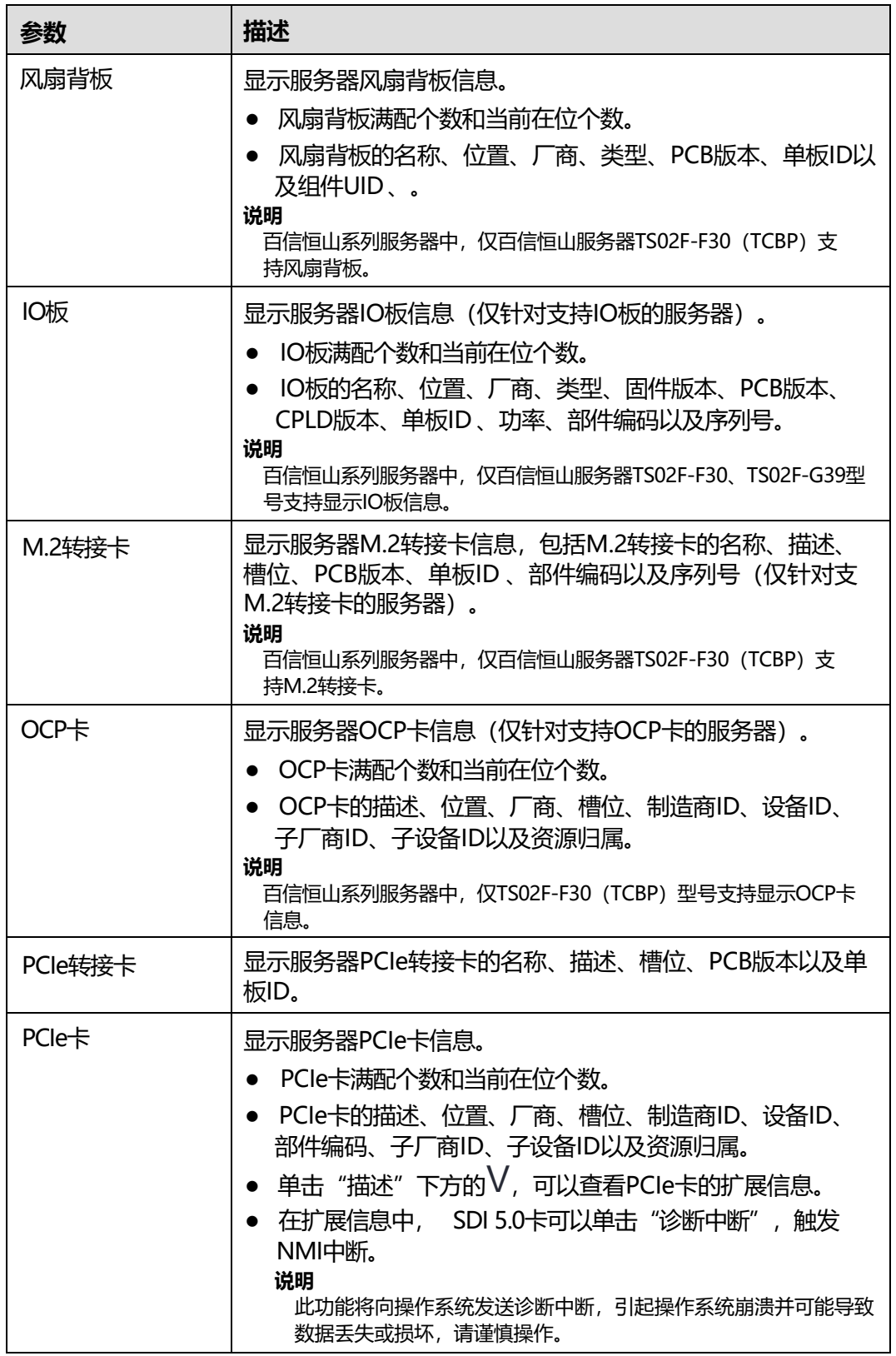

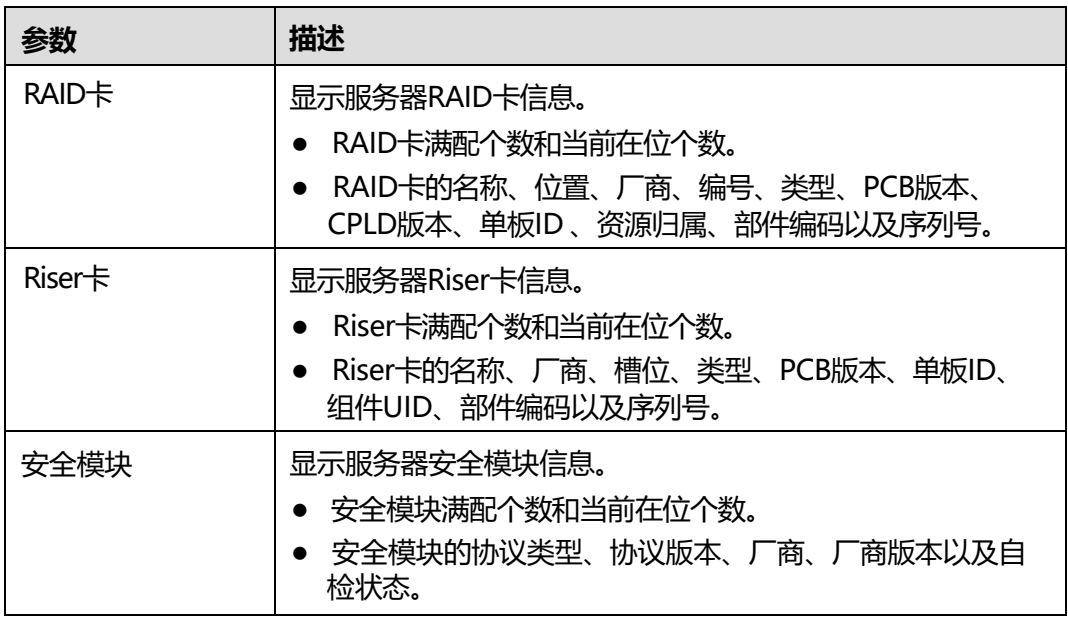

# **5.3.2 性能监控**

# **功能介绍**

通过"性能监控"界面,您可以:

- 查看CPU最近一小时的占用率。
- 查看内存最近一小时的占用率。
- 查看所有磁盘的占用率及磁盘容量信息。
- 查看所有网口的带宽占用率。

# **界面描述**

在导航栏中选择"系统管理 > 性能监控", 打开如下图所示界面。

## **图 5-10** 性能监控

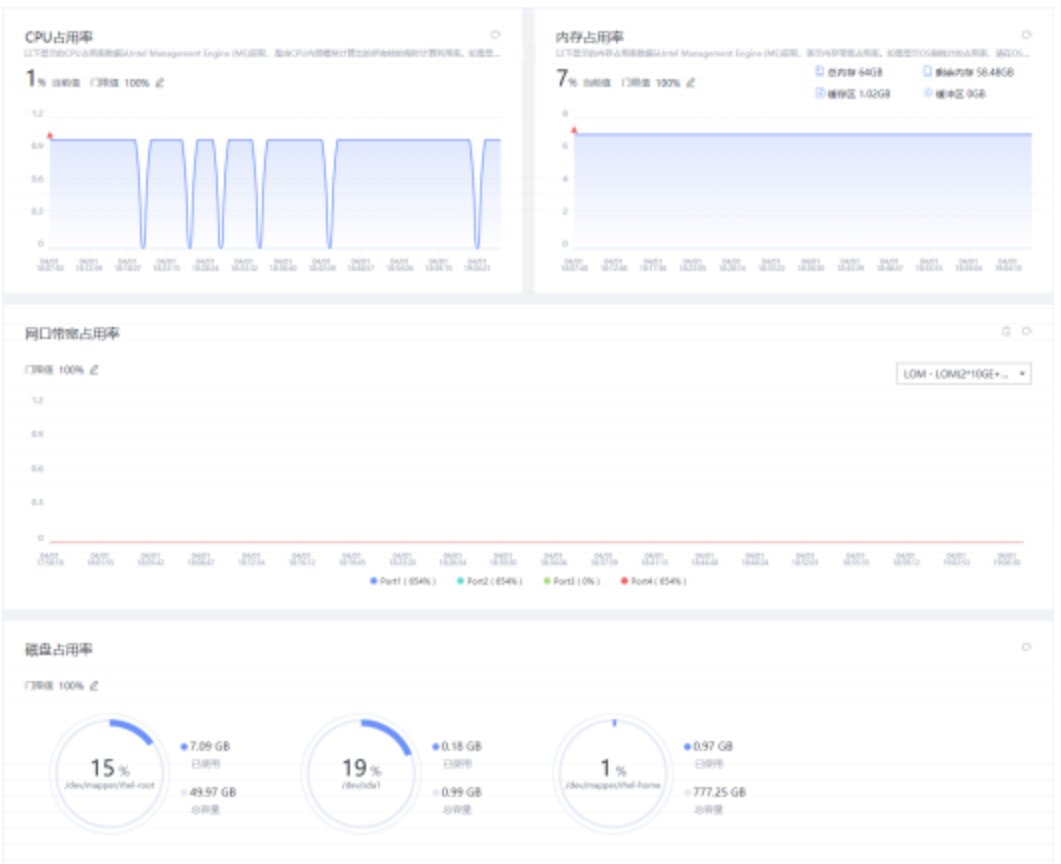

## **参数说明**

#### **表 5-10** 性能监控

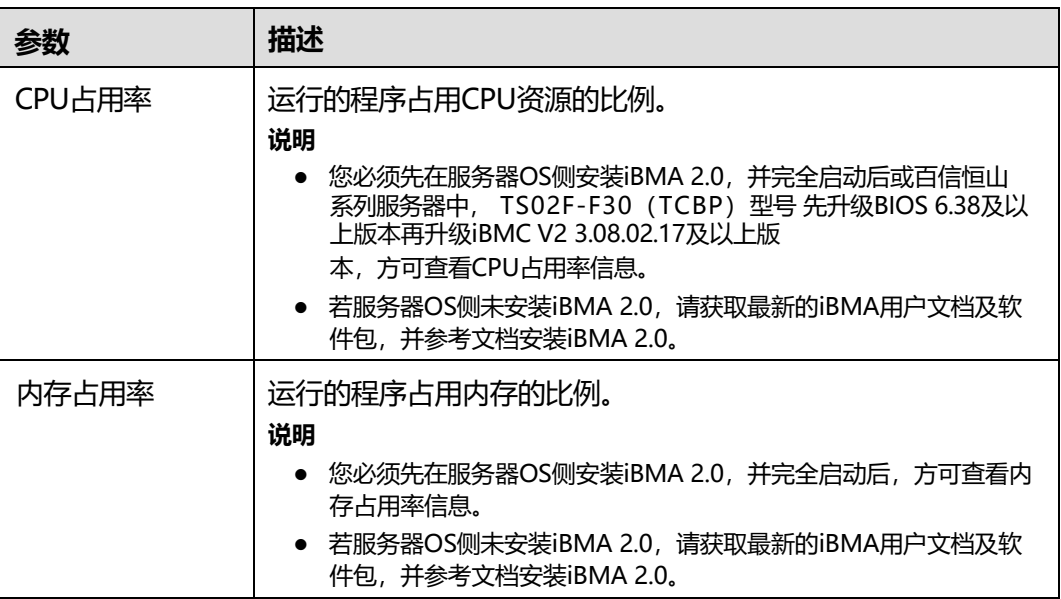

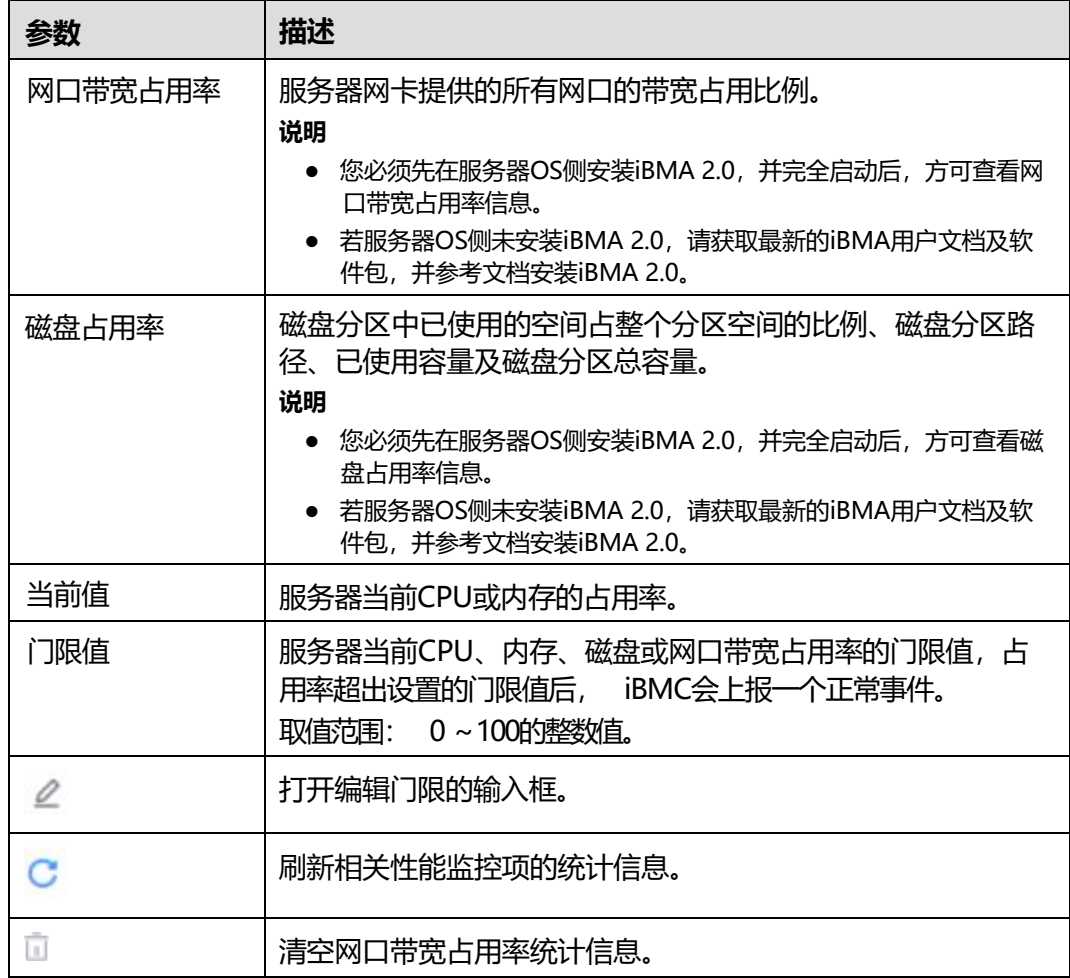

# **设置门限值**

步骤1 单击待设置目标区域框的 <sup>2</sup>。

弹出门限值输入框。

- **步骤2** 根据界面提示的取值范围,在输入框中输入门限数值。
- **步骤3** 单击~保存设置。

设置门限值后,您可以单击<sup>C</sup>刷新占用率曲线。

**----结束**

# **5.3.3 存储管理**

# **功能介绍**

通过使用"存储管理"界面的功能,您可以查看和配置服务器当前存储设备的信息。

#### **说明**

- 此页面的RAID控制器、逻辑驱动器、物理驱动器的信息依赖RAID卡的带外管理功能,并且 在系统引导完成后或安装并完全启动iBMA 2.0才能显示。
- "存储管理"中的信息在系统下电或系统未完成启动时为无效数据。服务器在每次上电并且 系统完成启动后, iBMC会重新识别所有物理盘。如果此时物理盘正在重构,则此物理盘会延 迟识别,在完成识别之前,物理盘的信息为无效数据;如果物理盘识别失败,对应的传感器 (DISKN)会产生link is abnormal告警。
- 硬盘被识别并完全显示所需要的时间与逻辑盘和物理盘的数目有关,逻辑盘和物理盘的数目 越多,硬盘被识别需要的时间越长。

## **界面描述**

在导航栏中选择"系统管理 > 存储管理", 打开如下图所示界面。

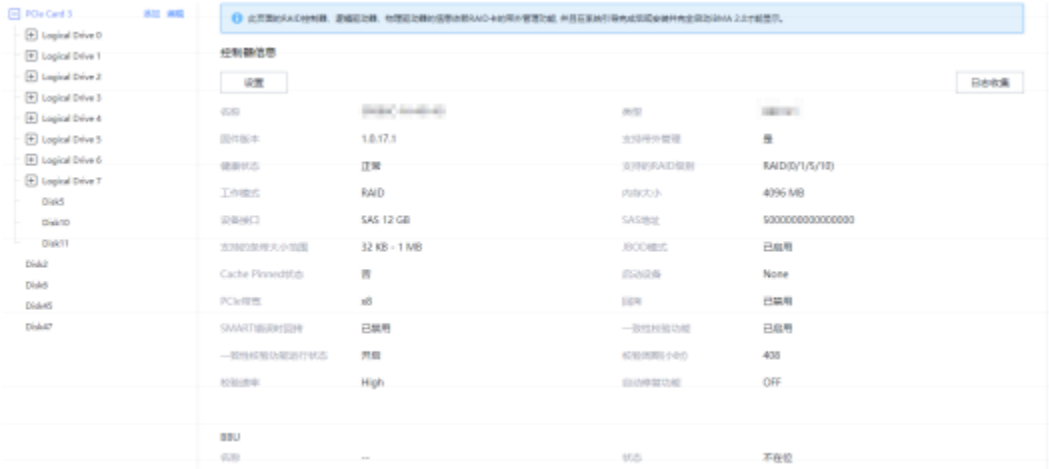

#### **图 5-11** 存储管理

# **参数说明**

### **表 5-11** 存储管理

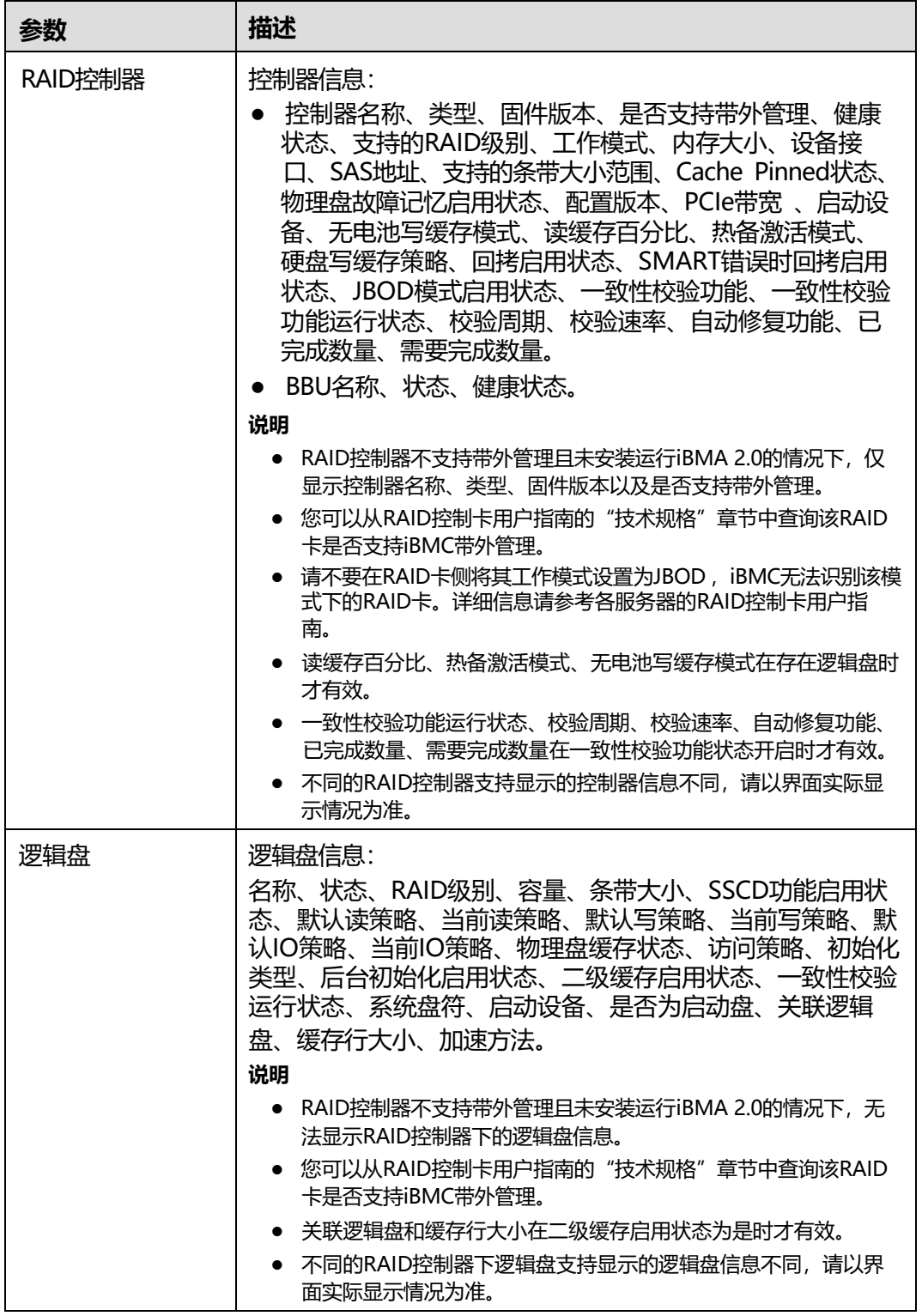

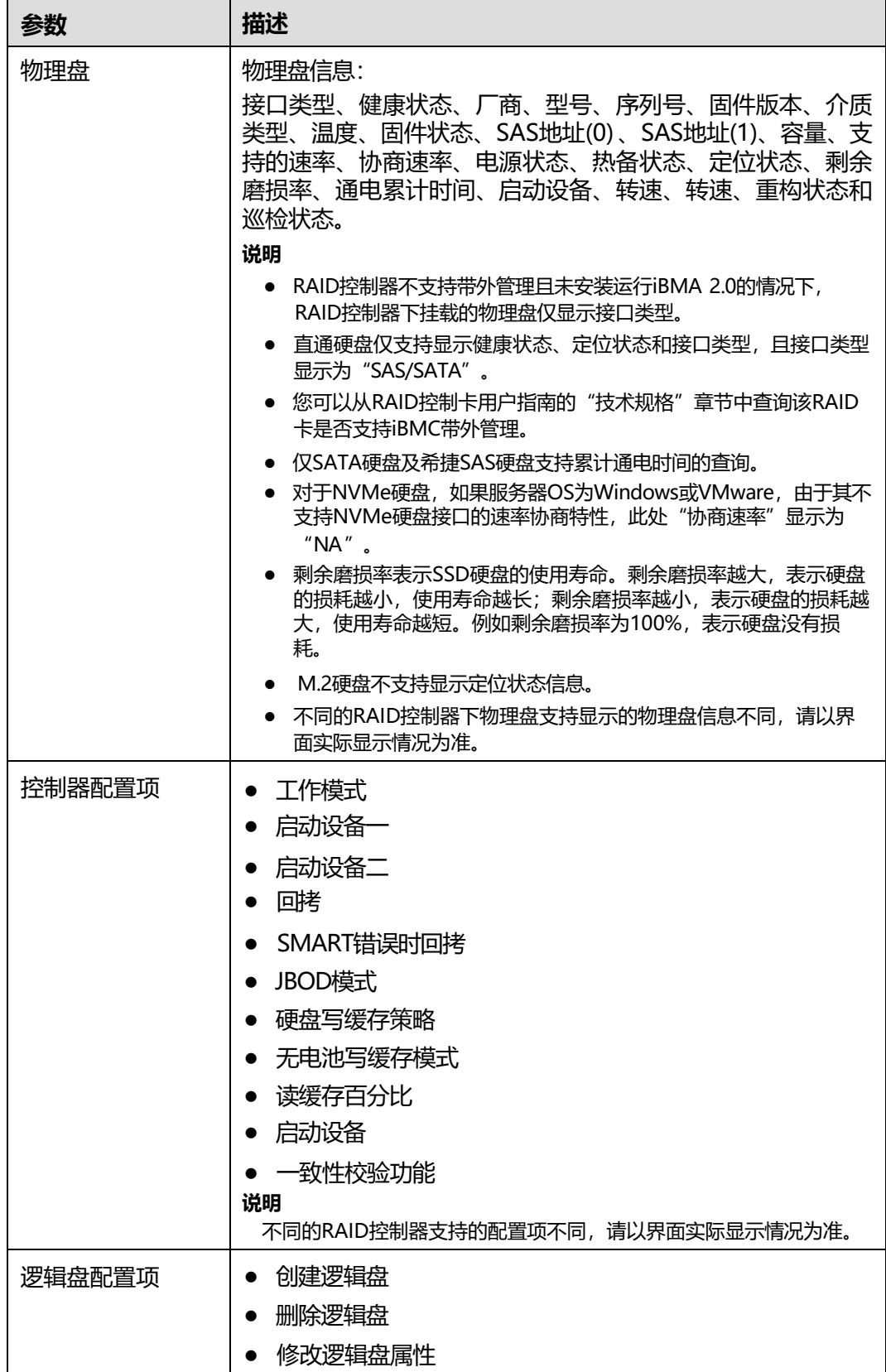

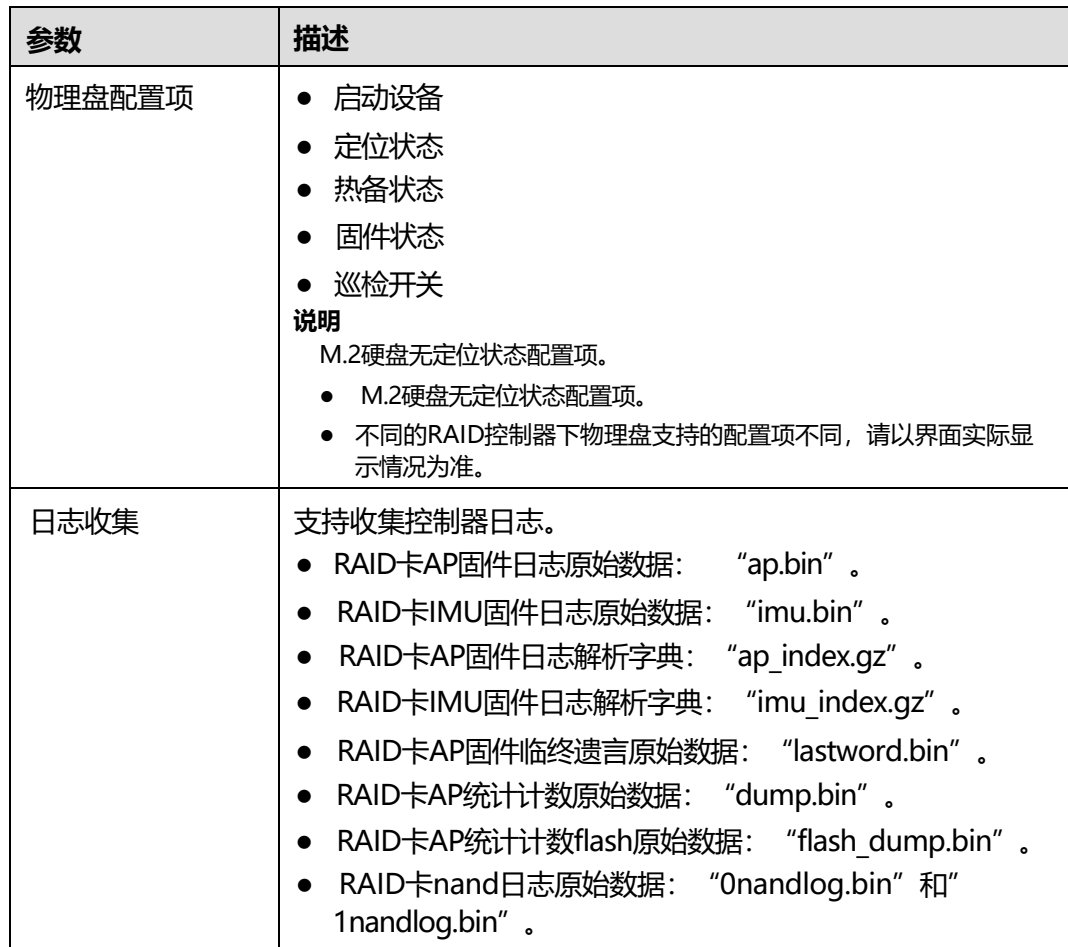

# **查看控制器属性**

**说明**

执行此操作需满足以下条件:

- RAID卡支持iBMC带外管理或已在OS侧安装并运行iBMA 2.0。您可以从RAID控制卡用户指南 的"技术规格"章节中查询该RAID卡是否支持iBMC带外管理。
- BIOS启动完成。
- **步骤1** 在导航栏中选择"系统管理 > 存储管理"。
- **步骤2** 选中待查看的RAID控制器。

右侧区域显示RAID控制器的基本属性,如下图所示。

#### **图 5-12** 查看控制器属性

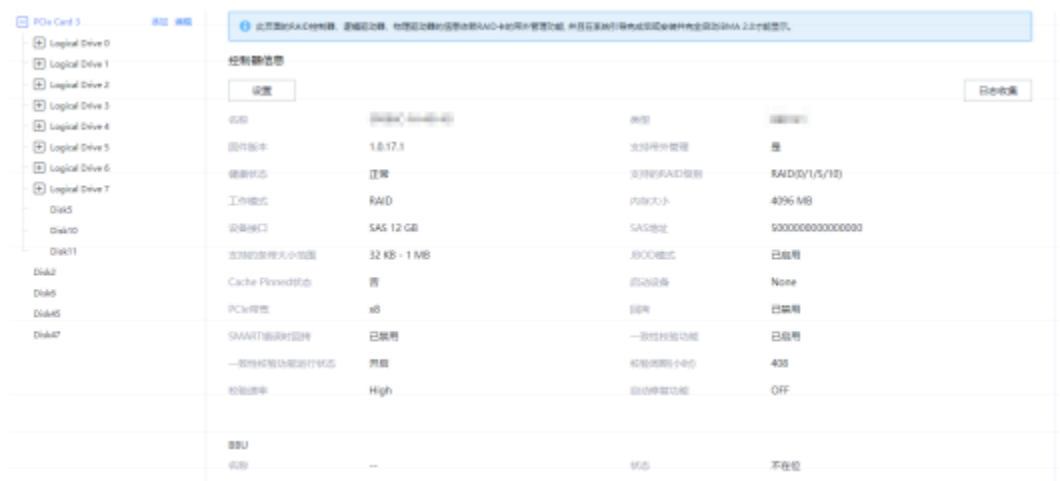

**----结束**

## **查看 RAID 组属性**

**说明**

执行此操作需满足以下条件:

- RAID卡支持iBMC带外管理或已在OS侧安装并运行iBMA 2.0。您可以从RAID控制卡用户指南 的"技术规格"章节中查询该RAID卡是否支持iBMC带外管理。
- BIOS启动完成。
- **步骤1** 在导航栏中选择"系统管理 > 存储管理"。
- **步骤2** 选中待查看的RAID组。

右侧区域显示RAID组的基本属性,如下图所示。

#### **图 5-13** 查看 RAID 组属性

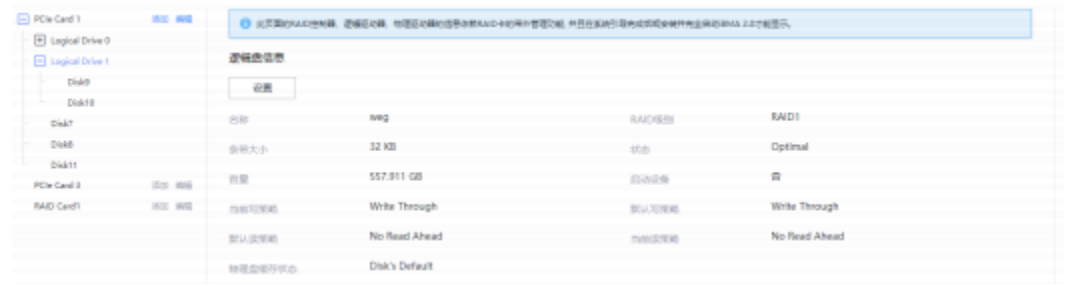

**----结束**

## **查看物理盘属性**

**说明**

执行此操作需满足以下条件:

- 必须为RAID卡管理的硬盘。
- RAID卡支持iBMC带外管理或已在OS侧安装并运行iBMA 2.0。您可以从RAID控制卡用户指南 的"技术规格"章节中查询该RAID卡是否支持iBMC带外管理。
- BIOS启动完成。

**步骤1** 在导航栏中选择"系统管理 > 存储管理"。

**步骤2** 选中待查看的物理盘,可以是RAID组中的成员盘,也可以是独立的物理盘。

其基本属性如下图所示。

#### **图 5-14** 查看物理盘属性(成员盘)

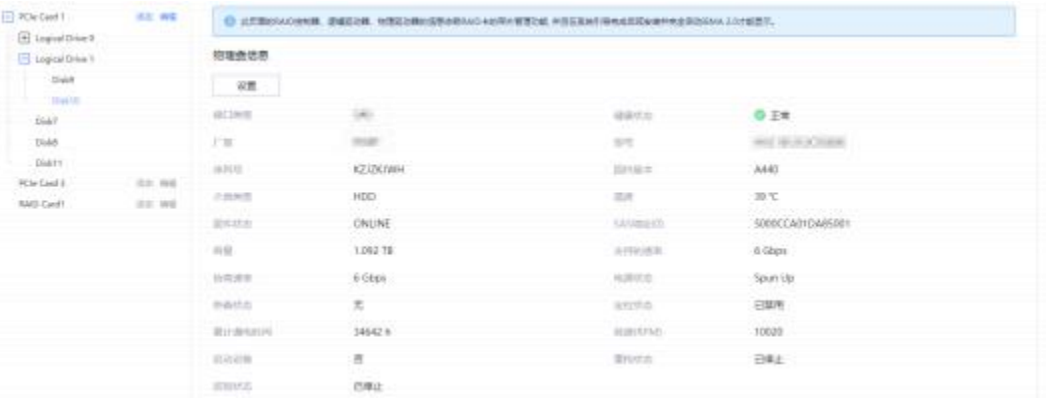

#### **图 5-15** 查看物理盘属性(单独物理盘)

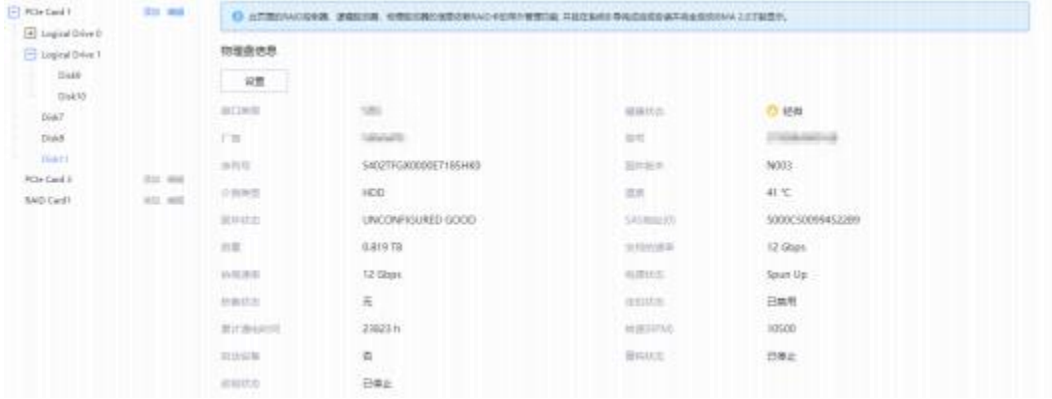

**----结束**

# **修改 RAID 控制器属性**

### **说明**

执行此操作需满足以下条件:

- RAID卡支持iBMC带外管理。您可以从RAID控制卡用户指南的"技术规格"章节中查询该 RAID卡是否支持iBMC带外管理。
- BIOS启动完成。
- **步骤1** 在导航栏中选择"系统管理 > 存储管理"。
- **步骤2** 选中待操作的RAID控制器。
- **步骤3** 单击"设置"。

弹出编辑界面,如下图所示。

**图 5-16** 修改 RAID 控制器属性

### 设置

 $\times$ 

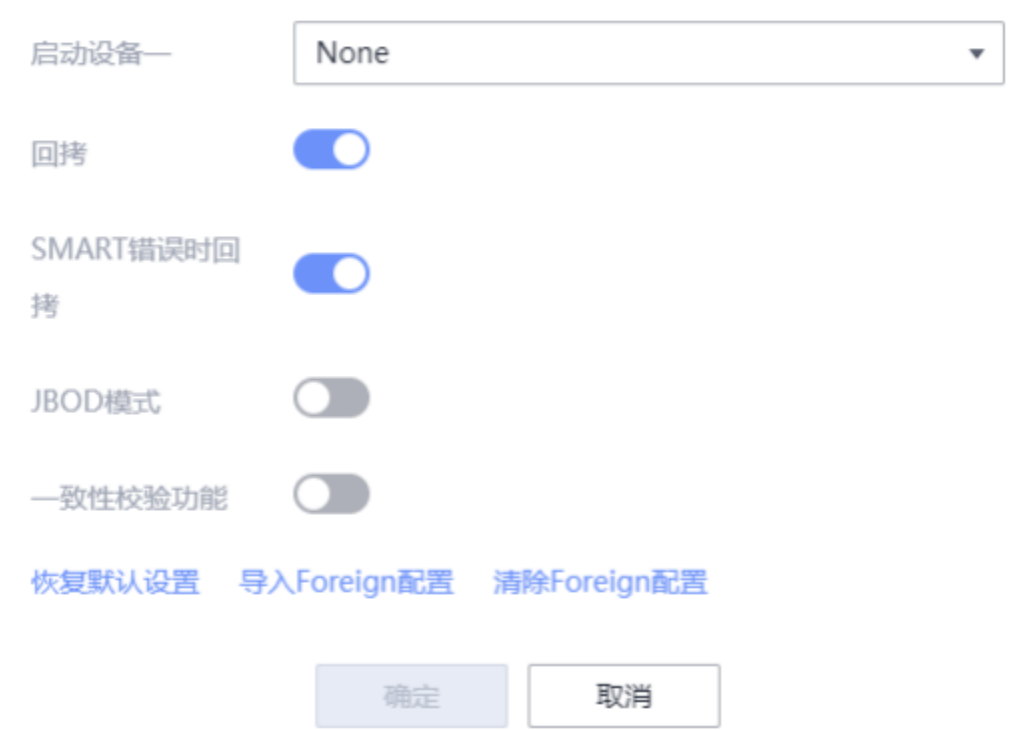

#### **步骤4** 参考**表[5-12](#page-53-0)**的配置项说明进行配置。

# **表 5-12** 控制器配置项说明

<span id="page-53-0"></span>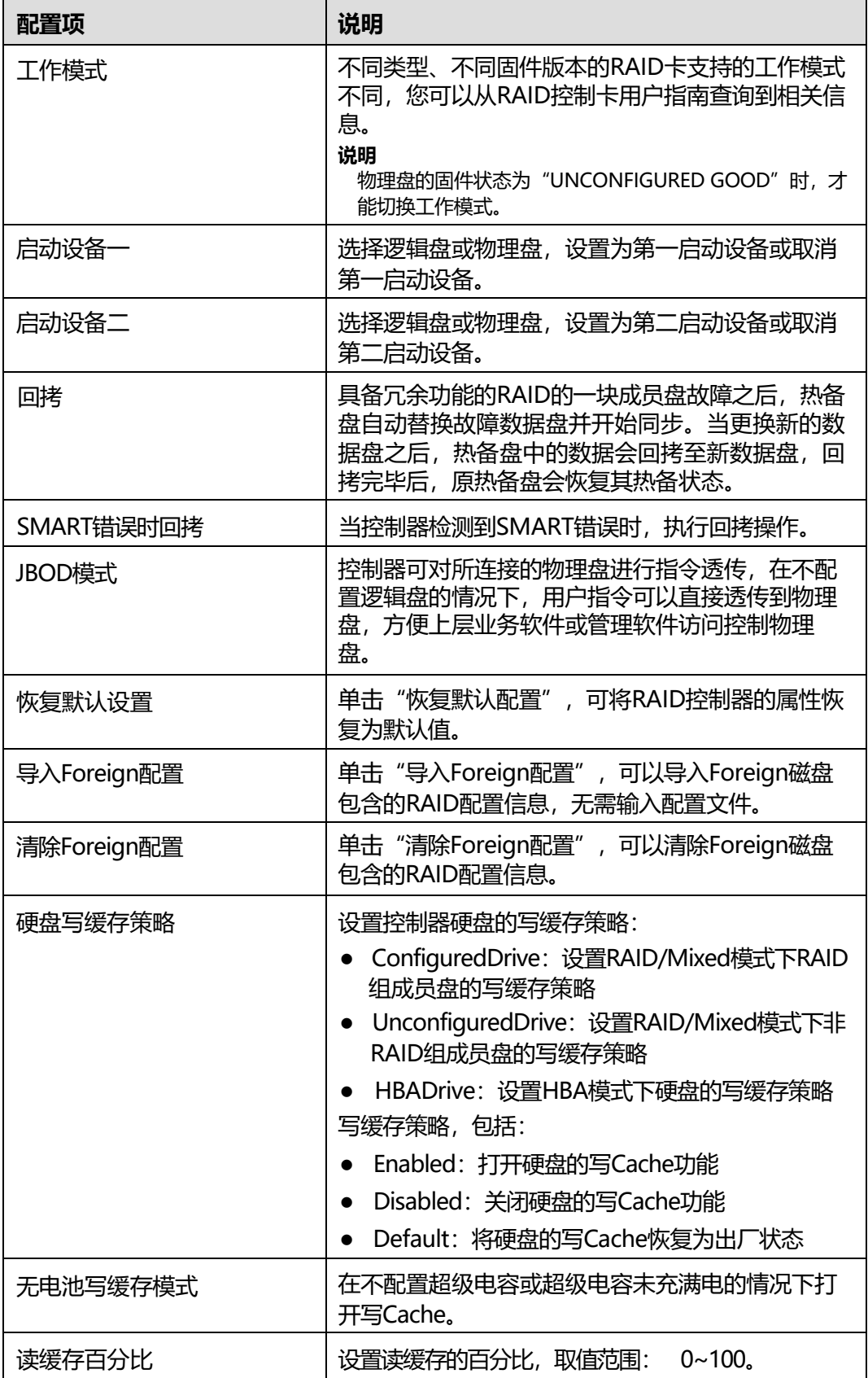

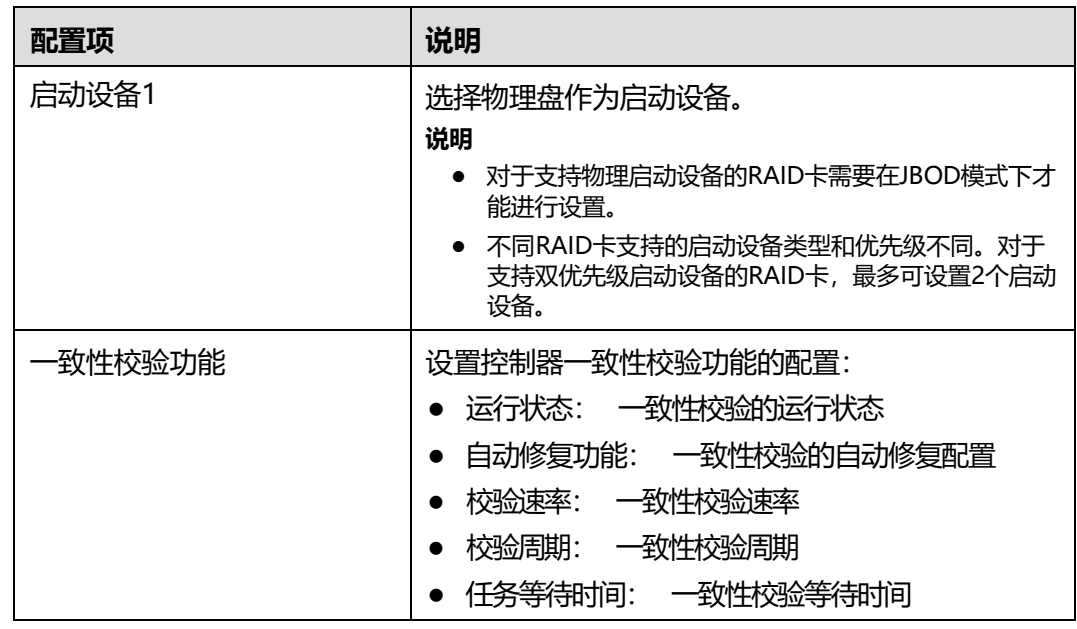

**步骤5** 单击"确认"。

**----结束**

# **收集 RAID 控制器日志**

**说明**

执行此操作需满足以下条件:

- 必须为Hi1880/Aries类型的RAID控制器
- 带外功能正常
- BIOS启动完成
- **步骤1** 在导航栏中选择"系统管理 > 存储管理"。

**步骤2** 选中待操作的RAID控制器。

**步骤3** 单击"日志收集"。

#### **图 5-17** 日志收集

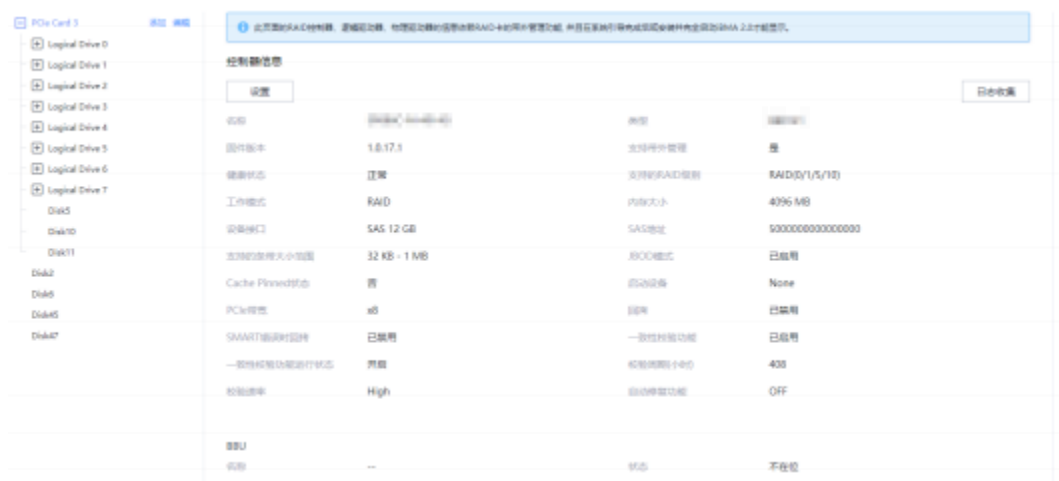

**----结束**

#### **创建逻辑盘**

#### **说明**

执行此操作需满足以下条件:

- 必须为RAID控制卡管理的硬盘且RAID控制卡需支持创建逻辑盘功能。
- 加入逻辑盘的物理盘状态为UNCONFIGURED GOOD。
- RAID卡支持iBMC带外管理。您可以从RAID控制卡用户指南的"技术规格"章节中查询该 RAID卡是否支持iBMC带外管理。
- 当前RAID控制卡下的逻辑盘数量未达到RAID控制卡所支持的最大数量。
- BIOS启动完成。
- **步骤1** 在导航栏中选择"系统管理 > 存储管理"。
- **步骤2** 选中待操作的RAID控制器。
- **步骤3** 单击"添加"。

打开创建逻辑盘区域,如下图所示。

## **图 5-18** 创建逻辑盘

# 创建逻辑盘

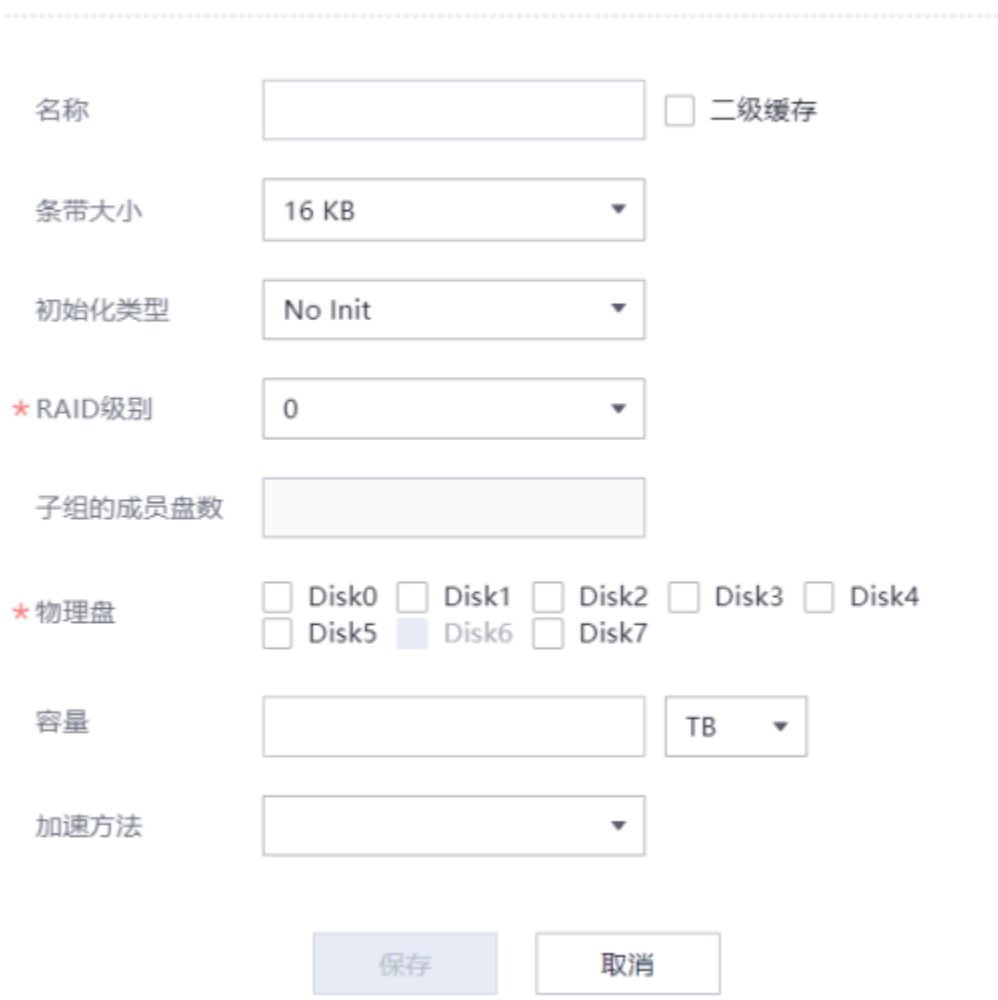

### **步骤4** 参考**表[5-13](#page-56-0)**的配置项说明进行配置。

#### **表 5-13** 创建逻辑盘配置项说明

<span id="page-56-0"></span>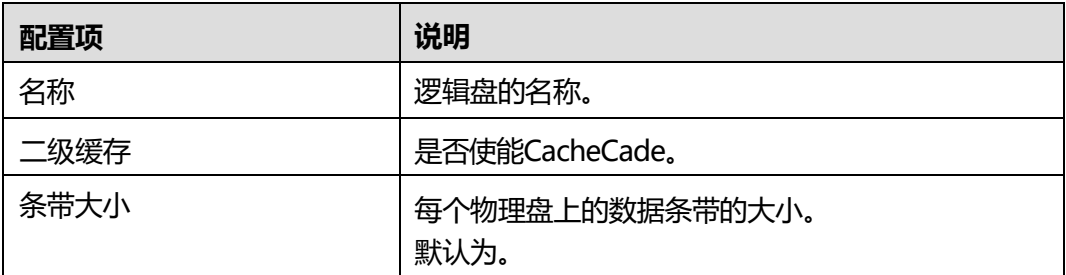

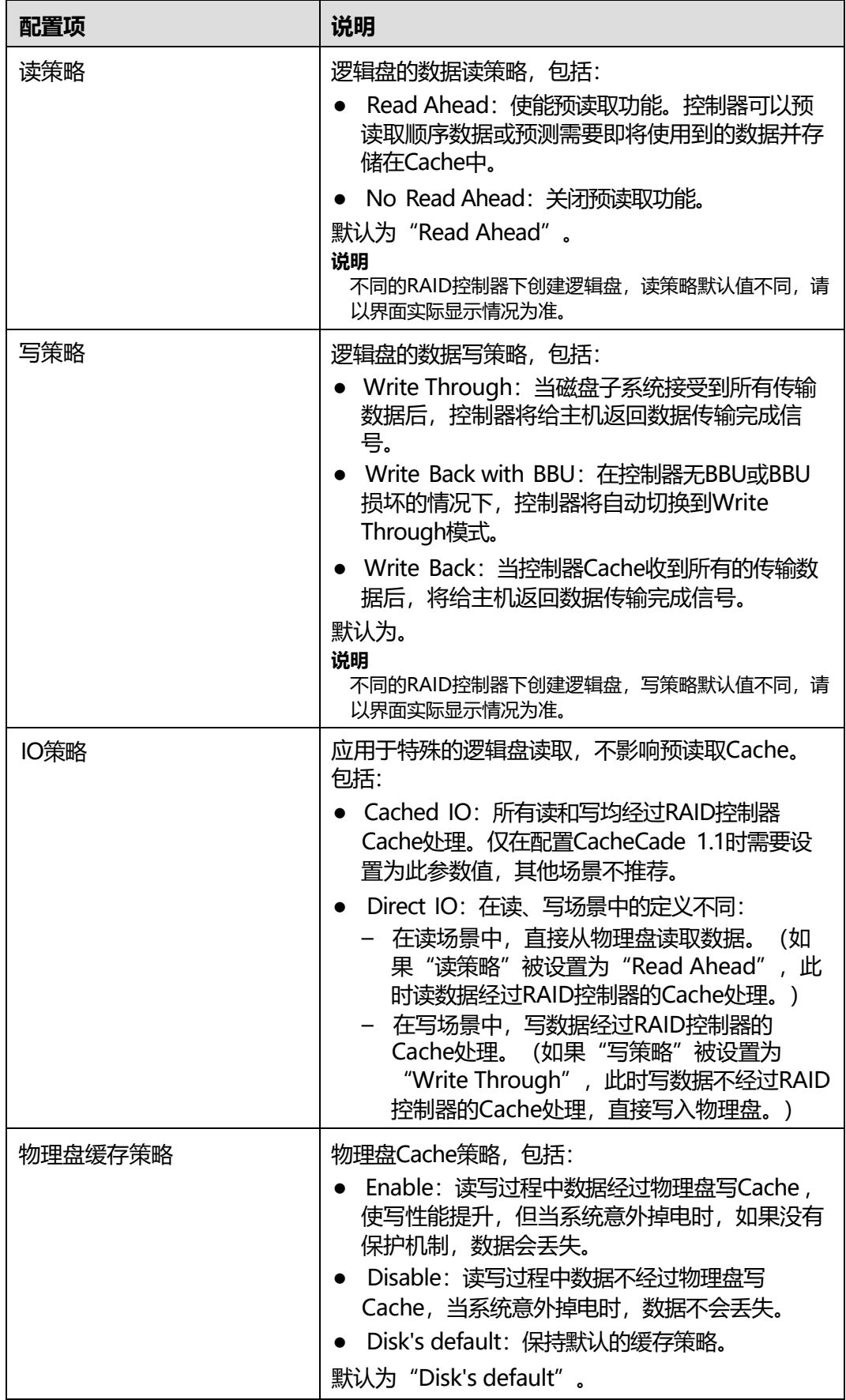

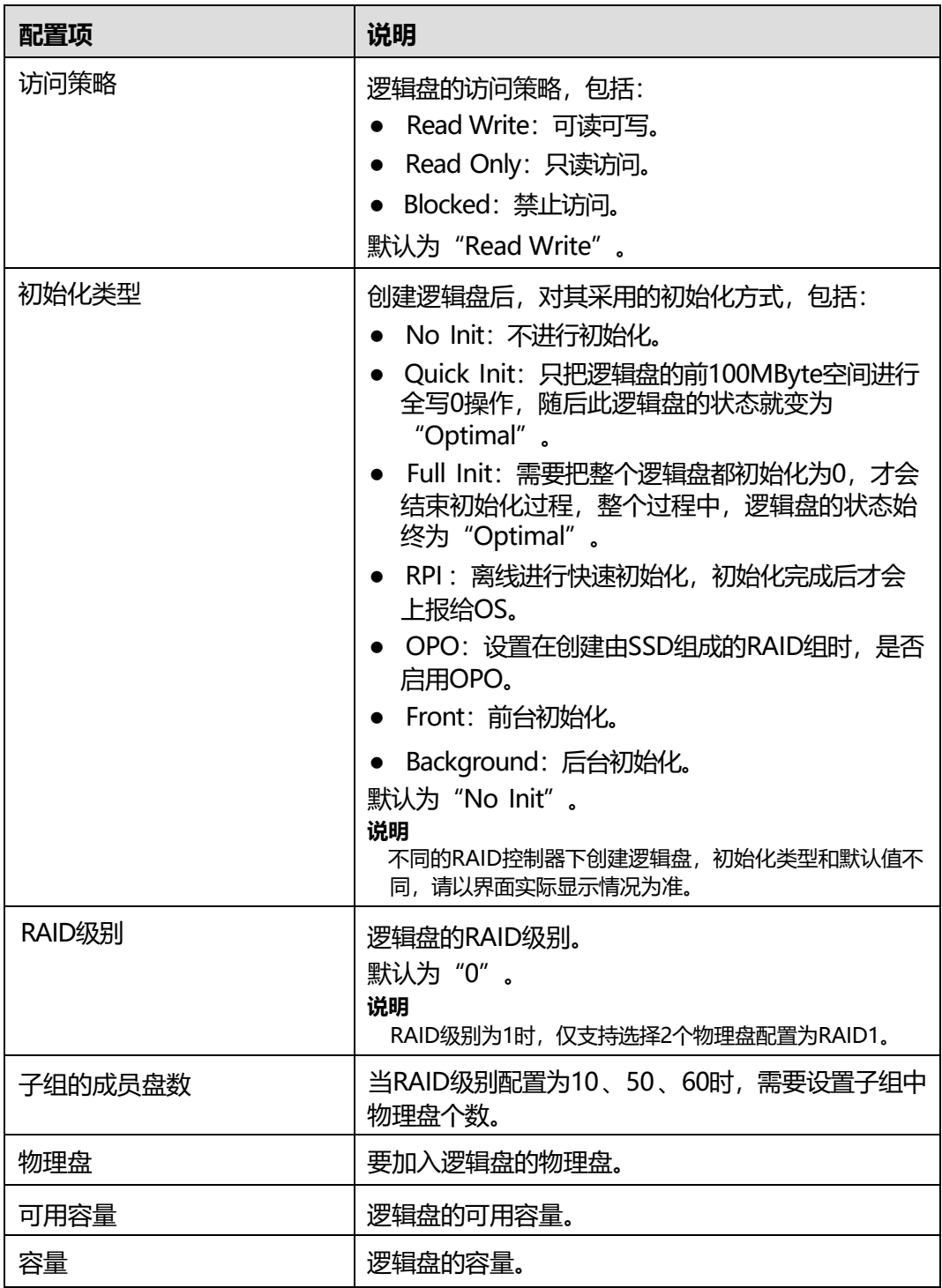

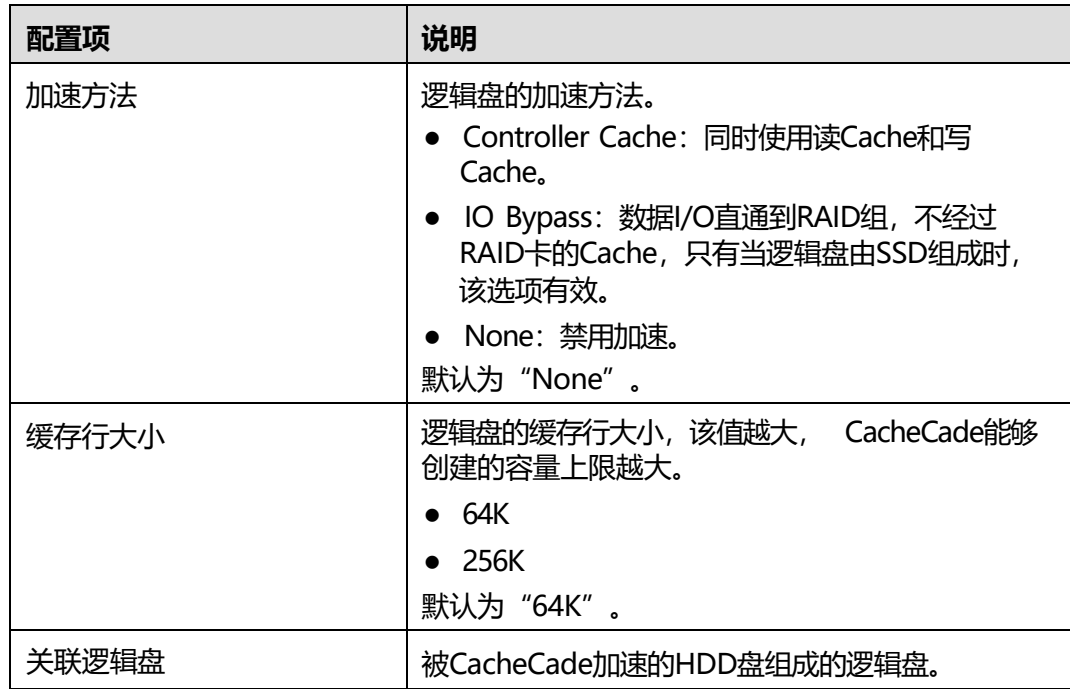

**步骤5** 单击"保存"。

**----结束**

### **删除逻辑盘**

**说明**

执行此操作需满足以下条件:

- 必须为RAID卡管理的硬盘。
- RAID卡支持iBMC带外管理。您可以从RAID控制卡用户指南的"技术规格"章节中查询该 RAID卡是否支持iBMC带外管理。
- BIOS启动完成。
- **步骤1** 在导航栏中选择"系统管理 > 存储管理"。
- **步骤2** 删除逻辑盘。
	- 单击待删除的逻辑盘右侧的■,可单独删除指定逻辑盘。
	- 单击RAID控制器右侧的"编辑"后,勾选要删除的逻辑盘并单击"删除",可批 量删除多个逻辑盘。

弹出操作确认对话框。

**步骤3** 单击"确定"。

**----结束**

## **修改逻辑盘属性**

#### **说明**

执行此操作需满足以下条件:

- 必须为RAID卡管理的硬盘。
- RAID卡支持iBMC带外管理。您可以从RAID控制卡用户指南的"技术规格"章节中查询该 RAID卡是否支持iBMC带外管理。
- BIOS启动完成。
- **步骤1** 在导航栏中选择"系统管理 > 存储管理"。
- **步骤2** 选中待操作的逻辑盘。
- **步骤3** 单击"设置"。

打开逻辑盘编辑菜单。

#### **图 5-19** 修改逻辑盘

### 设置

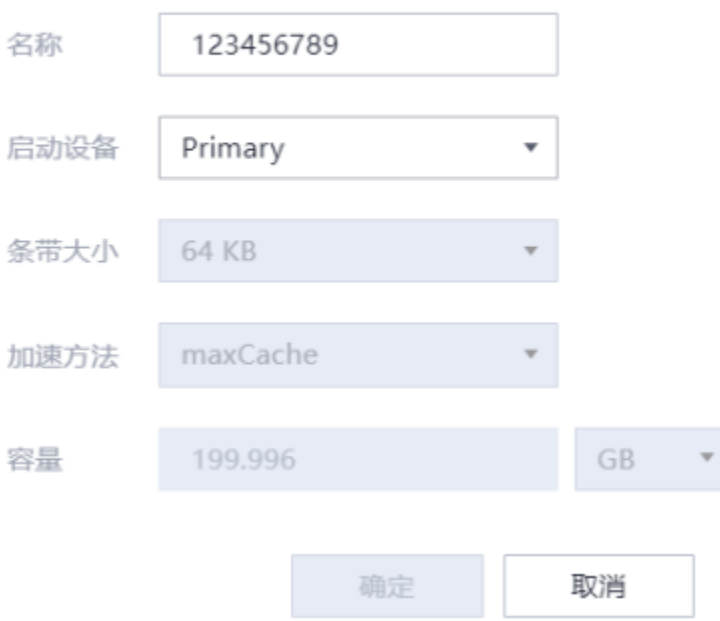

#### **步骤4** 参考**表[5-14](#page-60-0)**的配置项说明进行配置。

#### **表 5-14** 修改逻辑盘配置项说明

<span id="page-60-0"></span>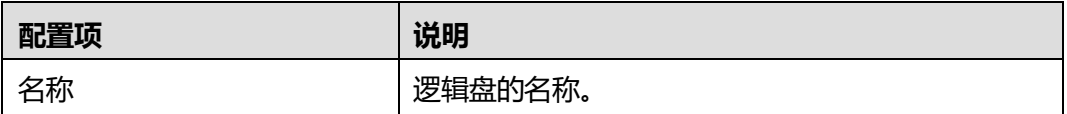

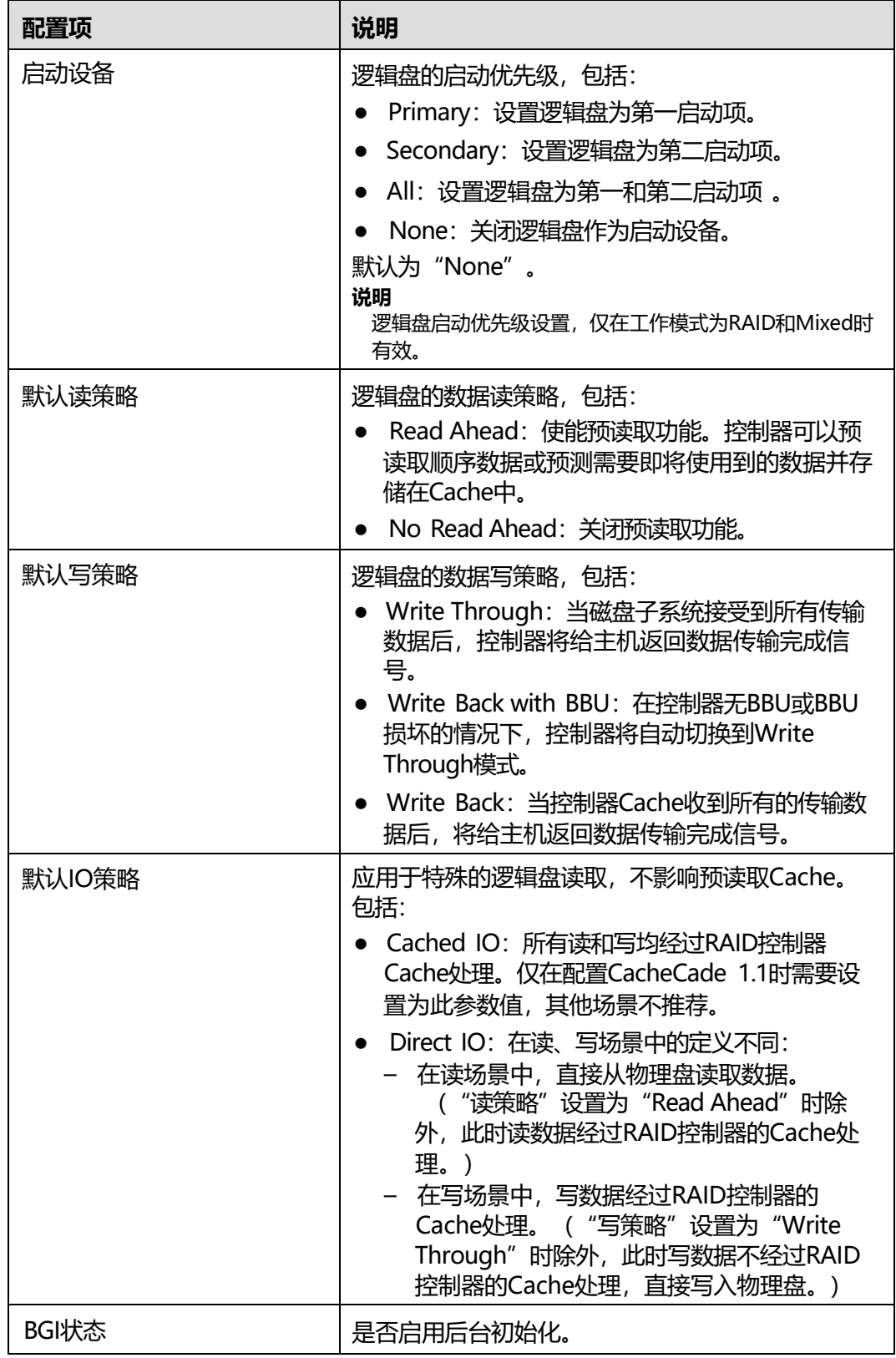

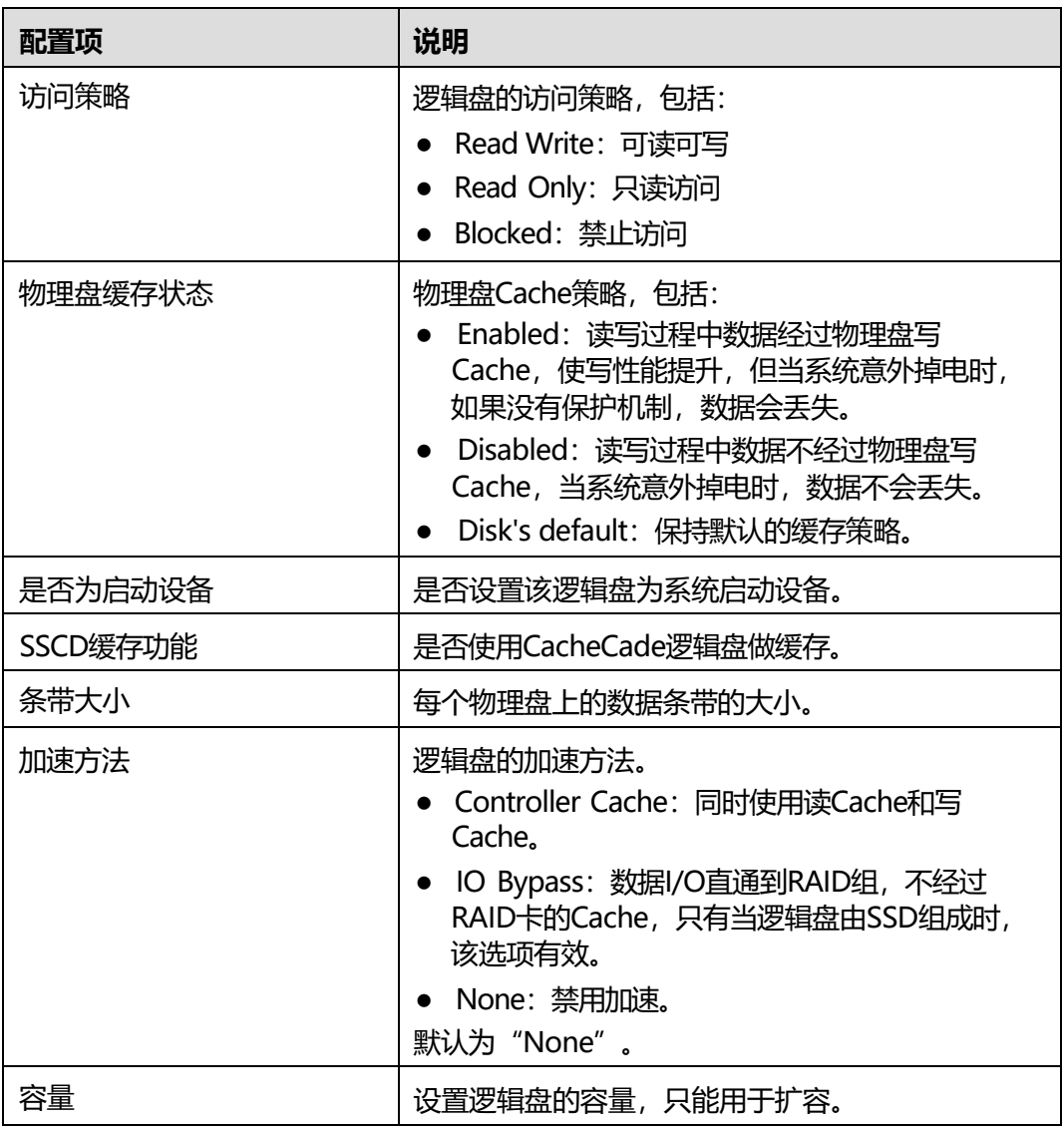

**步骤5** 单击"确认"。

**----结束**

## **修改成员盘物理盘属性**

**说明**

执行此操作需满足以下条件:

- 必须为RAID卡管理的硬盘。
- RAID卡支持iBMC带外管理。您可以从RAID控制卡用户指南的"技术规格"章节中查询该 RAID卡是否支持iBMC带外管理。
- BIOS启动完成。
- **步骤1** 在导航栏中选择"系统管理 > 存储管理"。
- **步骤2** 选中要操作的物理盘,可以是RAID组中逻辑盘下的的成员盘,也可以是RAID组中独立 的物理盘。

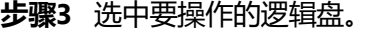

- **步骤4** 单击 展开成员盘。
- **步骤5** 选中要操作的成员盘
- **步骤6** 单击成员盘后的"设置"。 弹出成员盘编辑窗口。

### **图 5-20** 修改成员盘属性

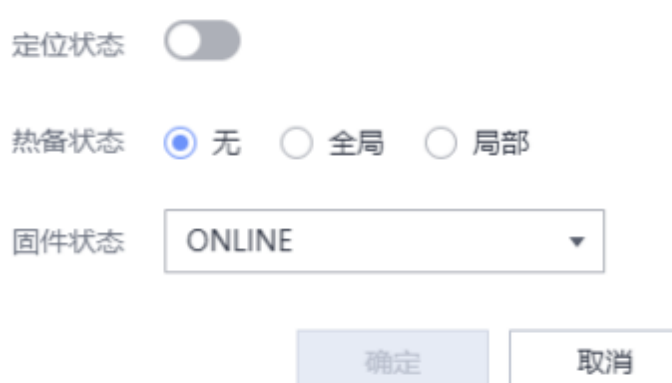

**步骤7** 单击物理盘后的"设置"。 弹出物理盘编辑窗口。

**图 5-21** 修改物理盘属性

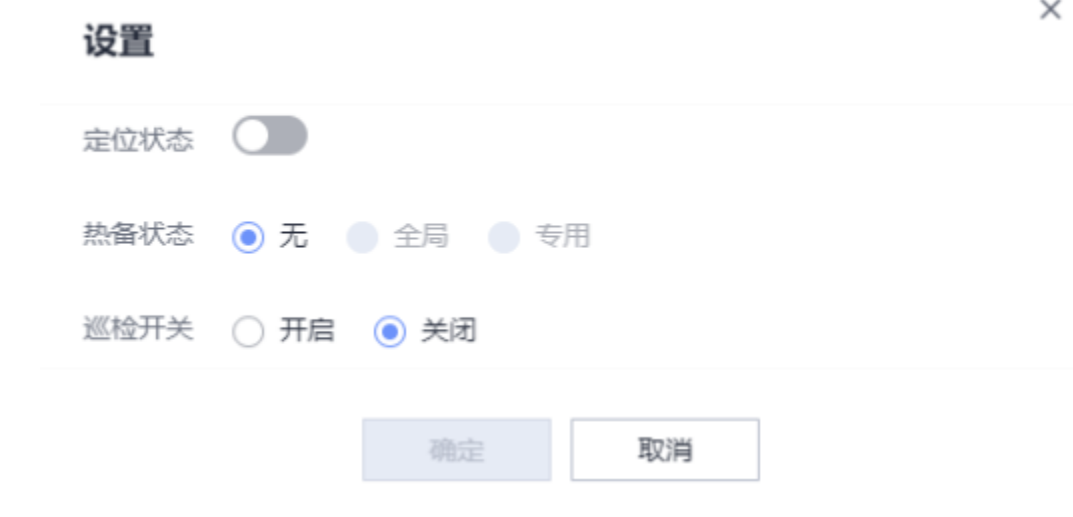

**步骤8** 参考**表[5-15](#page-64-0)**的配置项说明进行配置。

# **表 5-15** 成员盘物理盘配置项说明

<span id="page-64-0"></span>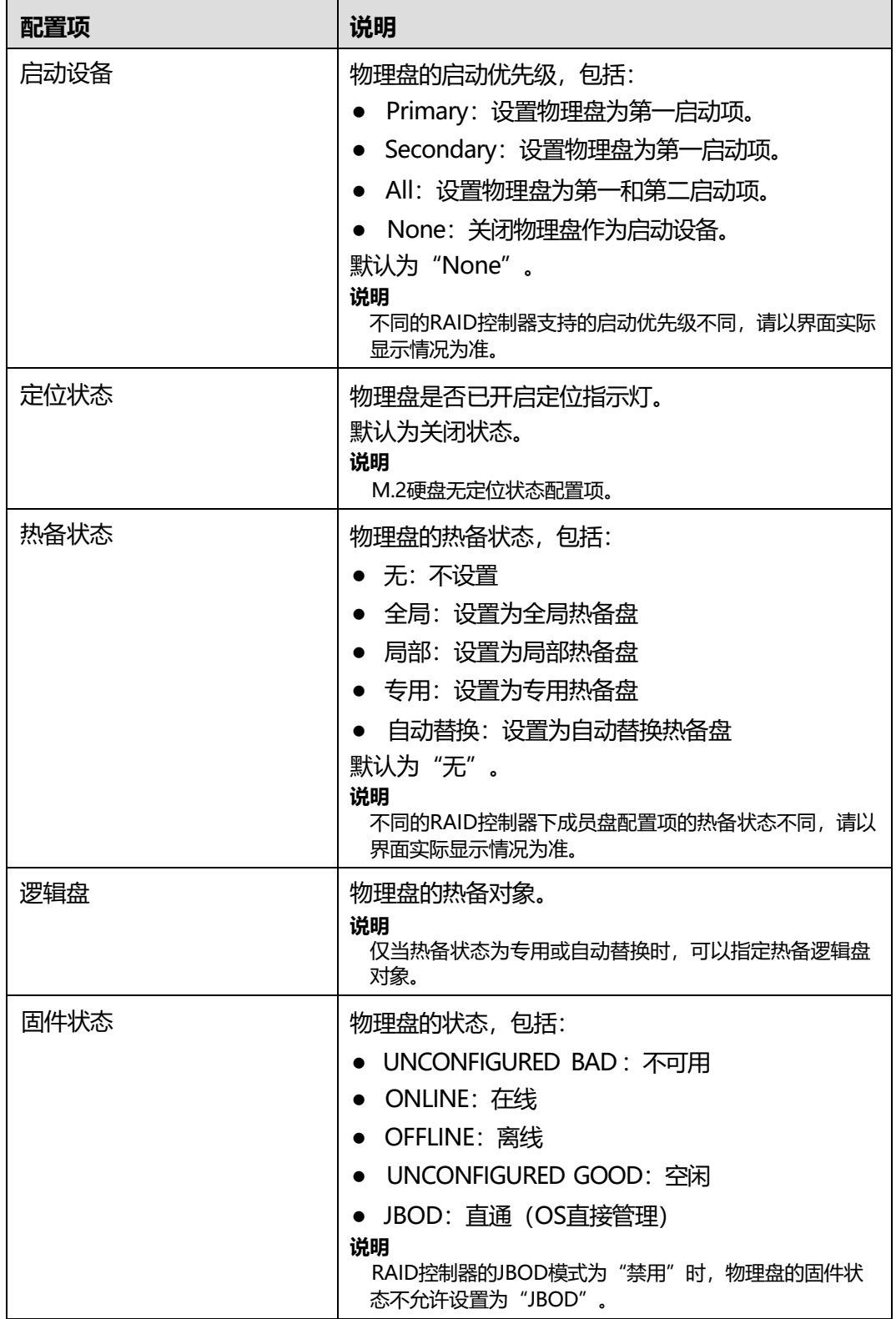

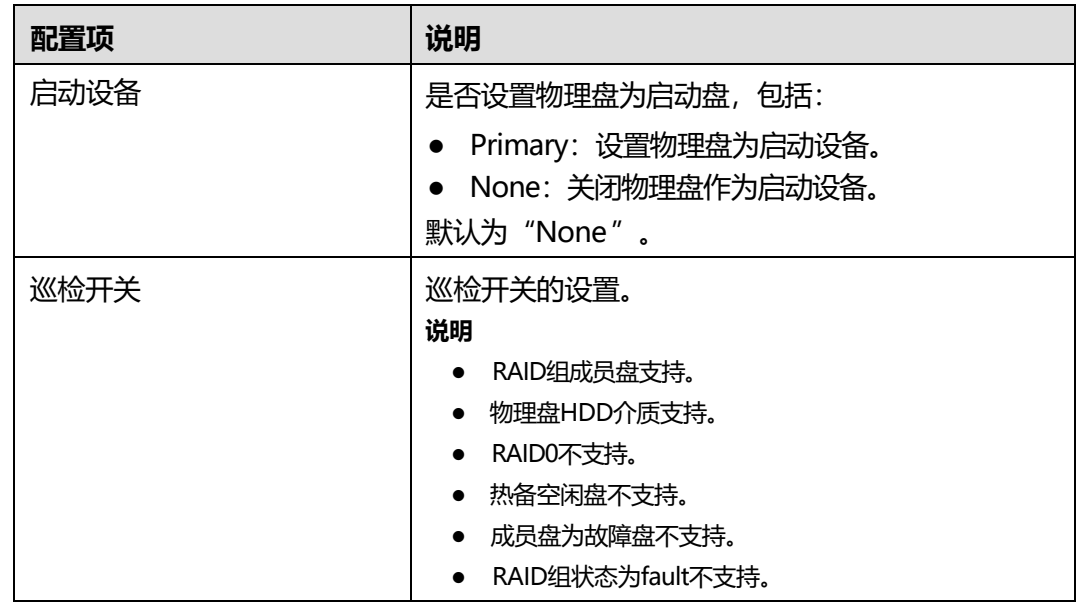

**步骤9** 单击"确认"。

**----结束**

### **擦除物理盘数据**

**说明**

- 只有加密盘支持擦除数据操作。
- 数据擦除后将无法恢复,请谨慎操作。
- **步骤1** 在导航栏中选择"系统管理 > 存储管理"。
- **步骤2** 鼠标移至待操作的物理盘名称。
- **步骤3** 单击 。
- **步骤4** 根据实际需要在弹出的提示框中单击"是"。

**----结束**

# **5.3.4 电源&功率**

## **功能介绍**

通过使用"电源&功率"界面的功能,您可以:

- 查看服务器的电源信息。
- 查看服务器的功率信息。
- 设置是否开启功率封顶功能,限制服务器的封顶功率。
- 查看系统近一周或近一天的历史平均功率和峰值功率曲线,以及每个采样时间点 获取的服务器功率,也可以重新统计功率。 系统的采样时间间隔为10分钟。
- 对服务器操作系统进行上电、下电或重启操作。
- 设置服务器面板电源按钮。
- 设置服务器操作系统的通电开机策略。
- 设置服务器延迟上电。

### **须知**

- 设置封顶功率时,请谨慎操作。如果封顶功率过低,系统性能和服务器上的业务运 营会受到影响。
- 请在强制下电、下电、强制重启或强制下电再上电操作前确认无业务风险。

## **界面描述**

在导航栏中选择"系统管理 > 电源&功率",打开如下图所示界面。

#### **图 5-22** 电源信息

电源设置

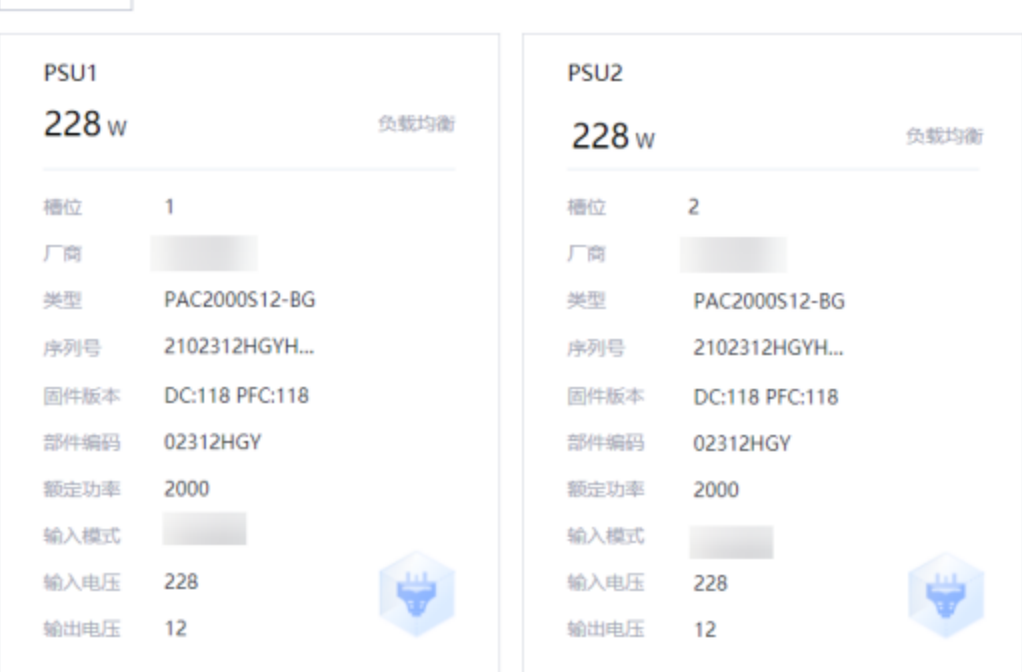

## **图 5-23** 功率

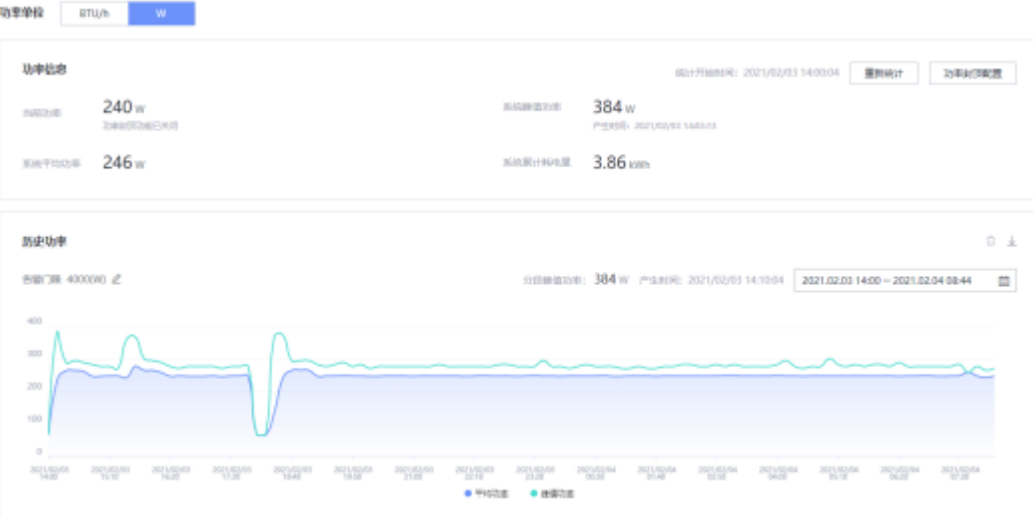

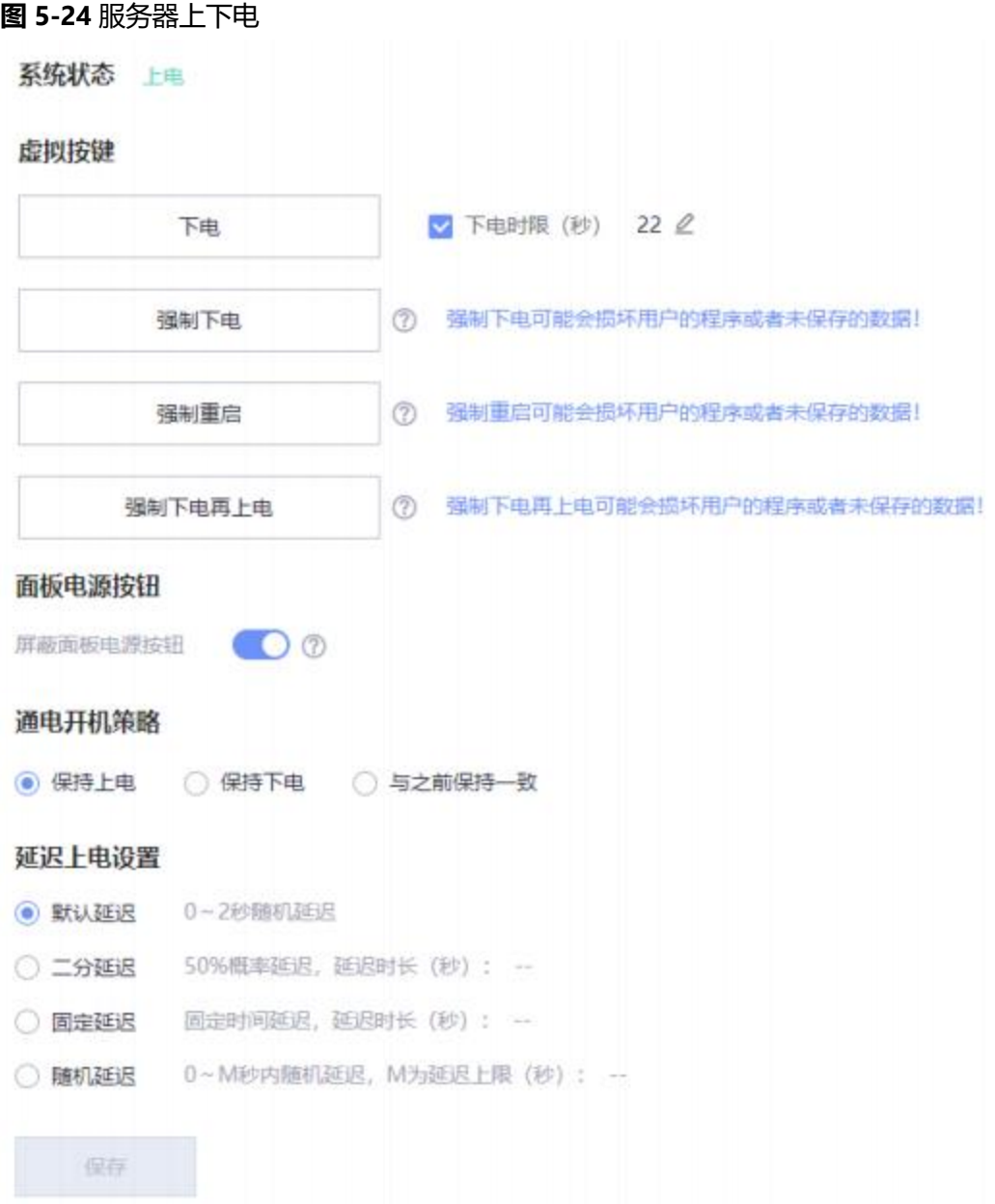

# **参数说明**

### **表 5-16** 电源信息

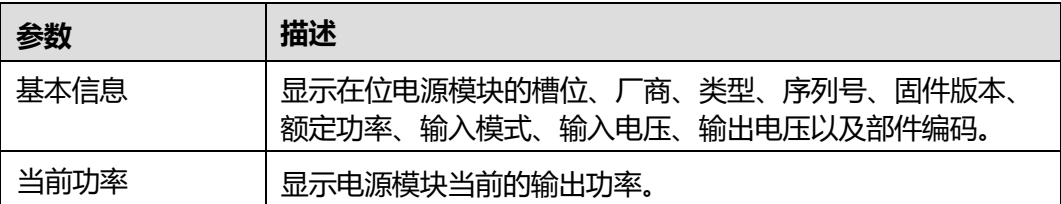

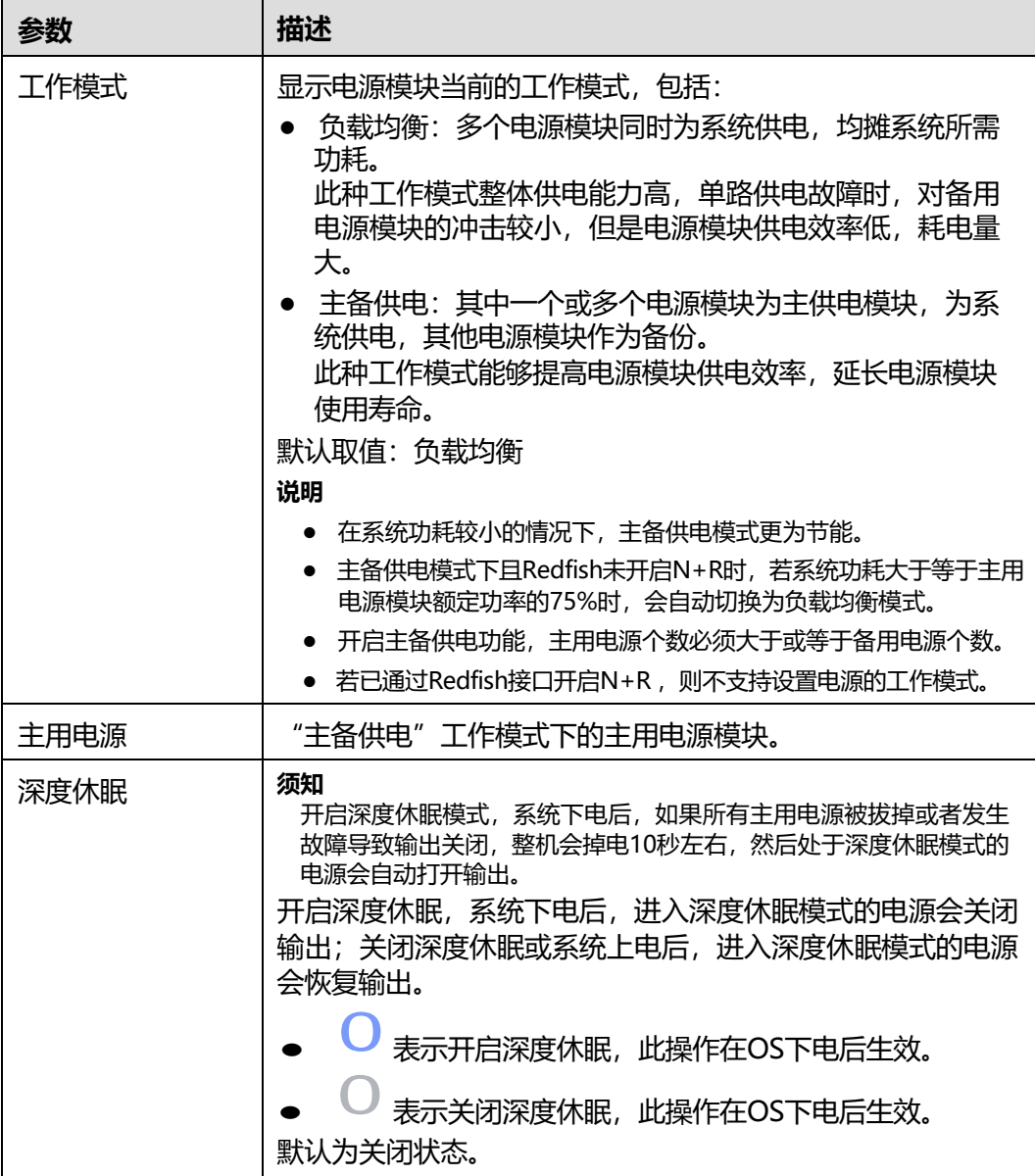

## **表 5-17** 功率

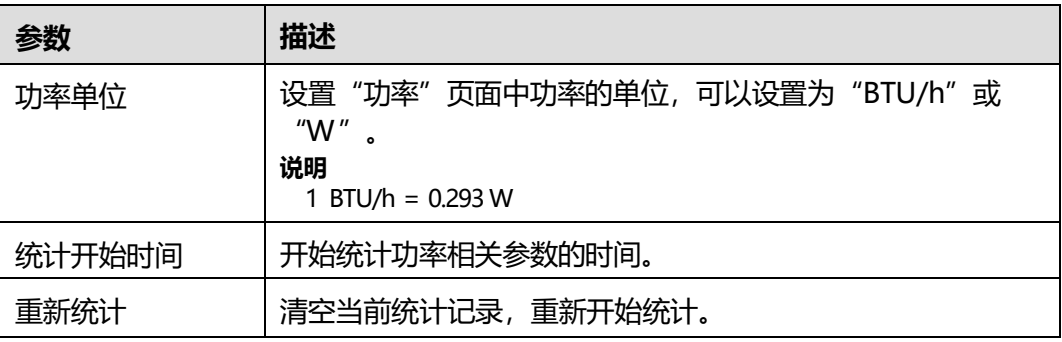

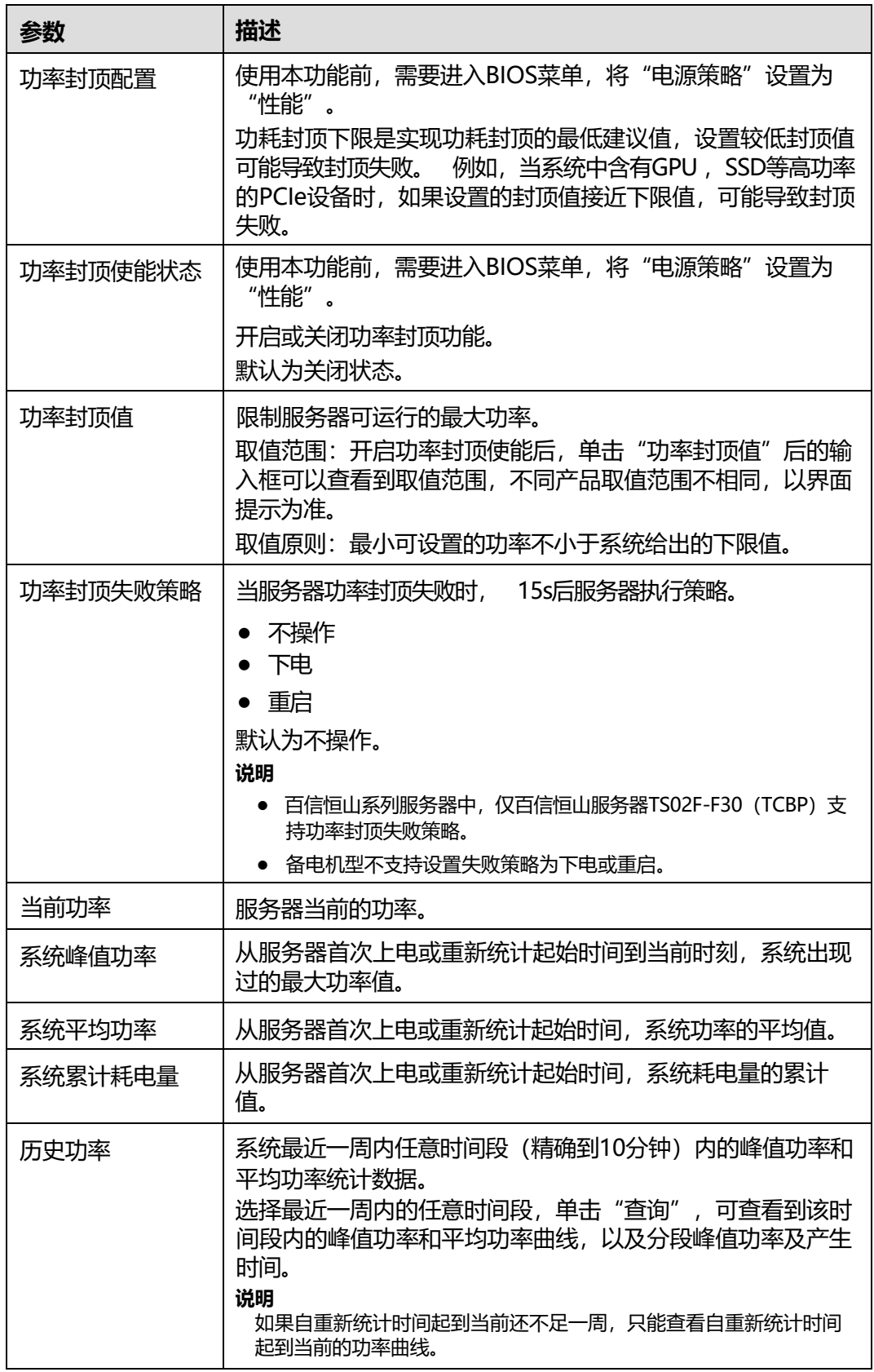

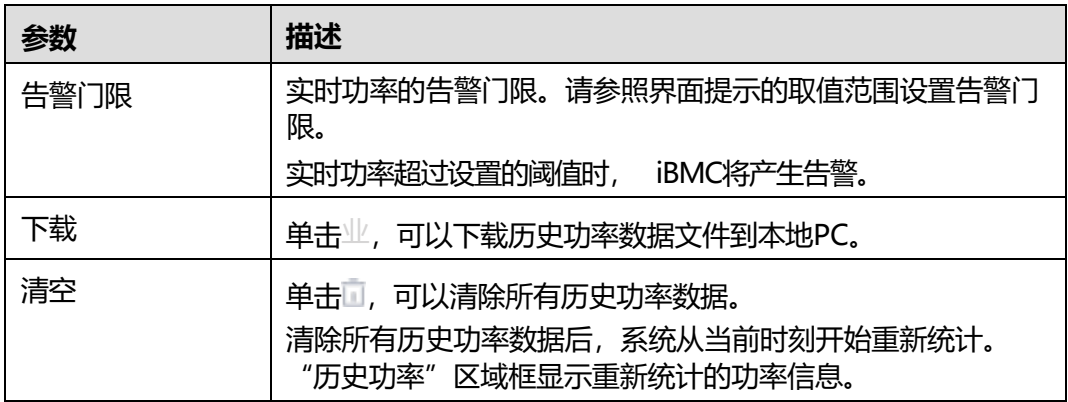

### **表 5-18** 服务器上下电

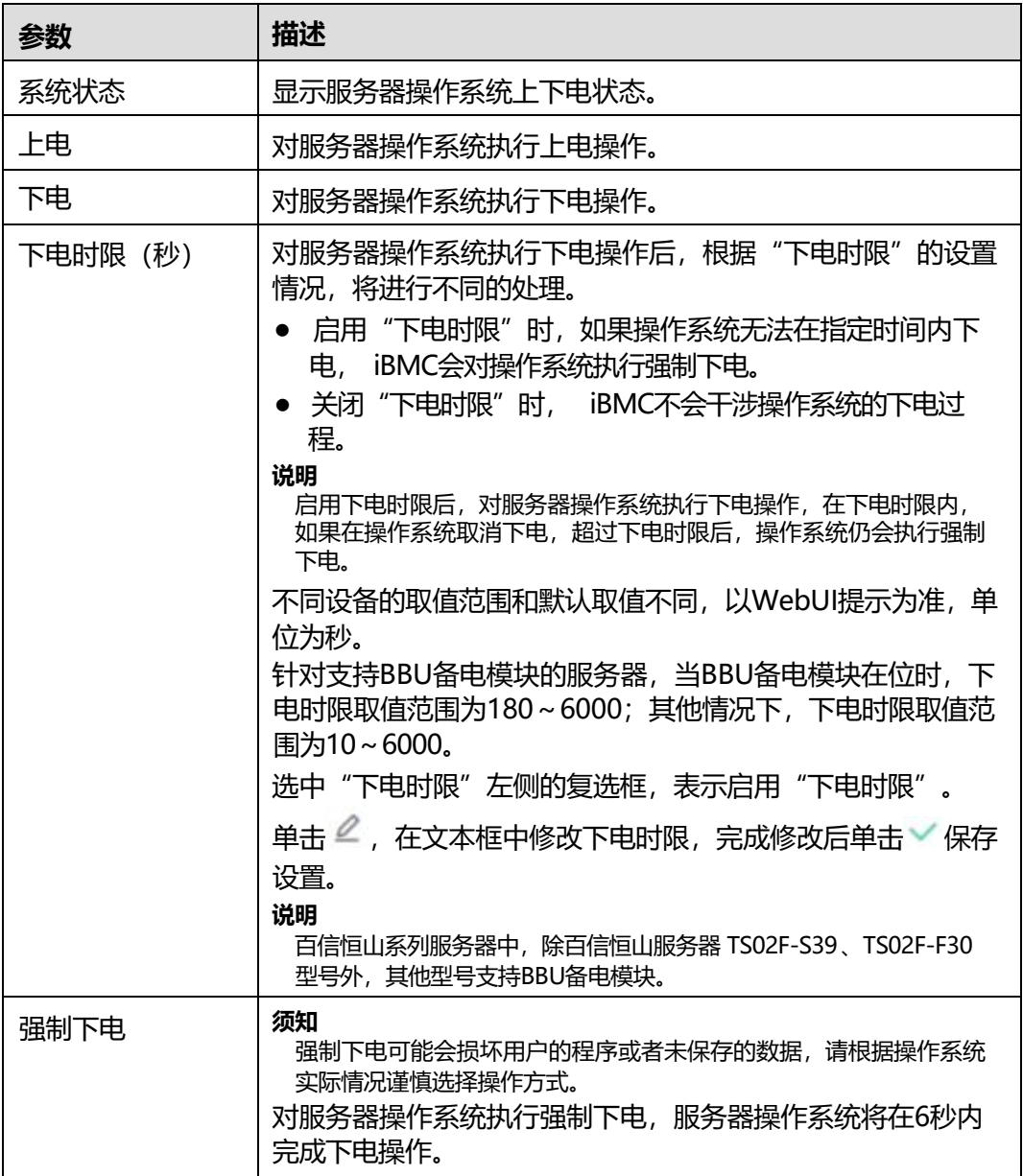
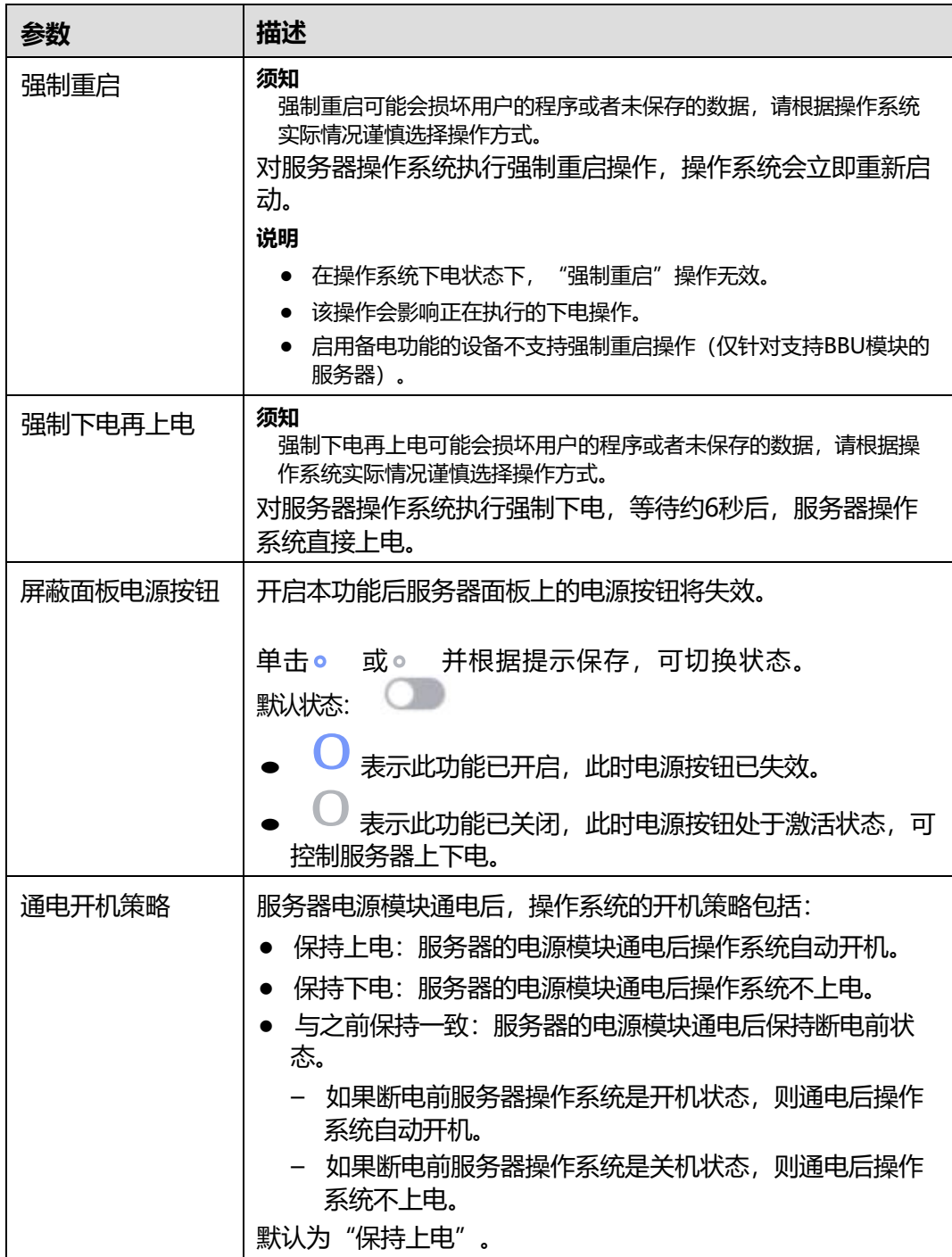

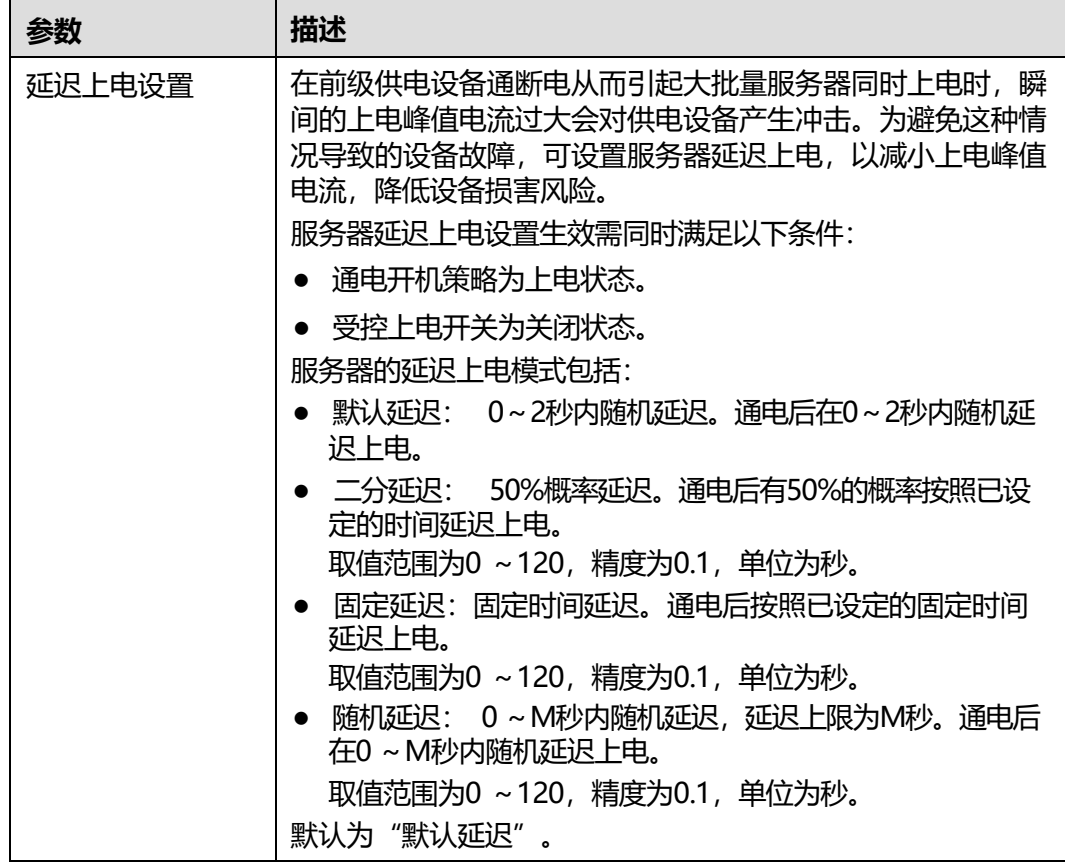

## **操作步骤**

#### **表 5-19** 电源&功率操作步骤

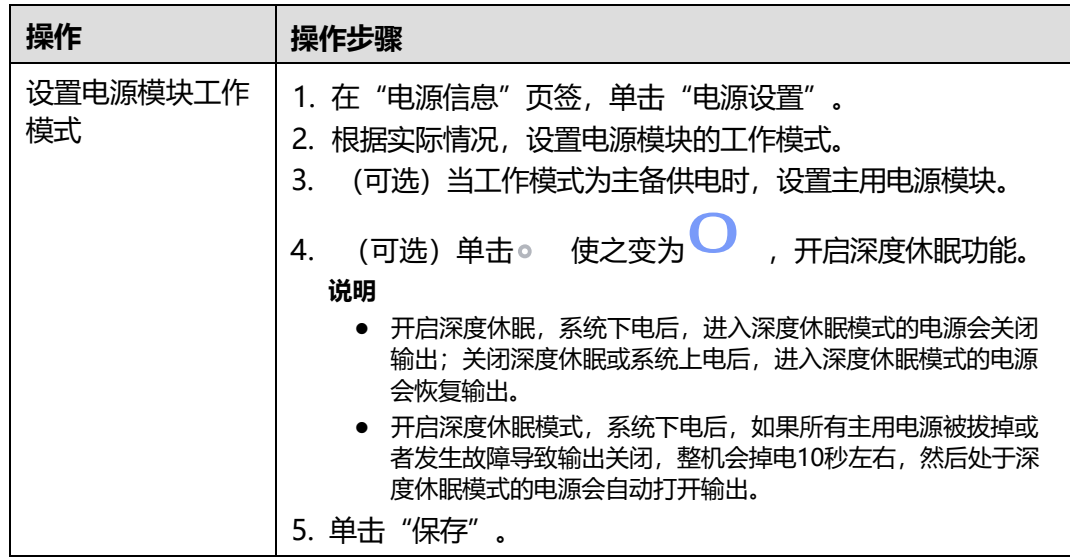

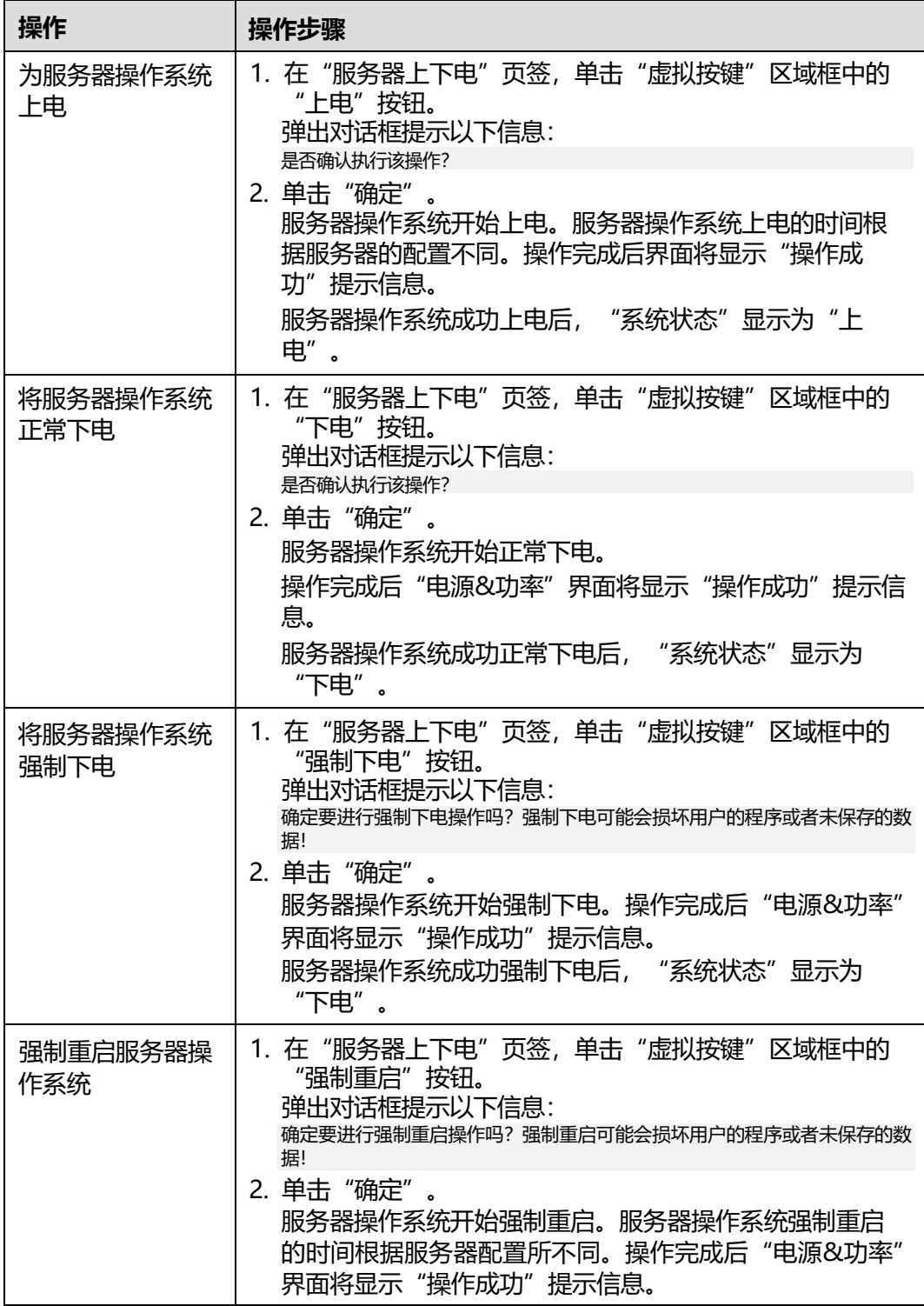

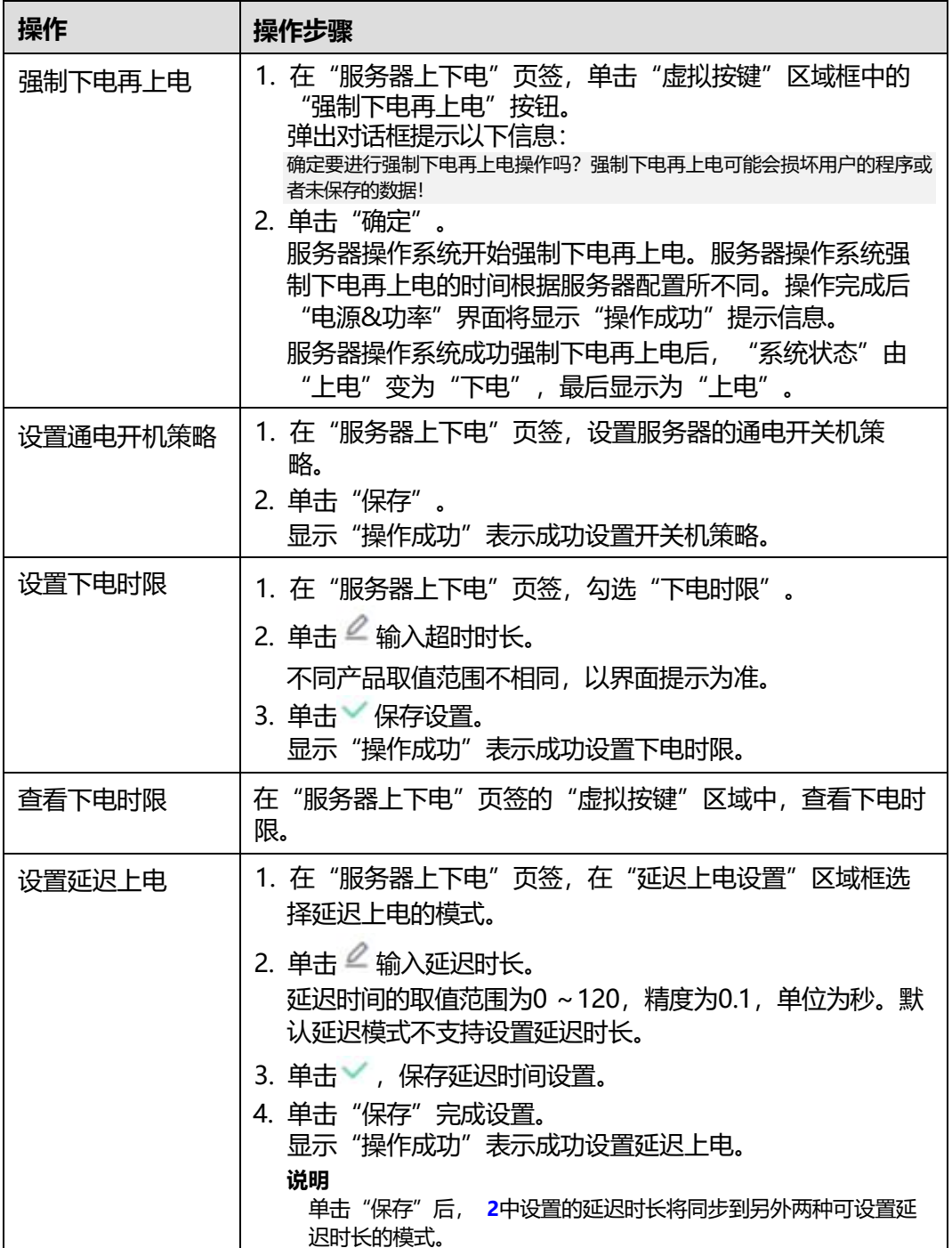

# <span id="page-75-0"></span>**5.3.5 风扇&散热**

## **功能介绍**

通过使用风扇&散热界面的功能,您可以:

● 查看服务器进风口温度历史数据。

● 实现对服务器风扇调速方式的查询和设置。

#### **说明**

当服务器风扇调速模式为手动调速模式时,在"智能调速"区域框中所作的配置不立即生 效。当风扇调速模式切换为自动调速模式后,之前的配置才能生效。

- 查看服务器的在位风扇信息。
- 查看服务器机箱各组件温度传感器信息和温度传感器三维热力图。且单击三维热 力图上的传感器时,可以通过位置查看温度传感器的实时信息。

#### **说明**

百信恒山系列服务器中,仅百信恒山 TS02F-F30 VD支持传感器温度界面。

### **界面描述**

在导航栏中选择"系统管理 > 风扇&散热", 打开如下图所示界面。

#### 风扇水散场 **SOURCE MASSES: WHERE JENDINE**  $30x = 0$ l. Jeep teach card over year year year year, year, year, year, year, year, year, year, year, year, year, year, year, year, year, year, year, year, SHAW OB **RANGE**  $(2.01)$  $(0.01)$  $2681$  $0.01$ ¥.  $\frac{1}{2}$  $\sim$  $\sim$ HOLDTON SHAPPED MINTERS ASSESSED **HEIRA 180930** auctric become WEEL(N) 62/62  $(0.046 - 0.000)$ WEIGHT 63/67 (FRIDAY) 62/62 Einest datiwal EZITIWGO

#### **图 5-25** 风扇&散热

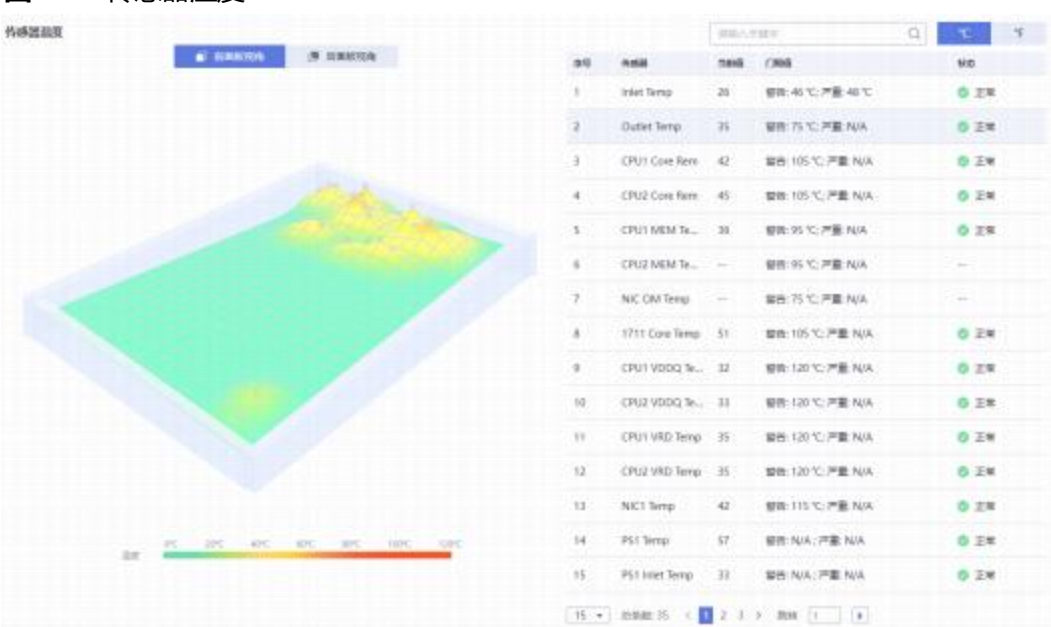

#### **图 5-26** 传感器温度

## **参数描述**

#### **表 5-20** 进风口温度

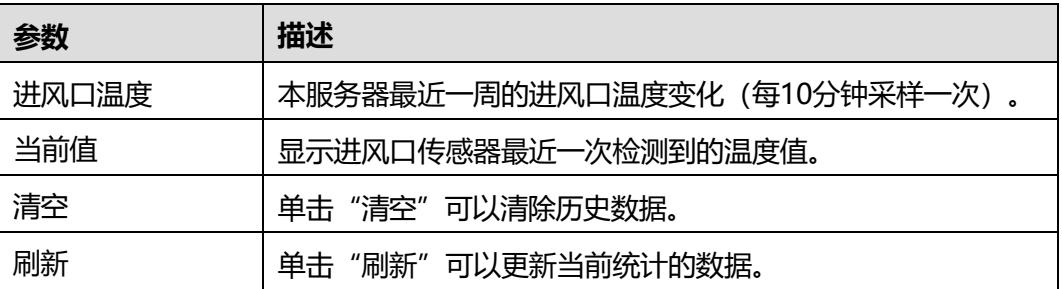

#### **表 5-21** 风扇模块

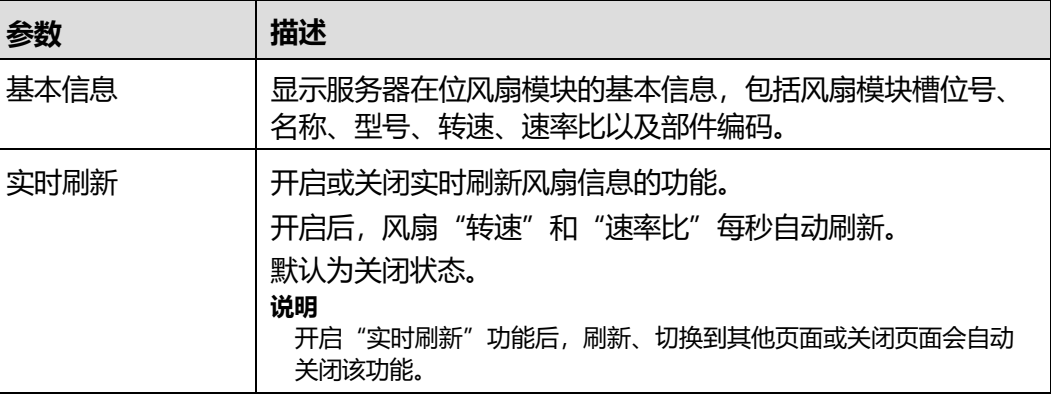

#### **表 5-22** 智能调速

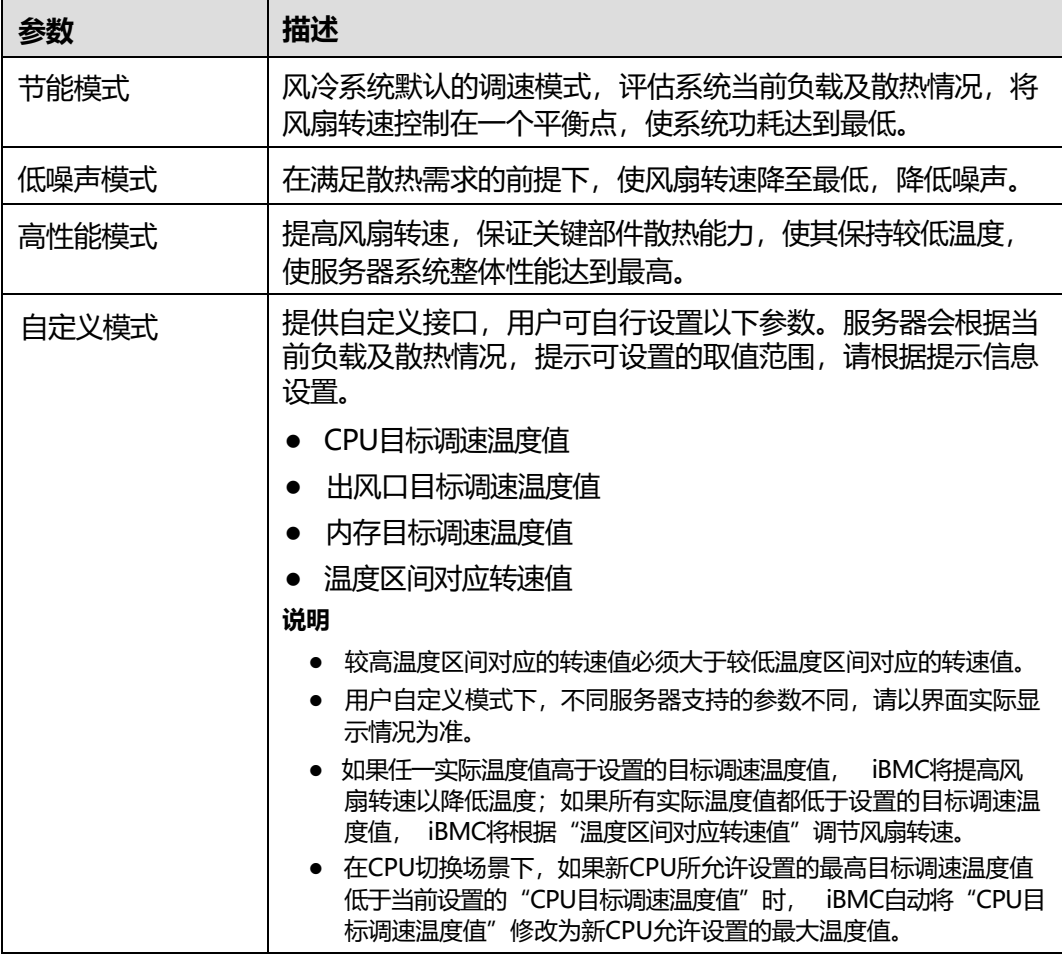

## **表 5-23** 传感器温度

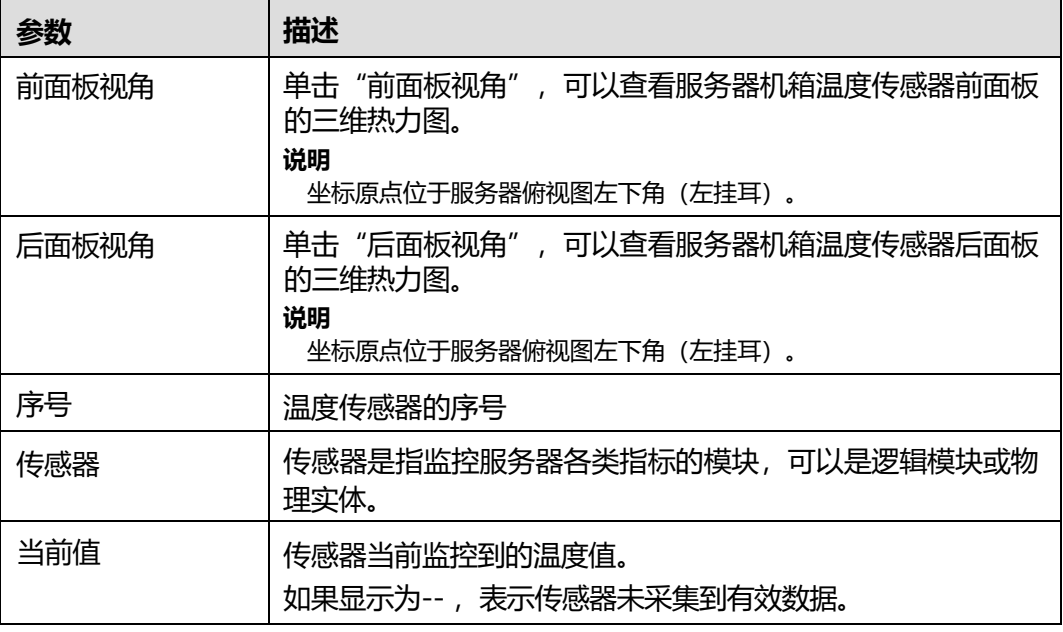

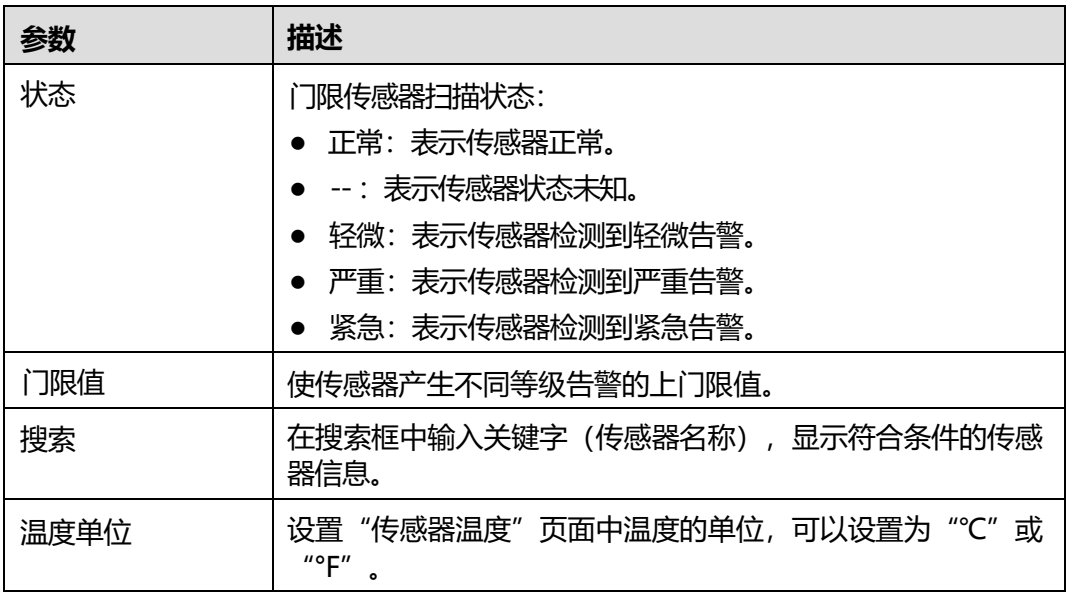

### **设置智能调速模式**

下面以设置"自定义模式"为例说明智能调速的操作方法。

**说明**

设置为用户自定义模式可能导致散热能力不足,请谨慎选择。

- **步骤1** 单击页面右上角的"智能调速"。
- **步骤2** 选择"自定义模式"。
- **步骤3** 在"CPU目标调速温度值"、"出风口目标调速温度值"的文本框中,根据提示信 息,输入想要调节的目标温度。
- **步骤4** 在"CPU目标调速温度值"的文本框中,根据提示信息,输入想要调节的目标温度。
- **步骤5** 在"温度区间对应转速值"的文本框中输入各个进风口温度区域下想要实现的风扇转 速。
- **步骤6** 单击"保存"。

提示操作成功。

**----结束**

## **5.3.6 BIOS 配置**

### **功能介绍**

通过使用"BIOS配置"界面的功能,您可以设置操作系统第一选择从哪种设备进行启 动。

#### **界面描述**

在导航栏中选择"系统管理 > BIOS配置", 打开如下图所示界面。

#### **图 5-27** 系统启动项

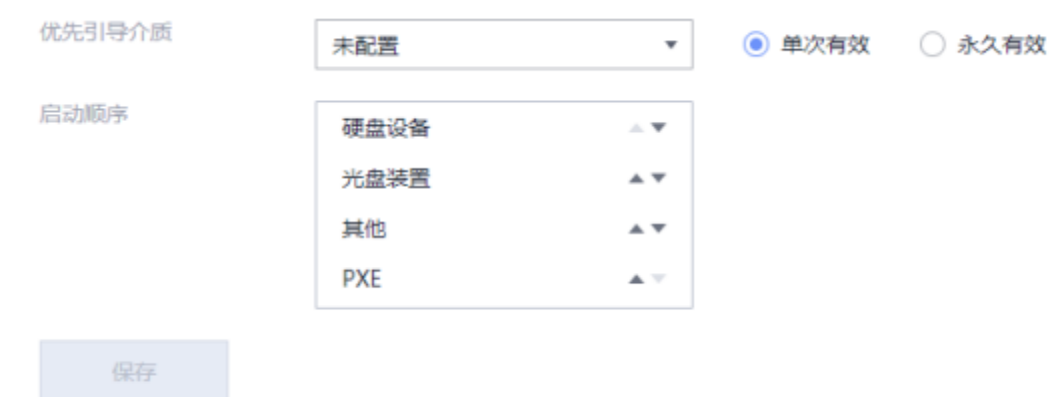

### <span id="page-80-0"></span>**参数说明**

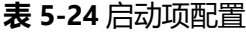

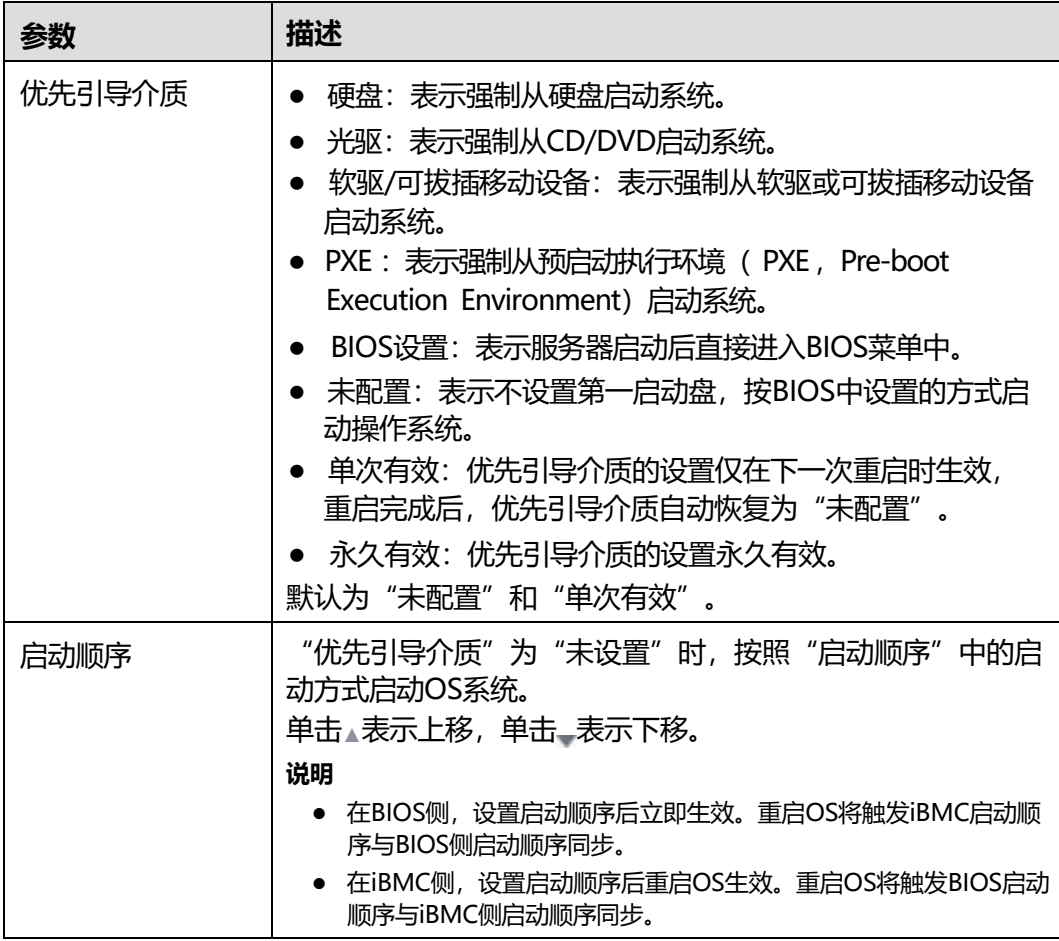

## **设置系统启动项**

**步骤1** 在"系统启动项"页签中,根据**表[5-24](#page-80-0)**提供的参数信息,设置操作系统的第一启动盘 启动设备。

**步骤2** 单击"保存"。

显示"保存成功"表示设置成功。

**----结束**

# **5.4 维护诊断**

# **5.4.1 告警&事件**

### **功能介绍**

通过"告警&事件"界面,您可以:

- 查看设备当前未处理的告警。
- 查看和搜索服务器产生的各种系统事件,也可以下载和清除所有系统事件。

#### **界面描述**

在导航栏中选择"维护诊断 > 告警&事件", 打开如下图所示界面。

**图 5-28** 当前告警

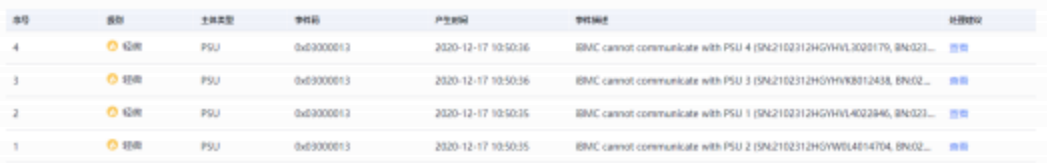

### **图 5-29** 系统事件

### 5 WebUI 介绍

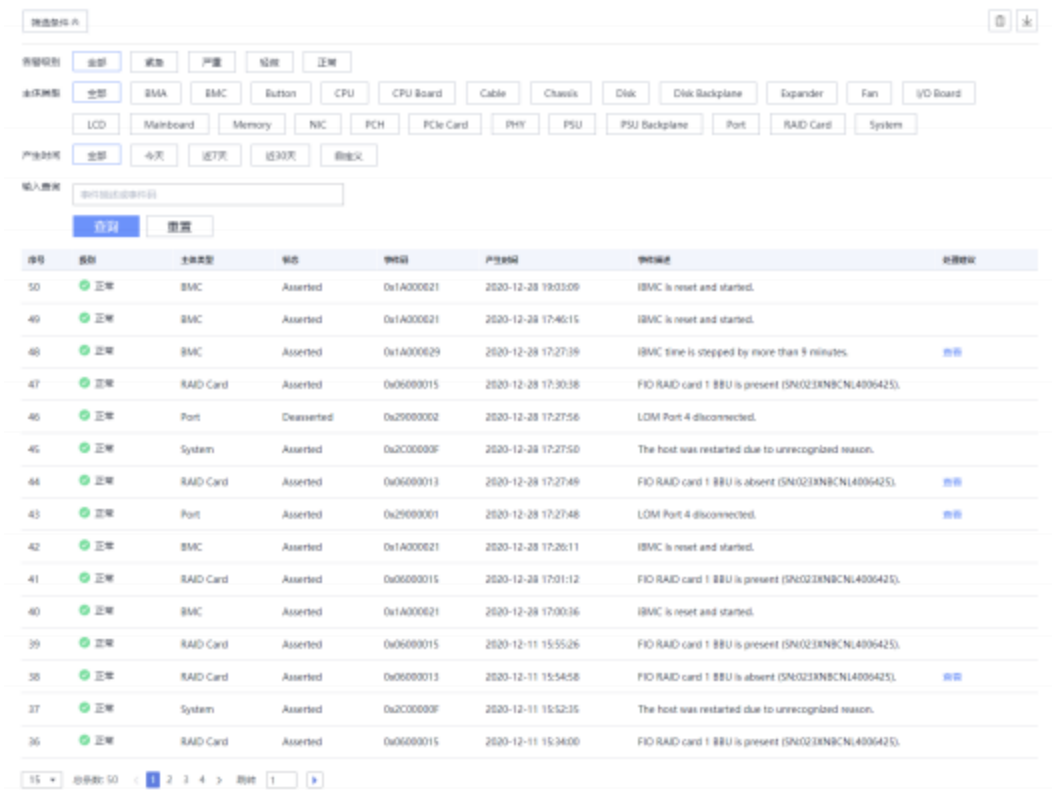

## **参数说明**

#### **表 5-25** 当前告警&系统事件

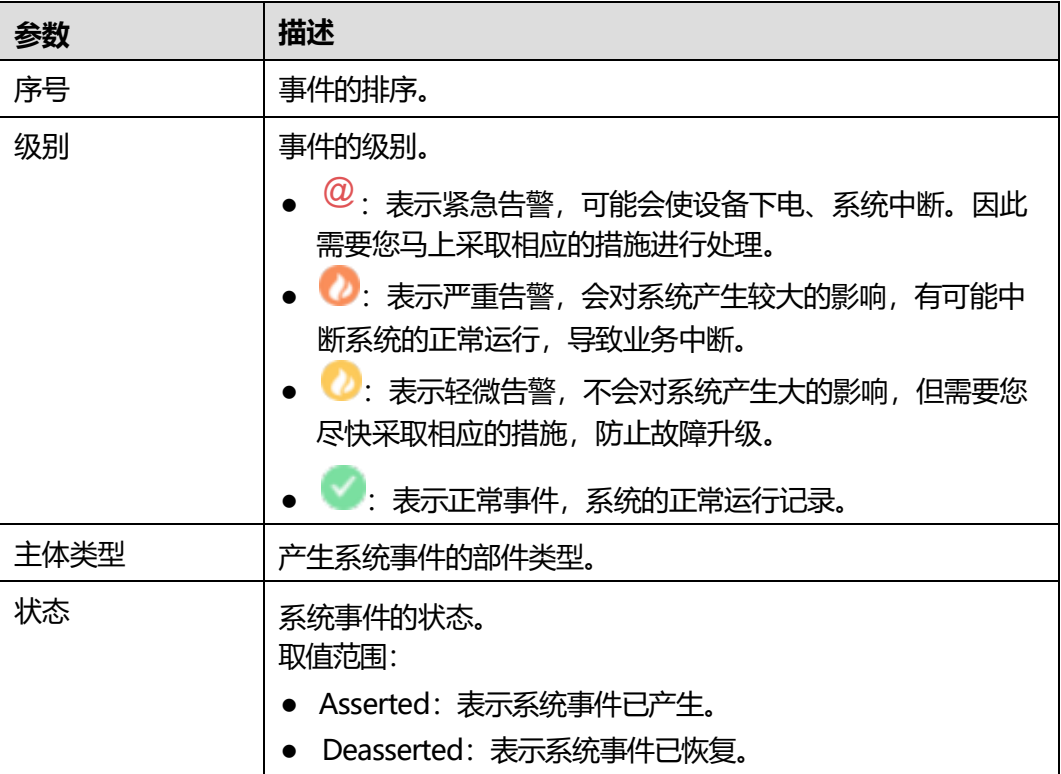

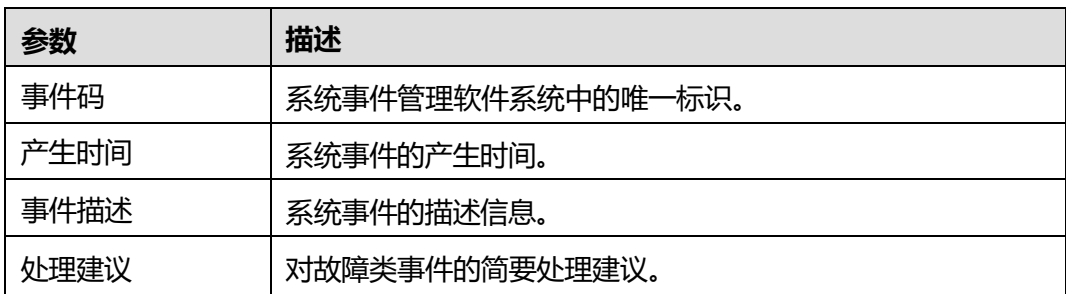

### **搜索系统事件**

- **步骤1** 在"告警&事件"页面单击"系统事件"页签。
- **步骤2** 单击"筛选条件"。

打开筛选条件设置区域。

<span id="page-83-0"></span>**步骤3** 根据<mark>表[5-26](#page-83-0)</mark>提供的参数信息,设置筛选条件。单击"重置",可以全部清除设置好的 筛选条件,重新设置。

#### **表 5-26** 搜索条件说明

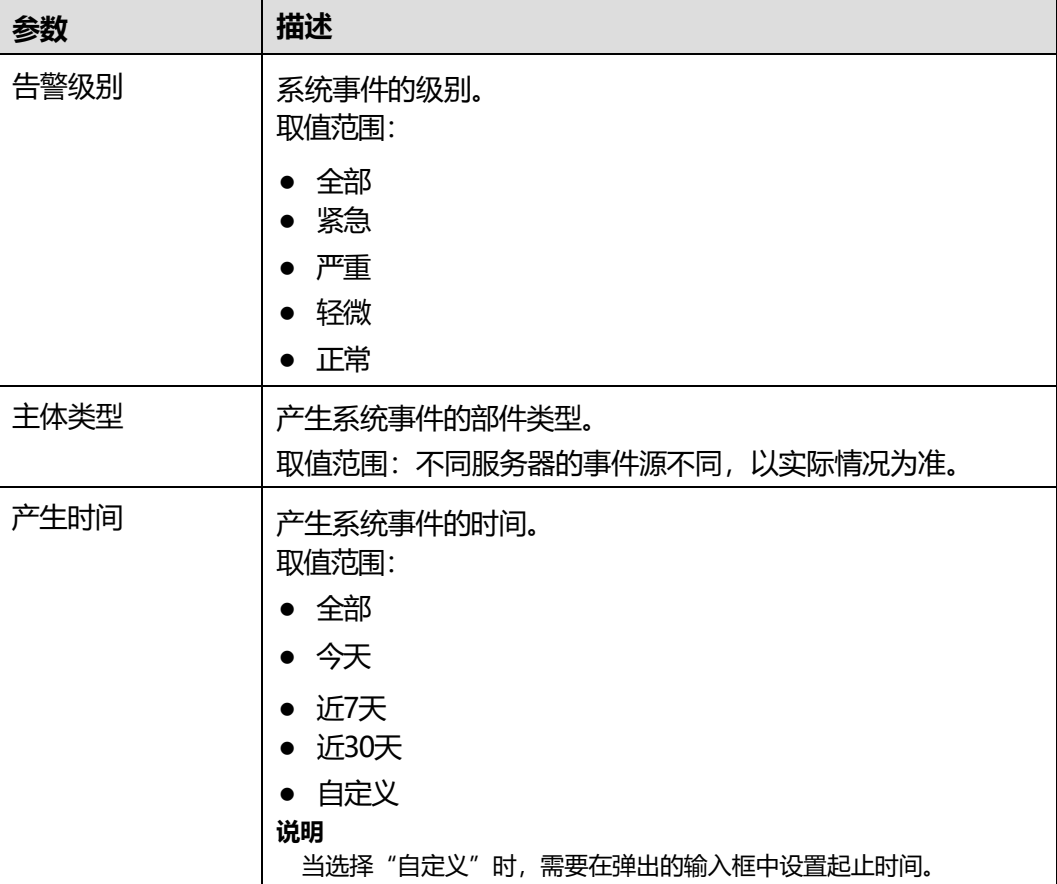

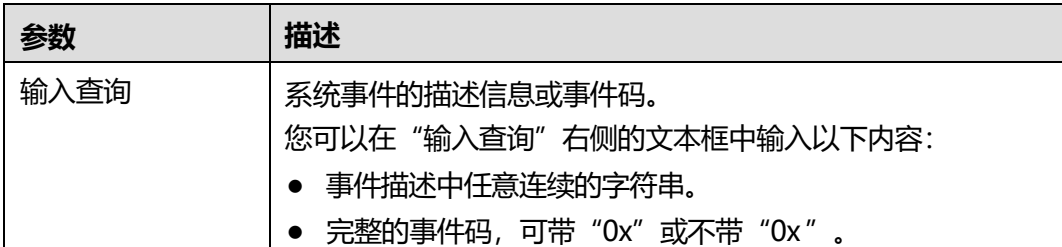

**步骤4** 单击"查询"。

页面将显示符合筛选条件的事件列表。

**----结束**

### **清除所有系统事件**

**须知**

系统不能恢复被清除的系统事件,请谨慎操作。

- **步骤1** 在"告警&事件"页面单击"系统事件"页签。
- **步骤2** 单击页面右上角的回。

将清除所有系统事件。

**----结束**

### **下载所有系统事件**

**步骤1** 在"告警&事件"页面单击"系统事件"页签。

**步骤2** 单击页面右上角的 。

下载的文件将自动保存到本地PC的默认路径。

**----结束**

## **5.4.2 告警上报**

## **功能介绍**

通过使用"告警上报"界面的功能, 您可以:

- 设置iBMC系统向第三方服务器以Syslog报文方式发送日志。
- 将服务器产生的告警和事件以电子邮件方式发送到目标邮箱。带有告警和事件信 息的电子邮件通过SMTP服务器转发到目标邮箱,从而通知用户。
- 设置iBMC系统向第三方服务器以Trap报文方式发送告警信息、事件信息以及Trap 属性。

### **说明**

Trap是系统主动向第三方服务器发送的不经请求的信息,用于报告紧急告警、严重告警、 轻微告警和正常事件。

### **界面描述**

在导航栏中选择"维护诊断 > 告警上报", 打开如下图所示界面。

### **图 5-30** Syslog 报文通知

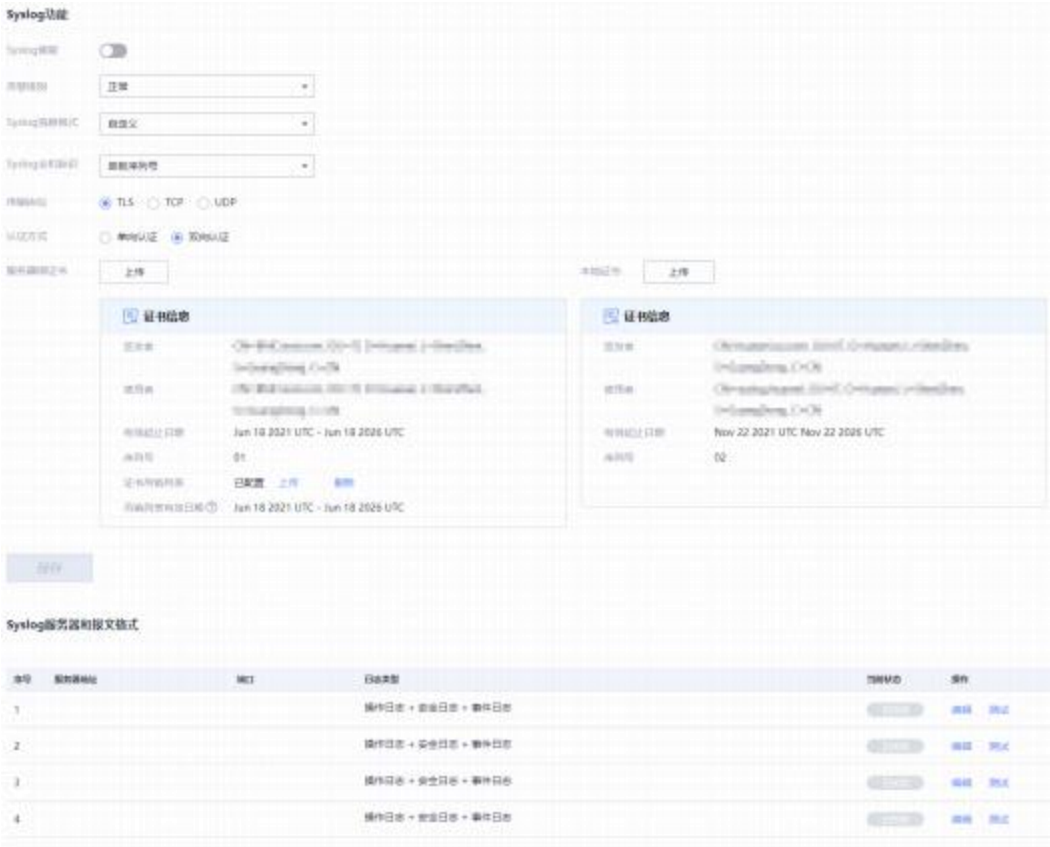

#### **图 5-31** 邮件通知

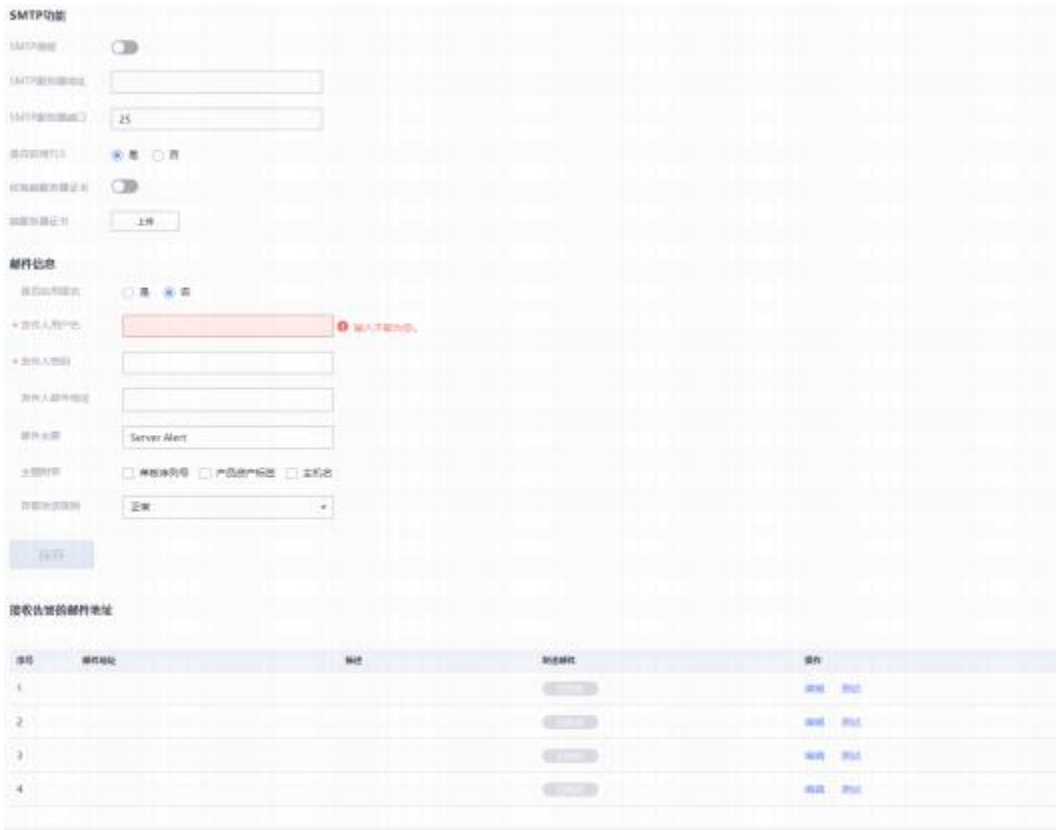

## **图 5-32** Trap 报文通知

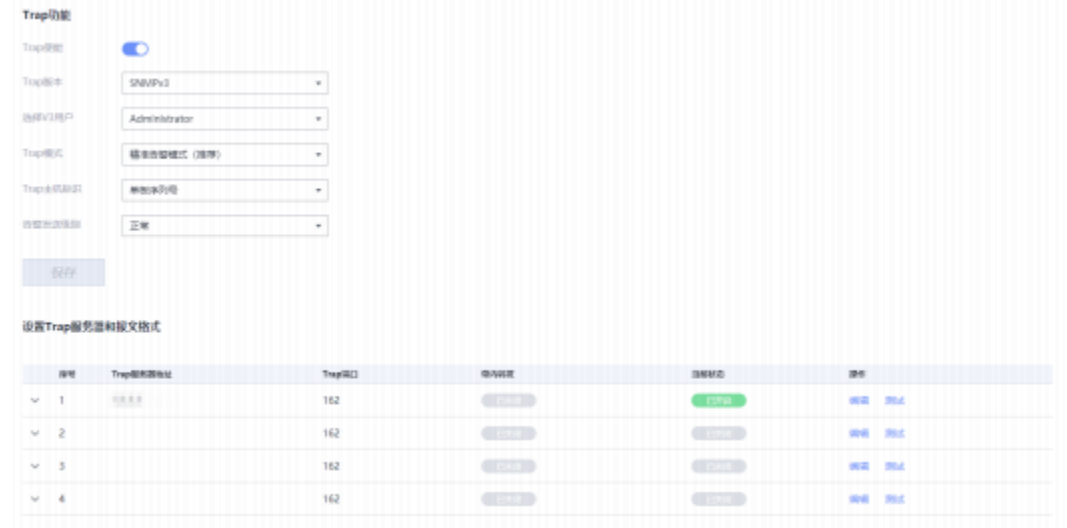

## **参数说明**

**须知**

启用TCP或UDP传输协议会降低系统安全性,请谨慎操作。

### **表 5-27** Syslog 报文通知

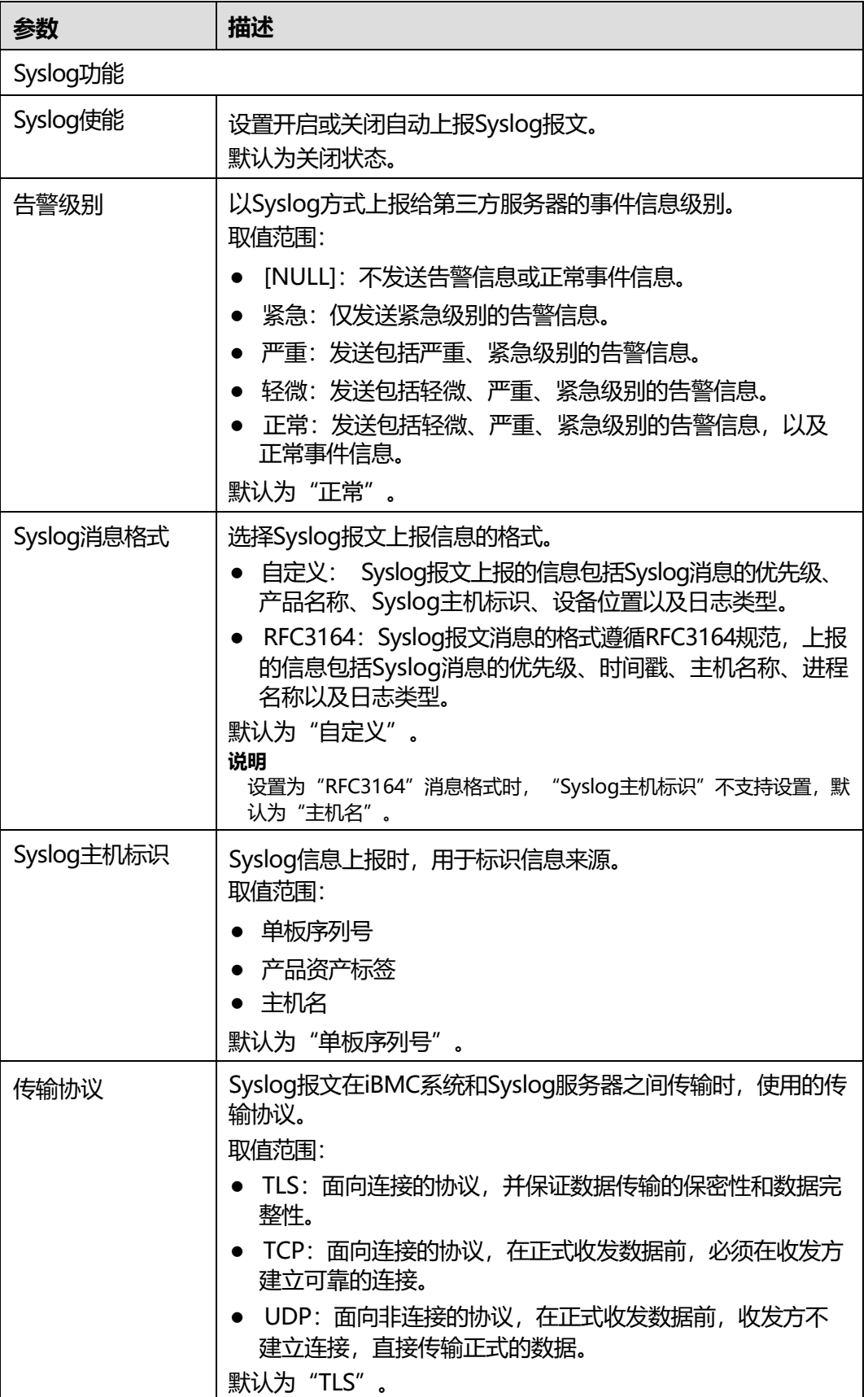

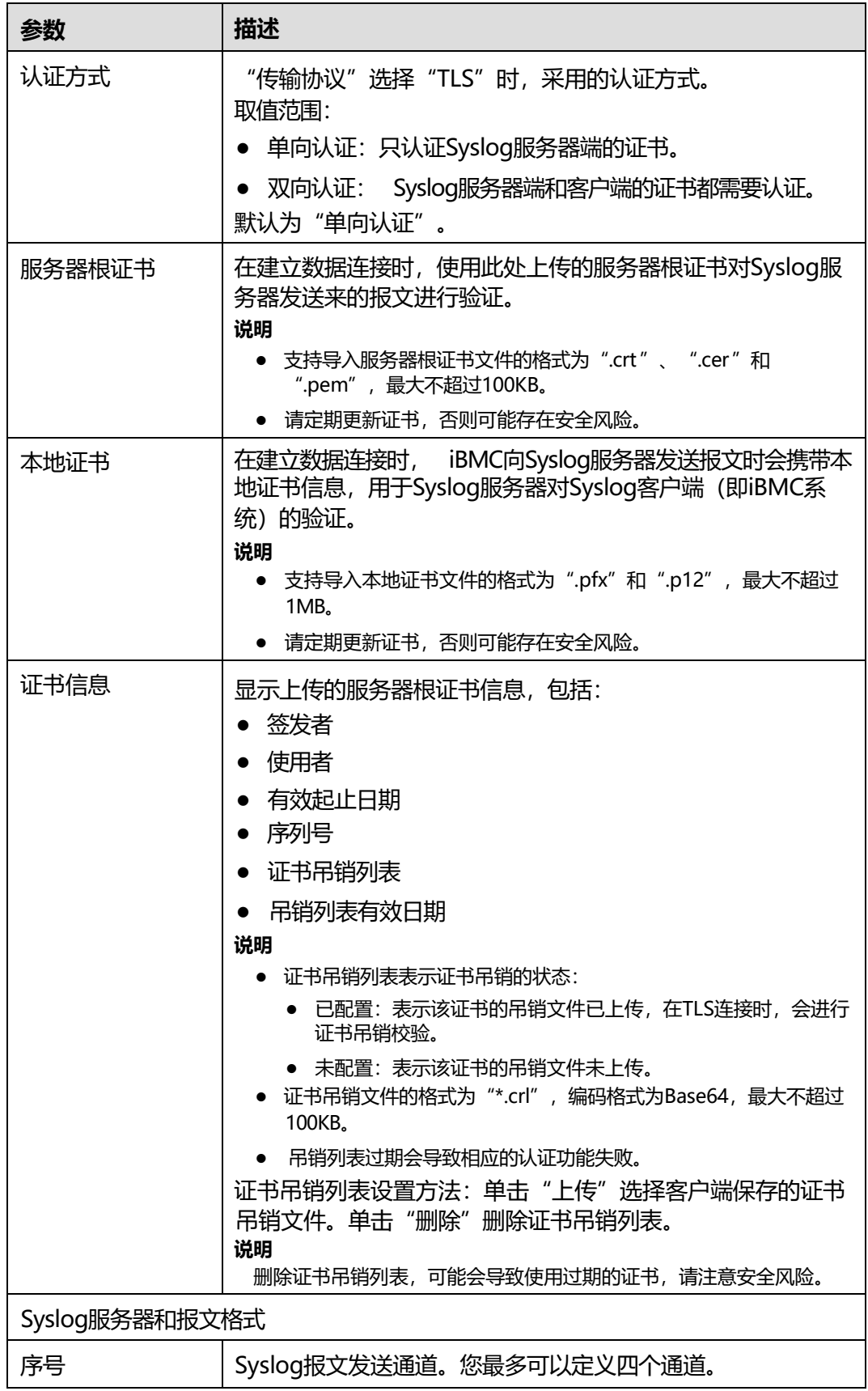

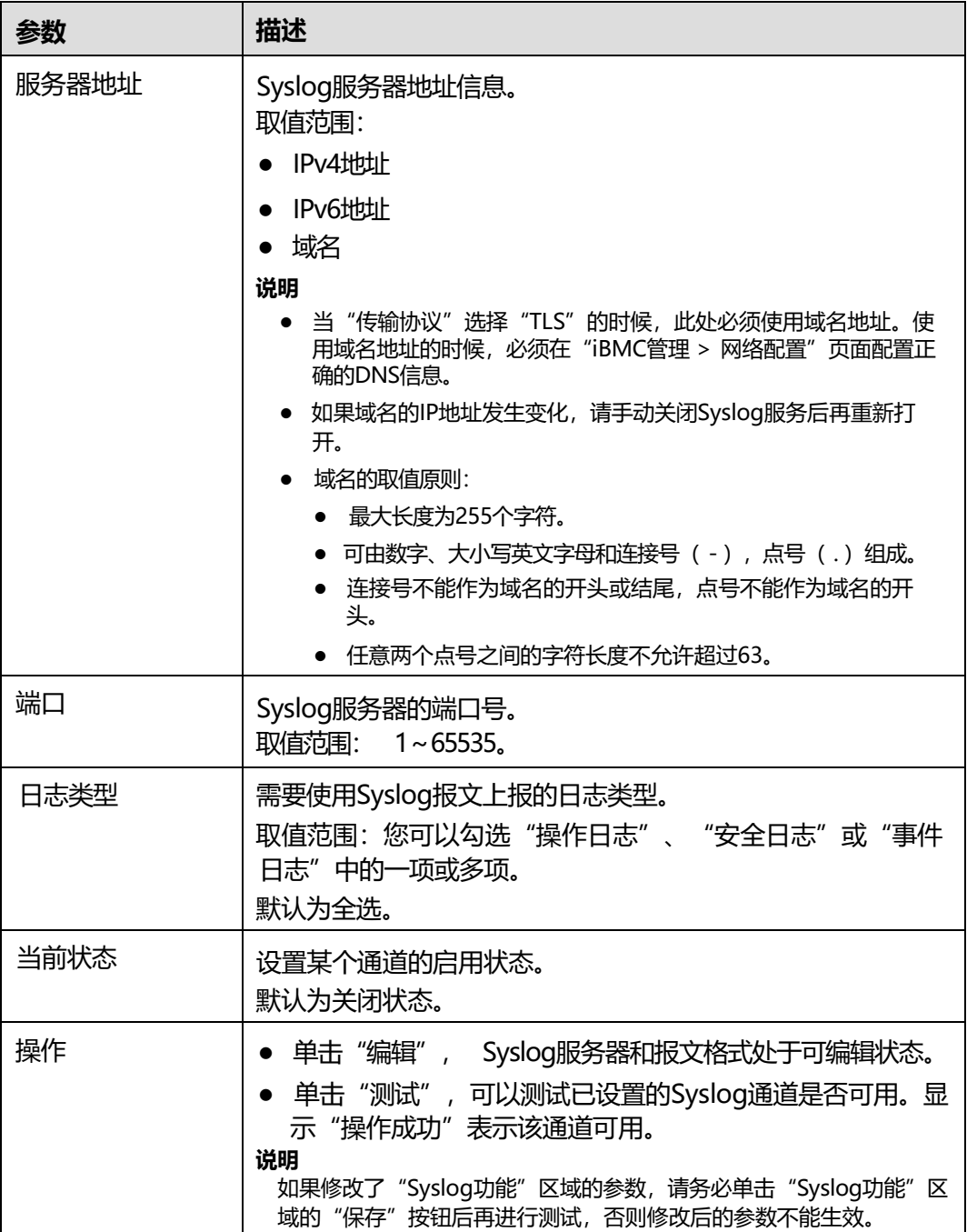

### **表 5-28** 邮件通知

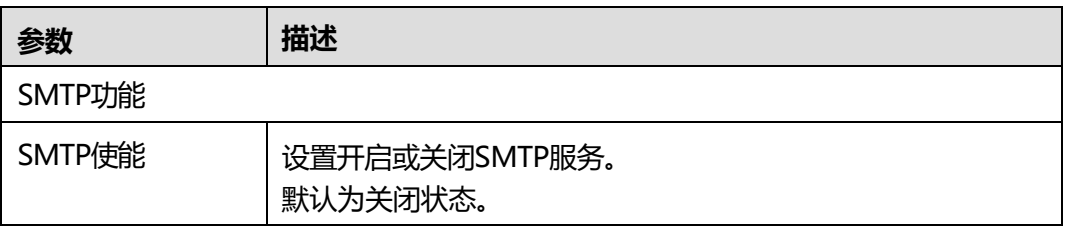

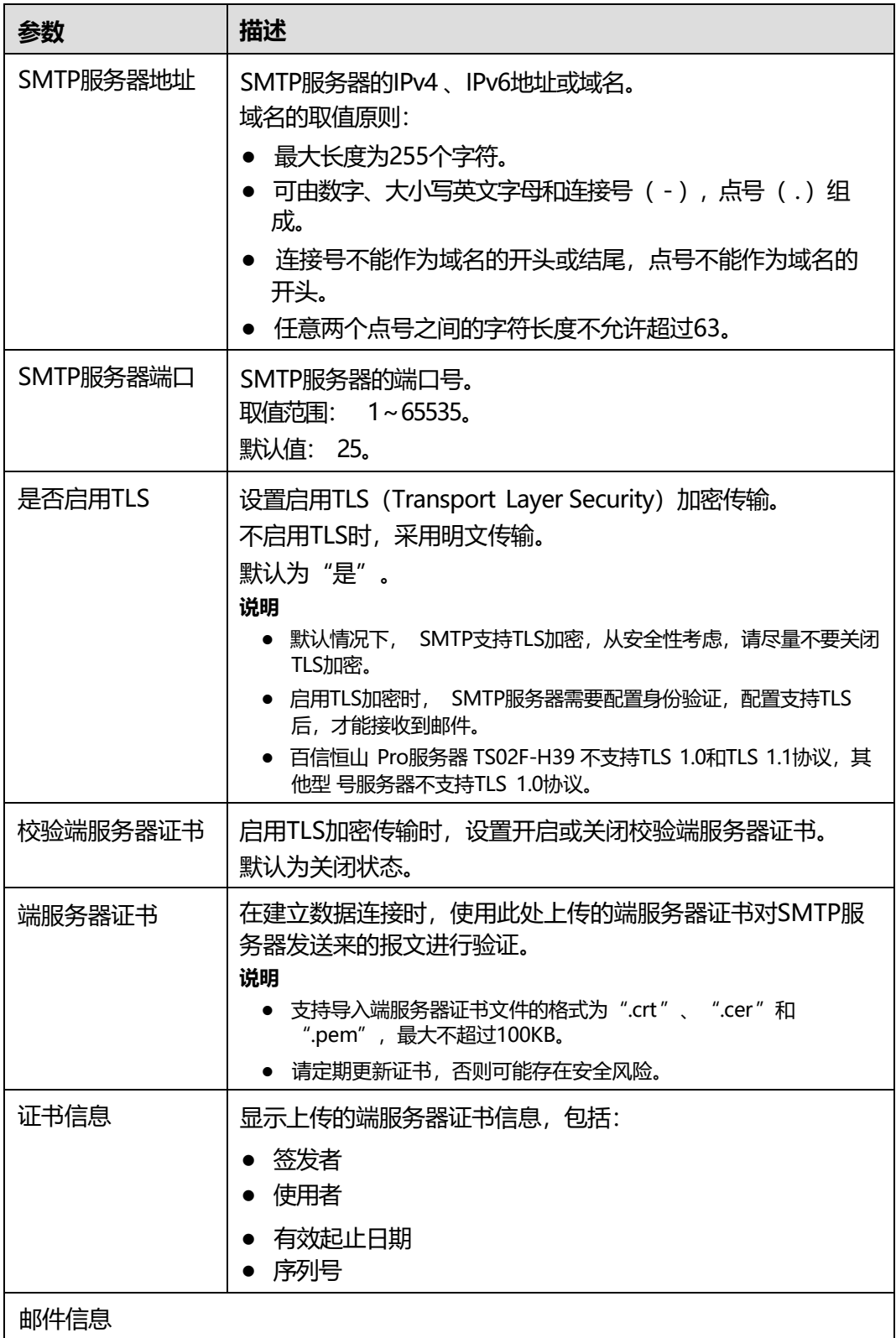

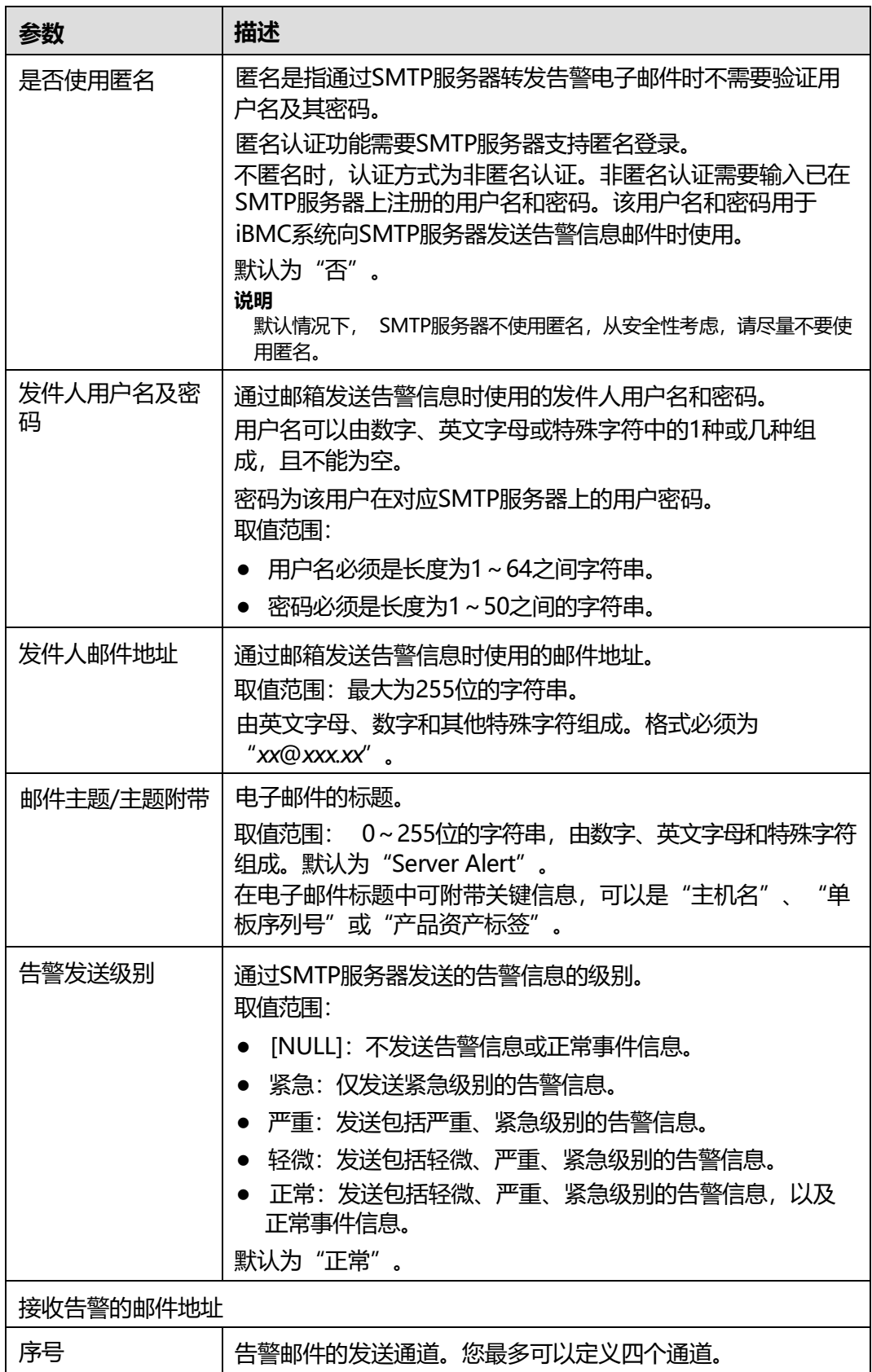

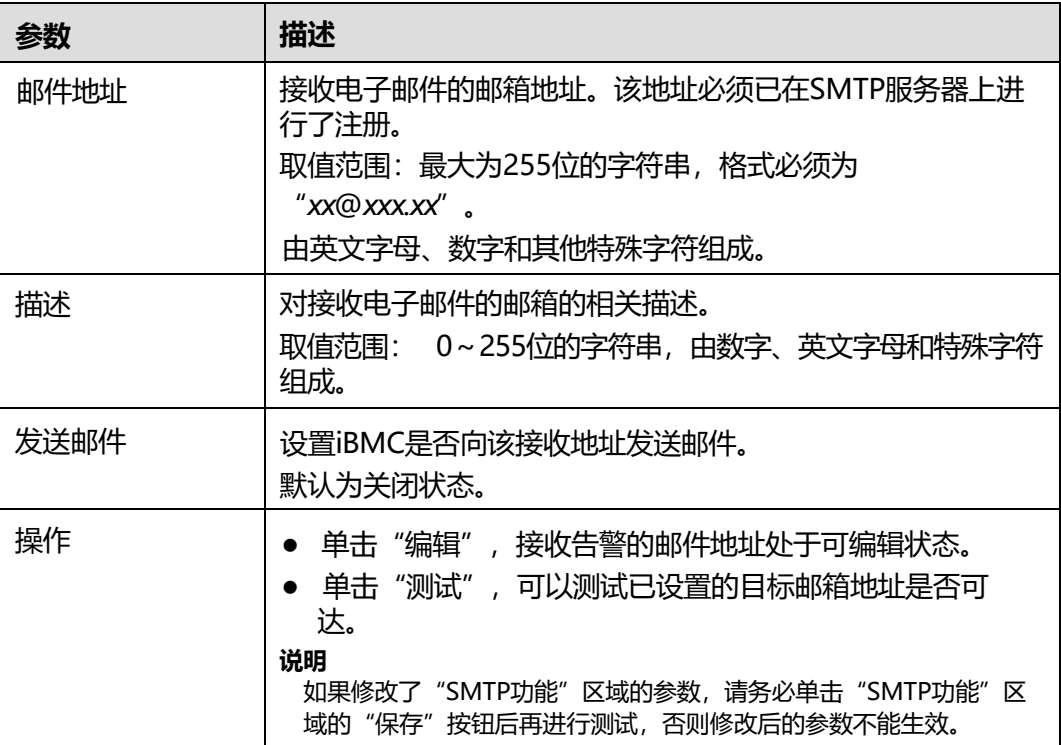

### **表 5-29** Trap 报文通知

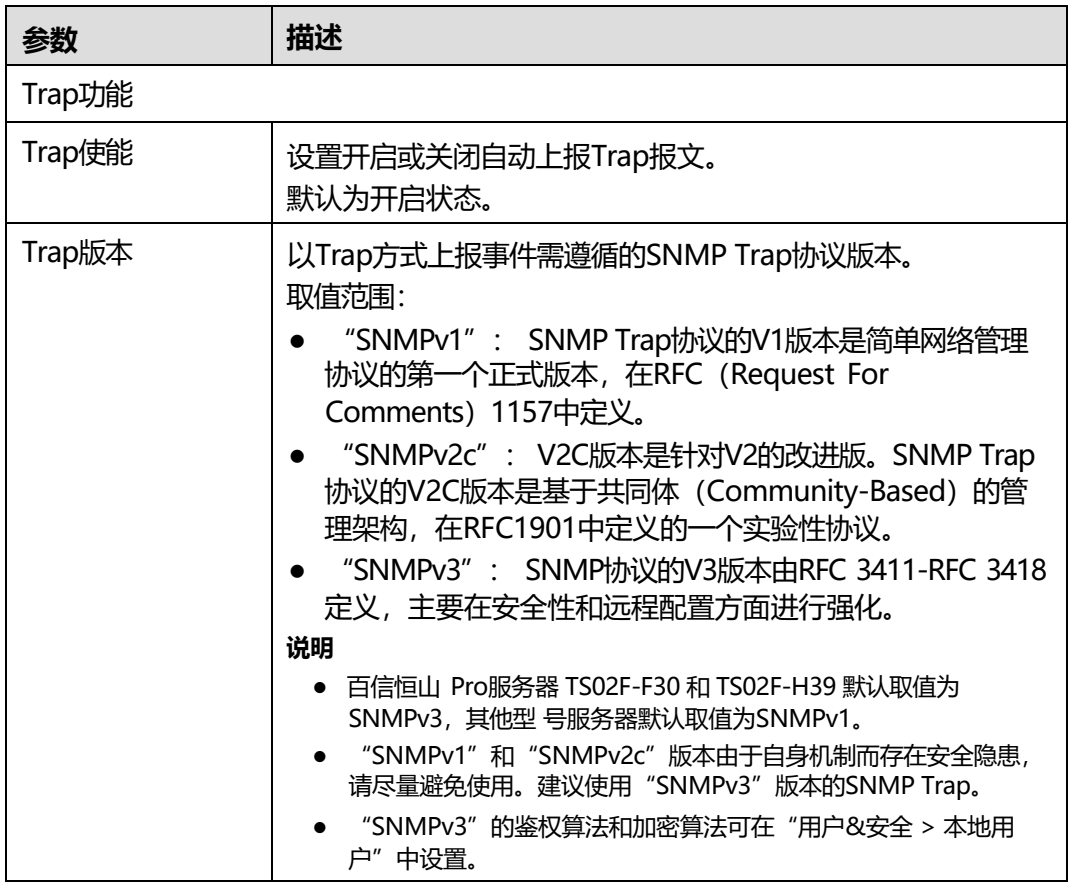

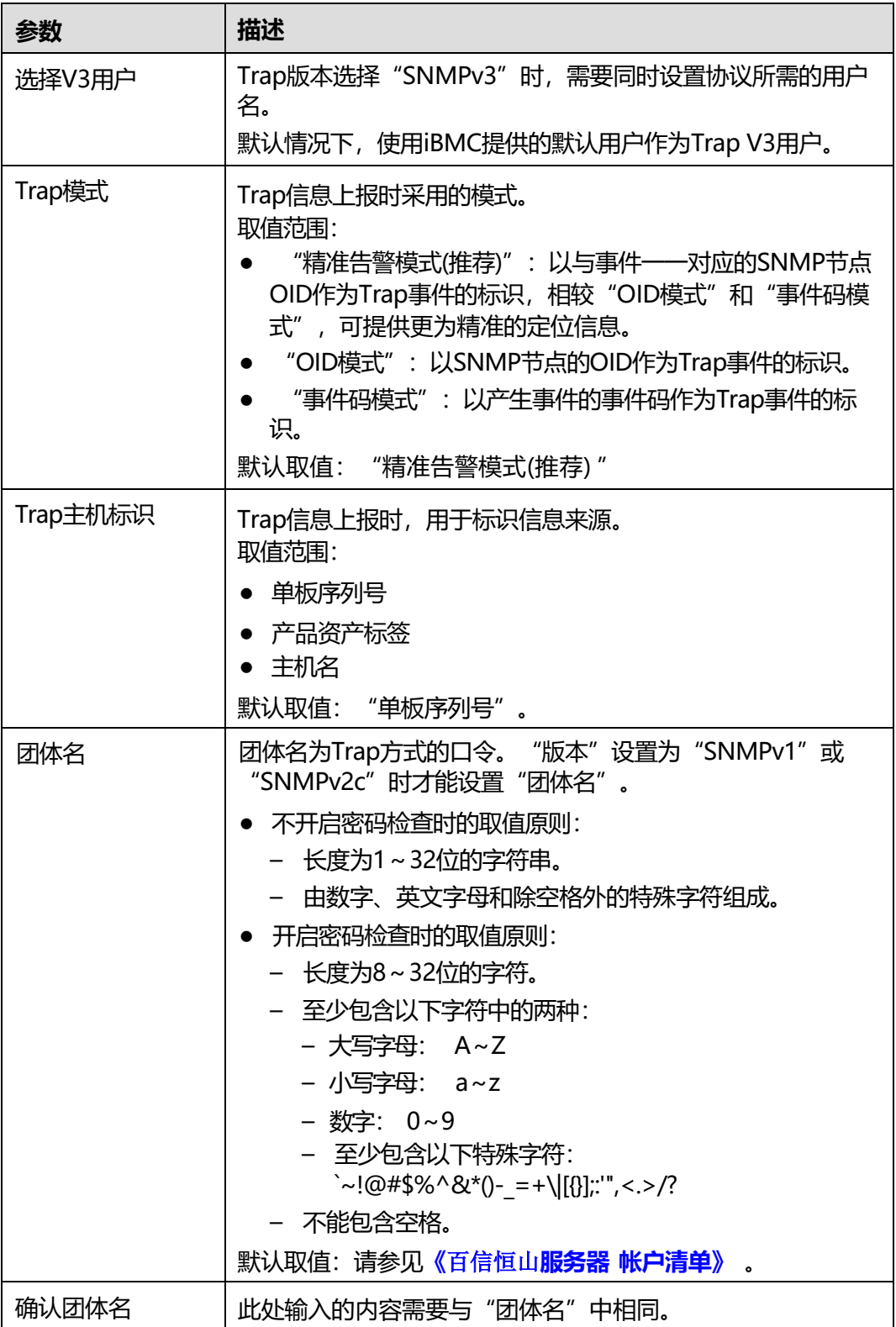

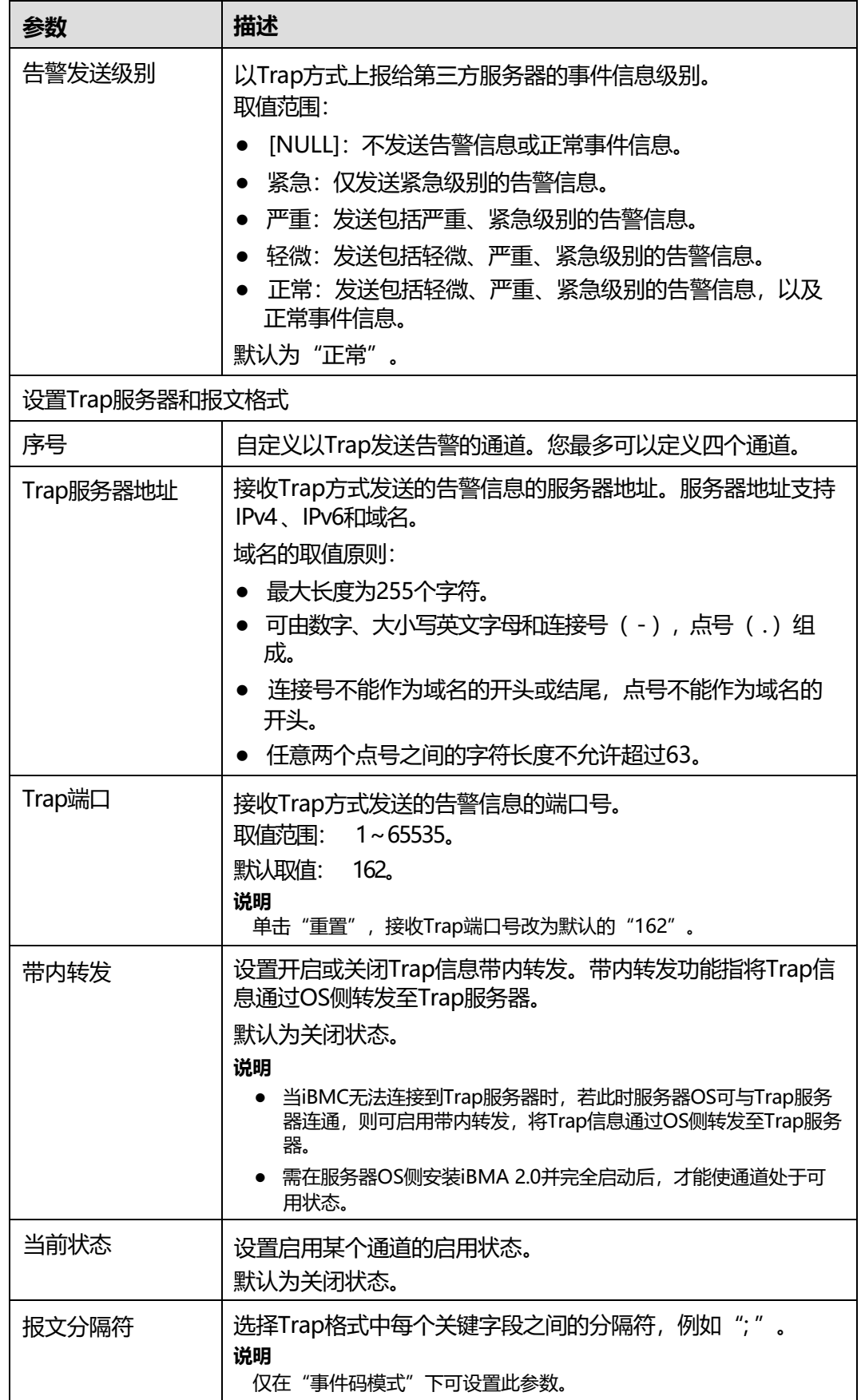

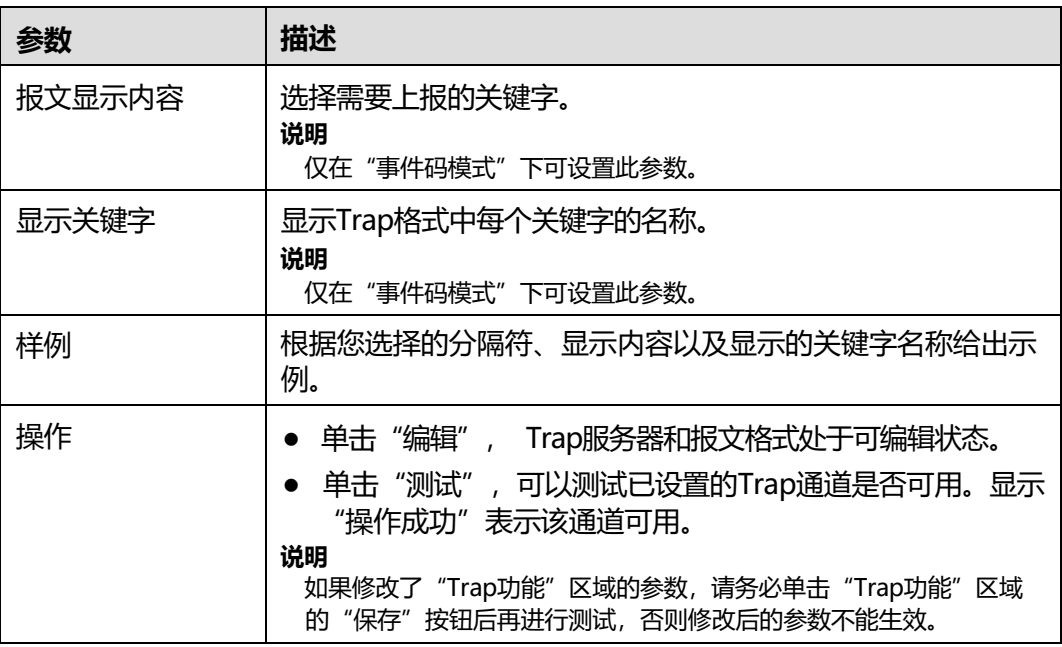

# **5.4.3 录像截屏**

### **功能介绍**

通过使用"录像播放"功能,您可以:

● 启用或禁用录像功能。

启用时, iBMC将自动录制CPU出错、关机和重启录像。

- 播放本地PC上存放的服务器实时桌面的录像文件。
- 播放服务器自动录制的录像文件。
- 播放录像文件时,对某时刻的录像文件进行截图。

**说明**

- 播放的录像文件格式为"\*.rep"。
- 截取的图像格式为"\*.jpg"。
- 开启录像功能后, 自动录像功能有可能录制到业务侧的敏感信息, 请注意安全风险。

通过使用"屏幕截图"功能,您可以:

● 启用或禁用最后一屏功能。

启用时,在服务器重启或下电时,自动保存屏幕最后的显示信息。

随时对实时桌面进行屏幕截图。

**说明**

"最后一屏使能"默认为开启状态。开启最后一屏功能后,自动截屏功能可能会录制到业 务侧的敏感信息,请注意安全风险。

录像回放控制窗口中的按钮及其作用如**表[5-30](#page-96-0)**所示。

#### **表 5-30** 录像回放控制窗口按钮说明

<span id="page-96-0"></span>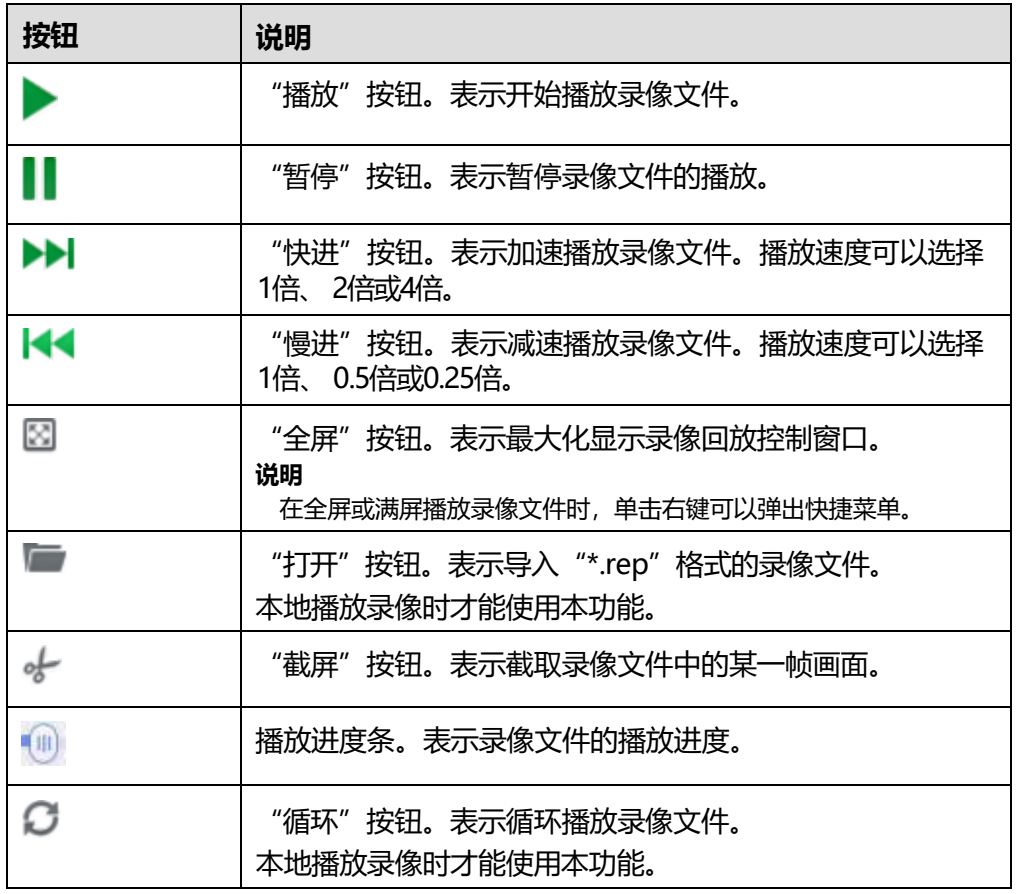

## **界面描述**

在导航栏中选择"维护诊断 > 录像截屏", 打开如下图所示界面。

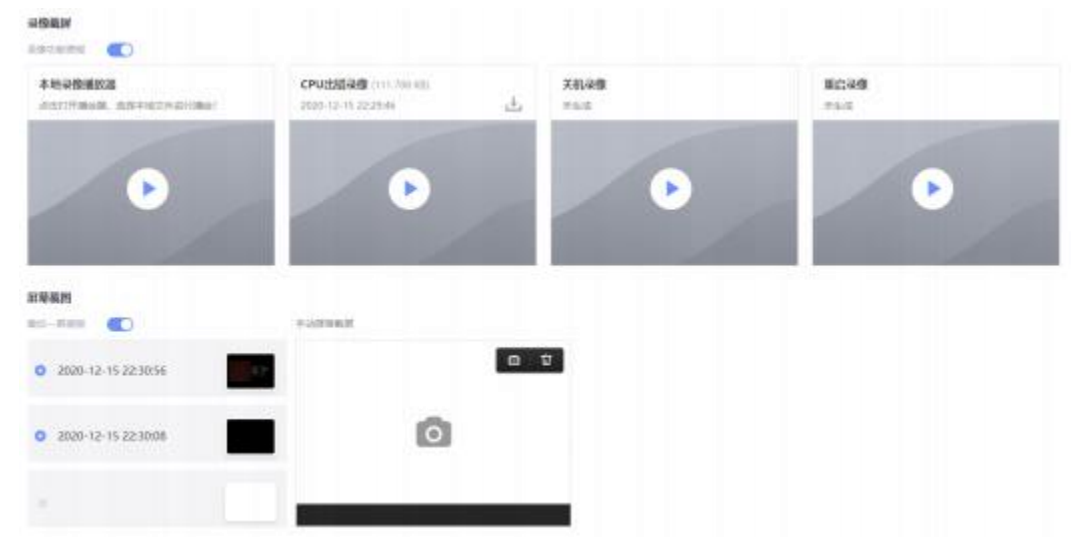

#### **图 5-33** 录像截屏

## **操作步骤**

### **表 5-31** 录像播放功能操作步骤

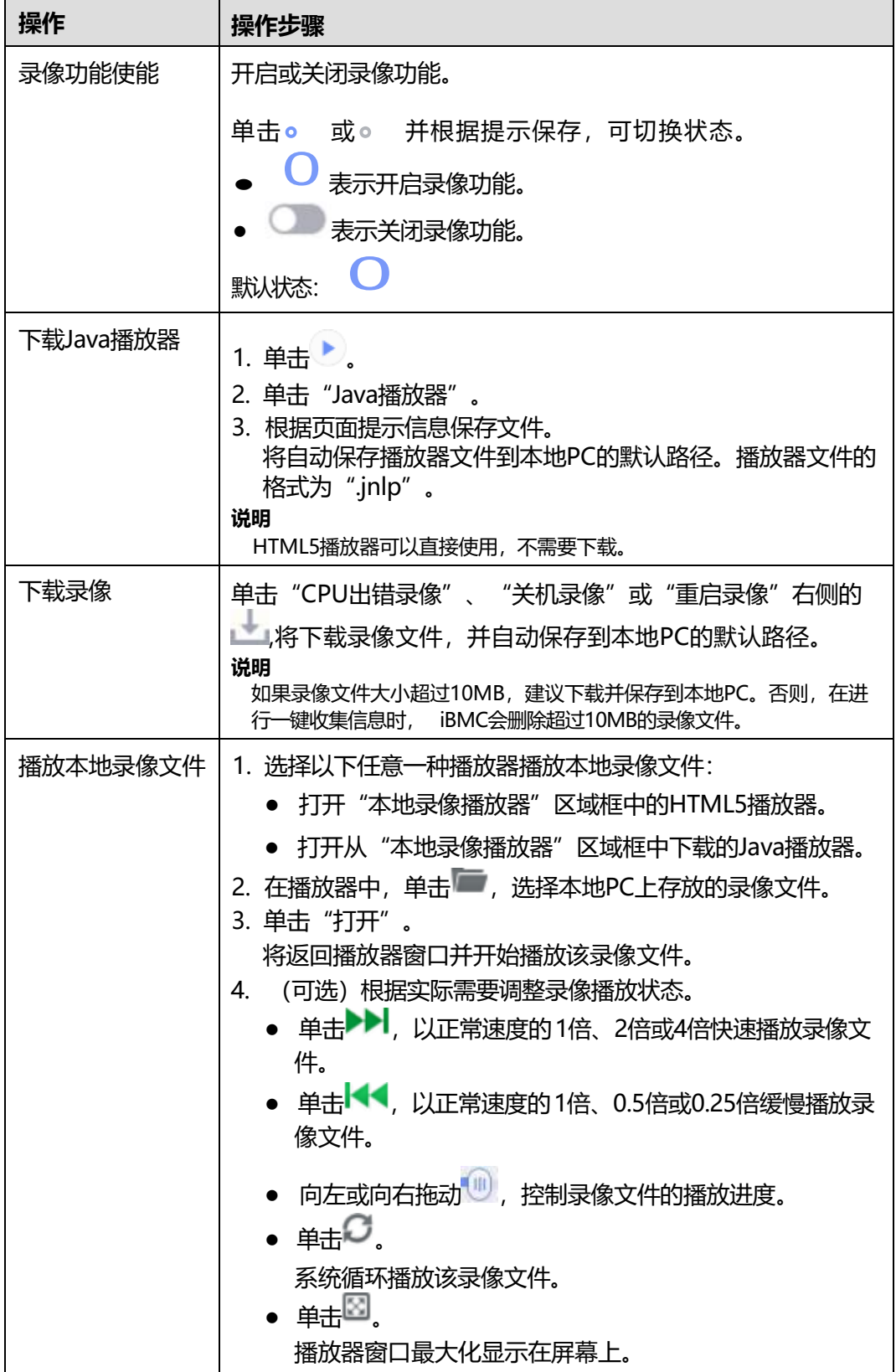

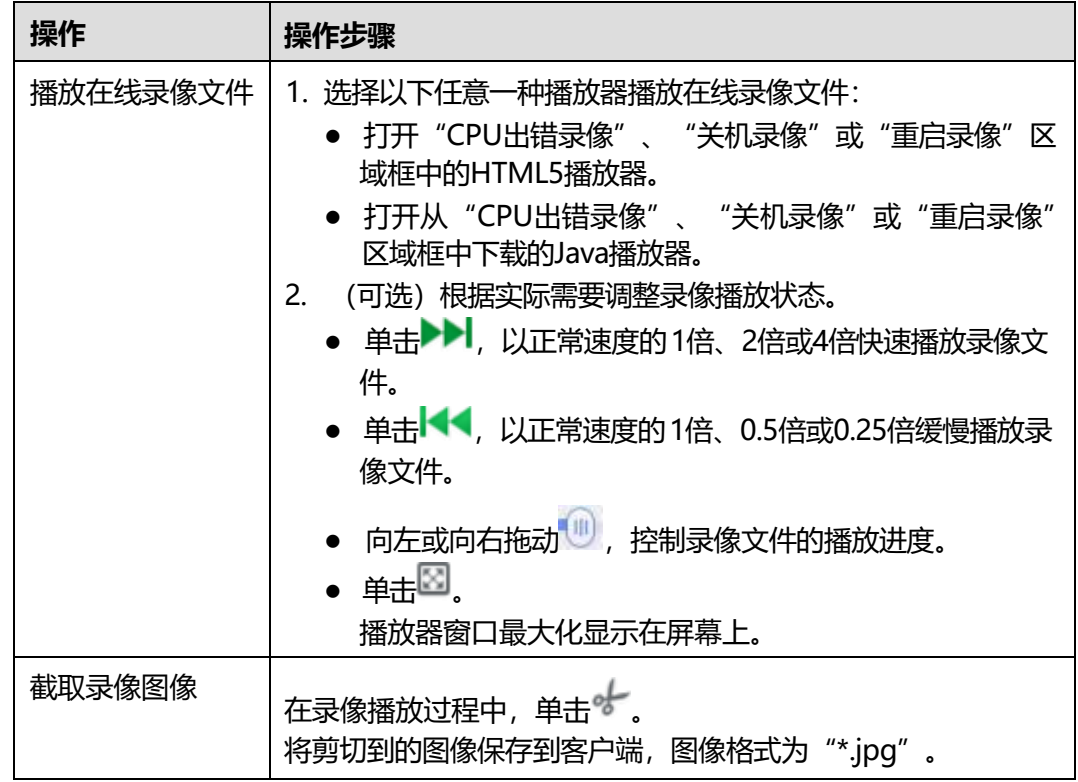

### **表 5-32** 屏幕截图功能操作步骤

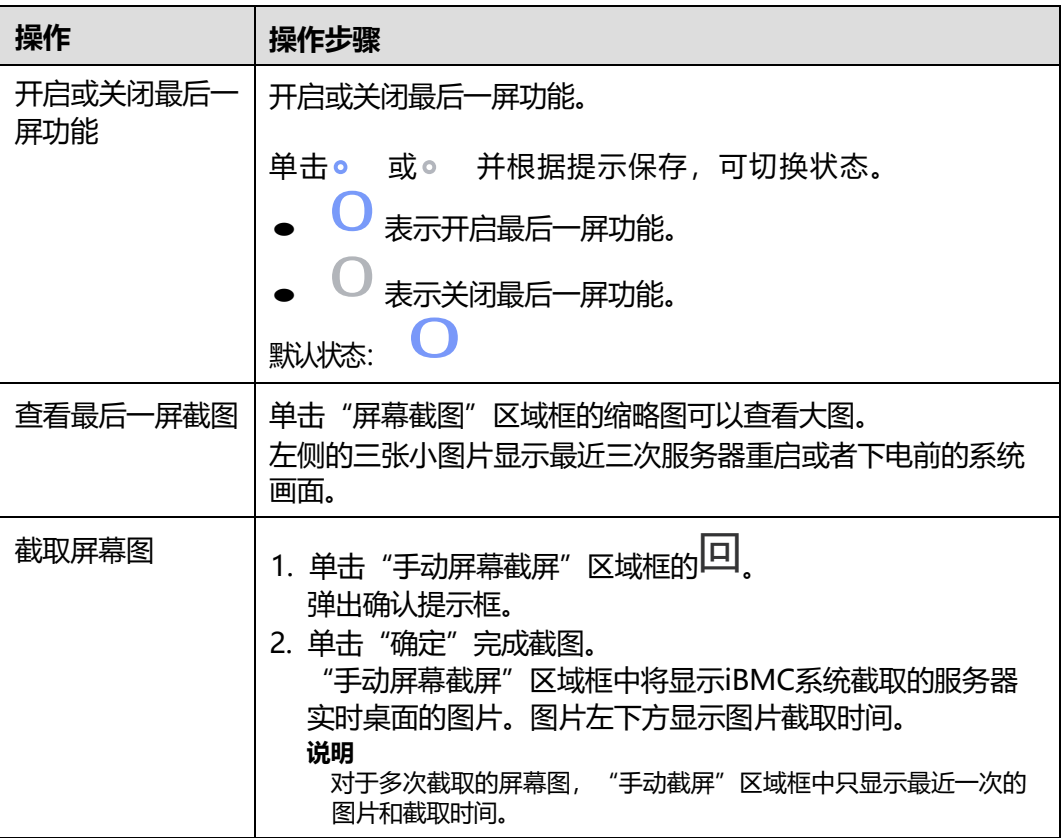

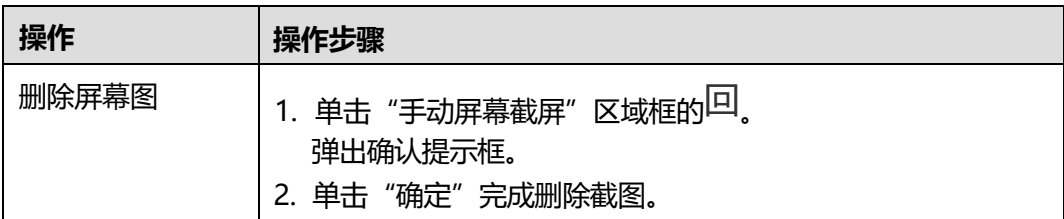

## **5.4.4 系统日志**

### **功能介绍**

通过使用"PCIe接口",您可以开启或关闭PCIe接口。开启该功能时, PCIe接口可以 用于MCTP通信、带内带外系统通信和黑匣子数据收集。PCIe接口可以用于带内带外系 统通信和黑匣子数据收集,如果支持MCTP功能, PCIe接口也可以用于MCTP通信。

通过使用"黑匣子功能",您可以开启或关闭黑匣子数据下载功能,开启该功能时, 您可以下载黑匣子存储器中的数据到本地。

黑匣子包含一个存储器和一款故障监控软件:

● 黑匣子存储器是系统内置的用于故障信息记录的存储芯片。它不依赖于服务器的 硬盘。

黑匣子存储器的最大容量为4MB,用于记录操作系统崩溃时的内核信息。

- 故障监控软件记录服务器操作系统崩溃时的内核信息。 在使用黑匣子功能前,服务器上必须已安装黑匣子的故障监控软件(例如iBMA, 其安装和使用方法可参考iBMA用户指南)。
- 在开启黑匣子功能的情况下,如果服务器上未安装黑匣子驱动,则可能在OS侧出 现未知设备。

通过使用"系统串口数据记录功能"区域框的功能,您可以开启或关闭串口数据下载 记录功能,开启该功能时您可以下载系统串口最近的数据到本地。

### **界面描述**

在导航栏中选择"维护诊断 > 系统日志", 打开如下图所示界面。

#### **图 5-34** 系统日志

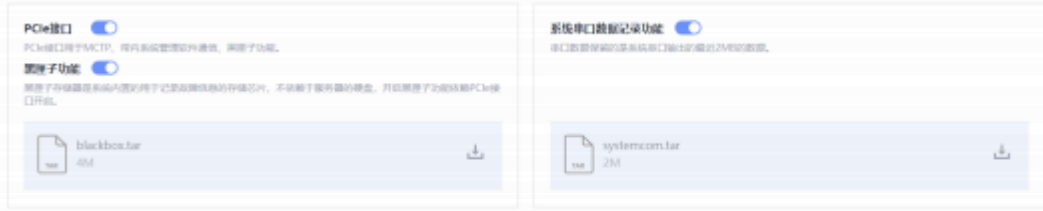

## **操作步骤**

#### **表 5-33** 黑匣子功能操作步骤

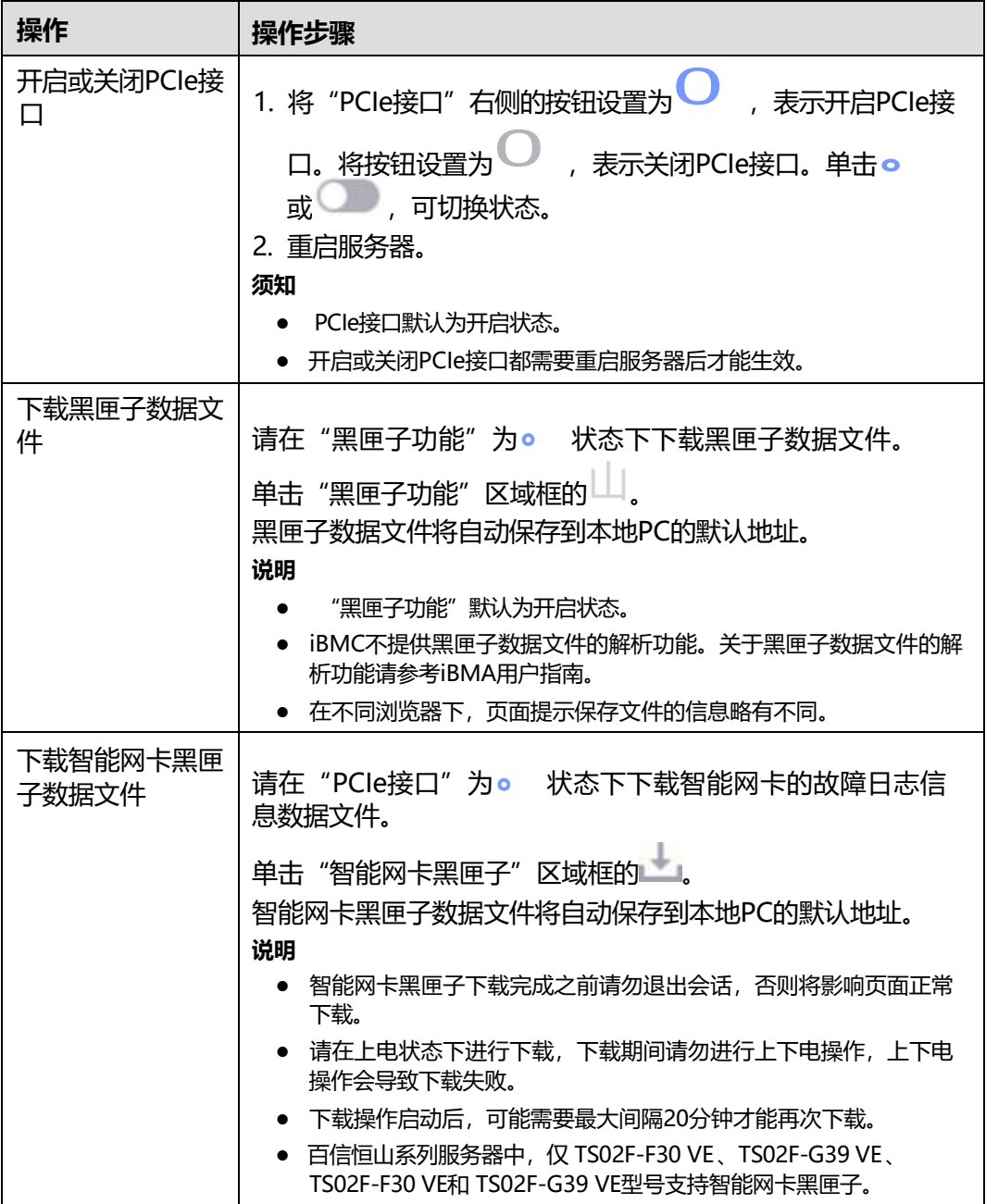

#### **表 5-34** 系统串口数据记录功能操作步骤

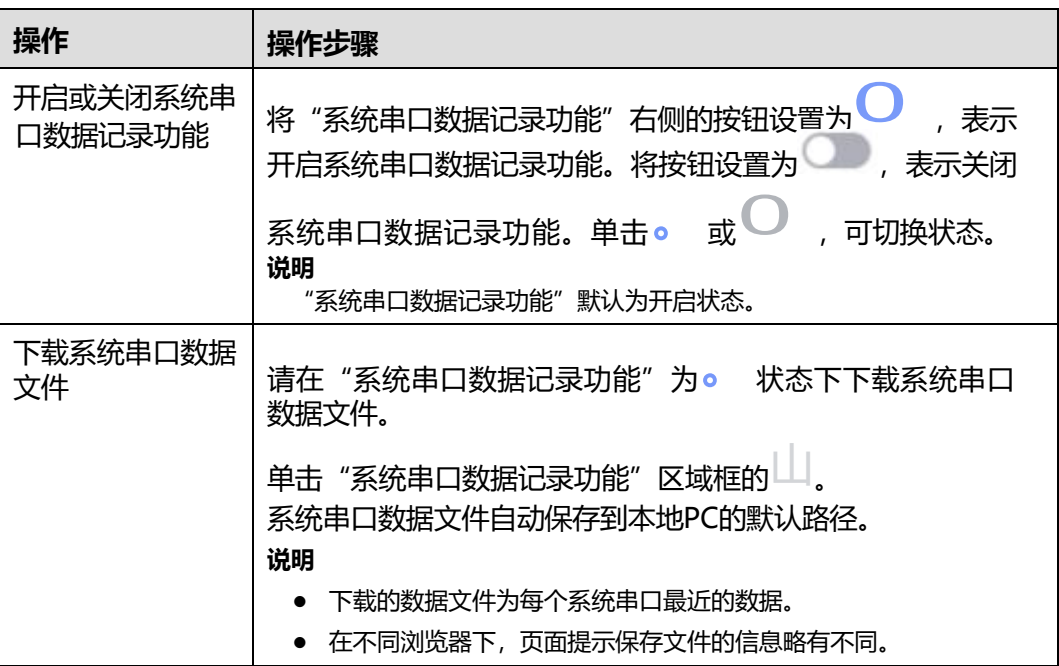

# **5.4.5 iBMC 日志**

### **功能介绍**

通过"操作日志"区域框,您可以查看系统启动过程中的信息记录,包括启动信 息和状态转移,还可以查看用户对iBMC执行的设置类操作日志,并可下载操作日 志。

iBMC为操作日志提供200KB的存储空间,可记录约2000条操作日志,操作日志达 到200KB时会自动压缩成1个压缩包,当有新的压缩包生成,会自动删除旧的压缩 包。

#### **说明**

上下电及重启记录的成功操作日志,只表示软件触发动作成功,不代表硬件真正成功。

- 通过"运行日志"区域框,您可以查看服务器RAS相关日志。 iBMC为运行日志提供200KB的存储空间,可记录约2000条运行日志,运行日志达 到200KB时会自动压缩成1个压缩包,当有新的压缩包生成,会自动删除旧的压缩 包。
- 通过"安全日志"区域框,您可以:
	- 查看用户通过串口、SSH接口登录、退出iBMC系统以及设置类操作的日志。
	- 查看用户通过SNMP接口执行的查询类和设置类操作的日志。
	- 下载安全日志。

iBMC为安全日志提供200KB的存储空间,可记录约2000条安全日志。安全日志达 到200KB时会自动压缩成1个压缩包,当有新的压缩包生成时,会自动删除旧的压 缩包。

## **界面描述**

在导航栏中选择"维护诊断 > iBMC日志",打开如下图所示界面。

#### **图 5-35** 操作日志

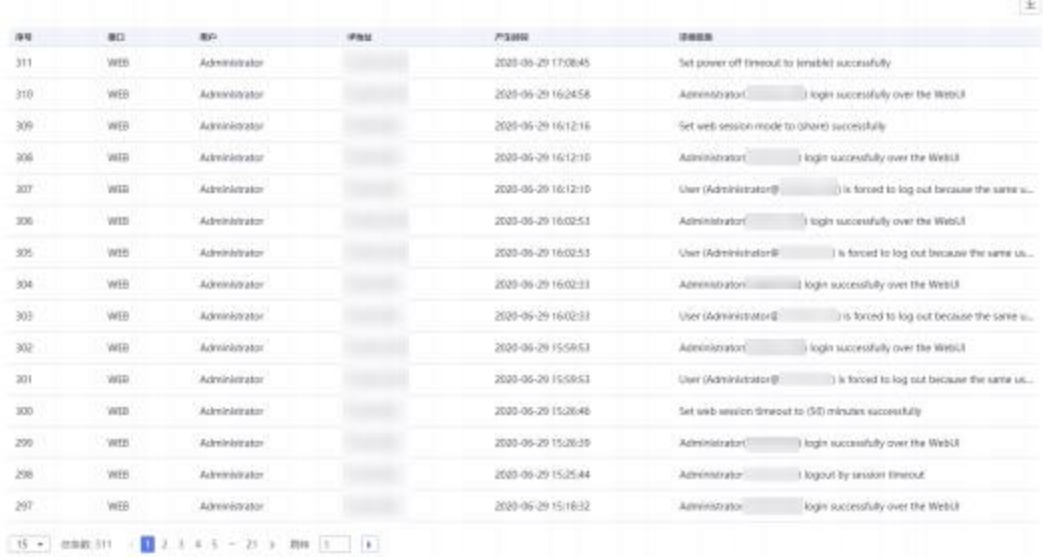

#### **图 5-36** 运行日志

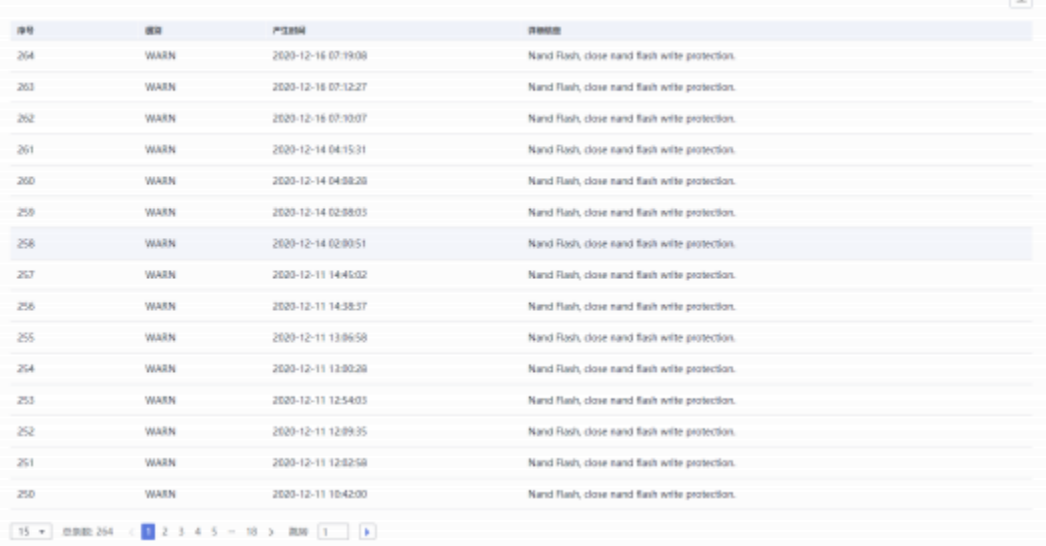

 $\overline{1}$ 

### **图 5-37** 安全日志

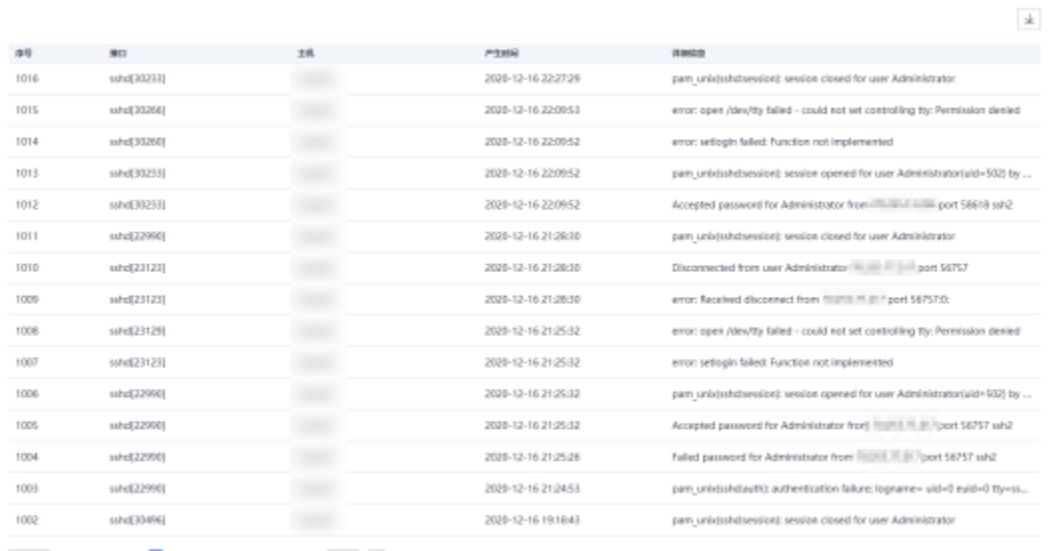

## **参数说明**

#### **表 5-35** 操作日志

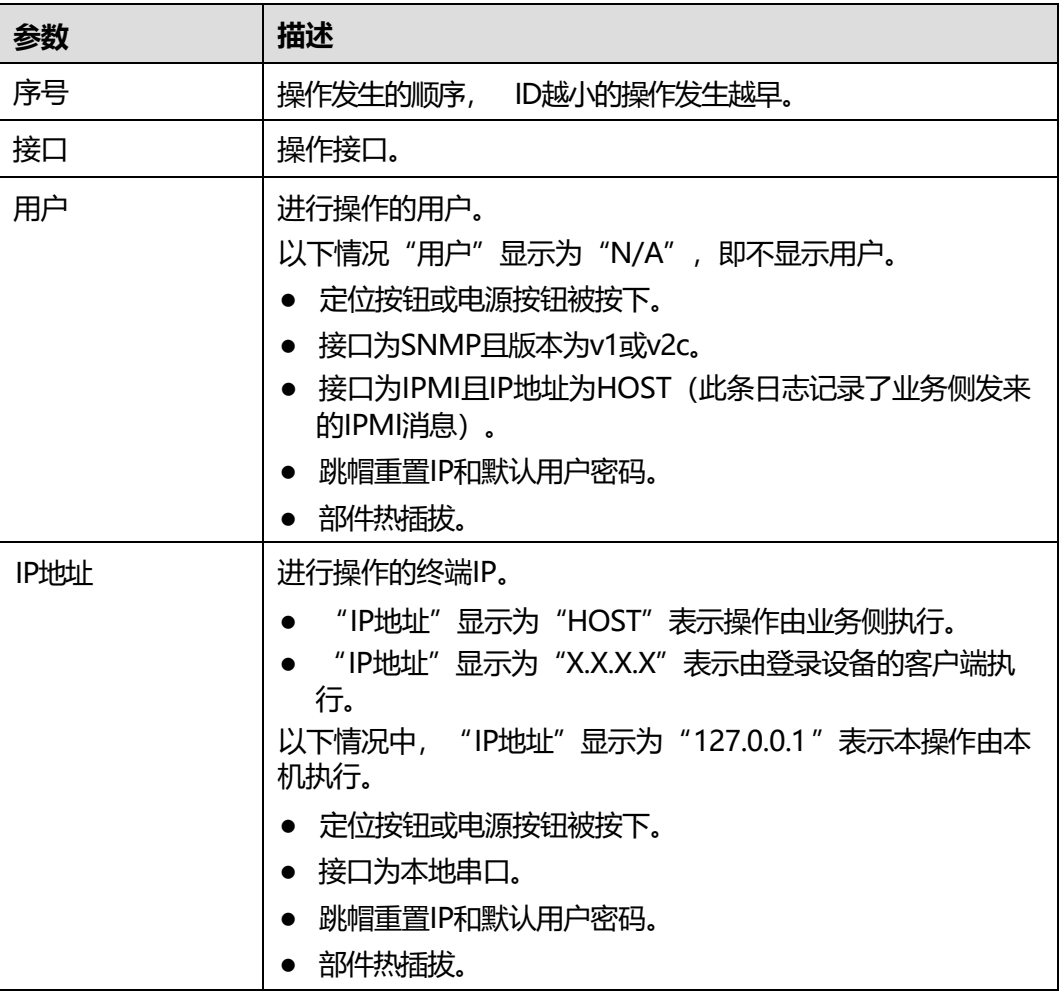

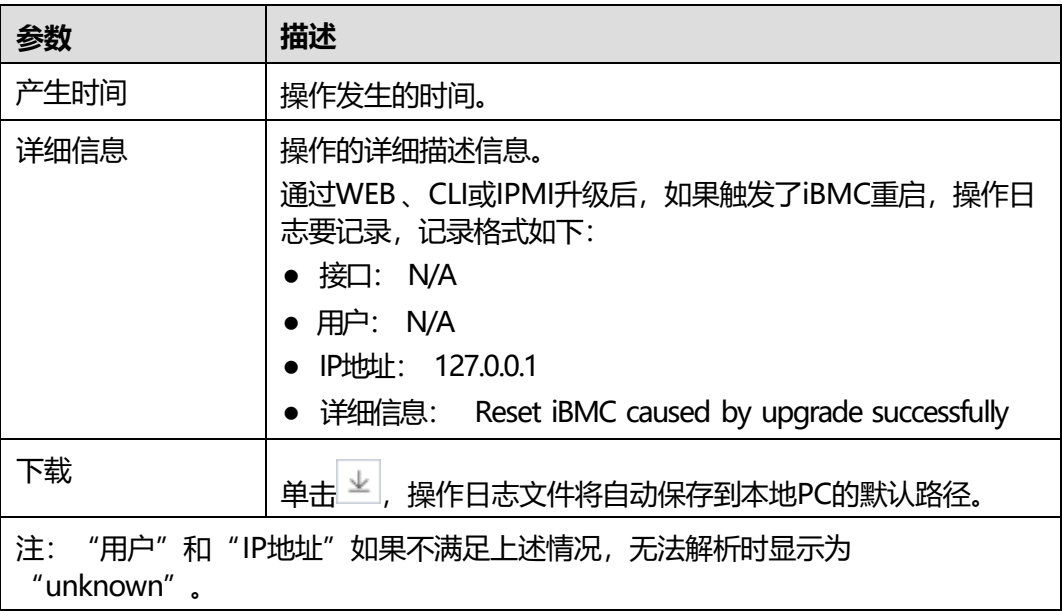

#### **表 5-36** 运行日志

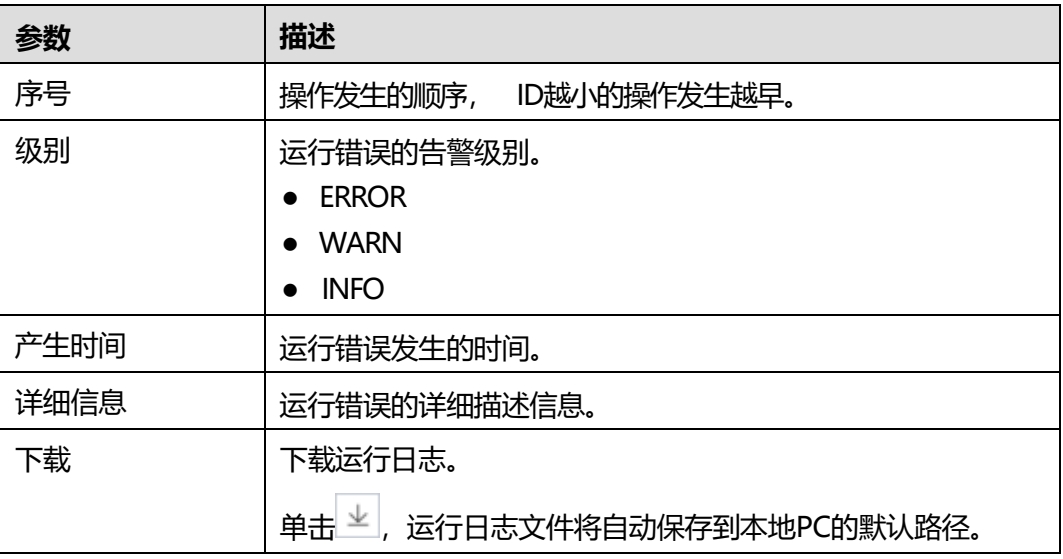

### **表 5-37** 安全日志

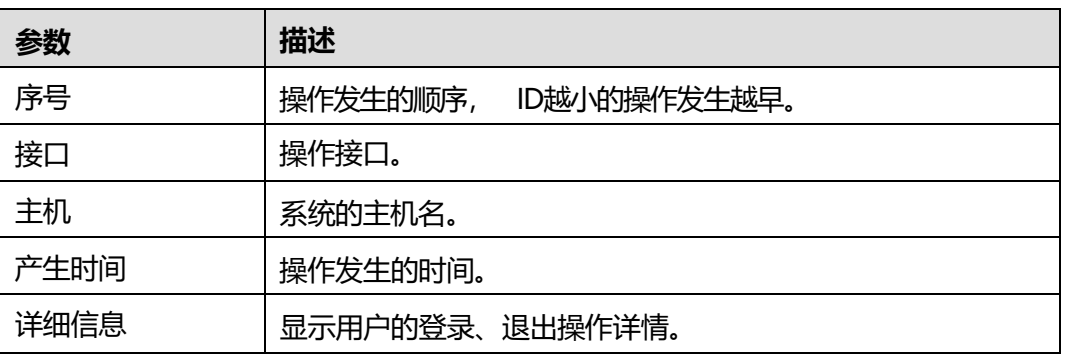

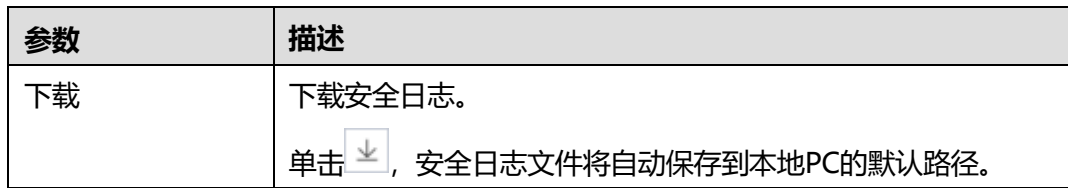

# **5.4.6 工作记录**

## **功能介绍**

通过使用"工作记录"界面的功能,您可以在本界面记录自己的工作内容,方便以后 查看。

**说明**

- 工作记录单条最大允许输入255个字符iBMC最多支持20条工作记录。记录满20条后,若需新 增记录,需删除旧的记录以释放空间。
- 工作记录的内容是所有用户可见、所有用户可编辑的。

### **界面描述**

在导航栏中选择"维护诊断 > 工作记录", 打开如下图所示界面。

#### **图 5-38** 工作记录

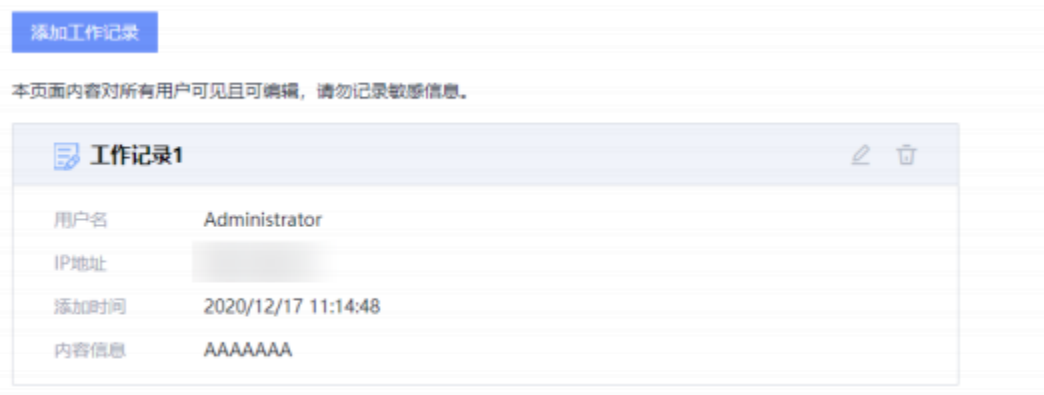

### **操作步骤**

#### **表 5-38** 工作记录功能操作步骤

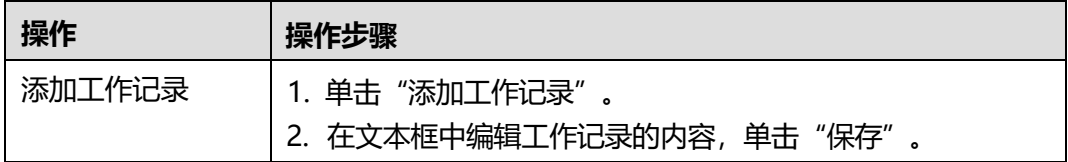

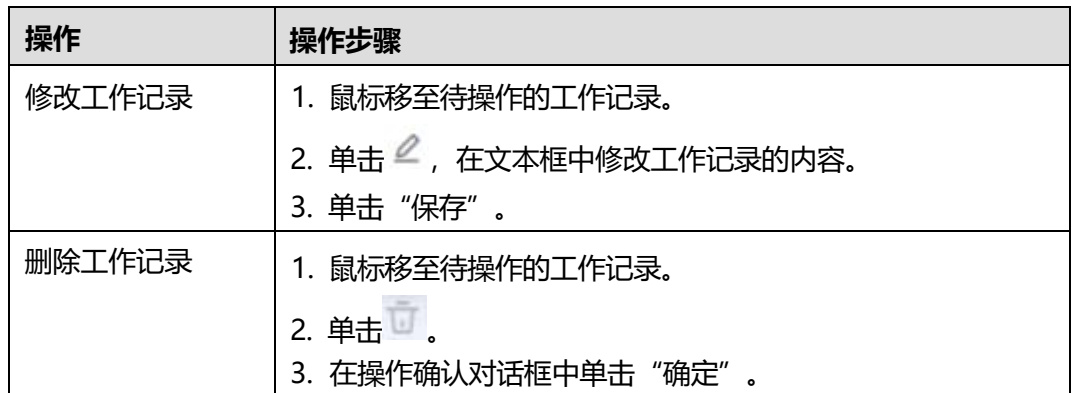

# **5.5 用户&安全**

# **5.5.1 本地用户**

## **功能介绍**

通过使用"本地用户"界面的功能,您可以查看并管理登录iBMC系统的本地用户。 iBMC最多支持16个不同的用户,您可以通过该界面进行用户的搜索、添加、配置和删 除。

#### **界面描述**

在导航栏中选择"用户&安全 > 本地用户", 打开如下图所示界面。

#### **图 5-39** 本地用户

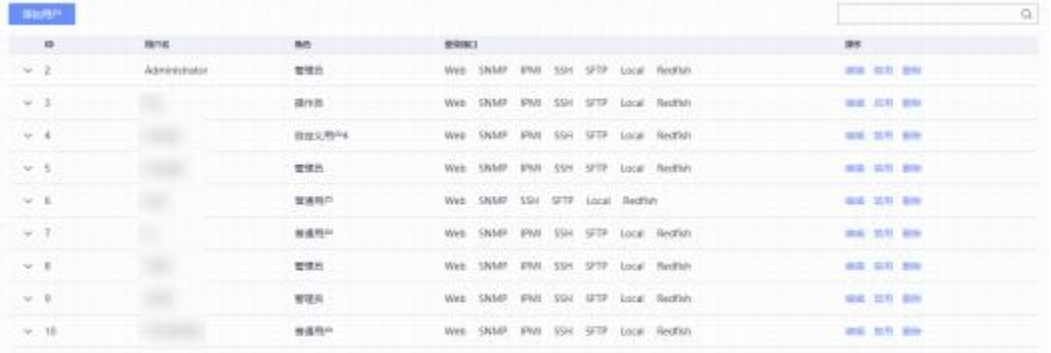

## **参数说明**

#### **表 5-39** 本地用户

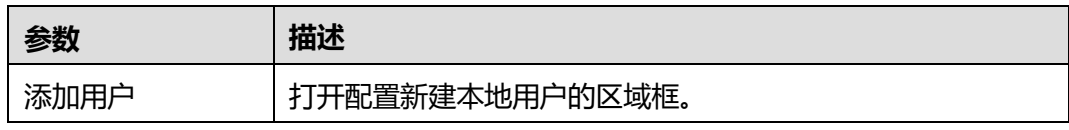

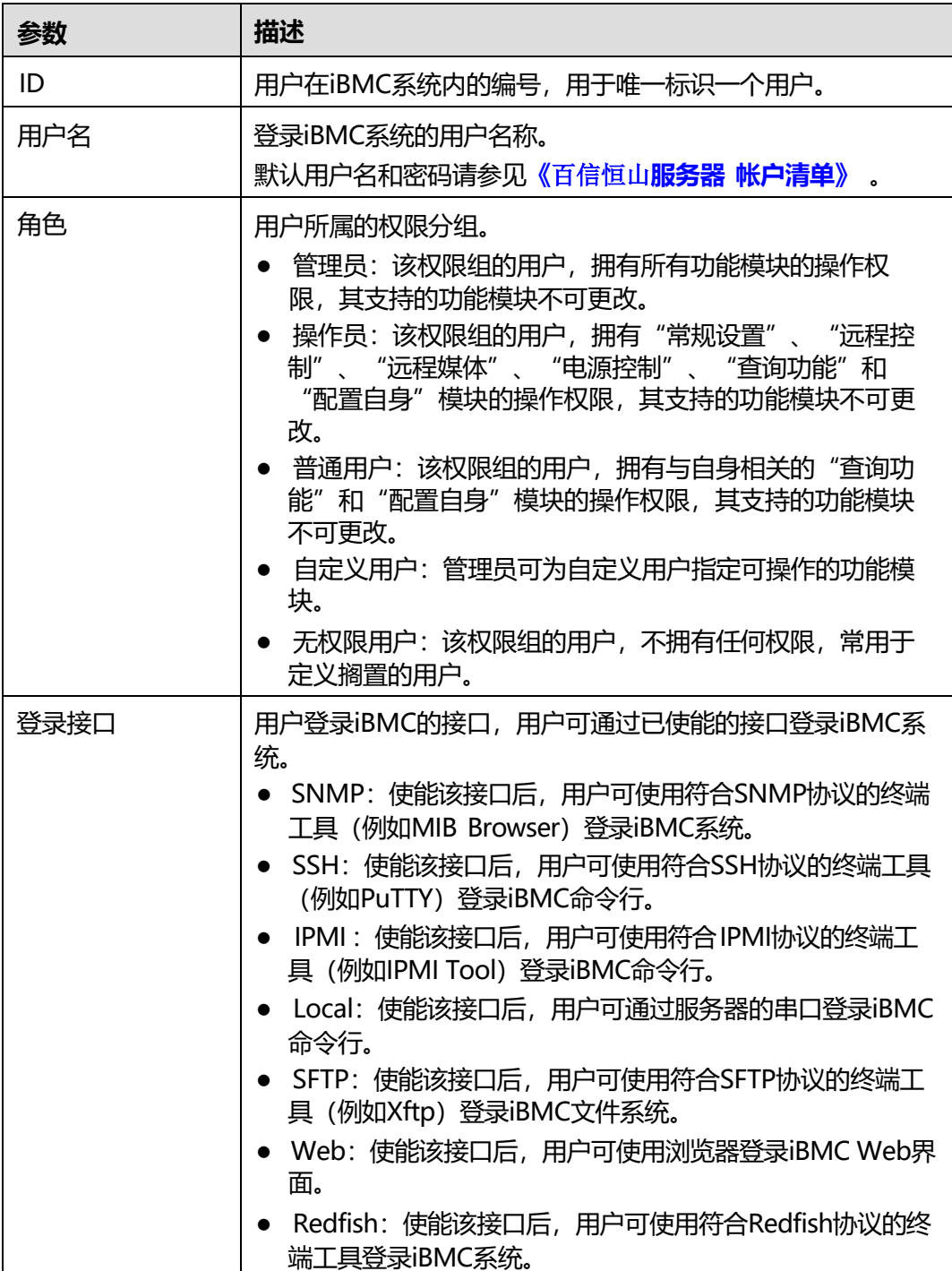
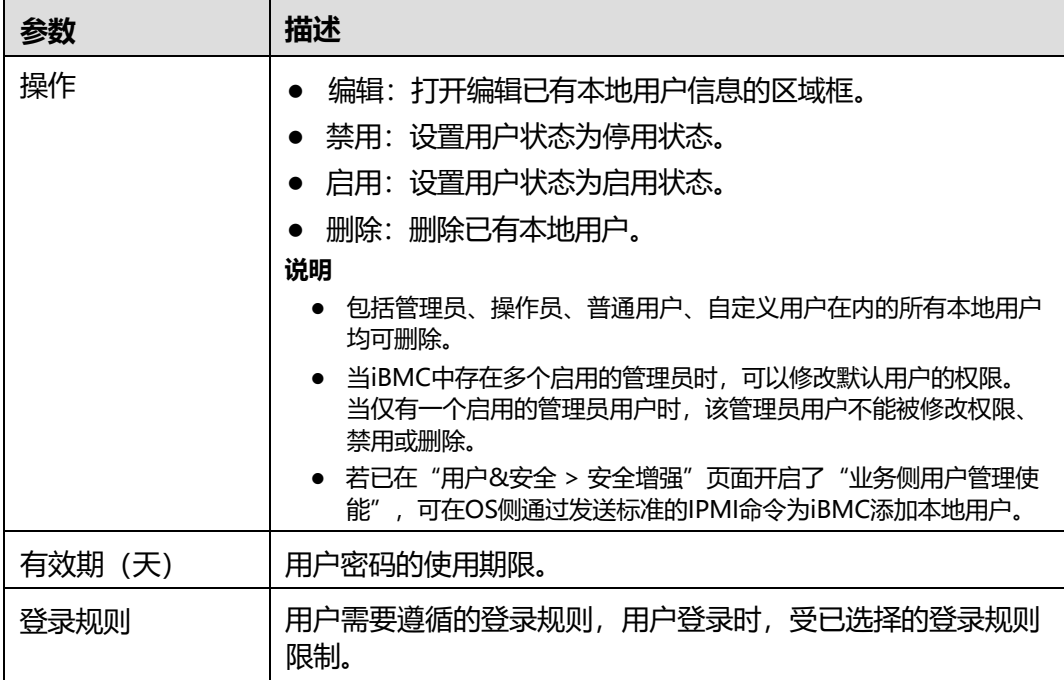

#### **表 5-40** SSH 公钥

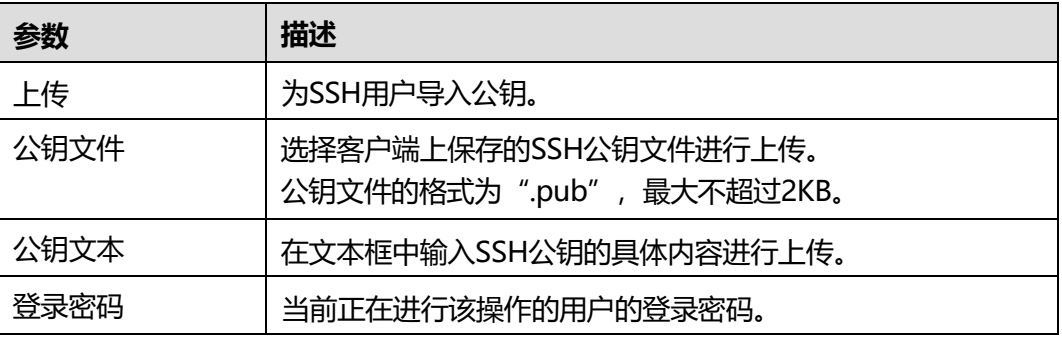

## **添加用户**

iBMC系统最多可添加15个不同名称的用户。

**步骤1** 单击页面左上角的"添加用户"。

弹出添加用户的窗口。

- **步骤2** 根据**表[5-41](#page-109-0)**设置用户的基本属性。
	- ID为1的用户为IPMI标准规范里定义的预留用户,无任何权限,也无法通过该用户 登录iBMC。
	- ID为2的用户为默认用户。

## **表 5-41** 添加用户所需参数

<span id="page-109-0"></span>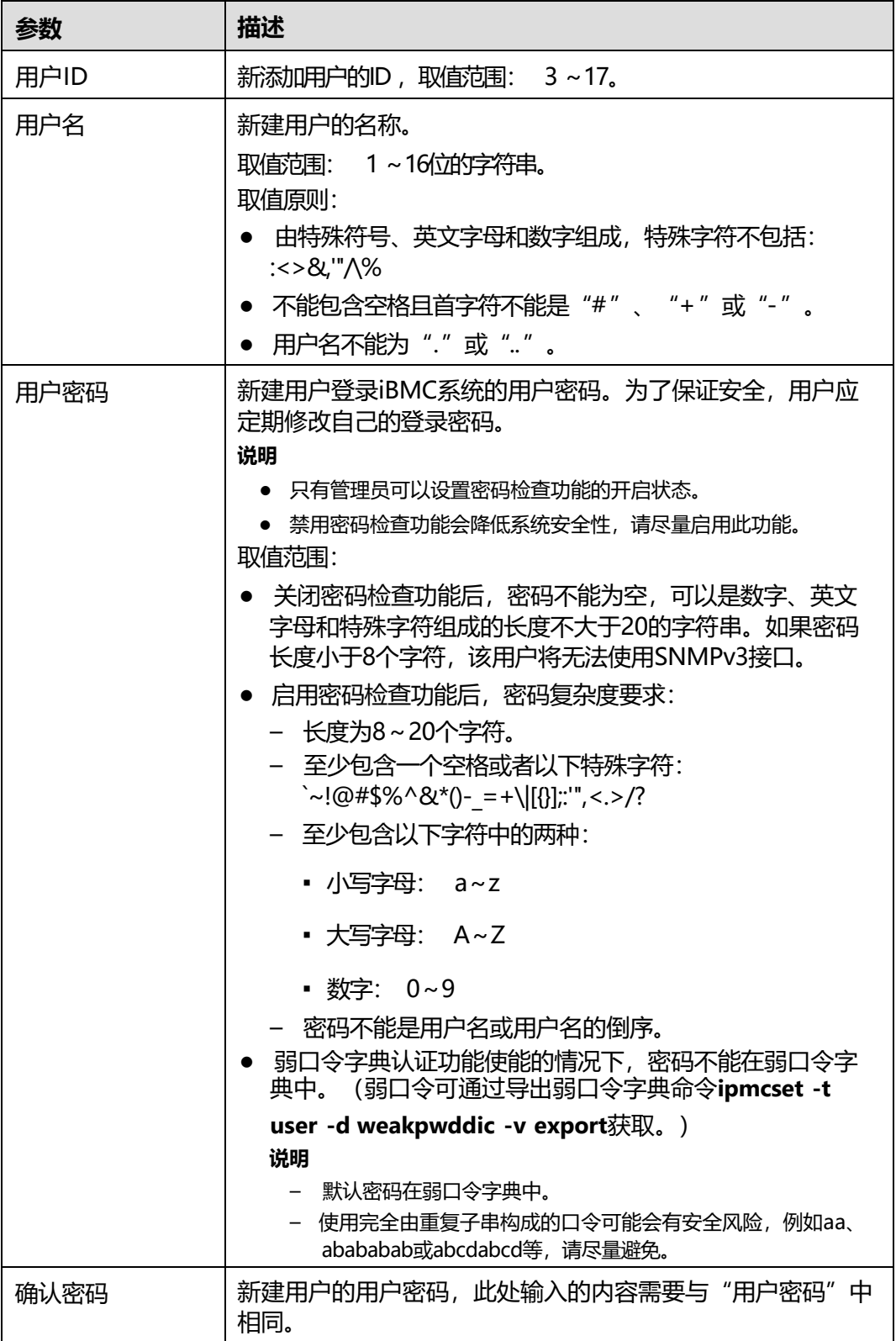

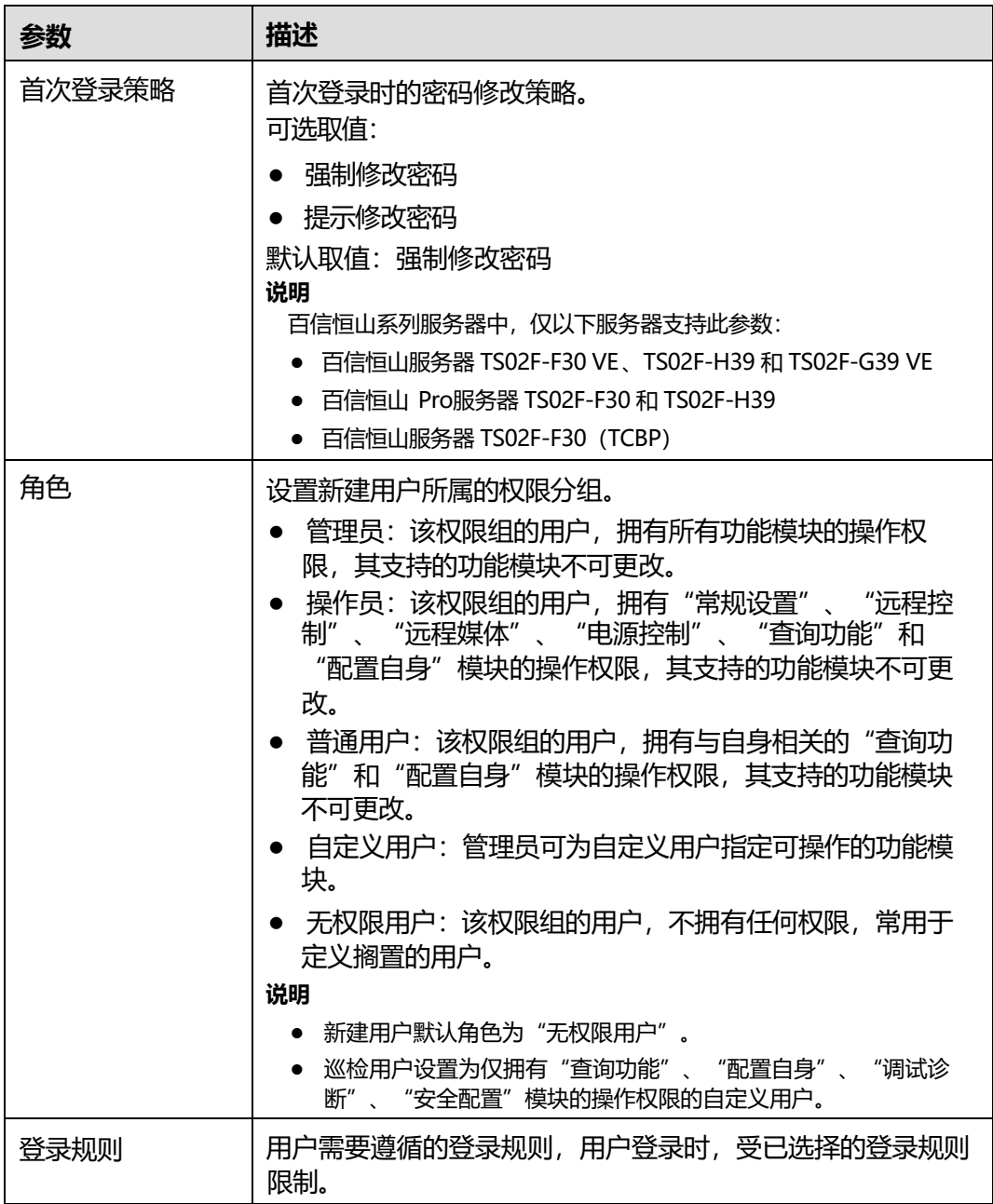

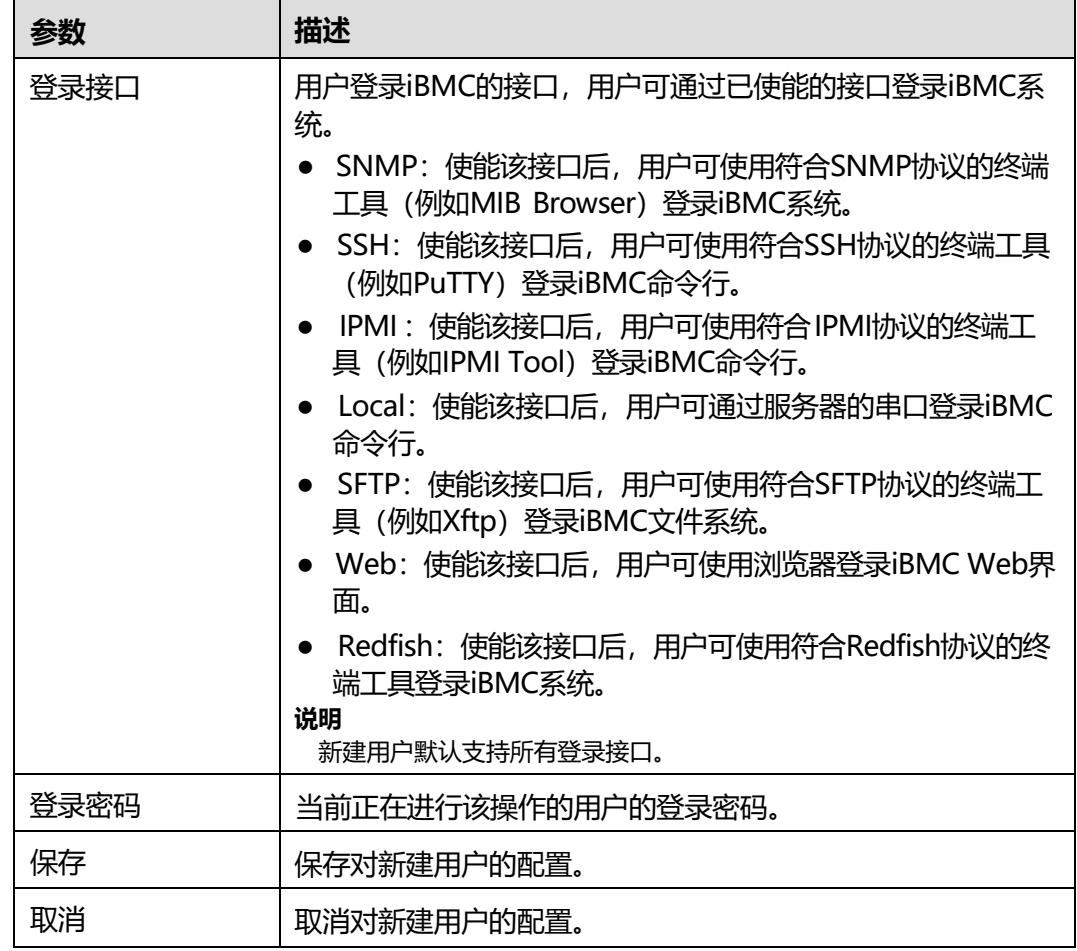

**步骤3** 单击"保存"。

用户列表中将显示新添加用户的信息。

**说明**

创建用户成功之后,需等待约5秒之后才能生效。

**----结束**

## **修改用户信息**

**步骤1** 在本地用户列表中,选择需要修改的用户并单击"编辑"。

弹出编辑用户信息的窗口。

<span id="page-111-0"></span>**步骤2** 根据**表[5-42](#page-111-0)**提供的信息,修改指定用户的基本信息。

#### **表 5-42** 修改用户信息所需参数

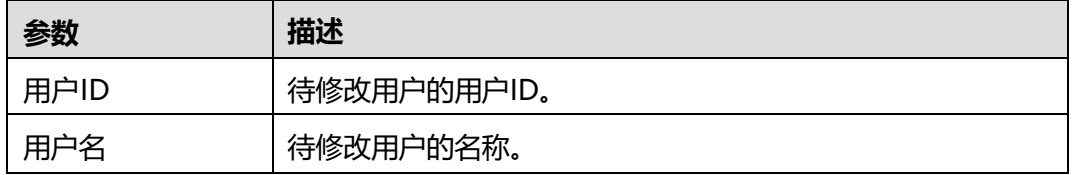

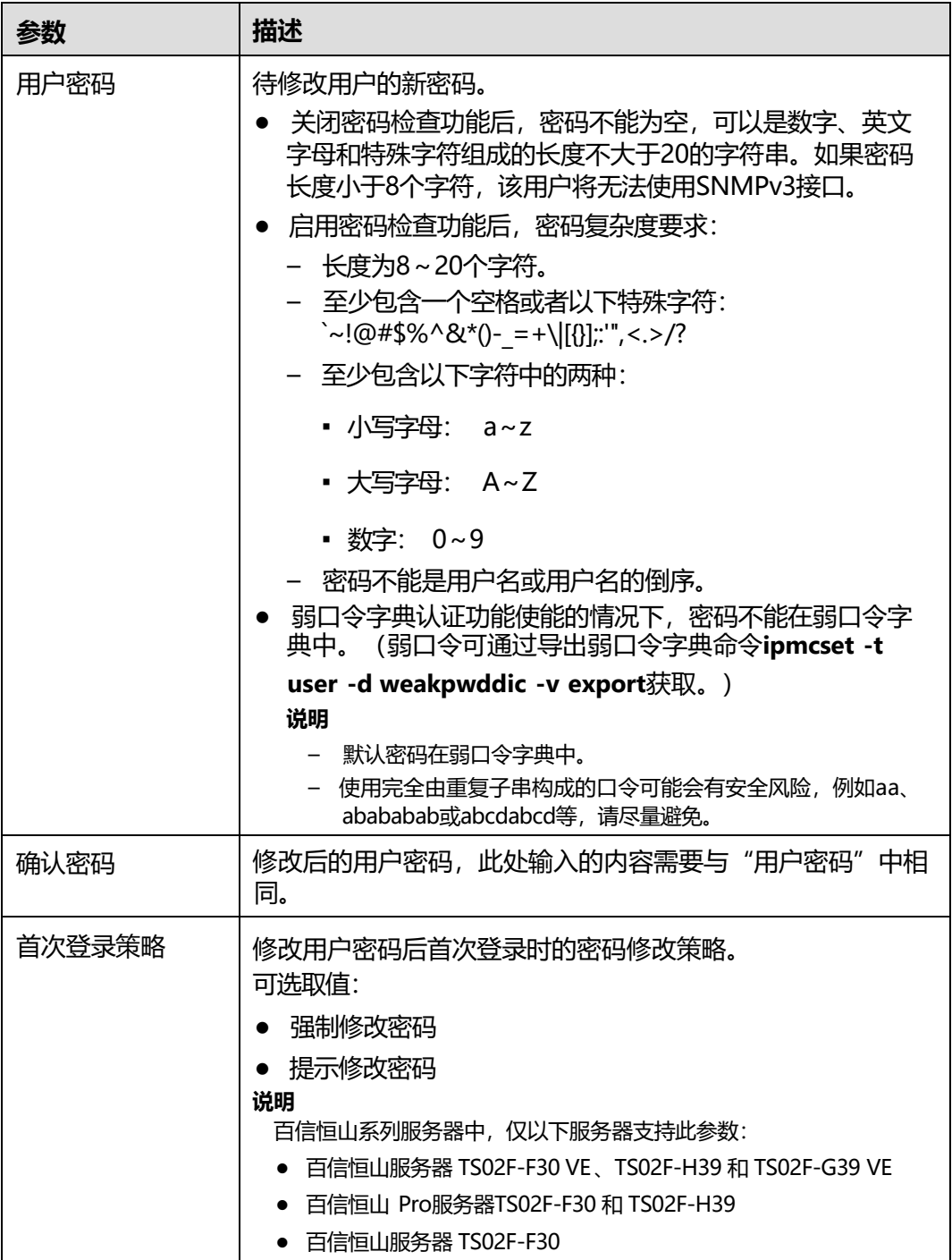

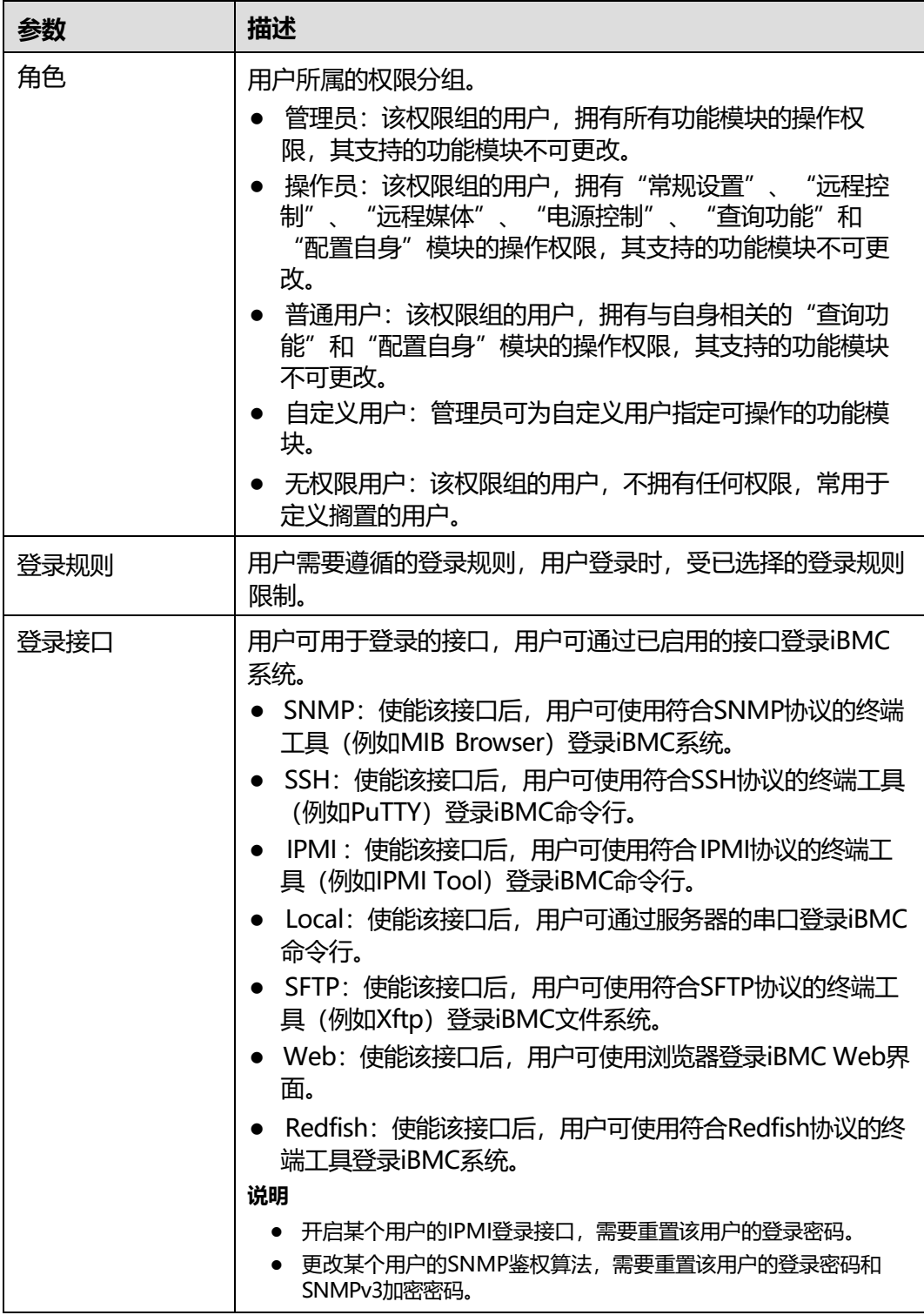

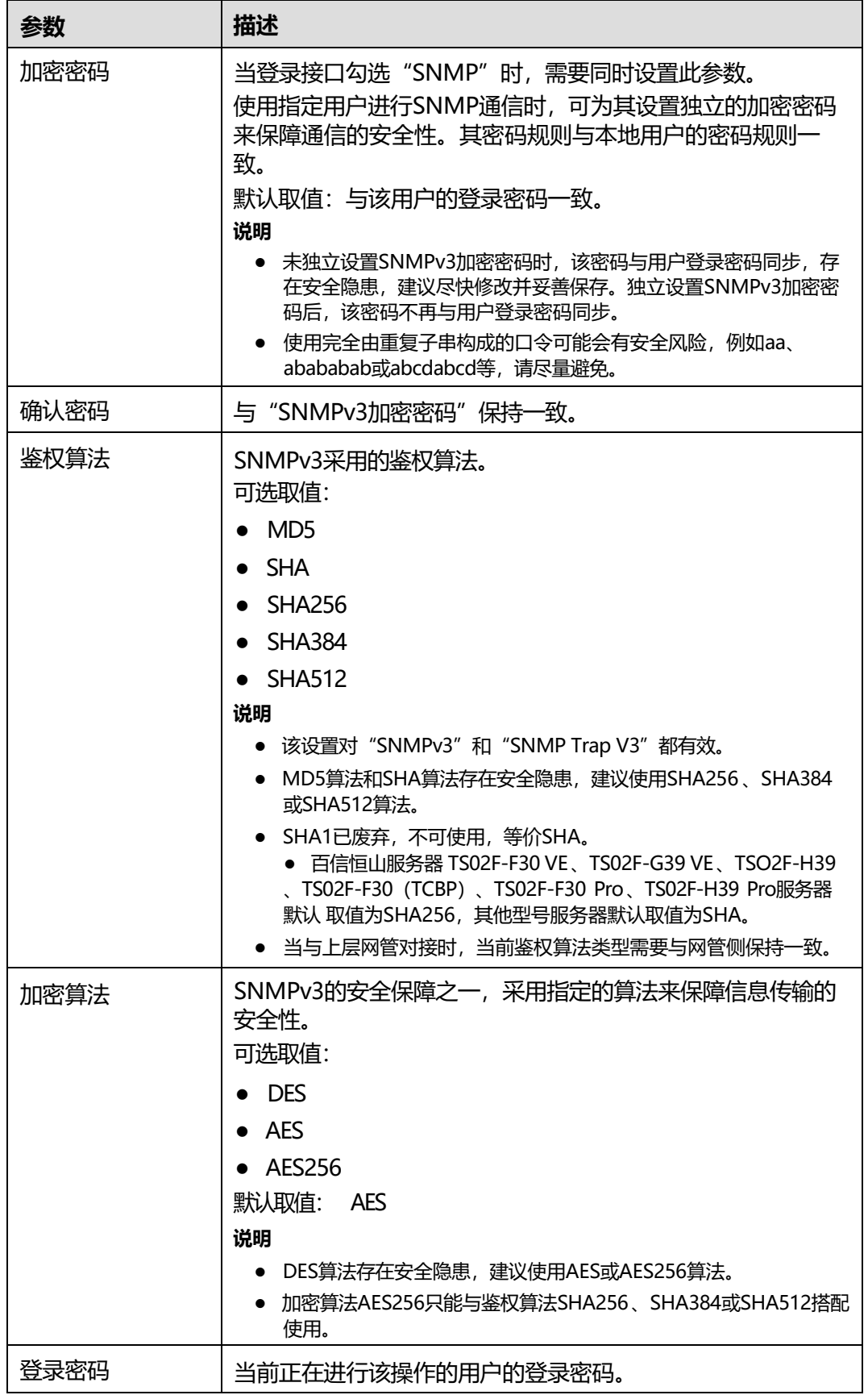

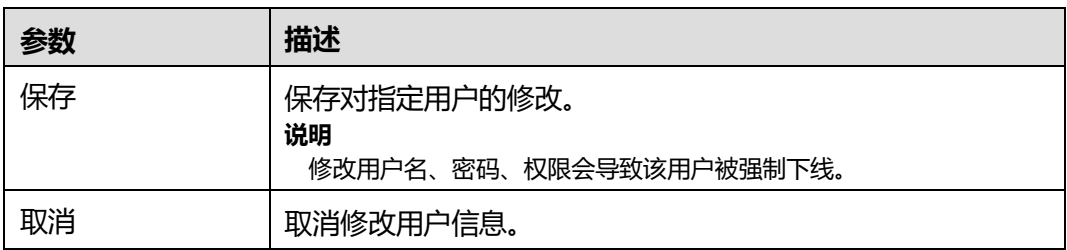

#### **步骤3** 单击"保存"。

成功修改用户信息。

**说明**

修改用户密码成功之后,需等待约5秒之后才能生效。

**----结束**

## **删除用户**

**步骤1** 在本地用户列表中,在待删除的用户列表右侧单击"删除"。

弹出操作确认对话框。

**步骤2** 输入当前用户的登录密码并单击"确定"。

显示"操作成功",用户列表中该用户信息将消失。

**----结束**

# **导入 SSH 公钥**

**说明**

- 在客户端生成私钥后,需要在iBMC侧导入对应的公钥,保证用户通过SSH登录iBMC系统的 安全性和唯一性。
- 每个用户只能导入一个公钥,若需要变更公钥,需要删除已导入的公钥后再导入新的公钥。
- 支持RFC 4716和OpenSSH格式的公钥, 公钥类型为RSA或DSA。当公钥类型为RSA时, 支持 长度为2048位和4096位。当公钥类型为DSA时,支持长度为2048位。
- 公钥文件的格式为".pub", 最大不超过2KB。

**步骤1** 单击待导入SSH公钥的用户名左侧的 $V$ 。

**步骤2** 单击"SSH公钥"右侧的"上传"。

弹出导入"公钥上传"窗口,如下图所示。

## **图 5-40** 公钥上传

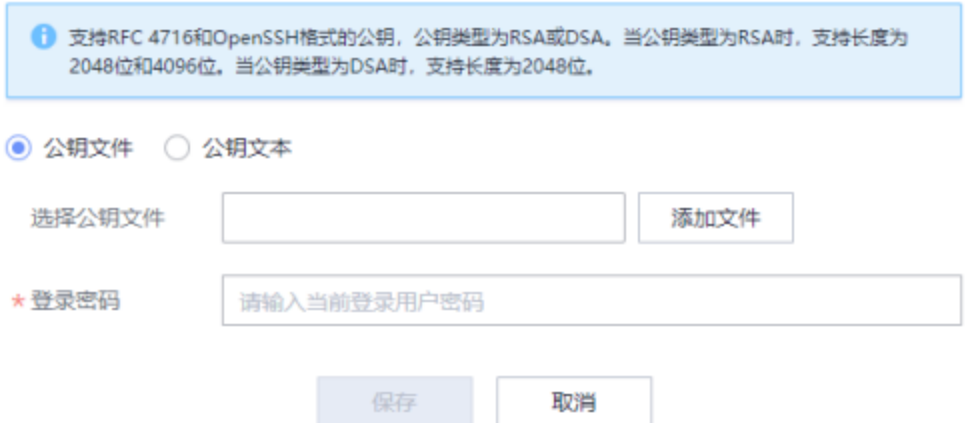

- **步骤3** 选择公钥导入方式。 此处可根据实际情况选择"公钥文件"或"公钥文本"。
- **步骤4** 单击"添加文件"选择生成的公钥。
- **步骤5** 输入当前登录用户密码。
- **步骤6** 单击"保存"。

**----结束**

## **5.5.2 LDAP**

## **功能介绍**

通过使用"LDAP"界面的功能,您可以查看和设置LDAP用户的信息。

iBMC系统提供LDAP用户的接入功能。使用域控制器中的用户域、组域、隶属于用户 域的LDAP用户名及其密码登录系统可以提高系统安全性。 LDAP用户可登录iBMC WebUI,也可通过SSH方式登录iBMC命令行。

#### **说明**

LDAP服务器的DisplayName和CN要保持一致。

iBMC最多支持同时配置6个域服务器。

LDAP用户登录iBMC WebUI时,可指定具体的域服务器,也可由系统自动匹配。 LDAP 用户登录iBMC命令行时,无需指定域服务器,由系统自动匹配。

#### **说明**

iBMC当前支持与Windows AD 、Linux OpenLDAP和FreeIPA的对接。

## **界面描述**

在导航栏中选择"用户&安全 > LDAP", 打开如下图所示界面。

## **图 5-41** LDAP

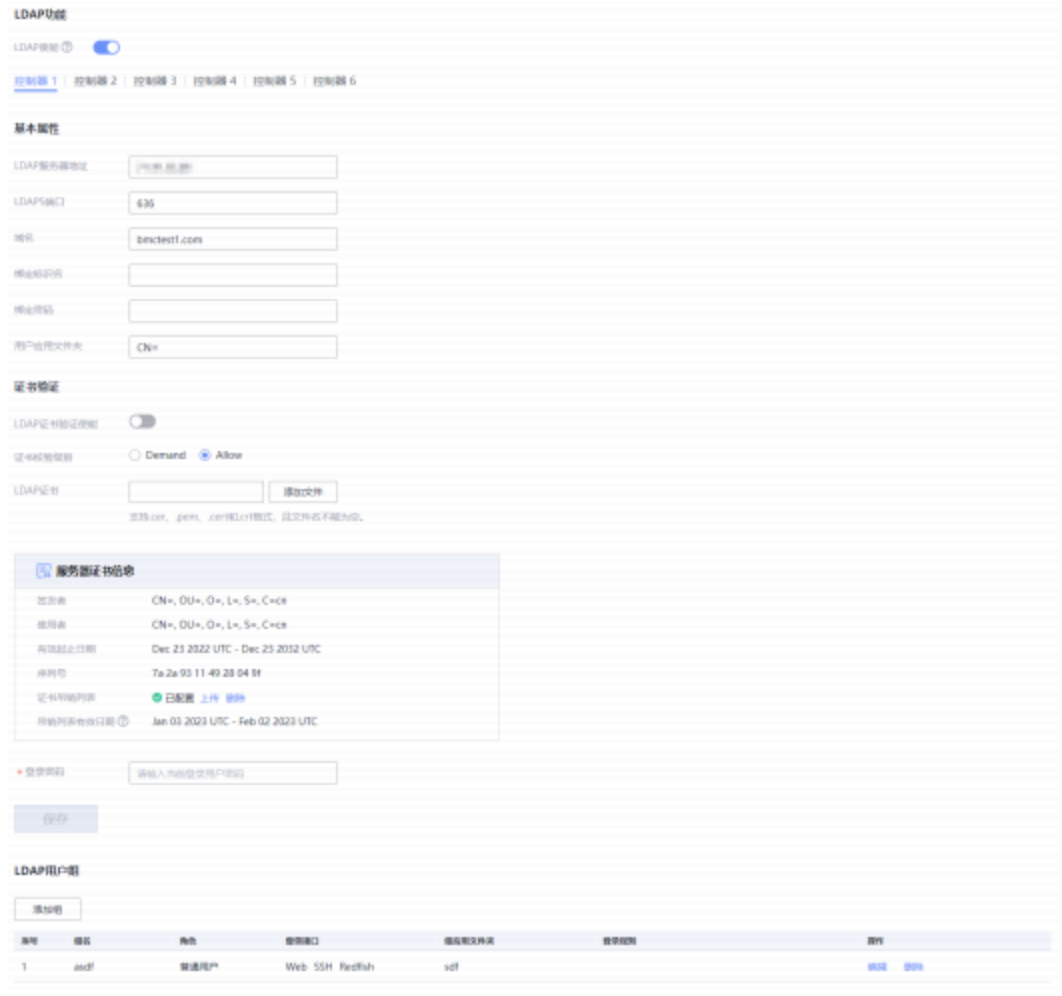

# <span id="page-117-0"></span>**参数说明**

#### **表 5-43** LDAP 配置

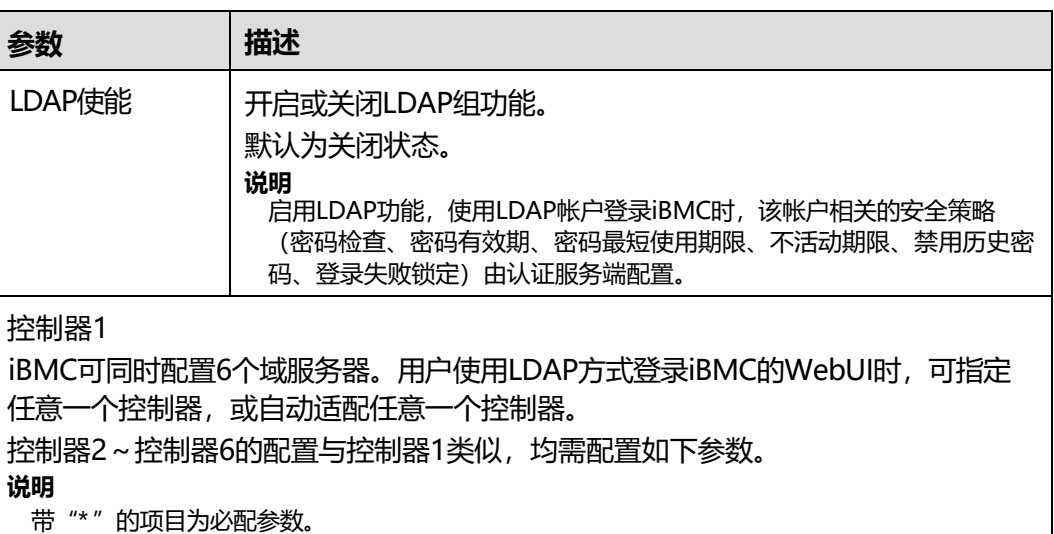

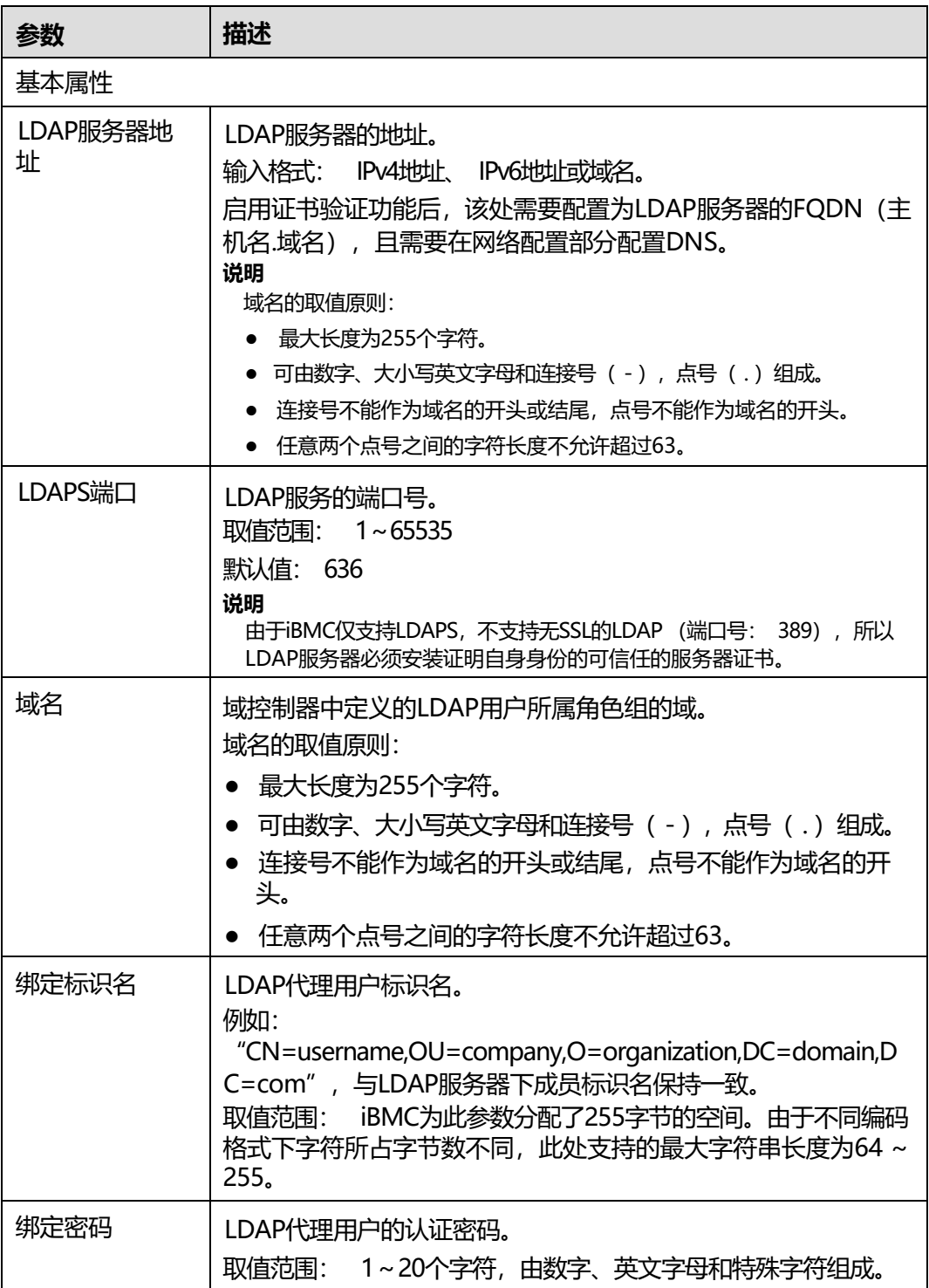

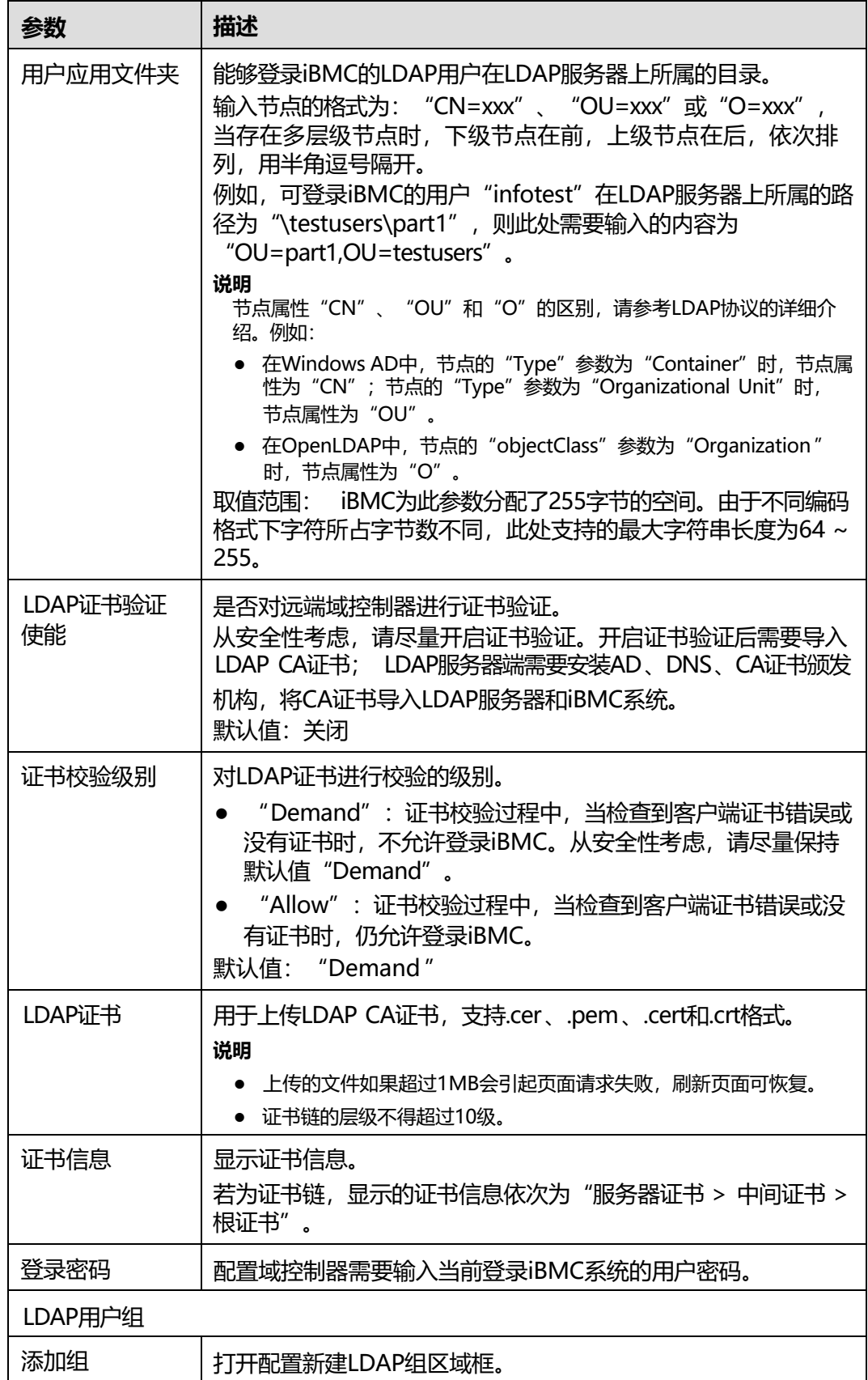

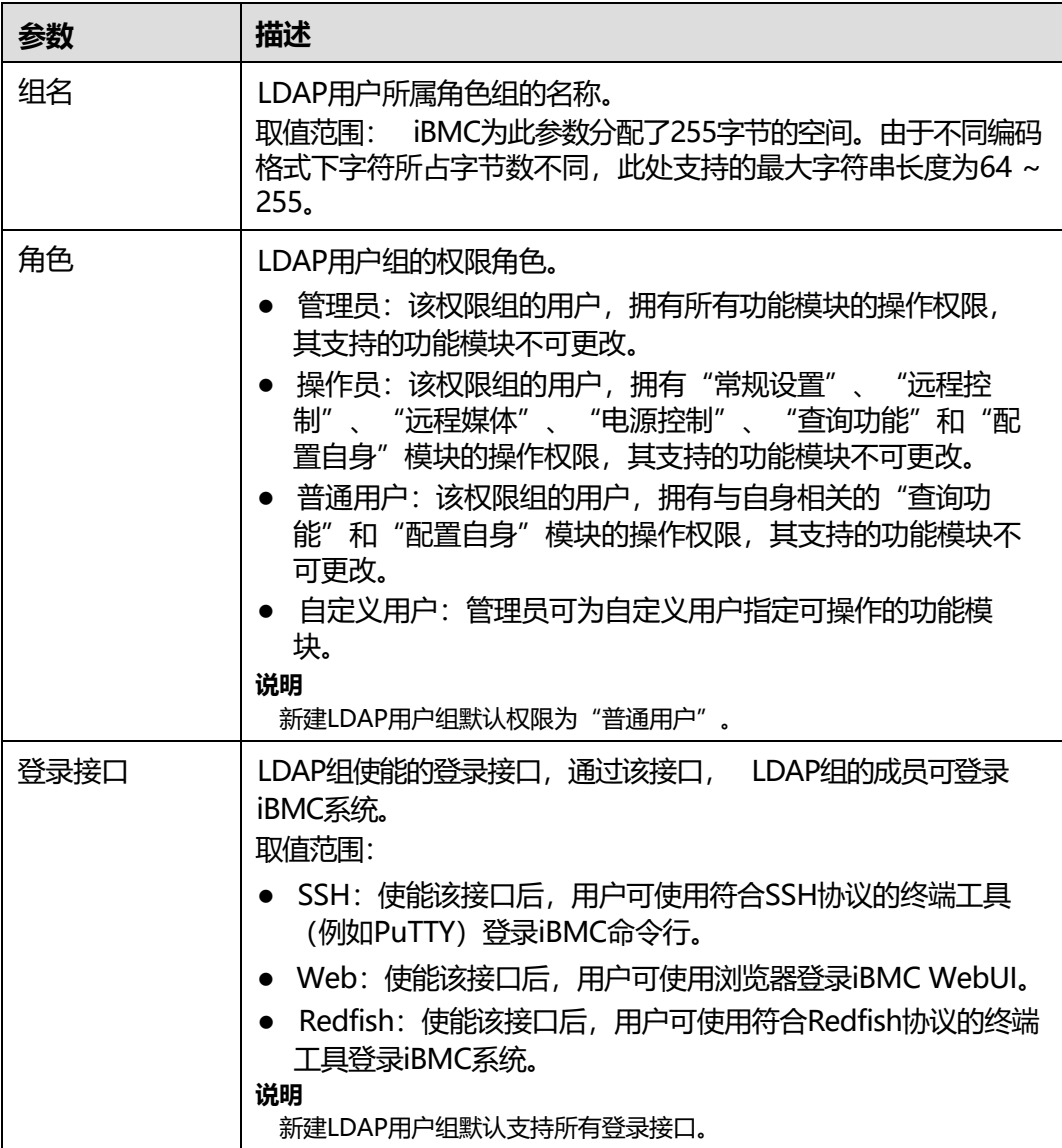

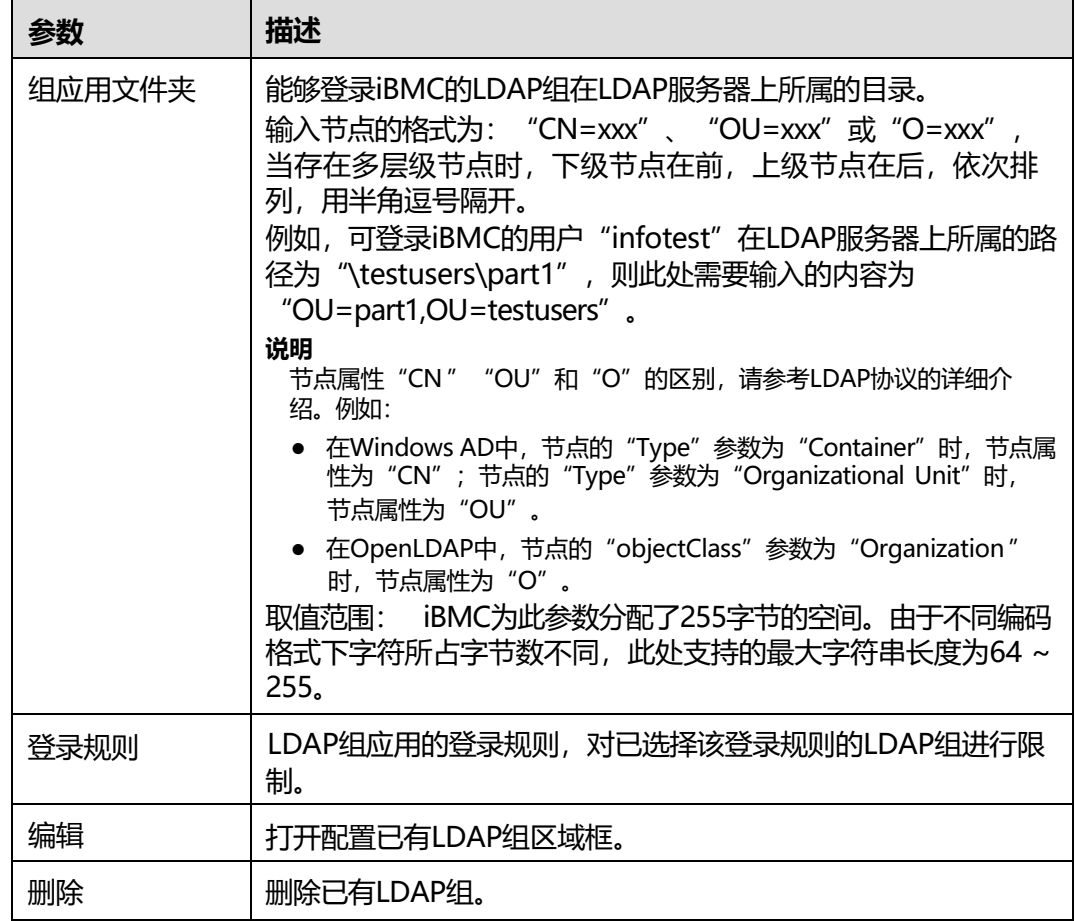

## **启用 LDAP 并配置域服务器基本属性**

**步骤1** 单击"LDAP使能"右侧的 ● ,将状态设置为 ● ,表示LDAP功能已经启用。

- **步骤2** 根据**表[5-43](#page-117-0)**提供的参数信息,设置域服务器。
- **步骤3** 单击"保存"。

显示"操作成功"。

**----结束**

## **导入 LDAP 证书**

单击"LDAP证书"后的"添加文件", 选择要导入的LDAP证书。

**说明**

- 支持导入证书文件的格式为.cer、.pem、.cert和.crt格式,最大不超过1MB。
- 请定期更新证书,否则可能存在安全风险。

当界面提示"上传成功"后,可在下方的"证书信息"区域查看已看上传的证书的详 细内容,包含内容如**表[5-44](#page-122-0)**所示。

#### **表 5-44** 证书信息

<span id="page-122-0"></span>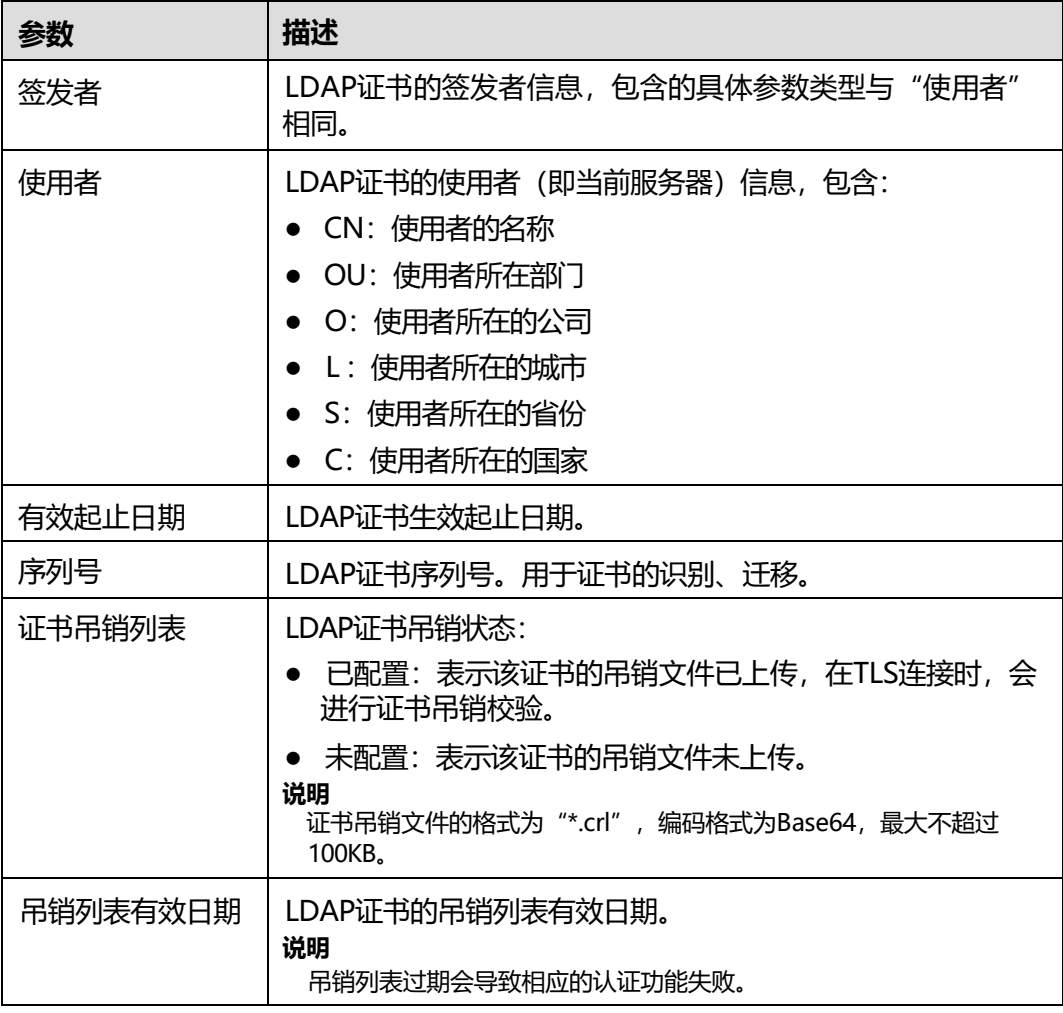

### **配置证书吊销列表**

**删除证书吊销列表**

#### **说明**

证书吊销文件的格式为"\*.crl", 编码格式为Base64, 最大不超过100KB。

- **步骤1** 从证书颁发机构获取证书吊销文件。
- **步骤2** 在"服务器证书信息"区域单击"证书吊销列表"后的"上传"。
- **步骤3** 选择证书吊销文件。
- **步骤4** 输入当前登录用户密码并单击"保存"。

#### **----结束**

**说明**

删除证书吊销列表,可能会导致使用过期的证书,请注意安全风险。

**步骤1** 在"服务器证书信息"区域单击"证书吊销列表"后的"删除"。

**步骤2** 输入当前登录用户密码并单击"确定"。

**----结束**

## **添加 LDAP 组**

iBMC系统最大可以设置5个LDAP组。

**步骤1** 在"LDAP用户组"区域中,单击"添加组"。

弹出添加LDAP组的窗口。

<span id="page-123-0"></span>**步骤2** 根据**表[5-45](#page-123-0)**的说明设置LDAP组的基本属性。

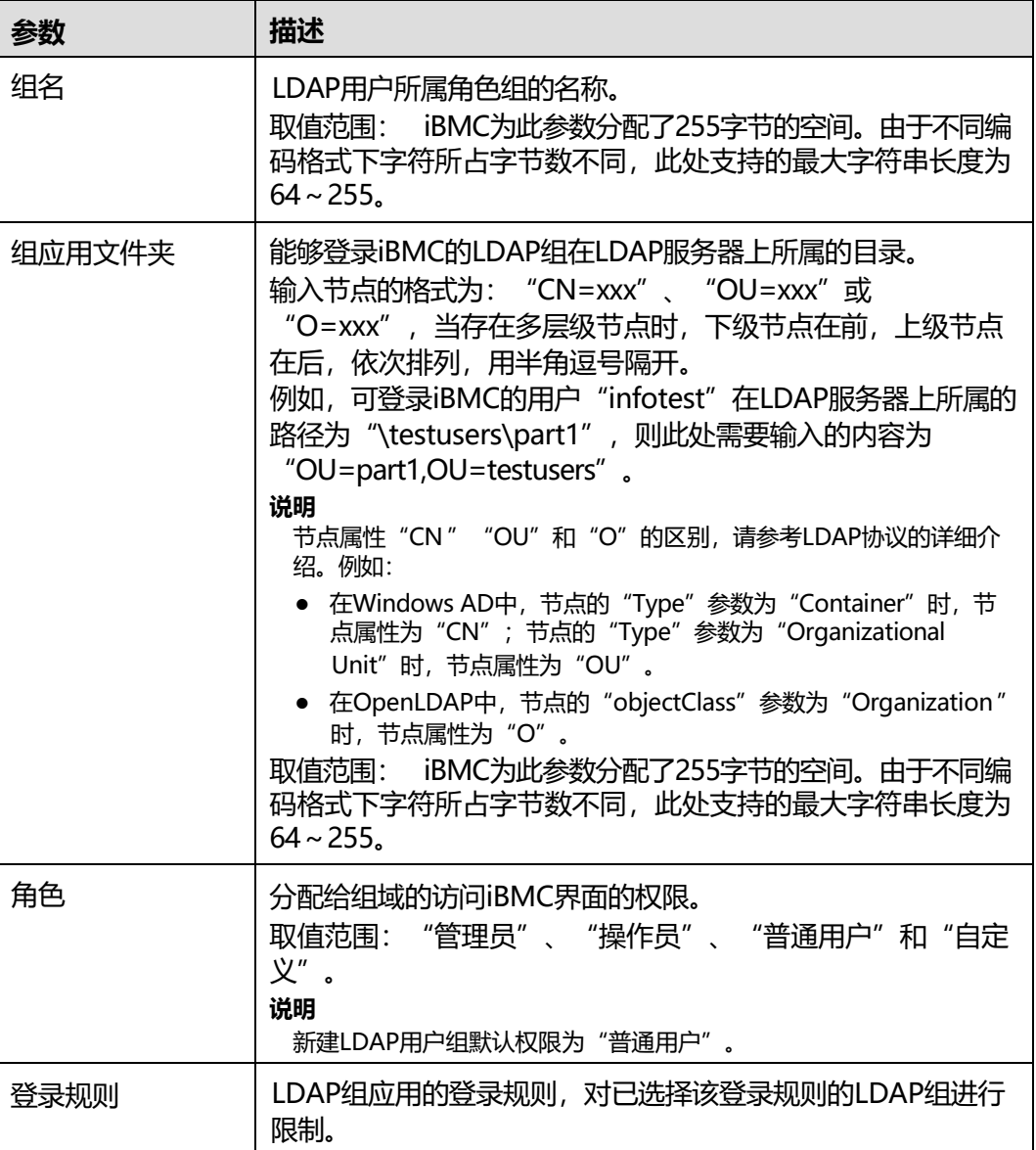

#### **表 5-45** 添加组

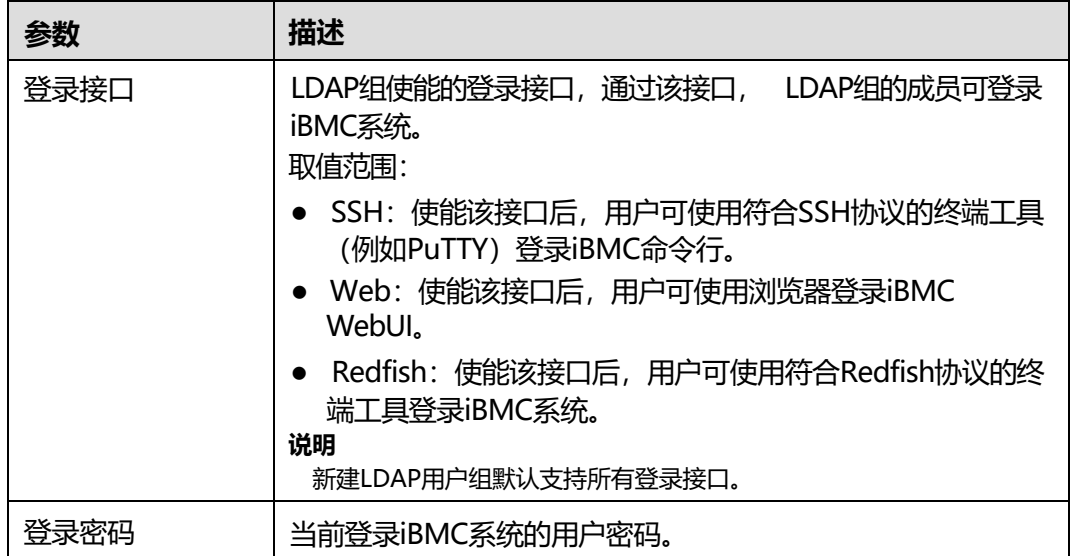

**步骤3** 单击"保存"。

在LDAP用户组列表显示成功添加的LDAP组信息。

**----结束**

## **删除 LDAP 组**

**步骤1** 在"LDAP用户组"区域中,单击待删除的LDAP组后方的"删除"。

弹出"确认"对话框,提示输入当前登录用户的密码。

- **步骤2** 输入当前用户的密码。
- **步骤3** 单击"确定"。

界面显示"删除成功"。

**----结束**

### **修改 LDAP 组**

- **步骤1** 在"LDAP用户组"区域中,单击待修改的LDAP组右侧的"编辑"。
- **步骤2** 根据**表[5-45](#page-123-0)**的说明修改LDAP组配置。
- **步骤3** 单击"保存"。
	- **说明**

修改LDAP组信息或删除LDAP组,已登录KVM用户不会自动退出登录。如需注销已登录的KVM 用户,需要到"在线用户"页面进行操作。

#### **----结束**

# **5.5.3 Kerberos**

# **功能介绍**

通过使用"Kerberos"界面的功能,您可以查看和设置Kerberos基本属性和Kerberos 用户组的信息。

iBMC系统提供Kerberos用户的接入功能。使用Kerberos登录iBMC系统可以提高系统安 全性。Kerberos用户可登录iBMC WebUI。

## **界面描述**

在导航栏中选择"用户&安全 > Kerberos", 打开如下图所示界面。

#### **图 5-42** Kerberos

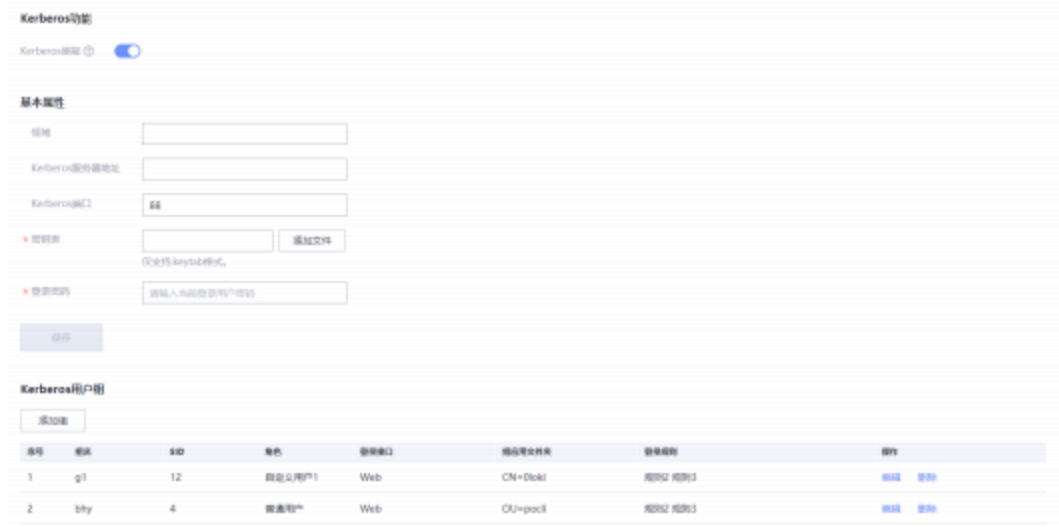

## <span id="page-125-0"></span>**参数说明**

#### **表 5-46** Kerberos 功能

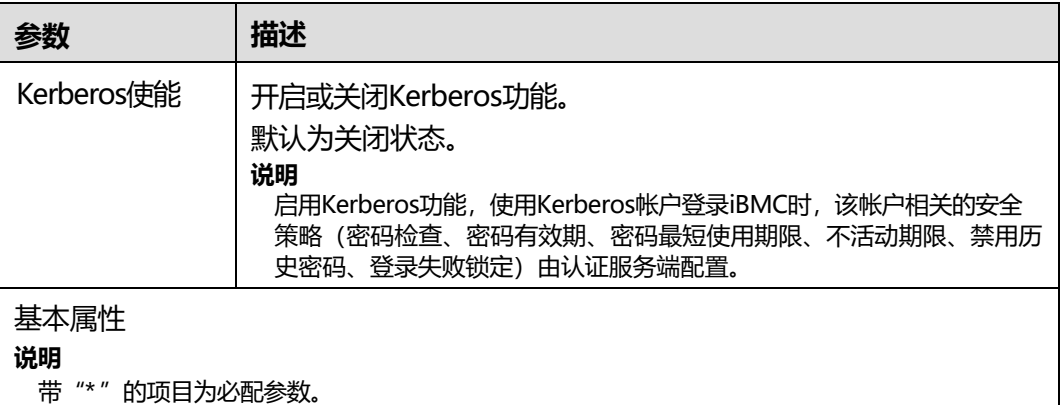

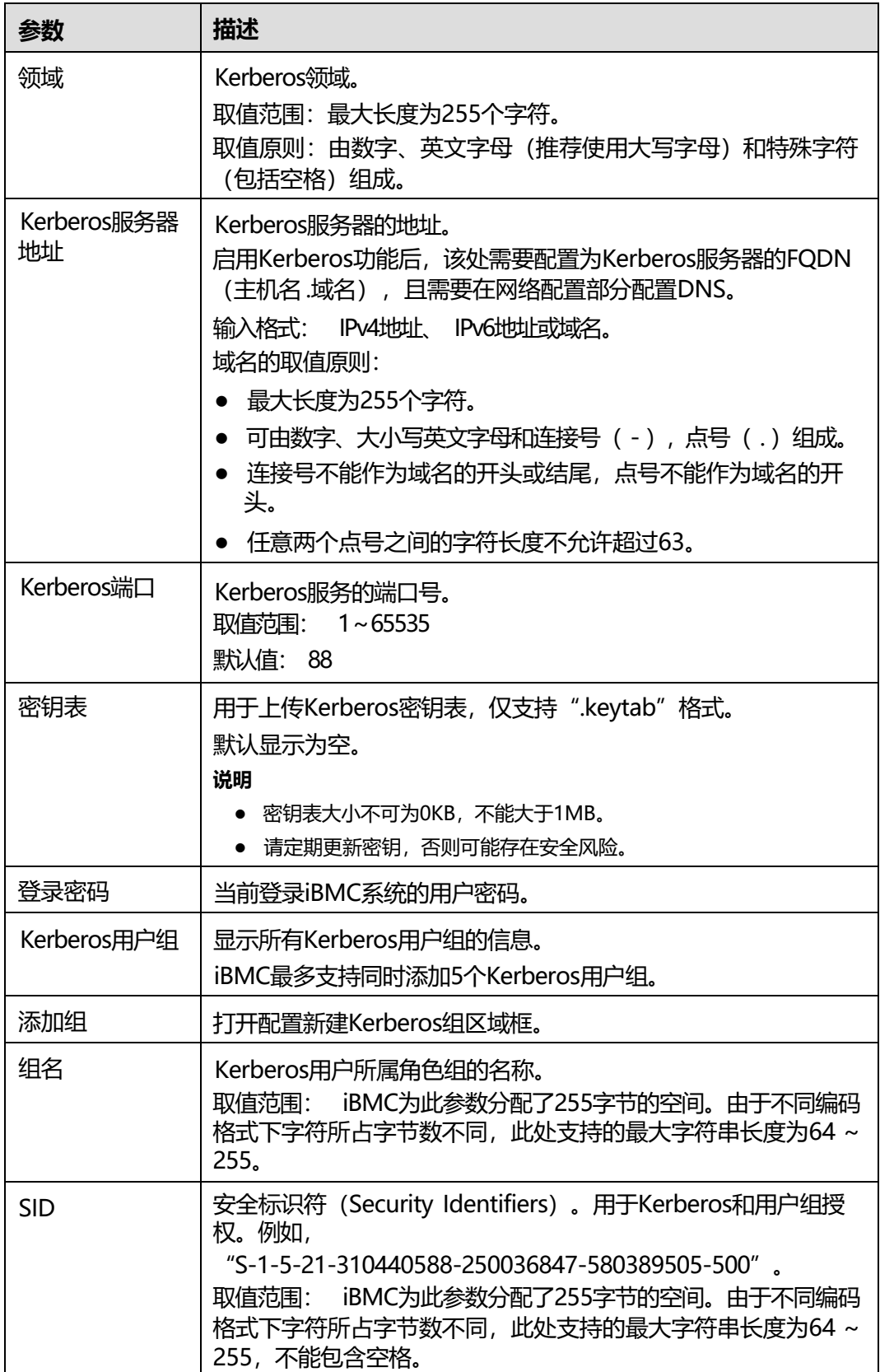

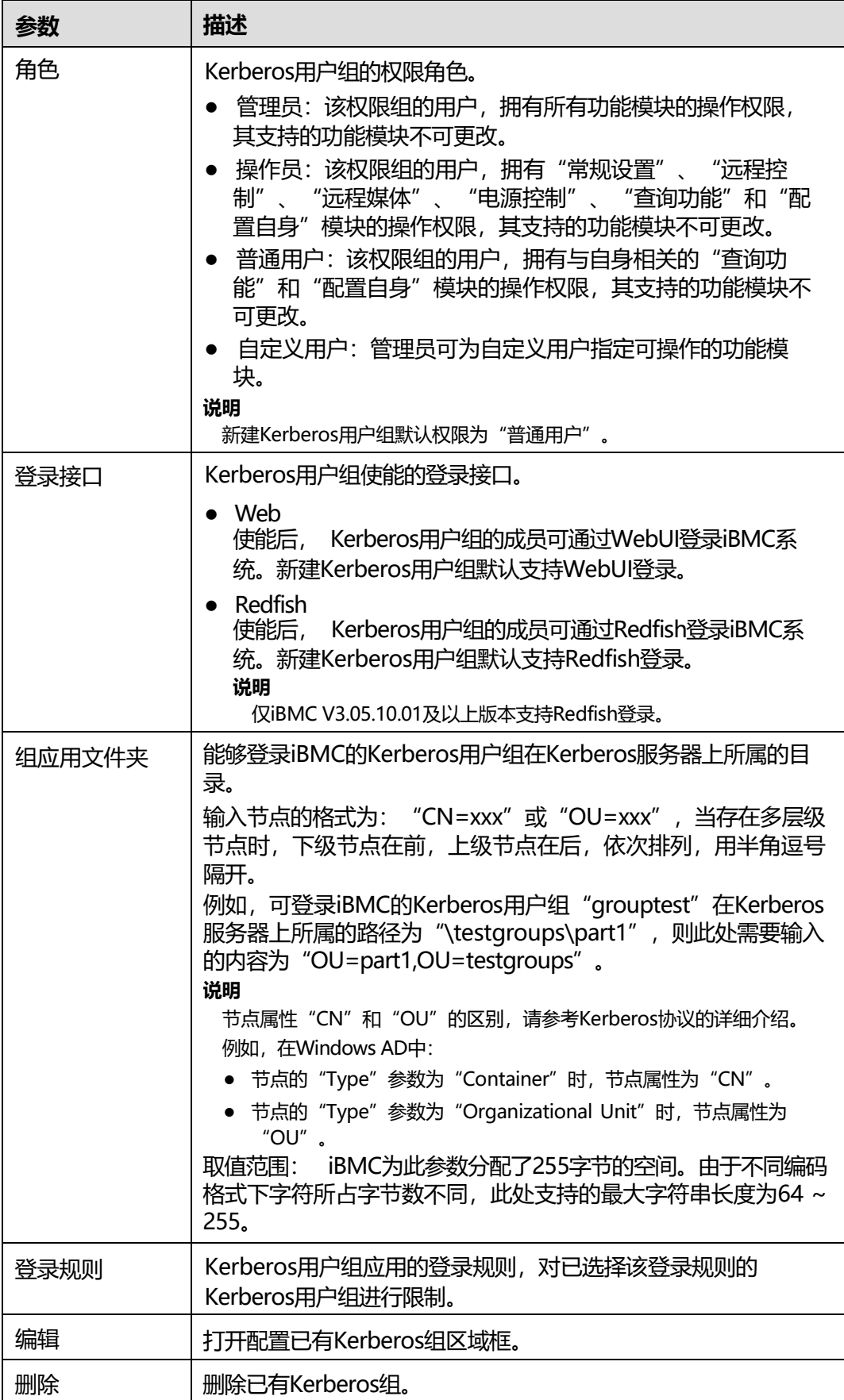

## **启用 Kerberos 认证并配置域服务器基本属性**

- **步骤1** 单击"Kerberos使能"右侧的 ,将状态设置为。 ,表示Kerberos功能已经启用。
- **步骤2** 根据**表[5-46](#page-125-0)**提供的参数信息,设置域服务器。
- **步骤3** 单击"保存"。

**----结束**

## **导入密钥表**

**说明**

密钥表文件的格式为".keytab"。密钥表大小不可为OKB,不能大于1MB。

- **步骤1** 单击"密钥表"后的"添加文件",选择要导入的密钥表。
- **步骤2** 单击"打开"。

上传成功后, "密钥表"显示"上传成功"。

**步骤3** 输入当前登录用户的密码。

**说明**

通过SSO登录的Kerberos用户不需要输入当前登录用户密码。

**步骤4** 单击"保存"。

**----结束**

## <span id="page-128-0"></span>**添加 Kerberos 用户组**

iBMC系统最大可以添加5个Kerberos用户组。

**步骤1** 在"Kerberos用户组"区域中,单击"添加组"。

弹出添加Kerberos用户组的窗口。

#### **表 5-47** 添加组

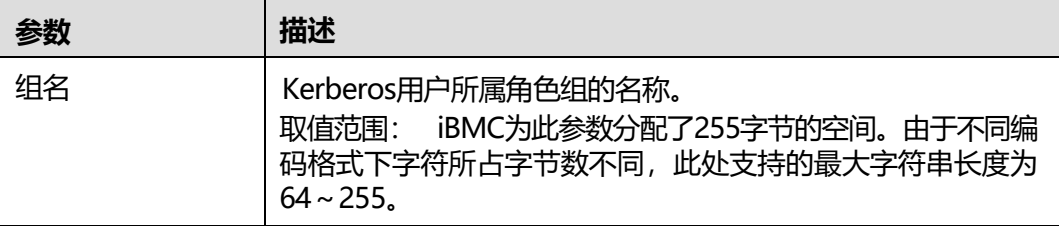

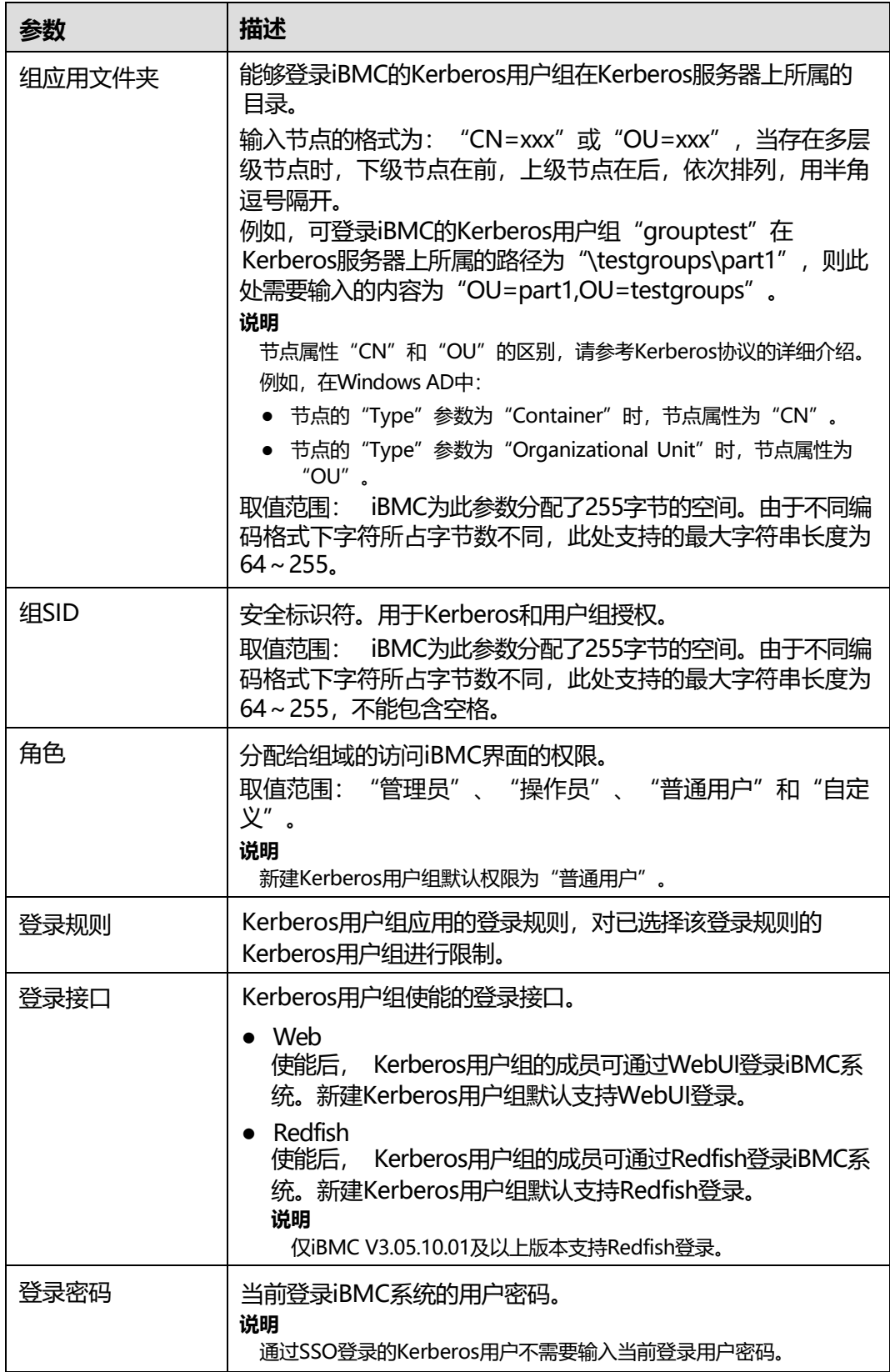

**步骤2** 根据**表[5-47](#page-128-0)**的说明设置Kerberos用户组的基本属性。

#### **步骤3** 单击"保存"。

在Kerberos用户组列表显示成功添加的Kerberos用户组信息。

**----结束**

## **删除 Kerberos 用户组**

- **步骤1** 在"Kerberos用户组"区域中,单击待删除的Kerberos用户组后方的"删除"。 弹出"确认"对话框,提示输入当前登录用户的密码。
	- **说明**

通过SSO登录的Kerberos用户不需要输入当前登录用户密码。

- **步骤2** 输入当前用户的登录密码。
- **步骤3** 单击"确定"。

**----结束**

## **修改 Kerberos 用户组**

- **步骤1** 在"Kerberos用户组"区域中,单击待修改的Kerberos用户组右侧的"编辑"。 弹出"修改组"窗口。
- **步骤2** 根据**表[5-47](#page-128-0)**的说明修改Kerberos用户组配置。
- **步骤3** 单击"保存"。

**----结束**

# **5.5.4 双因素认证**

## **功能介绍**

双因素认证是使用客户端证书密码以及证书来进行认证,登录时需要同时拥有客户端 证书及证书密码才能认证通过,解决了传统的帐号口令认证中口令泄露导致的入侵问 题。

您可以通过"双因素认证"界面将从正式的CA认证机构申请的根证书和客户端证书上 传到iBMC, 实现客户端与iBMC WebUI的安全对接。

## **界面描述**

在导航栏中选择"用户&安全 > 双因素认证", 打开如下图所示界面。

# **图 5-43** 双因素认证

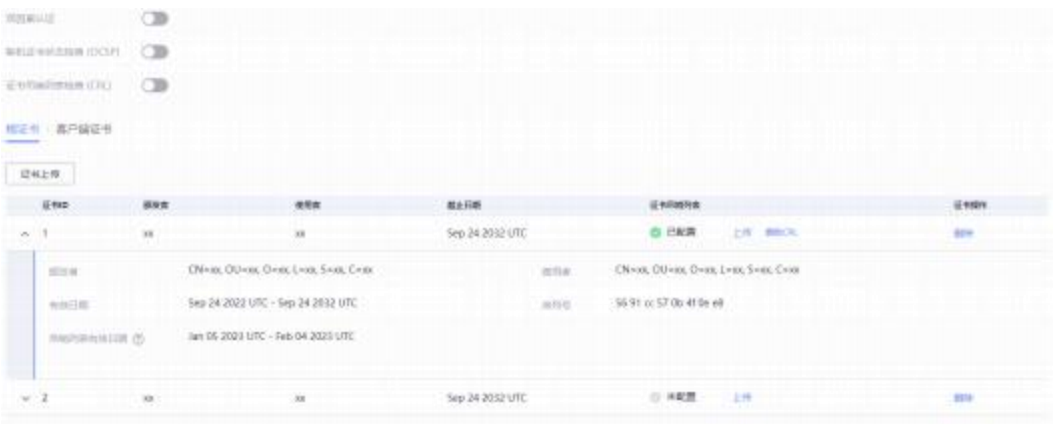

# **参数说明**

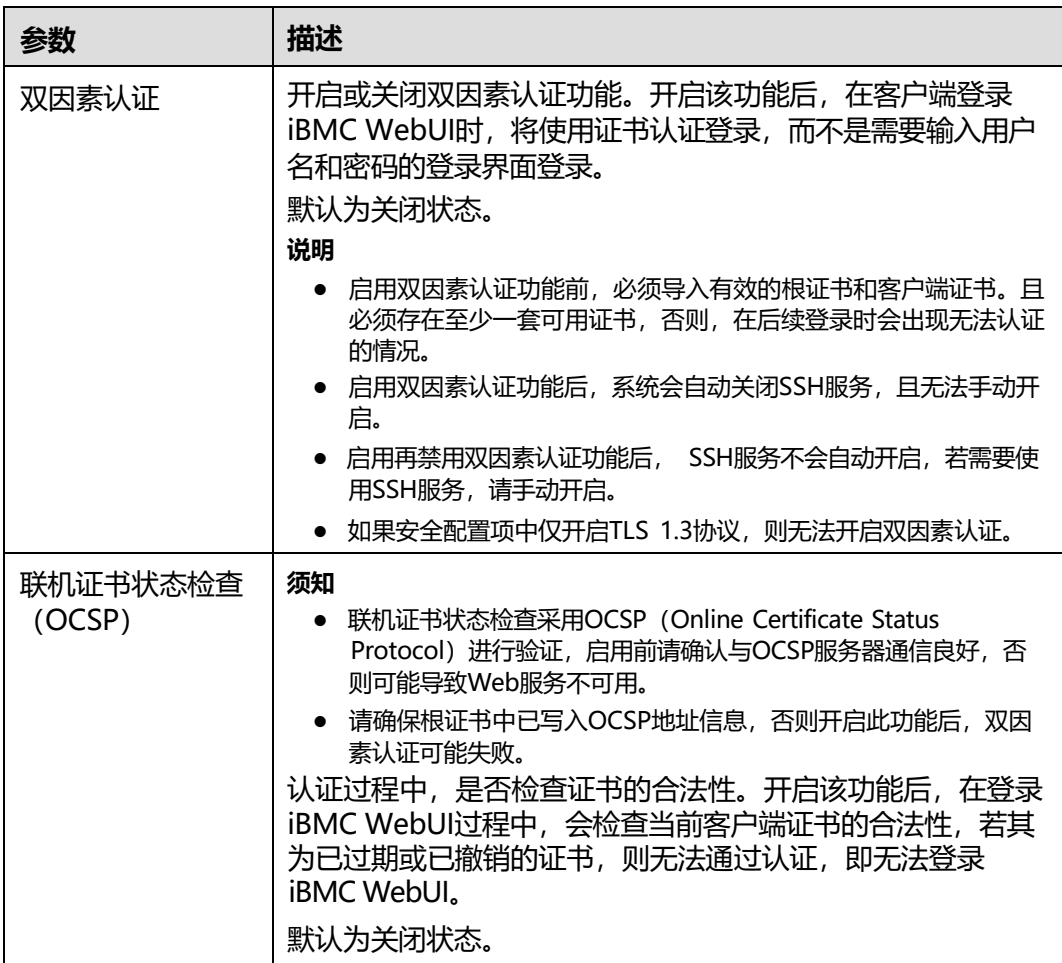

**表 5-48** 双因素认证

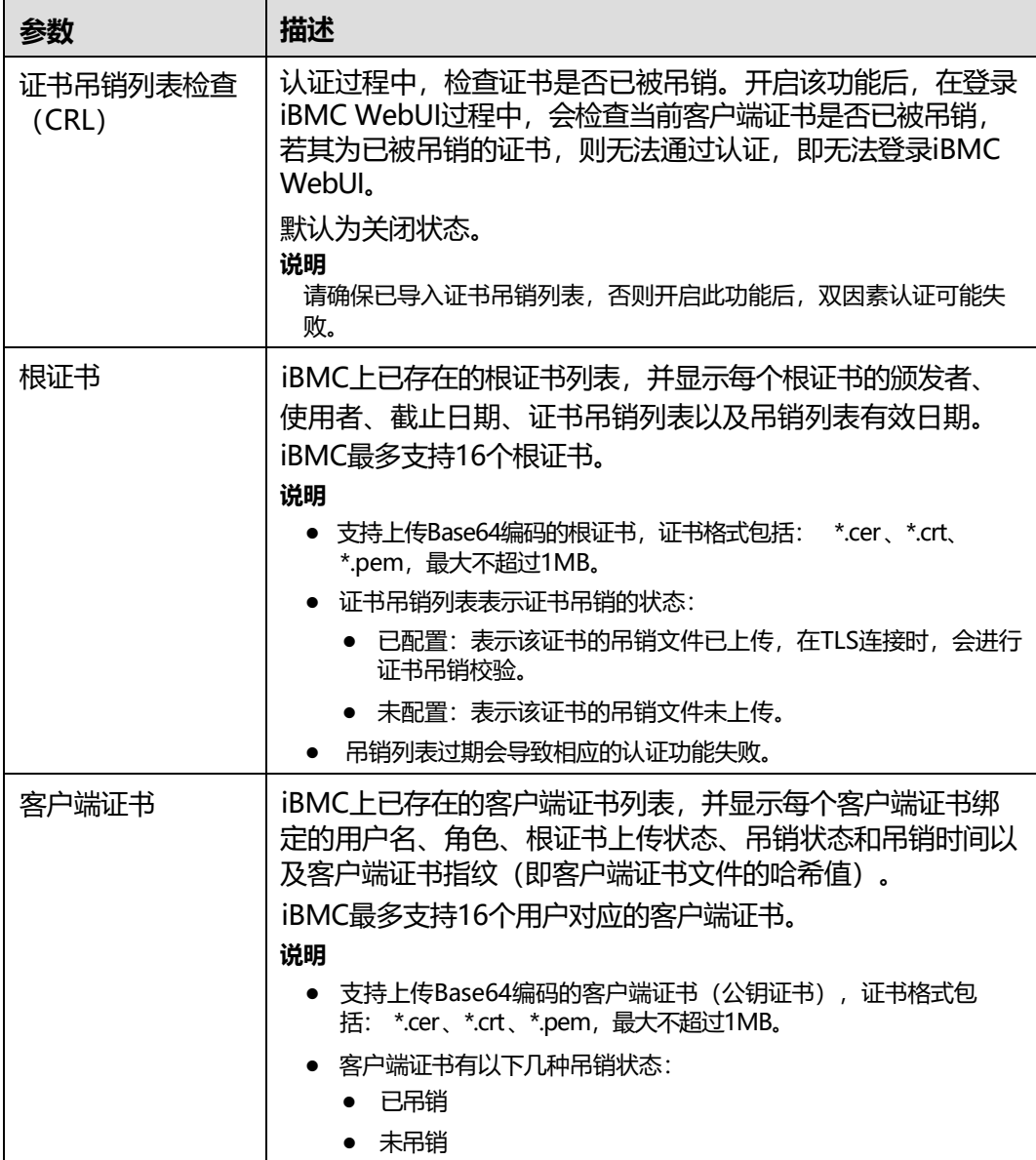

## **启用双因素认证并上传证书到 iBMC**

● 在此操作之前,请通过正式的CA证书颁发机构申请根证书和客户端证书(包括公 钥证书和私钥证书)。

**说明**

- 私钥证书的常见格式为.pem、.p12、.pdx。相关操作请查询该证书机构的操作说明。
- 请定期更新证书,否则可能存在安全风险。
- 支持上传Base64编码的根证书和客户端证书 (公钥证书), 证书格式包括: \*.cer、\*.crt、\*.pem,最大不超过1MB。

**步骤1** 单击"证书上传"。

选择待上传的证书文件。在"根证书"页签中上传的是根证书文件, 在"客户端证 书"页签中为指定用户上传客户端公钥证书。

**步骤2** 单击"打开"。

界面提示"操作成功"。

**步骤3** 将"双因素认证使能"右侧的状态设置为●

**----结束**

## **为指定证书配置证书吊销列表**

#### **说明**

证书吊销文件的格式为"\*.crl", 编码格式为Base64, 最大不超过100KB。

- **步骤1** 从证书颁发机构获取证书吊销文件。
- **步骤2** 单击指定证书对应的"证书吊销列表"的"上传"。
- **步骤3** 选择证书吊销文件。

**----结束**

#### **使用证书认证方式登录 iBMC**

在"双因素认证"页面完成证书导入后,您可以通过如下的设置实现对iBMC WebUI的 证书登录。

- **步骤1** 在客户端打开浏览器,例如Google Chrome(例如Google Chrome 81.0.4044.138, 不同类型和版本的浏览器操作方法略有差异)。
- **步骤2** 单击浏览器右上角的 : ,并打开"隐私设置和安全性"区域的隐私配置项。
- **步骤3** 单击"管理证书"。
- **步骤4** 在证书管理窗口中,导入客户端私钥证书。

**说明**

导入过程中需要输入的密码,为申请证书时设置的密码。

- **步骤5** 重新在Chrome的地址栏中输入iBMC地址登录。
- **步骤6** 按照提示信息选择当前客户端证书。

可成功登录iBMC WebUI。

#### **----结束**

## **删除根证书**

**说明**

只有双因素认证功能处于停用状态,才能成功删除根证书。

**步骤1** 在"根证书"页签中,单击指定根证书后的"删除"。 弹出操作确认对话框。

**步骤2** 单击"确认"。

**----结束**

#### **删除客户端证书**

**步骤1** 在"客户端证书"页签中,单击指定根证书后的"删除"。

弹出操作确认对话框。

**步骤2** 单击"确认"。

**----结束**

#### **删除证书吊销列表**

**说明**

删除证书吊销列表,可能会导致使用过期的证书,请注意安全风险。

- **步骤1** 单击指定证书对应的"证书吊销列表"的"删除CRL"。 弹出操作确认对话框。
- **步骤2** 单击"确认"。

**----结束**

# **5.5.5 在线用户**

**功能介绍**

通过使用"在线用户"界面的功能,您可以执行以下操作:

- 查看已登录iBMC系统的用户信息。
- 注销已登录的用户。

只有隶属于管理员组的用户可以注销其他已登录的用户。

#### **界面描述**

在导航栏中选择"用户&安全 > 在线用户",打开如下图所示界面。

#### **图 5-44** 在线用户

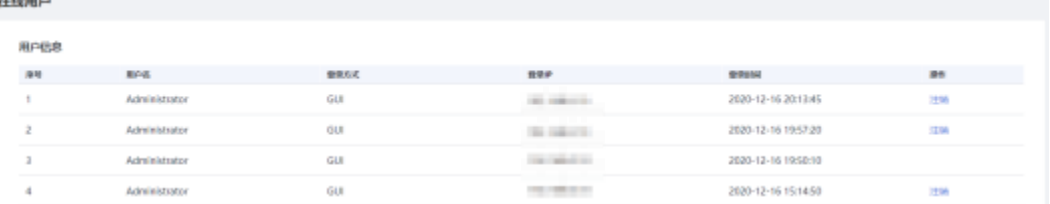

# **参数说明**

#### **表 5-49** 在线用户

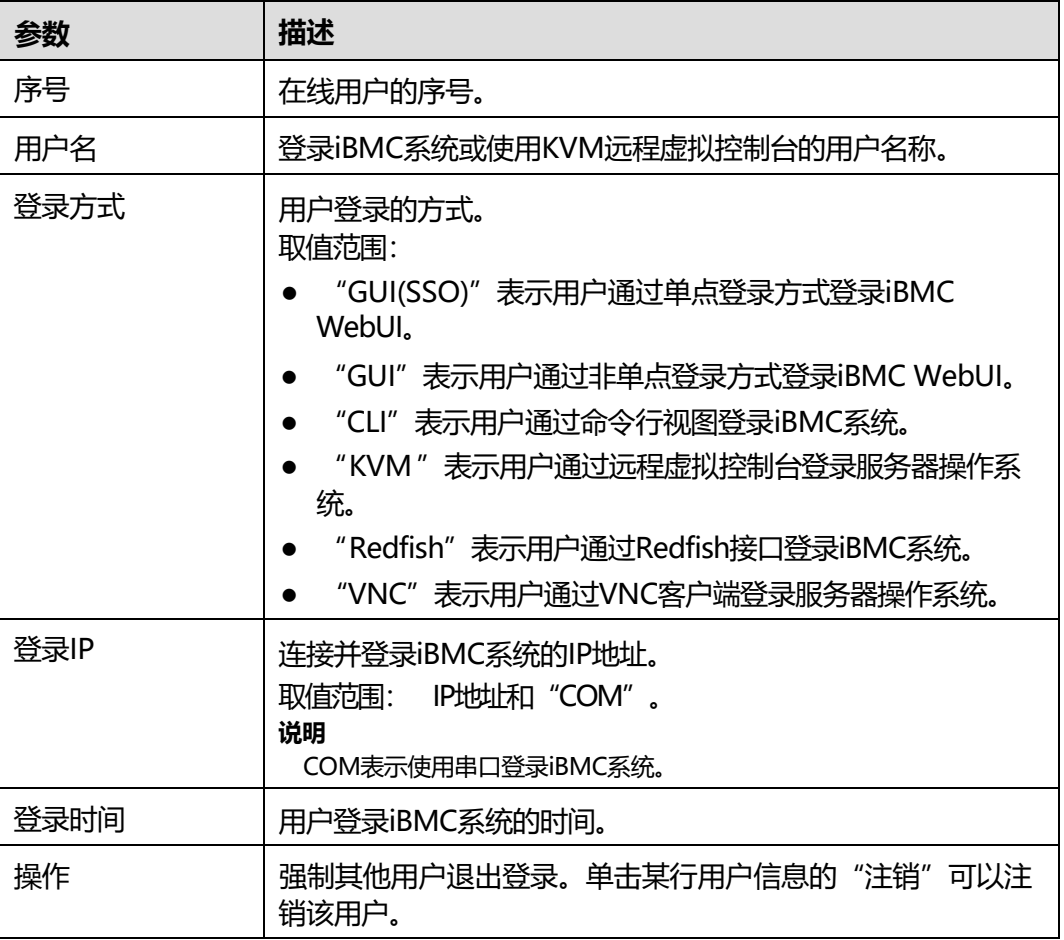

# **5.5.6 安全配置**

# **功能介绍**

通过使用"安全配置"界面的功能,您可以:

- 查看并设置iBMC系统的用户安全增强规则。
- 查看并管理iBMC系统本地用户的权限。

## **界面描述**

在导航栏中选择"用户&安全 > 安全配置", 打开如下图所示界面。

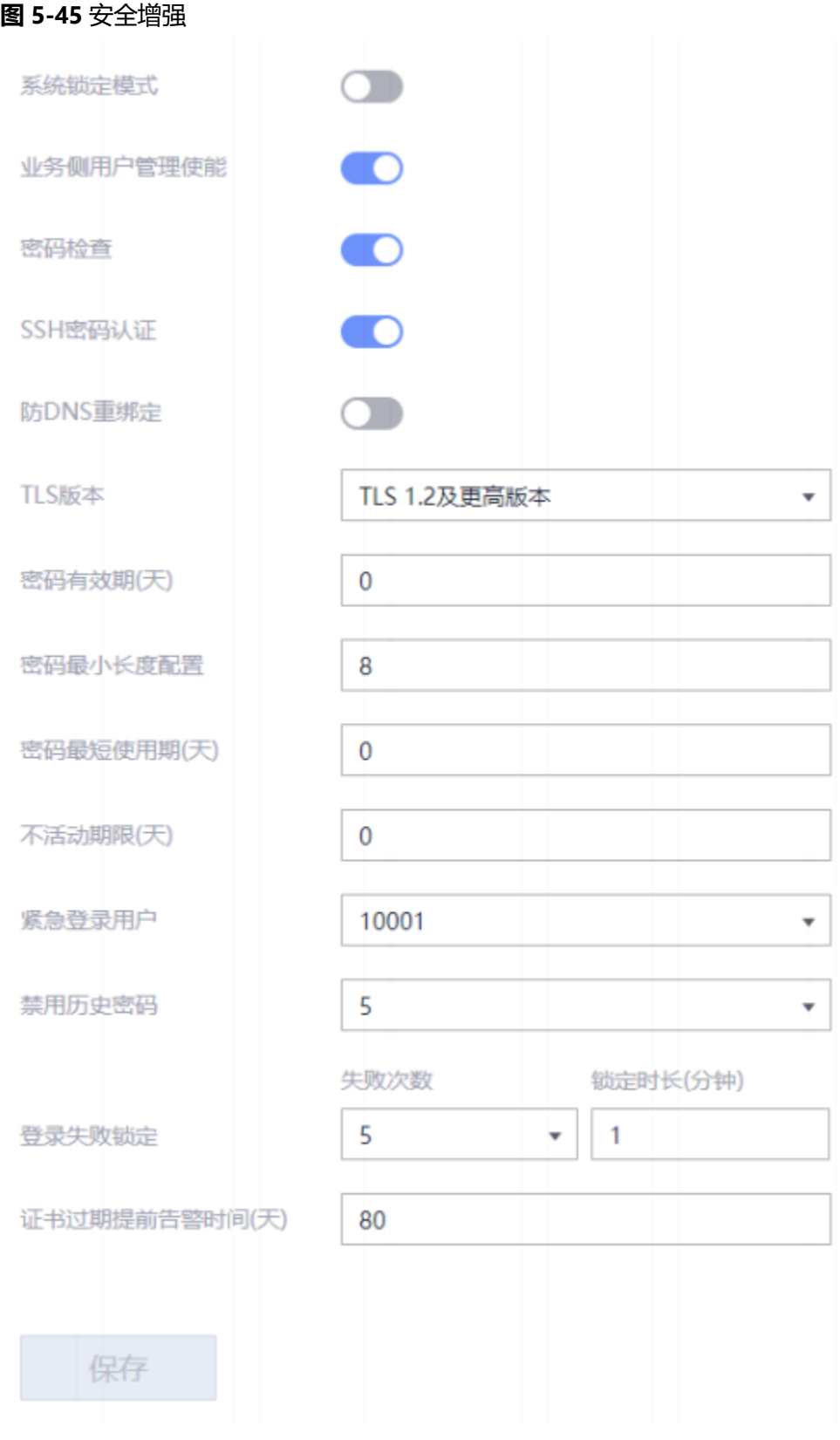

### **图 5-46** 登录规则

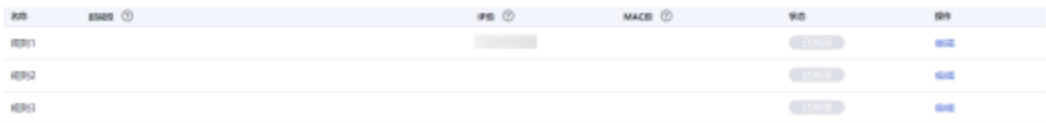

### **图 5-47** 权限管理

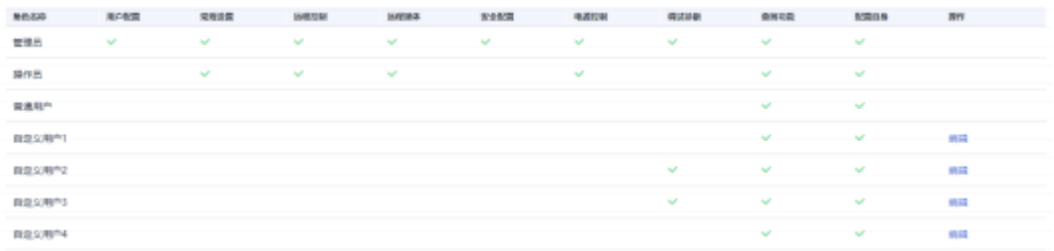

## **图 5-48** 安全公告

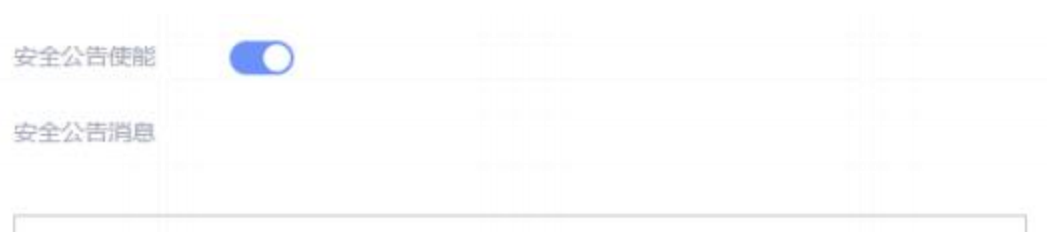

WARNING! This system is PRIVATE and PROPRIETARY and may only be accessed by authorized users. Unauthorized use of the system is prohibited. The owner, or its agents, may monitor any activity or communication on the system. The owner, or its agents, may retrieve any information stored within the system. By accessing and using the system, you are consenting to such monitoring and information retrieval for law enforcement and other purposes.

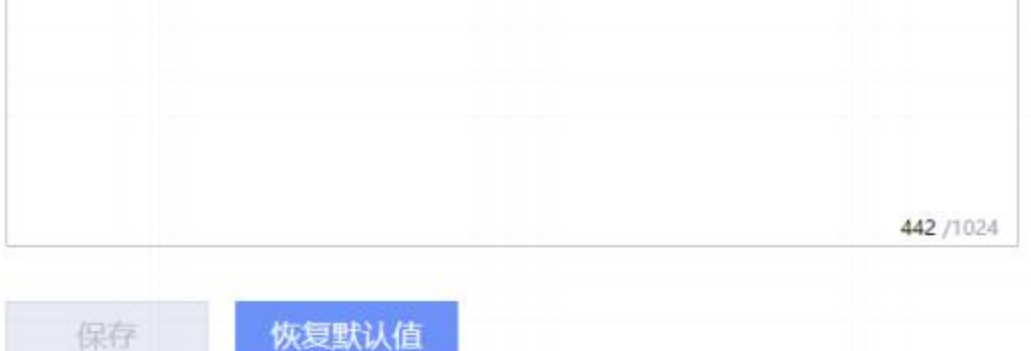

# **参数说明**

## **表 5-50** 安全增强

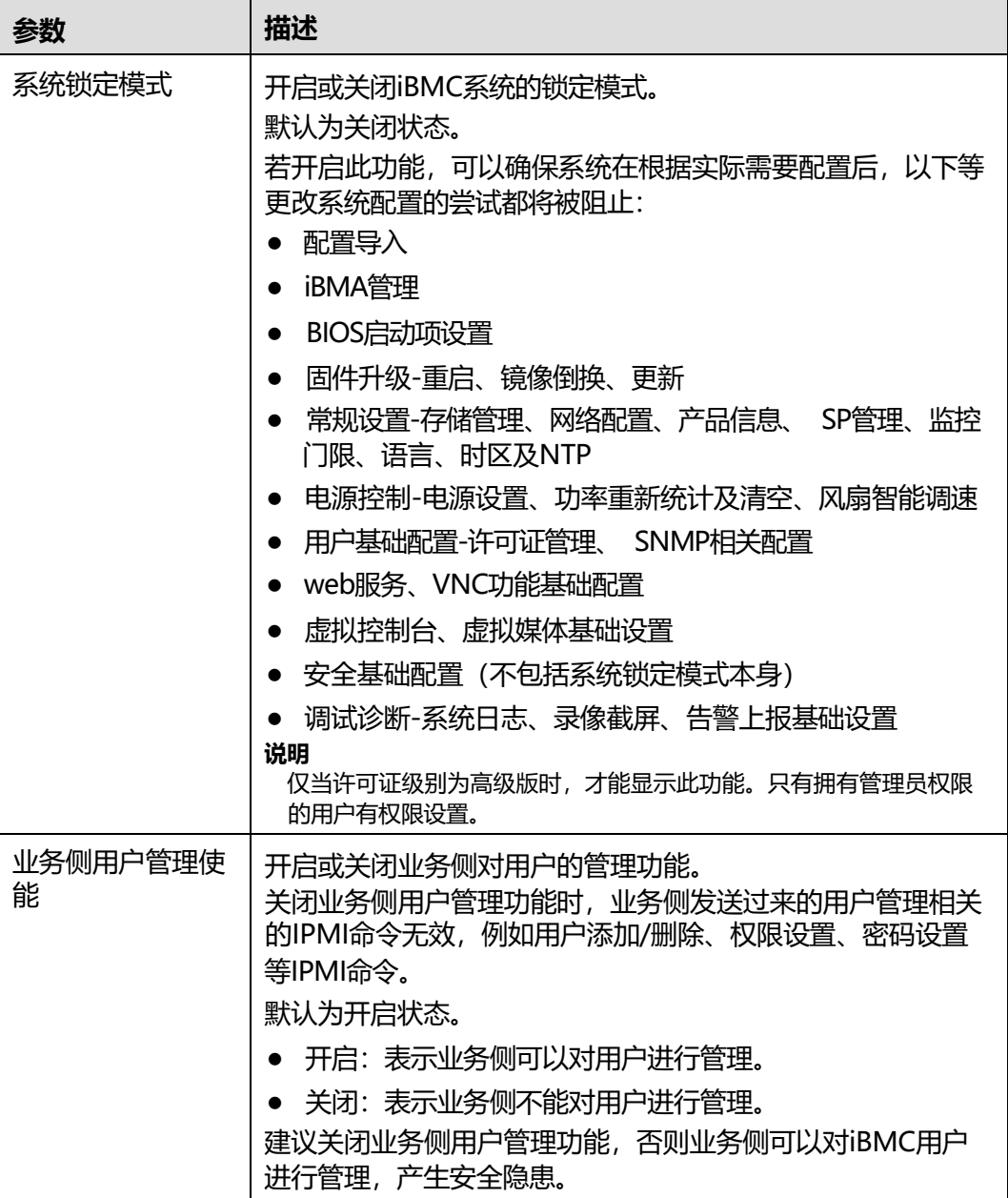

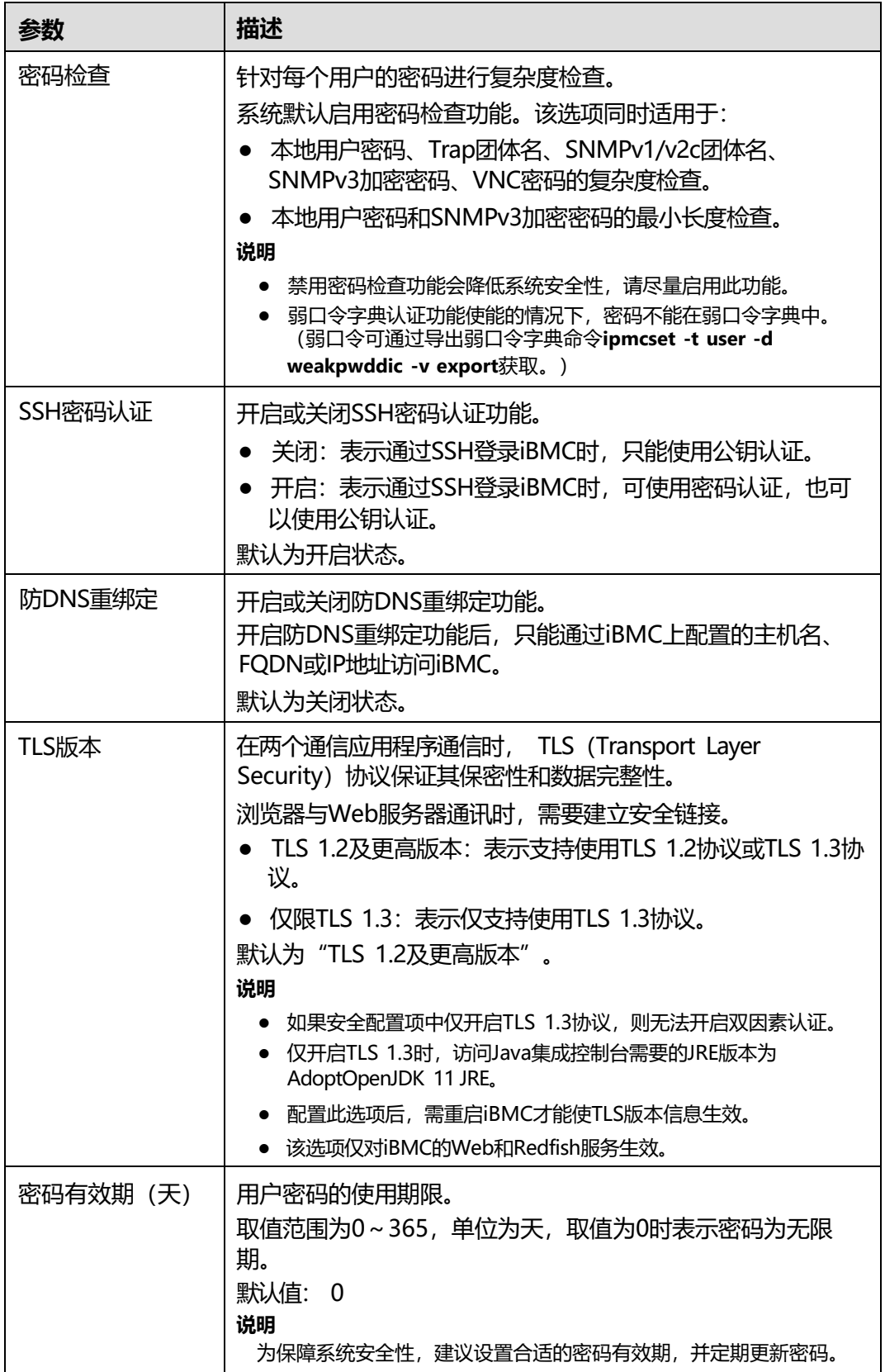

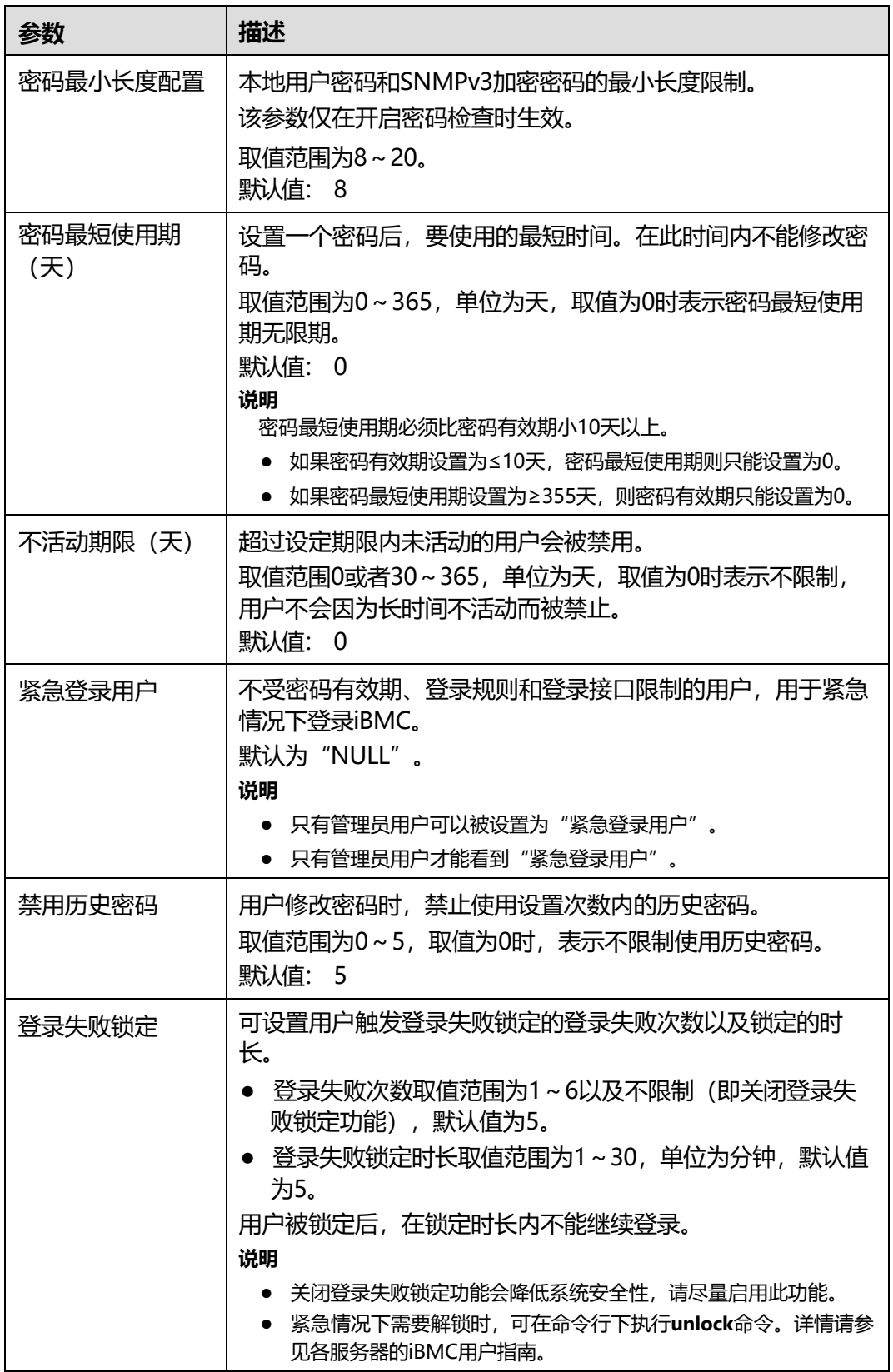

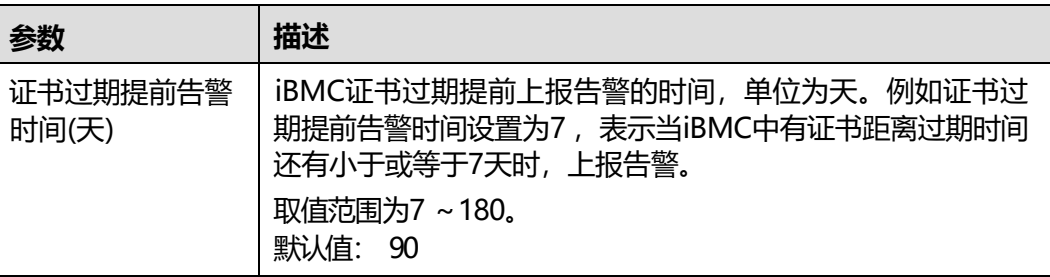

## **表 5-51** 登录规则

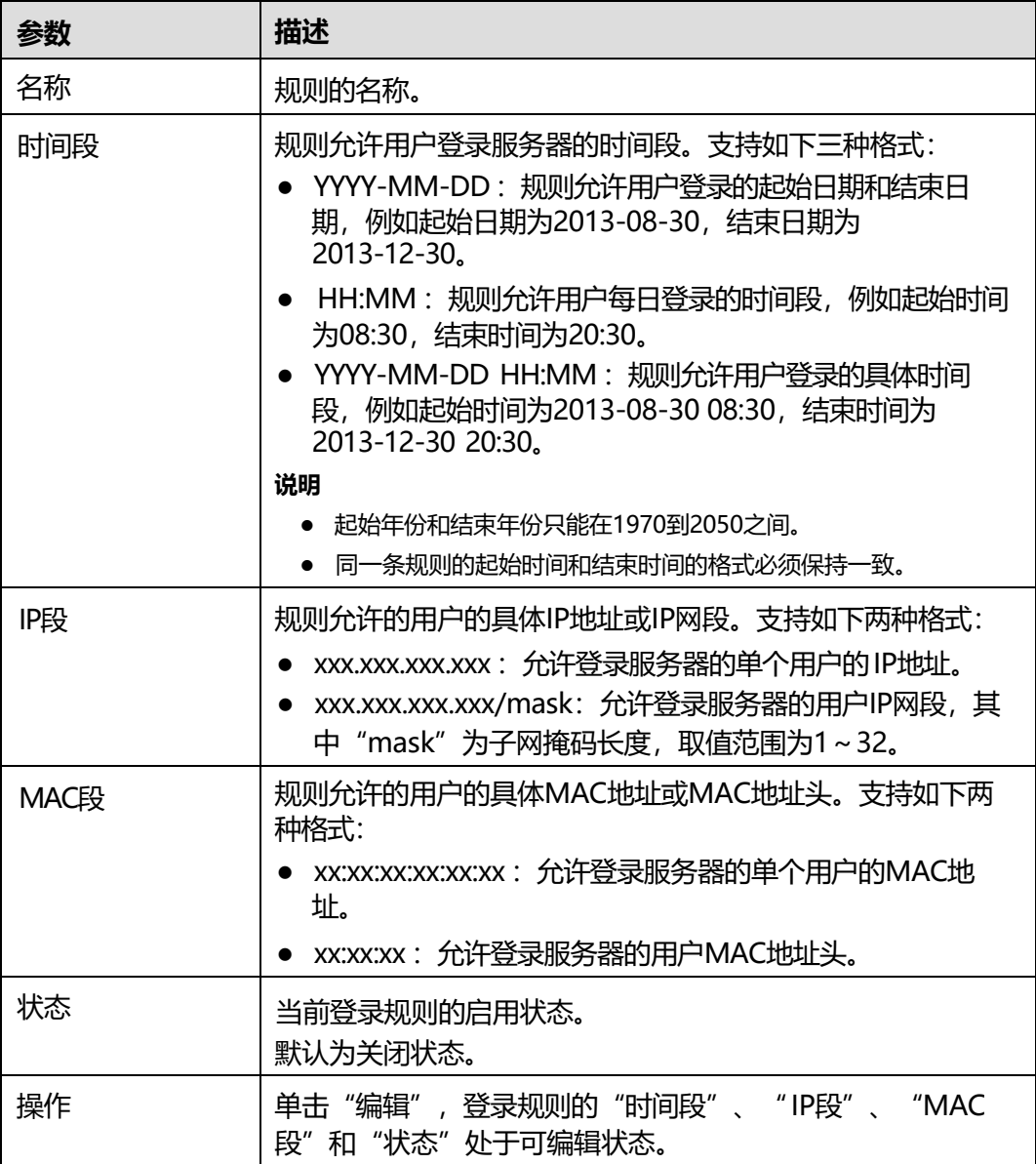

#### **表 5-52** 权限管理

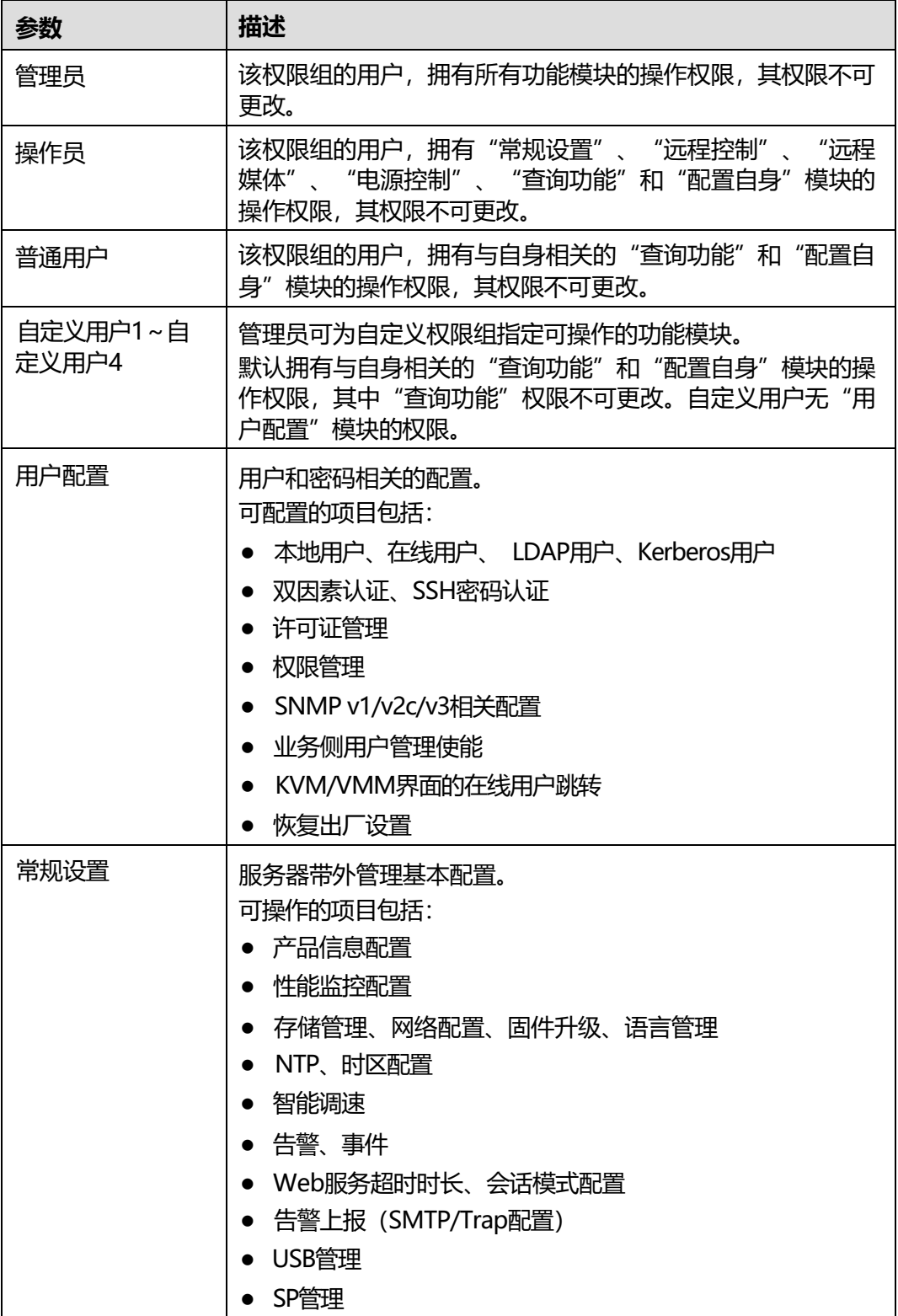

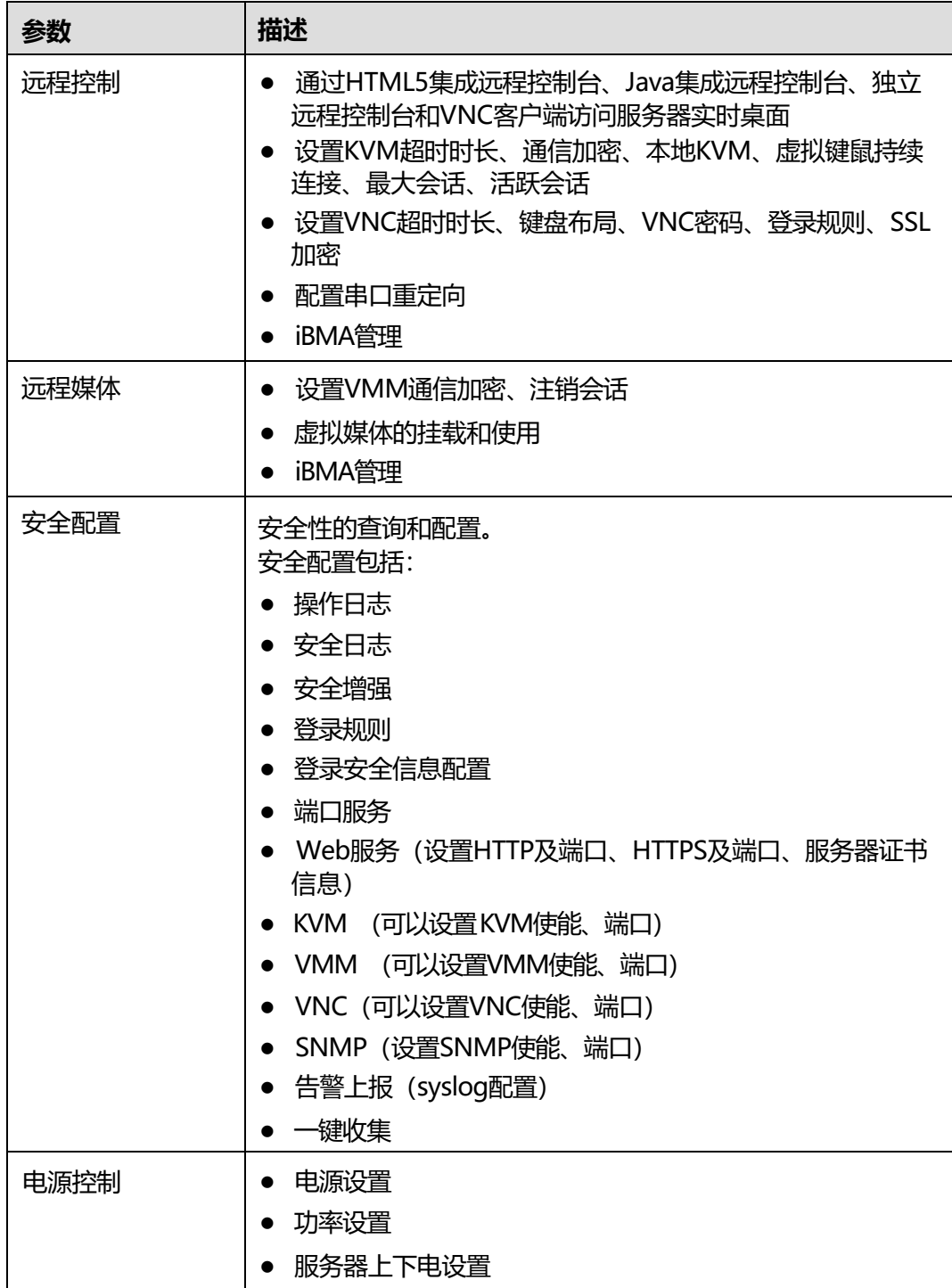
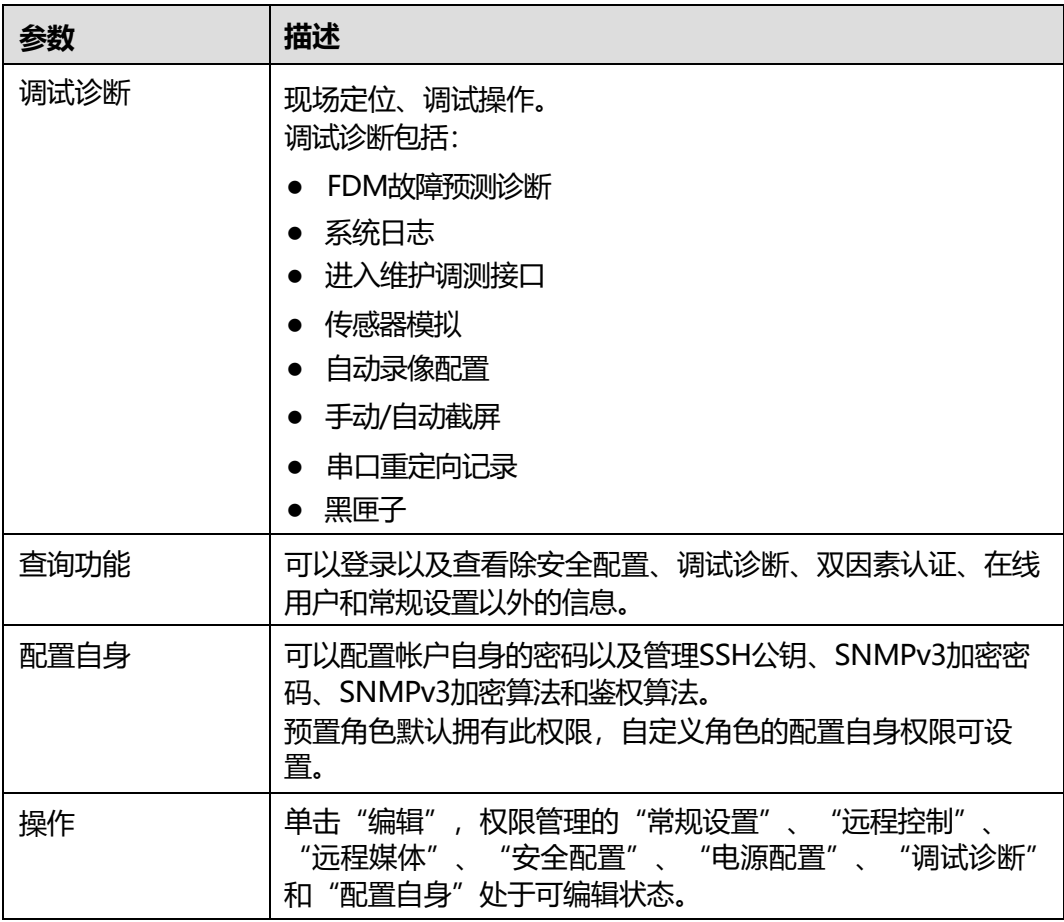

#### **表 5-53** 安全公告

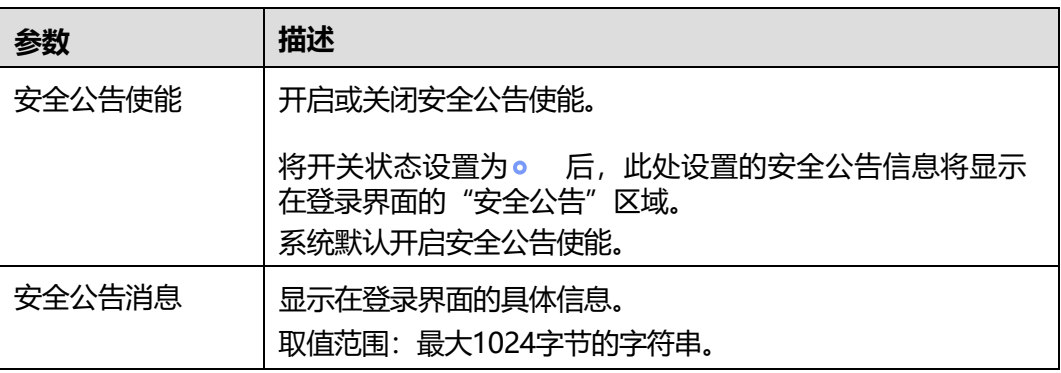

## **启用安全增强功能**

- **步骤1** 根据**表[5-50](#page-138-0)**提供的参数信息,设置服务器密码检查、SSH密码认证功能、密码有效 期、不活动期限、紧急登录用户、禁用历史密码、登录失败锁定等安全增强功能。
- **步骤2** 单击"保存"。

界面提示"保存成功"。

#### **----结束**

#### **设置登录规则**

iBMC同时支持三组登录规则,满足任意一条启用的登录规则即可登录。 登录规则对服务器的本地用户、 LDAP组、SNMPv3服务、CLP(ssh)接口、 KVM\_VMM接口、RMCP接口、Redfish接口等生效需要满足以下两个条件:

- 该登录规则已在"登录规则"区域框中启用。
- 该登录规则已在对应配置区域框中勾选。

**说明**

- 某条登录规则为空, 规则状态为"启用"并保存时, 将导致登录无限制。
- 登录规则输入框为空时表示此项无限制。
- **步骤1** 在"登录规则"页签中,单击待启用的规则右侧的"编辑"。
- **步骤2** 单击0 ,将规则状态设置为0 。
- **步骤3** 根据表[5-51](#page-141-0)提供的参数信息,设置服务器登录规则。
- **步骤4** 单击"保存"。

**----结束**

#### **设置自定义用户权限**

iBMC系统提供的默认分组"管理员"、"操作员"和"普通用户"的权限信息不能修 改。您可以根据实际使用需求定制其他权限分组。

仅管理员可设置自定义用户权限。

- **步骤1** 在功能模块分组列表中,为自定义权限组勾选可操作的功能模块。 各种功能模块的详细信息如**表[5-52](#page-142-0)**所示。
- **步骤2** 单击"保存"。 弹出确认对话框,输入当前用户密码,单击"确定"。 **----结束**

#### **设置安全公告消息**

- **步骤1** 在"安全公告"页签中,单击 , 将状态设置为 。
- **步骤2** 在安全公告消息文本框中输入待设置的信息。
- **步骤3** 单击"保存"。

**----结束**

#### **恢复默认安全公告消息**

**步骤1** 在"安全公告"页签中,单击 ● , 将状态设置为 ● . **步骤2** 单击"恢复默认值"。

**步骤3** 单击"保存"。

**----结束**

# **5.5.7 可信计算**

### **功能介绍**

通过使用"可信计算"界面的功能,您可以查看当前服务器的固件可信度量信息,并 配置外部可信管理中心服务器的相关信息。

#### **说明**

百信恒山系列服务器中,仅百信恒山服务器TS02F-F30 (TCBP)支持可 信计算。

### **界面描述**

在导航栏中选择"用户&安全 > 可信计算", 打开如下图所示界面。

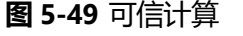

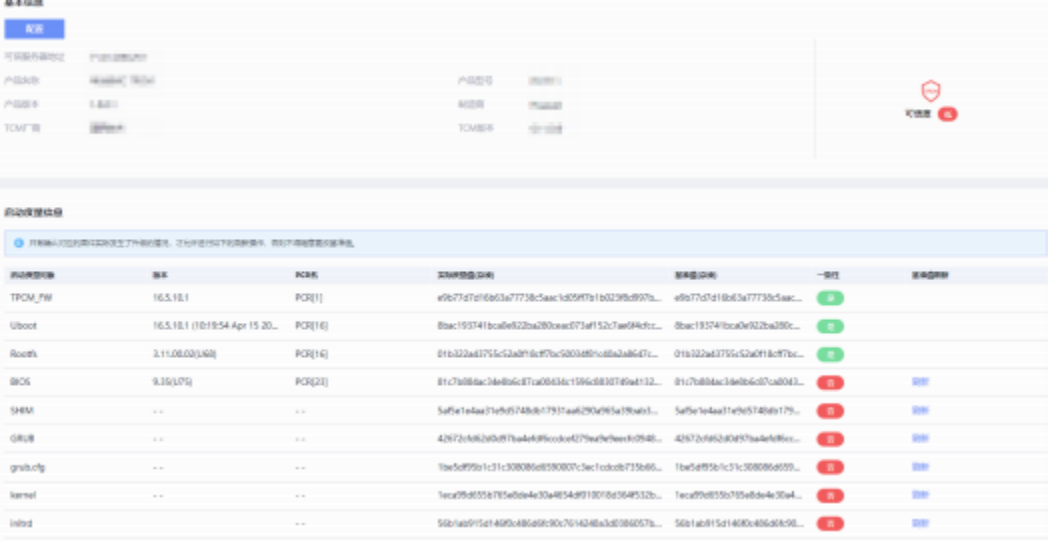

## **参数说明**

#### **表 5-54** 可信计算

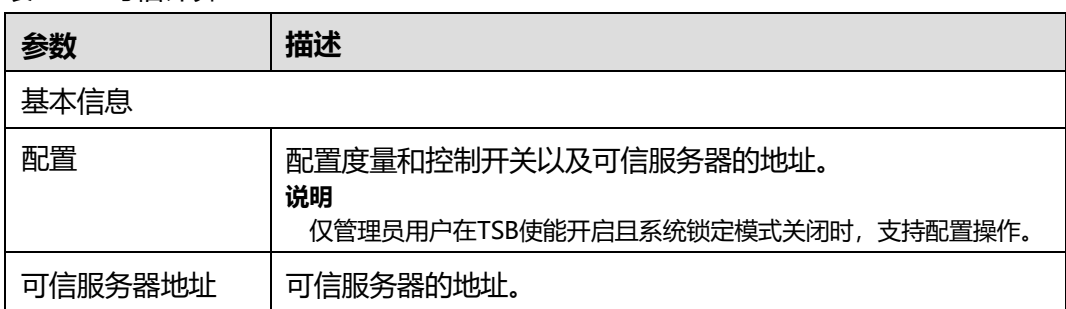

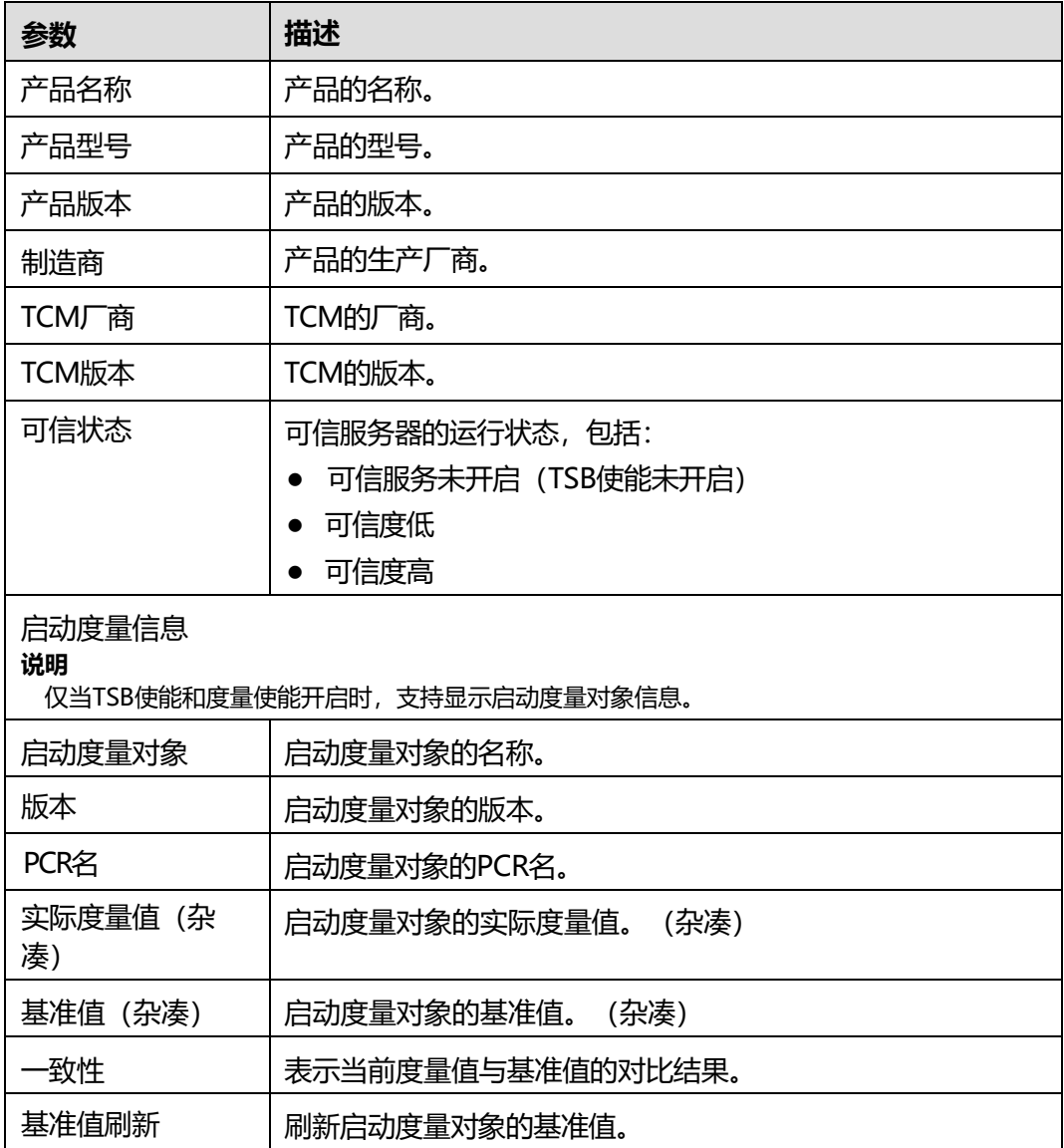

## **修改配置**

**说明**

仅管理员用户在TSB使能开启且系统锁定模式关闭时,支持配置操作。

- **步骤1** 单击"配置"。
- **步骤2** 在弹出的配置窗口,修改配置。

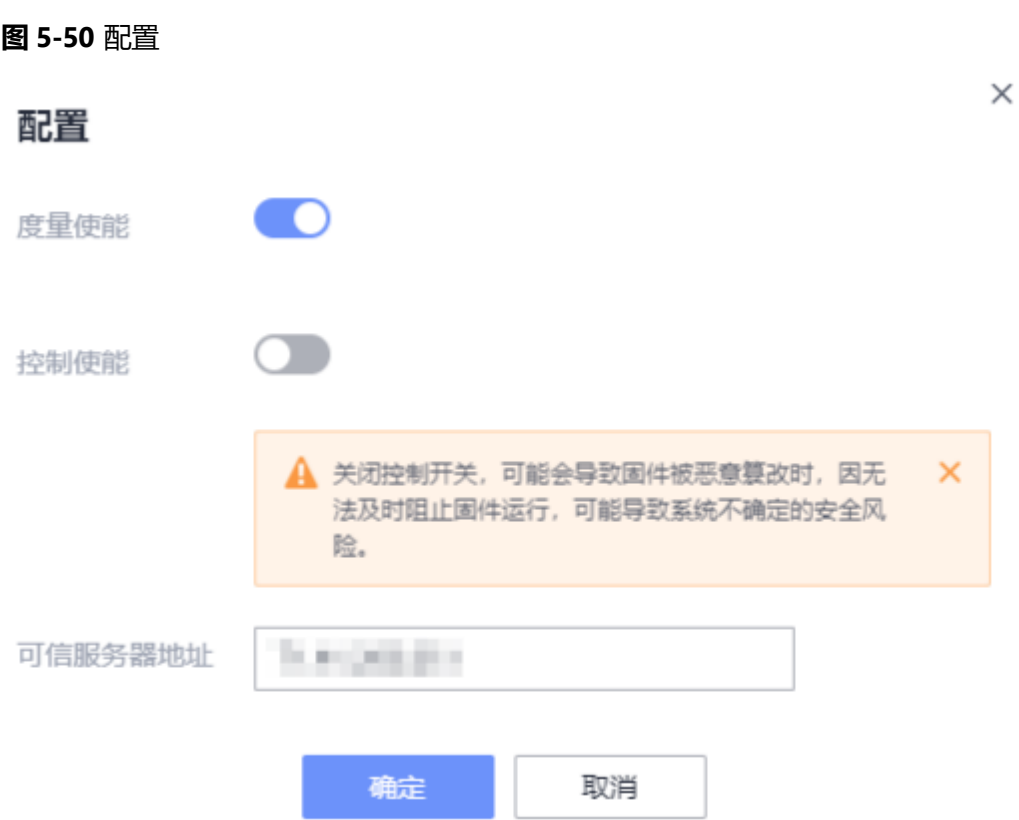

#### 单击"度量使能"右侧的开关,修改度量使能状态。

#### **说明**

- 默认为开启状态。
- 关闭可信度量,可能会导致固件被恶意篡改时,客户无法及时感知。
- 当度量使能开启后,如果对应的固件发生了升级,请执行可信计算界面的基准值刷新操 作。
- 单击"控制使能"右侧的开关,修改控制使能状态。

#### **说明**

- 默认为关闭状态。
- 关闭控制开关,可能会导致固件被恶意篡改时,因无法及时阻止固件运行,可能导致系 统不确定的安全风险。
- 度量开关状态为开启时,才能修改控制开关状态。
- 当控制使能开启后,如果对应的固件度量失败,则该固件被阻断启动。
- 在"可信服务器地址"的右侧文本框输入地址,修改可信服务器地址。 输入格式: IPv4地址、 IPv6地址或域名。

#### **说明**

域名的取值原则:

- 最大长度为255个字符。
- 可由数字、大小写英文字母和连接号( ),点号( . )组成。
- 连接号不能作为域名的开头或结尾,点号不能作为域名的开头。
- 任意两个点号之间的字符长度不允许超过63。

**步骤3** 单击"确定"。

弹出操作确认对话框。

**步骤4** 输入当前用户的登录密码并单击"确定"。

**----结束**

### **基准值刷新**

**说明**

- 仅管理员用户在TSB使能开启且系统锁定模式关闭时,支持基准值刷新操作。
- 只有确认对应的固件实际发生了升级的情况,才允许进行如下的刷新操作,否则不得随意更 改基准值。
- **步骤1** 单击"刷新"。

弹出刷新对话框。

**说明**

- 对于不是通过BMC进行的BIOS固件升级场景, BIOS固件升级完成后,请先进行OS上电,再 进行BMC复位,确保当前显示的实际度量值为最新固件的度量信息,再进行如下基准值刷 新。
- 对除BIOS固件外,其他固件基准值刷新,固件升级完成后,请先进行OS复位,确保当前显 示的实际度量值为最新固件的度量信息,再进行如下基准值刷新。
- **步骤2** (可选)在"基准值"的右侧文本框修改基准值。

**说明**

基准值的取值原则:

- 64个字符。
- 可由数字(0-9)、字母(a-f、A-F)组成。
- **步骤3** 单击"保存"。

弹出操作确认对话框。

**步骤4** 输入当前用户的登录密码并单击"确定"。

**说明**

- BIOS固件基准值刷新成功后,请再次执行BMC复位,以便基准值实际生效并修复当前的一致 性状态。
- 除BIOS固件外,其他固件基准值刷新成功后,请再次执行OS复位,以便基准值实际生效并 修复当前的一致性状态。

**----结束**

## **5.5.8 证书更新**

### **<5.5.8.1> SSL 证书更新**

### **功能介绍**

通过使用"SSL证书更新"界面的功能, 您可以:

- 设置SSL证书更新。
- 配置CA服务器。
- 自定义证书主题。

## **界面描述**

在导航栏中选择"用户&安全 > 证书更新", 单击"SSL证书更新", 打开如下图所示 界面。

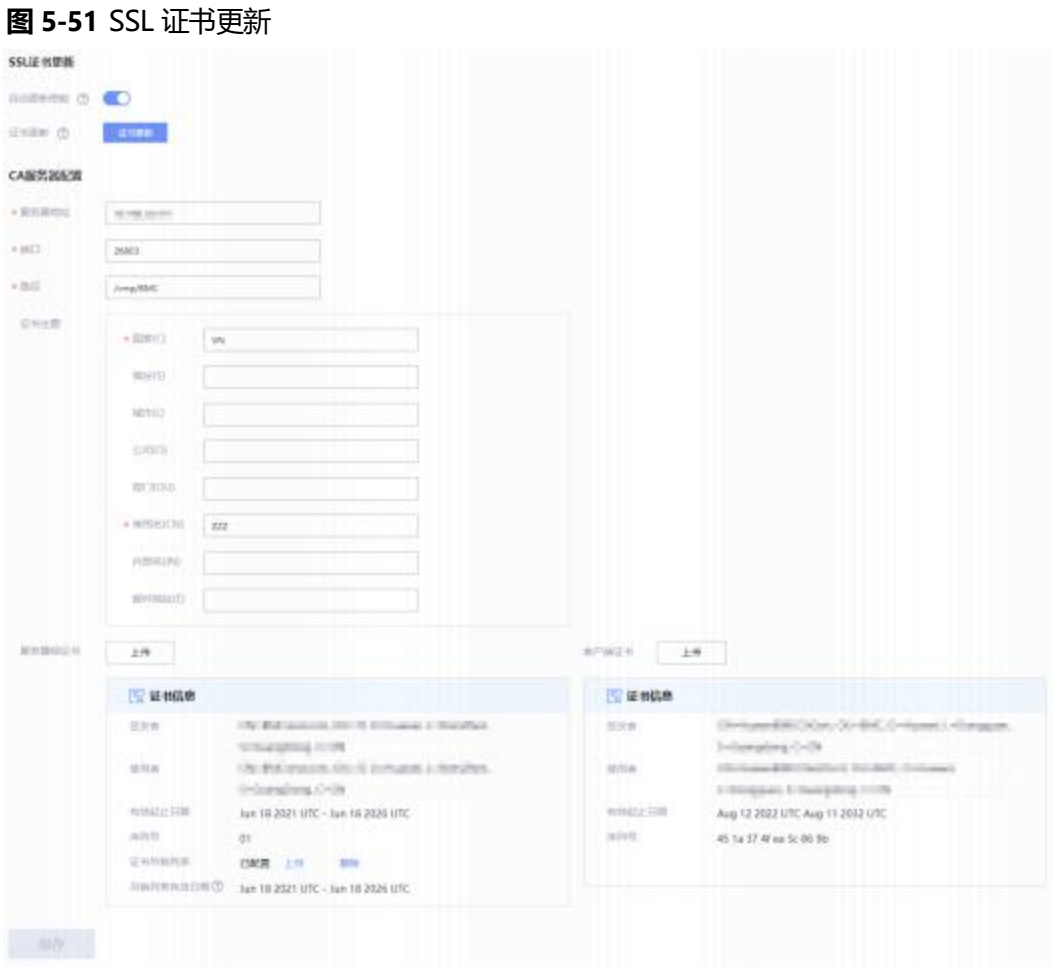

## **参数说明**

### **表 5-55** SSL 证书更新

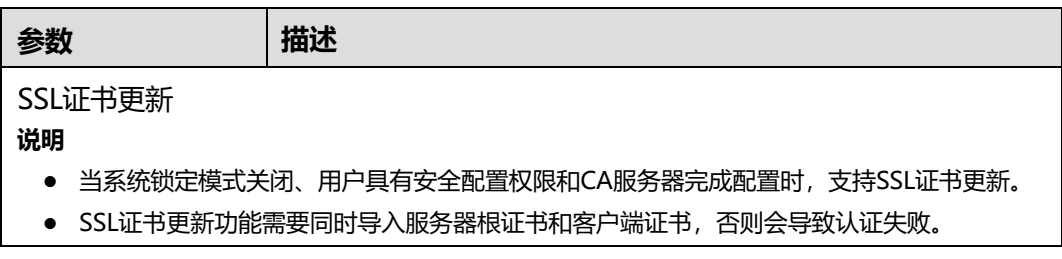

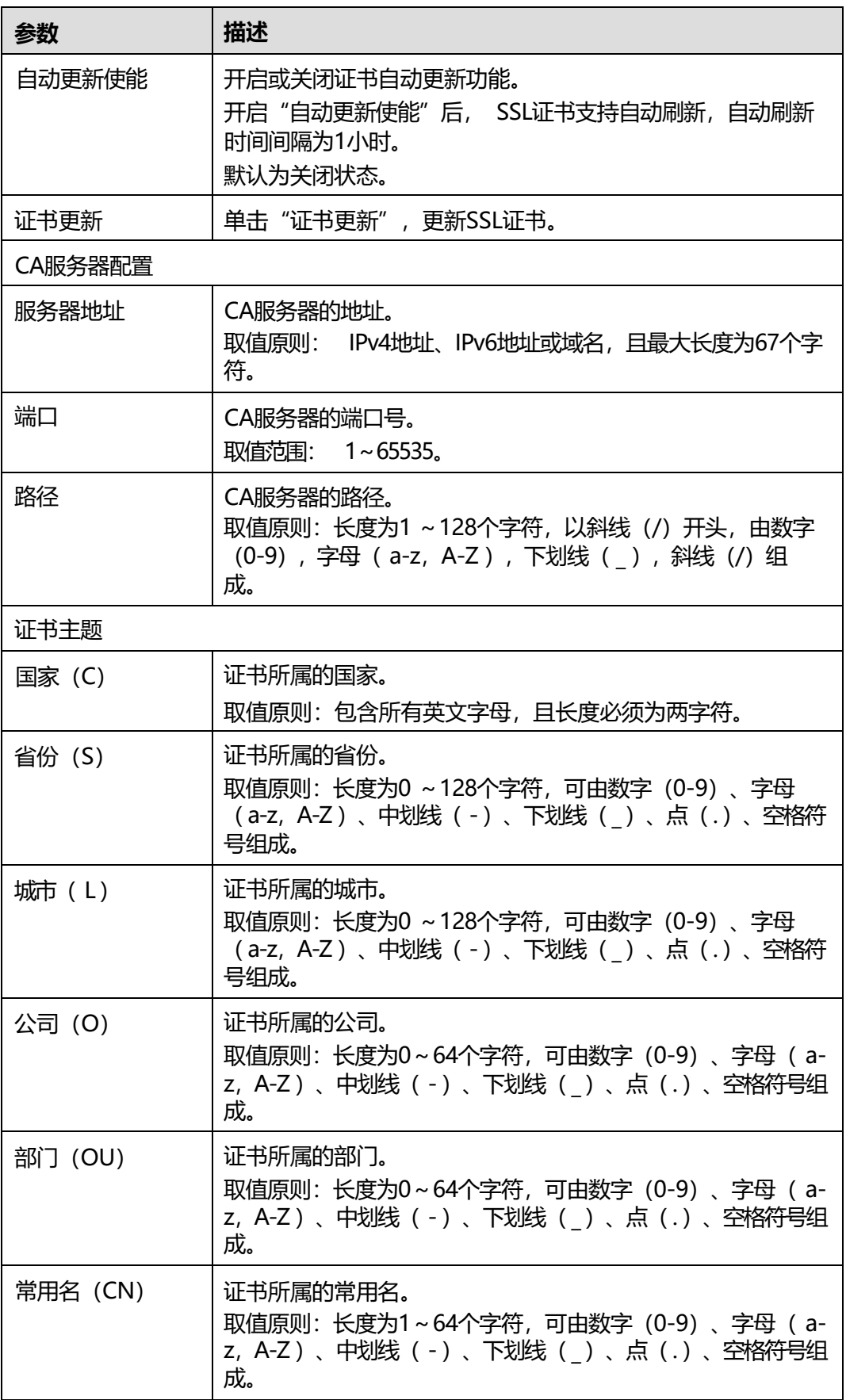

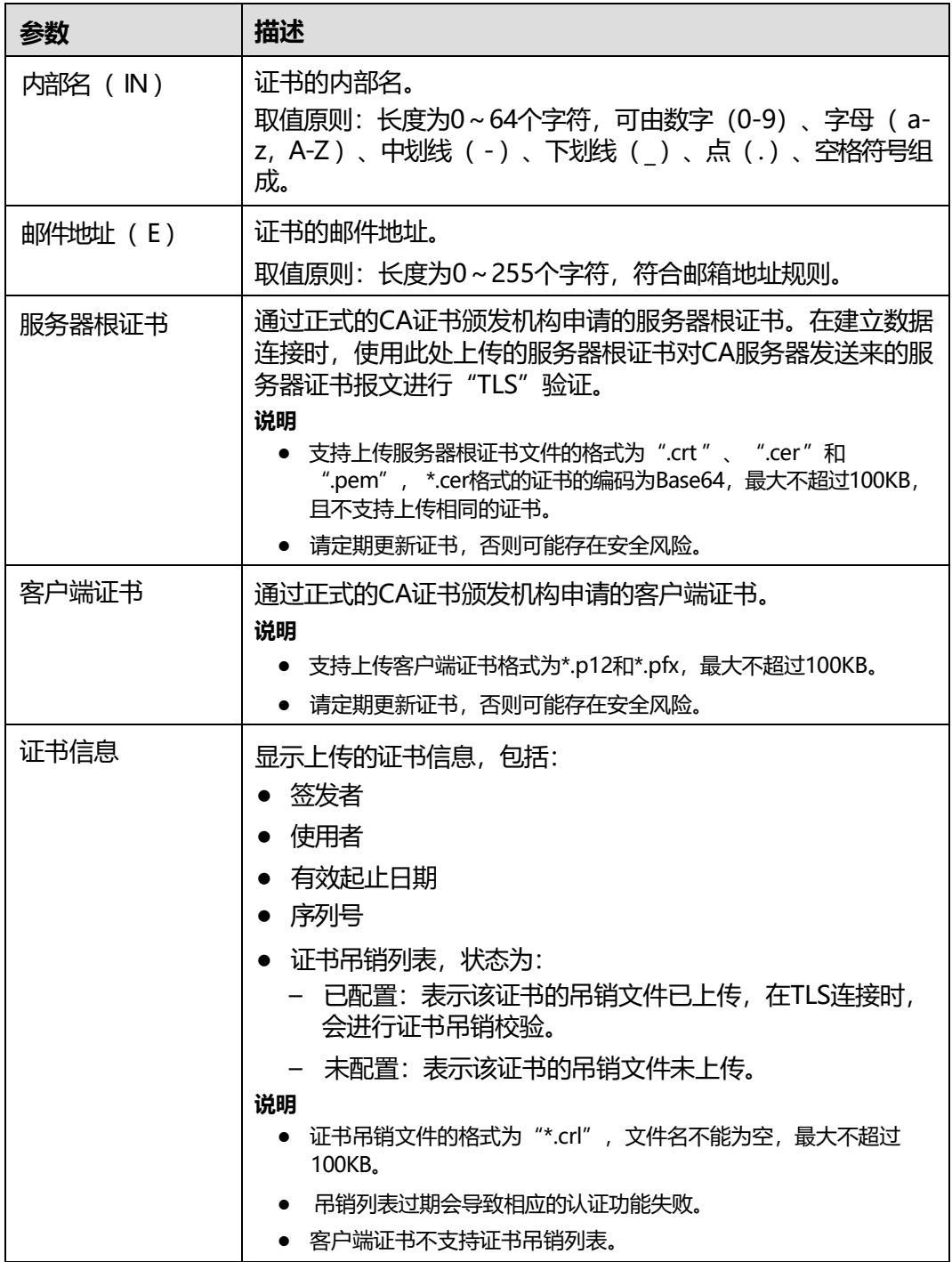

## **上传证书**

**步骤1** 单击"服务器根证书"或"客户端证书"后的"上传"。

弹出本地文件选择器或者出现客户端证书上传弹窗。

**说明**

- 服务器根证书支持\*.cer、\*.crt、\*.pem格式, \*.cer格式的证书的编码为Base64, 最大不超过 100KB, 且不支持上传相同的证书。
- 客户端证书支持\*.p12和\*.pfx格式, 最大不超过100KB。

**步骤2** 选择正确格式文件。

**步骤3** 单击"确定"。

**----结束**

#### **配置证书吊销列表**

**说明**

证书吊销文件的格式为"\*.crl", 文件名不能为空, 最大不超过100KB。

- **步骤1** 从证书颁发机构获取证书吊销文件。
- **步骤2** 在"服务器证书信息"区域单击"证书吊销列表"后的"上传"。
- **步骤3** 选择证书吊销文件。
- **步骤4** 输入当前登录用户密码并单击"保存"。

**----结束**

#### **删除证书吊销列表**

**说明**

删除证书吊销列表,可能会导致使用过期的证书,请注意安全风险。

**步骤1** 单击指定证书对应的"证书吊销列表"的"删除CRL"。 弹出操作确认对话框。

**步骤2** 单击"确认"。

**----结束**

# **5.6 服务管理**

## **5.6.1 端口服务**

### **功能介绍**

在"端口服务"页面,您可以查询和设置iBMC支持的各种服务的使能情况以及对应的 端口号。

#### **说明**

- Web Server(HTTP)/Web Server(HTTPS)端口修改为非浏览器默认端口时, Chrome、 Firefox浏览器无法通过该端口建立会话。此时需要在浏览器中设置允许非默认端口建立会 话。
- 同时关闭SSH 、HTTPS、RMCP、RMCP+服务会导致无法连接系统。如果这些服务全部关 闭, 用户需要通过串口连接服务器来开启Web服务。

## **界面描述**

在导航栏中选择"服务管理 > 端口服务", 打开如下图所示界面。

#### **图 5-52** 端口服务

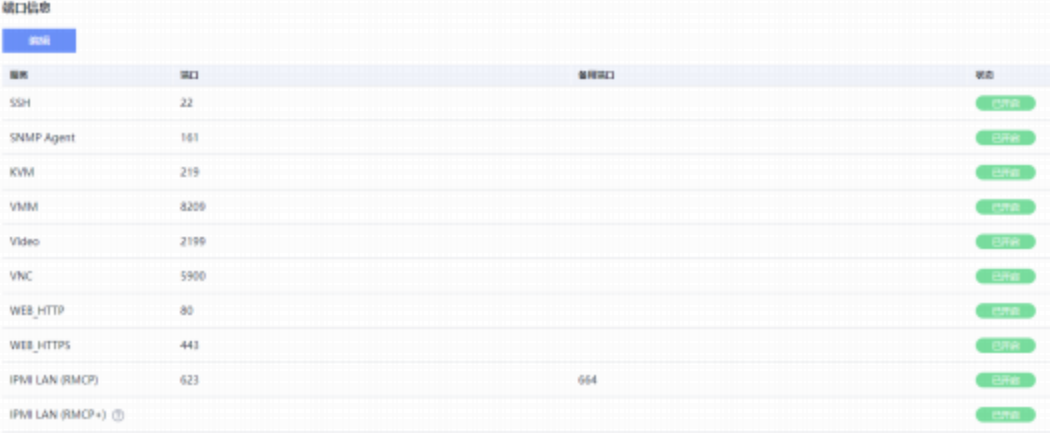

## **参数说明**

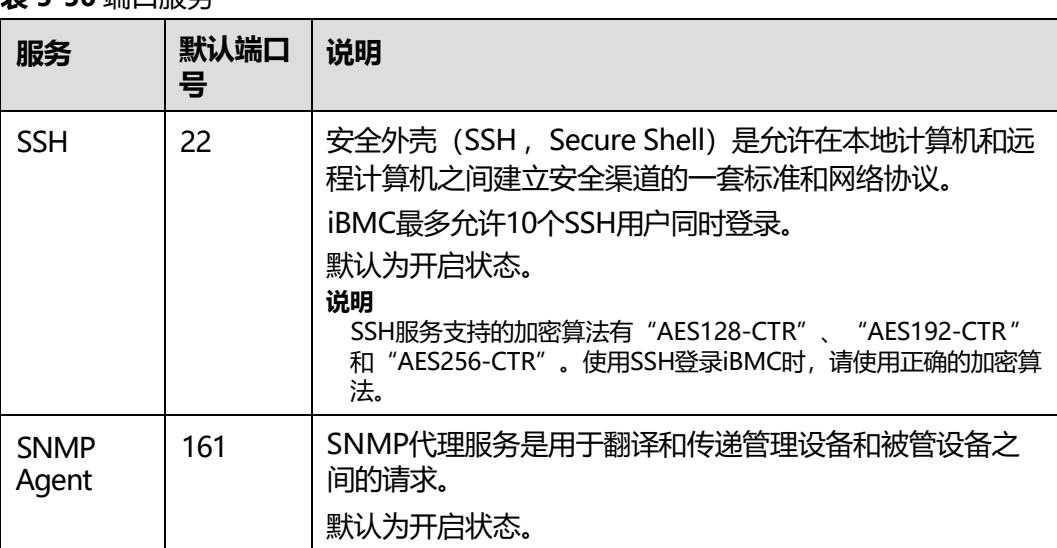

## **表 5-56** 端口服务

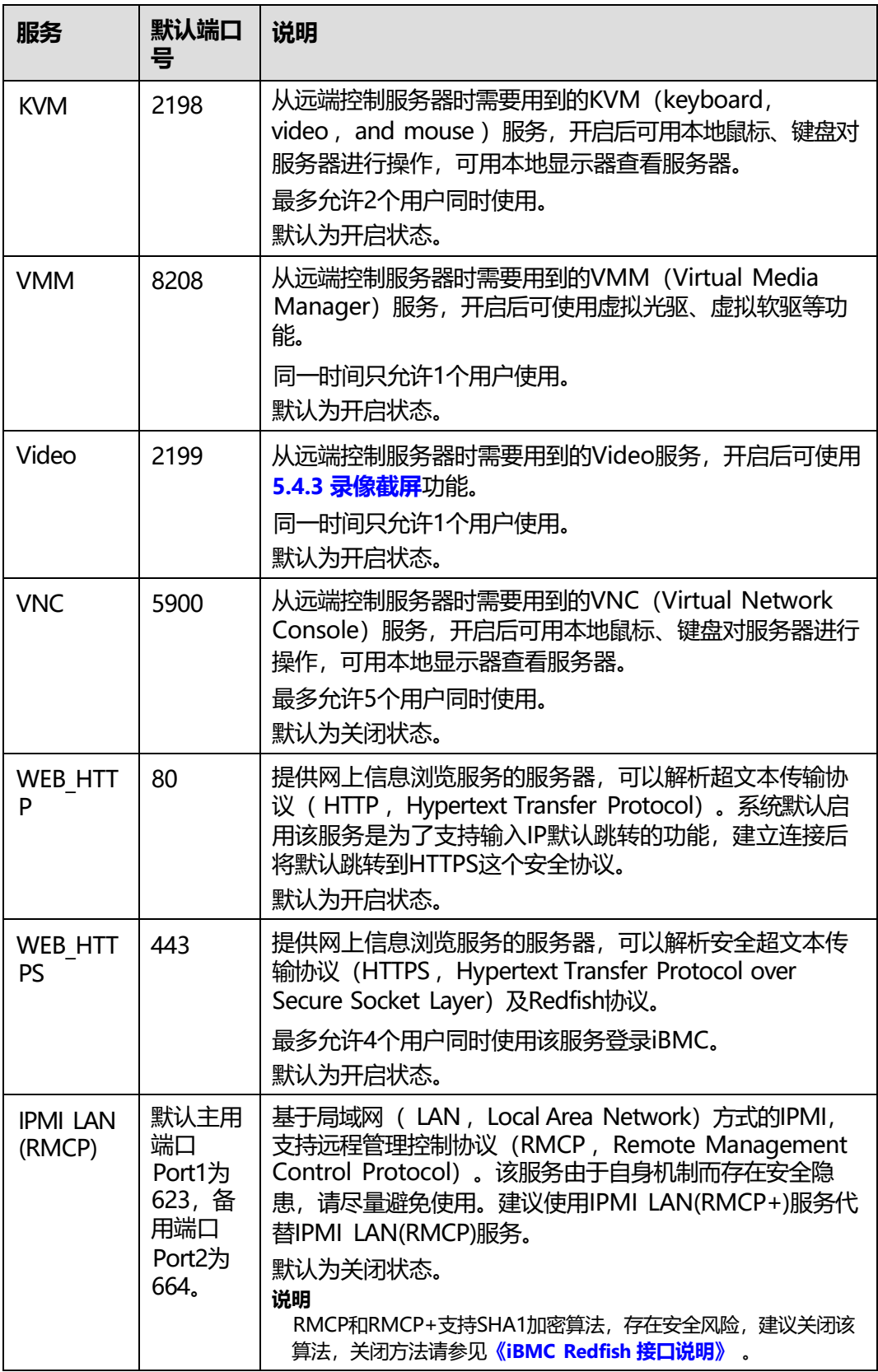

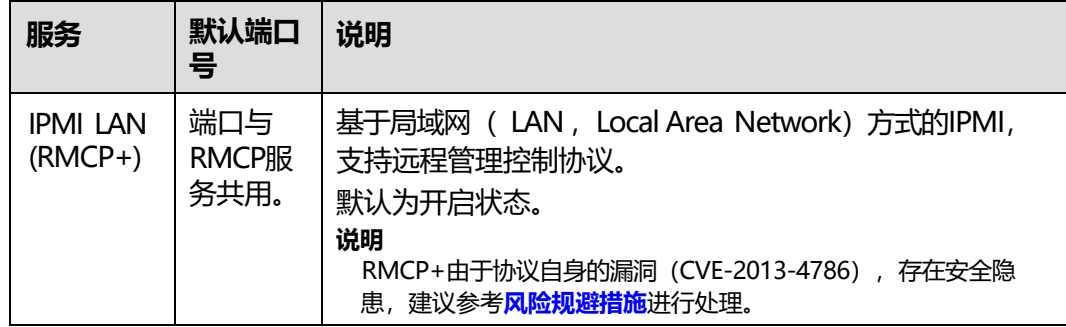

### **修改服务和端口属性**

- **步骤1** 单击"编辑"。
- **步骤2** 设置指定服务的使能状态。
	- 单击 使其变为 , 表示开启该服务。
	- 单击**。** 使其变为<sup>1</sup>2 ,表示关闭该服务。
- **步骤3** 设置服务的端口。

#### **说明**

修改端口后,新的配置生效需要十秒左右时间,请勿在生效期间重复修改同一配置。

**步骤4** 单击"保存"。

**----结束**

### <span id="page-156-0"></span>**风险规避措施**

针对RMCP+存在的安全漏洞 (CVE-2013-4786), 建议按照如下方式处理:

- 如果不需要使用IPMI协议访问iBMC:
	- 请在此界面中关闭IPMI服务。

#### **说明**

关闭IPMI服务后, 其他设备将无法通过IPMI协议访问iBMC, 因此, 对基于IPMI协议 的工具(例如IPMItool、InfoCollect、eSight等)的使用产生影响。

- 开启密码复杂度检查功能,设置符合密码复杂度要求的密码。
- 如果需要使用IPMI协议访问iBMC:
	- 将iBMC管理网口所在网络设置为独立的局域网。
	- 开启密码复杂度检查功能,设置符合密码复杂度要求的密码。

## **5.6.2 Web 服务**

### **功能介绍**

在"Web服务"页面,您可以:

- 查看和设置Web服务的基本属性,并对当前使用的SSL证书进行了解。
- 自定义SSL证书并进行导入。

SSL证书通过在客户端浏览器和Web服务器之间建立一条SSL安全通道(访问方式为 HTTPS), 实现数据信息在客户端和服务器之间的加密传输, 可以防止数据信息的泄 露。SSL保证了双方传递信息的安全性,而且用户可以通过服务器证书验证他所访问的 网站是否是真实可靠。产品支持SSL证书替换功能,为提高安全性,建议替换成自己的 证书和公私钥对,并及时更新证书,确保证书的有效性。

**说明**

- 该页面涉及的SSL证书,可以是单一的SSL证书信息,也可以是证书链信息。其中证书链的层 级不得超过10级。
- 支持导入证书文件的格式为.crt、.cer、.pem、.pfx和.p12。其中, .crt、.cer或.pem格式的证 书文件不得大于1MB, .pfx或 .p12格式的证书文件不得大于100KB。
- MD5和SHA1为不安全的弱签名算法, iBMC不支持导入弱签名算法(MD5和SHA1)证书。

### <span id="page-157-0"></span>**界面描述**

在导航栏中选择"服务管理 > Web服务",打开如**图[5-53](#page-157-0)**所示界面。

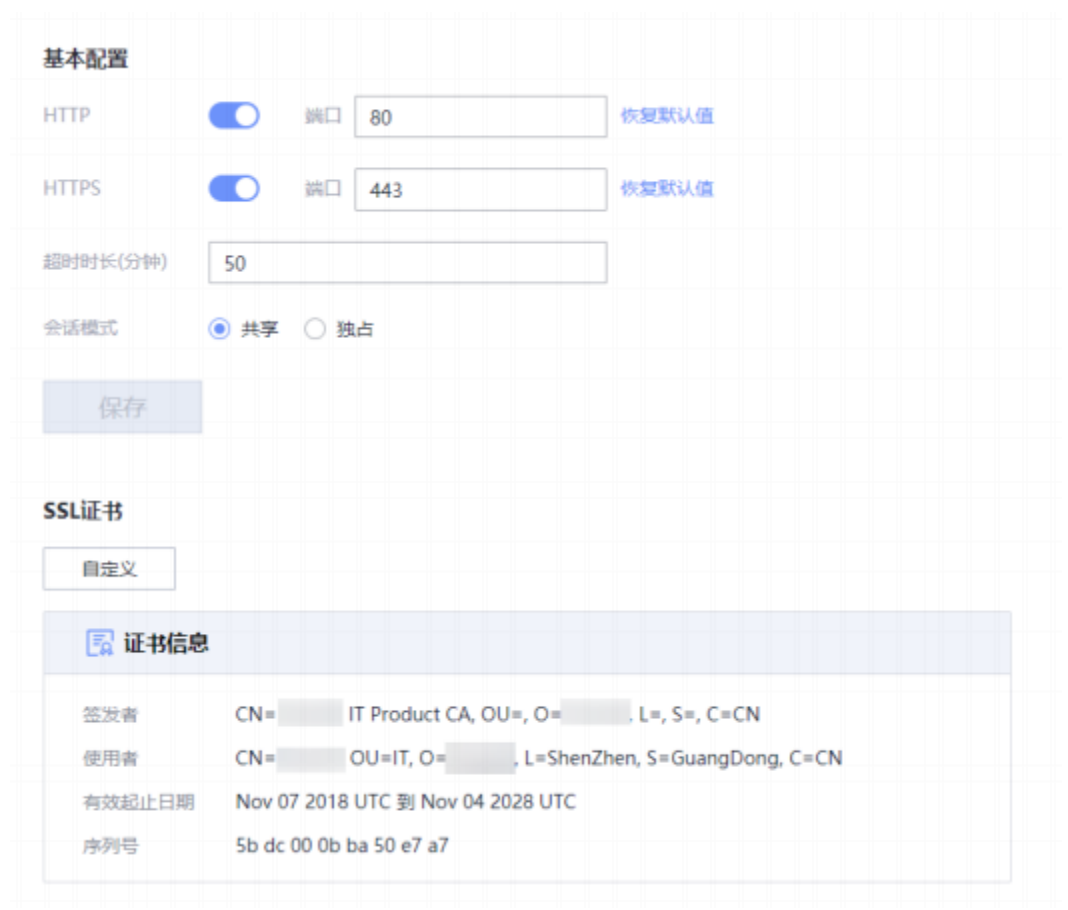

#### **图 5-53** Web 服务

## **参数说明**

#### **表 5-57** Web 服务

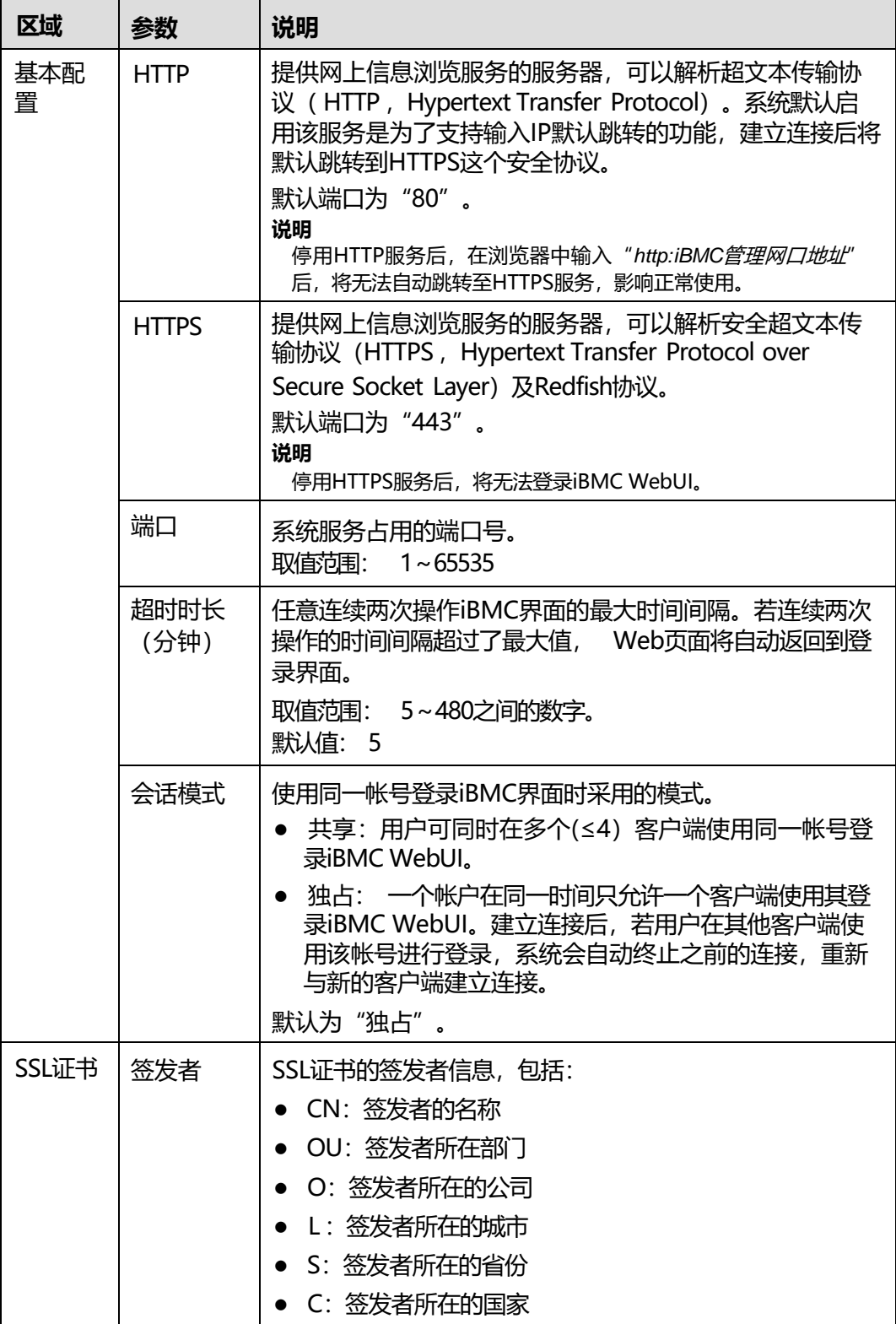

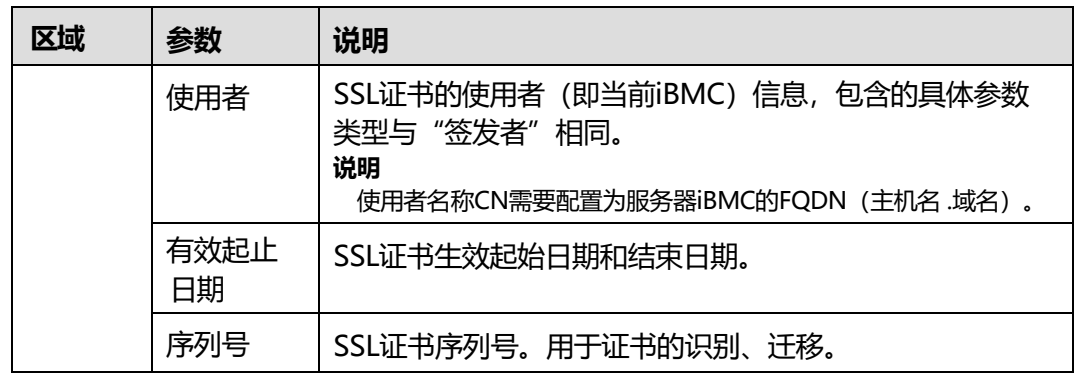

## **自定义服务器证书信息并导入**

**说明**

- 该操作主要适用于申请和导入服务器可信证书的场景。
- 请定期更新证书,否则可能存在安全风险。

**步骤1** 在"SSL证书"区域单击"自定义"。

显示"自定义"窗口,如下图所示。

#### **图 5-54** 自定义

● 生成CSR文件 ○ 导入SSL证书

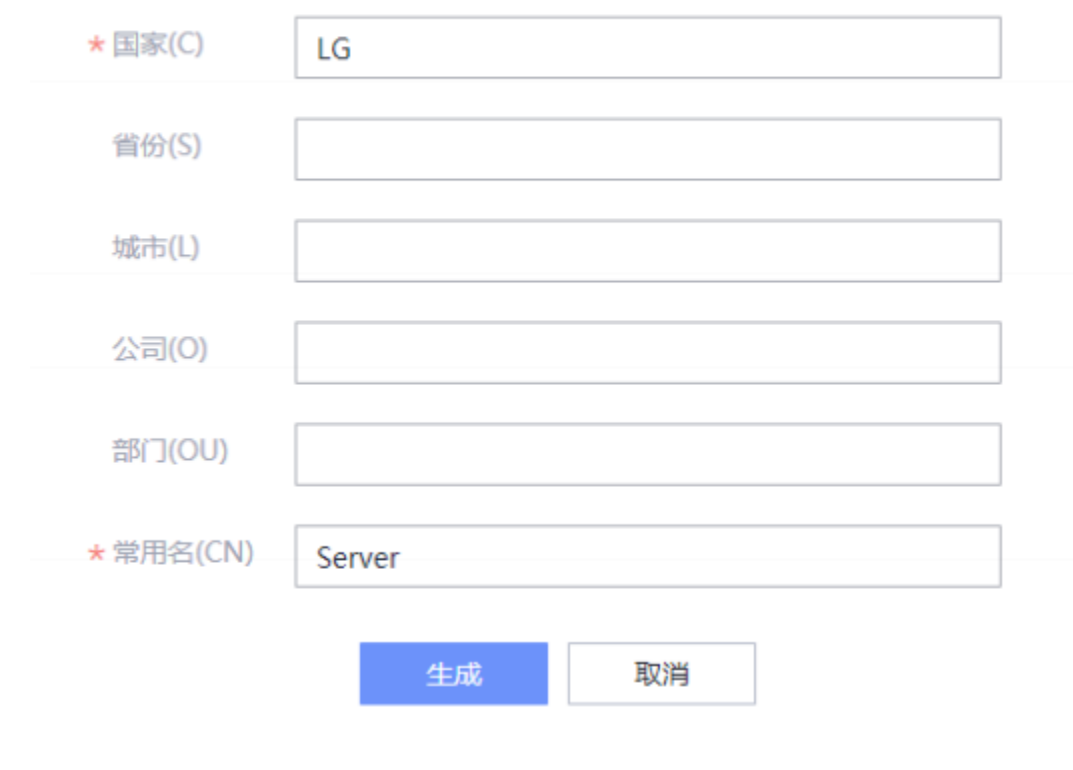

**步骤2** 选择"生成CSR文件",输入自定义的证书请求信息,并单击"生成"。

**步骤3** 将生成的CSR文件发往SSL证书颁发机构,并申请SSL证书。

获取到正式的SSL证书后,保存到客户端。

- **步骤4** 在"自定义"窗口选择"导入SSL证书"。
- **步骤5** 选中待上传的SSL证书。

**说明**

- 支持导入证书文件的格式为.crt、.cer、.pem、.pfx和.p12。其中, .crt、.cer或.pem格式的证 书文件不得大于1MB, .pfx或 .p12格式的证书文件不得大于100KB。
- MD5和SHA1为不安全的弱签名算法, iBMC不支持导入弱签名算法(MD5和SHA1)证书。
- **步骤6** 单击"打开"。
- **步骤7** 在"证书密码"编辑框输入证书密码。
- **步骤8** 单击"保存"。

证书导入成功后,立即生效。

**说明**

自定义生成的CSR文件与向CA机构申请的服务器证书是——对应的,在导入服务器证书之前请 不要再次生成新的CSR文件,否则需要向CA机构重新申请服务器证书。

**步骤9** 重新登录iBMC WebUI。

**----结束**

#### **导入现有 SSL 证书**

**说明**

- 该操作主要适用于客户端已具有可用SSL证书的场景。
- 如要导入自己制作的证书, 在证书生成时建议采用安全性高的加密算法, 例如RSA2048。
- 请定期更新证书,否则可能存在安全风险。
- **步骤1** 在"SSL证书"区域单击"自定义"。

显示"自定义"窗口。

- **步骤2** 选择"导入SSL证书"。
- **步骤3** 选择现有的SSL证书文件。

**说明**

- 支持导入证书文件的格式为.crt、.cer、.pem、.pfx和.p12。其中, .crt、.cer或.pem格式的证 书文件不得大于1MB, .pfx或 .p12格式的证书文件不得大于100KB。
- MD5和SHA1为不安全的弱签名算法, iBMC不支持导入弱签名算法(MD5和SHA1)证书。
- **步骤4** 单击"打开"。
- **步骤5** 在"证书密码"编辑框输入证书密码。
- **步骤6** 单击"确定"。

证书导入成功后,立即生效。

#### **说明**

上传的文件如果超过1MB会引起页面请求失败,刷新页面可恢复。

**步骤7** 重新登录iBMC WebUI。

**----结束**

# **5.6.3 虚拟控制台**

## **功能介绍**

从远端控制服务器实时桌面时需要用到的KVM (keyboard, video, and mouse) 服 务,开启后可用本地(即用户操作所用的客户端)的鼠标、键盘、显示器对服务器进 行操作管理。

在"虚拟控制台"页面,您可以查看和设置KVM功能的开启情况及相关配置项目。

### **界面描述**

在导航栏中选择"服务管理 > 虚拟控制台", 打开如下图所示界面。

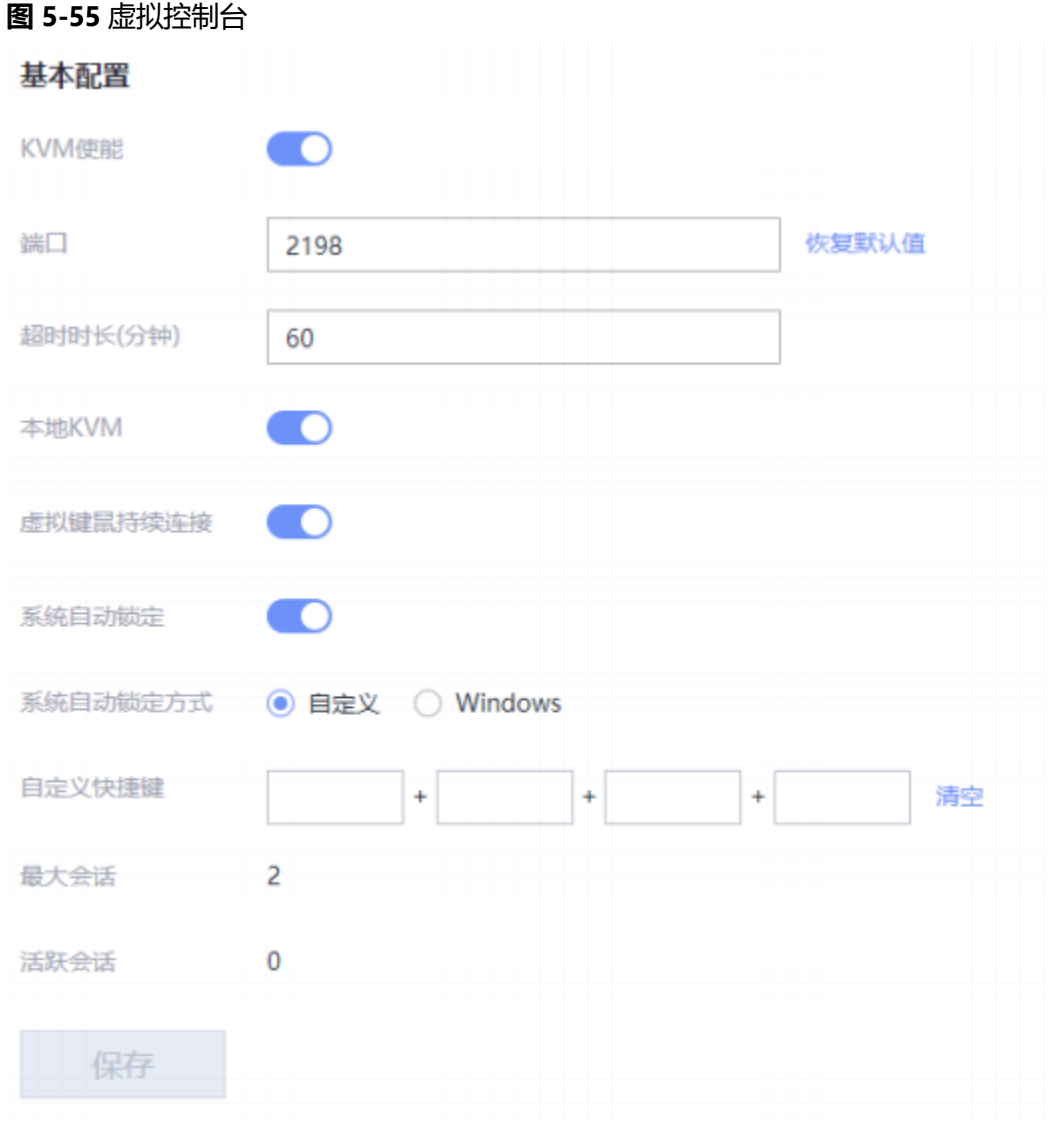

## **参数说明**

## **表 5-58** 虚拟控制台

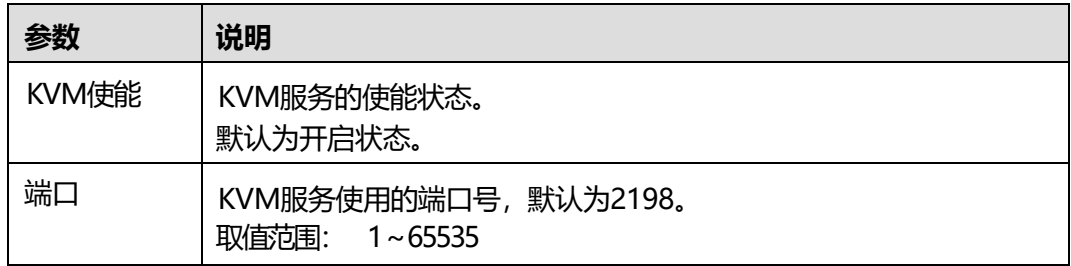

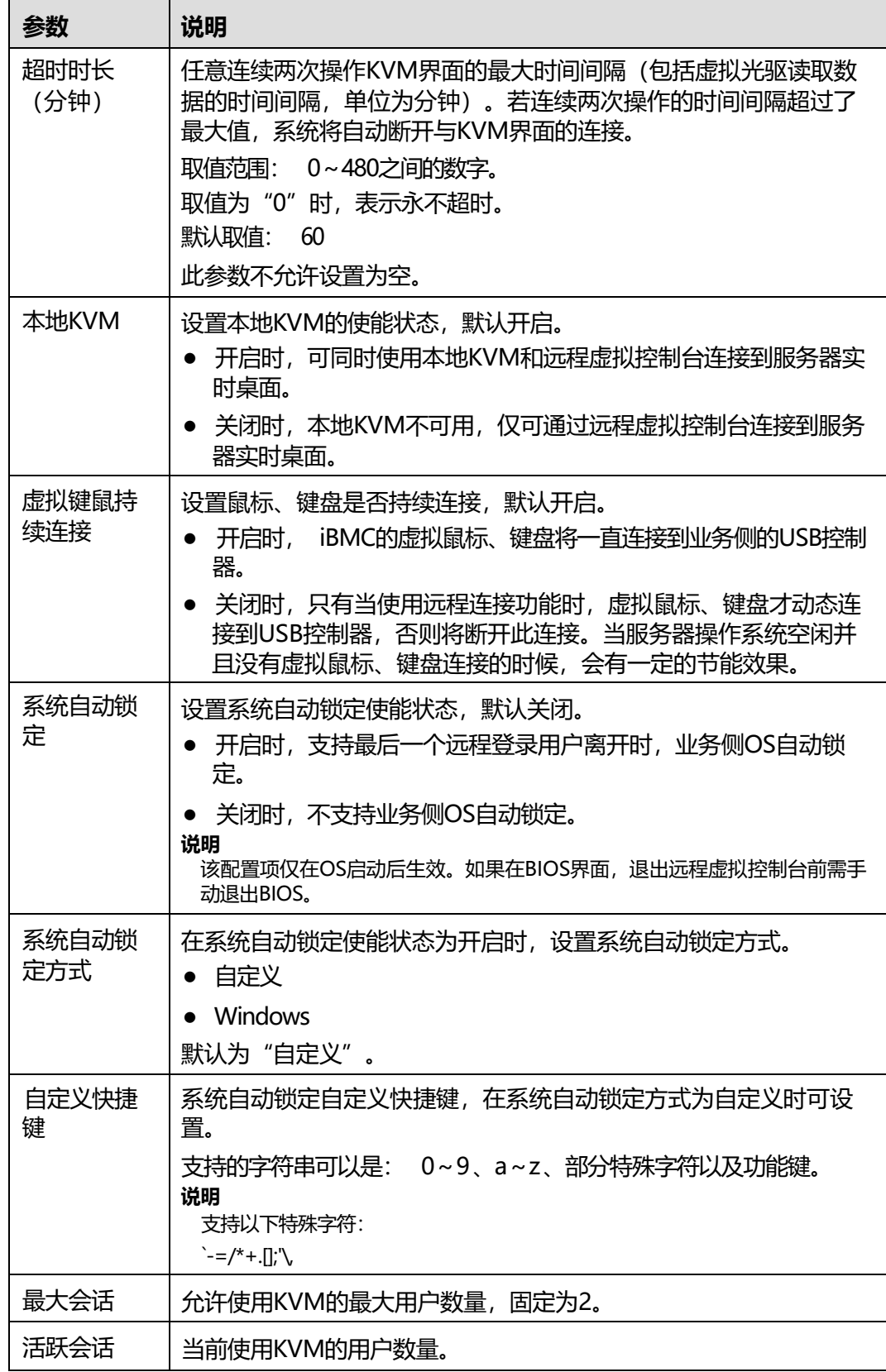

# **5.6.4 虚拟媒体**

## **功能介绍**

从远端控制服务器实时桌面时需要用到的VMM (Virtual Media Manager) 服务, 开 启后可使用虚拟光驱、虚拟软驱等功能。

在"虚拟媒体"页面,您可以查看和设置VMM功能的开启情况及相关配置项目。

## **界面描述**

在导航栏中选择"服务管理 > 虚拟媒体", 打开如下图所示界面。

#### **图 5-56** 虚拟媒体

#### 基本配置

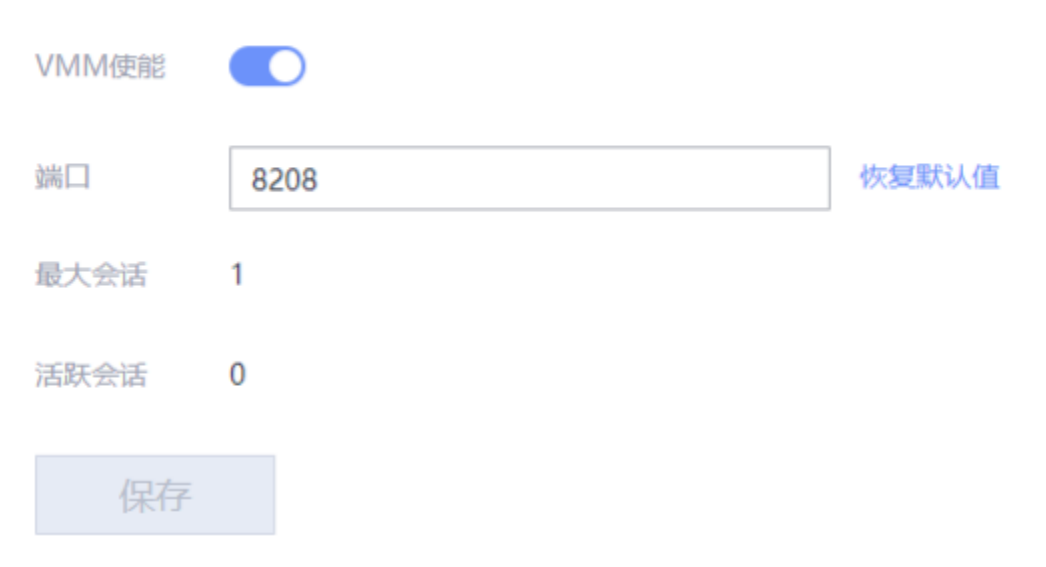

### **参数说明**

#### **表 5-59** 虚拟媒体

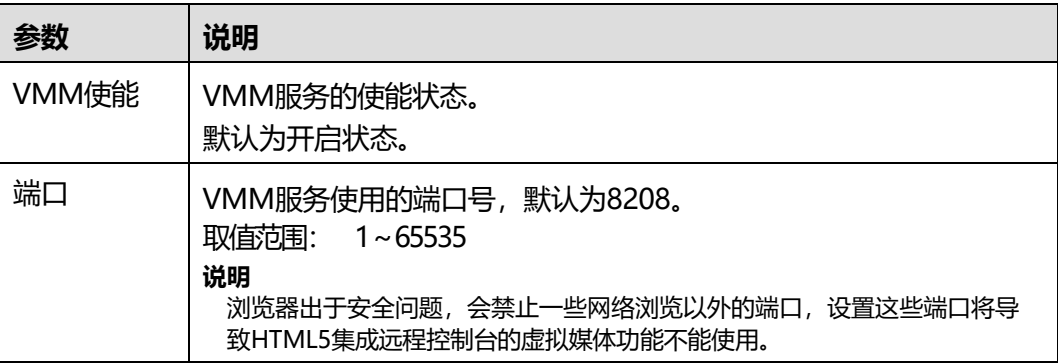

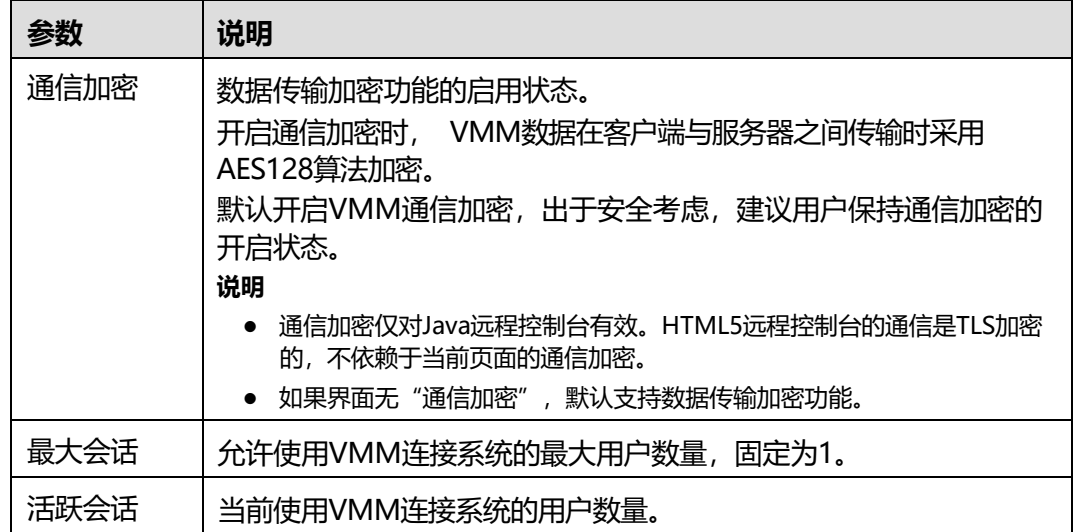

# **5.6.5 VNC**

## **功能介绍**

从远端控制服务器实时桌面时需要用到的VNC (Virtual Network Console) 服务, 开 启后可用本地(即用户操作所用的客户端)的鼠标、键盘对服务器进行操作,可用本 地显示器查看服务器。

在"VNC"页面,您可以查看和设置VNC功能的开启情况及相关配置项目。

### **界面描述**

在导航栏中选择"服务管理 > VNC", 打开如下图所示界面。

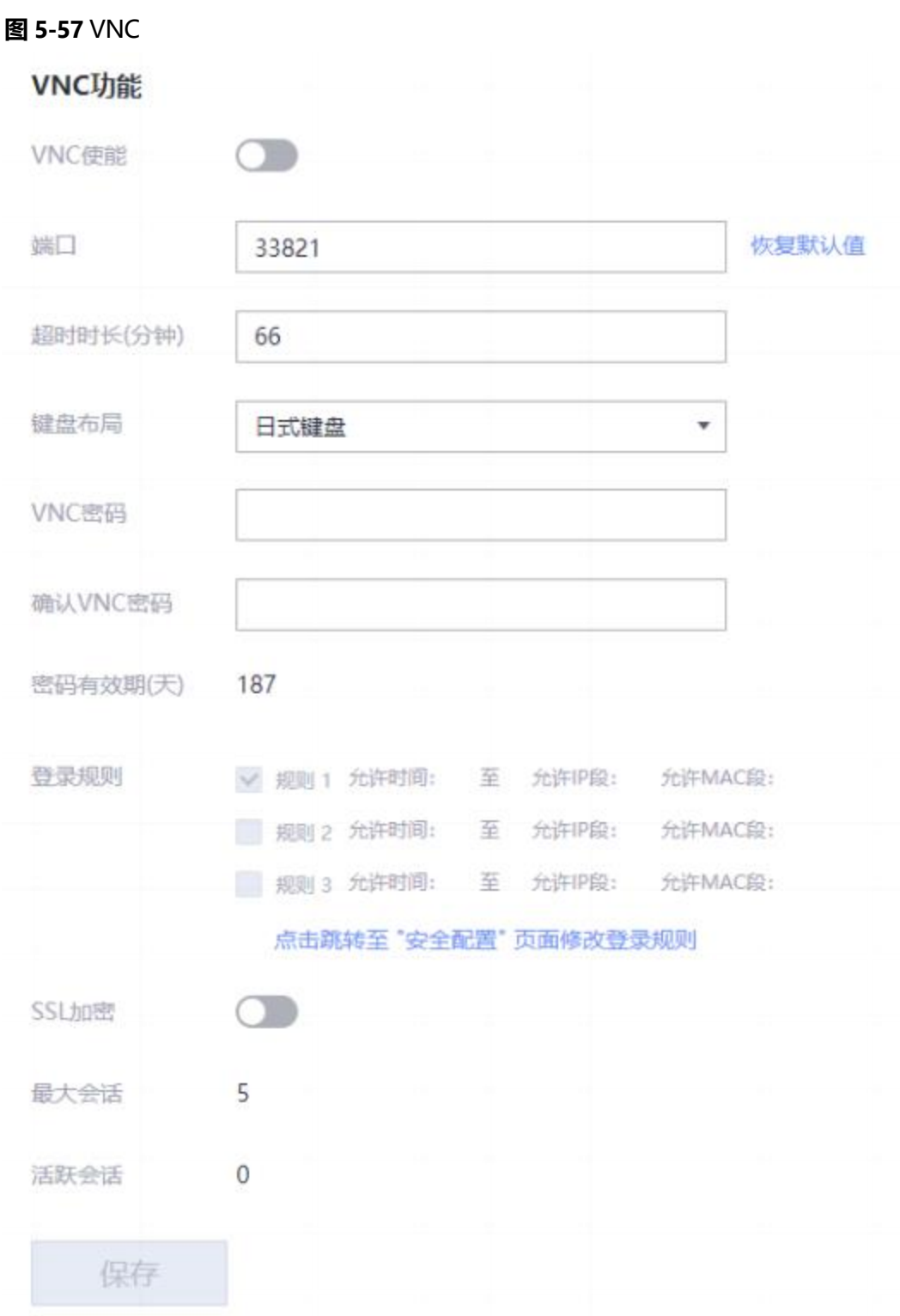

## **参数说明**

### **表 5-60** VNC

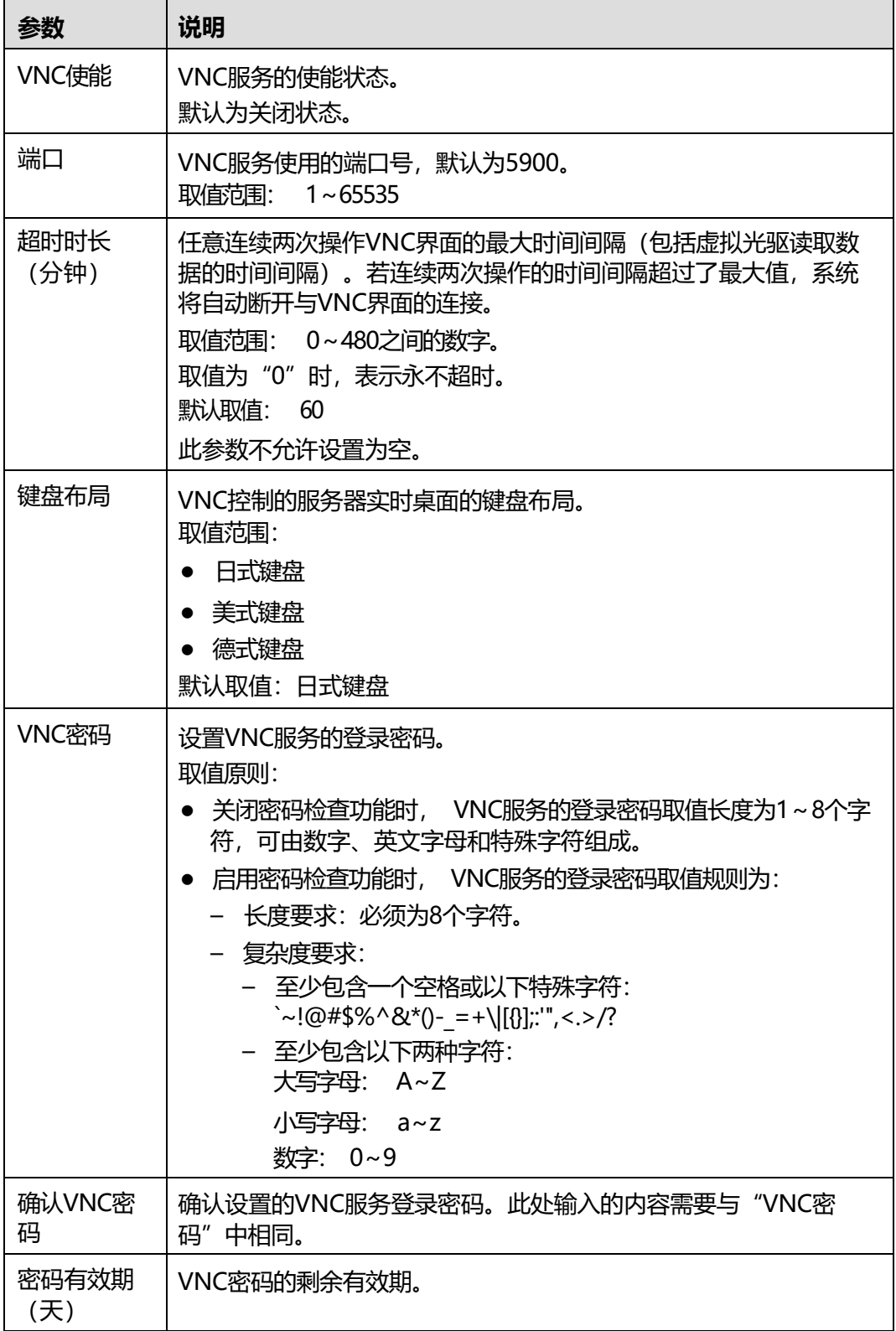

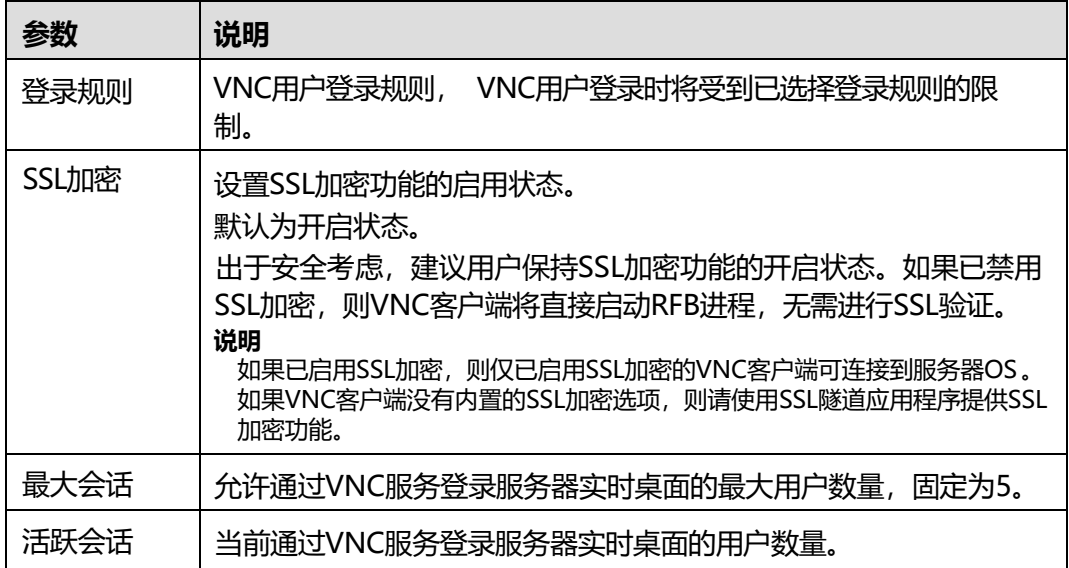

## **5.6.6 SNMP**

## **功能介绍**

简单网络管理协议(SNMP),由一组网络管理的标准组成,包含一个应用层协议、数 据库模型和一组资源对象。该协议支持网络管理系统,用以监测连接到网络上的设 备。

在"SNMP"页面,您可以查看和设置SNMP功能的开启情况及相关配置项目。

iBMC支持多个版本的SNMP:

- SNMPv1: 简单网络管理协议的第一个正式版本,在RFC1157中定义。该版本由 于自身机制而存在安全隐患,请尽量避免使用。建议使用SNMPv3版本的SNMP服 务。
- SNMPv2:基于共同体的管理架构,在RFC1901中定义的一个实验性协议。该版 本由于自身机制而存在安全隐患,请尽量避免使用。建议使用SNMPv3版本的 SNMP服务。
- SNMPv3:简单网络管理协议的第三个正式版本。在前面的版本基础上, SNMPv3 增加了安全能力和远程配置能力。

**说明**

在"用户&安全 > 本地用户"界面执行以下操作后, 可能会导致SNMP功能在5s~10s内不可用:

- 添加或删除用户
- 编辑用户密码、用户角色
- 设置SNMPv3加密密码、SNMPv3算法

### **界面描述**

在导航栏中选择"服务管理 > SNMP", 打开如下图所示界面。

#### **图 5-58** SNMP 功能

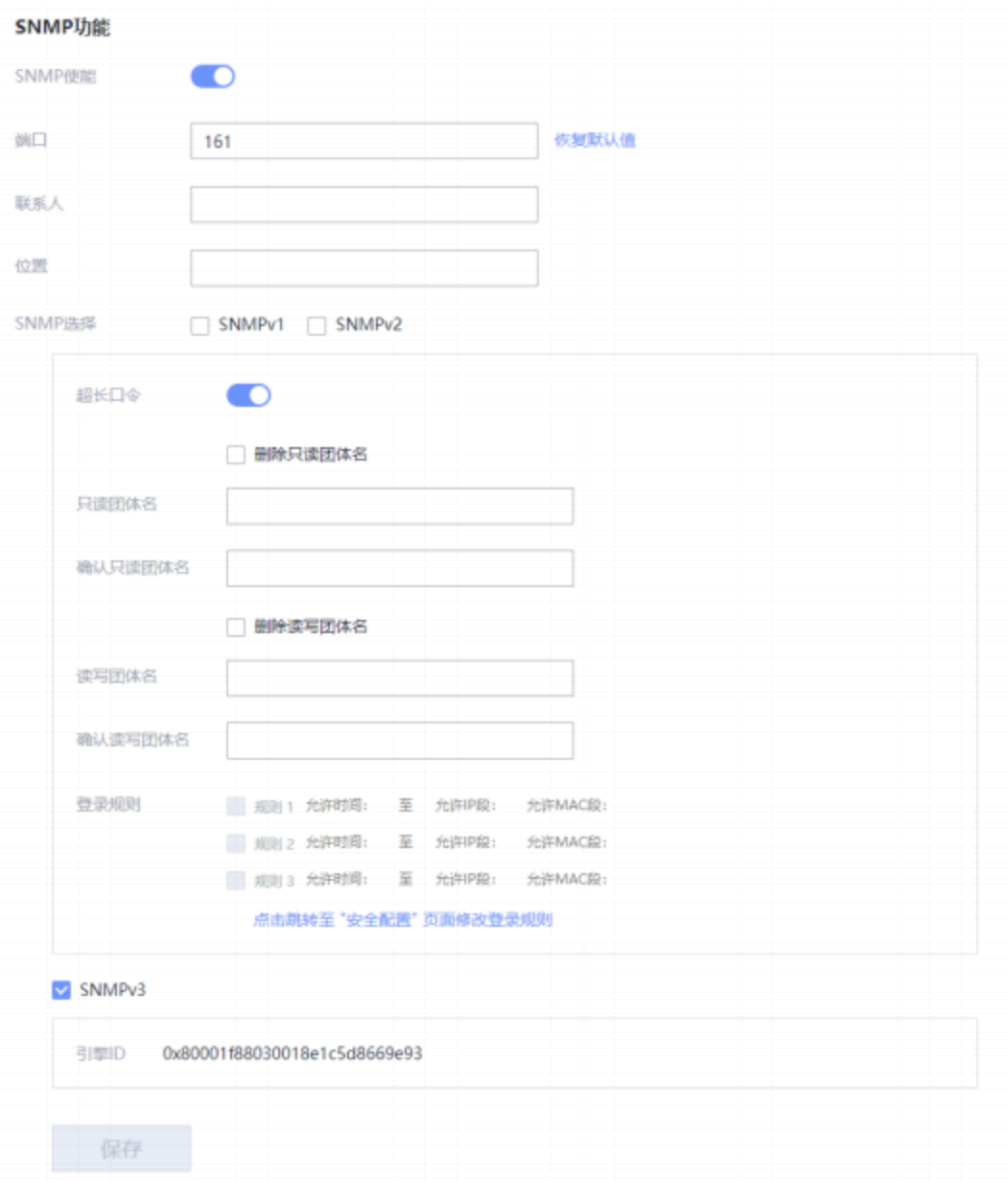

## **参数说明**

### **表 5-61** SNMP 功能

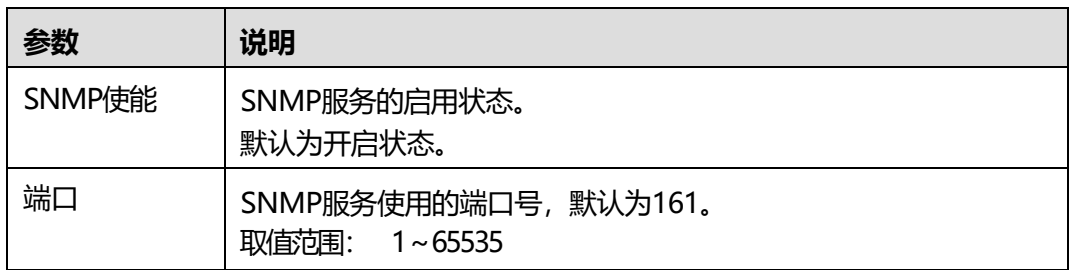

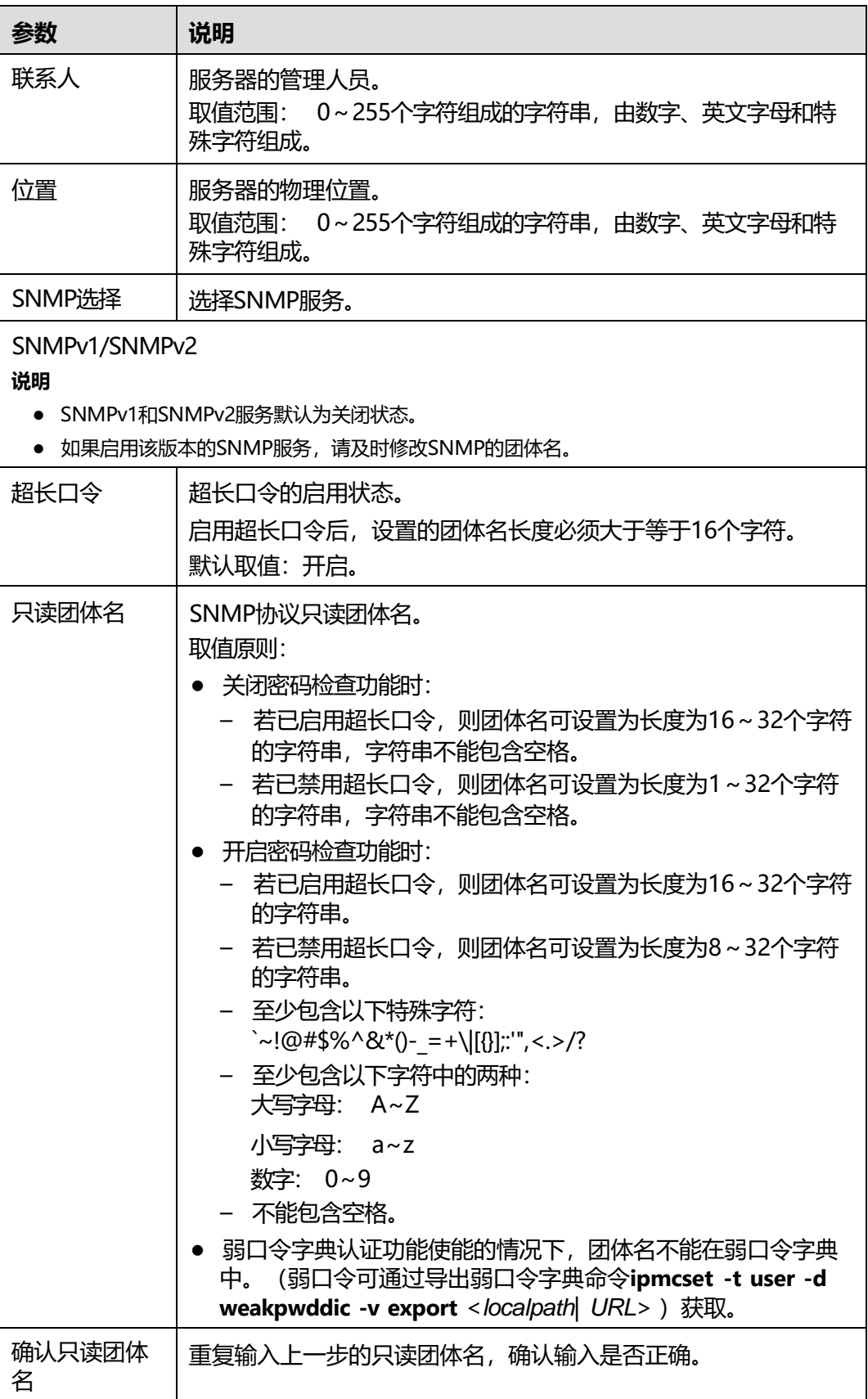

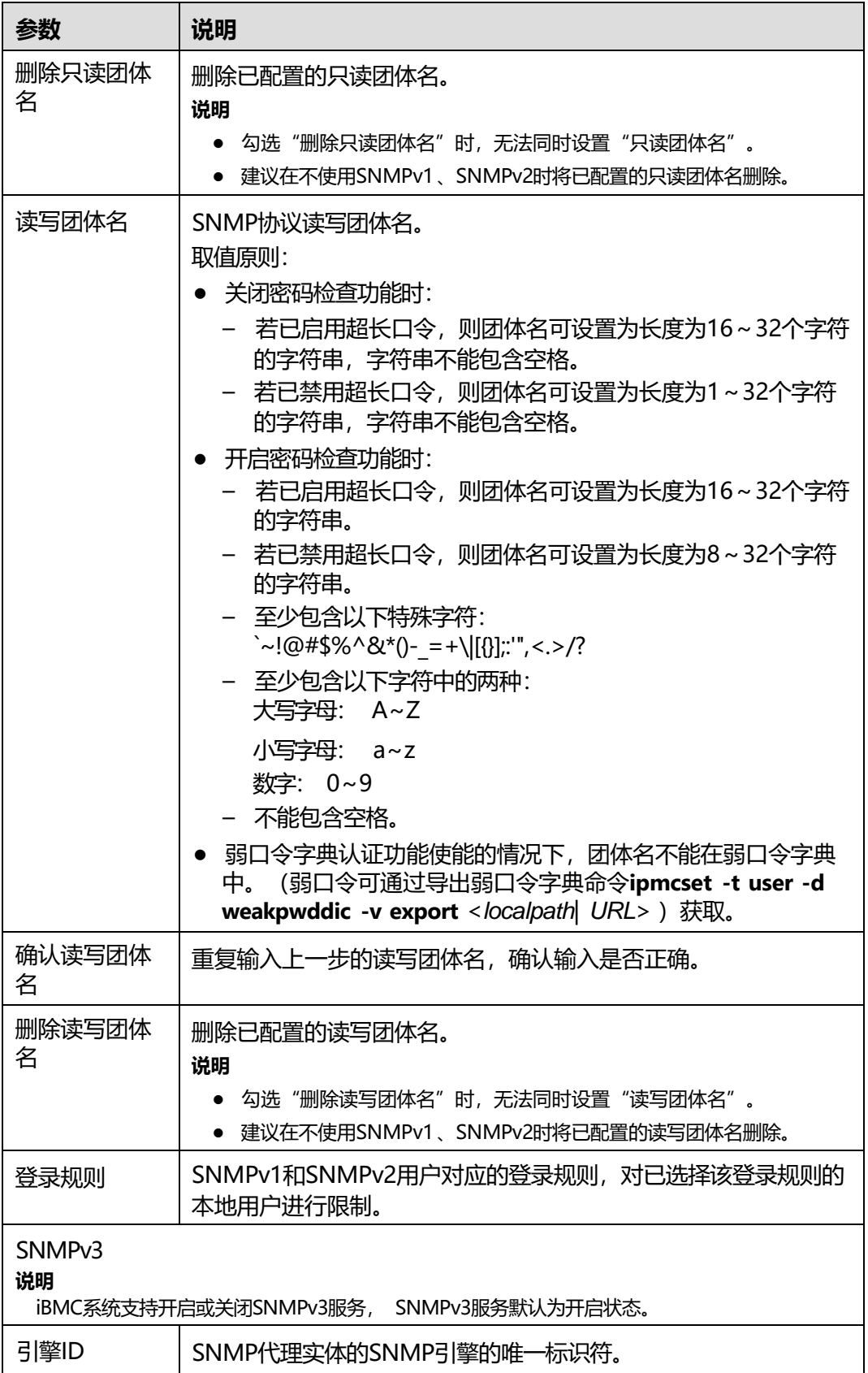

# **5.7 iBMC 管理**

# **5.7.1 网络配置**

## **功能介绍**

在"网络配置"界面,您可以查询和设置iBMC管理网口的网络配置情况,包括:

- 主机名
- 网口模式
- 网络协议及地址
- DNS信息
- VLAN属性
- LLDP属性

### **须知**

变更管理网口地址会导致网络连接断开,请谨慎操作。

## **界面描述**

在导航栏中选择"iBMC管理 > 网络配置", 打开如下图所示界面。

### **图 5-59** 网络配置

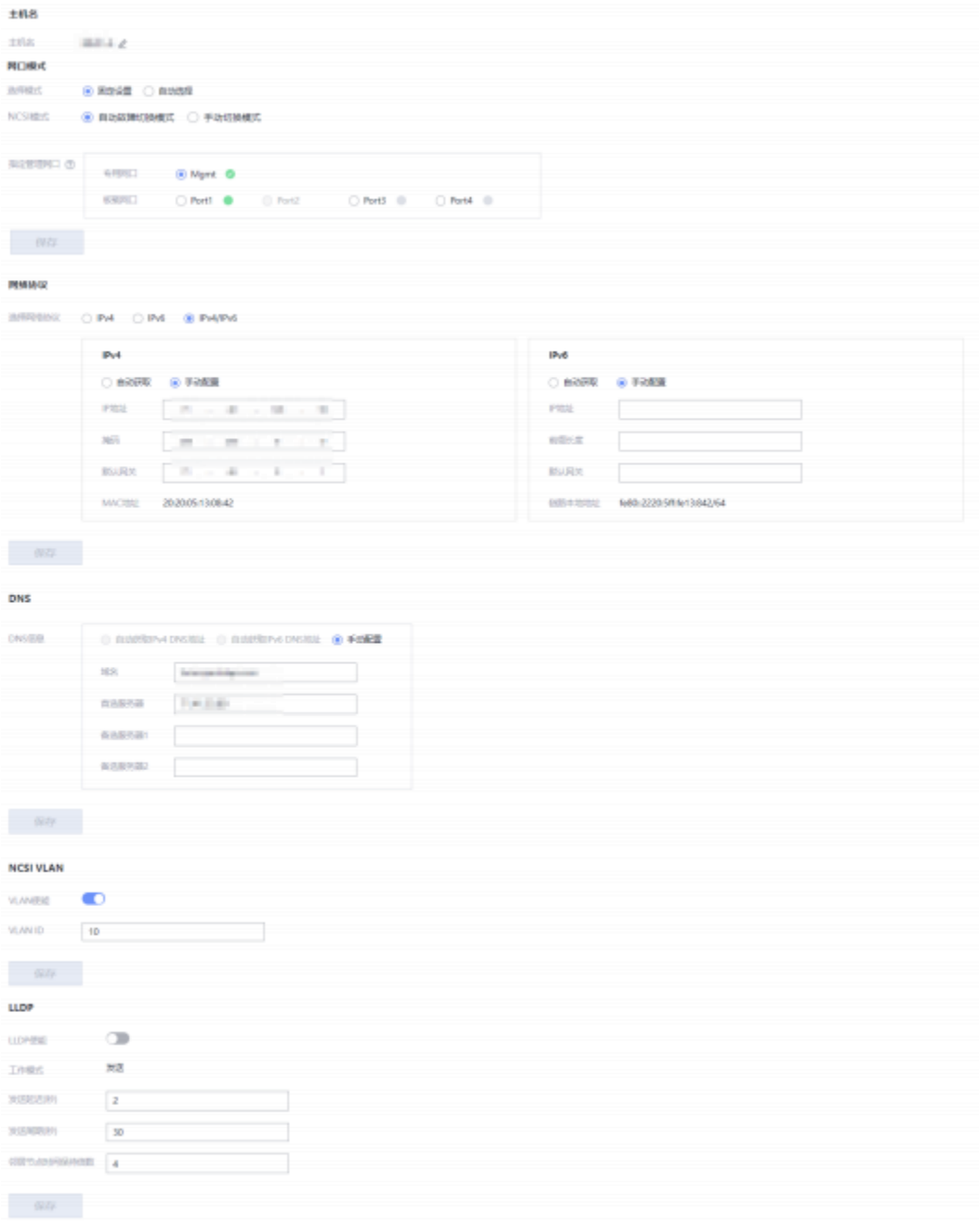

## **参数说明**

### **表 5-62** 网络配置

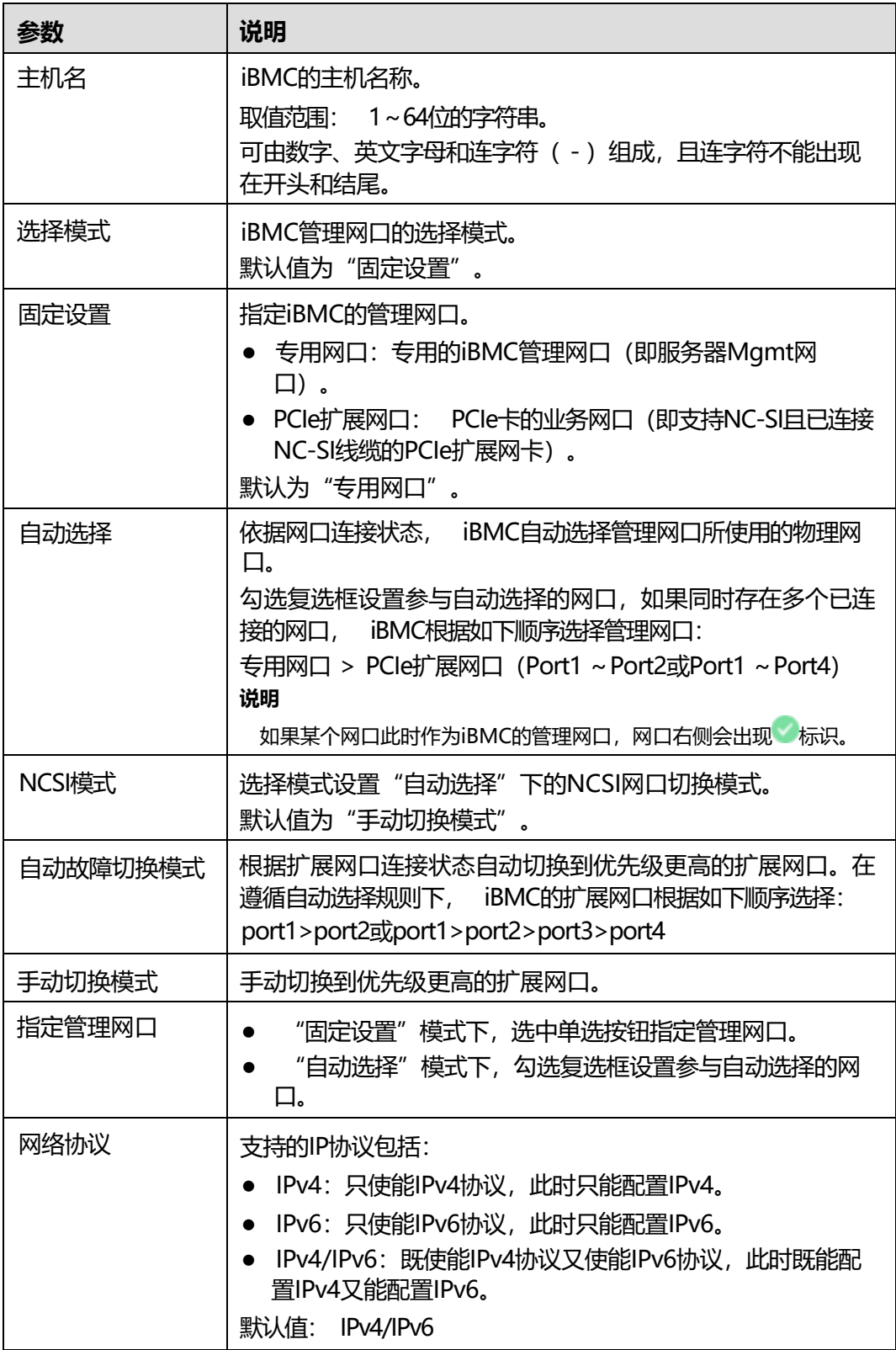

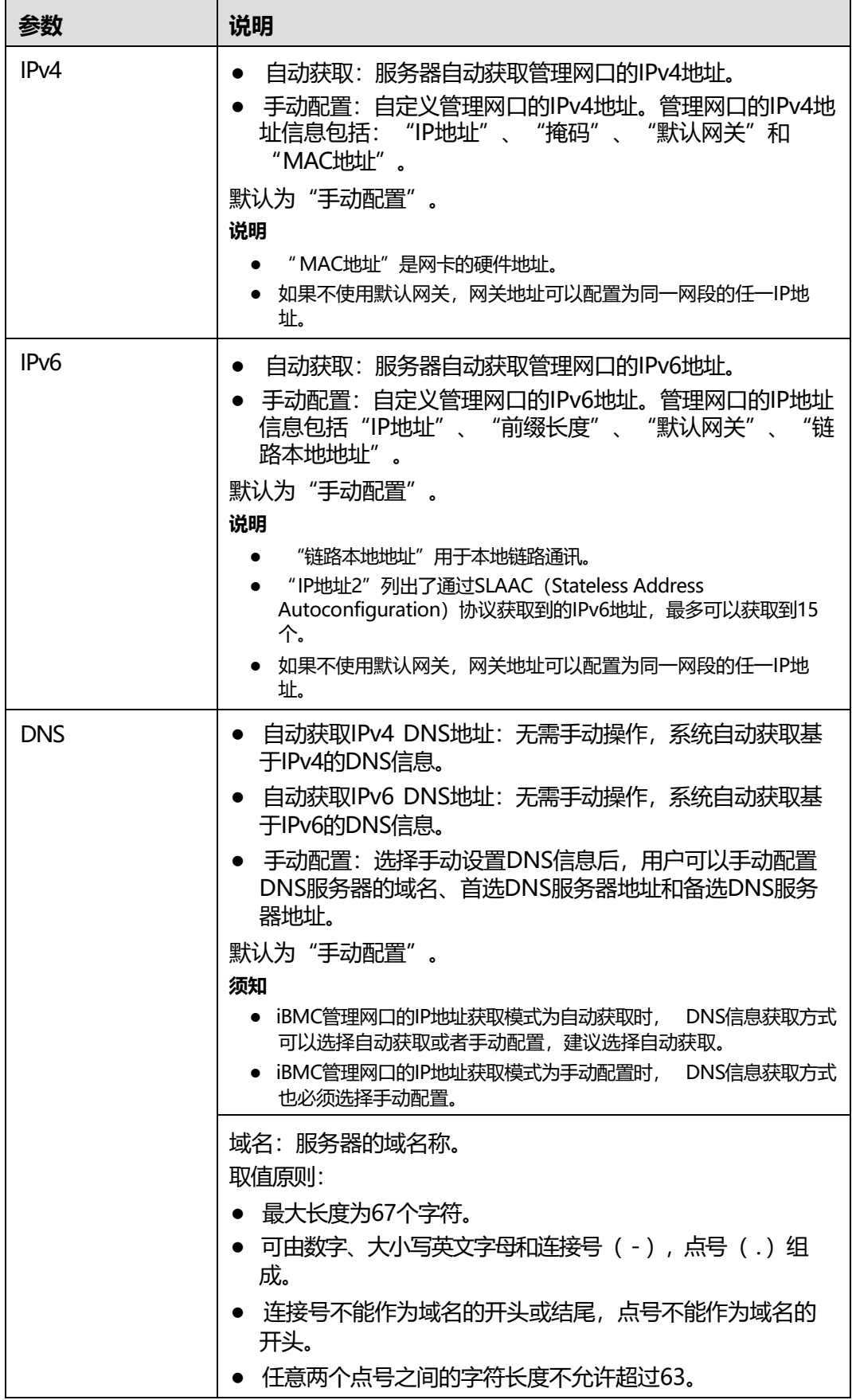

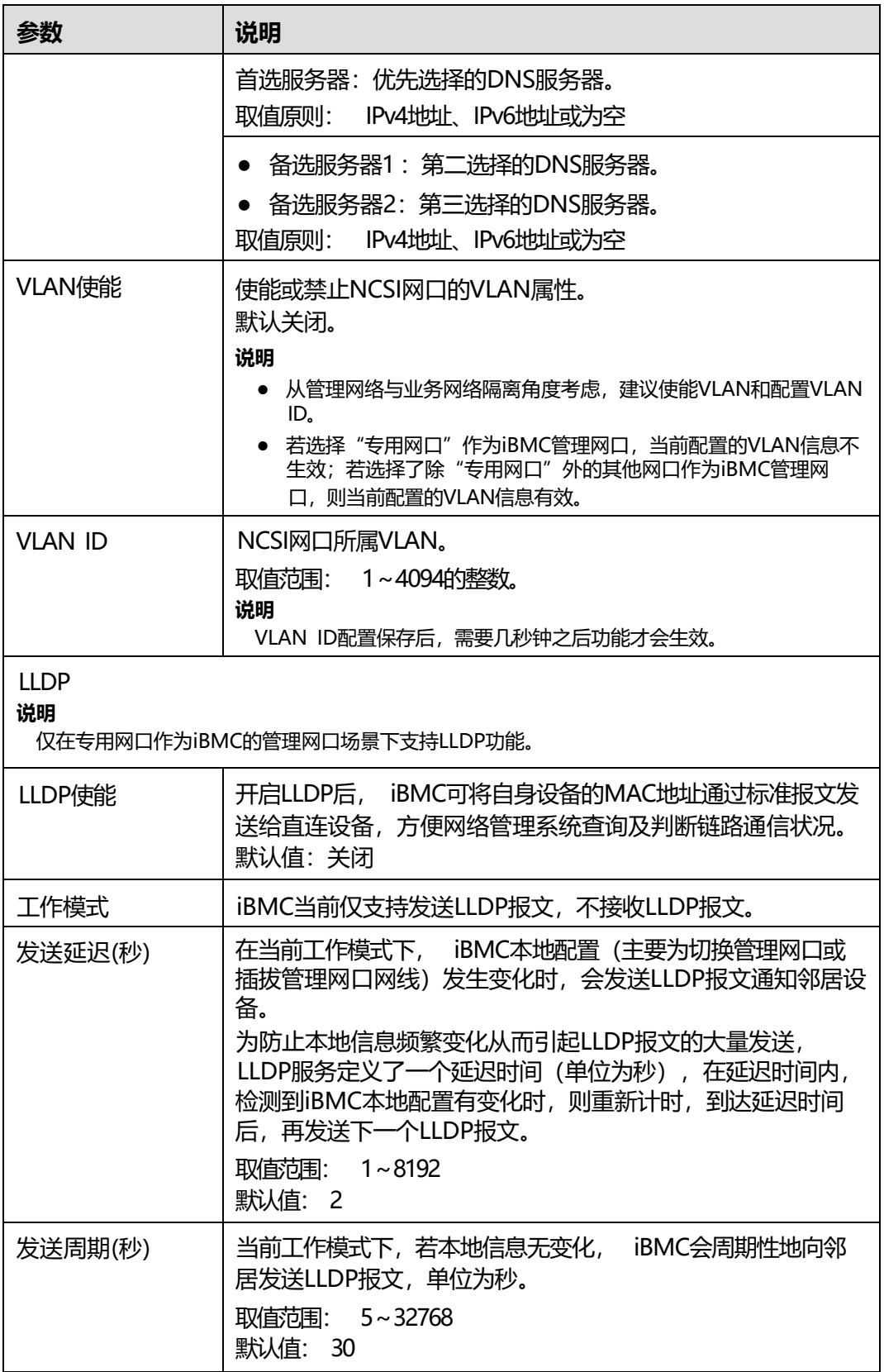

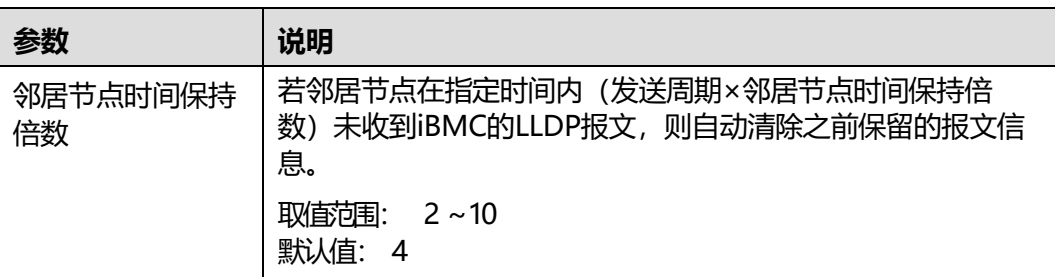

# **5.7.2 时区&NTP**

## **功能介绍**

通过使用"时区&NTP"界面, 您可以:

- 查询和设置系统时区。
- 查询和设置NTP功能。

## **界面描述**

在导航栏中选择"iBMC管理 > 时区&NTP",打开如下图所示界面。

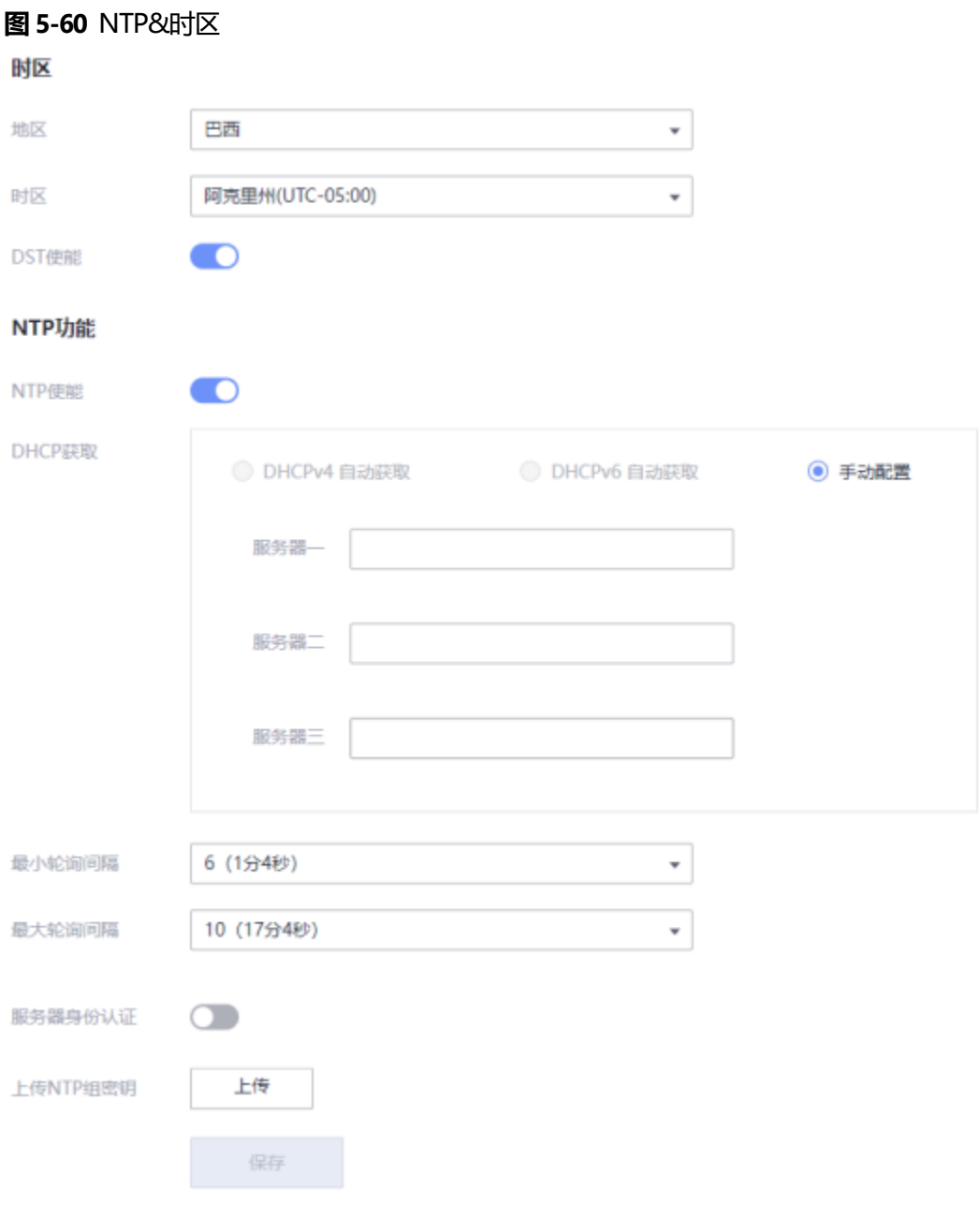

## **参数说明**

### **表 5-63** 时区&NTP

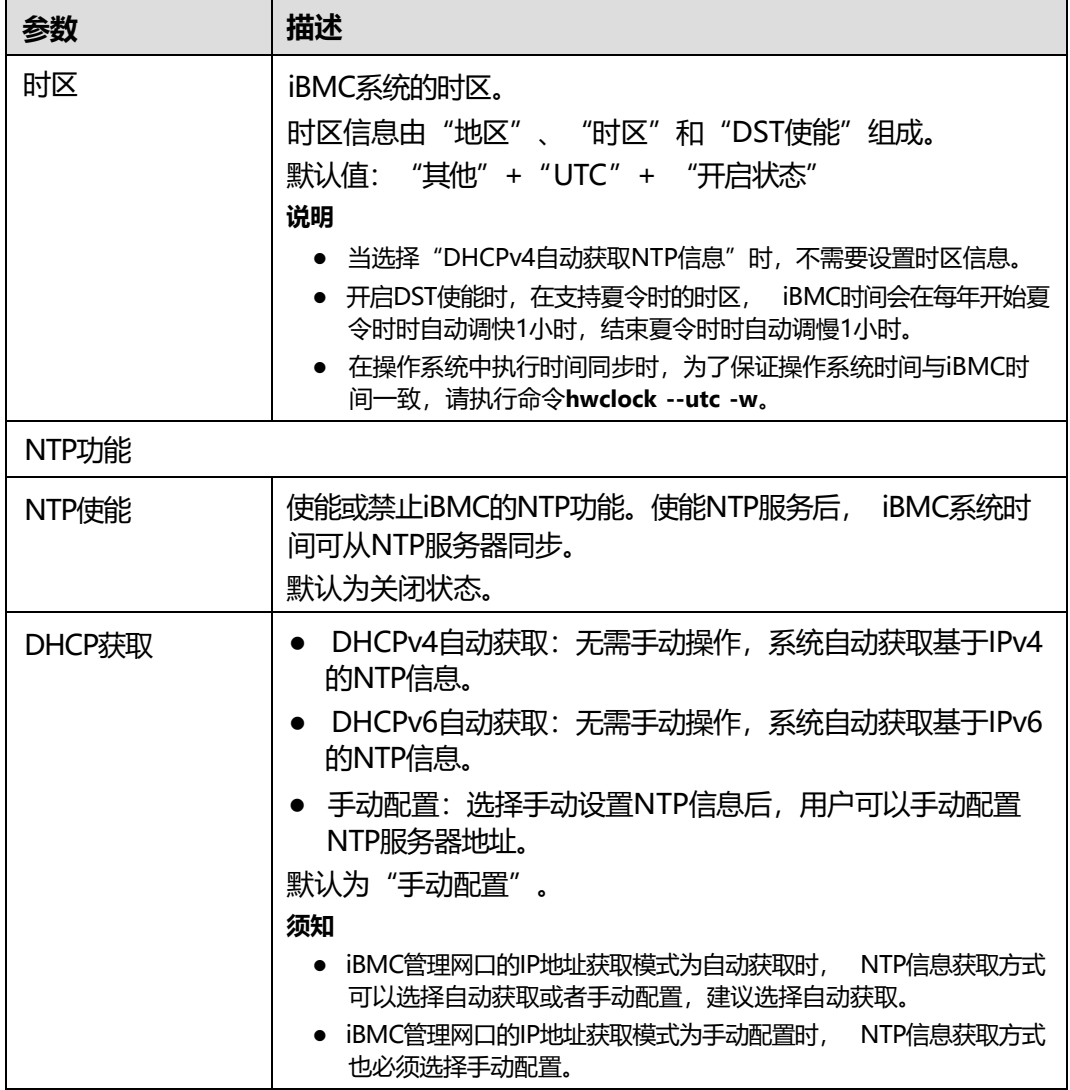
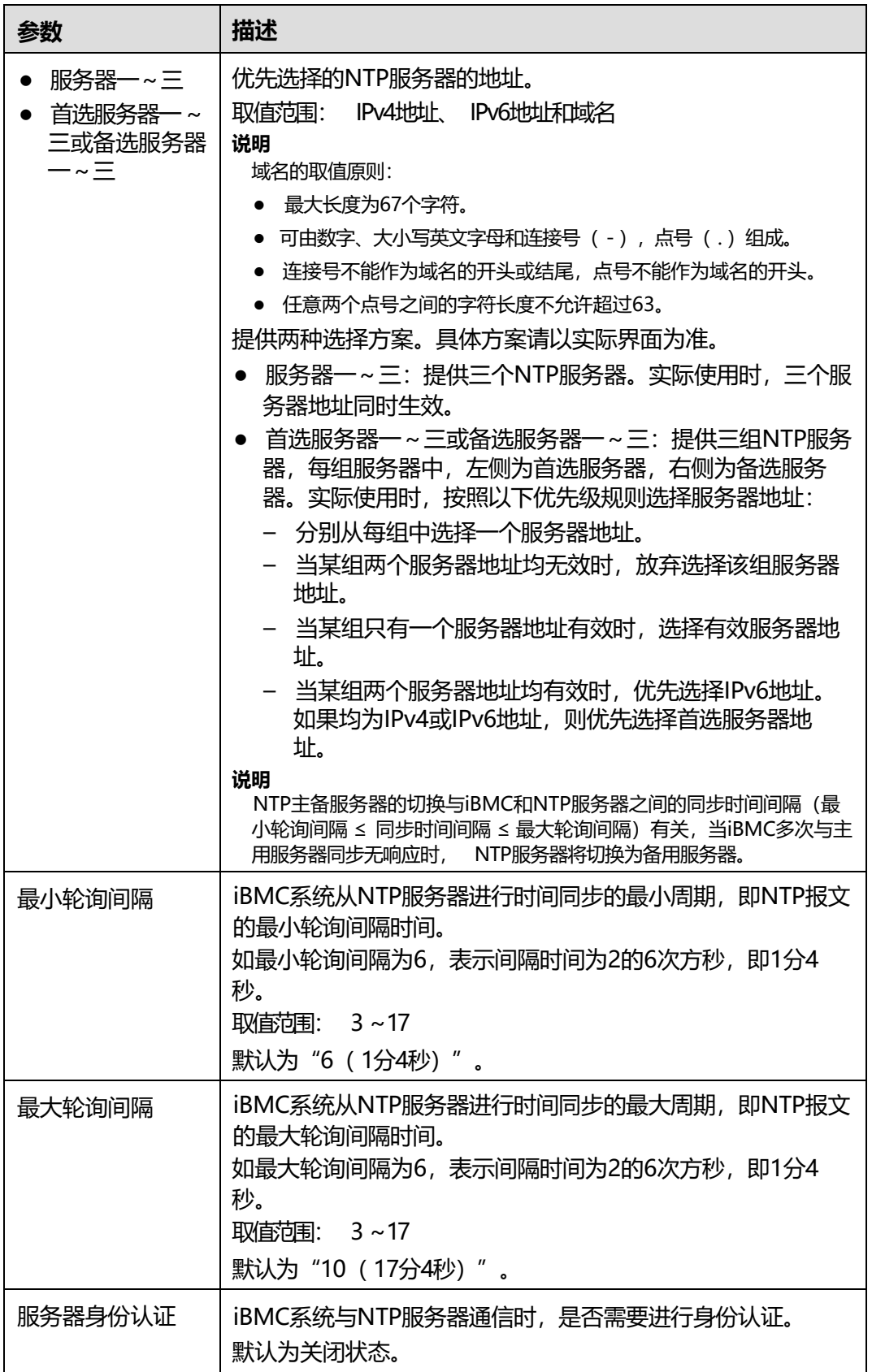

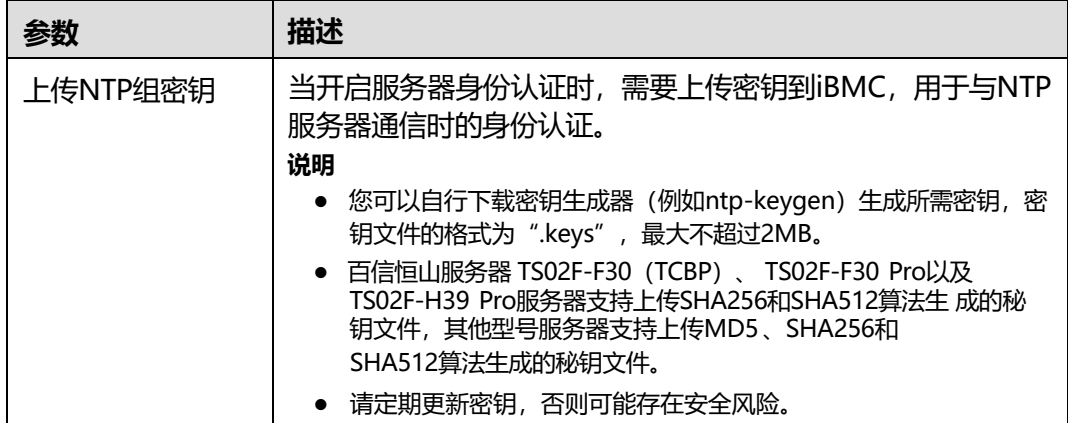

### **设置时区**

**步骤1** 在"地区"和"时区"下拉列表中,根据**表[5-63](#page-179-0)**提供的参数信息,选择要设置的参 数。

**步骤2** 单击"保存"。

显示"操作成功"表示设置成功。

**说明**

- 在操作系统中执行时间同步时, 为了保证操作系统时间与iBMC时间一致, 请执行命令 **hwclock --utc -w**。
- 当修改时区后, iBMC页面上CPU占用率、内存占用率、网口带宽占用率、磁盘占用率、历史 功率、进风口温度等曲线涉及的时间,需要重启iBMC后生效。

**----结束**

### **配置 NTP 信息**

**步骤1** 在"NTP功能"区域框中,根据**表[5-63](#page-179-0)**提供的参数信息,设置NTP信息。

**步骤2** 单击"保存"。

显示"操作成功"表示设置成功。

**----结束**

### **5.7.3 固件升级**

**功能介绍**

通过"固件升级"功能, 您可以:

- 查看版本信息。
- 重启iBMC系统。
- 进行可用分区镜像倒换。
- 通过带外通道升级服务器固件。

通过带内通道升级服务器固件。

iBMC系统存在以下3个分区镜像:

- 主用分区镜像: iBMC当前生效的分区。
- 备用分区镜像:主用分区镜像的备份,当主用分区镜像异常时,备用分区镜像自 动切换为主用分区镜像,原主用分区镜像降为备用分区,并同步当前主用分区镜 像的版本,使得主用和备用分区镜像的版本保持一致。升级iBMC时会同时升级主 用和备用分区镜像。
- 可用分区镜像: 用作iBMC储备版本的承载, 您可以通过"可用分区镜像倒换"功 能,生效可用分区镜像的版本。此时,原可用分区镜像切换为主用分区镜像,原 主用分区同步新主用分区镜像后切为备用分区镜像,原备用分区镜像自动切换为 可用分区镜像。

### **须知**

- 在操作系统启动过程中, 请不要重启iBMC、镜像倒换或升级iBMC固件。
- 为确保升级成功,升级过程中不允许断电、不允许重启iBMC系统。
- 升级iBMC固件需要重启iBMC系统使功能生效。但您不需要重启操作系统。因此, 服务器上运行的业务不会受到影响。
- 升级电源固件无需重启服务器。
- 在iBMC和SD卡固件升级完成之后, iBMC会自动重启,使升级的固件生效。
- 升级BIOS或CPLD前,建议先关闭服务器上运行的业务,避免服务器重启时中断业 务。
- 如果在操作系统上电状态时升级VRD、BIOS或CPLD,则BIOS在操作系统下电再上 电或重启后生效, CPLD和VRD在操作系统下电后生效。
- 当CPLD正在升级或等待生效时,不允许升级VRD; 当VRD正在升级或等待生效时, 不允许升级CPLD。
- 如果在操作系统下电状态时升级BIOS或CPLD,则BIOS和CPLD在操作系统上电后生 效。
- 通过带内通道升级固件前,建议先关闭服务器上运行的业务,避免服务器自动重启 时中断业务。
- 当iBMC可用分区镜像与主分区镜像的版本不一致时,单击"可用分区镜像倒换"可 能会对服务器上运行的业务产生影响,请谨慎操作。
- 执行升级时,如果需要从iBMC中间版本的以下版本升级到中间版本的以上版本,需 要先将iBMC升级到中间版本,然后再升级到目标版本。若升级到中间版本失败,可 对iBMC重启后再次尝试。服务器型号与iBMC中间版本关系如**表[5-64](#page-182-0)**所示。例如, 需要从iBMC [V3.01.12.22](3.01.12.22)以下版本升级到[V3.01.12.22](3.01.12.22)以上版本,需要先将iBMC升 级到[V3.01.12.22](3.01.12.22)版本,然后再升级到目标 版本。若升级到[V3.01.12.22](3.01.12.22)版本失败, 可对iBMC重启后再次尝试。

**表 5-64** iBMC 中间版本与服务器型号关系表

<span id="page-182-0"></span>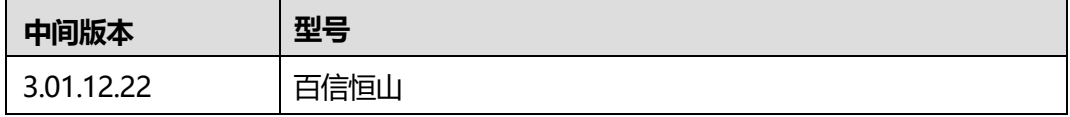

### **界面描述**

在导航栏中选择"iBMC管理 > 固件升级", 打开如下图所示界面。

### **图 5-61** 固件升级

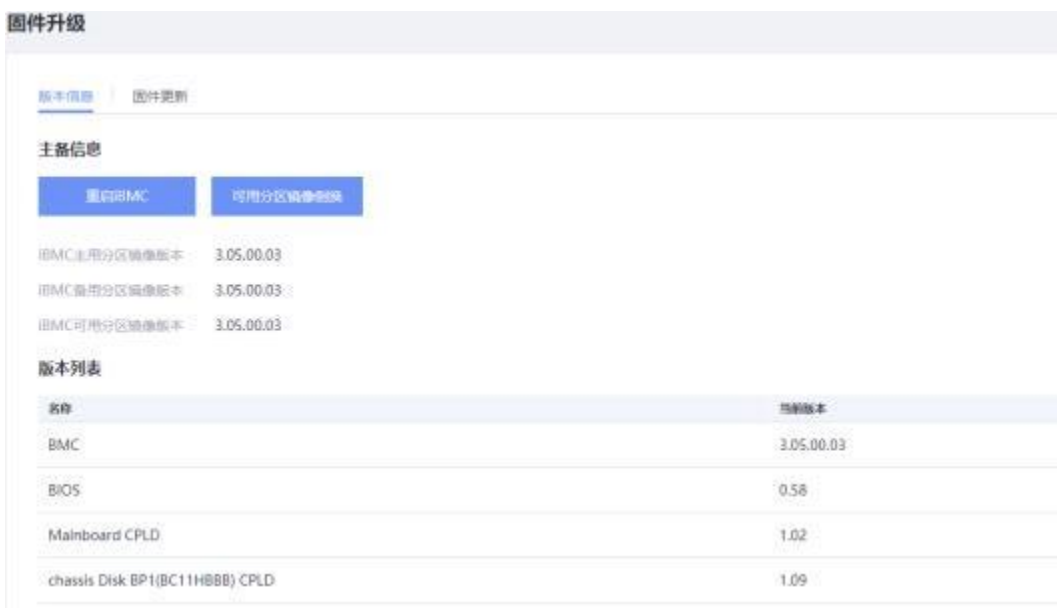

### **参数说明**

### **表 5-65** 版本信息

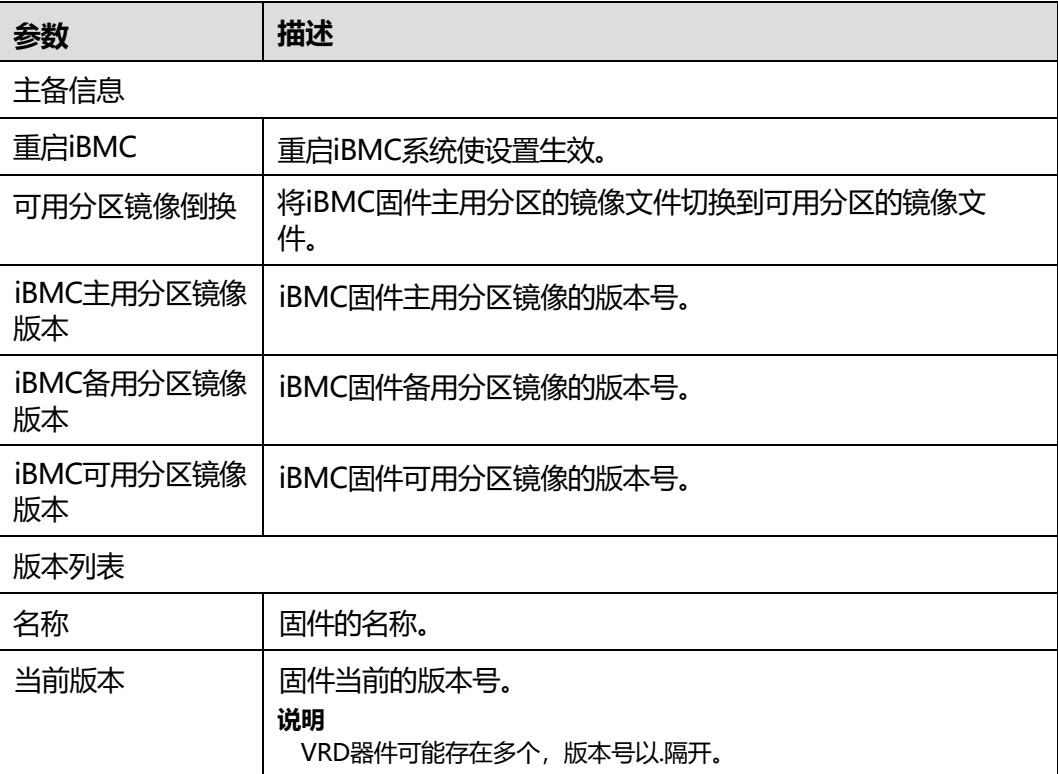

#### **表 5-66** 固件更新

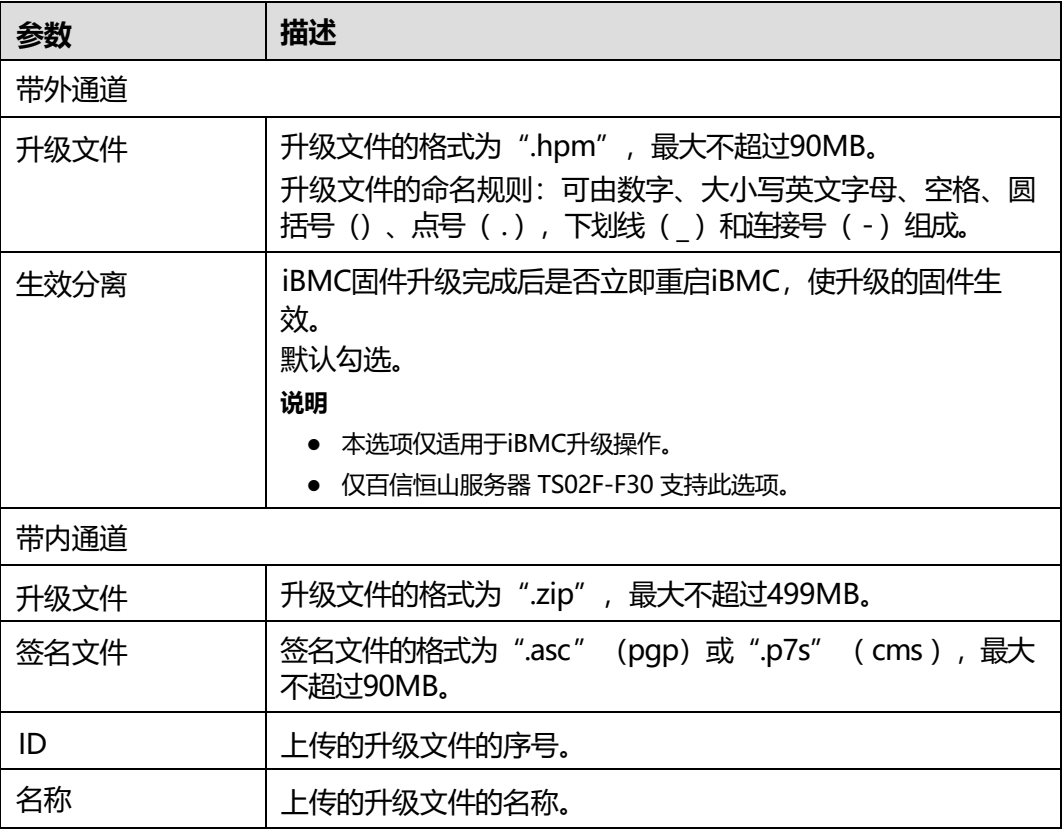

### **查看固件版本**

**步骤1** 在上方标题栏中选择"iBMC管理"。

**步骤2** 在左侧导航树中,选择"固件升级"。

右侧显示"版本信息"界面,界面中显示服务器固件的名称和版本信息。

**----结束**

### **升级固件(带外通道)**

以下操作以升级iBMC为例,同时适用于升级其他固件,详细操作请参见各服务器对应 的升级指导书。

- **步骤1** 选择"固件更新 > 带外通道"。
- **步骤2** 单击"添加文件"并选择待上传的文件。

**说明**

- 升级文件的格式为".hpm", 最大不超过90MB。
- 升级文件的命名规则:可由数字、大小写英文字母、空格、圆括号()、点号( . ),下划线 () 和连接号 (-)组成。
- **步骤3** (可选)勾选"升级完成后立即重启iBMC,使升级的固件生效"前方的复选框。

**说明**

- 本选项仅适用于iBMC升级操作。
- 仅百信恒山服务器TS02F-F30支持此选项。
- **步骤4** 单击"开始升级"。

弹出对话框提示以下信息:

是否确定执行此操作?

**步骤5** 单击"确定"。

iBMC系统开始执行升级操作。

升级成功后, iBMC将进入自动重启并跳转至登录页面。

请耐心等待几分钟,重启完成后将自动恢复到iBMC正常的登录页面。

**----结束**

### <span id="page-185-0"></span>**升级固件(带内通道)**

以下操作适用于支持通过SP升级的固件(例如网卡、 RAID卡和硬盘固件), 升级前, 需要先下载固件升级包和签名文件。

- **步骤1** 选择"固件更新 > 带内通道"。
- **步骤2** 分别单击"升级文件"和"签名文件"后面的"添加文件"选择并上传升级文件和签 名文件。

**说明**

- 升级文件的格式为".zip", 最大不超过499MB。
- 签名文件的格式为".asc" (pqp) 或".p7s" ( cms ), 最大不超过90MB。
- <span id="page-185-1"></span>**步骤3** 单击"上传"。

弹出对话框提示以下信息:

是否立即到SP管理界面设置下次OS从SP启动?

**说明**

- 如果需要上传其他固件升级包,单击"取消",重复<mark>[步骤](#page-185-1)2和步骤3</mark>继续上传固件升级包和签 名文件。
- 如果需要清除已上传的固件升级包,单击"取消",然后单击"清除",清除所有已上传的 文件。
- **步骤4** 单击"确认"。

进入"SP管理"界面。

- **步骤5** 将"OS从SP启动"设置为开启状态,并在弹出的操作确认对话框中单击"确认"。
- **步骤6** 重启服务器进入SP升级固件。

详细操作请参见对应版本的Smart Provisioning用户指南。

**----结束**

### **切换 iBMC 固件的镜像文件**

请您根据需要切换iBMC固件的镜像文件。此操作不是升级过程中的必做操作。

- **步骤1** 在"版本信息"界面中,单击"可用分区镜像倒换"。 弹出对话框提示以下信息: 是否确定可用分区镜像倒换?
- **步骤2** 单击"确定"。 界面提示"可用分区镜像倒换成功"。 切换成功后, iBMC将进入自动重启并跳转至登录页面。 请耐心等待几分钟,重启完成后将自动恢复到iBMC正常的登录页面。 **----结束**

### **重启 iBMC**

请您根据需要重启iBMC。此操作不是升级过程中的必做操作。

- **步骤1** 在"版本信息"界面中,单击"重启iBMC"。 弹出对话框提示以下信息: 是否确定重启iBMC?
- **步骤2** 单击"确定"。 iBMC开始重启并跳转至登录页面。 请耐心等待几分钟,重启完成后将自动恢复到iBMC正常的登录页面。 **----结束**

### **5.7.4 配置更新**

### **功能介绍**

您可以通过"配置更新"界面实现服务器iBMC、BIOS和RAID控制器配置文件的导入 和导出。

详细配置文件请参见iBMC用户指南的**[配置文件说明](#page-488-0)**章节。

#### **说明**

- 仅管理员用户可进行配置导入或配置导出操作,导入或导出的配置文件格式为".xml",最 大不超过1MB。
- 在KVM开启的情况下,不支持导入关于KVM加密功能的设置。仅KVM加密功能的设置受此 条件限制,不影响其他特性配置的导入。
- RAID控制器配置需在系统POST完成之后导出才有效。
- 当导入配置项涉及修改TLS版本、网络配置时,可能导致Web连接断开, Web提示"导入失 败", 此时需重新登录iBMC查看操作日志确认是否导入成功。
- 在导出的配置文件中,如果某个配置项默认为密文,在导入其他服务器时无法生效。若需要 在其他服务器上导入该配置项信息,则需要将配置文件中对应信息修改为明文,并删除该行 注释符后才能支持导入生效。
- 导出的配置文件不体现iBMC管理网口的IP地址信息。
- 仅支持导入导出iBMC配置、BIOS配置和部分的RAID控制器配置。

### <span id="page-187-0"></span>**界面描述**

在导航栏中选择"iBMC管理 > 配置更新",打开如**图[5-62](#page-187-0)**所示界面。

#### **图 5-62** 配置更新

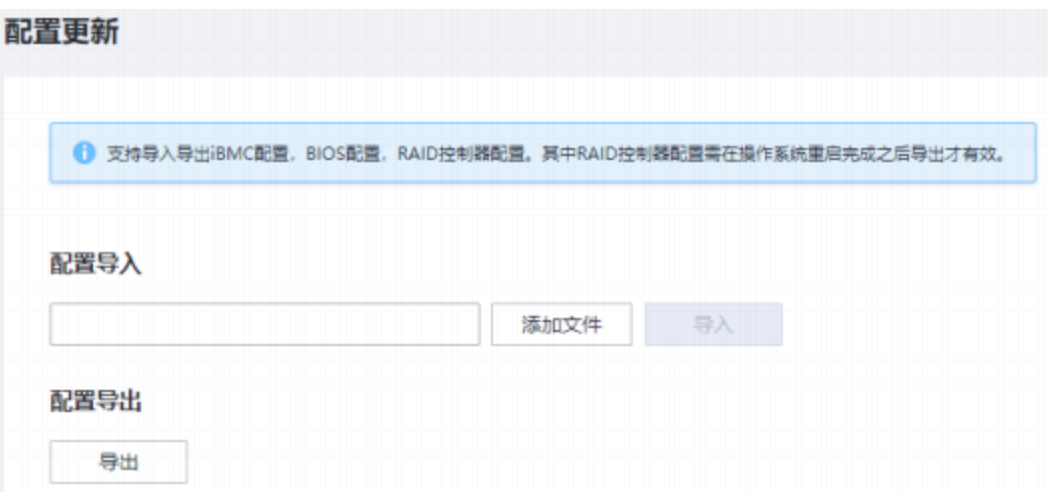

### **导入配置文件**

**须知**

配置文件导入属于高危操作,请谨慎处理。

**步骤1** (可选)编辑配置文件。

1. 使用文本工具打开待导入的配置文件并找到需要编辑的配置项。

#### 2. 编辑配置项信息。

下面以 "SenderName" 为例进行说明,如<mark>图[5-63](#page-188-0)</mark>所示。将 "SenderName" 的 值由"\*\*\*\*\*\*"改为实际的字符串,例如

"Sendertext123456789012@example.com"。

#### **图 5-63** 编辑前的配置文件

<Attribute Rey="SmtpConfig.65.0.0.7" Name="/SmtpConfig/SmtpServer"></Attribute> <!--<Attribute Key="SmtpConfig.65.0.0.8" Name="/SmtpConfig/SenderName">\*\*\*\*\*\*</Attribute> --> <Attribute Rey="SatpConfig.65.0.0.9" Name="/SatpConfig/TempletTopic">Server Alert</Attribute>

<span id="page-188-0"></span>3. 将"SenderName"参数前后的注释标识"<!--"和"-->"删除。

```
图 5-64 编辑后的配置文件<br><Attribute Reye"Satisconfig.65.0.0.7" Name="/Satisconfig/SatisServer"></Attribute><br>Exatiribute Reye"SatisConfig.65.0.0.0.0" Name="/SatisConfig/SenderName">Sendertext1234567890128xxx.com</Attribute>
Attribute Rey-"SntpConfig.65.0.0.0" Hame-"/SntpConfig/SenderWane">Sendertext1234567890128<br><Attribute Rey-"SntpConfig.65.0.0.0" Hame-"/SntpConfig/SenderWane">Sendertext1234567890128
```
- 4. 保存修改。
- **步骤2** 单击"配置导入"区域的"添加文件",并选择要上传的配置文件。

文件上传后,显示在"配置导入"区域。

**说明**

支持导入的配置文件格式为".xml", 最大不超过1MB。

**步骤3** 单击"导入"。

弹出操作确认对话框。

**步骤4** 输入当前用户的登录密码并单击"确定"。

导入成功后,弹出对话框提示以下信息:

导入成功, BIOS配置需要重启业务系统生效。

- iBMC配置项和RAID控制器配置项导入后立即生效。
- BIOS配置项导入后,需要重启服务器操作系统才能生效。
	- 若选择"稍后重启",您可以在合适的时间重启服务器操作系统。
	- 若选择"立即重启",则将跳转到服务器上下电界面,您可以根据实际情况 选择合适的方式重启服务器操作系统。
- **说明**

RAID控制器配置项中, 仅支持"回拷"、"SMART错误时回拷"、"工作模式""读缓存百分 比"、"无电池写缓存模式"和"JBOD模式"参数项的配置导入。不包括逻辑盘和物理盘等其 他参数的配置导入。

不同的RAID控制器支持的控制器配置项导入不同,请以界面实际显示为准。

#### **----结束**

### **导出配置文件**

**步骤1** 单击"配置更新"页面中的"导出"。

文件开始导出并自动保存到本地PC默认路径。

**----结束**

### **5.7.5 语言管理**

### **功能介绍**

通过使用"语言管理"界面的功能,您可以开启和关闭iBMC支持的语言。

### **说明**

- 仅管理员及具有常规设置类权限的用户有开启和关闭语言的权限。
- 当前仅支持中、英、日、法、俄五种语言,中英文默认为开启状态。其中日语、法语、俄语 可根据实际需要开启或关闭。

### <span id="page-189-0"></span>**界面描述**

在导航栏中选择"iBMC管理 > 语言管理",打开如**图[5-65](#page-189-0)**所示界面。

#### **图 5-65** 语言管理

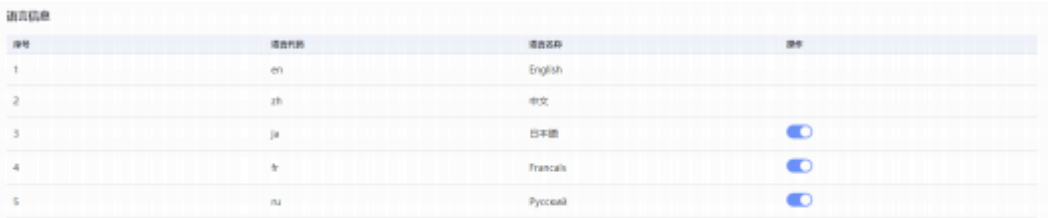

### **参数说明**

### **表 5-67** 语言管理

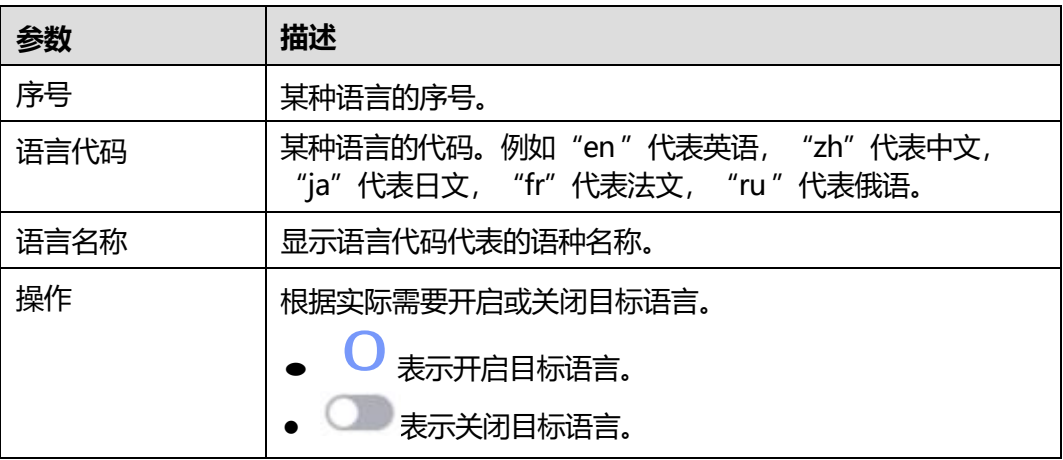

### **查看已开启的语言**

**步骤1** 选择"iBMC管理"。

**步骤2** 在左侧导航树中,选择"语言管理"。

右侧显示"语言管理"界面,可查看到当前已开启的语言。

**----结束**

### **开启目标语言**

**步骤1** 在"语言管理"界面中,单击目标语言右侧的

**步骤2** 单击"确认"。

开启完成后界面将显示"操作成功"提示信息。

**----结束**

### **5.7.6 许可证管理**

### **功能介绍**

通过"许可证管理"界面,可实现以授权方式使用iBMC高级版的特性。许可证在有效 期内,用户才能使用高级版的iBMC,否则只能使用默认的标准版本。

iBMC高级版较标准版提供更多的高级特性,例如:

- 通过Redfish实现OS部署。
- 通过Redfish收集智能诊断的原始数据。
- 使能鲲鹏加速引擎, 包括硬件安全加速引擎 (SEC, Security Engine)、高性能 RSA加速引擎 ( HPRE, High Performance RSA Engine)、 RAID DIF运算加速引 擎( RDE ,RAID DIF Engine)、 ZIP四个加速器。
- 使能系统锁定模式。

### **界面描述**

在导航栏中选择"iBMC管理 > 许可证管理", 打开如下图所示界面。

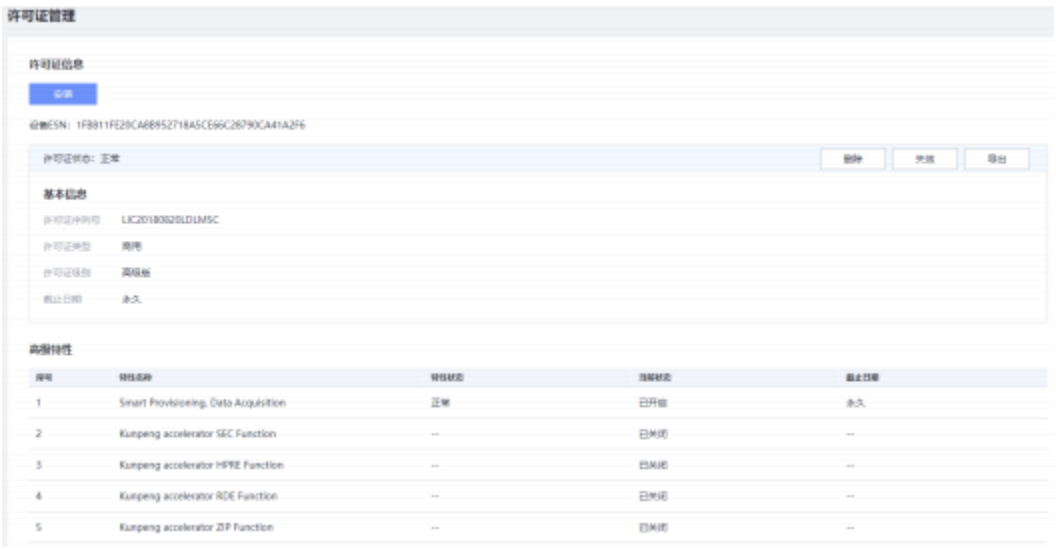

### **图 5-66** 许可证管理

### **参数说明**

### **表 5-68** 许可证管理

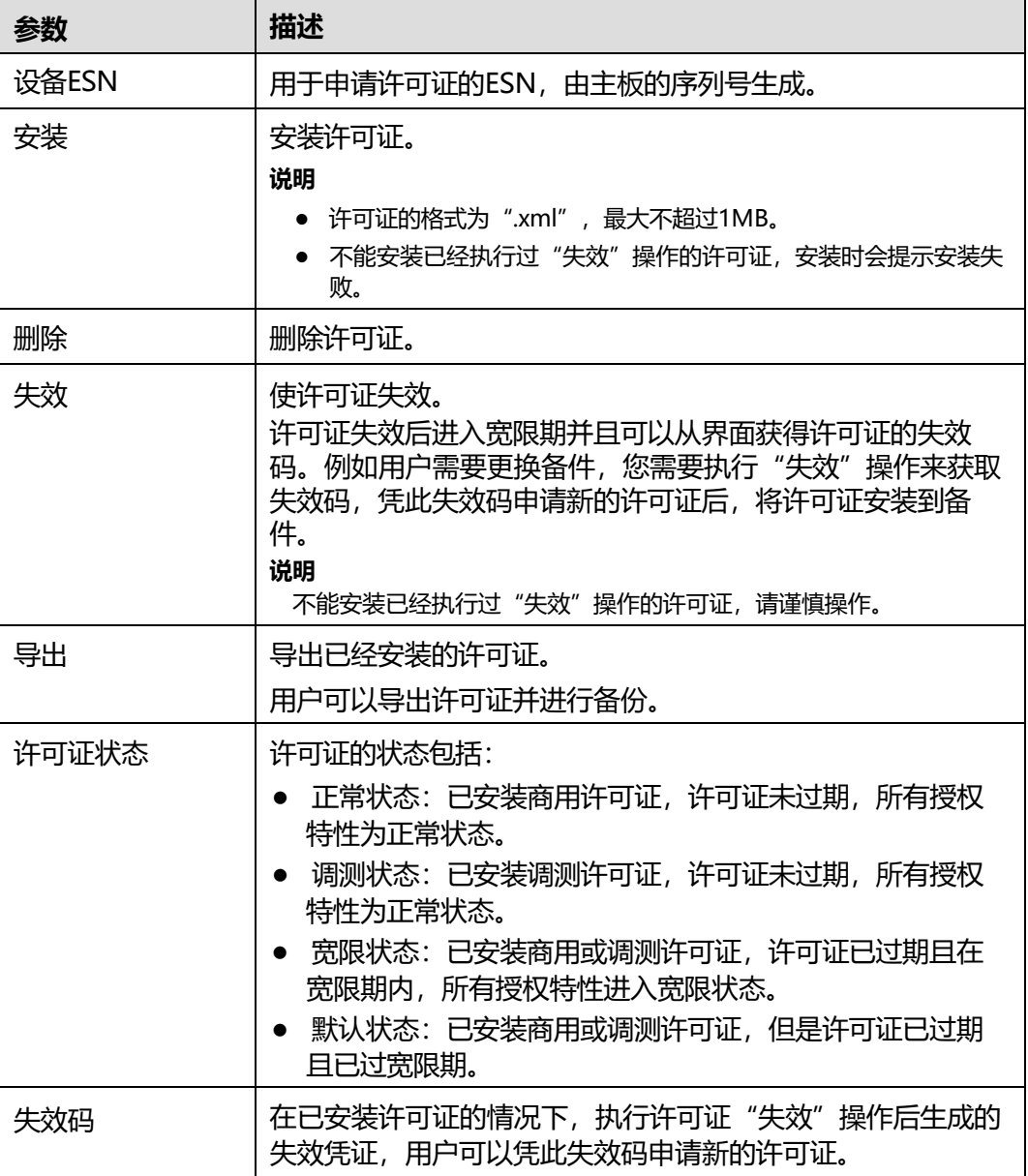

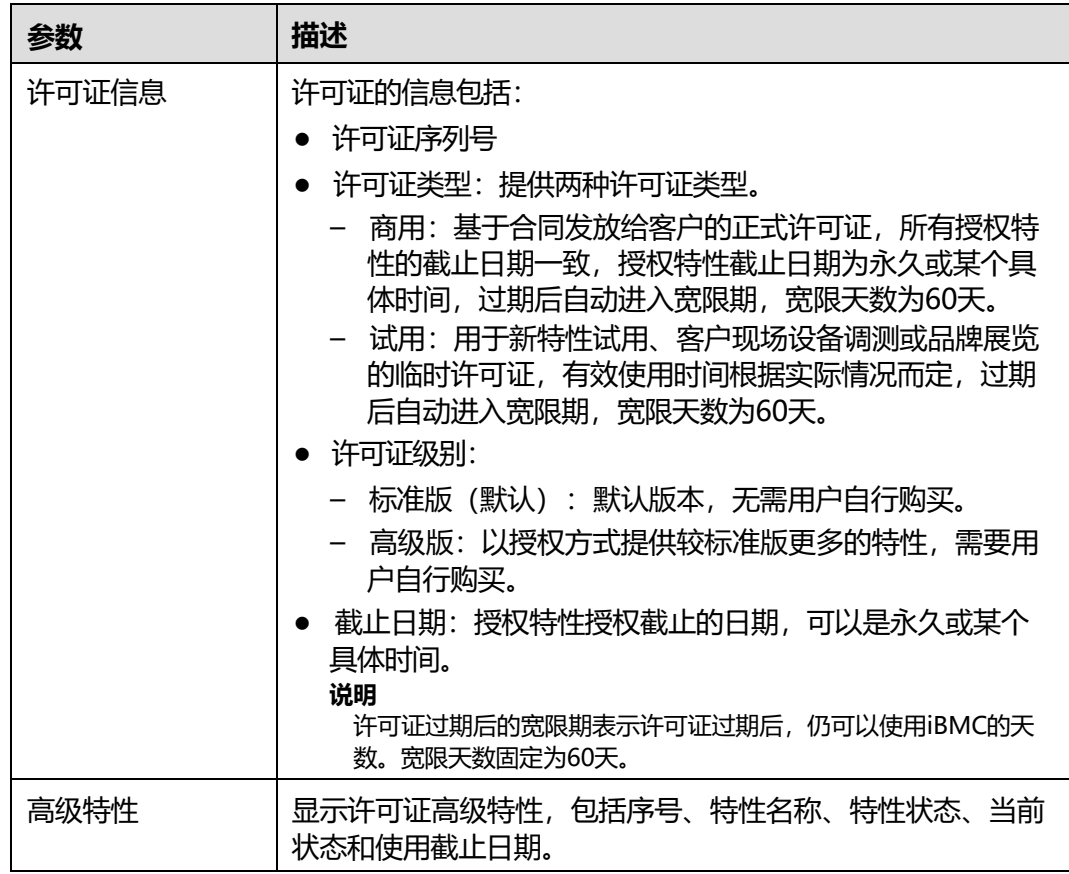

### **5.7.7 iBMA 管理**

### **功能介绍**

iBMA (Baseboard Management Agent) 为带内管理代理软件, 以下简称iBMA。 通过"iBMA"管理界面,可实现通过远程控制台将iBMA安装到操作系统中。 iBMA安装成功后, 此界面将显示iBMA的基本信息, 包括版本号、运行状态和驱动版 本。

### **界面描述**

在导航栏中选择"iBMC管理 > iBMA管理",打开如下图所示界面。

### **图 5-67** iBMA 管理

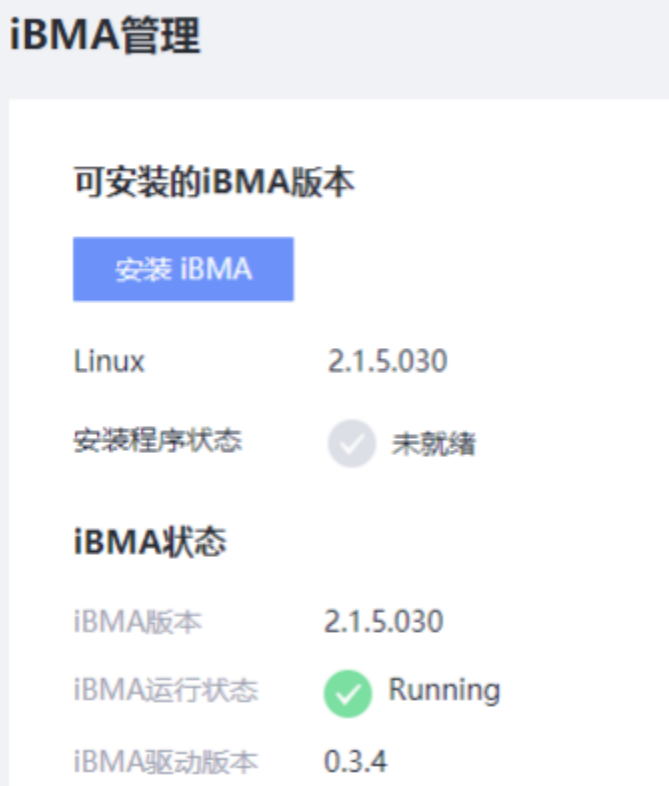

### **参数说明**

### **表 5-69** iBMA 管理

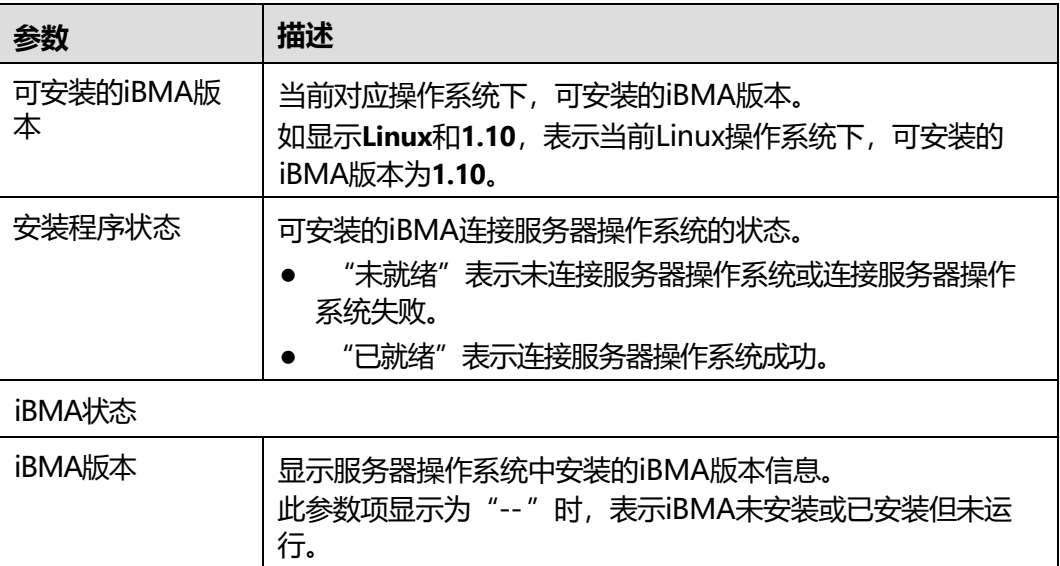

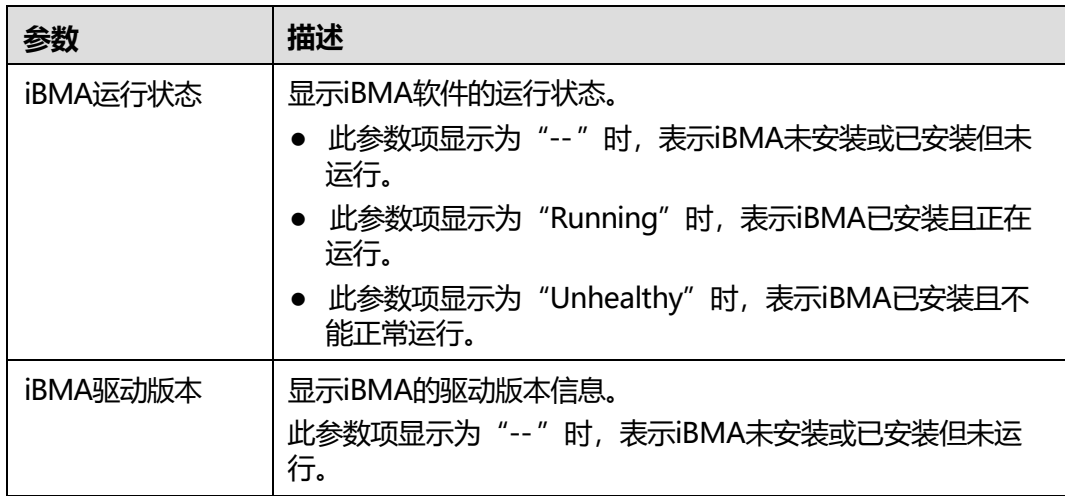

### **安装 iBMA**

**说明**

- 当前仅Linux系统的客户端,可通过本界面安装iBMA。
- 需要远程媒体权限才能挂载iBMA驱动盘。
- 需要远程控制权限才能启动远程控制台。
- 需要同时具有远程媒体和远程控制权限才能点击"安装iBMA"。
- **步骤1** 单击"安装iBMA"。

iBMA将连接服务器操作系统。连接成功后,弹出"安装说明"页面。

**步骤2** 单击"安装说明"页面的"启动远程控制台"。

将启动远程控制台。

- **步骤3** 在打开的远程控制台界面以管理员身份登录服务器操作系统,输入服务器操作系统的 用户名和密码。
- **步骤4** 在服务器操作系统的设备列表中找到标签为"iBMA"的驱动盘。若操作系统图形界面 没有显示iBMA,请先挂载该设备后,继续执行**[步骤](#page-194-0)5**。挂载iBMA驱动盘的步骤请参见 **挂载iBMA[驱动盘](#page-195-0)**。
- <span id="page-194-0"></span>**步骤5** 打开Linux下的 "README.TXT" 文件, 查看 "Supported Operating Systems in this Release"中列出的Linux系统版本信息。
	- 1. 在服务器操作系统界面空白处单击鼠标右键,打开菜单。
	- 2. 单击菜单中的**Open Terminal**。打开服务器操作系统命令行界面。
	- 3. 依次执行**cd Linux**和**ls**,查看Linux下的"README.TXT"文件信息。 [root@localhost ~]# **cd Linux** [root@localhost Linux]# **ls** app config drivers install.sh README.TXT script
	- 4. 执行**cat README.TXT**。 [root@localhost ~]# **cat README.TXT** iBMA on-board installation package Version <2.1.3.020> \*\*\*\*\*\*\*\*\*\*\*\*\*\*\*\*\*\*\*\*\*\*\*\*\*\*\*\*\*\*\*\*\*\*\*\*\*\*\*\*\*\*\*\*\*\*\*\*\*\*\*\*\*\*\*\*\*\*\*\*\*\*\*\*\*\*\*\*\*\*\*\*\*\*\*\*\*\*\*\*

Installation

\*\*\*\*\*\*\*\*\*\*\*\*\*\*\*\*\*\*\*\*\*\*\*\*\*\*\*\*\*\*\*\*\*\*\*\*\*\*\*\*\*\*\*\*\*\*\*\*\*\*\*\*\*\*\*\*\*\*\*\*\*\*\*\*\*\*\*\*\*\*\*\*\*\*\*\*\*\*\*\*

\* On the Linux operating systems, execute "sh install.sh -s" from the "Linux" directory to install iBMA silently and execute "sh install.sh -u" to upgrade iBMA.

For more information on installation instructions, includingsilent installation options, see the "iBMA 2.0 User Guide".

\*\*\*\*\*\*\*\*\*\*\*\*\*\*\*\*\*\*\*\*\*\*\*\*\*\*\*\*\*\*\*\*\*\*\*\*\*\*\*\*\*\*\*\*\*\*\*\*\*\*\*\*\*\*\*\*\*\*\*\*\*\*\*\*\*\*\*\*\*\*\*\*\*\*\*\*\*\*\*\* Supported Operating Systems in this Release \*\*\*\*\*\*\*\*\*\*\*\*\*\*\*\*\*\*\*\*\*\*\*\*\*\*\*\*\*\*\*\*\*\*\*\*\*\*\*\*\*\*\*\*\*\*\*\*\*\*\*\*\*\*\*\*\*\*\*\*\*\*\*\*\*\*\*\*\*\*\*\*\*\*\*\*\*\*\*\*

\* EulerOS 2.0 SP8

\* CentOS 7.6 on aarch64

--More details on limitations and supported Operating Systems can be located in the "iBMA 2.0 User Guide".

- 如果当前已安装Linux版本与"Supported Operating Systems in this Release"中列出的任意一个Linux系统版本相同,执行**[步骤](#page-195-1)6**。
- 如果当前已安装Linux版本与"Supported Operating Systems in this Release"中列出的Linux系统版本都不同,请将当前Linux系统版本更新至与 "README.txt"文件中显示的任意一个Linux系统版本相同后,执行**[步骤](#page-195-1)6**。

<span id="page-195-2"></span><span id="page-195-1"></span>**步骤6** 根据**表[5-70](#page-195-2)**所示信息并参阅最新版本的iBMA用户指南,进行安装iBMA操作。

关于安装iBMA的详细操作步骤,请获取并参阅最新版本的iBMA用户指南。

**表 5-70** 操作系统与安装文件路径关系表

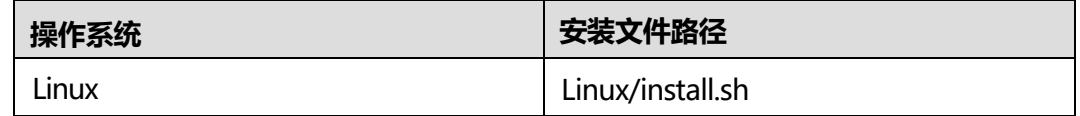

**----结束**

#### <span id="page-195-0"></span>**挂载 iBMA 驱动盘**

- **步骤1** 在服务器操作系统界面空白处单击鼠标右键,打开菜单。
- **步骤2** 单击菜单中的**Open Terminal**。打开服务器操作系统命令行界面。

**步骤3** 执行**lsscsi**命令查询iBMA驱动盘的属性。

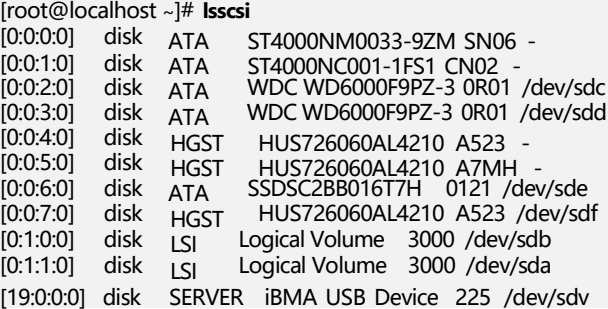

命令回显"disk SERVER iBMA USB Device 225 /dev/sdv"中, **iBMA USB Device**表 示iBMA驱动盘节点名称, **/dev/sdv**表示操作系统分配给iBMA驱动盘的盘符。

**步骤4** 执行**mount /dev/sdv /home/file**将iBMA驱动盘挂载到**/home/file**路径下。

**/home/file**为实际挂载iBMA驱动盘时的挂载文件存放路径,请根据实际操作需要创建 路径。此处创建的路径中, 文件夹名称支持的字符包括数字、字母、下划线(\_)、中 横线( -)和点号( .)。 [root@localhost ~]# **mount /dev/sdv /home/file** #

#### **步骤5** 执行**ls /home/file**检查iBMA驱动盘是否已挂载成功。 [root@localhost ~]# **ls /home/file** Linux

命令回显返回**Linux**表示iBMA驱动盘已挂载成功。

**----结束**

### **5.7.8 SP 管理**

### **功能介绍**

SP (Smart Provisioning) 为服务器智能部署工具软件, 以下简称SP。

通过"SP管理"界面,您可以:

- 配置设备信息收集功能。
- 配置OS从SP启动功能。

### <span id="page-196-0"></span>**界面描述**

在导航栏中选择"iBMC管理 > SP管理" ,打开如**图[5-68](#page-196-0)**所示界面。

**图 5-68** SP 管理

SP管理

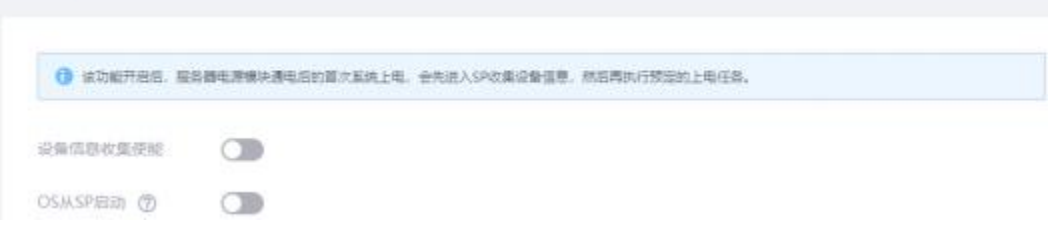

### **参数说明**

### **表 5-71** SP 管理

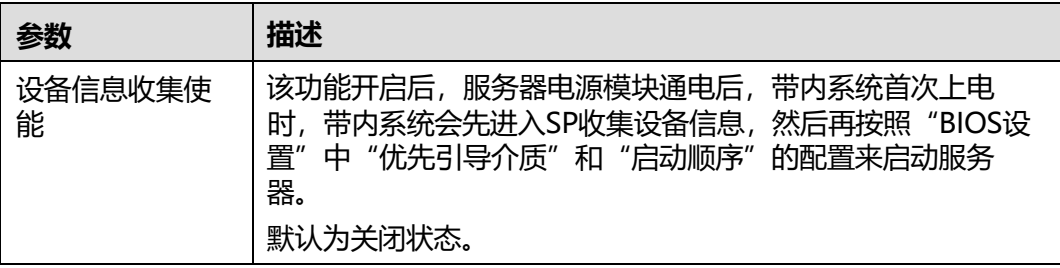

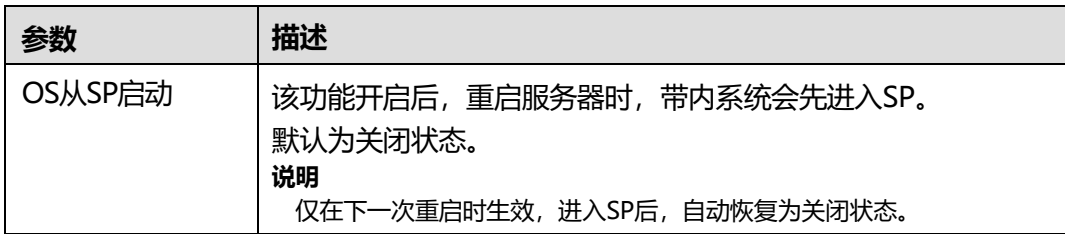

### **5.7.9 USB 管理**

### **功能介绍**

通过"USB管理"界面,您可以查询和配置iBMC直连管理接口相关的功能。

**说明**

- 仅百信恒山服务器TS02F-F30 VE、TS02F-F30(TCBP)支持 此功能。
- USB管理功能需接入服务器上的iBMC直连管理接口使用。

### <span id="page-197-0"></span>**界面描述**

在导航栏中选择"iBMC > USB管理",打开如**图[5-69](#page-197-0)**所示界面。

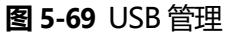

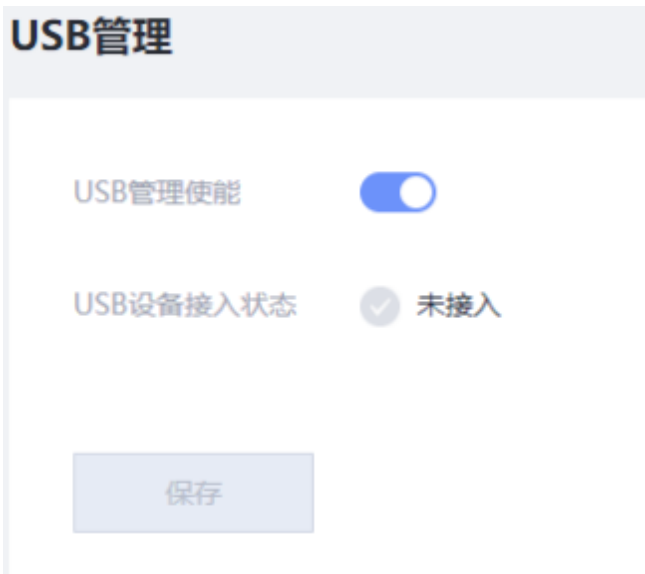

### **参数说明**

### **表 5-72** USB 管理

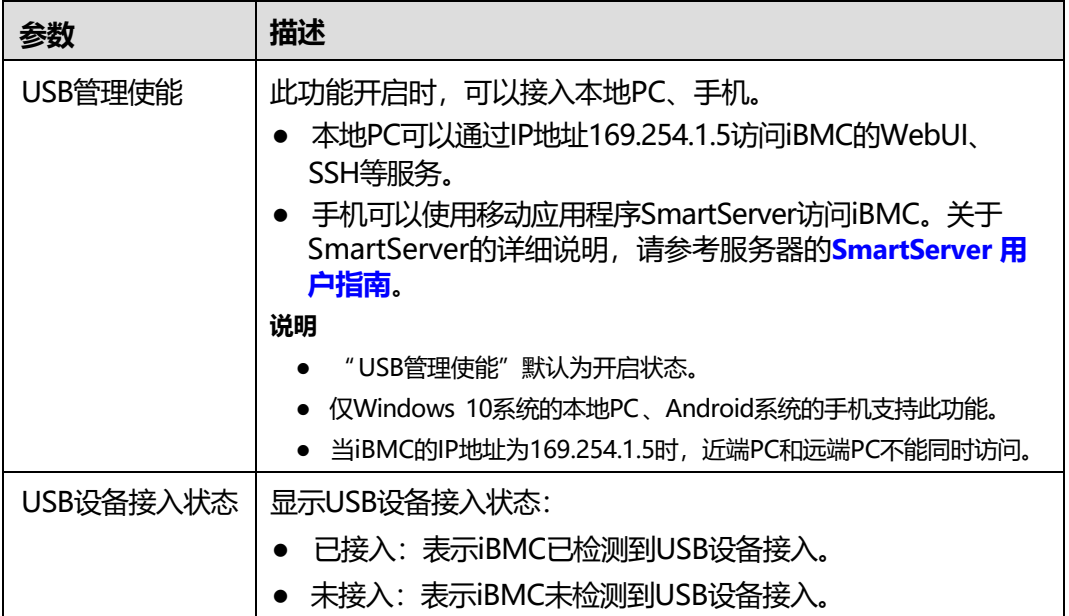

## **5.8 虚拟控制台**

### **5.8.1 虚拟控制台概述**

### **功能介绍**

通过使用虚拟控制台的功能,您可以查看HTML5集成远程虚拟控制台或Java集成远程 控制台接入服务器的操作系统进行操作。

### **界面描述**

在导航栏中选择"首页",从如**图[5-70](#page-199-0)**所示界面进入虚拟控制台。

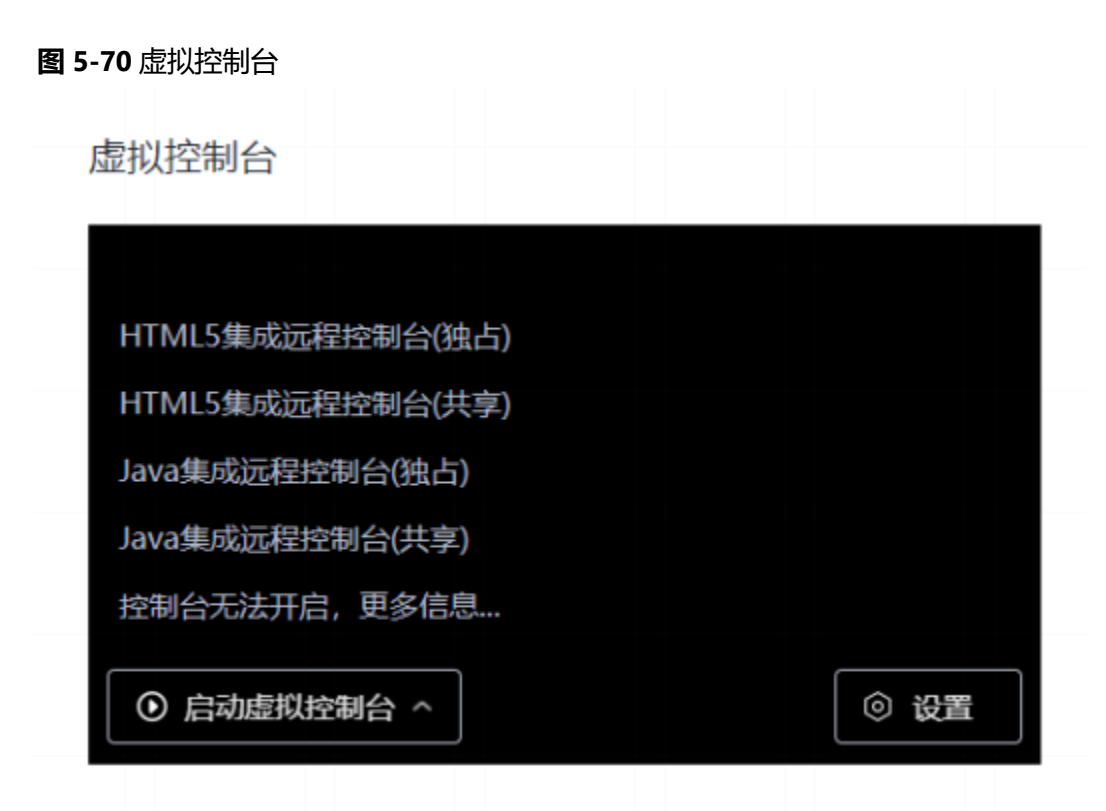

### <span id="page-199-0"></span>**参数说明**

### **表 5-73** 虚拟控制台

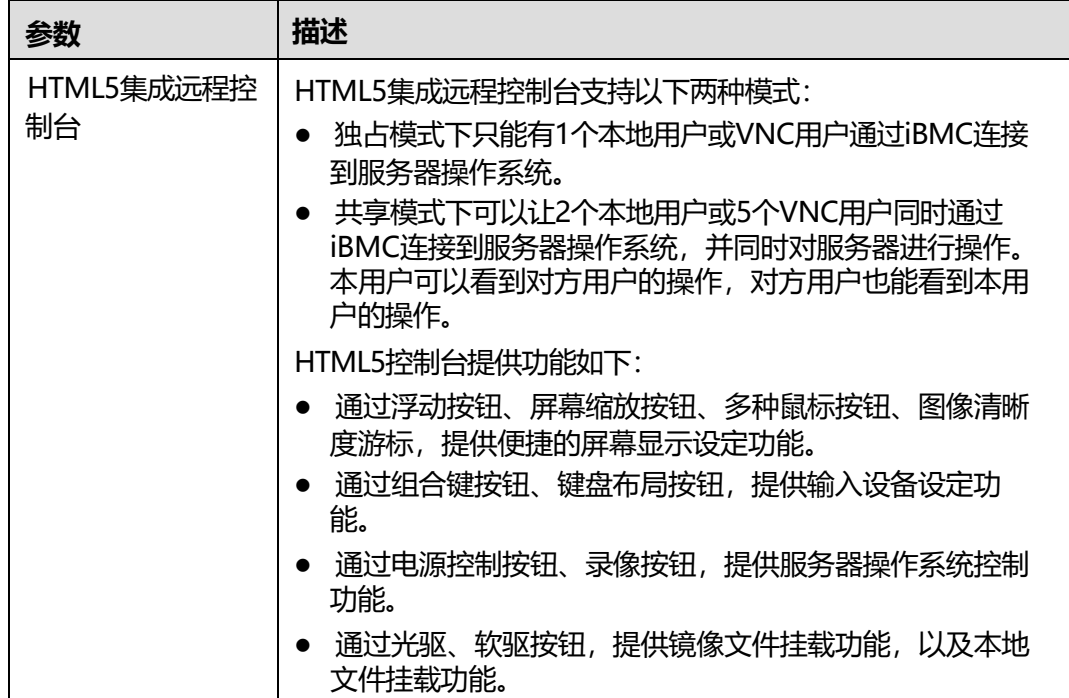

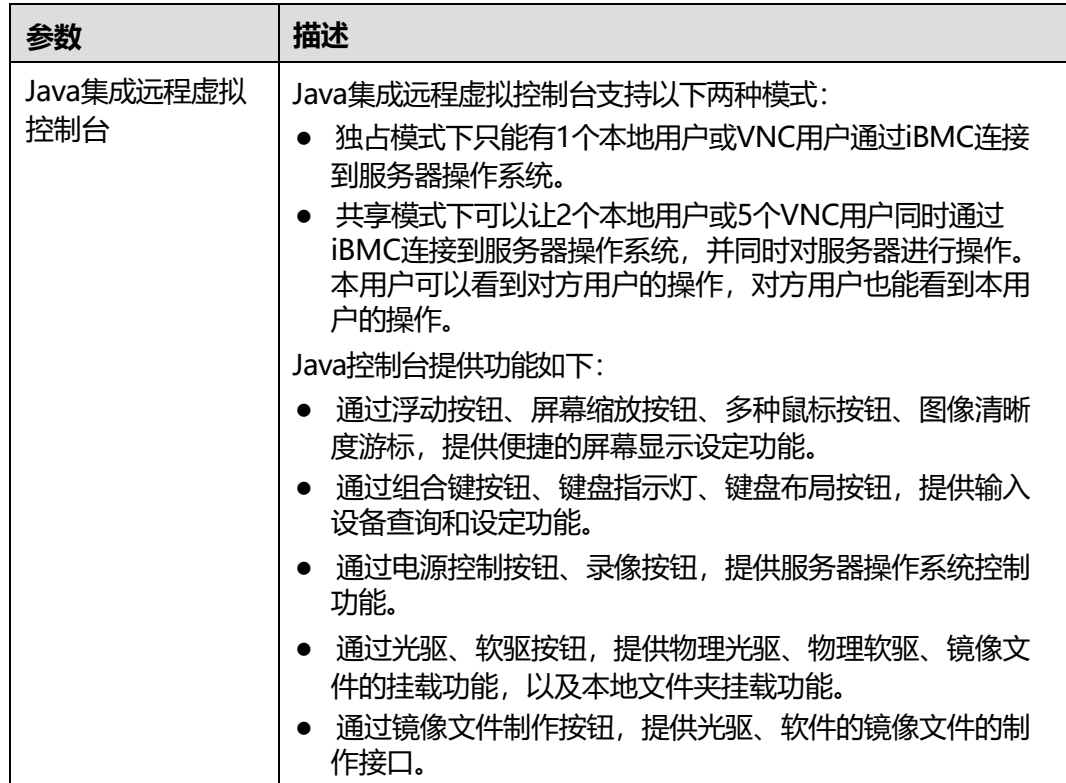

### **运行环境**

使用远程虚拟控制台需要具备以下版本的操作系统、浏览器和Java运行环境,如**[表](#page-200-0) [5-74](#page-200-0)**所示。

### **说明**

- 如果Java运行环境不符合要求,可登录AdoptOpenJDK的官方网站进行下载。
- 当在"用户&安全 > 安全配置"界面将TLS版本配置为"仅限TLS 1.3协议"时, iBMC运行环 境不支持以下浏览器版本:
	- Safari 11.0 ~12.0
	- $\bullet$  Microsoft Edge 12 ~ 18

#### <span id="page-200-0"></span>**表 5-74** 运行环境

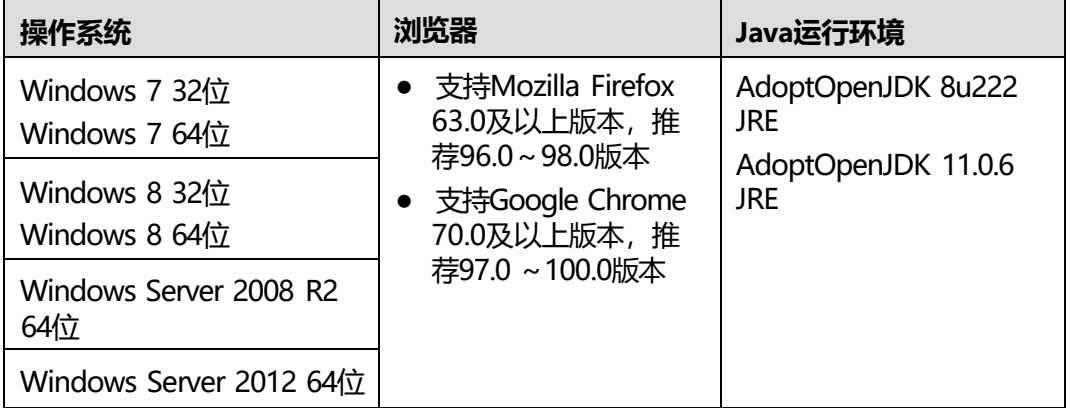

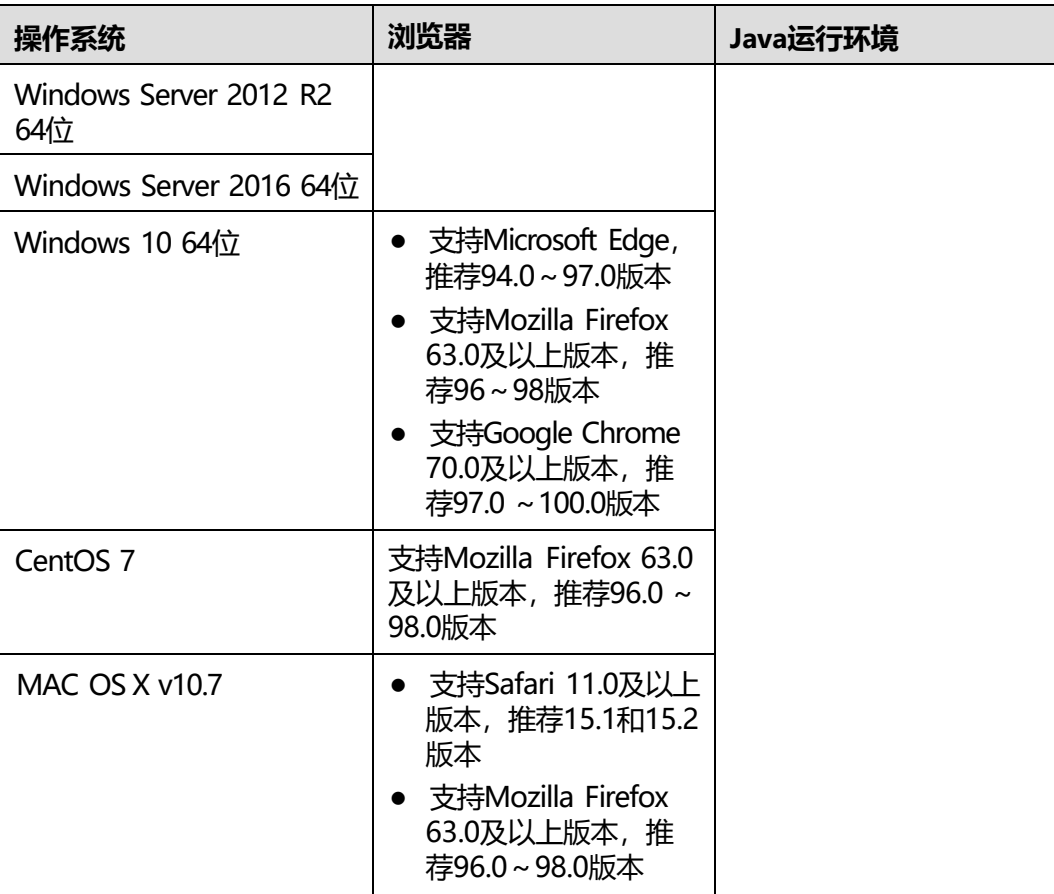

### **进入集成远程控制台**

**说明**

在远程虚拟控制台中输入OS或BIOS密码时:

- 如果操作系统的键盘设置与实际使用的键盘一致,则可按照实际键盘上的字符进行输入。
- 如果操作系统的键盘设置与实际使用的键盘不一致,则按照操作系统键盘设置中键盘字符进 行输入。

登录时可能会弹出"安全告警"界面,您可以选择忽略此告警信息或根据需要执行以下操作屏蔽 该界面:

- 如果您有可信任的证书,可以为iBMC导入信任证书和根证书。有关详细信息,请参见**[表](#page-200-0) [5-74](#page-200-0)**。
- 如果您没有可信任的证书,且可以保证网络安全的情况下,可以在Java的安全列表中将 iBMC添加为例外站点或降低Java安全级别。由于该操作可能降低用户的安全性,请谨慎使 用。
- **(常规入口)**在"首页"界面中,单击"启动虚拟控制台"区域框,从弹出的下 拉列表中选择"Java集成远程控制台"或"HTML5集成远程控制台"。 共享模式可以让2个用户连接到服务器,并同时对服务器进行操作。本用户可以看 到对方用户的操作,对方用户也能看到本用户的操作。 独占模式只能有1个用户连接到服务器进行操作。选择独占模式方式进入实时桌面 后, "维护诊断 > 录像截屏"界面中的"屏幕截图"区域框中的"手动屏幕截 屏"按钮无法使用,自己或其他人此时均不能截图。
- **(快捷入口)** 打开浏览器,并在地址栏中输入:
	- 方式一:
		- HTML5集成远程控制台推荐登录方式:
			- "https://*IPaddress*/remoteconsole?openWay=html5"或 "https://*IPaddress*/remoteconsole?openway=html5"
			- "https://*IPaddress*/remote\_access.asp? authParam=*key*&lp=*lang*&openWay=html5"或"https://*IP address*/remote\_access.asp? authParam=*key*&lp=*lang*&openway=html5"
		- · Java集成远程控制台推荐登录方式:
			- "https://*IPaddress*/remoteconsole"或"https://*IPaddress*/ remoteconsole?openWay=jre"或"https://*IPaddress*/ remoteconsole?openway=jre"
			- "https://*IPaddress*/remote\_access.asp? authParam=*key*&lp=*lang*&openWay=jre"或"https://*IPaddress*/ remote\_access.asp?authParam=*key*&lp=*lang*&openway=jre"

### **说明**

- *key*可通过Redfish接口设置,使用key可直接进行KVM连接。
- *lp*表示控制台使用的语言类别。
- openWay参数仅支持"openway"和"openWay"两种式样,若使用其余写法, 会跳转至Java控制台。
- 方式二:"https://*IPaddress*/kvmvmm.asp"
- 方式三:"https://*IPaddress*/login.html?redirect\_type=1 "

**说明**

"*IPaddress*"为iBMC管理网口的IP地址。

### <span id="page-202-0"></span>**5.8.2 HTML5 集成远程控制台**

### **功能介绍**

通过使用HTML5集成远程控制台提供的功能,您可以远程连接到服务器完成远程控 制、管理服务器,安装、修复操作系统、安装设备驱动程序等操作。

- 您可以在本地PC上利用键盘和鼠标对远程的服务器进行远程实时操作。
- 您可以通过网络使服务器以虚拟软驱或光驱的形式实现对本地PC的远程访问。从 服务器一侧看,虚拟软驱或光驱与实际插入服务器的(USB, Universal Serial Bus)设备的使用方法相同。
- "KVM"窗口中的按钮及其作用如**表[5-75](#page-202-0)**所示。

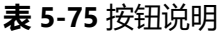

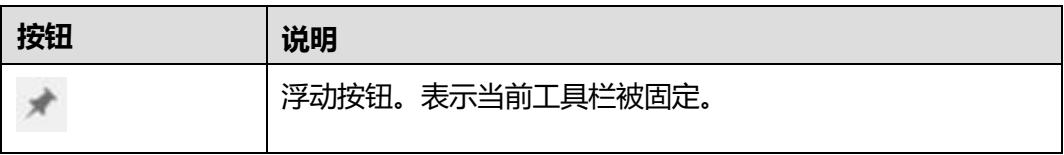

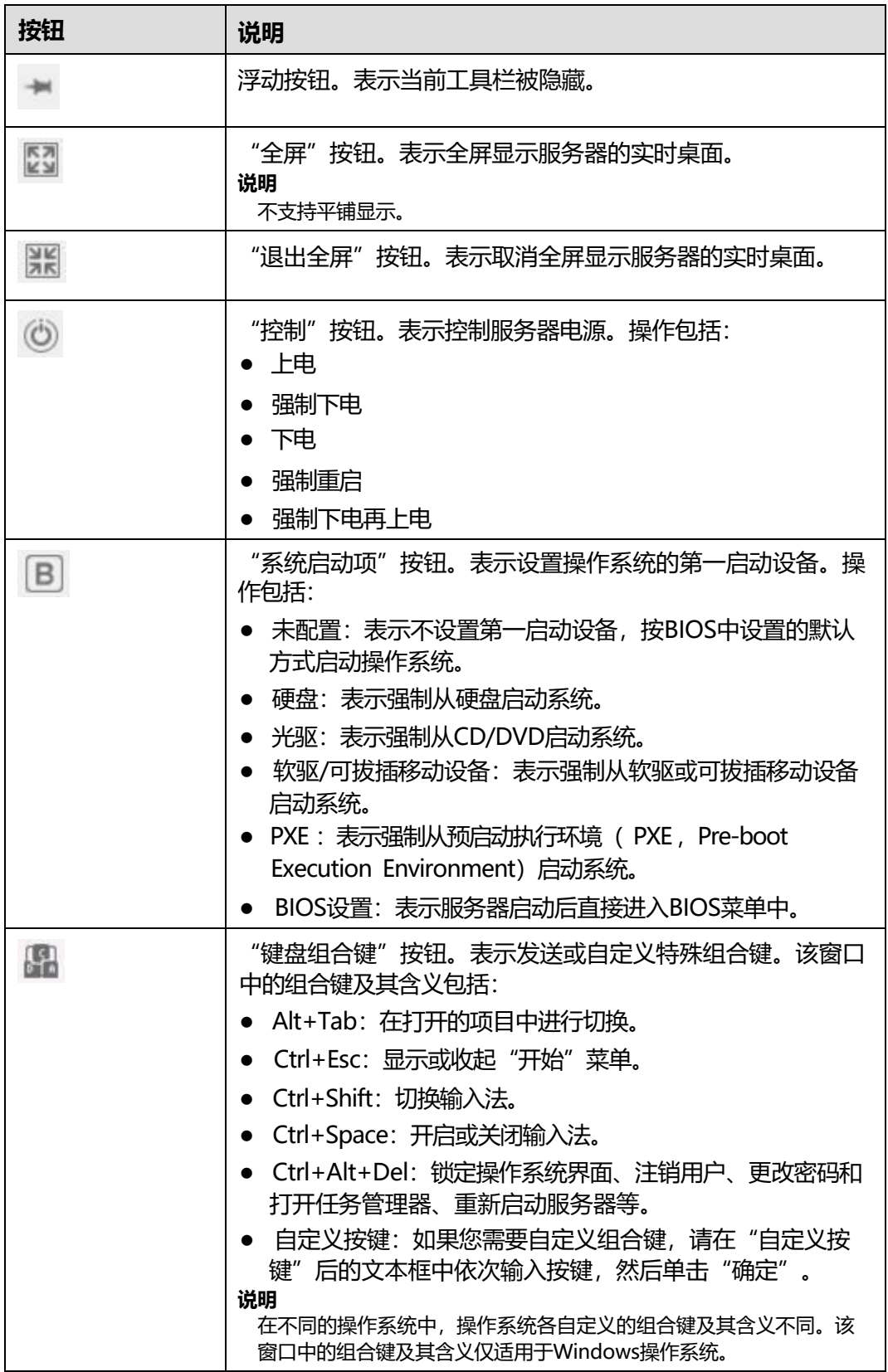

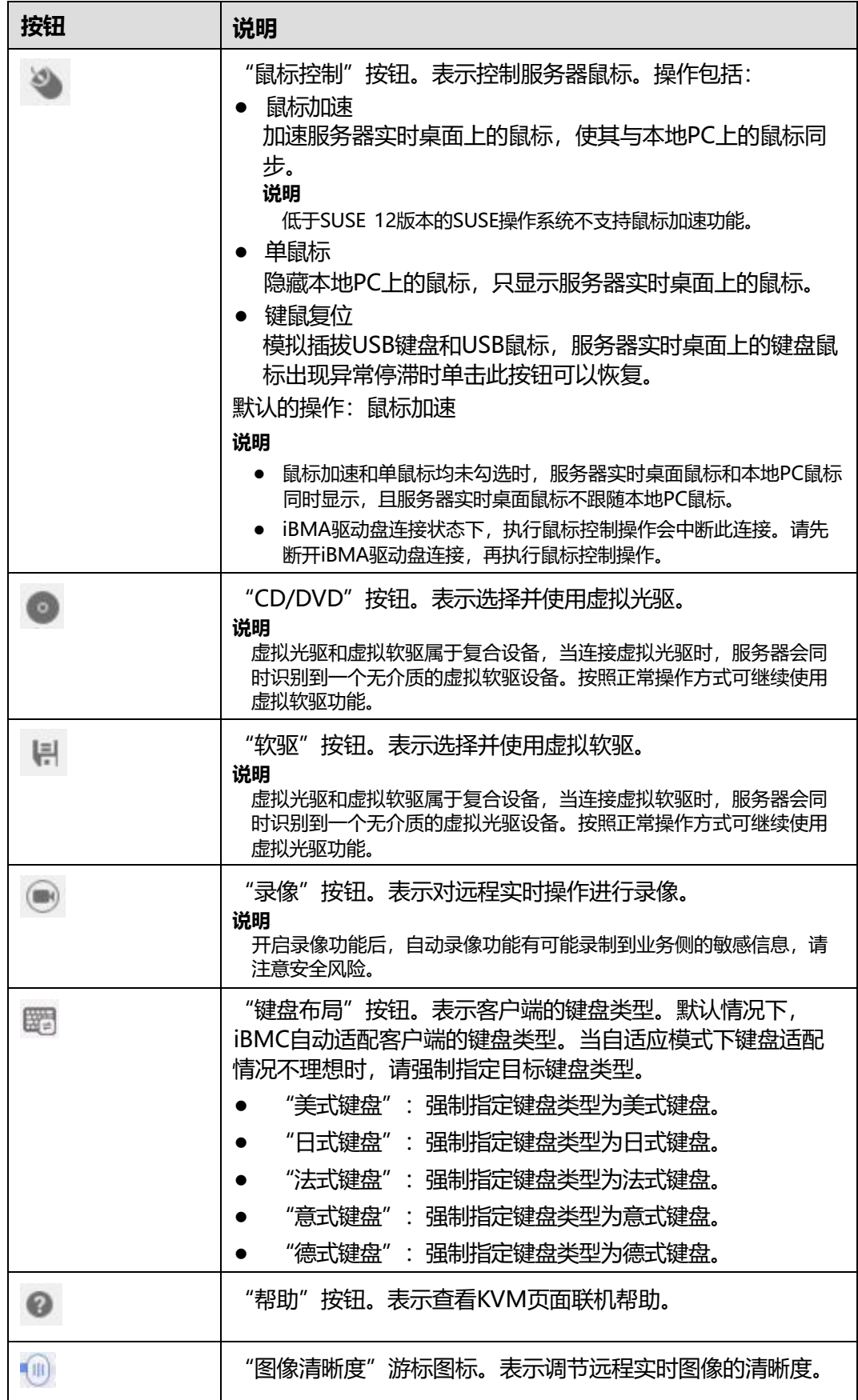

### **界面描述**

在上方标题栏中选择"首页", 在"启动虚拟控制台"右侧的下拉列表中选择 "HTML5集成远程控制台(独占)"或 "HTML5集成远程控制台(共享)", 跳转至 "KVM"页面。

**说明**

单击"HTML5集成远程控制台(共享)"的情况下,本用户可以看到对方用户的操作,对方用户 也能看到本用户的操作,有一定安全风险。

**图 5-71** HTML5 KVM

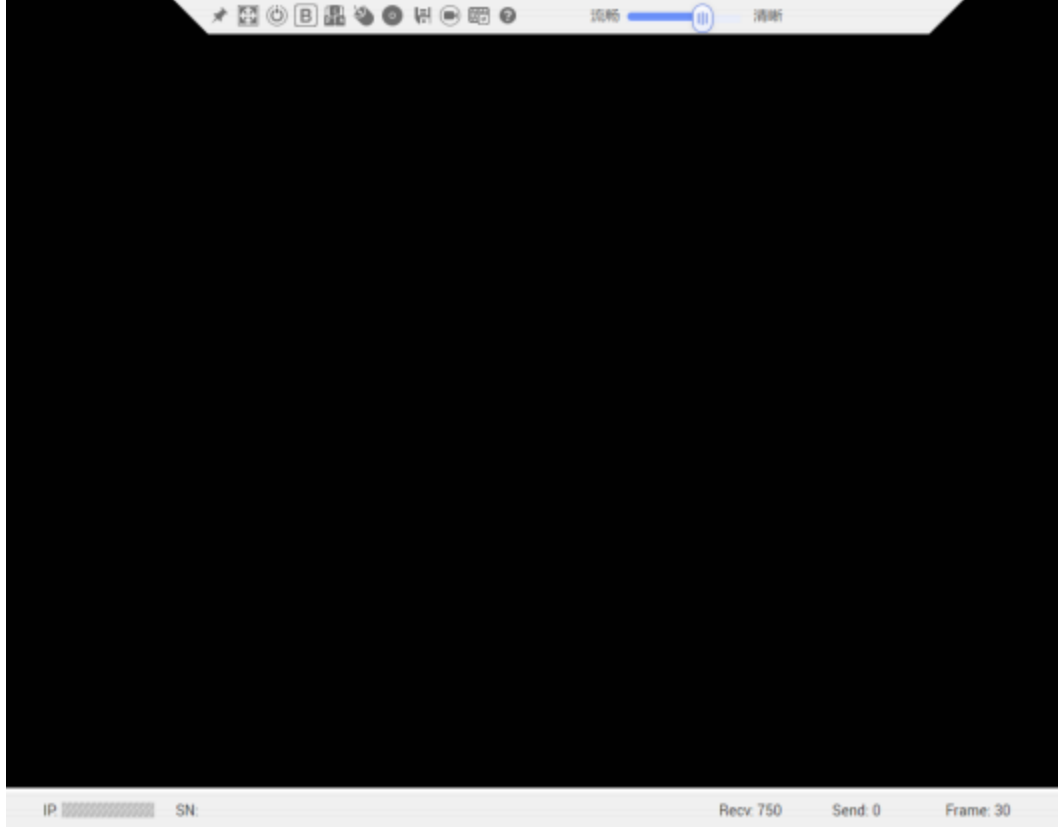

HTML5 KVM窗口各区域的功能介绍如**表[5-76](#page-205-0)**所示。

#### **表 5-76** HTML5 KVM

<span id="page-205-0"></span>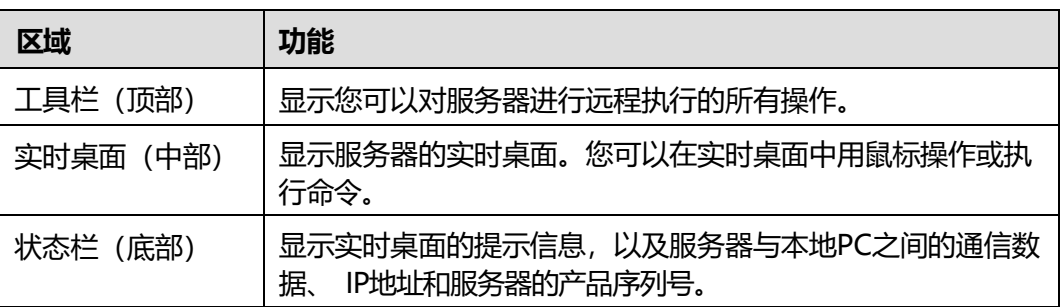

### **操作步骤**

#### **为服务器上电**

- **步骤1** 在"KVM"界面中, 单击工具栏上的 ◎, 在快捷菜单中选择"上电"。
- **步骤2** 单击"确定"。

服务器开始上电。

**说明**

服务器上电的时间根据服务器配置所不同。

**----结束**

### **为服务器下电**

#### **须知**

- 请在下电前确认无中断当前业务风险。
- 请根据实际情况选择下电方式, "强制下电"和"下电"的区别请参考iBMC用户指 南的"系统管理 > 电源&功率"章节。
- **步骤1** 在"KVM"界面中,单击工具栏上的<sup>(O)</sup>,在快捷菜单中选择"强制下电"或"下 电"。
- **步骤2** 单击"确定"。

服务器开始下电。

**----结束**

**强制重启或强制下电再上电**

#### **须知**

- 强制重启或强制下电再上电可能会损坏用户的程序或者未保存的数据,请根据操作 系统实际情况谨慎选择操作方式。
- 请在强制重启或强制下电再上电前确认无中断当前业务风险。
- 请根据实际情况选择"强制重启"或"强制下电再上电", "强制重启"和"强制 下电再上电"的区别请参考iBMC用户指南的"系统管理 > 电源&功率"章节。
- **步骤1** 在"KVM"界面中,单击工具栏上的 ◎, 在快捷菜单中选择"强制重启"或"强制 下电再上电"。

**步骤2** 单击"确定"。

服务器开始强制重启或强制下电再上电。

**----结束**

**说明**

服务器强制重启或强制下电再上电的时间根据服务器配置所不同。

#### **设置操作系统的第一启动设备**

- **步骤1** 在 "KVM"界面中, 单击工具栏上的 弹出启动设备列表。
- **步骤2** 根据**表[5-75](#page-202-0)**提供的参数信息,单击需要设置的启动设备。 成功设置服务器操作系统的第一启动设备。

#### **----结束**

#### **发送特殊组合键**

**步骤1** 在"KVM"界面中,单击工具栏上的 。

弹出组合键快捷菜单。

**步骤2** 根据**表[5-75](#page-202-0)**提供的参数信息,单击需要发送的组合键。

服务器将执行组合键对应的操作。

**说明**

如果您需要自定义组合键,请在"自定义按键"后的文本框中依次输入按键,然后单击"确 定"。

**----结束**

#### **加速远程鼠标**

本操作对实时桌面上的鼠标进行加速,使其与本地PC上的鼠标同步。

在"KVM"界面中,单击工具栏上的 , 在快捷菜单中选择"鼠标加速"。 同步本地PC与服务器的鼠标。

#### **使用单鼠标**

如果本地PC上的鼠标与实时桌面上的不同步,您可以使用单鼠标功能隐藏本地PC上的 鼠标。"KVM"界面中只保留实时桌面上的鼠标。

在"KVM"界面中,单击工具栏上的 ,在快捷菜单中选择"单鼠标"。

"KVM"界面中只显示实时桌面上的鼠标。

### **键鼠复位**

本操作模拟插拔USB键盘和USB鼠标。

在"KVM"界面中, 单击工具栏上的 , 在快捷菜单中选择"键鼠复位"。

服务器开始执行USB复位操作。

#### **指定客户端的键盘类型**

在"KVM"界面中,单击工具栏上的

从下拉列表中选择目标键盘类型,则成功强制指定键盘类型。

#### **通过虚拟光驱挂载镜像文件**

本操作使用本地PC上的光盘镜像文件虚拟出另一个光驱提供给服务器,并将光盘镜像 文件加载到该虚拟光驱中。

**步骤1** 在"KVM"界面中,单击工具栏上的 。

弹出如**图[5-72](#page-208-0)**的界面。

#### **图 5-72** 通过虚拟光驱挂载镜像文件

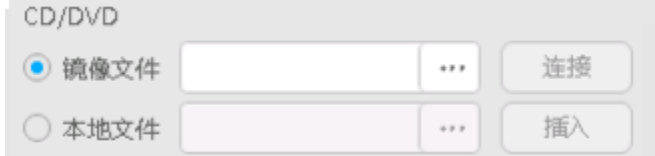

<span id="page-208-0"></span>**步骤2** 选中"镜像文件"单选按钮。

**步 骤3** 单击□。

打开本地文件夹选择窗口。

**步骤4** 选择本地PC上存放的"*\**.iso"格式镜像文件,单击"连接"。

返回如**图[5-72](#page-208-0)**所示的界面。

**图 5-73** 通过虚拟光驱挂载镜像文件

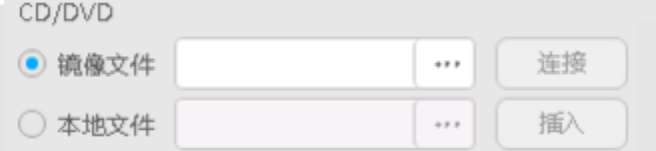

服务器上成功挂载镜像文件。

**说明**

- 挂载镜像文件成功后,单击"弹出",弹出光盘镜像文件;弹出光盘镜像文件后,可重新选 择其他"\*iso"格式的镜像文件,然后单击"插入",挂载该镜像文件。
- 挂载镜像文件成功后,单击"断开",卸载服务器上的虚拟光驱。

**----结束**

**挂载本地文件**

本操作将本地PC上的文件挂载到服务器,使服务器系统可以以只读方式访问本地文 件。

**步骤1** 在"KVM"界面中,单击工具栏上的 。

弹出如**图[5-74](#page-209-0)**的界面。

**图 5-74** 挂载本地文件

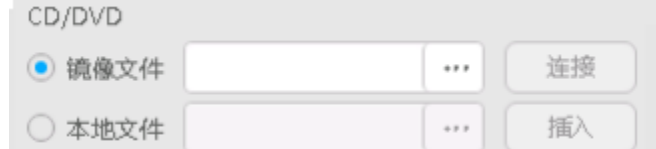

<span id="page-209-0"></span>**步骤2** 选中"本地文件"单选按钮。

**步骤3** 单击□。

打开本地文件选择窗口。

**步骤4** 选择要挂载的本地文件。 返回如**图[5-75](#page-209-0)**所示的界面。

**图 5-75** 挂载本地文件

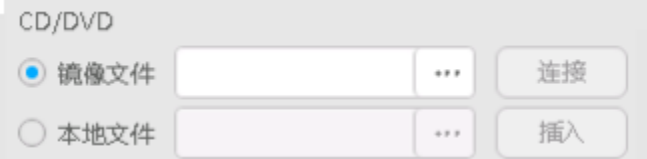

**步骤5** 单击"插入"。

服务器上成功挂载本地文件。

**说明**

- 连接成功后,在服务器操作系统中,可以看到虚拟文件。
- 连接成功后,单击"断开",可以卸载虚拟文件。

**----结束**

#### **通过虚拟软驱挂载镜像文件**

本操作使用本地PC上的软盘镜像文件虚拟出另一个软驱提供给服务器,并将软盘镜像 文件加载到该虚拟软驱中。

**说明**

挂载的镜像文件大小必须为1.44MB,否则会导致挂载失败。

**步骤1** 在"KVM"界面中,单击工具栏上的 。

弹出如**图[5-76](#page-210-0)**所示的界面。

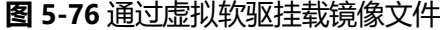

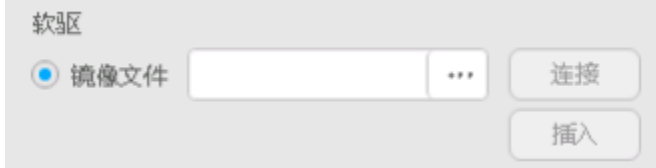

<span id="page-210-0"></span>**步 骤2** 单击□。

打开本地文件夹选择窗口。

**步骤3** 选择本地PC上存放的"*\**.img"格式镜像文件,单击"连接"。

返回如**图[5-77](#page-210-0)**所示的界面。

**图 5-77** 通过虚拟软驱挂载镜像文件

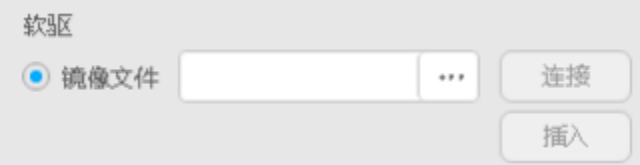

**步骤4** 单击"连接"。

服务器上成功挂载镜像文件。

**说明**

- 挂载镜像文件成功后,单击"弹出",弹出镜像文件;弹出软盘镜像文件后,可重新选择其 他 "<sub>.</sub>\*img"格式镜像文件, 然后单击"插入", 挂载该镜像文件。
- 单击"断开",可以卸载服务器上的虚拟软驱。

**----结束**

#### **为实时桌面录像**

本操作对当前远程虚拟控制台显示的画面进行录像。

录制的录像文件格式为" *\**.rep"。可在"录像回放"界面中播放录像文件和对录像进 行截图。

**说明**

开启录像功能后,自动录像功能有可能录制到业务侧的敏感信息,请注意安全风险。

**步骤1** 在"KVM"界面中,单击工具栏上的 ,按钮状态切换为 + 时,开始对实时桌面 进行录像。

**步骤2** 录制完成后,单击 ●

录像文件将自动被下载并保存到本地PC。

录制的录像文件格式为" *\**.rep"。可在"录像回放"界面中播放录像文件和对录像进 行截图。

**----结束**

### **5.8.3 Java 集成远程控制台**

### **功能介绍**

通过使用Java集成远程控制台提供的功能,您可以远程连接到服务器完成远程控制、 管理服务器,安装、修复操作系统或安装设备驱动程序等操作。

- 您可以在本地PC上利用键盘和鼠标对远程的服务器进行远程实时操作。
- 您可以通过网络使服务器以虚拟软驱或光驱的形式实现对本地PC的远程访问。从 服务器一侧看,虚拟软驱或光驱与实际插入服务器的(USB, Universal Serial Bus)设备的使用方法相同。

<span id="page-211-0"></span>"KVM"窗口中的按钮及其作用如**表[5-77](#page-211-0)**所示。

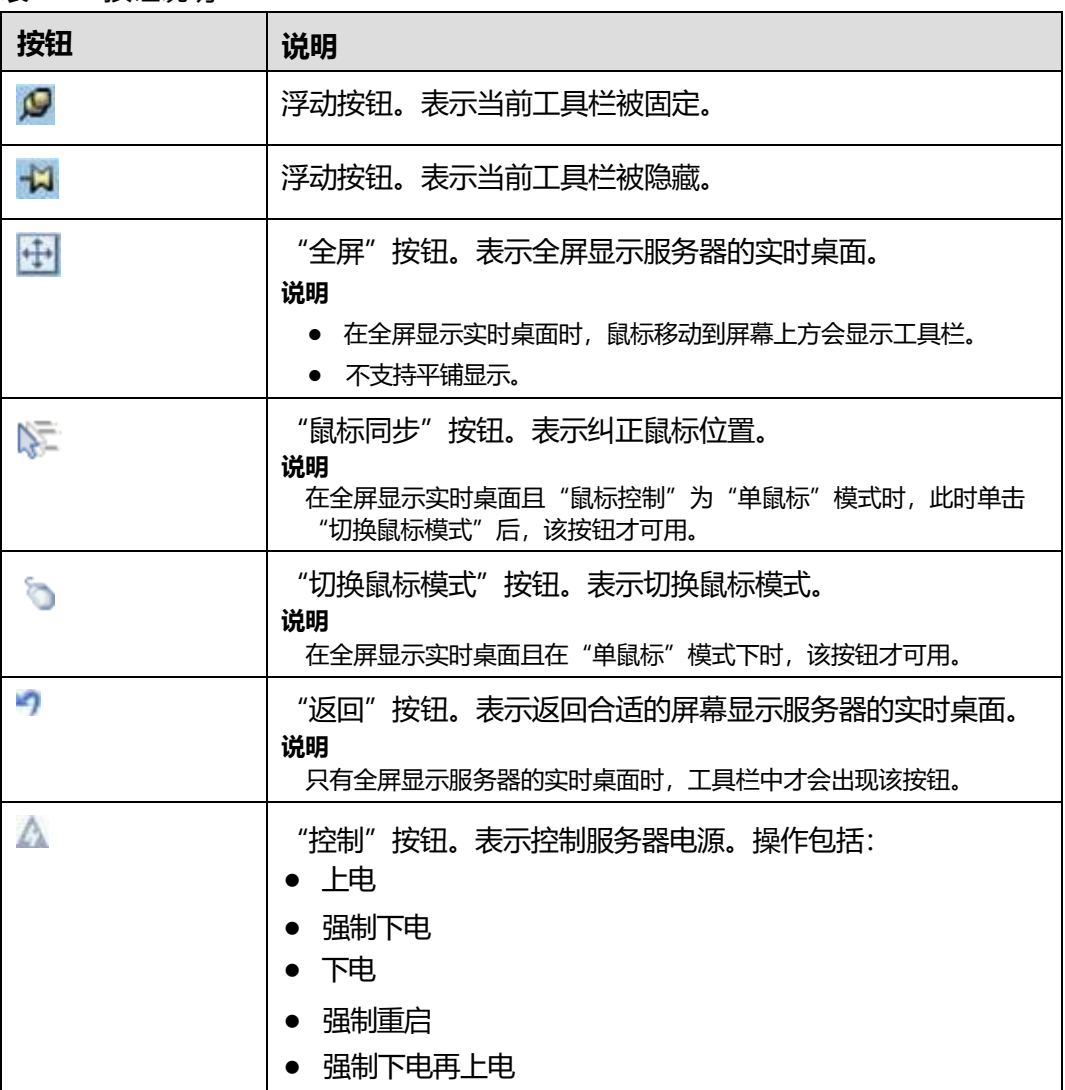

#### **表 5-77** 按钮说明

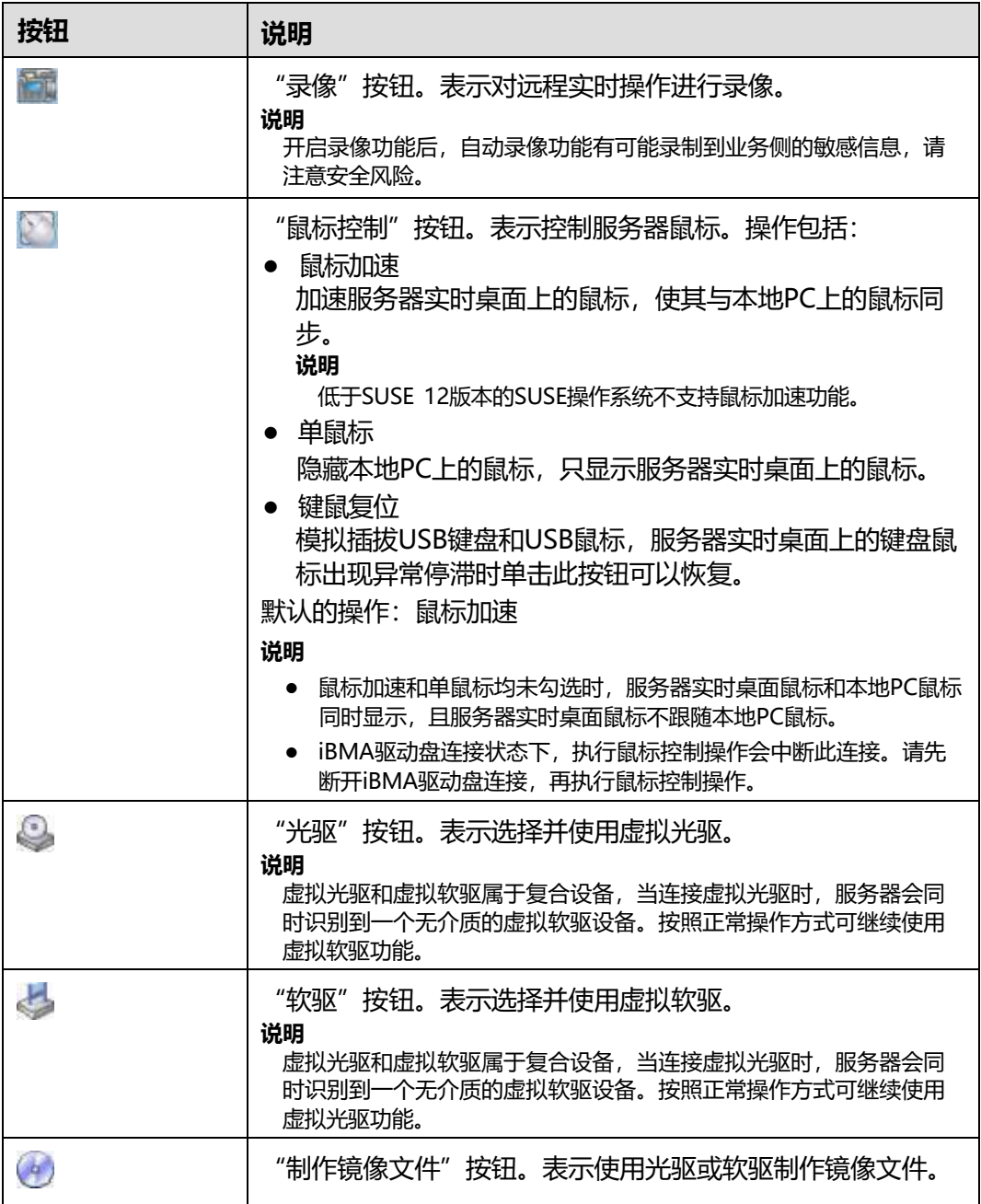

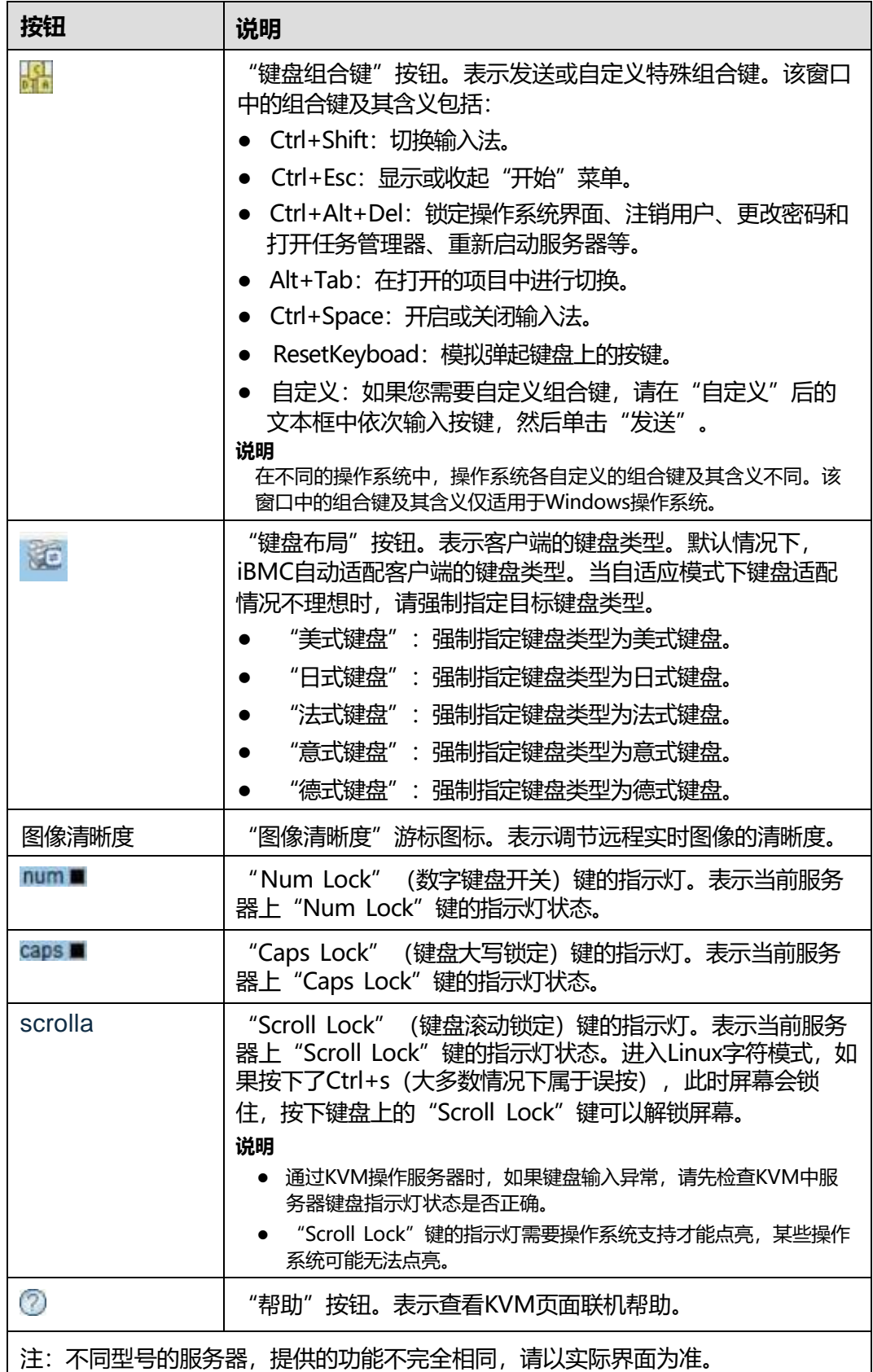

以光驱为例,工具栏中的镜像文件、虚拟光驱和虚拟软驱的使用流程如**图[5-78](#page-214-0)**所示。

### **图 5-78** 使用流程

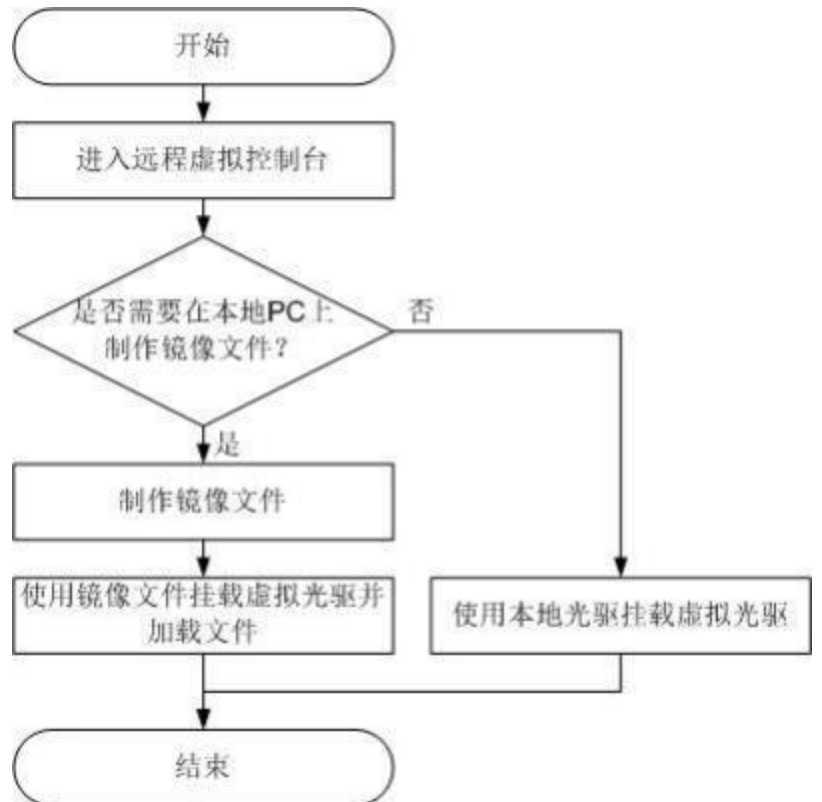

### <span id="page-214-0"></span>**界面描述**

在上方标题栏中选择"首页", 在"启动虚拟控制台"右侧的下拉列表中选择"Java 集成远程控制台(独占)"或"Java集成远程控制台(共享)", 跳转至"KVM"页面。

#### **说明**

单击"Java集成远程控制台(共享)"的情况下,本用户可以看到对方用户的操作,对方用户也能 看到本用户的操作,有一定安全风险。

# 4 远程虚拟控制台 IP: 200000000 SN: num  $\blacksquare$  caps  $\blacksquare$  scroll  $\blacksquare$   $\textcircled{2}$ О 全異或分異構式下清用Otrl-Alt-Shift強出工具栏<br>鼠标使用异常清切换鼠标模式 Received:900 Sent28 FrameNum:36

**图 5-79** Java KVM

Java KVM窗口各区域的功能介绍如**表[5-78](#page-215-0)**所示。

#### **表 5-78** Java KVM

<span id="page-215-0"></span>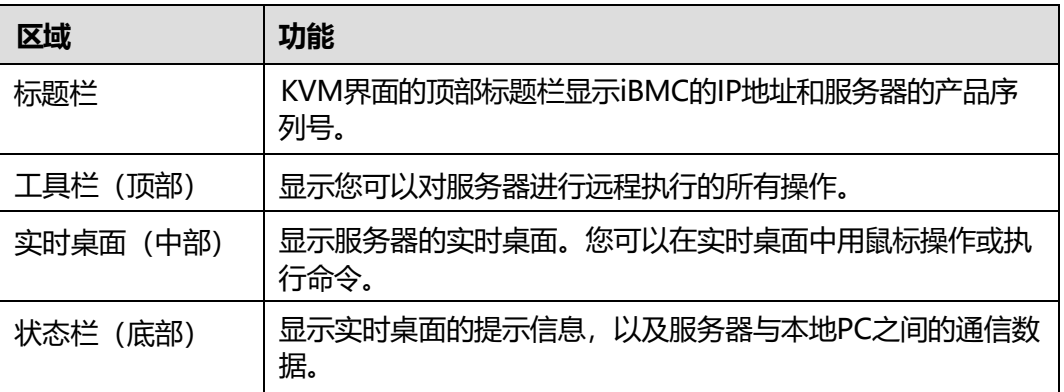

### **操作步骤**

### **发送特殊组合键**

步骤1 在"KVM"界面中,单击工具栏上的<mark></mark>

弹出组合键窗口。
**步骤2** 根据**表[5-77](#page-211-0)**提供的参数信息,单击需要发送的组合键。

服务器将执行组合键对应的操作。

#### **说明**

如果您需要自定义组合键,请在"自定义"后的文本框中依次输入按键,然后单击"发送"。

**----结束**

## **指定客户端的键盘类型**

在"KVM"界面中,单击工具栏上的 。<br>,从下拉列表中选择目标键盘类型。则成功 强制指定键盘类型。

## **挂载虚拟光驱**

本操作使用本地PC上的光盘驱动器虚拟出另一个光盘驱动器提供给服务器。

<span id="page-216-0"></span>步骤1 在"KVM"界面中,单击工具栏上的

弹出如**图[5-80](#page-216-0)**所示的界面。

**图 5-80** 挂载虚拟光驱

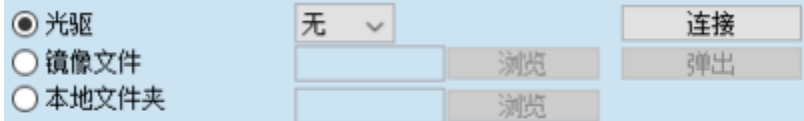

- **步骤2** 选中"光驱"单选按钮。
- **步骤3** 在下拉列表中, 选择本地PC上待虚拟的光盘驱动器, 例如"G:"。
- **步骤4** 单击"连接"。

服务器上成功挂载虚拟光驱。

**说明**

挂载成功后,单击"断开",在弹出的"选择一个选项"对话框中单击"是",卸载服务器上的 虚拟光驱。

#### **----结束**

#### **通过虚拟光驱挂载镜像文件**

本操作使用本地PC上的光盘镜像文件虚拟出另一个光驱提供给服务器,并将光盘镜像 文件加载到该虚拟光驱中。

<span id="page-216-1"></span>步骤1 在"KVM"界面中,单击工具栏上的

弹出如**图[5-81](#page-216-1)**所示的界面。

### **图 5-81** 挂载虚拟光驱

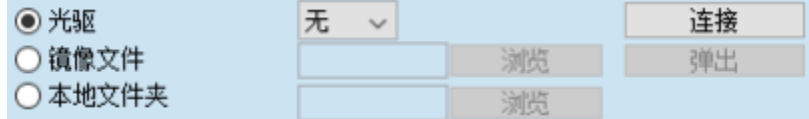

- **步骤2** 选中"镜像文件"单选按钮。
- **步骤3** 单击"浏览"。
	- 弹出"打开"窗口。
- **步骤4** 选择本地PC上存放的光盘镜像文件,单击"打开"。

返回如**图[5-81](#page-216-1)**所示的界面。

**步骤5** 单击"连接"。

服务器上成功挂载镜像文件。

**说明**

- 挂载镜像文件成功后,单击"弹出",弹出镜像文件;弹出镜像文件后,可重新选择其他 " \*iso"格式的镜像文件, 然后单击"插入", 加载该镜像文件。
- 挂载镜像文件功后,单击"断开",在弹出的"选择一个选项"对话框中单击"是",卸载 服务器上的虚拟光驱。

```
----结束
```
## **挂载虚拟软驱**

本操作使用本地PC上的软驱或软盘镜像文件虚拟出另一个软驱提供给服务器。

<span id="page-217-0"></span>**步骤1** 在"KVM"界面中,单击工具栏上的昌。 弹出如**图[5-82](#page-217-0)**所示的界面。

#### **图 5-82** 挂载虚拟软驱

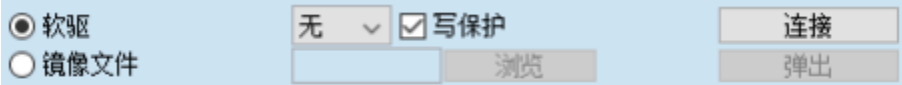

- **步骤2** 选中"软驱"单选按钮。
- **步骤3** 在下拉列表中,选择本地PC上待虚拟的软盘驱动器,例如"A:"。
- **步骤4** 勾选"写保护"复选框。

**说明**

写保护是指软驱禁止写入数据。它是一种防止重要数据被更改或被删除的保护机制。

**步骤5** 单击"连接"。

服务器上成功挂载虚拟软驱。

**说明**

挂载成功后,单击"断开",在弹出的"选择一个选项"对话框中单击"是",卸载服务器上的 虚拟软驱。

**----结束**

#### **通过虚拟软驱挂载镜像文件**

本操作使用本地PC上的软盘镜像文件虚拟出另一个软驱提供给服务器,并将软盘镜像 文件加载到该虚拟软驱中。

#### **说明**

挂载的镜像文件大小必须为1.44MB,否则会导致挂载失败。

<span id="page-218-0"></span>**步骤1** 在"KVM"界面中,单击工具栏上的昌。

弹出如**图[5-83](#page-218-0)**所示的界面。

**图 5-83** 挂载虚拟软驱

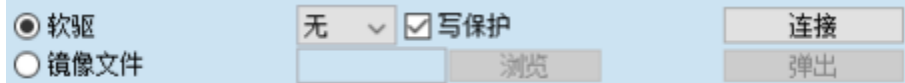

- **步骤2** 选中"镜像文件"单选按钮。
- **步骤3** 单击"浏览"。

弹出"打开"窗口。

**步骤4** 选择本地PC上存放的软盘镜像文件,单击"打开"。

返回如**图[5-83](#page-218-0)**所示的界面。

**步骤5** 单击"连接"。

服务器上成功挂载镜像文件。

**说明**

- 挂载镜像文件成功后,单击"弹出",弹出镜像文件;弹出软盘镜像文件后,可重新选择其 他 " \*img"格式镜像文件, 然后单击"插入", 挂载该镜像文件。
- 单击"断开",在弹出的"选择一个选项"对话框中单击"是",卸载服务器上的虚拟软 驱。

**----结束**

## **制作镜像文件**

本操作使用软驱或光驱中的软盘或光盘制作镜像文件。制作成功的镜像文件保存在本 地PC上。它可以用于挂载和加载虚拟软驱或光驱。

执行本操作前请确保本地PC上的软驱或光驱中已插入了软盘或光盘。

<span id="page-218-1"></span>步骤1 在"KVM"界面中,单击工具栏上的

弹出如**图[5-84](#page-218-1)**所示的界面。

#### **图 5-84** 制作镜像文件

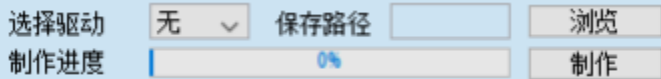

**步骤2** 在"选择驱动"下拉列表中,选择客户端的软盘驱动器或光盘驱动器。

**步骤3** 单击"浏览"。弹出"保存"窗口。

**步骤4** 选择镜像文件在PC上的保存路径,并在"文件名:"文本框中输入镜像文件的名称。

**说明**

系统只支持制作".*\**iso"格式的光盘镜像文件和"*\**.img"格式的软盘镜像文件。

**步骤5** 单击"保存"。

返回如**图[5-84](#page-218-1)**所示的界面。

**步骤6** 单击"制作"。

制作完成后,系统弹出窗口提示成功制作镜像文件。

在"制作进度"一栏将显示镜像文件的制作百分比。

**说明**

制作过程中,单击"停止"可以终止制作镜像文件。

**----结束**

#### **挂载虚拟文件夹**

本操作将本地PC上的文件夹挂载到服务器,使服务器系统可以以只读方式访问本地文 件夹。

# **须知**

在挂载虚拟文件夹之前,请先把要传输的文件拷入目标文件夹中。虚拟文件夹挂载 后,不可对其进行添加或删除文件的操作。

<span id="page-219-0"></span>步骤1 在"KVM"界面中,单击工具栏上的

弹出如**图[5-85](#page-219-0)**所示的界面。

**图 5-85** 挂载虚拟文件夹

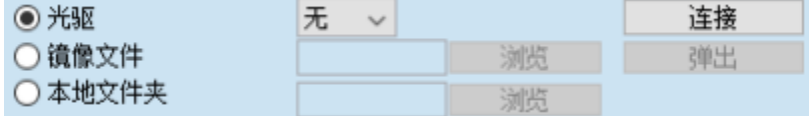

**步骤2** 选中"本地文件夹"单选按钮。

**步骤3** 单击"浏览"。

打开本地文件夹选择窗口。

- **步骤4** 选择要挂载的本地文件夹,单击"打开"。
- **步骤5** 单击"连接"。

**说明**

- 连接成功后,在服务器操作系统中,可以看到虚拟文件夹。您可以从此文件夹中直接拷贝文 件。
- 连接成功后,单击"断开",可以卸载虚拟文件夹。

**----结束**

# **为服务器上电**

步骤1 在"KVM"界面中,单击工具栏上的 , 在快捷菜单中选择"上电"。

弹出"选择一个选项"对话框。

**步骤2** 单击"确定"。

服务器开始上电。

**说明**

服务器上电的时间根据服务器配置所不同。

**----结束**

# **为服务器下电**

# **须知**

- 请在下电前确认无中断当前业务风险。
- 请根据实际情况选择下电方式, "强制下电"和"下电"的区别请参考iBMC用户指 南的"系统管理 > 电源&功率"章节。
- 步骤1 在"KVM"界面中,单击工具栏上的 , 在快捷菜单中选择"强制下电"或"下 电"。

弹出"选择一个选项"对话框。

**步骤2** 单击"确定"。

服务器开始下电。

**----结束**

**强制重启或强制下电再上电**

#### **须知**

- 强制重启或强制下电再上电可能会损坏用户的程序或者未保存的数据,请根据操作 系统实际情况谨慎选择操作方式。
- 请在强制重启或强制下电再上电前确认无中断当前业务风险。
- 请根据实际情况选择"强制重启"或"强制下电再上电", "强制重启"和"强制 下电再上电"的区别请参考iBMC用户指南的"系统管理 > 电源&功率"章节。
- **步骤1** 在"KVM"界面中,单击工具栏上的 ,在快捷菜单中选择"强制重启"或"强制下 电再上电"。

弹出"选择一个选项"对话框。

**步骤2** 单击"确定"。

服务器开始强制重启或强制下电再上电。

#### **说明**

服务器强制重启或强制下电再上电的时间根据服务器配置所不同。

**----结束**

# **键鼠复位**

本操作模拟插拔USB键盘和USB鼠标。

- **步骤1** 在"KVM"界面中, 单击工具栏上的 , 在快捷菜单中选择"键鼠复位"。 弹出"选择一个选项"对话框。
- **步骤2** 单击"确定"。

服务器开始执行USB复位操作。

**----结束**

## **为实时桌面录像**

本操作对当前远程虚拟控制台显示的画面进行录像。

**说明**

开启录像功能后, 自动录像功能有可能录制到业务侧的敏感信息, 请注意安全风险。

- 步骤1 在"KVM"界面中,单击工具栏上的 弹出"选择一个选项"对话框。
- **步骤2** 单击"确定"。

弹出"保存"窗口。

- **步骤3** 选择将要录制的录像文件在PC上的保存路径,并在"文件名:"文本框中输入录像文 件的名称。
- **步骤4** 单击"保存"。 返回"KVM"界面并开始录制录像。
- 步骤5 录制完成后,单击 弹出"选择一个选项"对话框。

**步骤6** 单击"确定"。

录像文件被保存到指定的路径。

录制的录像文件格式为"*\**.rep"。可在"录像回放"界面中播放录像文件。

**----结束**

#### **使用单鼠标**

如果本地PC上的鼠标与实时桌面上的不同步,您可以使用单鼠标功能隐藏本地PC上的 鼠标。"KVM"界面中只保留实时桌面上的鼠标。

**步骤1** 在"KVM"界面中,单击工具栏上的 ,在快捷菜单中选择"单鼠标"。

弹出"选择一个选项"对话框。

**步骤2** 单击"确定"。

"KVM"界面中只显示实时桌面上的鼠标。

**----结束**

## **加速远程鼠标**

本操作对实时桌面上的鼠标进行加速,使其与本地PC上的鼠标同步。

- **步骤1** 在"KVM"界面中,单击工具栏上的 , 在快捷菜单中选择"鼠标加速"。 弹出"选择一个选项"对话框。
- **步骤2** 单击"确定"。

同步本地PC与服务器的鼠标。

**----结束**

# **5.9 远程虚拟控制台异常帮助**

# **5.9.1 打开 HTML5 集成远程控制台后显示设置信任证书超时**

# **问题现象**

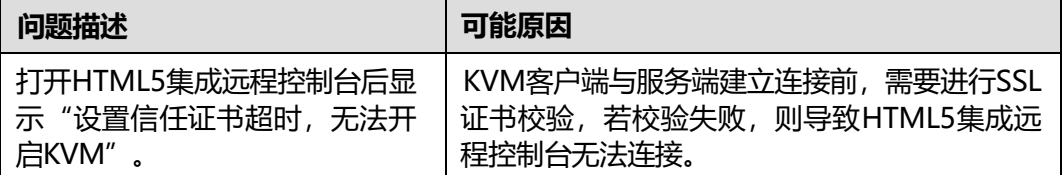

# **解决方案**

- **步骤1** 打开iBMC WebUI中的"服务管理 > Web服务"页面,在"证书信息"区域中检查服 务器证书是否过期。
	- 是=> **[步骤](#page-222-0)2**
	- 否=> **[步骤](#page-222-1)3**
- <span id="page-222-0"></span>**步骤2** 重新生成证书并替换原有证书。
- <span id="page-222-1"></span>**步骤3** 重启iBMC。
- **步骤4** 重新打开HTML5集成远程控制台,查看是否可以正常开启。
	- 是=> 处理完毕
	- 否=> **[步骤](#page-222-2)5**
- <span id="page-222-2"></span>**步骤5** 请联系技术支持处理。
	- **----结束**

# **5.9.2 无法启动 Java 集成远程控制台**

# **问题现象**

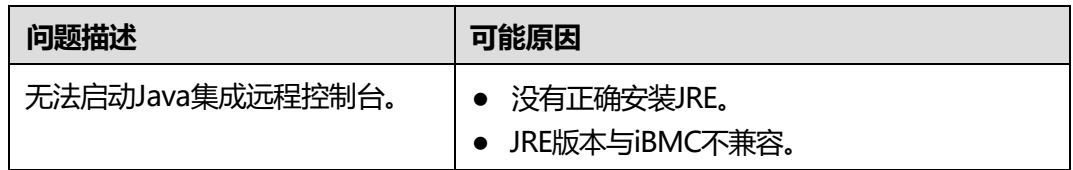

# **解决方案**

**步骤1** 确认客户端JRE已正确安装。

iBMC支持的JRE版本为: AdoptOpenJDK 8 JRE和AdoptOpenJDK 11 JRE。

- 若JRE版本正确, 请联系技术支持定位。
- 若JRE版本不正确,执行**[步骤](#page-223-0)2**。
- <span id="page-223-0"></span>**步骤2** 从AdoptOpenJDK官网下载适配客户端OS的JRE二进制压缩包。
- **步骤3** 安装AdoptOpenJDK。
	- 压缩包解压后需要手动配置JAVA HOME及PATH环境变量。
	- 需要从AdoptOpenJDK官网额外下载IcedTea Web并解压,然后将bin文件夹配置 进PATH环境变量。
- <span id="page-223-1"></span>**步骤4** 登录iBMC WebUI,在"首页"的"虚拟控制台"区域,单击"启动虚拟控制台 > Java集成远程控制台(独占)或Java集成远程控制台(共享)"。 在此过程中,会自动下载.jnlp文件。
- **步骤5** 打开.jnlp文件。

**说明**

.jnlp文件具有时效性,如果无法使用请参见**[步骤](#page-223-1)4**重新下载.jnlp文件。

- 客户端使用Linux命令行或Windows命令行操作时, 请切换至.jnlp文件所在目录, 运行javaws kvm.jnlp。
- 客户端使用图形界面操作时,找到下载的.jnlp文件后,右键选择javaws打开。 (若右键菜单无javaws,可至IcedTea Web安装目录中的bin目录下查找。)

**----结束**

# **5.9.3 打开远程虚拟控制台时鼠标键盘失效**

# **问题现象**

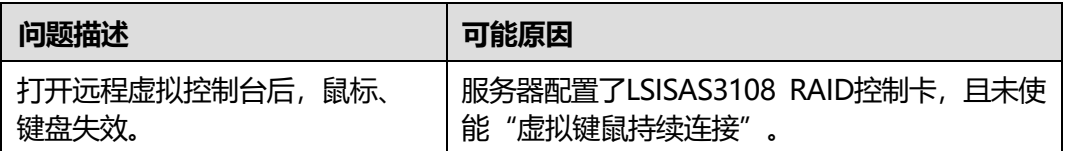

# <span id="page-224-0"></span>**解决方案**

**步骤1** 检查服务器是否配置了LSISAS3108 RAID控制卡。

可通过"部件信息"界面查询。

- 是 => **[步骤](#page-224-0)2**
- 否 => **[步骤](#page-224-1)4**
- **步骤2** 检查"远程控制台"界面的"虚拟键鼠持续连接"是否开启。
	- 是 => **[步骤](#page-224-1)4**
	- 否 => **[步骤](#page-224-1)3**
- **步骤3** 使能"虚拟键鼠持续连接",并重启服务器。重启完成后,检查故障现象是否消失。
	- 是 => 处理完毕
	- 否 => **[步骤](#page-224-1)4**
- **步骤4** 请联系技术支持处理。

**----结束**

# <span id="page-224-1"></span>**5.9.4 打开 KVM 后显示与管理系统连接失败**

# **问题现象**

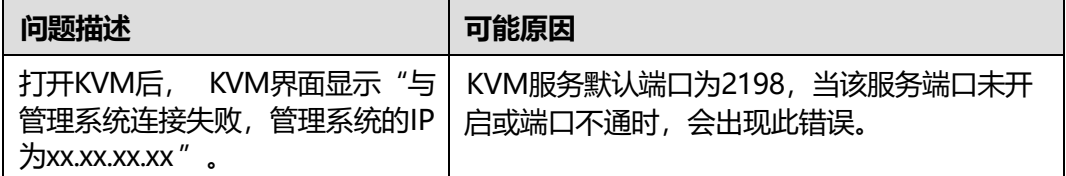

# **解决方案**

- **步骤1** 打开iBMC WebUI中的"服务管理 > 端口服务"页面,查看"KVM"服务是否已开 启。
	- 是=> **[步骤](#page-224-2)2**
	- 否=> **[步骤](#page-224-3)3**
- <span id="page-224-2"></span>**步骤2** 打开本地命令提示符(CMD),运行**telnet**,例如telnet *xx.xx.xx.xx 2198*,测试KVM 服务端口是否可以访问。

*xx.xx.xx.xx*表示IP地址 **,2198**为KVM默认端口号,实际端口号以步骤1中查询到的端口 号为准。

- 是=> **[步骤](#page-225-0)5**
- 否=> **[步骤](#page-225-0)4**
- <span id="page-224-3"></span>**步骤3** 开启KVM服务,并重新连接KVM查看是否可以连接。
	- 是=> 处理完毕
	- 否=> **[步骤](#page-224-2)2**
- **步骤4** 联系网络管理员开启KVM所需的端口,确保端口可以访问。确认端口可以访问后,重 新连接KVM,查看是否可以连接成功。
	- 是=> 处理完毕
	- 否=> **[步骤](#page-225-0)5**

**步骤5** 请联系技术支持处理。

**----结束**

# <span id="page-225-0"></span>**5.10 一键收集信息说明**

**说明**

iBMC [V3.02.00.03](3.02.00.03)及以上版本不支持MD5类型的完整性校验码。

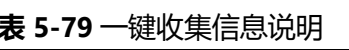

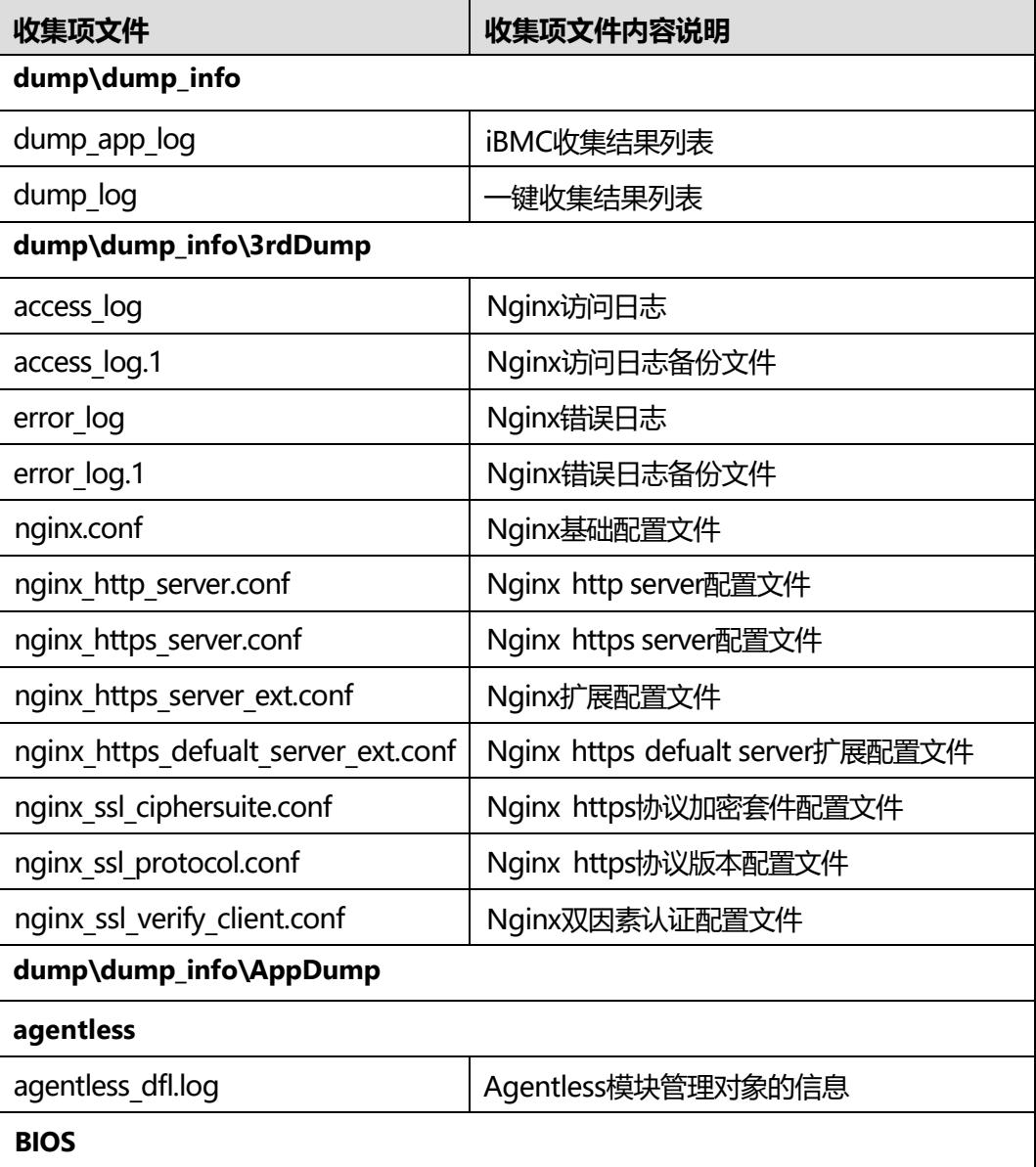

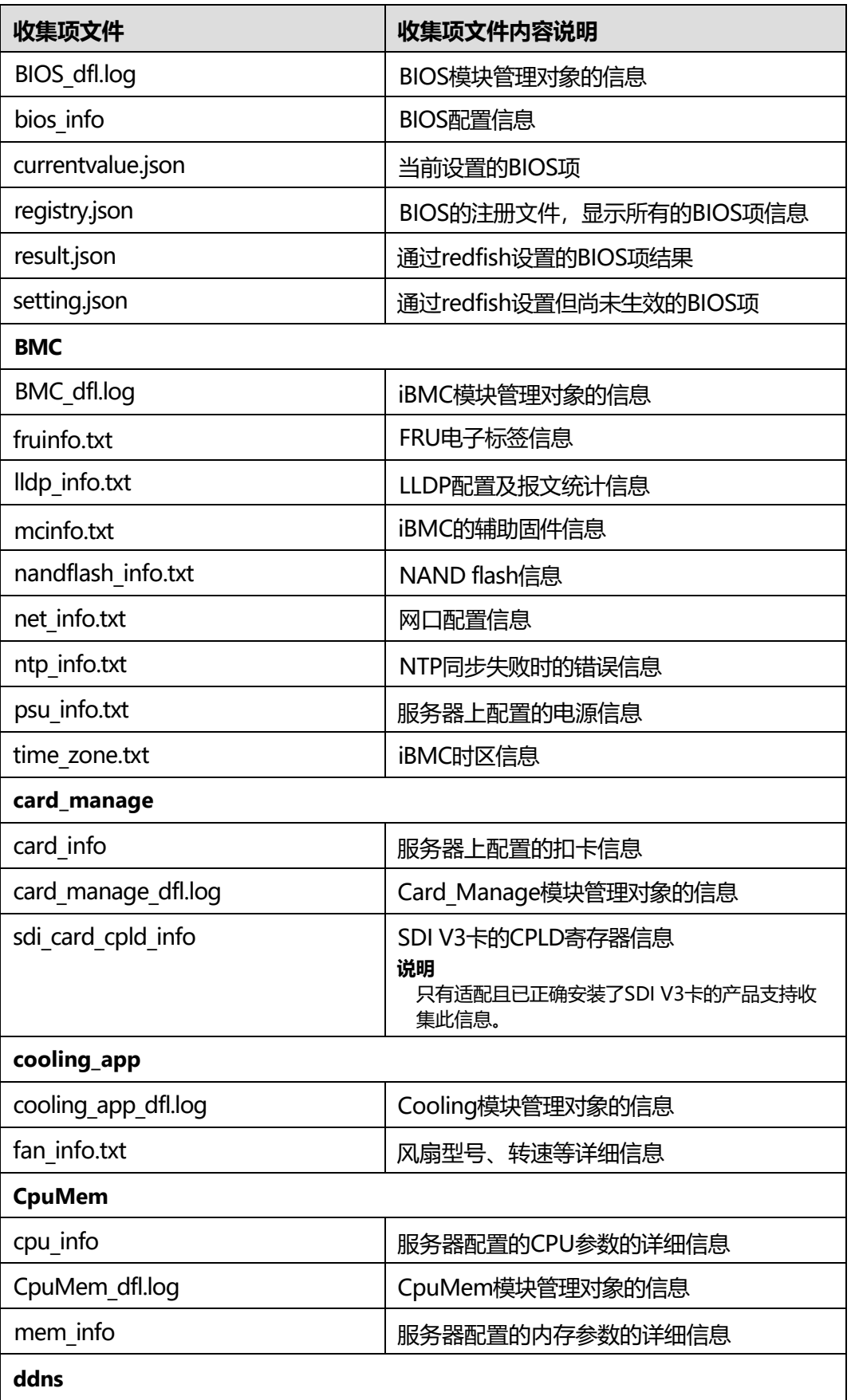

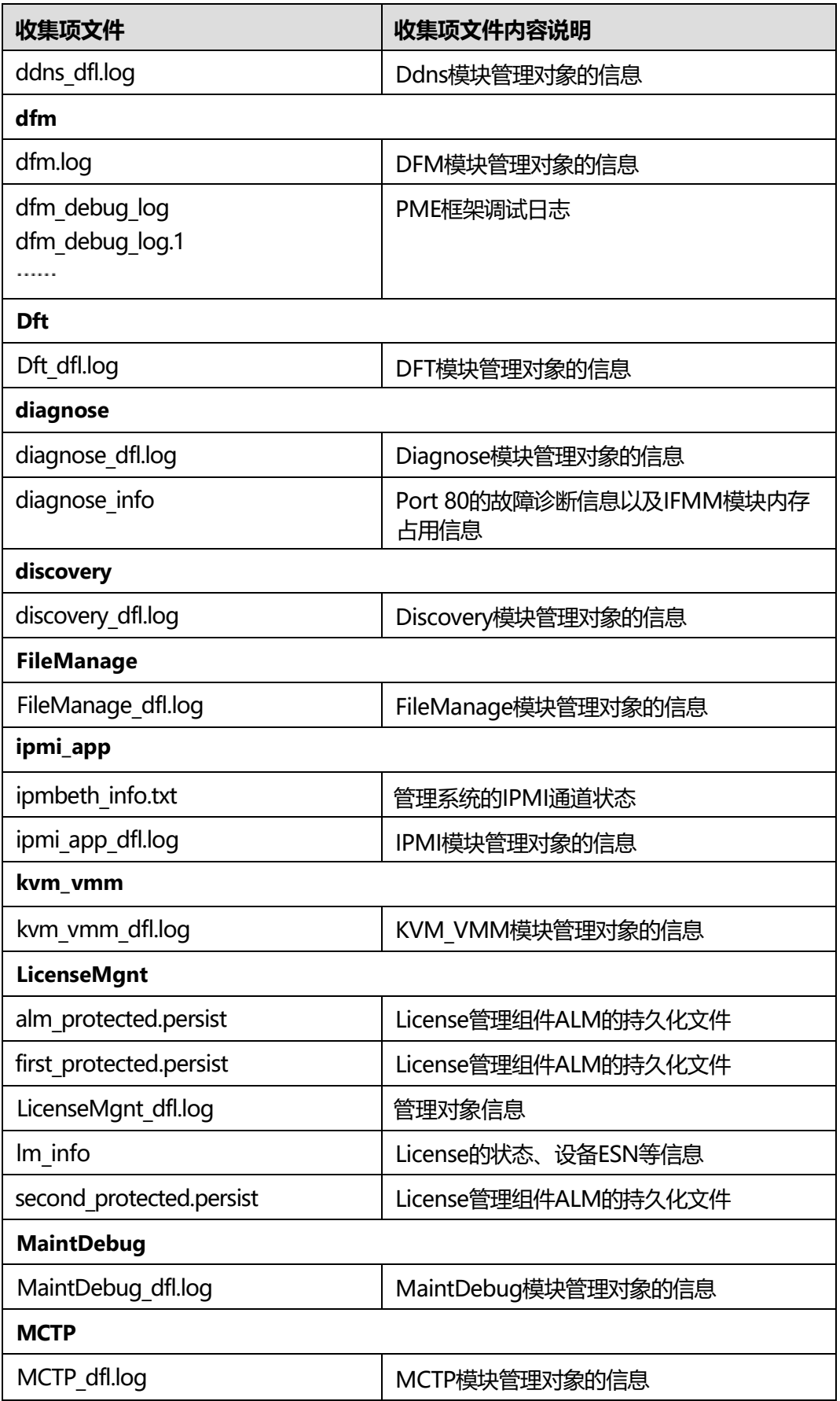

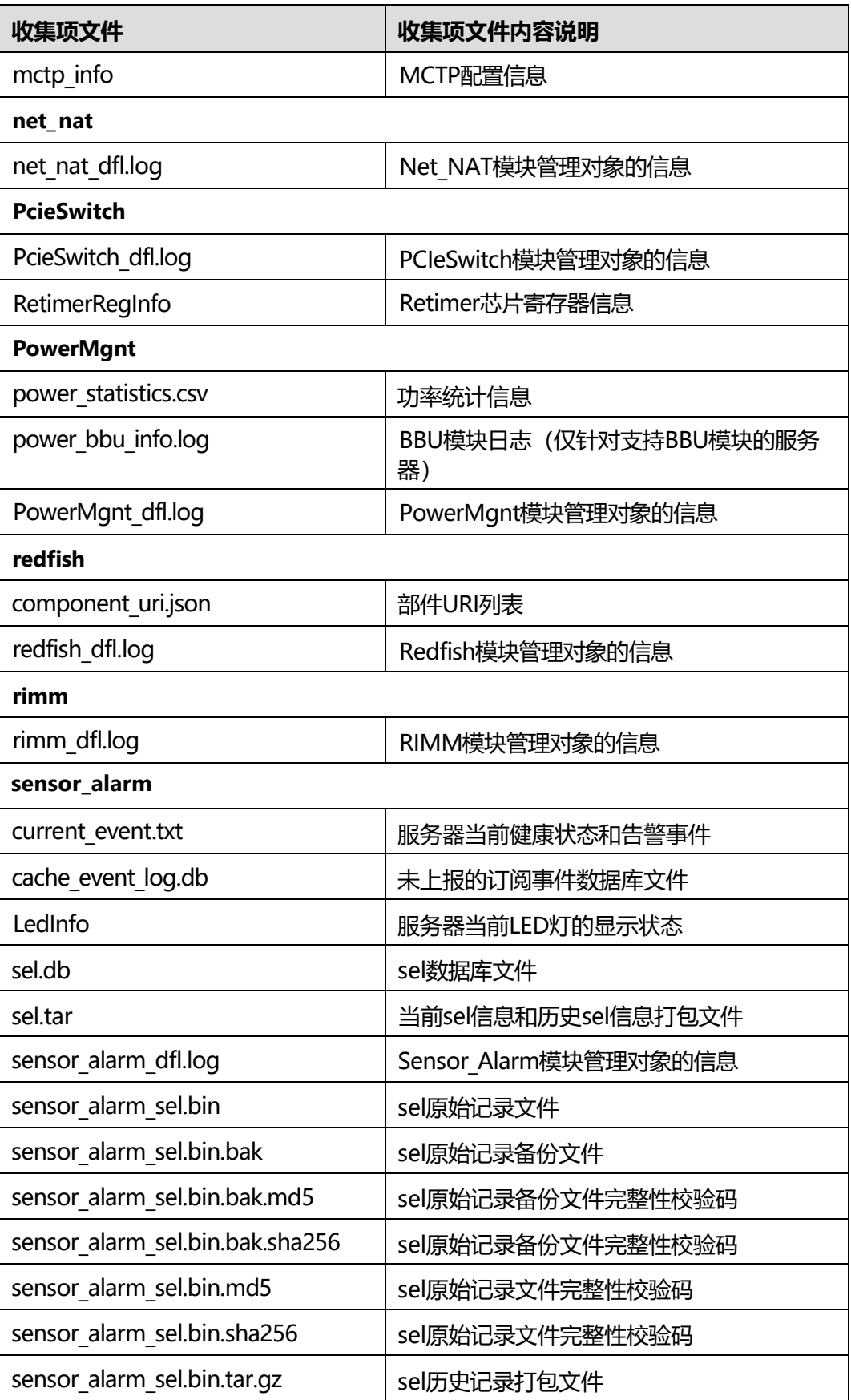

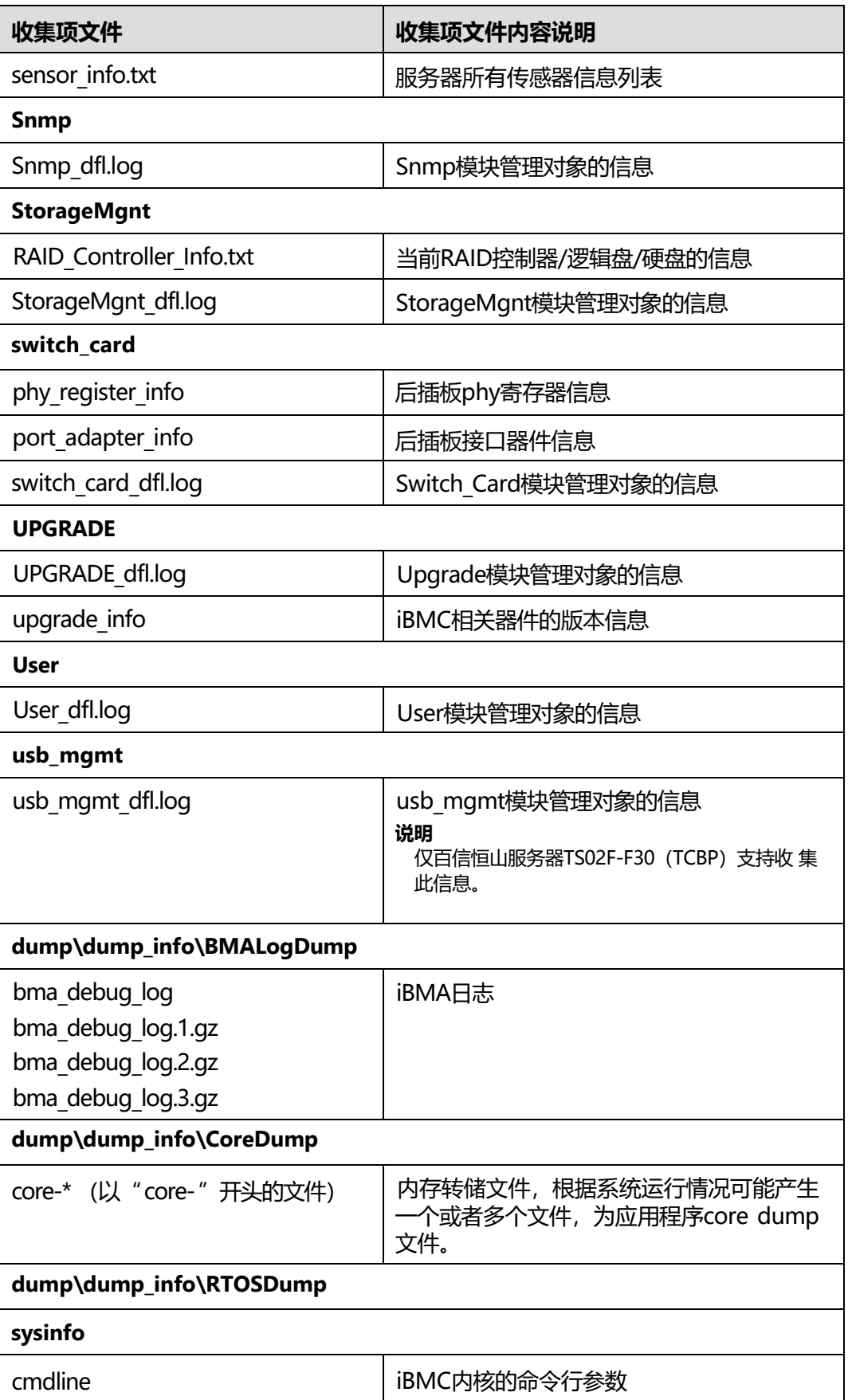

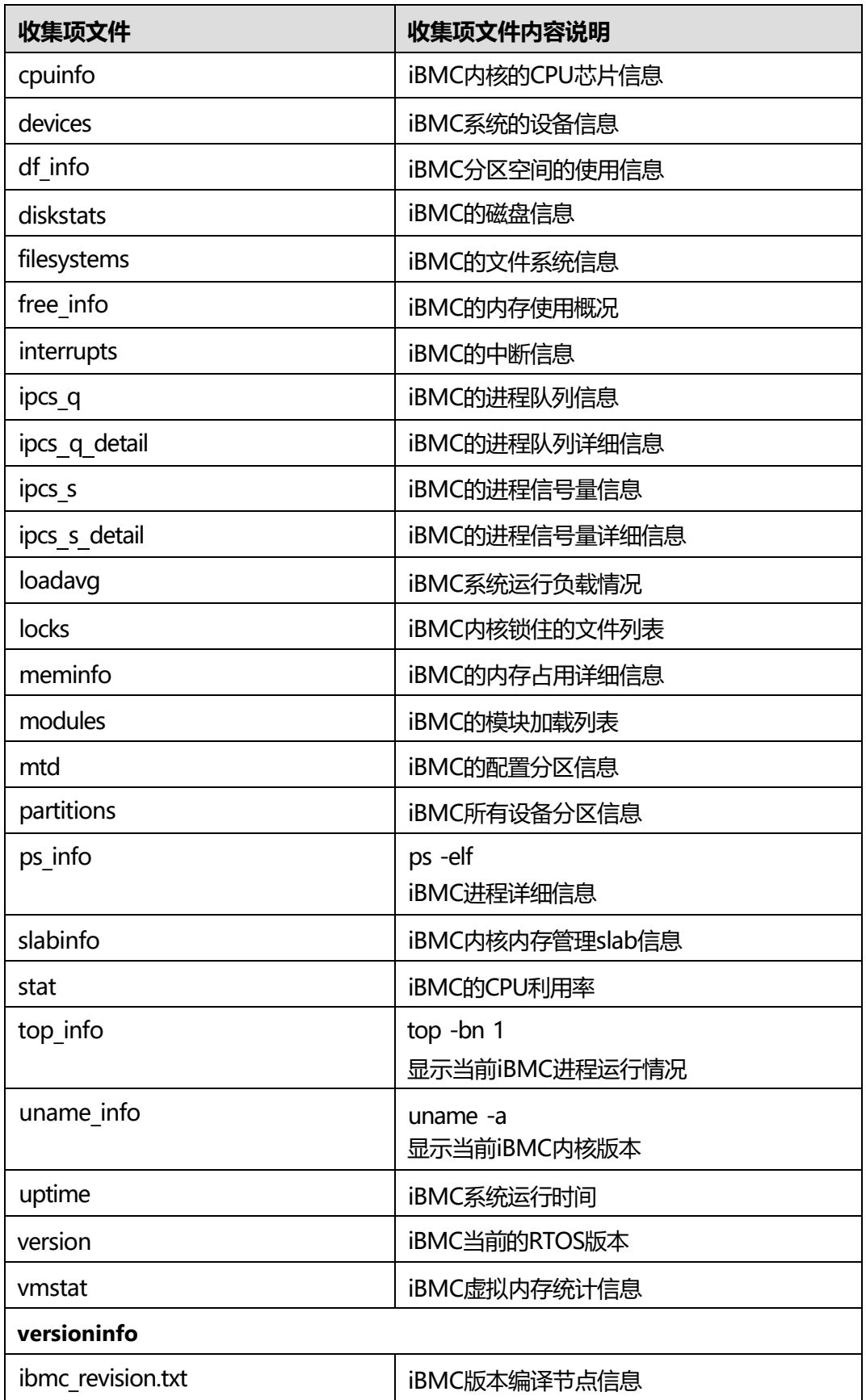

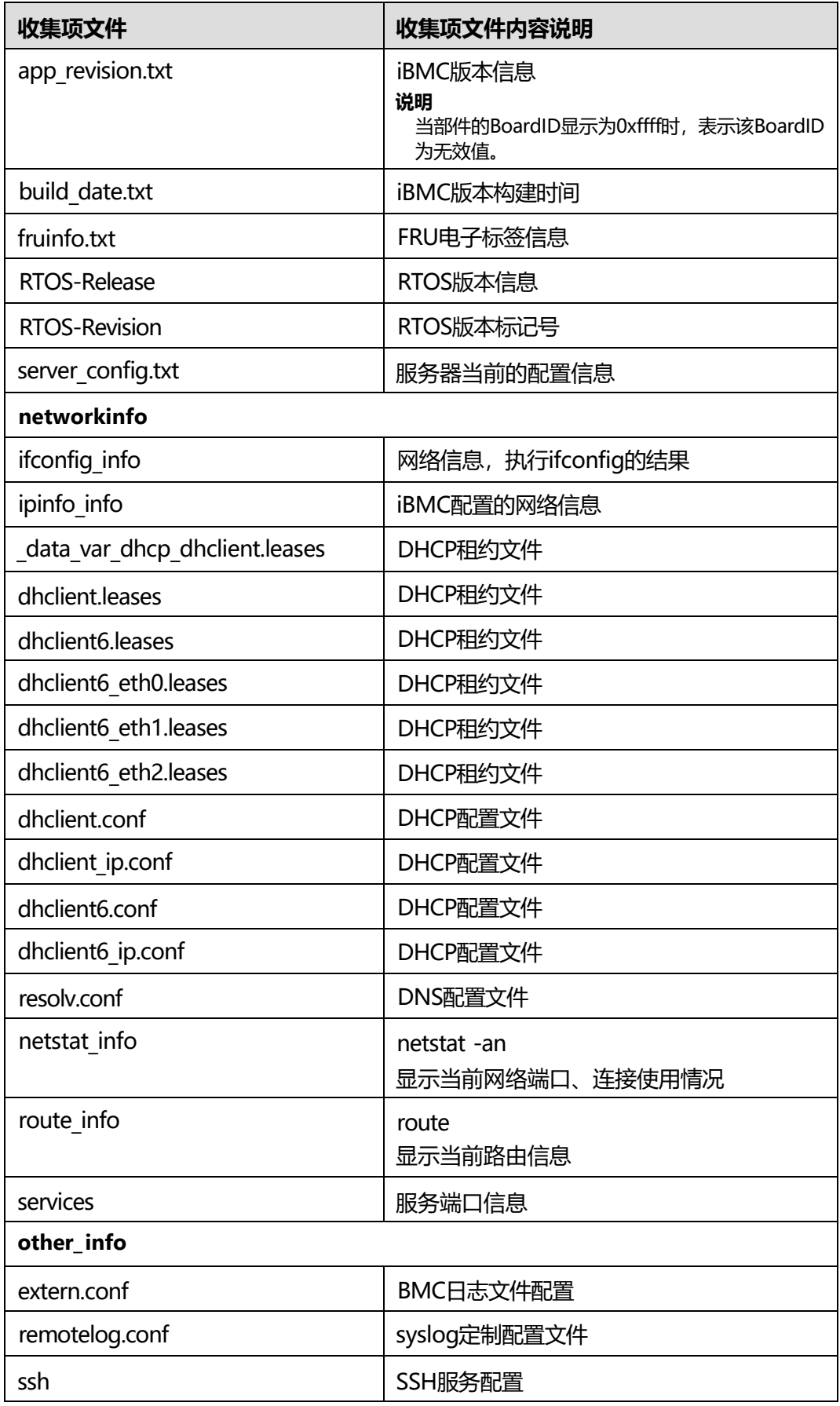

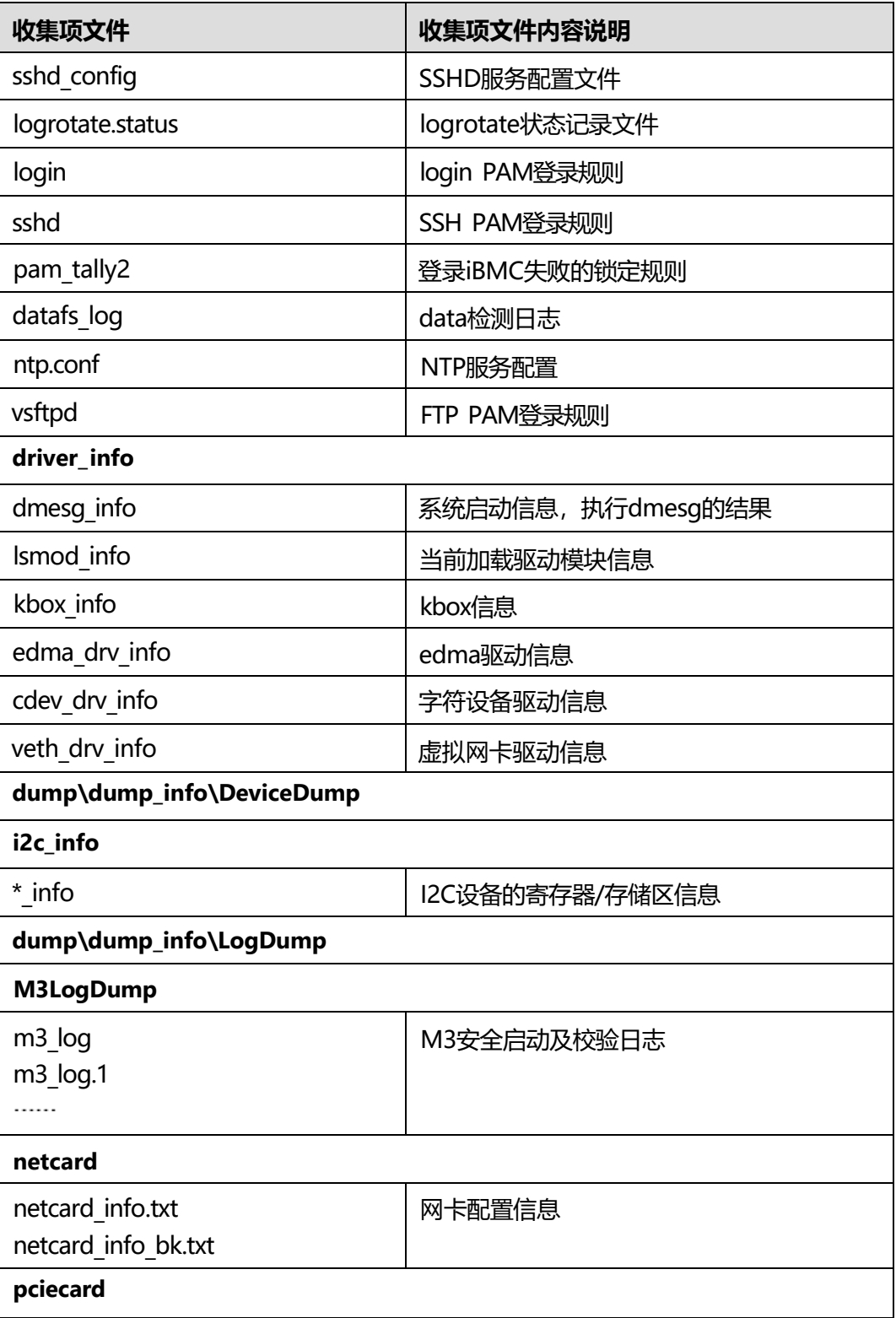

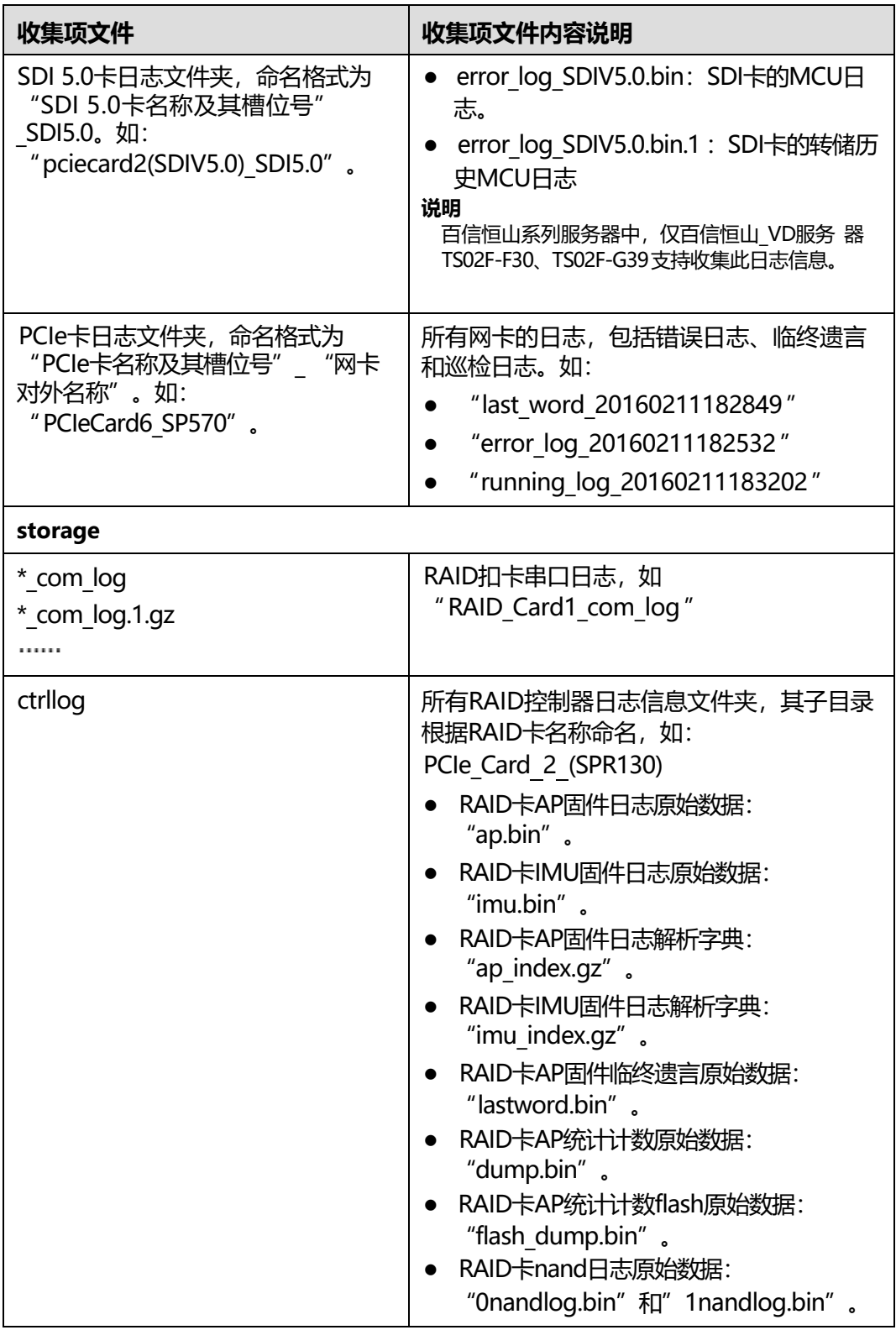

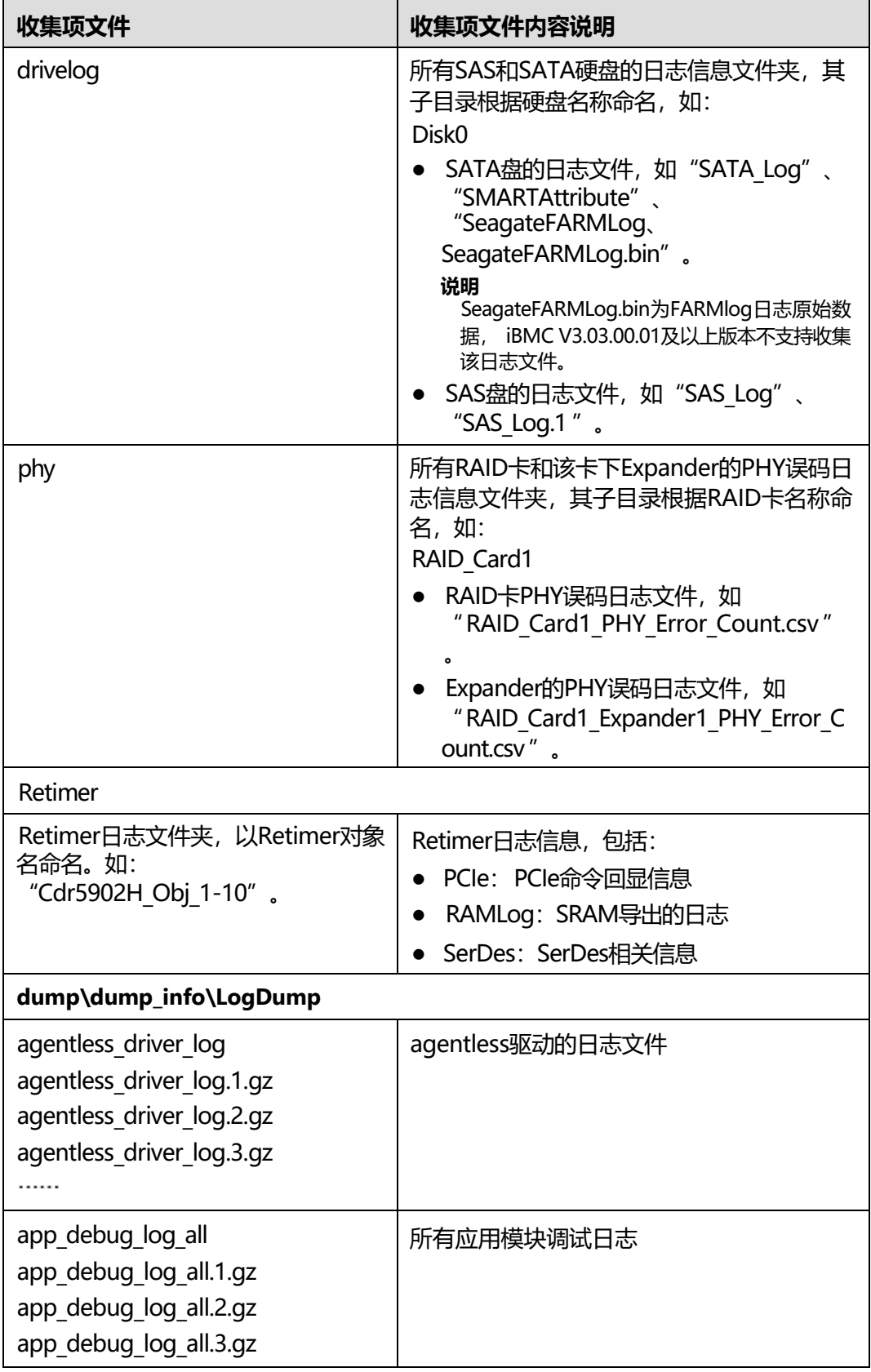

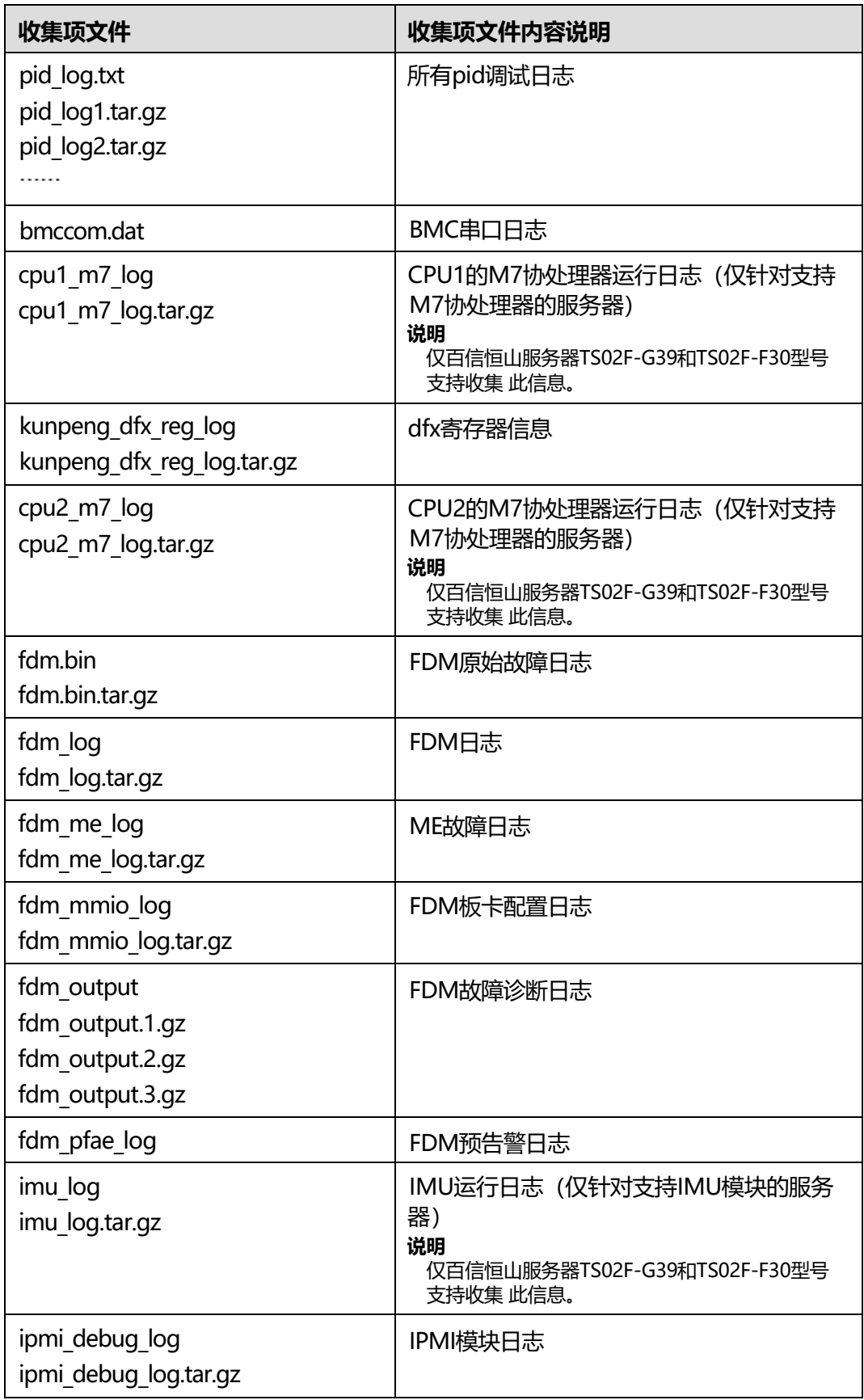

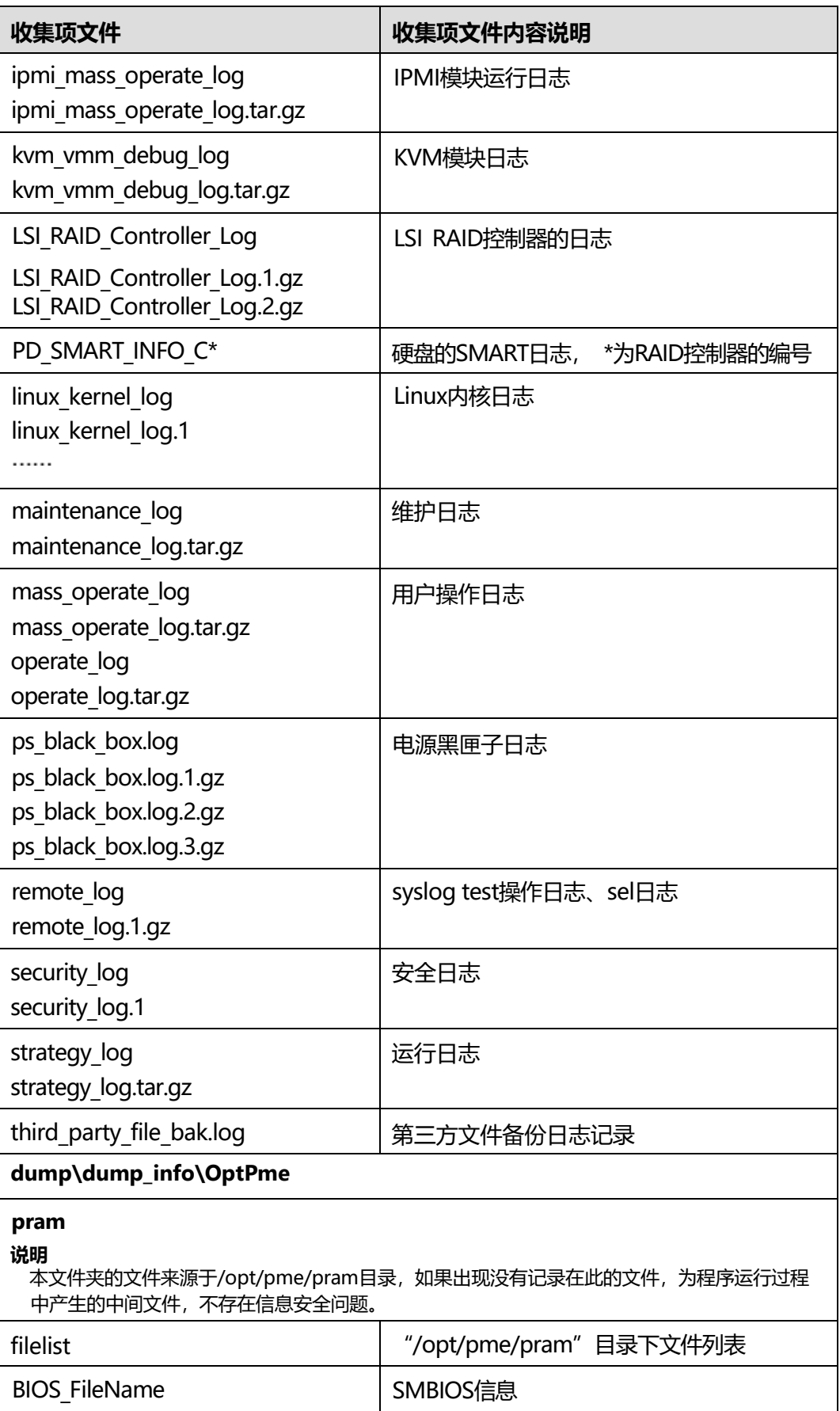

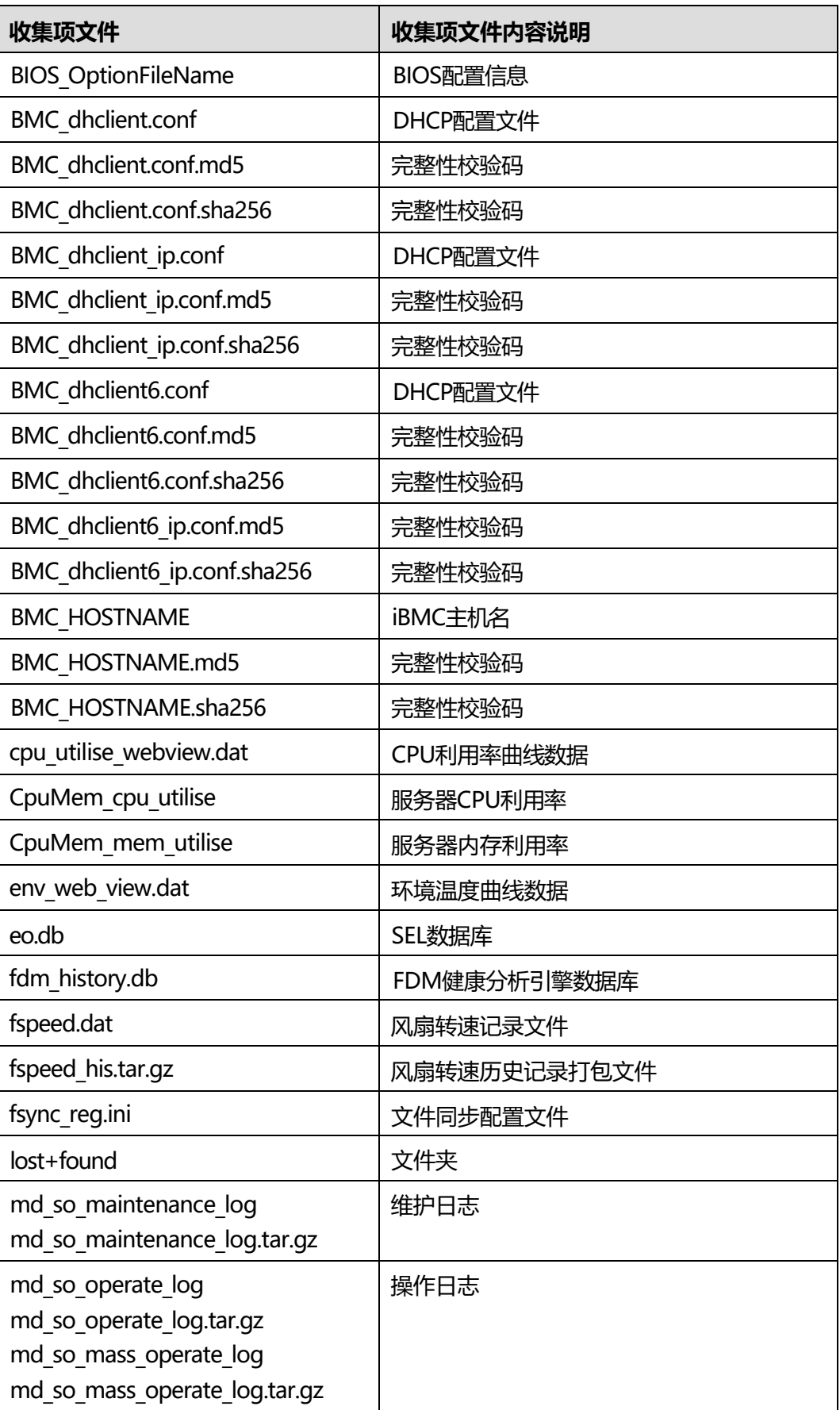

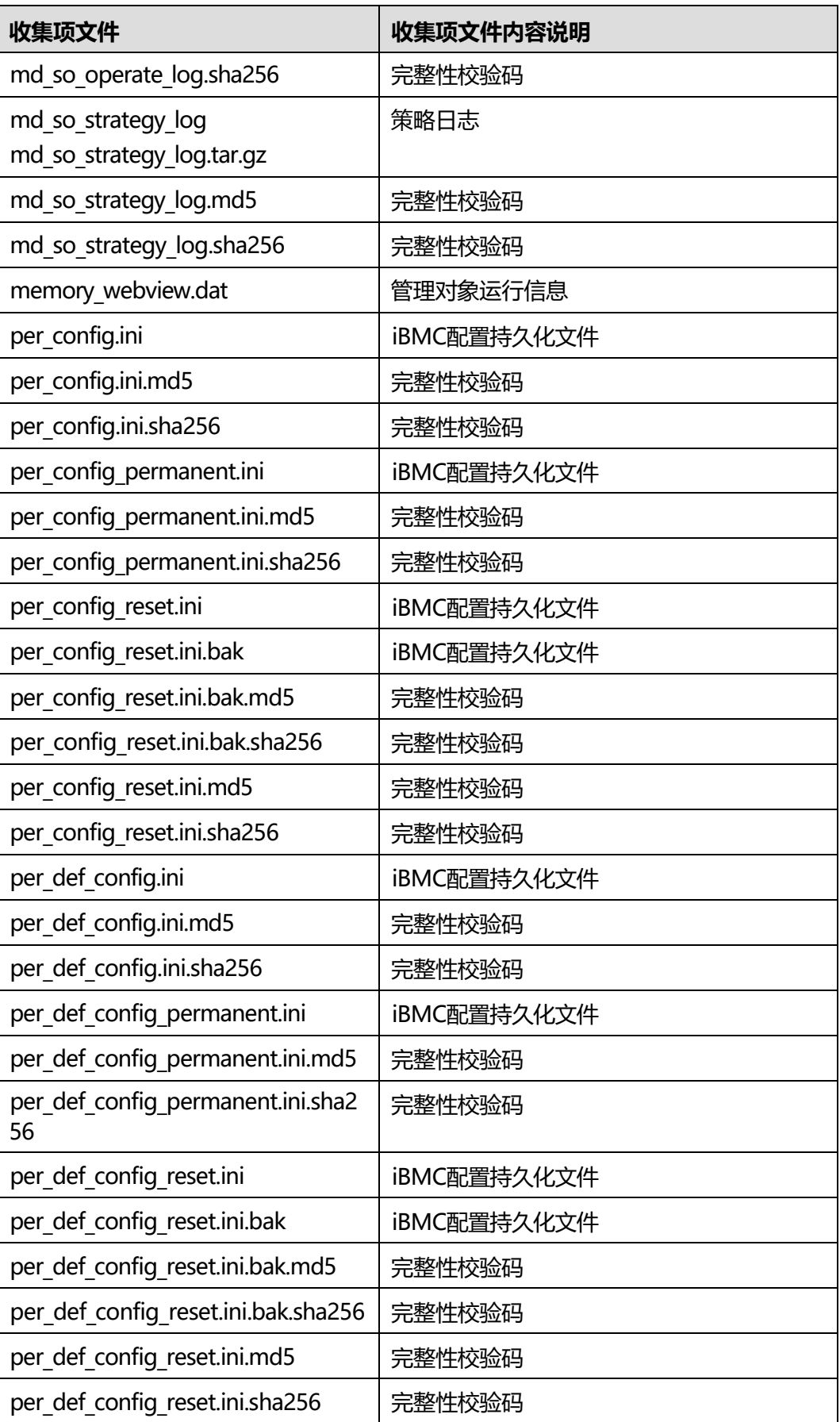

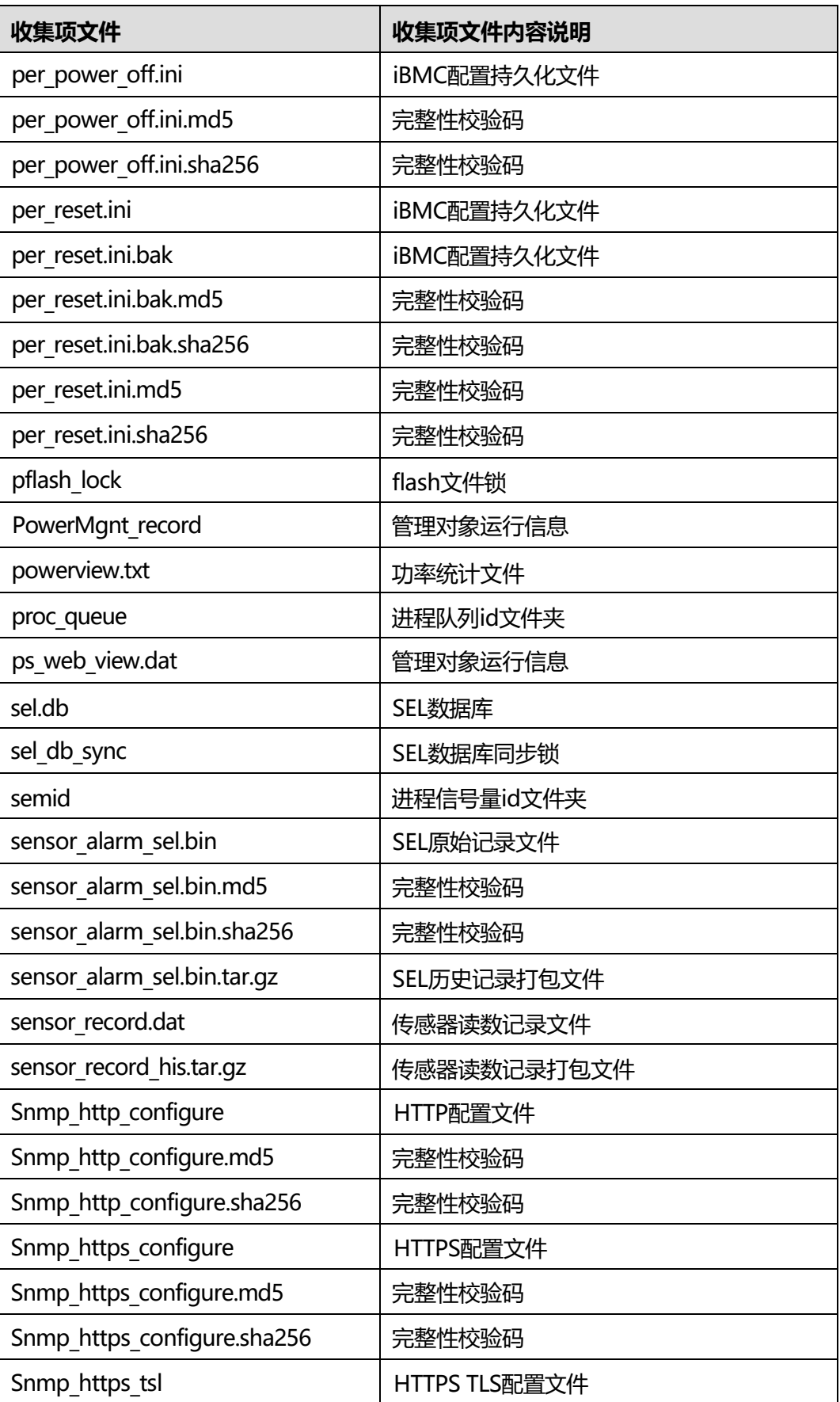

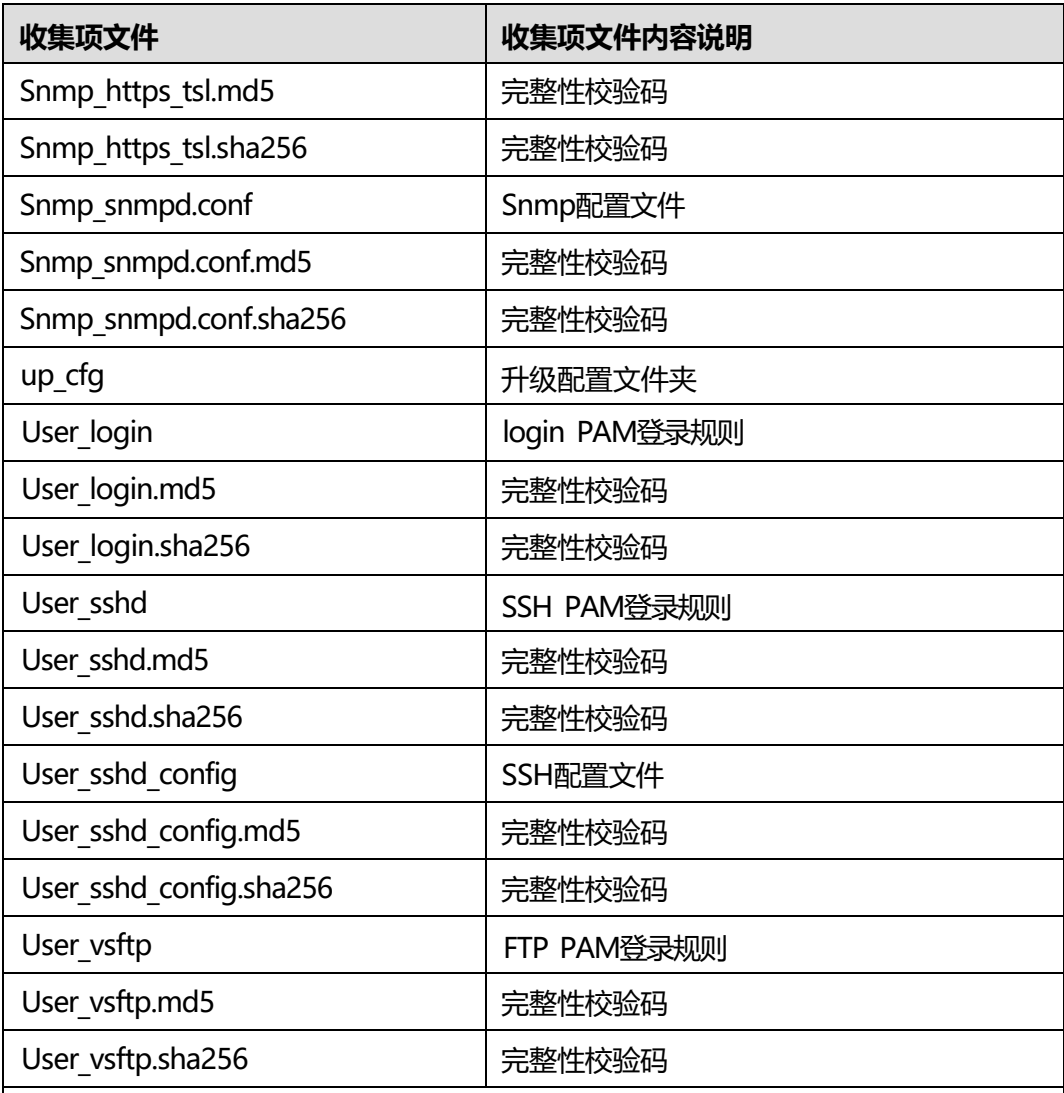

# **save 说明**

本文件夹的文件来源于/opt/pme/save目录, \*.md5文件为完整性校验码, \*.sha256文件为完整 性校验码, \*.bak文件为备份文件, \*.tar.gz为打包保存文件, per \*.ini为配置持久化文件, \*sel.\* 为系统事件记录文件(如果出现没有记录在此的文件,为程序运行过程中产生的中间文件,不 存在信息安全问题。)

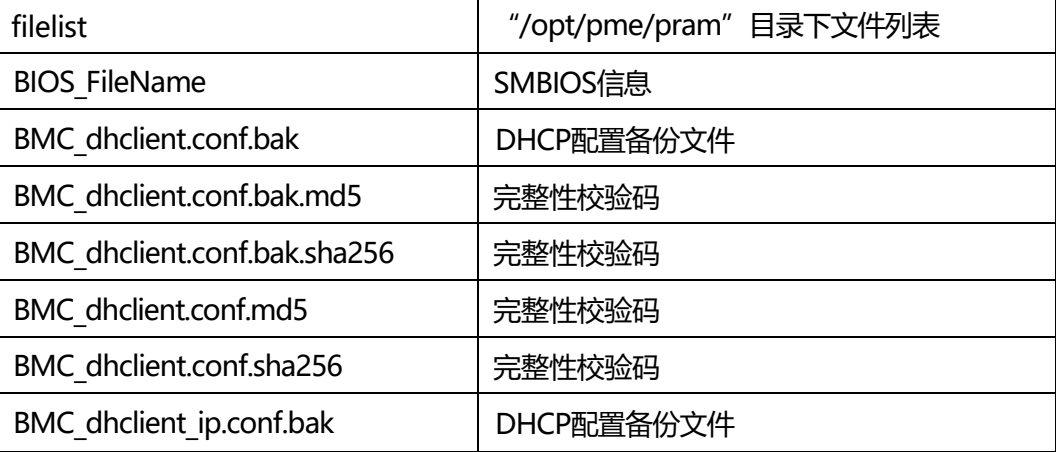

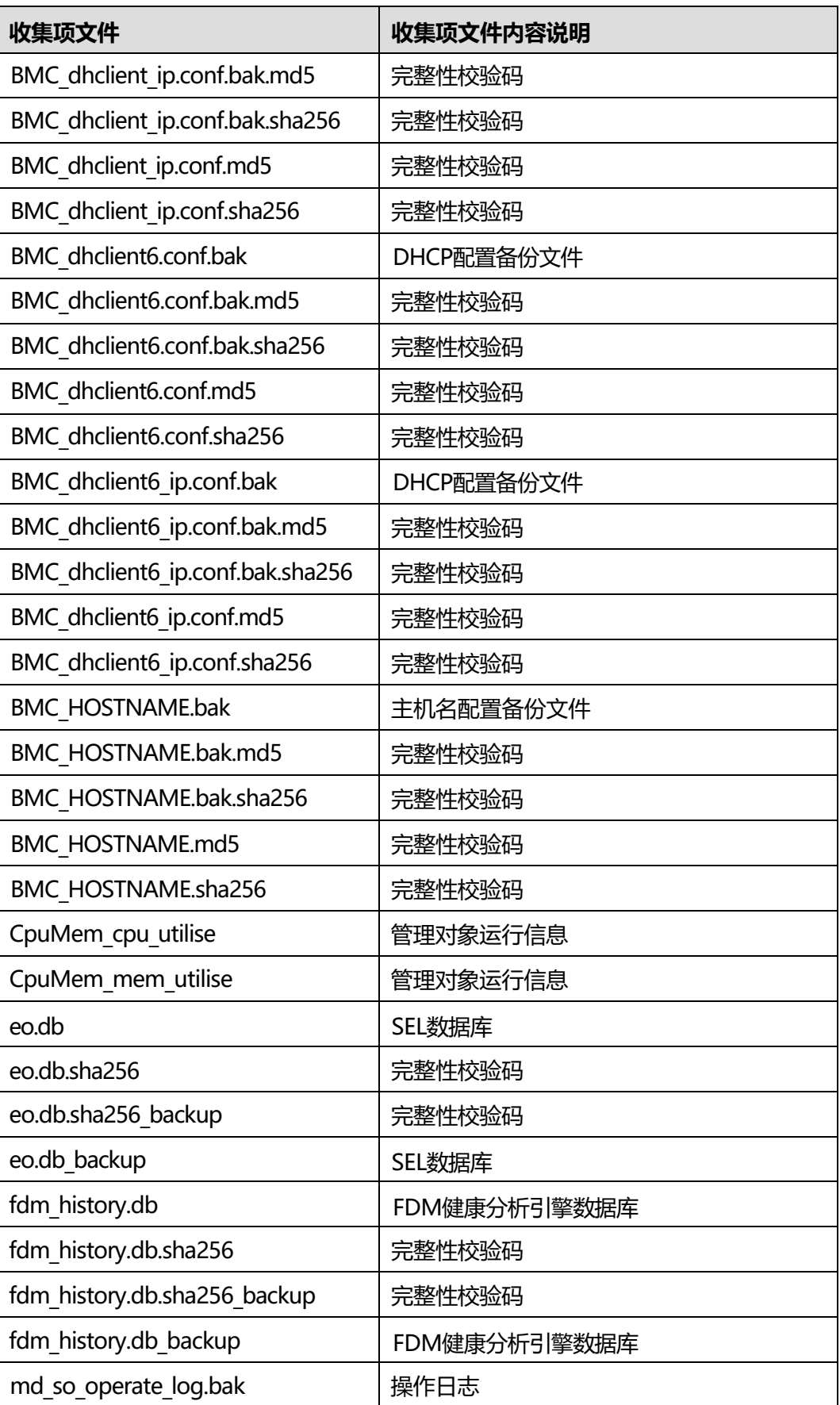

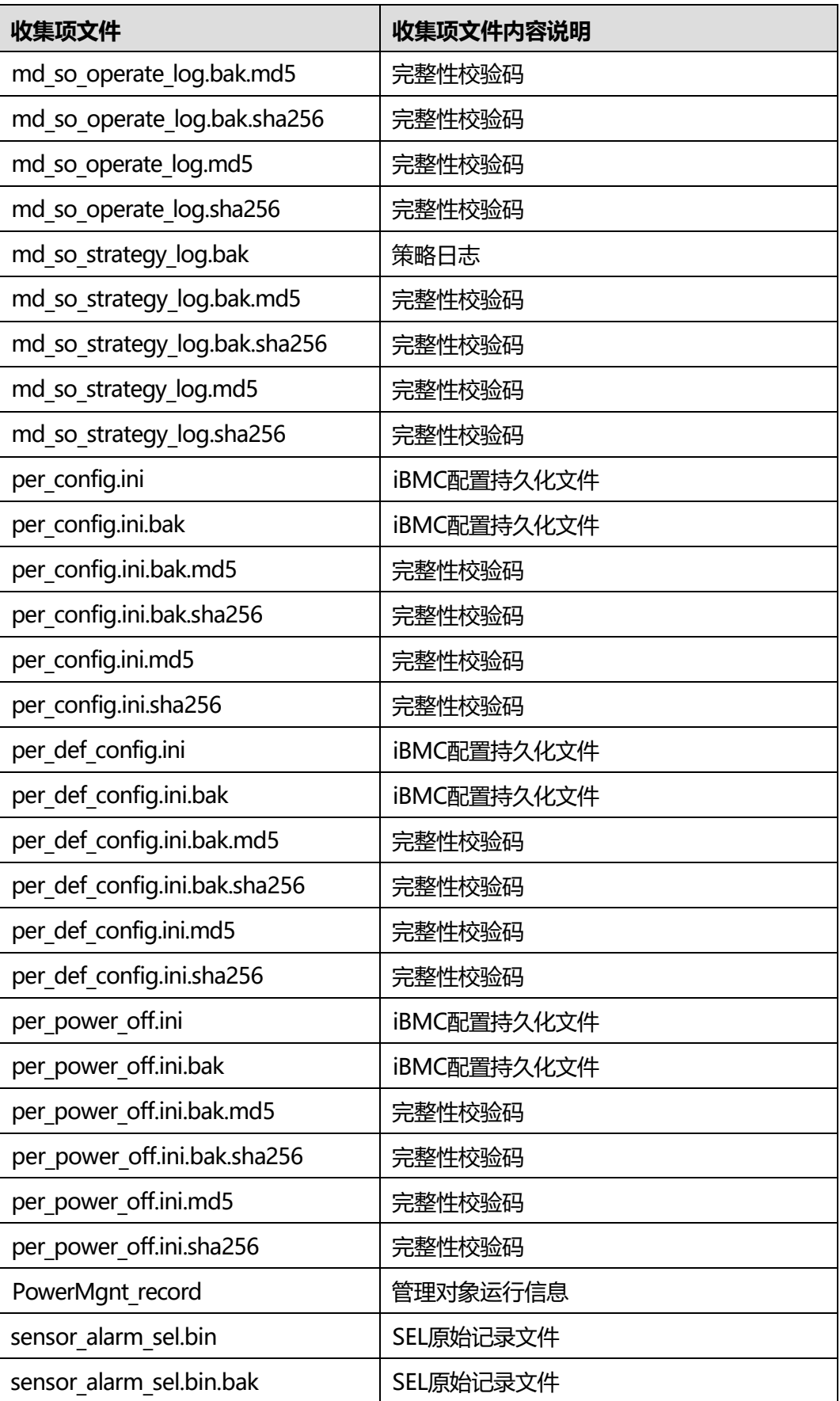

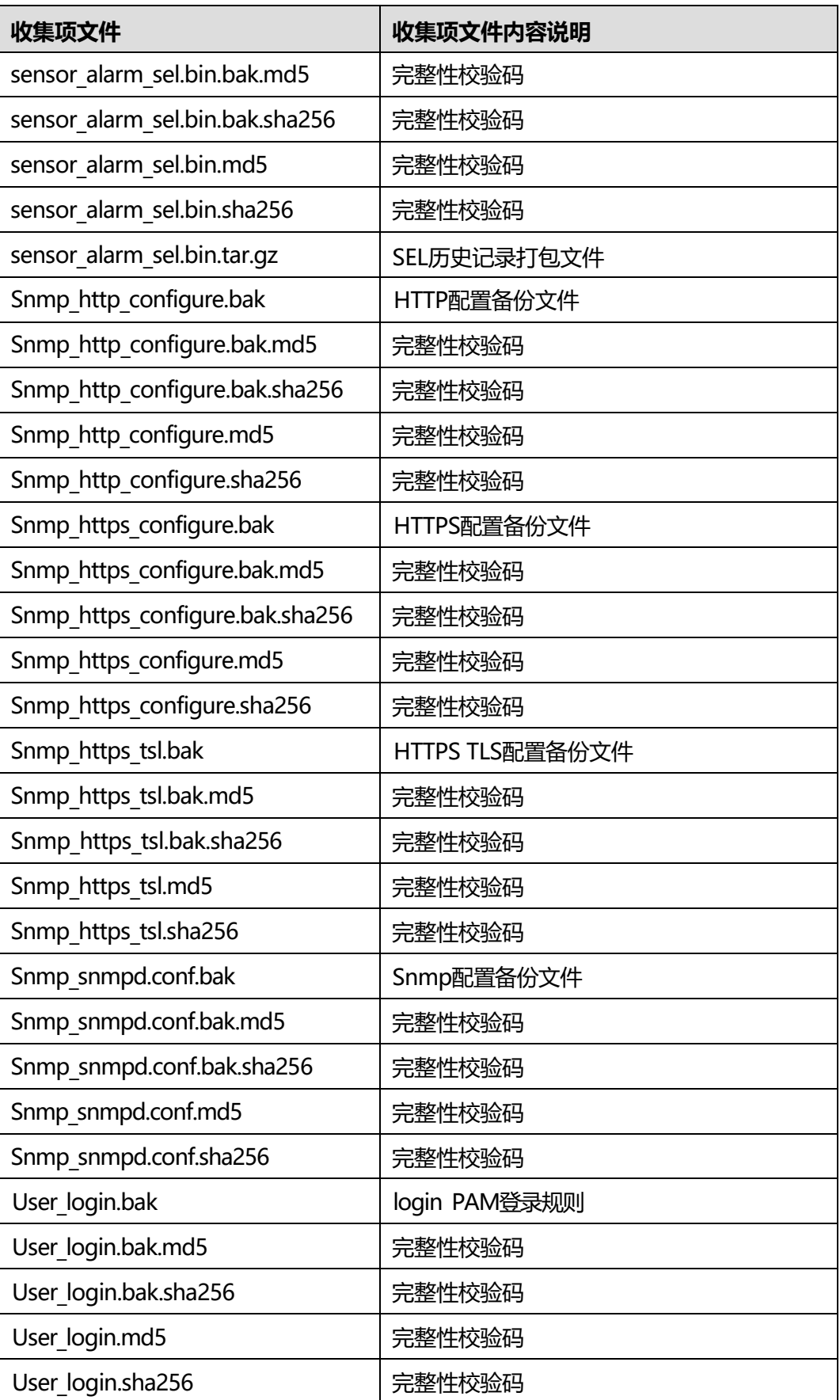

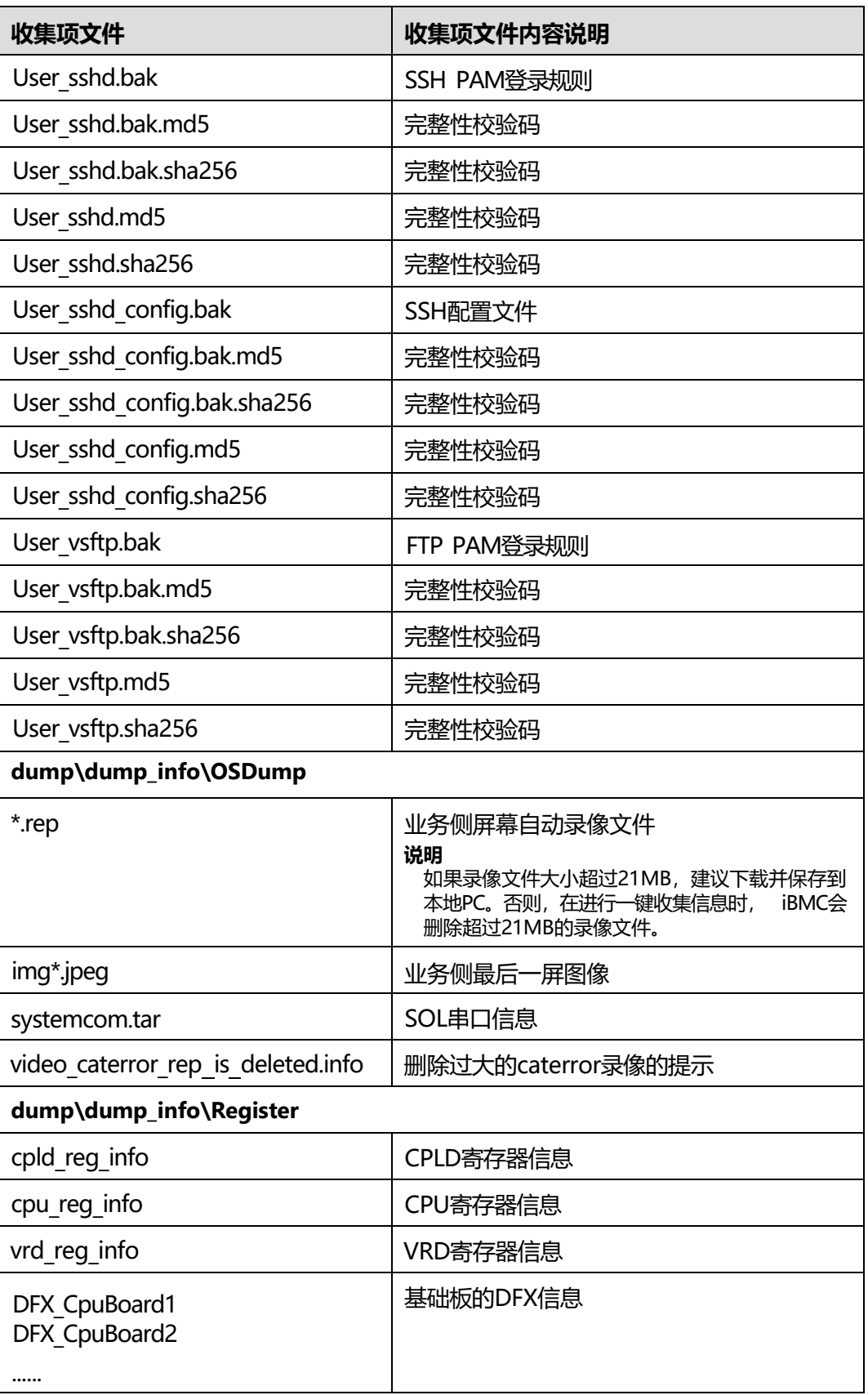

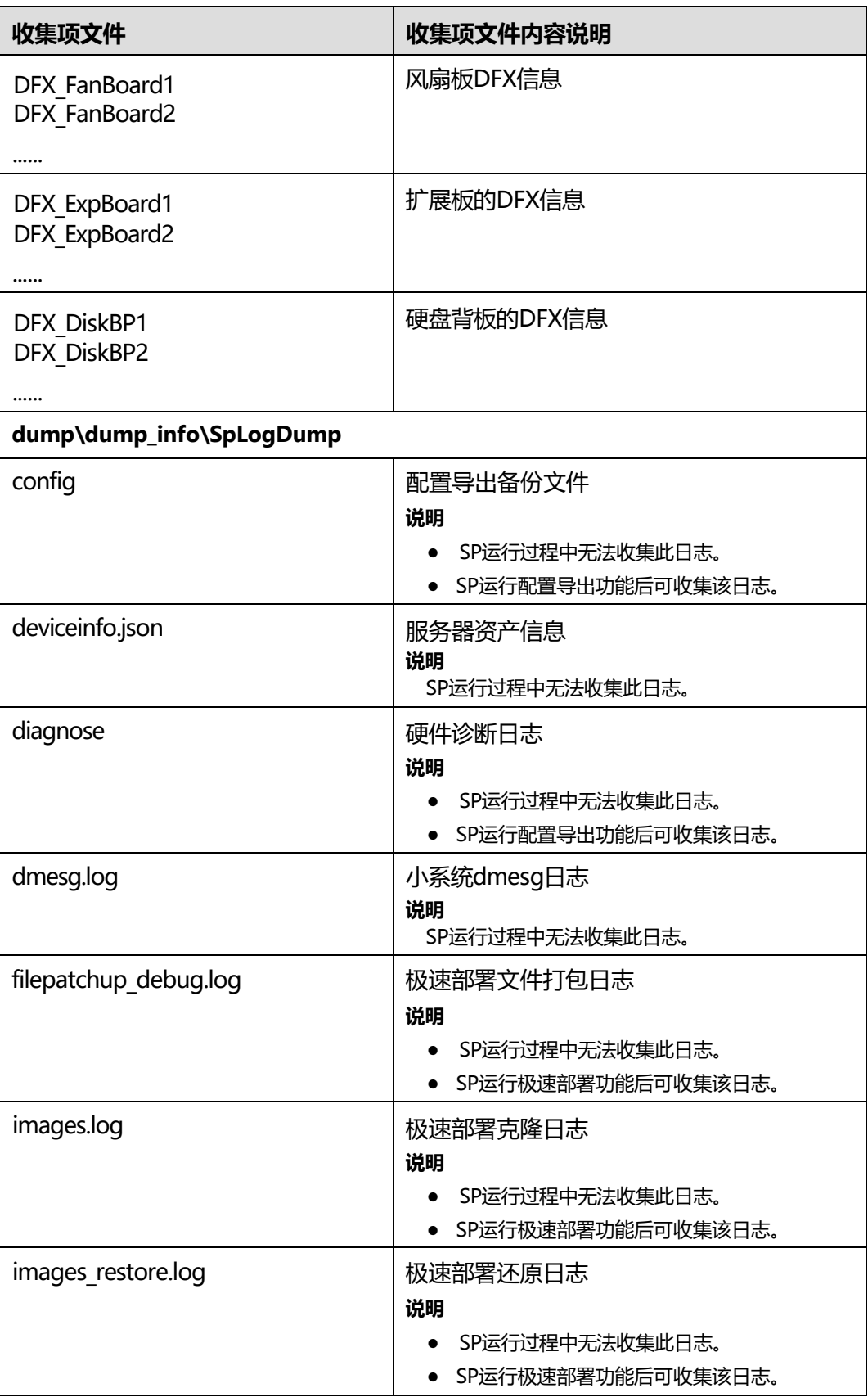

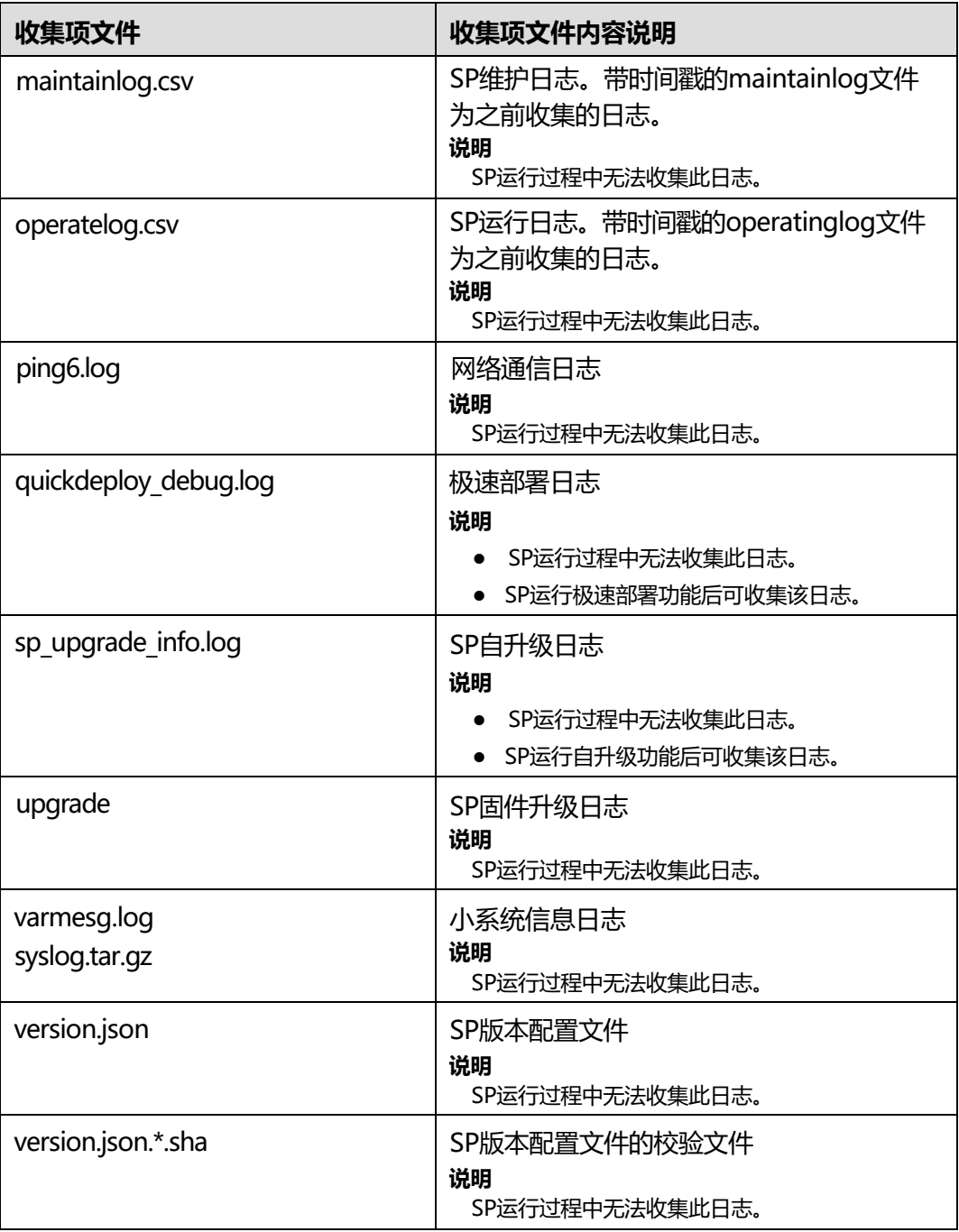

# 6<sub>cLI介绍</sub>

<span id="page-247-0"></span>介绍如何登录iBMC命令行,以及iBMC支持的命令。

- 6.1 CLI[说明](#page-247-0)
- 6.2 [登录](#page-251-0)CLI
- 6.3 [iBMC](#page-253-0)命令
- [6.4 Trap](#page-286-0)命令
- 6.5 [Syslog](#page-294-0)命令
- [6.6 VNC](#page-304-0)命令
- 6.7 [服务器命令](#page-307-0)
- 6.8 [系统命令](#page-334-0)
- 6.9 [用户管理命令](#page-355-0)
- 6.10 NTP[命令](#page-375-0)
- 6.11 [指示灯命令](#page-382-0)
- 6.12 [风扇命令](#page-383-0)
- 6.13 [传感器命令](#page-386-0)
- 6.14 [电源命令](#page-397-0)
- 6.15 SOL[命令](#page-399-0)
- 6.16 [常用维护命令](#page-402-0)

# **6.1 CLI 说明**

# **6.1.1 格式说明**

iBMC管理软件常用命令有以下命令:

● 查询命令**ipmcget** 查询命令**ipmcget**的格式如下: **ipmcget** [**-t** *target*] **-d***dataitem*[**-v** *value*]

● 设置命令**ipmcset** 设置命令**ipmcset**的格式如下: **ipmcset** [**-t** *target*] **-d***dataitem*[**-v** *value*]

查询命令**ipmcget**和设置命令**ipmcset**的参数说明如下:

- [ ]:表明该内容不是每条命令都包含的部分。
- **-t** *target*:查询、设置操作设备上的对象。
- **-d***dataitem*:查询、设置操作设备或操作设备上部件的特定属性。
- **-v** *value*:查询、设置操作设备上部件的参数值。

<span id="page-248-0"></span>对命令行格式的约定请参见**表[6-1](#page-248-0)**。

**表 6-1** 命令行格式的约定

| 格式                               | 意义                                            |
|----------------------------------|-----------------------------------------------|
| 粗体                               | 命令行关键字(命令中保持不变、必须照输的部分)采用 <b>加粗</b> 字体表<br>示。 |
| 斜体                               | 命令行参数 (命令中必须由实际值进行替代的部分) 采用 <i>斜体</i> 表示。     |
| $\left[ \ \right]$               | 表示用"[]"括起来的部分在命令配置时是可选的。                      |
| $\{x   y    \}$                  | 表示从两个或多个选项中选取一个。                              |
| [x y ]                           | 表示从两个或多个选项中选取一个或者不选。                          |
| $\{x   y    \}^*$                | 表示从两个或多个选项中选取多个,最少选取一个,最多选取所有选<br>项.          |
| $\left[x \mid y \mid  \right]^*$ | 表示从两个或多个选项中选取多个或者不选。                          |

# **6.1.2 帮助**

iBMC命令行具有帮助功能,使用过程中可以在不完全输入的情况下直接按"Enter", 命令行将会自动提示命令的参数以及格式。

# **说明**

通过按1键可以显示输入的历史命令,系统会将用户名、口令、密钥等敏感信息脱敏处理,显示 为\*。

例如:

查询命令:

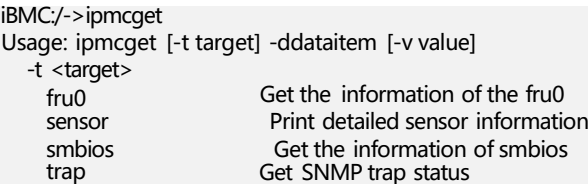

Get service information Get maintenance information Get syslog status Get the information of user Get login security banner information Get VNC information Get storage device information Get configuration information Get Virtual Media information Get SSL certificate information Get SOL information Get security enhance information Get usb mgmt service information Get fan mode and the percentage of the fan speed Get the diagnose code of port 80 Get diagnostic info of management subsystem Get system com data Get blackbox data Get boot device Get graceful shutdown timeout state and value Get power state Get health status Get health events Print System Event Log (SEL) Print operation log Get iBMC version Get system serial number List all user info Get fru information Get system time Get mac address Get currently connected serial direction Get rollback status Get password complexity check enable status Get led information Get ip information Get usable eth port Get PSU component information Get autodiscovery configuration Get poweronpermit configuration minimumpasswordage Get minimum password age configuration ntpinfo Get NTP information<br>notimeoutstate Get CLI session no Get CLI session notimeout state lldpinfo Get LLDP information service maintenance syslog user securitybanner vnc storage config vmm certificate sol securityenhance usbmgmt -d <dataitem> faninfo port80 diaginfo systemcom blackbox bootdevice shutdowntimeout powerstate health healthevents sel operatelog version serialnumber userlist fruinfo time macaddr serialdir rollbackstatus passwordcomplexity ledinfo ipinfo ethport psuinfo autodiscovery poweronpermit

## 设置命令:

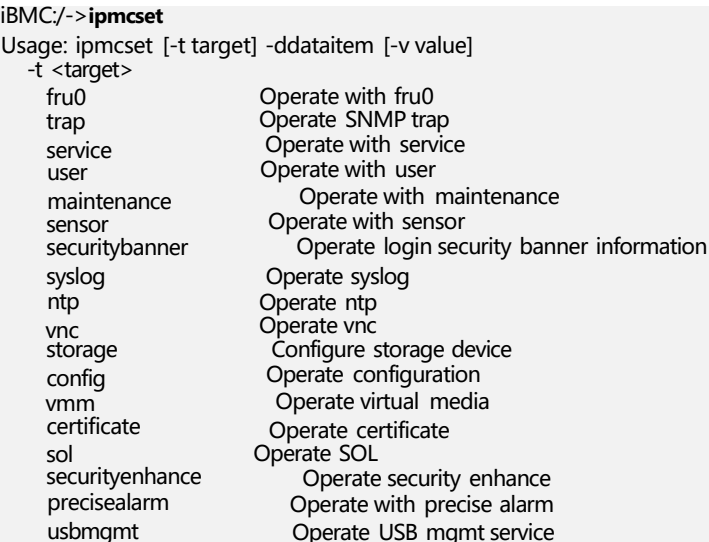

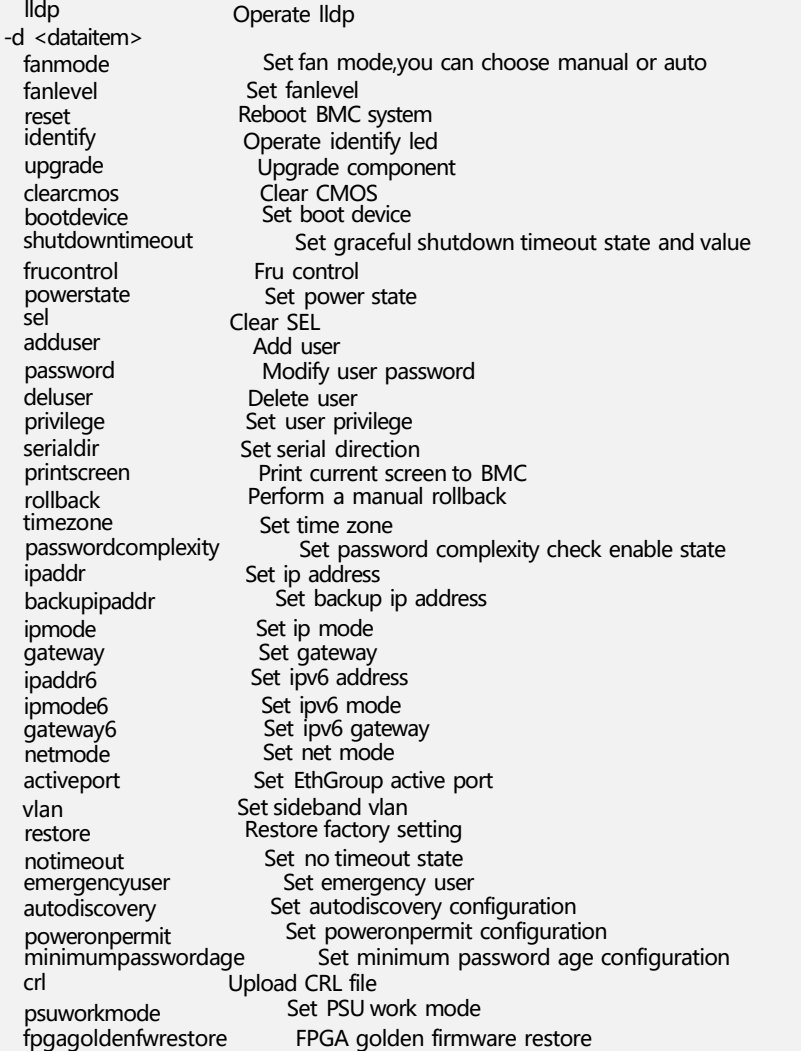

# 在输入错误参数的情况下,帮助信息会提示可选的正确参数。

# 例如:

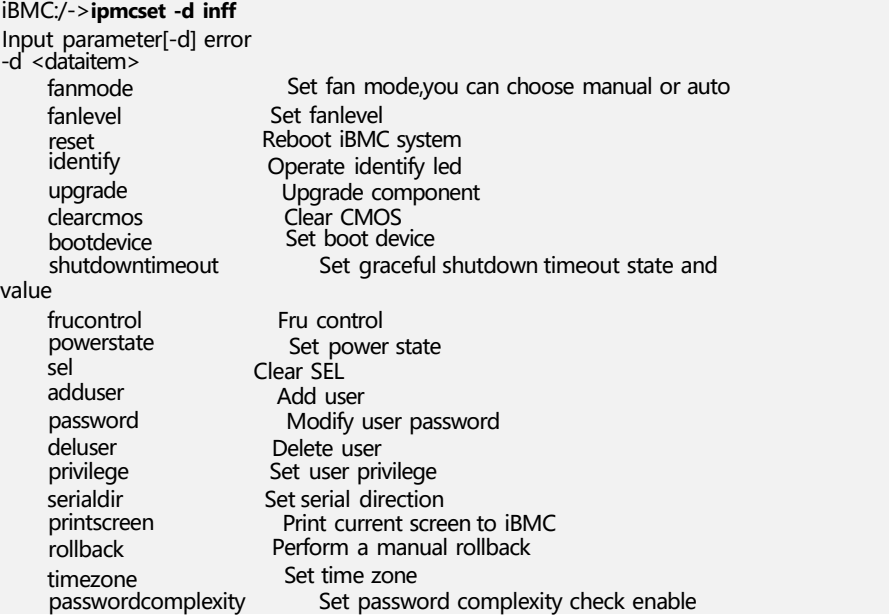

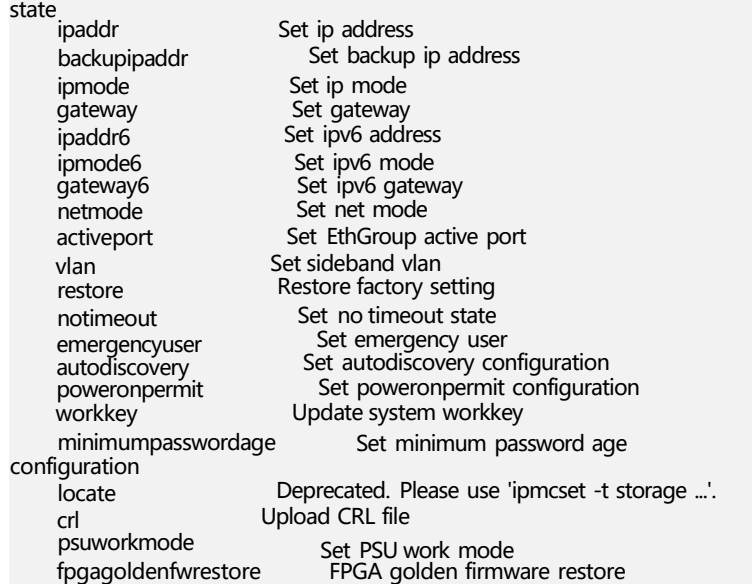

# <span id="page-251-0"></span>**6.2 登录 CLI**

# **6.2.1 通过管理网口登录 CLI**

本地用户和LDAP用户均可通过网口使用SSH方式登录CLI。使用LDAP用户登录CLI时, 需要保证iBMC与LDAP服务器的连通性。 LDAP用户登录时,不需要输入域服务器信 息,由系统自动匹配。

# **说明**

- SSH服务支持的加密算法有"AES128-CTR"、"AES192-CTR"和"AES256-CTR"。使用 SSH登录CLI时,请使用正确的加密算法。
- 系统最多允许5个用户同时登录CLI。

# **前提条件**

通过管理网口登录CLI之前,请使用网线将配置终端网口和服务器管理网口相连,并确 保配置终端和服务器管理网口网络互通。

**说明**

请勿同时连接2个管理网口,连接任一管理网口均可登录iBMC。

# **操作步骤**

- **步骤1** 在客户端下载符合SSH协议的通讯工具。
- **步骤2** 将客户端连接(直连或通过网络连接)到服务器管理网口。
- **步骤3** 配置客户端地址,使其可与服务器iBMC管理网口互通。
- **步骤4** 在客户端打开SSH工具并配置相关参数(如IP地址)。
**说明**

- 系统缺省的IP地址为<192.168.2.100>。
- 可通过BIOS系统查询和设置管理网口IP地址,具体请参见**9.1 [确认管理网口](#page-475-0)IP地址**。
- **步骤5** 连接到iBMC后,输入用户名和密码。

#### **说明**

系统默认的用户名和密码请参见**《**百信恒山**服务器 [帐户清单》](https://support.huawei.com/enterprise/zh/doc/EDOC1100233920?idPath=23710424%7C251364417%7C9856629%7C250500129)** 。

如果用户首次登录CLI,系统会强制用户修改登录密码,请妥善保管并定期更新登录密 码。

**----结束**

## **6.2.2 通过串口登录 CLI**

#### **前提条件**

通过串口登录CLI之前,请先通过串口线缆连接配置终端串口和服务器串口。

#### **操作步骤**

#### **须知**

通过串口登录iBMC CLI,必须保证机箱的系统串口已经切换为iBMC串口。可以通过 SSH登录命令行,执行 **ipmcset -d serialdir -v** *<option>*命令切换串口。

- **步骤1** 连接串口线。
- **步骤2** 通过超级终端登录串口命令行,需要设置的参数有:
	- 波特率: 115200
	- 数据位: 8
	- 奇偶校验:无
	- 停止位: 1
	- 数据流控制:无

参数设置如下图所示。

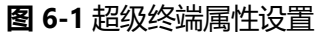

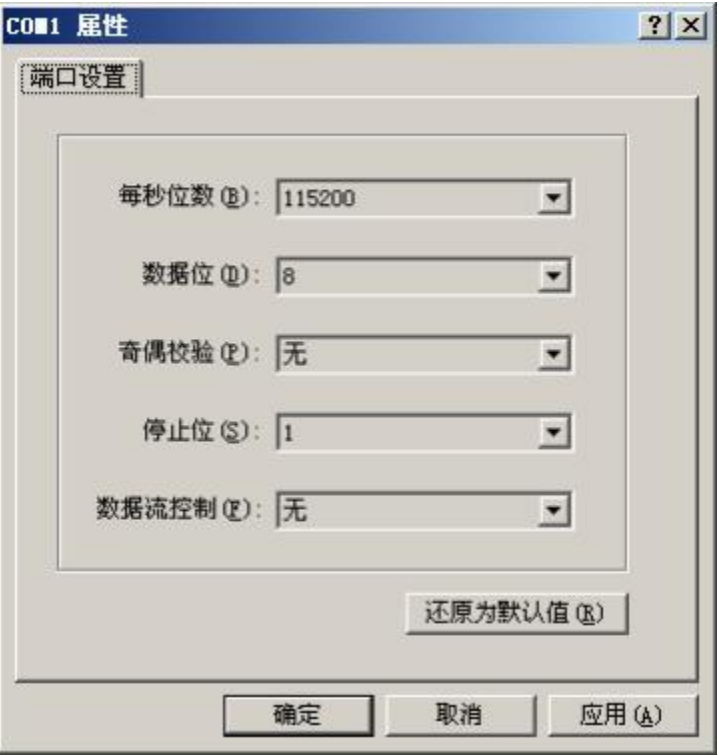

**步骤3** 呼叫成功后输入用户名和密码。

**说明**

- 系统默认的用户名和密码请参见**《**百信恒山**服务器 [帐户清单》](https://support.huawei.com/enterprise/zh/doc/EDOC1100233920?idPath=23710424%7C251364417%7C9856629%7C250500129)** 。
- 连续5次密码输入错误后, 系统将会锁定该用户。等待5分钟后, 方可重新登录, 亦可通过管 理员在命令行下解锁。
- 缺省情况下, CLI超时时间为15分钟。

如果用户首次登录CLI,系统会强制用户修改登录密码,请妥善保管并定期更新登录密 码。

**----结束**

# **6.3 iBMC 命令**

# **6.3.1 查询 iBMC 管理网口的 IP 信息(ipinfo)**

**命令功能**

**ipinfo**命令用来查询iBMC管理网口的IP信息。

**命令格式**

**ipmcget -dipinfo**

#### **参数说明**

无

#### **使用指南**

无

#### **使用实例**

# 查询iBMC管理网口的IP信息。

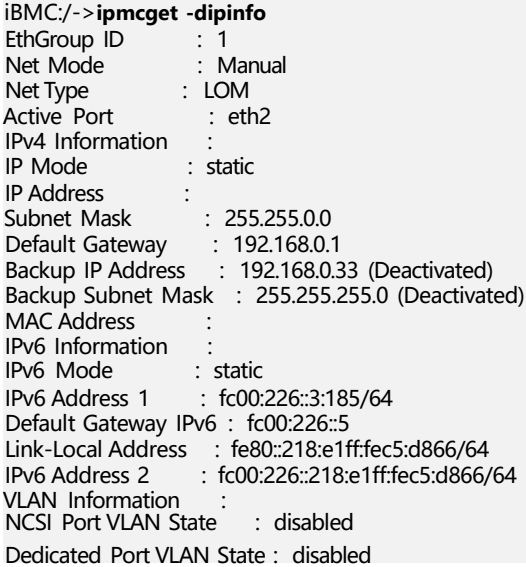

#### **说明**

**Backup IP Address**和**Backup Subnet Mask**字段中,状态为**Activated**表示IP已激活,状态为 **Deactivated**表示该IP未激活。

# **6.3.2 设置 iBMC 管理网口的 IPv4 信息(ipaddr)**

## **命令功能**

**ipaddr**命令用于设置iBMC管理网口的IPv4地址、掩码、网关。

#### **命令格式**

**ipmcset -dipaddr** -v <*ipaddr*> <*mask*> [*gateway*]

### **参数说明**

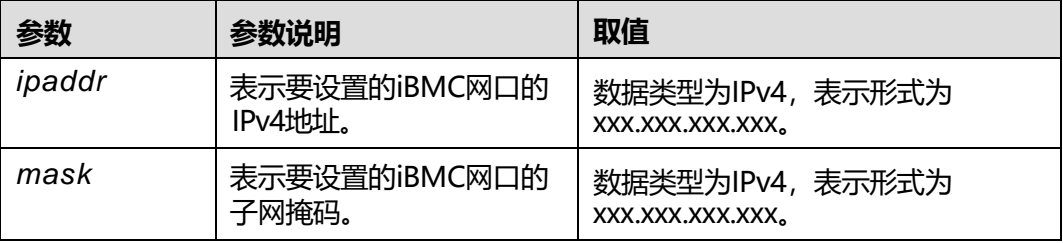

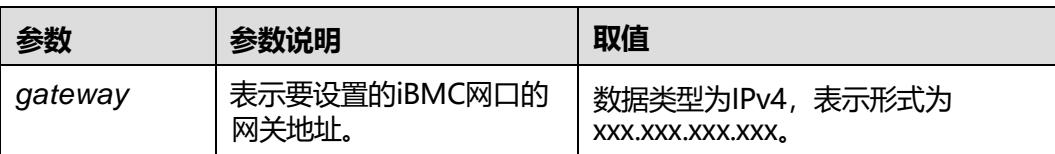

#### **使用指南**

重新设置IP地址后,新的设置立刻生效,需按照新设置重新登录。

请勿将*ipaddr*设置为<10.0.0.0>[~10.0.0.3](10.0.0.3) (内部通信预留地址)。

#### **使用实例**

# 设置iBMC管理网口的IP地址为<192.168.0.25>, 子网掩码为<255.255.255.0>, 网关地址 为<192.168.0.25>。

iBMC:/->**ipmcset -dipaddr -v 192.168.0.25 255.255.255.0 192.168.0.25** Set IP address successfully. Set MASK address successfully. Set GATEWAY successfully.

# 查询修改后的iBMC管理网口的IP信息。

iBMC:/->**ipmcget -dipinfo** EthGroup ID : 1<br>Net Mode : Manual Net Mode Net Type : Dedicated IPv4 Information IP Mode : static IP Address : <192.168.0.25><br>Subnet Mask : 255.000<br>Default C Subnet Mask :<255.255.255.0> Default Gateway : <192.168.0.25> **MAC Address** IPv6 Information :<br>IPv6 Mode : dhcp IPv6 Mode IPv6 Address : Default Gateway IPv6 : Link-Local Address : fe80::218:e1ff:fec5:d866/64 VLAN Information VLAN State : disabled

# **6.3.3 设置 iBMC 管理网口的备份 IPv4 信息(backupipaddr)**

### **命令功能**

**backupipaddr**命令用于设置iBMC管理网口的备份IPv4地址。

- 在DHCP功能开启时:
	- 若iBMC管理网口未分配到IP地址,此时您可以使用备份IP地址登录iBMC系统 进行配置。
	- 若iBMC管理网口已分配到IP地址,但用户无法确认分配的具体地址时,您可 以使用备份IP地址登录iBMC系统进行查询。(前提条件为通过DHCP服务器 分配的地址与当前备份地址分布在不同网段,否则无法登录。)
- 在DHCP功能未开启时:备份IP地址不生效,不可使用。

## **命令格式**

#### **ipmcset -d backupipaddr** -v <*ipaddr*> <*mask*>

#### **参数说明**

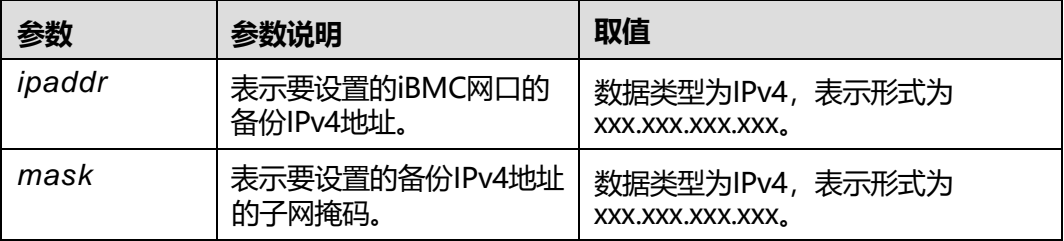

#### **使用指南**

设置备份IP地址后,可以通过**ipmcget -dipinfo**查看"Backup IP Address"字段的状 态判断备份IP地址是否生效。

- Activated:表示该备份IP地址已生效,可以使用。
- Deactivated: 表示该备份IP地址未生效, 不可使用。

请勿将备份IP地址设置为<10.0.0.0>[~10.0.0.3](10.0.0.3) (内部通信预留地址)。

备份IP地址不支持跨网段跳转连接,因此,在使用备份IP地址登录iBMC时,客户端的 IP地址必须与备份IP在同一网段,双方设备必须在同一局域网内。

## **使用实例**

# 设置iBMC管理网口的备份IP地址为<192.168.0.25>, 子网掩码为<255.255.255.0>。

iBMC:/->**ipmcset -d backupipaddr -v 192.168.0.25 255.255.255.0** Set backup IP address successfully. Set backup MASK address successfully.

#### # 查询iBMC管理网口的IP信息。

iBMC:/->**ipmcget -dipinfo** ipmcget -dipinfo EthGroup ID : 1<br>Net Mode : Manual Net Mode Net Type : Dedicated IPv4 Information : IP Mode : static IP Address : <192.168.0.25> Subnet Mask :<255.255.255.0> Default Gateway : <192.168.0.25> Backup IP Address : <192.168.0.25> (Deactivated) Backup Subnet Mask : <255.255.255.0> (Deactivated) MAC Address : IPv6 Information : IPv6 Mode : static IPv6 Address 1 : fc00::6516/64 Default Gateway IPv6 : fc00::1 Link-Local Address : fe80::2220:6ff:fe27:1046/64 VLAN Information VLAN State : disabled

# **6.3.4 设置 iBMC 管理网口的 IPv4 模式(ipmode)**

## **命令功能**

**ipmode**命令用于设置iBMC网口的IPv4模式。

#### **命令格式**

**ipmcset -dipmode** -v <dhcp | static>

#### **参数说明**

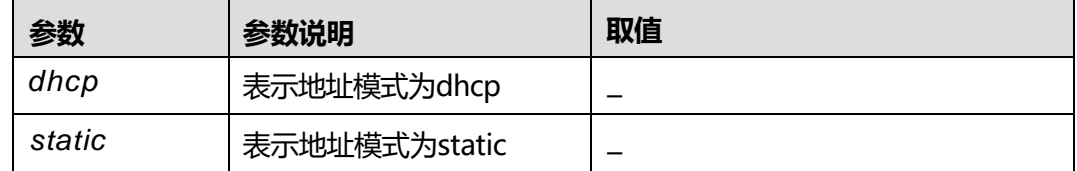

#### **使用指南**

重新设置地址模式后,新的设置立刻生效,需按照新设置重新登录。

### **使用实例**

# 设置iBMC管理网口为dhcp模式。

iBMC:/->**ipmcset -dipmode -v dhcp** Set dhcp mode successfully.

# 查询修改后的iBMC管理网口IP信息。

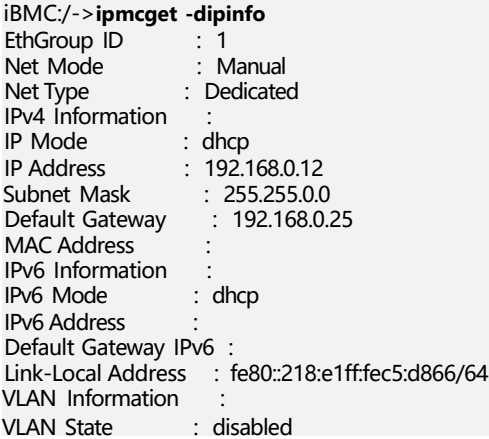

#### **说明**

由**ipinfo**命令可以查询到iBMC管理网口从DHCP服务器获得新的IP地址为<192.168.0.12>。

# **6.3.5 设置 iBMC 管理网口的 IPv4 网关(gateway)**

## **命令功能**

**gateway**命令用来设置iBMC网口的IPv4网关地址。

#### **命令格式**

**ipmcset -d gateway** -v *<gateway>*

#### **参数说明**

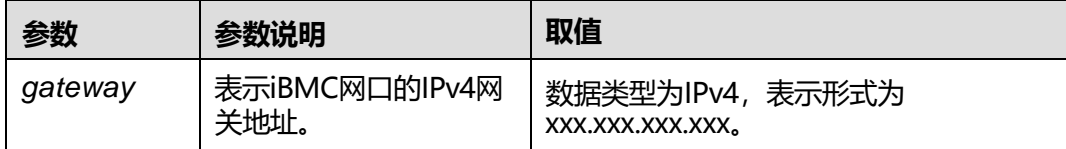

### **使用指南**

重新设置网关地址后,新的设置立刻生效。

### **使用实例**

# 设置iBMC管理网口的网关为<192.168.0.1>。

iBMC:/->**ipmcset -d gateway -v <192.168.0.1>** Set GATEWAY successfully.

# 查询设置后的网关地址信息。

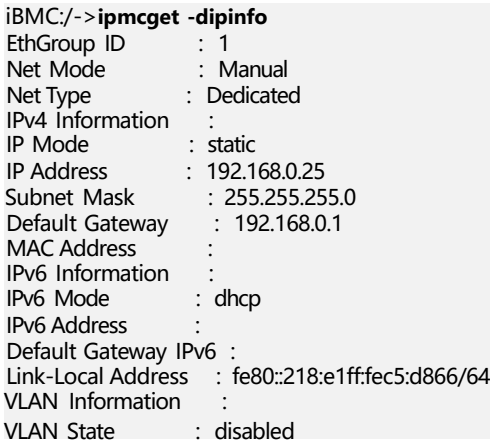

# **6.3.6 设置 iBMC 管理网口的 IPv6 信息(ipaddr6)**

## **命令功能**

**ipaddr6**命令用于设置iBMC网口的IPv6地址、前缀长度和网关地址。

## **命令格式**

**ipmcset -d ipaddr6** -v <*ipaddr6***/***prefixlen*> [*gateway6*]

## **参数说明**

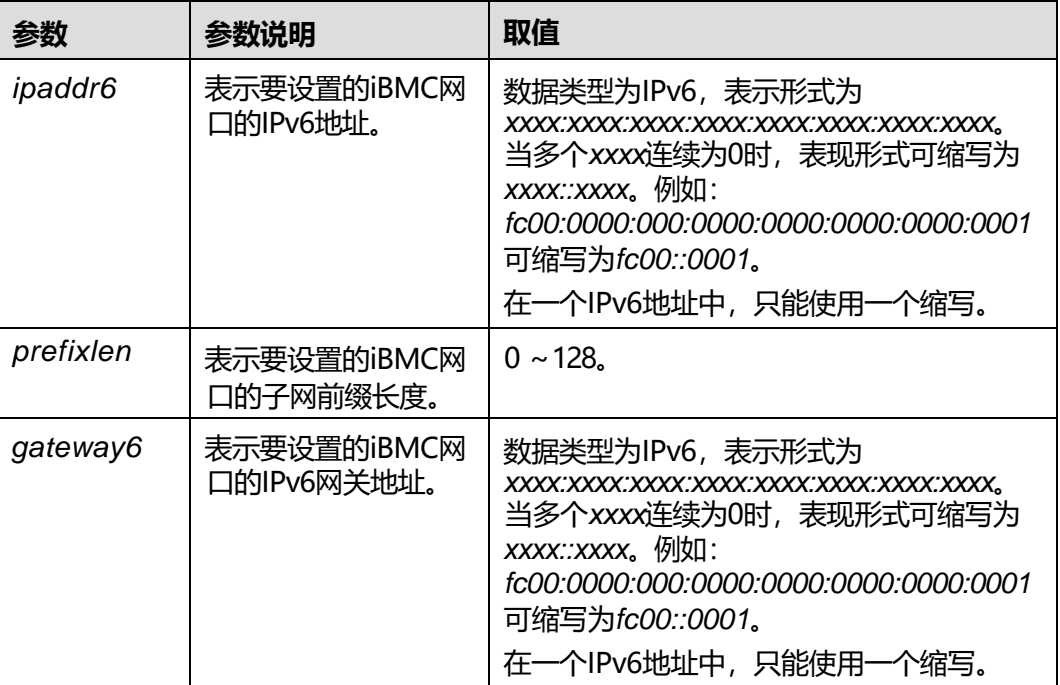

## **使用指南**

- 通过ipmcget获取IPv6的Link-Local Address信息,客户可通过这个地址访问 iBMC。
- 重新设置IP地址后, 新的设置立刻生效, 需按照新设置重新登录。

## **使用实例**

# 设置iBMC管理网口的IPv6地址为fc00::6516,子网前缀为64,网关地址为fc00::1。

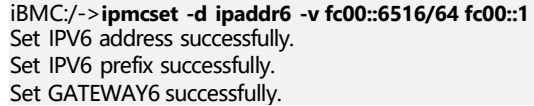

# 查询修改后的iBMC管理网口的IP信息。

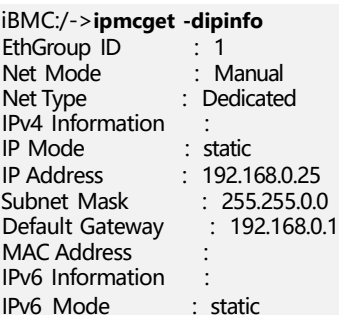

IPv6 Address : fc00::6516 Default Gateway IPv6 : fc00::1 Link-Local Address : fe80::218:e1ff:fec5:d866/64 VLAN Information VLAN State : disabled

# **6.3.7 设置 iBMC 管理网口的 IPv6 模式(ipmode6)**

#### **命令功能**

**ipmode6**命令用于设置iBMC网口的IPv6模式。

#### **命令格式**

**ipmcset -d ipmode6** -v <dhcp | static>

#### **参数说明**

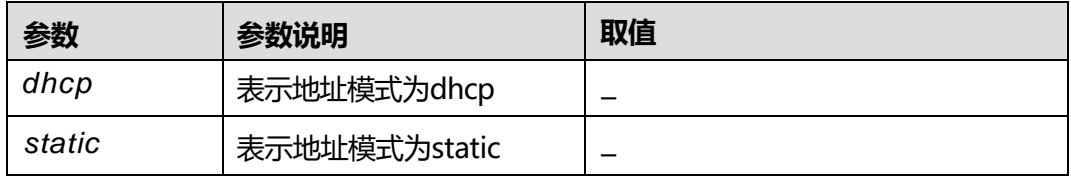

#### **使用指南**

重新设置地址模式后,新的设置立刻生效,需按照新设置重新登录。

#### **使用实例**

# 设置iBMC管理网口为dhcp模式。

iBMC:/->**ipmcset -d ipmode6 -v dhcp** Set dhcp mode successfully.

#### # 查询修改后的iBMC管理网口IP信息。

iBMC:/->**ipmcget -dipinfo** EthGroup ID : 1<br>Net Mode : Manual Net Mode<br>Net Type : Dedicated IPv4 Information IP Mode : dhcp<br>IP Address : 102.1 IP Address : <192.168.0.12> Subnet Mask : <255.255.0.0> Default Gateway : <192.168.0.25> MAC Address : IPv6 Information : IPv6 Mode : dhcp IPv6 Address : Default Gateway IPv6 : Link-Local Address : fe80::218:e1ff:fec5:d866/64 VLAN Information VLAN State : disabled

# **6.3.8 设置 iBMC 管理网口的 IPv6 网关(gateway6)**

## **命令功能**

**gateway6**命令用来设置iBMC网口的IPv6网关地址。

### **命令格式**

**ipmcset -d gateway6** -v *<gateway6>*

#### **参数说明**

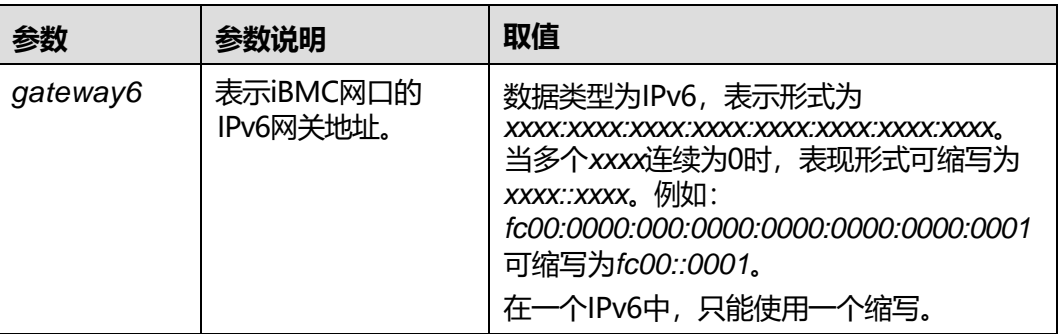

#### **使用指南**

重新设置网关地址后,新的设置立刻生效。

### **使用实例**

# 设置iBMC管理网口的IPv6网关为fc00::1。

iBMC:/->**ipmcset -d gateway6 -v fc00::1** Set GATEWAY6 successfully.

# 查询设置后的网关地址信息。

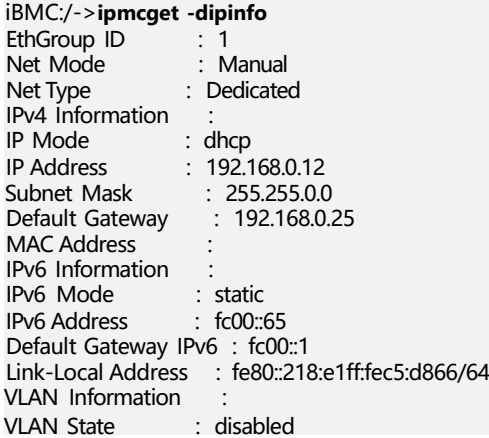

# **6.3.9 设置管理网口模式(netmode)**

### **命令功能**

**netmode**命令用于设置网口模式。

### **命令格式**

**ipmcset -d netmode** -v <*option*>

#### **参数说明**

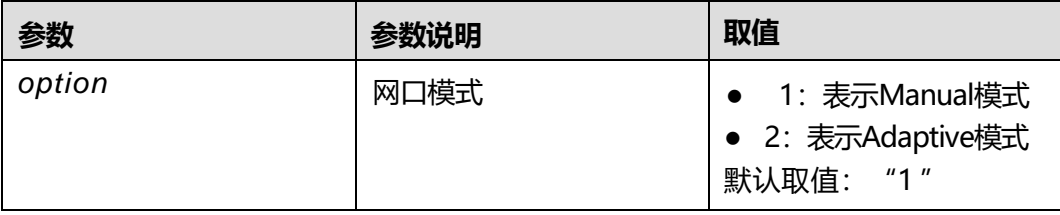

### **使用指南**

- Manual模式:选择此模式时,用户可以指定使用哪个网络设备端口作为管理网 口。(出厂默认配置)
- Adaptive模式: 选择此模式时, 需要设置参与自适应的网口, 网络设置优先对专 有网口生效。即网络设置首先对iBMC专有网口进行适配,如果iBMC专有网口链 路异常,网络设置再对主机端口进行适配。

### **使用实例**

# 设置网口模式为Manual模式。

iBMC:/->**ipmcset -d netmode -v 1** Set net mode Manual successfully.

#### # 查询网口模式。

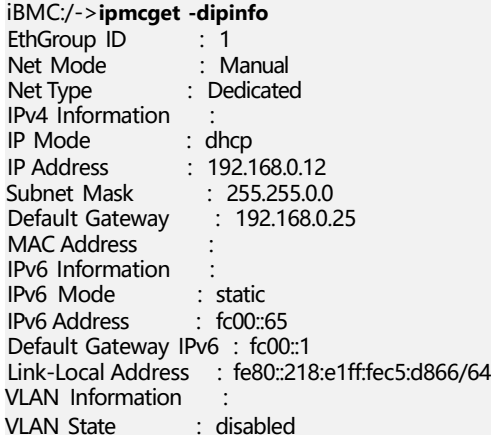

# **6.3.10 设置激活端口(activeport)**

## **命令功能**

**activeport**命令用于设置iBMC管理网口的激活端口。

### **命令格式**

**ipmcset -d activeport -v** <*option*> [*portid*]

#### **参数说明**

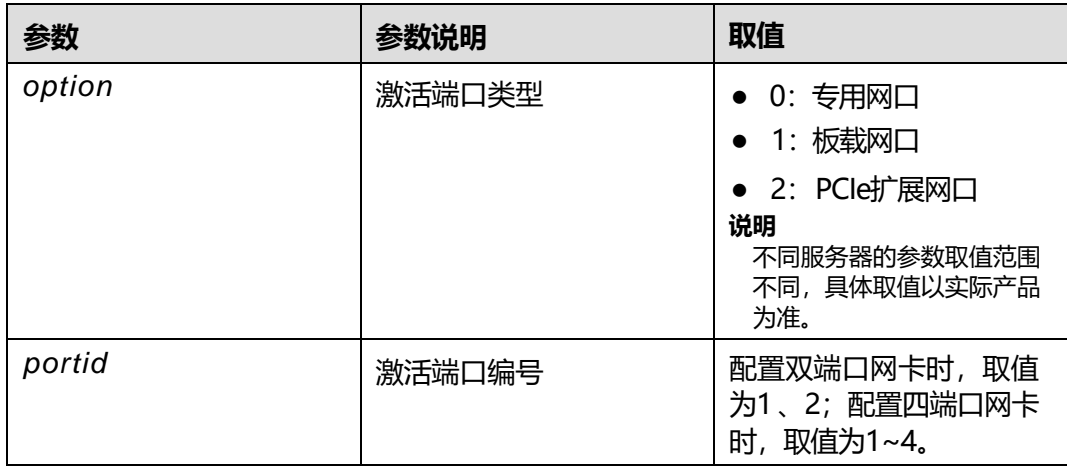

#### **使用指南**

设置激活端口为专用网口时,不需要带参数*portid*。

### **使用实例**

# 设置iBMC激活端口为专用网口。

iBMC:/->**ipmcset -d activeport -v 0** Set active port successfully.

#### # 查询iBMC端口信息。

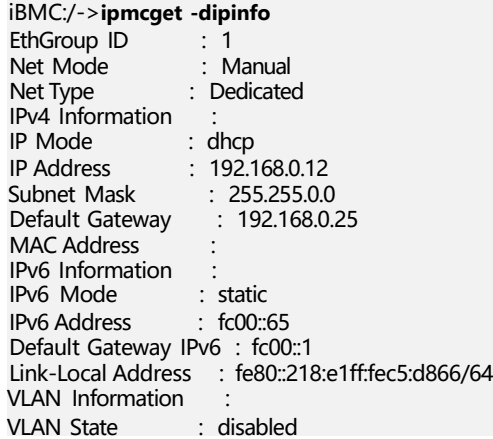

# **6.3.11 设置管理网口 VLAN(vlan)**

## **命令功能**

**vlan**命令用于设置网口的VLAN信息。

## **命令格式**

**ipmcset -dvlan -v** <off | *id*>

#### **参数说明**

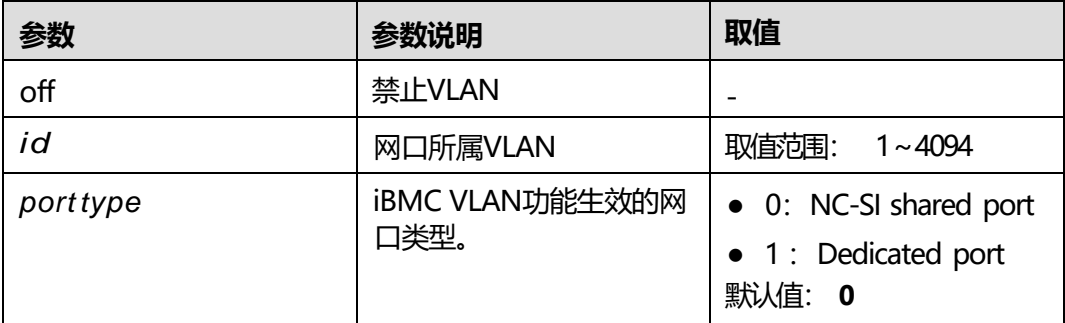

## **使用指南**

## **使用实例**

#### #设置网口VLAN为405。

-

iBMC:/->**ipmcset -dvlan -v 405** Set vlan state successfully.

#### # 查询网口VLAN信息。

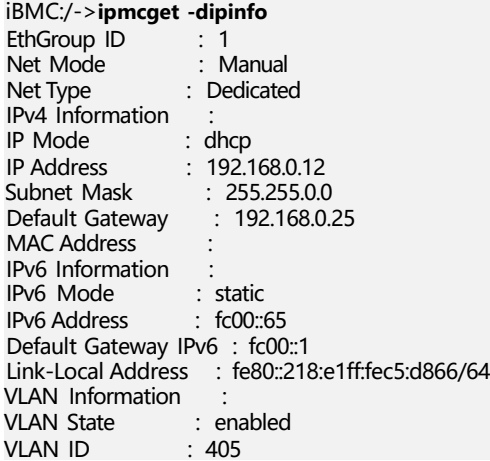

# **6.3.12 查询和设置串口方向(serialdir)**

## **命令功能**

**serialdir**命令用来查询和设置串口方向。

## **命令格式**

**ipmcget -d serialdir ipmcset -d serialdir -v** *<option>*

## **参数说明**

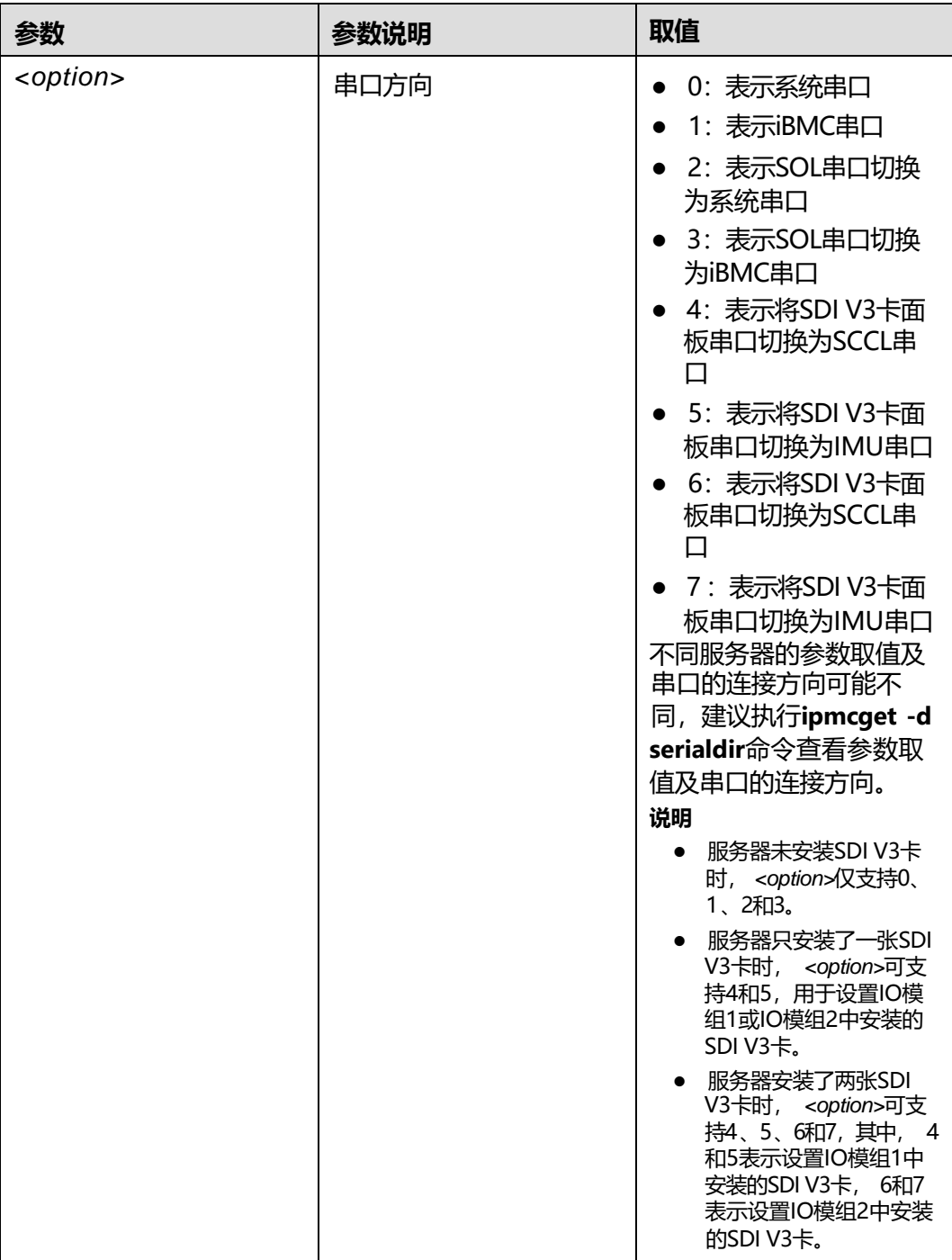

## **使用指南**

- 设置SOL串口为系统串口或者iBMC串口时,如果当前面板串口与SOL串口方向设 置相同,同为系统串口或者iBMC串口时,会暂时使面板串口悬空,在SOL串口断 开后恢复原来的面板串口方向。
- 当串口(面板串口或SOL串口)方向设置为系统串口时,在OS启动过程中按 "Del"可通过串口进入BIOS Setup界面。

## **使用实例**

# 将串口设置为iBMC串口。

iBMC:/->**ipmcset -d serialdir -v 1** Set serial port direction successfully.

# 查询当前已连接的串口方向,其中Num值表示所设置的*<option>*值。

iBMC:/->**ipmcget -d serialdir** Currently connected serial direction : Num Source Destination<br>1 PANEL COM BMC COM 1 PANEL COM<br>4 SD100 PANEL SD100 PANEL COM5 SCCL COM5

# **6.3.13 重启 iBMC 管理系统( reset )**

#### **命令功能**

**reset**命令用来重启iBMC管理系统。

#### **命令格式**

**ipmcset -d reset**

#### **参数说明**

无

#### **使用指南**

无

#### **使用实例**

# 重新启动iBMC管理系统。

iBMC:/->**ipmcset -d reset** This operation will reboot iBMC system. Continue? [Y/N]:**y** Resetting...

# **6.3.14 固件升级(upgrade)**

## **命令功能**

**upgrade**命令用于升级固件。

### **命令格式**

**ipmcset -d upgrade -v** <*filepath*> [*option*]

### **参数说明**

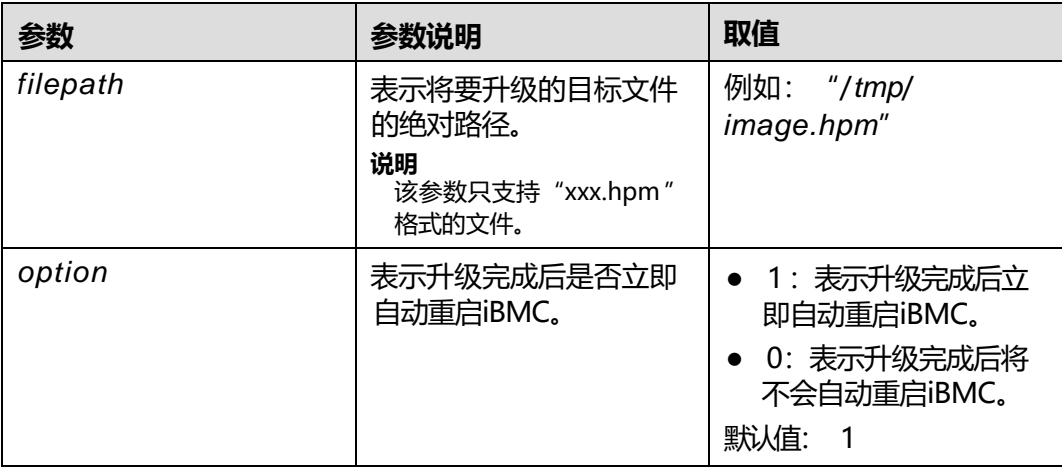

#### **使用指南**

执行此命令之前, 请先使用文件传输工具(支持SFTP协议, 例如WinSCP) 将升级的目 标文件上传到iBMC文件系统的指定目录(例如"/tmp")。

#### **说明**

- 文件上传时,不同用户上传的文件不能相互覆盖,即A用户删除其上传的文件后, B用户才能 上传同名文件。
- 如果操作系统上电, BIOS升级文件会上传到iBMC,并在下次操作系统下电或复位时生效。
- 文件路径的长度不应超过255个字符。

升级iBMC或SD卡控制器后,需重启iBMC才能使升级的固件生效。

升级iBMC或SD卡控制器后:

- *option*为1表示升级完成后立即重启iBMC。
- *option*为0表示升级完成后将不会自动重启iBMC,如需使升级的固件生效,请重 启iBMC。

升级iBMC时会同时升级主、备分区镜像。

#### **使用实例**

# 升级软件。 iBMC:/->**ipmcset -d upgrade -v /tmp/image.hpm 1** Please make sure the iBMC is working while upgrading! Updating... 100% Update successfully.

或 iBMC:/->**ipmcset -d upgrade -v /tmp/image.hpm 0** Please make sure the iBMC is working while upgrading! Updating... 100% Upgrade successfully and need to reboot the BMC to active the upgrade.

# **6.3.15 截屏命令(printscreen)**

### **命令功能**

**printscreen**命令用于截取服务器当前所显示的屏幕图片。

#### **命令格式**

**ipmcset -d printscreen** [-v wakeup]

#### **参数说明**

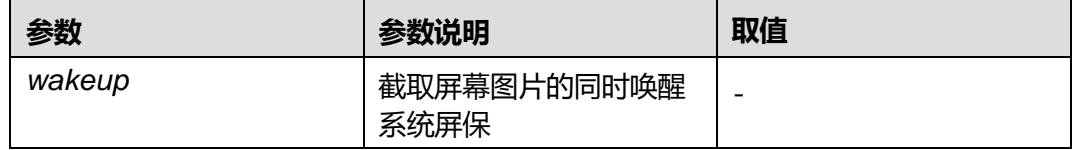

#### **使用指南**

执行此命令后,可以使用文件传输工具(支持SFTP协议,例如WinSCP)将保存在 "/dev/shm/web"路径下的 "manualscreen.jpeg" 文件下载到支持查看 ".jpeg" 文 件的客户端(例如PC)。

#### **说明**

多次执行printscreen命令时, iBMC只保存最后一次截屏数据。

### **使用实例**

# 截取当前服务器操作系统的屏幕。

iBMC:/->**ipmcset -d printscreen** Download print screen image to /tmp/manualscreen.jpeg successfully.

# **6.3.16 iBMC 软件回滚(rollback)**

#### **命令功能**

**rollback**命令用来将主用iBMC固件当前版本的镜像文件切换到可用版本的镜像文件。

#### **命令格式**

**ipmcset -d rollback**

#### **参数说明**

无

#### **使用指南**

该命令生效后,原可用分区镜像切换为主分区镜像,原主分区同步新主分区镜像后切 为备份分区镜像,原备分区镜像自动切换为可用分区镜像。

## **使用实例**

#### # 回滚iBMC软件。

iBMC:/->**ipmcset -d rollback** WARNING: The operation may have many adverse effects Do you want to continue?[Y/N]:**y** Set rollback successfully, system will reboot soon!

# **6.3.17 查询软件回滚状态(rollbackstatus)**

### **命令功能**

**rollbackstatus**命令用来查询软件回滚状态。

**命令格式**

**ipmcget -d rollbackstatus**

#### **参数说明**

无

#### **使用指南**

无

### **使用实例**

# 查询iBMC软件回滚状态。

iBMC:/->**ipmcget -d rollbackstatus** Last rollback success!

# **6.3.18 设置服务状态(service -d state )**

## **命令功能**

**service -d state**命令用于设置iBMC的服务状态。

## **命令格式**

**ipmcset -t service -d state -v** <*option*> <**enabled** | **disabled**>

## **参数说明**

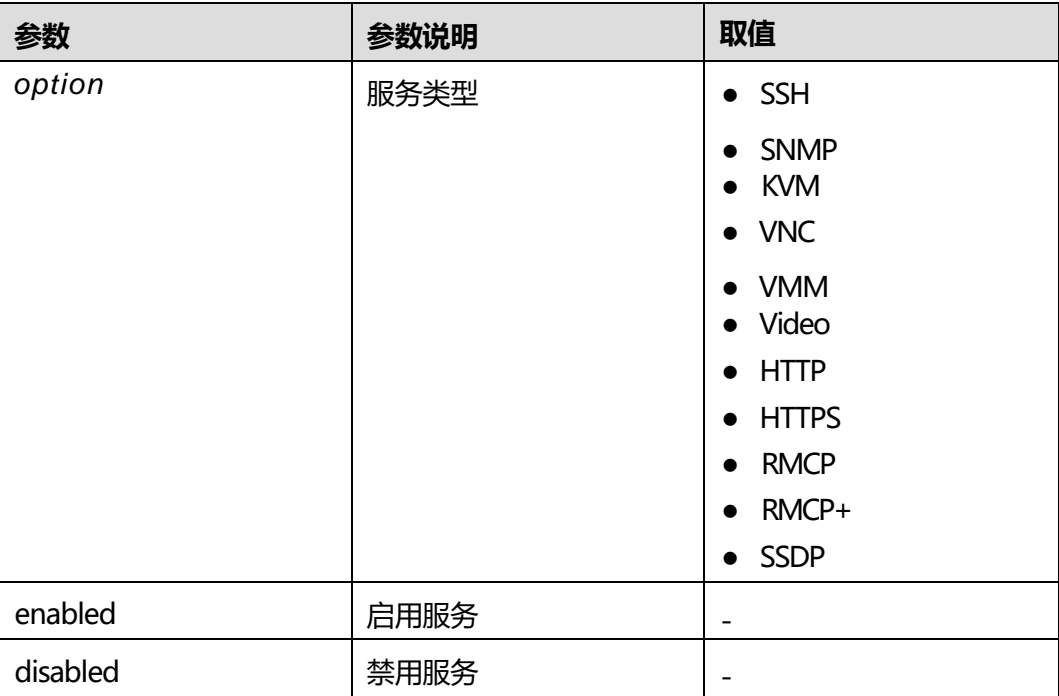

#### **使用指南**

输入*option*参数时,大小写均支持。

### **使用实例**

#### # 启用HTTP服务。

iBMC:/->**ipmcset -t service -d state -v http enabled** WARNING: Enabling the http functions may reduce system security. Exercise caution when enabling these functions. Do you want to continue?[Y/N]:y Set http service state(enabled) successfully.

**说明**

开启http服务有安全隐患。

# **6.3.19 设置指定服务的端口号(service -d port)**

## **命令功能**

**service -d port**命令用于设置iBMC指定服务的端口号。

## **命令格式**

**ipmcset -t service -d port -v** <*option*> <*port1value*> [*port2value*]

## **参数说明**

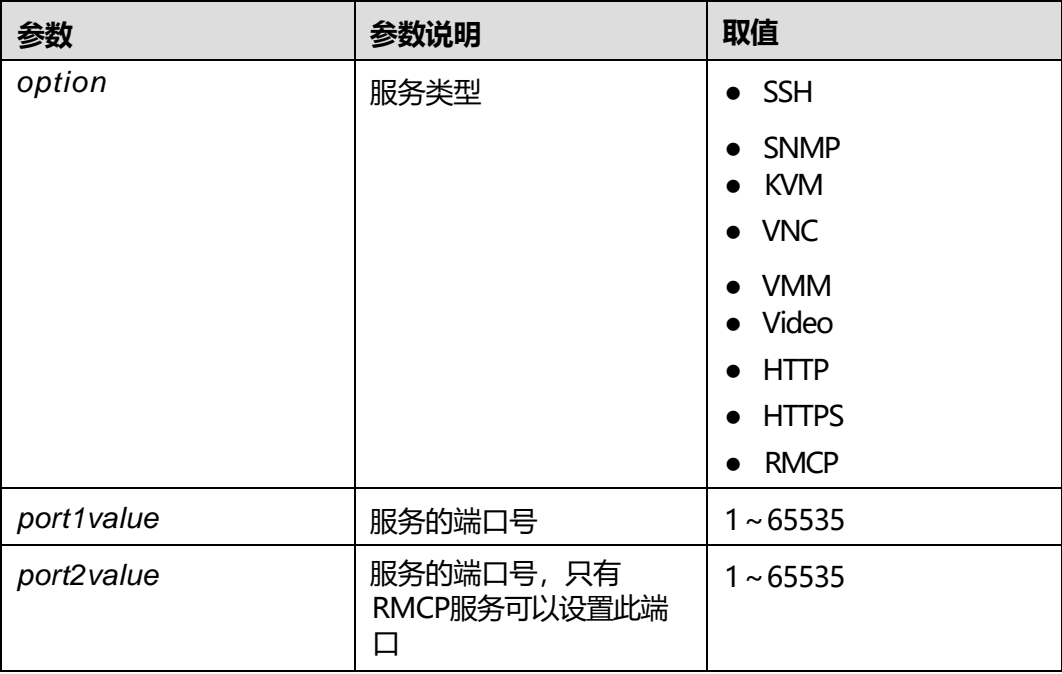

### **使用指南**

Web Server(HTTP)/Web Server(HTTPS)端口修改为65535时, Chrome浏览器无法通 过该端口建立会话。

## **使用实例**

# 设置HTTPS服务的端口号为443。

iBMC:/->**ipmcset -t service -d port -v https 443** Set https service port to 443 successfully.

# **6.3.20 查询服务状态(service -d list)**

#### **命令功能**

**service -d list**命令用于查询服务状态。

## **命令格式**

**ipmcget -t service -d list**

### **参数说明**

无

#### **使用指南**

无

## **使用实例**

#### # 查询服务状态。

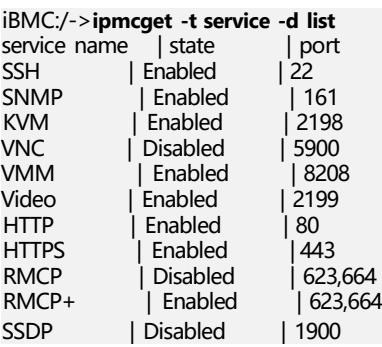

# **6.3.21 设置登录安全性信息功能的使能状态(securitybanner -d state )**

## **命令功能**

**securitybanner -d state**命令用于设置是否在iBMC登录界面显示安全信息。

#### **命令格式**

**ipmcset -t securitybanner -d state -v** <**enabled** | **disabled**>

#### **参数说明**

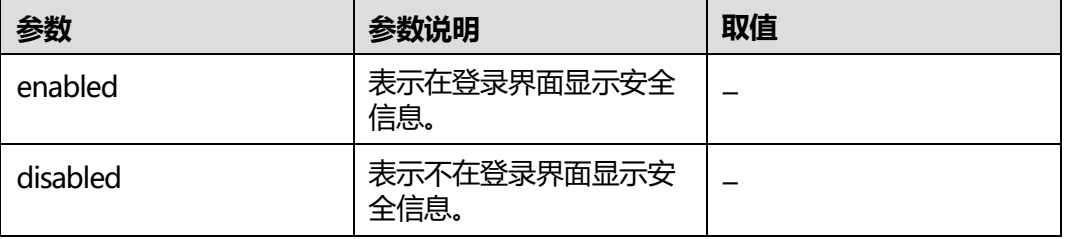

## **使用指南**

无

### **使用实例**

# 设置在iBMC登录界面显示安全信息。

iBMC:/->**ipmcset -t securitybanner -d state -v enabled** Enable login security banner state successfully.

# **6.3.22 定制登录安全信息(securitybanner -d content )**

### **命令功能**

**securitybanner -d content**命令用于设置在iBMC登录界面显示的安全信息的具体内 容。

### **命令格式**

**ipmcset -t securitybanner -d content -v** < **default** | "*option*">

#### **参数说明**

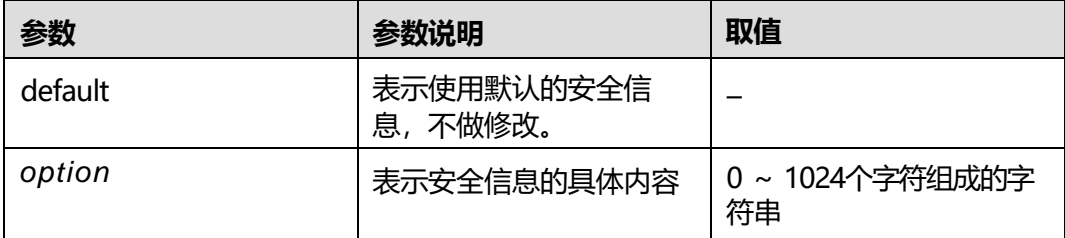

### **使用指南**

无

#### **使用实例**

# 设置登录安全信息为默认内容。

iBMC:/-> **ipmcset -t securitybanner -d content -v default** Set login security banner content successfully.

# **6.3.23 查询登录安全信息(securitybanner -d info)**

## **命令功能**

**securitybanner -d info**命令用于查询iBMC登录界面显示的安全信息的详细内容。

#### **命令格式**

**ipmcget -t securitybanner -d info**

#### **参数说明**

无

#### **使用指南**

无

#### 6 CLI 介绍

## **使用实例**

#### # 查询登录安全信息。

iBMC:/-> **ipmcget -t securitybanner -d info** Login security banner information state: enabled.

Login security banner information: WARNING! This system is PRIVATE and PROPRIETARY and may only be accessed by authorized users. Unauthorized use of the system is prohibited. The owner, or its agents, may monitor any activity or communication on the system. The owner, or its agents, may retrieve any information stored within the system. By accessing and using the system, you are consenting to such monitoring and information retrieval for law enforcement and other purposes.

# **6.3.24 导入 SSL 证书(certificate -d import)**

### **命令功能**

**certificate -d import**命令用于导入SSL证书到iBMC系统。

#### **命令格式**

**ipmcset -t certificate -d import -v** <*localpath*| *URL*> <*type*> [*passphrase*]

#### **参数说明**

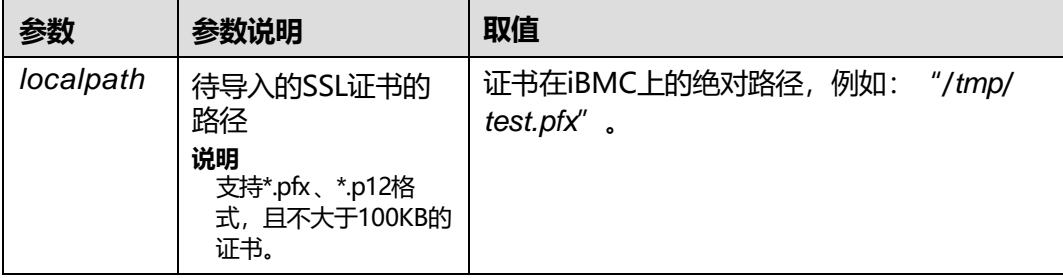

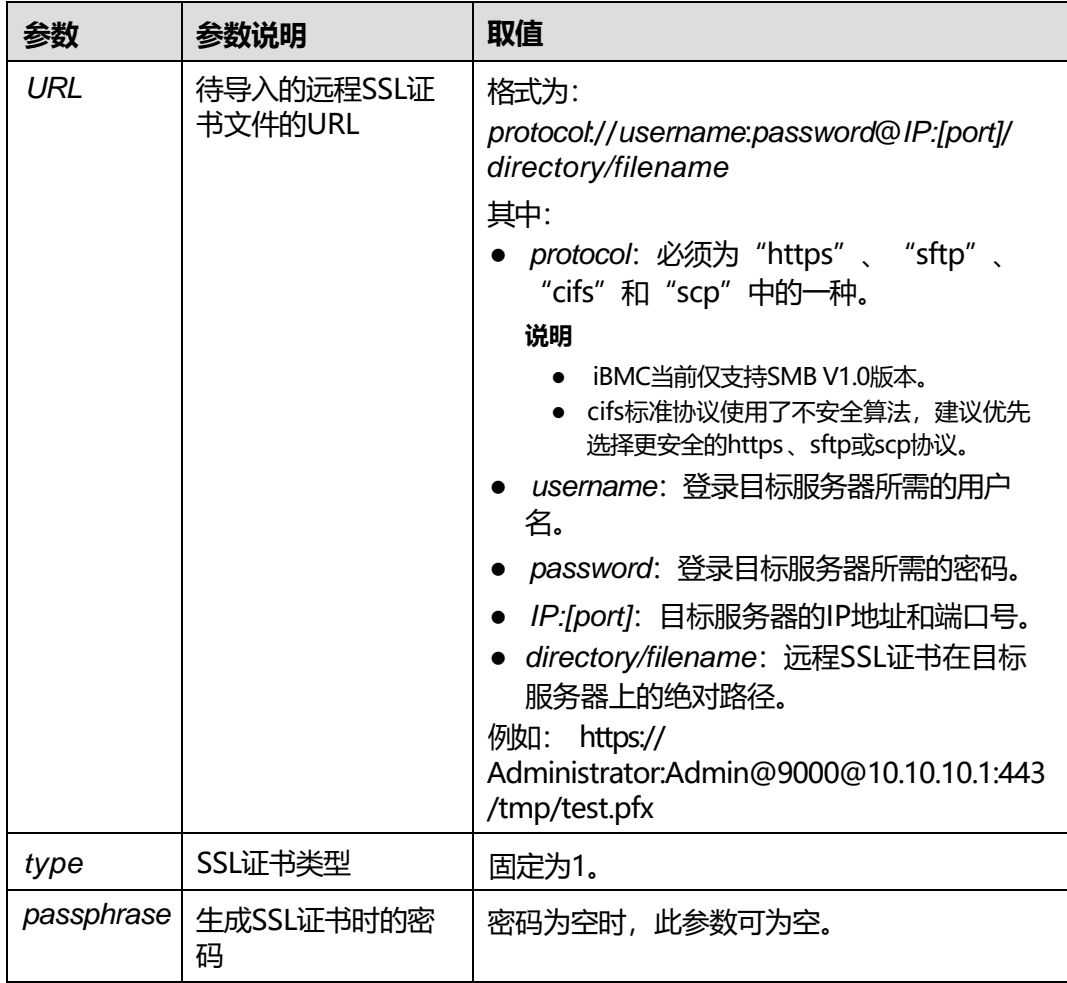

## **使用指南**

执行此命令之前, 请先使用文件传输工具(支持SFTP协议, 例如WinSCP) 将准备好的 SSL证书上传到iBMC文件系统的指定目录下(例如"/tmp")。

## **使用实例**

#### # 导入SSL证书。

iBMC:/-> **ipmcset -t certificate -d import -v /tmp/test-01.pfx 1 Admin@9000** Import certificate successfully

# **6.3.25 查询 SSL 证书信息(certificate -d info)**

## **命令功能**

**certificate -d info**命令用于查询SSL证书的信息。

## **命令格式**

**ipmcget -t certificate -d info**

#### **参数说明**

无

### **使用指南**

无

### **使用实例**

# 查询SSL证书信息。

```
iBMC:/-> ipmcget -t certificate -d info
SSL Certificate Information:
Issued To: CN=Server, OU=IT, O=Mytest, L=ShenZhen, S=GuangDong, C=CN
Issued By: CN=Server, OU=IT, O=Mytest, L=ShenZhen, S=GuangDong, C=CN
Valid From: Jul 25 2014 UTC<br>Valid To: Jul 22 2024 UTC
       To: Jul 22 2024 UTC
Serial Number: 0
```
# **6.3.26 导出配置文件(config -d export)**

## **命令功能**

**config -d export**命令用于导出iBMC、BIOS和RAID控制器当前配置文件。

## **命令格式**

**ipmcget -t config -d export -v** <*localpath*| *URL*>

#### **参数说明**

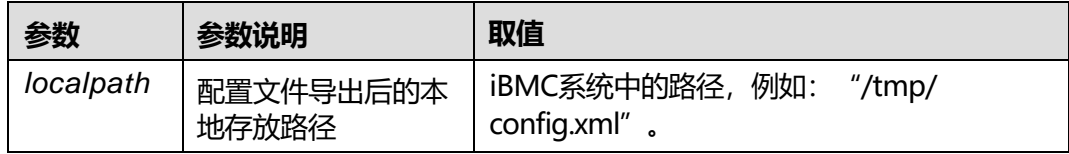

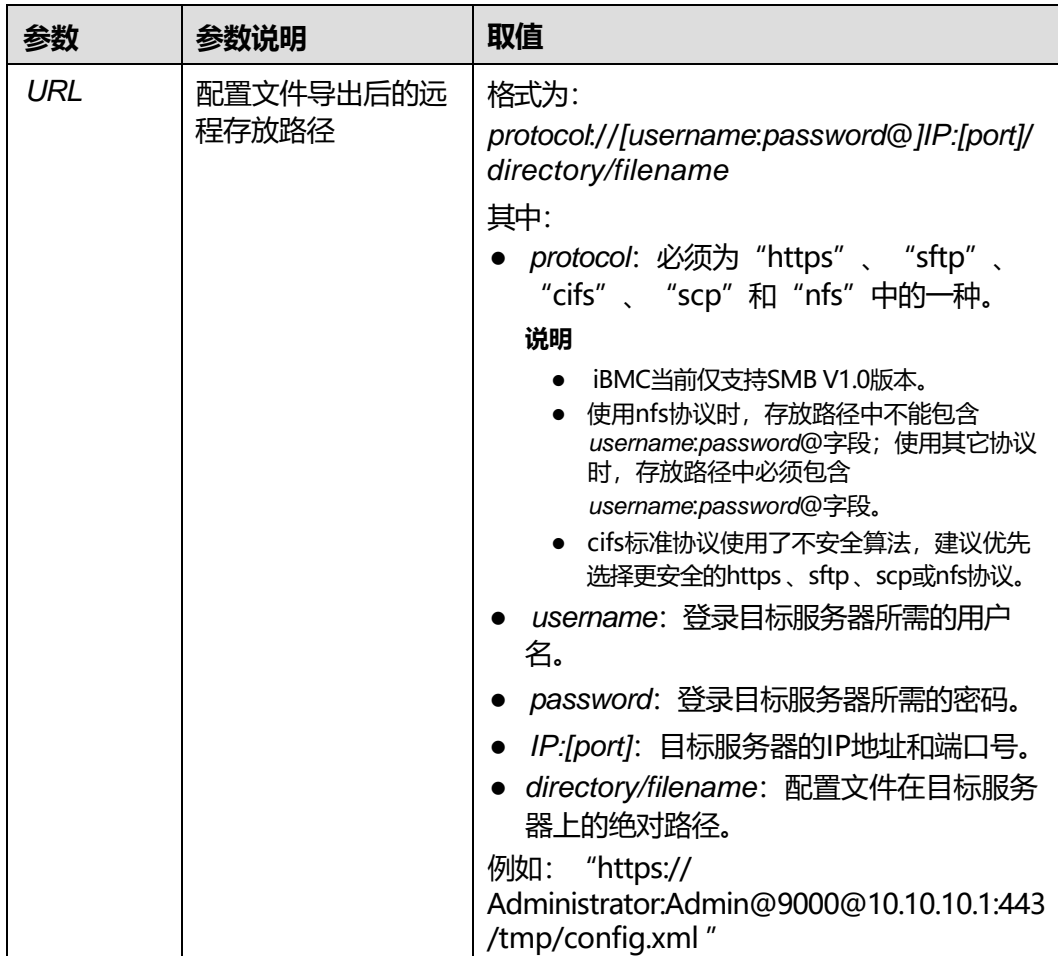

#### **使用指南**

- 若设备不支持或未配置RAID控制器,则配置文件中不包含RAID控制器信息。
- 执行此命令后,可以使用文件传输工具(支持SFTP协议,例如WinSCP)将保存在 "/tmp/config.xml"路径下的配置文件(例如"config.xml")下载到客户端 (例如PC)。

## **使用实例**

#### # 导出配置文件。

iBMC:/-> **ipmcget -t config -d export -v /tmp/config.xml** NOTE: The exported RAID Controller configurations are valid only if they are exported after the POST is complete. Collecting configuration... 100% Export configuration successfully.

# **6.3.27 导入配置文件(config -d import)**

## **命令功能**

**config -d import**命令用于导入iBMC、BIOS和RAID控制器配置文件。

## **命令格式**

#### **ipmcset -t config -d import -v** <*localpath*| *URL*>

### **参数说明**

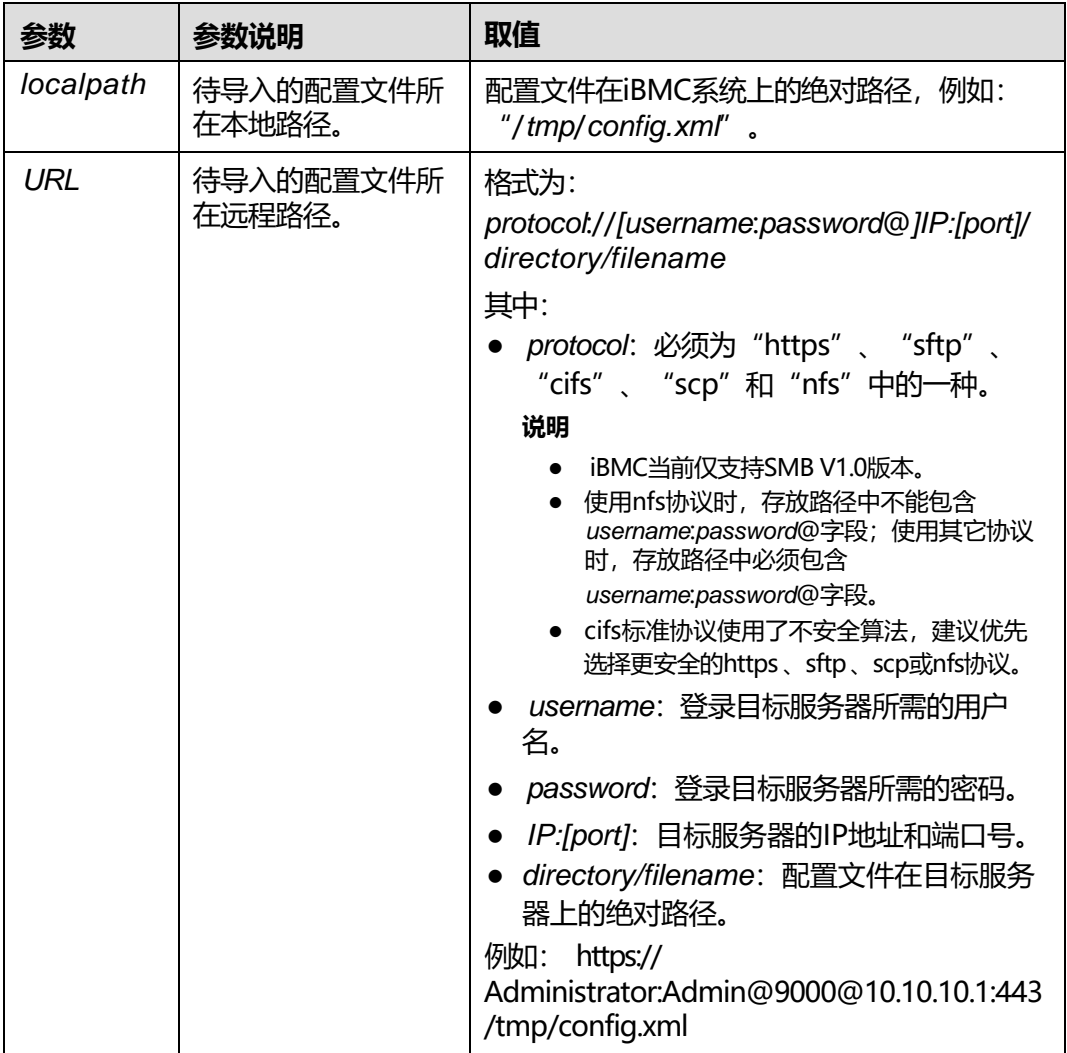

#### **使用指南**

- 若设备不支持或未配置RAID控制器,则配置文件中不包含RAID控制器信息。
- 执行此命令之前, 请先使用文件传输工具(支持SFTP协议, 例如WinSCP) 将准备 好的配置文件上传到iBMC文件系统的指定目录下(例如"/tmp")。

## **使用实例**

# 导入配置文件。

iBMC:/-> **ipmcset -t config -d import -v /tmp/testconfig.xml** Setting configuration... 100% Import configuration successfully. Reset OS for the BIOS config to take effect.

# **6.3.28 导入 CRL 文件(crl)**

## **命令功能**

**crl**命令用于导入升级包完整性校验所使用的证书撤销列表文件。

### **命令格式**

**ipmcset -dcrl -v** <*localpath*/*URL*> <*type*>

## **参数说明**

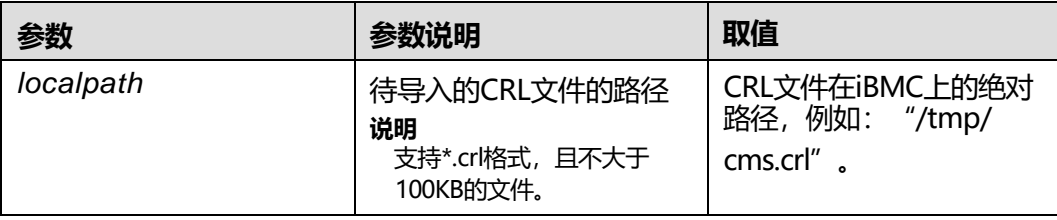

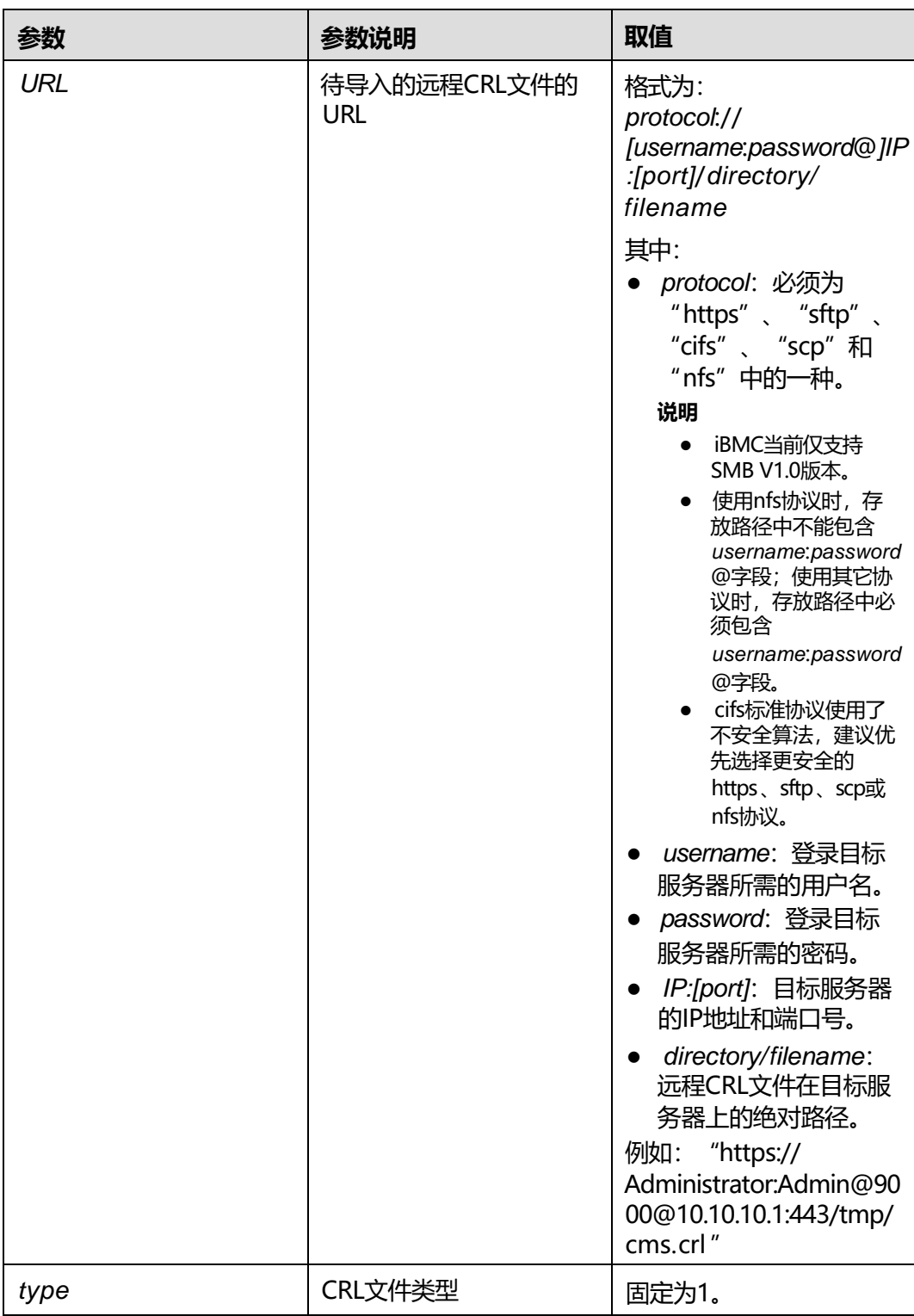

## **使用指南**

执行此命令之前,请先使用文件传输工具(支持SFTP协议,例如WinSCP)将待导入的 文件上传到iBMC文件系统的指定目录下(例如"/tmp")。

## **使用实例**

#### # 导入CRL文件。

iBMC:/-> **ipmcset -dcrl -v /tmp/cms.crl 1** Import CRL file successfully.

## **6.3.29 挂载文件到虚拟光驱( vmm -d connect )**

## **命令功能**

**vmm -d connect**命令用于挂载文件到虚拟光驱。

## **命令格式**

**ipmcset -t vmm -d connect -v** <*file\_URL*>

## **参数说明**

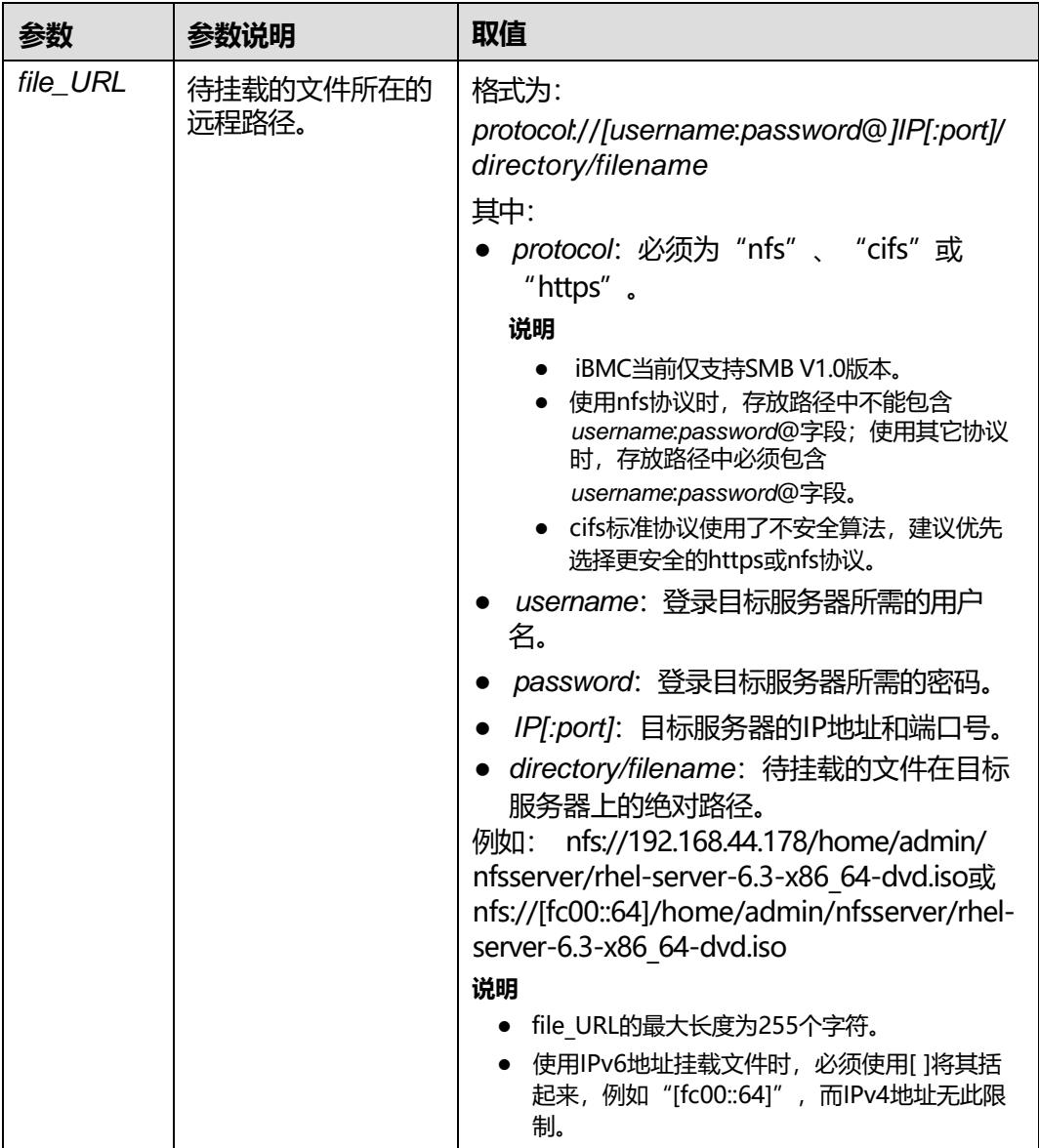

## **使用指南**

无

### **使用实例**

# 挂载文件到虚拟光驱。

iBMC:/-> **ipmcset -t vmm -d connect -v nfs:/[/192.168.44.178/](192.168.44.178)home/admin/nfsserver/rhel-server-6.3 x86\_64-dvd.iso**

Connect virtual media... .............

Connect virtual media successfully.

# **6.3.30 中断虚拟光驱的连接( vmm -d disconnect)**

#### **命令功能**

**vmm -d disconnect**命令用于断开虚拟光驱的连接。

#### **命令格式**

**ipmcset -t vmm -d disconnect**

#### **参数说明**

无

#### **使用指南**

无

#### **使用实例**

# 中断虚拟光驱的连接。 iBMC:/-> **ipmcset -t vmm -d disconnect** Disconnect virtual media... ..... Disconnect virtual media successfully.

# **6.3.31 查询虚拟媒体信息( vmm -d info)**

## **命令功能**

**vmm -d info**命令用于查询iBMC虚拟媒体信息。

## **命令格式**

**ipmcget -t vmm -d info**

### **参数说明**

无

#### **使用指南**

无

#### **使用实例**

# 查询虚拟媒体信息。

iBMC:/-> **ipmcget -t vmm -d info** Virtual Media Information: Maximum Number of Virtual Media Sessions: 1 Number of Activated Sessions : 0 Activated Sessions URL :

# **6.3.32 将 FPGA 卡的 Golden 固件恢复出厂设置 (fpgagoldenfwrestore)**

### **命令功能**

**fpgagoldenfwrestore**命令用于FPGA卡无法正常工作时,将FPGA卡的Golden固件恢 复出厂设置。

## **命令格式**

**ipmcset -dfpgagoldenfwrestore -v** <*slotid*> [*position*]

#### **参数说明**

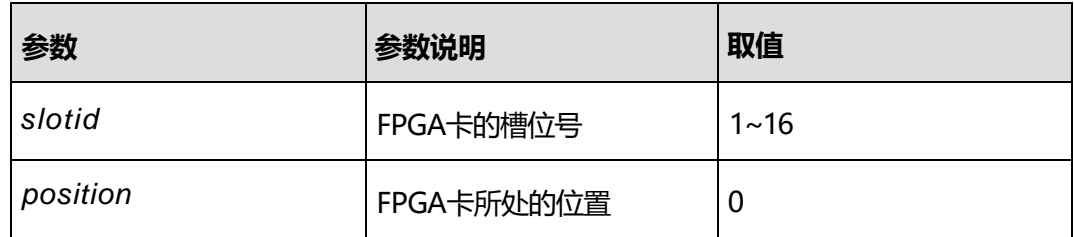

#### **使用指南**

FPGA卡为正常状态时执行此命令, OS将会重启。请谨慎操作。

#### **使用实例**

# 将FPGA卡的Golden固件恢复出厂设置。

iBMC:/-> **ipmcset -dfpgagoldenfwrestore -v 6** WARNING: This operation may cause unexpected reset of the OS and affect services. Do you want to continue?[Y/N]:y The restore of the Golden firmware of the FPGA card is starting. 100% The restore of the Golden firmware of the FPGA card is successful.

iBMC:/-> **ipmcset -dfpgagoldenfwrestore -v 6 0** WARNING: This operation may cause unexpected reset of the OS and affect services. Do you want to continue?[Y/N]:y The restore of the Golden firmware of the FPGA card is starting. 100% The restore of the Golden firmware of the FPGA card is successful.

# **6.3.33 查询 LLDP 信息(lldpinfo)**

### **命令功能**

**lldpinfo**命令用于查询iBMC的LLDP信息。

#### **命令格式**

**ipmcget -dlldpinfo**

#### **参数说明**

无

#### **使用指南**

无

#### **使用实例**

# 查询iBMC的LLDP信息。 iBMC:/->**ipmcget -dlldpinfo** Status : enabled

# **6.3.34 设置 LLDP 功能状态(lldp -d status )**

#### **命令功能**

**lldp -d status**命令用于使能或禁止LLDP功能。

#### **命令格式**

**ipmcset -t lldp -d status -v** <*enabled|disabled*>

#### **参数说明**

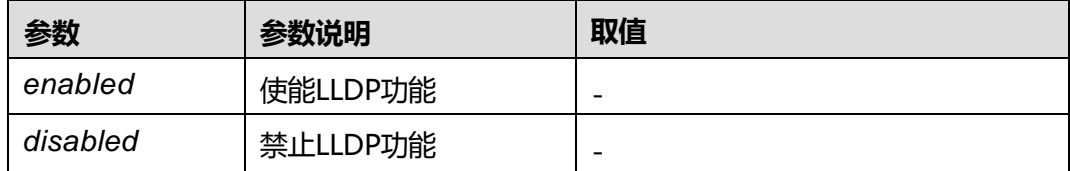

#### **使用指南**

无

## **使用实例**

#### # 使能LLDP功能。

iBMC:/-> **ipmcset -t lldp -d status -v enabled** Set LLDP enable status (enabled) successfully.

# 查询LLDP功能状态信息。

iBMC:/->**ipmcget -dlldpinfo** Status : enabled

# **6.3.35 查询和设置 USB 管理信息(usbmgmt)**

### **命令功能**

**usbmgmt**命令用于查询和设置USB管理信息。

#### **命令格式**

**ipmcget -t usbmgmt -d info**

**ipmcset -t usbmgmt -d state -v** *<enabled/disabled>*

#### **参数说明**

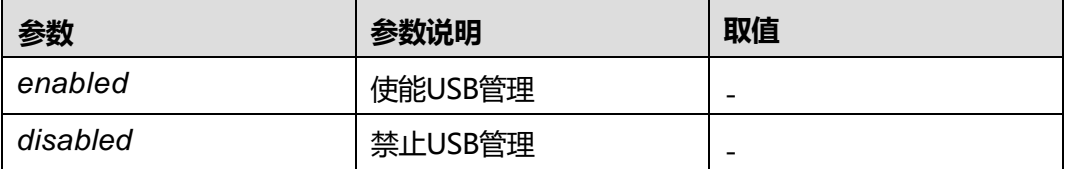

#### **使用指南**

当前仅百信恒山服务器的 TS02F-F30 VE、TS02F-F30 (TCBP) 和 TS02F-G39 VE型 号支持此命令。

### **使用实例**

#### # 查询USB管理信息。

iBMC:/->**ipmcget -t usbmgmt -d info** Service State USB Device Presence : absent

#### # 设置USB管理信息。

iBMC:/->**ipmcset -t usbmgmt -d state -v enabled** Set USB management service enable state sucessfully.

# **6.4 Trap 命令**

介绍服务器trap相关命令的查询和设置方法。

## **6.4.1 查询和设置 SNMP trap 状态(trap -d state )**

#### **命令功能**

**trap -d state**命令用于查询和设置iBMC的SNMP trap功能的使能和禁止状态。

#### **命令格式**

**ipmcget -t trap -d state** [-v *destination*]

**ipmcset -t trap -d state -v** [*destination*] <**disabled** | **enabled**>

#### **参数说明**

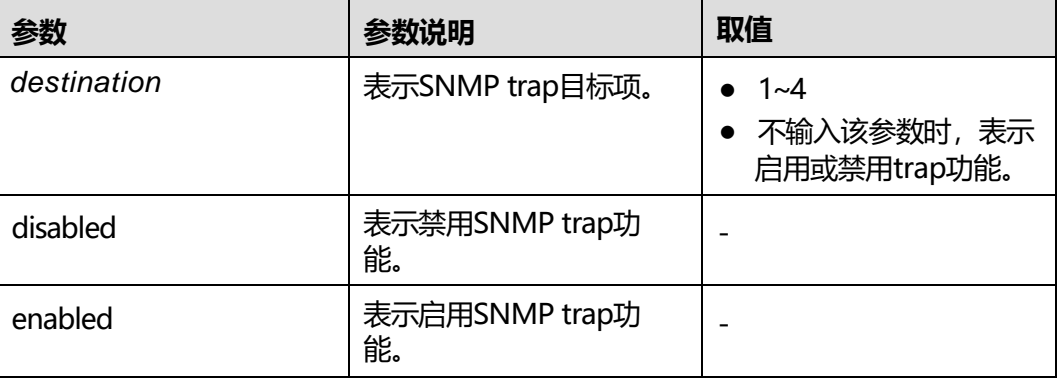

## **使用指南**

- 需要对相应编号的通道进行操作时,设置*destination*参数,取值范围为1~4。
- 需要对trap功能操作,即启用或禁用trap功能时,不需要-v [*destination*]字段。

## **使用实例**

# 禁用iBMC的SNMP trap目标1。

iBMC:/->**ipmcset -t trap -d state -v 1 disabled** Set trap dest1 disabled successfully.

# 查询当前SNMP trap目标1的使能状态。

iBMC:/->**ipmcget -t trap -d state -v 1** trap dest1 state : disabled

# **6.4.2 设置 SNMP trap 上报端口号(trap -d port)**

### **命令功能**

**trap -d port**命令用于设置iBMC的SNMP trap上报端口号。

## **命令格式**

**ipmcset -t trap -d port -v** <*destination*> <*portvalue*>
## **参数说明**

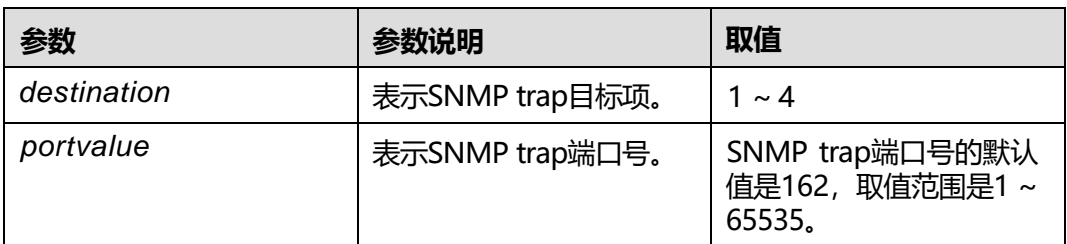

## **使用指南**

无

## **使用实例**

# 设置SNMP trap目标1的端口号为1024。

iBMC:/->**ipmcset -t trap -d port -v 1 1024** Set trap dest1 port successfully.

# **6.4.3 设置 SNMP trap 团体名称(trap -d community)**

## **命令功能**

**trap -d community**命令用于设置iBMC的SNMP trap团体名称。

## **命令格式**

**ipmcset -t trap -d community**

## **参数说明**

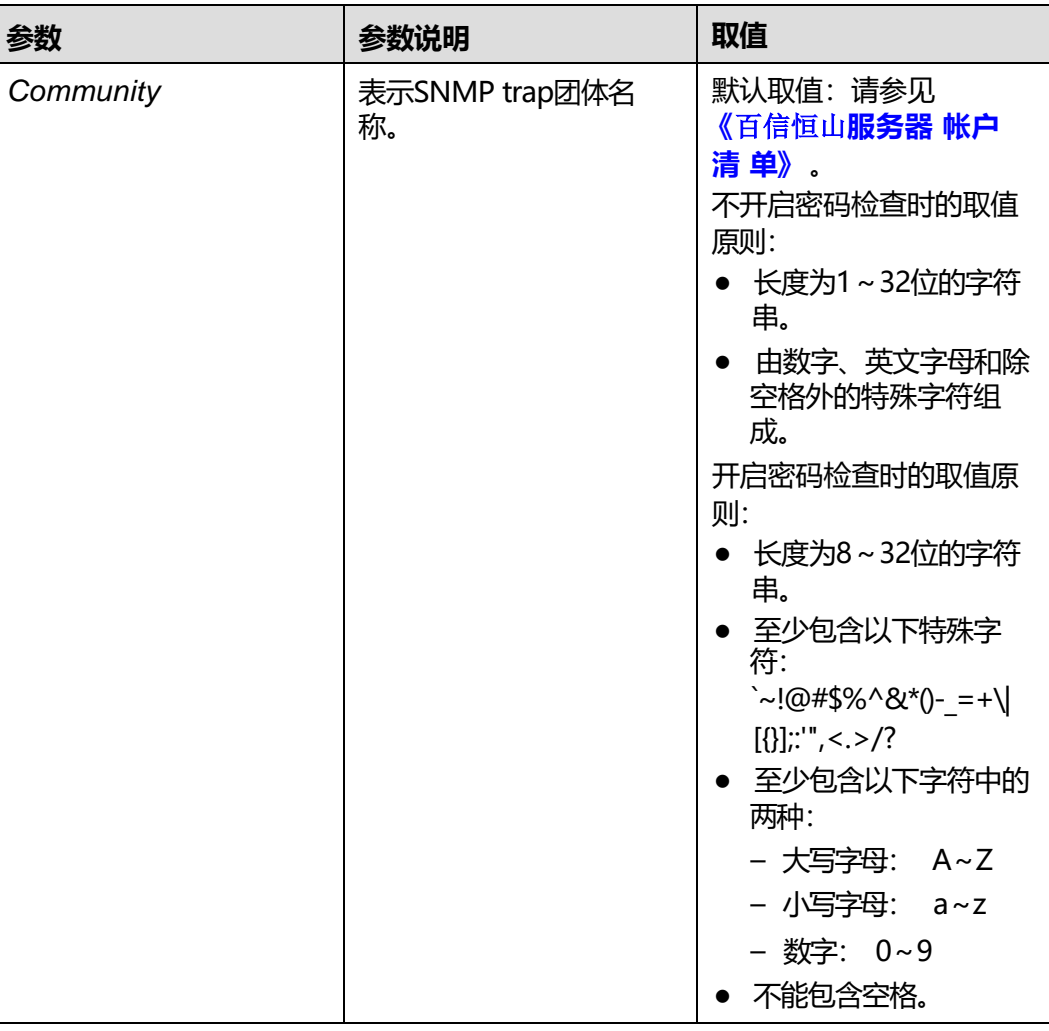

### **使用指南**

无

## **使用实例**

# 设置SNMP trap的团体名称为mytrap。

iBMC:/->**ipmcset -t trap -d community** New Community: Confirm Community: Set SNMP trap community successfully.

# **6.4.4 设置 SNMP trap 目的 IP 地址(trap -d address)**

## **命令功能**

**trap -d address**命令用于设置SNMP trap上报信息的目的IP地址。

## **命令格式**

#### **ipmcset -t trap -d address -v** <*destination*> <*ipaddr*>

### **参数说明**

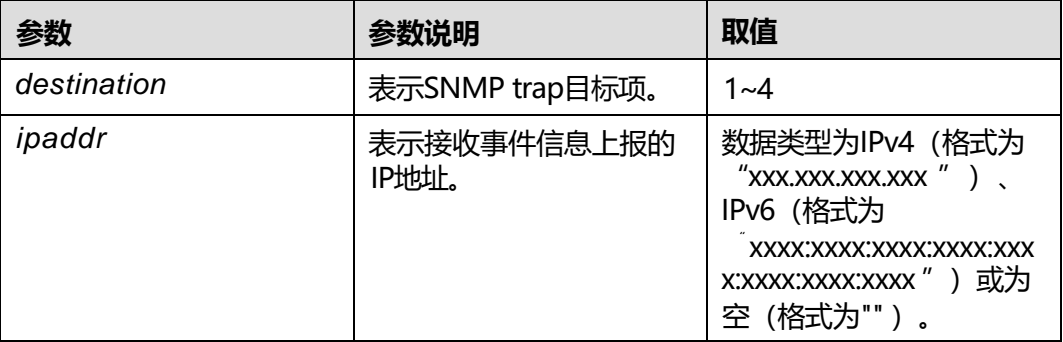

## **使用指南**

*ipaddr*设置为空时表示清除IP地址。

### **使用实例**

# 设置SNMP trap目标1接收事件上报信息的IP地址为<10.10.10.10>。

iBMC:/->**ipmcset -t trap -d address -v 1 [10.10.10.10](110.10.10.10)** Set trap dest1 address successfully.

# 清除SNMP trap目标1接收事件上报信息的IP地址。

iBMC:/->**ipmcset -t trap -d address -v 1 ""** Set trap dest1 address successfully.

## **6.4.5 查询 Trap 上报目的地址信息(trap -d trapiteminfo)**

## **命令功能**

**trap -d trapiteminfo**命令用于查询SNMP trap上报信息的目的IP地址、上报端口、使 能状态。

### **命令格式**

**ipmcget -t trap -d trapiteminfo**

### **参数说明**

无

## **使用指南**

无

#### # 查询SNMP Trap上报目的地址信息。

iBMC:/->**ipmcget -t trap -d trapiteminfo**

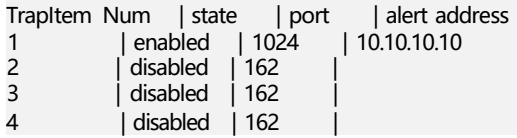

# **6.4.6 查询和设置 SNMP trap 版本信息(trap -d version)**

## **命令功能**

**trap -d version**命令用于查询和设置SNMP trap版本信息。

### **命令格式**

**ipmcget -t trap -d version**

**ipmcset -t trap -d version -v** <*V1*| *V2C* | *V3*>

#### **参数说明**

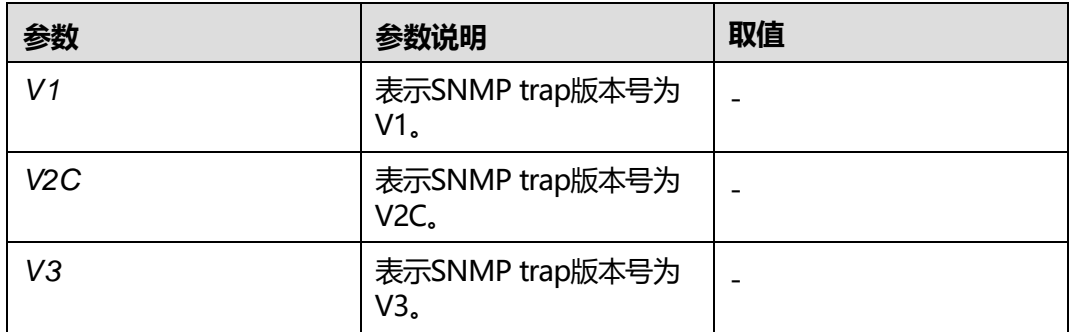

#### **使用指南**

SNMP trap默认版本为V1。

#### **使用实例**

# 设置SNMP trap版本为V2C。

iBMC:/->**ipmcset -t trap -d version -v V2C** Set trap V2C success.

**说明**

V1和V2C版本由于自身机制而存在安全隐患,请尽量避免使用。建议使用V3版本的SNMP Trap。

# 查询SNMP trap版本信息。

iBMC:/->**ipmcget -t trap -d version** Trap version : V2C

6 CLI 介绍

# **6.4.7 查询和设置 SNMP trap 告警发送级别(trap -d severity)**

### **命令功能**

**trap -d severity**命令用于查询和设置SNMP trap的告警发送级别。

#### **命令格式**

**ipmcget -t trap -d severity**

**ipmcset -t trap -d severity -v** <*level*>

#### **参数说明**

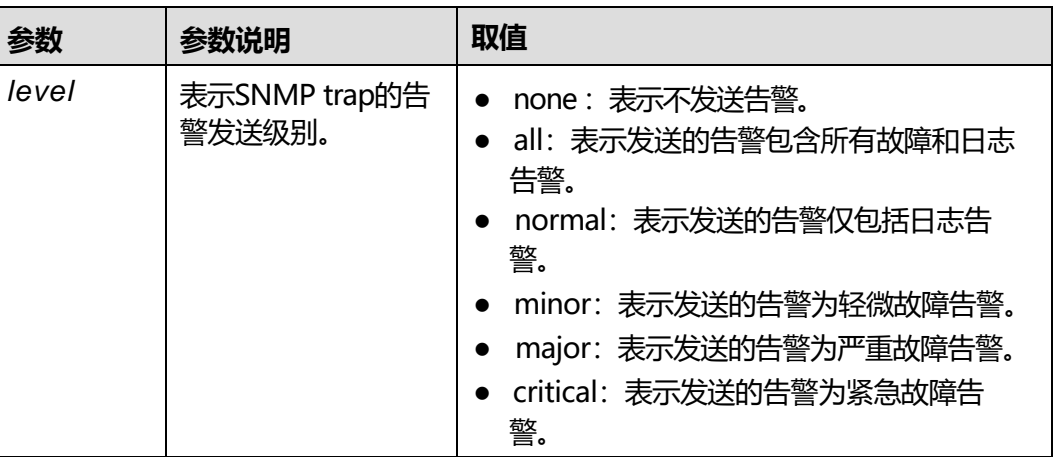

### **使用指南**

可同时设置多种告警级别,如**ipmcset -t trap -d severity -v normal minor**。

## **使用实例**

# 设置SNMP trap发送告警的级别为minor。

iBMC:/->**ipmcset -t trap -d severity -v minor** Set trap severity successfully.

# 查询当前SNMP trap发送告警的级别。

iBMC:/->**ipmcget -t trap -d severity** Trap severity : minor

## **6.4.8 查询和设置 SNMP trap V3 用户(trap -d user )**

## **命令功能**

**trap -d user**命令用于查询和设置SNMP trap V3用户。

## **命令格式**

**ipmcget -t trap -d user**

**ipmcset -t trap -d user -v** <*username*>

#### **参数说明**

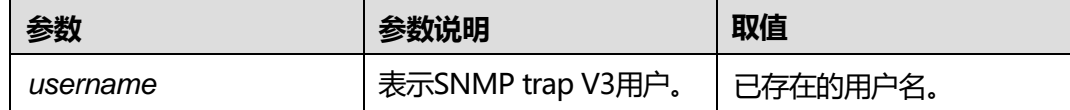

## **使用指南**

需要管理工作站配置相同用户名、密码的用户。 默认情况下, Trap V3使用"Administrator"用户。

## **使用实例**

# 设置SNMP trap V3用户。

iBMC:/->**ipmcset -t trap -d user -v root** Set trap user root successfully.

# 查询SNMP trap V3用户。

iBMC:/->**ipmcget -t trap -d user** Trap user : root

# **6.4.9 查询和设置 SNMP trap 模式(trap -d mode)**

## **命令功能**

**trap -d mode**命令用于查询和设置SNMP trap模式。

## **命令格式**

**ipmcget -t trap -d mode**

**ipmcset -t trap -d mode -v** <*option*>

### **参数说明**

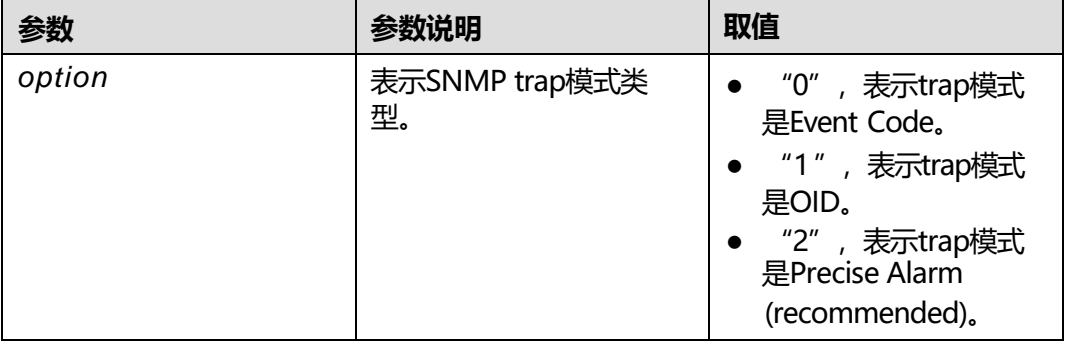

上报告警时,"精准告警模式(推荐)"相较"OID模式"和"事件码模式",可提供更 为精准的定位信息,详细内容请参见随版本发布的《iBMC SNMP接口说明书》。

#### **使用实例**

# 设置SNMP trap模式为Event Code。

iBMC:/->**ipmcset -t trap -d mode -v 0** Set trap mode Event Code success.

# 查询SNMP trap模式信息。

iBMC:/->**ipmcget -t trap -d mode** Trap mode: Event Code

# **6.5 Syslog 命令**

介绍服务器syslog相关命令的查询和设置方法。

## **6.5.1 查询和设置 syslog 使能状态(syslog -d state )**

### **命令功能**

**syslog -d state**命令用于查询和设置iBMC的syslog上报功能的使能状态。

#### **命令格式**

**ipmcget -t syslog -d state** [-v *destination*]

**ipmcset -t syslog -d state -v** [*destination*] <**disabled** | **enabled**>

#### **参数说明**

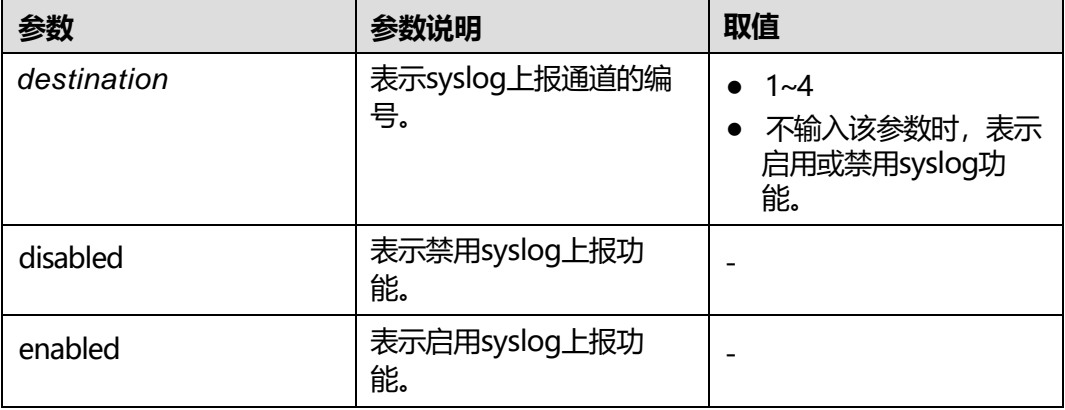

### **使用指南**

- 需要对相应编号的通道进行操作时,请先启用syslog功能。
- 需要对相应编号的通道进行操作时,设置*destination*参数,取值范围为1~4。

## **使用实例**

#### # 启用syslog上报功能。

iBMC:/->**ipmcset -t syslog -d state -v enabled** Set syslog enabled successfully.

#### # 查询syslog上报功能的使能状态。

iBMC:/->**ipmcget -t syslog -d state** syslog state: enabled

#### # 禁用通道1的syslog上报功能。

iBMC:/->**ipmcset -t syslog -d state -v 1 disabled** Set syslog dest1 disabled successfully.

# 查询通道1的syslog上报功能的使能状态。

iBMC:/-> **ipmcget -t syslog -d state -v 1** syslog dest1 state: disabled

# **6.5.2 查询和设置证书认证方式(syslog -dauth)**

### **命令功能**

**syslog -dauth**命令用于查询和设置证书认证方式。

#### **命令格式**

**ipmcget - t syslog -dauth**

**ipmcset -t syslog -dauth -v** <*option*>

#### **参数说明**

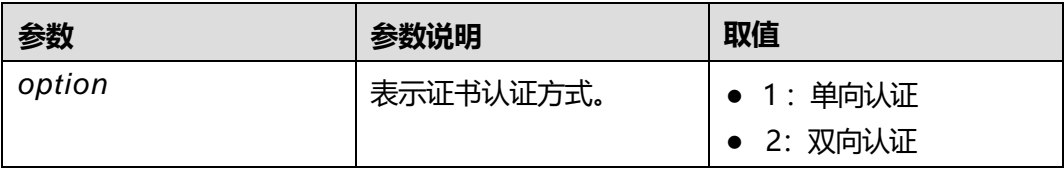

### **使用指南**

- 单向认证:只认证Syslog服务器端的证书。
- 双向认证: Syslog服务器端和客户端的证书都需要认证。

#### **使用实例**

# 设置证书认证方式为双向认证。

iBMC:/->**ipmcset -t syslog -dauth -v 2** Set syslog auth type successfully.

# 查询当前证书认证方式。

iBMC:/-> **ipmcget -t syslog -dauth** Syslog auth type: mutual authentication

# **6.5.3 查询和设置 syslog 主机标识(syslog -d identity)**

## **命令功能**

**syslog -d identity**命令用于查询和设置syslog日志上报时使用的主机标识。

#### **命令格式**

**ipmcget -t syslog -d identity**

**ipmcset -t syslog -d identity -v** <*option*>

#### **参数说明**

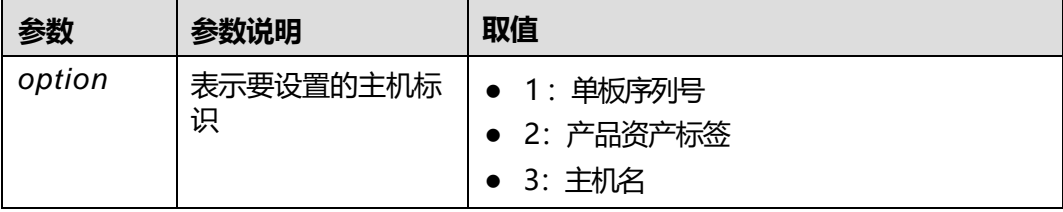

## **使用指南**

无

### **使用实例**

# 设置syslog主机标识为主机名。

iBMC:/-> **ipmcset -t syslog -d identity -v 3** Set syslog identity successfully.

# 查询syslog主机标识。

iBMC:/-> **ipmcget -t syslog -d identity** Syslog identity: host name

# **6.5.4 查询和设置传输协议类型(syslog -d protocol)**

### **命令功能**

**syslog -d protocol**命令用于查询和设置上报syslog日志时采用的传输协议类型。

## **命令格式**

**ipmcget -t syslog -d protocol**

**ipmcset -t syslog -d protocol -v** <*option*>

## **参数说明**

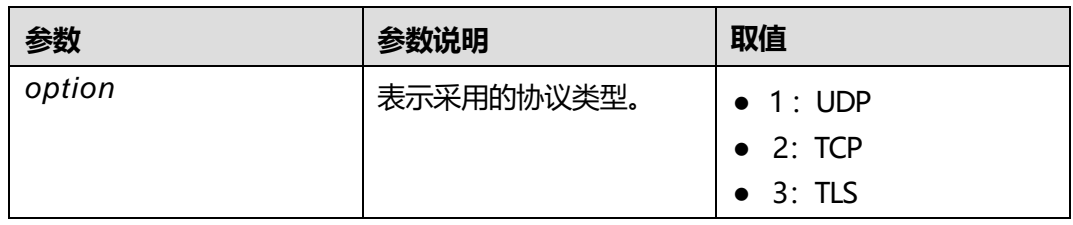

## **使用指南**

- TLS:面向连接的协议,并保证数据传输的保密性和数据完整性。
- TCP:面向连接的协议,在正式收发数据前,必须在收发方建立可靠的连接。
- UDP: 面向非连接的协议, 在正式收发数据前, 收发方不建立连接, 直接传输正 式的数据。

## **使用实例**

# 设置syslog上报时采用的协议类型为"TLS"。

iBMC:/-> **ipmcset -t syslog -d protocol -v 3** Set syslog protocol successfully.

# 查询当前syslog上报时采用的协议类型。

iBMC:/-> **ipmcget -t syslog -d protocol** Syslog protocol: TLS

# **6.5.5 查询和设置上报日志的级别(syslog -d severity)**

## **命令功能**

**syslog -d severity**命令用于查询和设置通过syslog上报的日志的级别。

## **命令格式**

**ipmcget -t syslog -d severity**

**ipmcset -t syslog -d severity -v** <*level*>

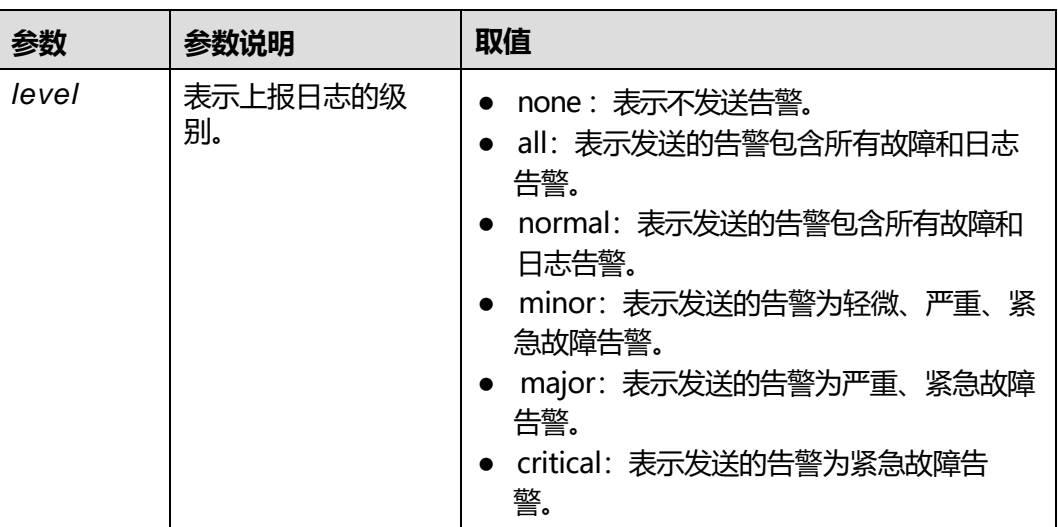

无

### **使用实例**

# 设置syslog上报日志的级别为"critical"。

iBMC:/->**ipmcset -t syslog -d severity -v critical** Set syslog severity successfully.

# 查询syslog上报日志的级别。

iBMC:/-> **ipmcget -t syslog -d severity** Syslog severity: critical

# **6.5.6 查询和上传服务器根证书(syslog -d rootcertificate)**

## **命令功能**

**syslog -d rootcertificate**命令可将syslog服务器的根证书上传到iBMC,或查询当前根 证书信息。

## **命令格式**

**ipmcget -t syslog -d rootcertificate**

**ipmcset -t syslog -d rootcertificate -v** <*filepath*>

### **参数说明**

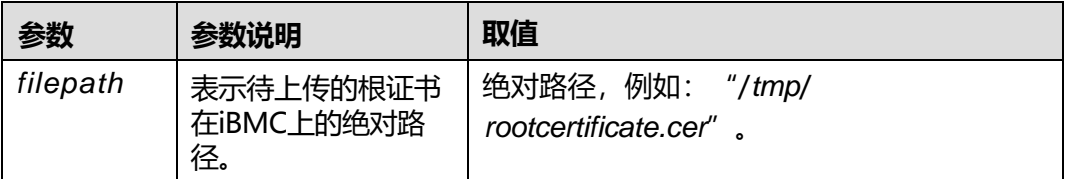

### **使用指南**

执行此命令之前, 请先使用文件传输工具(支持SFTP协议, 例如WinSCP) 将用户自行 生成的根证书文件上传到iBMC文件系统的指定目录(例如"/tmp")。

#### **说明**

请定期更新证书,否则可能存在安全风险。

#### **使用实例**

#### # 上传服务器根证书。

iBMC:/-> **ipmcset -t syslog -d rootcertificate -v /tmp/rootcertificate.cer** Set syslog root certificate successfully.

# 查询服务器根证书信息。

iBMC:/-> **ipmcget -t syslog -d rootcertificate** Server Root Certificate: Issued To: CN=SERVER, OU=IT, O=TS, L=, S=GD, C=CH Issued By: CN=Info, OU=IT, O=Mytest, L=ShenZhen, S=GuangDong, C=CN Valid From: Mar 24 2016 UTC<br>Valid To: Mar 24 2017 UTC To: Mar 24 2017 UTC Serial Number: 0b

## **6.5.7 查询和上传本地证书(syslog -d clientcertificate)**

#### **命令功能**

**syslog -d clientcertificate**命令可将syslog客户端证书上传到iBMC,或查询本地证书 信息。

### **命令格式**

**ipmcget -t syslog -d clientcertificate**

**ipmcset -t syslog -d clientcertificate -v** <*filepath*> <*password*>

#### **参数说明**

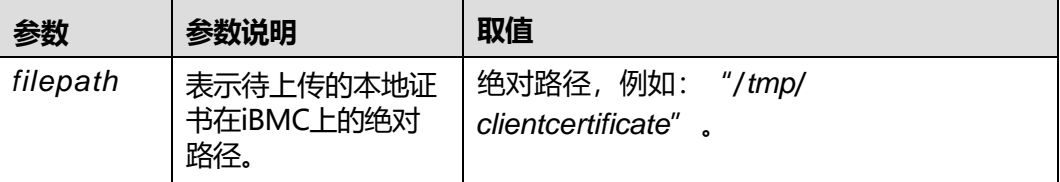

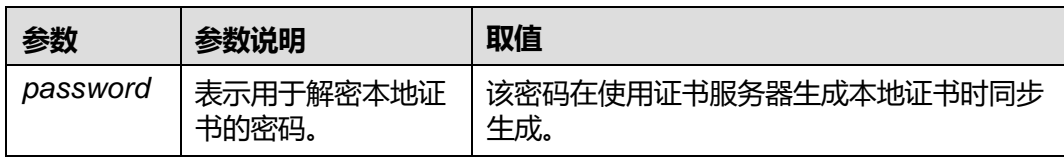

执行此命令之前,请先使用文件传输工具(支持SFTP协议,例如WinSCP)将用户自行 生成的本地证书文件上传到iBMC文件系统的指定目录(例如"/tmp")。

#### **说明**

请定期更新证书,否则可能存在安全风险。

## **使用实例**

# 上传本地证书。

iBMC:/-> **ipmcset -t syslog -d clientcertificate -v /tmp/clientcertificate.pfx syslogpw** Set syslog client certificate successfully.

#### # 查询本地证书信息。

```
iBMC:/-> ipmcget -t syslog -d clientcertificate
Syslog Client Certificate Information:
Issued To: CN=Server, OU=IT, O=Mytest, L=ShenZhen, S=GuangDong, C=CN
Issued By: CN=Administrator, OU=it3, O=ts3, L=, S=guangdong2, C=cn
Valid From : Feb 17 2015 UTC
Valid To: Feb 17 2016 UTC
Serial Number: 25
```
## **6.5.8 设置 syslog 服务器地址(syslog -d address)**

## **命令功能**

**syslog -d address**命令用于设置syslog服务器地址。

## **命令格式**

**ipmcset -t syslog -d address -v** <*destination*> <*ipaddr*>

#### **参数说明**

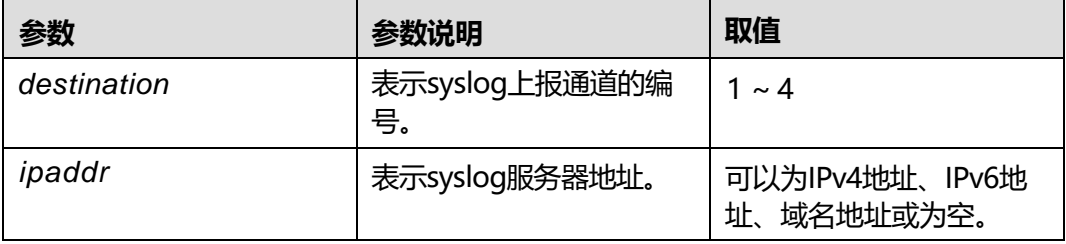

*ipaddr*设置为空时表示清除IP地址。

#### **使用实例**

# 设置通道1的syslog服务器地址为"host"。

iBMC:/-> **ipmcset -t syslog -d address -v 1 host** Set syslog dest1 address successfully.

# 查询syslog服务器地址。

#### iBMC:/-> **ipmcget -t syslog -d iteminfo**

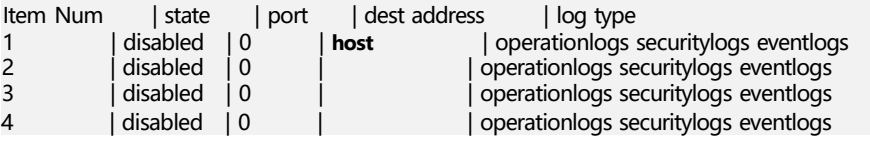

# 清除通道1的syslog服务器地址。

iBMC:/-> **ipmcset -t syslog -d address -v 1 ""** Set syslog dest1 address successfully.

## **6.5.9 设置 syslog 服务器端口号(syslog -d port)**

### **命令功能**

**syslog -d port**命令用于设置syslog服务器端口号。

### **命令格式**

**ipmcset -t syslog -d port -v** <*destination*> <*portvalue*>

#### **参数说明**

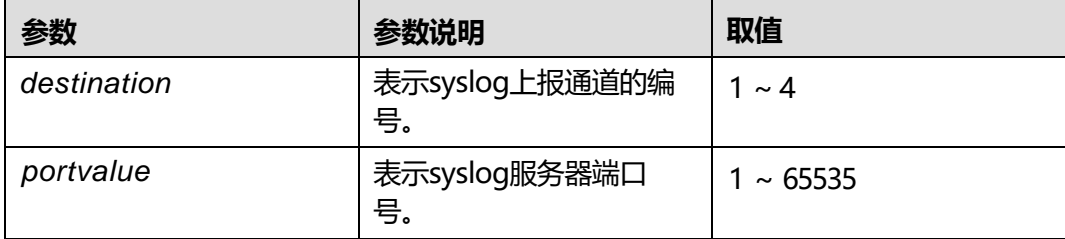

### **使用指南**

无

#### **使用实例**

# 设置通道1的syslog服务器端口号为 "65535"。

iBMC:/-> **ipmcset -t syslog -d port -v 1 65535** Set syslog dest1 port successfully.

#### # 查询syslog服务器端口。

#### iBMC:/-> **ipmcget -t syslog -d iteminfo**

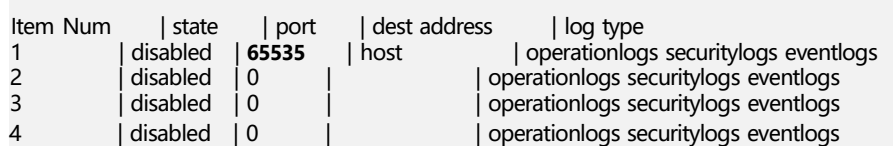

# **6.5.10 设置上报日志类型(syslog -d logtype)**

## **命令功能**

**syslog -d logtype**命令用于设置通过syslog报文上报的日志的类型。

### **命令格式**

**ipmcset -t syslog -d logtype -v** <*destination*> <*type*>

### **参数说明**

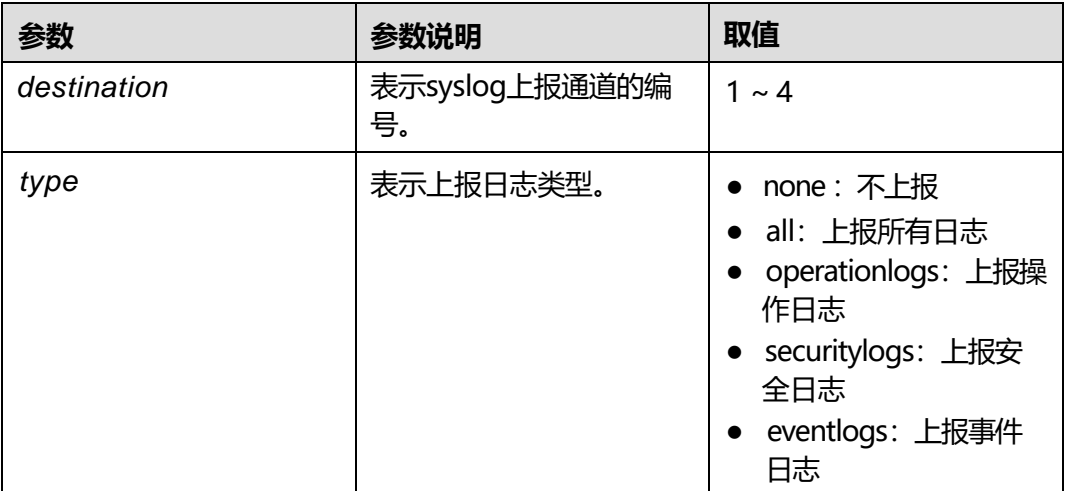

#### **使用指南**

无

### **使用实例**

#### # 设置通道4上报的日志类型为操作日志和事件日志。

iBMC:/-> **ipmcset -t syslog -d logtype -v 4 operationlogs eventlogs** Set syslog log type successfully.

#### # 查询通道4上报的日志类型。

#### iBMC:/-> **ipmcget -t syslog -d iteminfo**

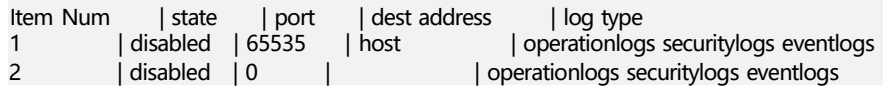

3 | disabled | 0 | | operationlogs securitylogs eventlogs 4 | disabled | 0 | | **operationlogs eventlogs**

# **6.5.11 测试 syslog 服务器是否可连接(syslog -d test )**

### **命令功能**

**syslog -d test**命令用于测试配置的syslog服务器是否可连接。

#### **命令格式**

**ipmcset -t syslog -d test -v** <*destination*>

### **参数说明**

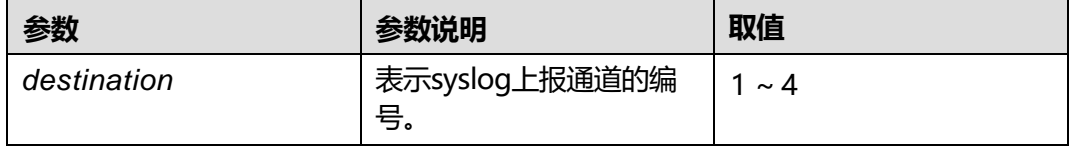

### **使用指南**

syslog服务器地址和端口已配置且当前状态已开启。

#### **使用实例**

# 测试通道1配置的syslog服务器是否可连接。

iBMC:/-> **ipmcset -t syslog -d test -v 1** Test syslog dest1 successfully.

# **6.5.12 查询所有 syslog 上报通道配置信息(syslog -d iteminfo)**

### **命令功能**

**syslog -d iteminfo**命令用于查询4条syslog日志上报通道的配置情况。

### **命令格式**

**ipmcget -t syslog -d iteminfo**

#### **参数说明**

无

## **使用指南**

无

### **使用实例**

# 查询iBMC syslog日志上报通道的配置情况。

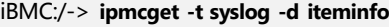

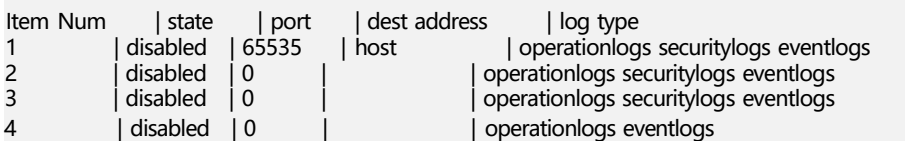

# **6.6 VNC 命令**

介绍服务器VNC相关命令的查询和设置方法。

## **6.6.1 查询 VNC 服务信息( vnc -d info)**

#### **命令功能**

**vnc -d info**命令用于查询VNC服务的信息。

#### **命令格式**

**ipmcget -t vnc -d info**

#### **参数说明**

无

#### **使用指南**

无

### **使用实例**

# 查询VNC服务的信息。

iBMC:/->**ipmcget -t vnc -d info** Timeout Period(Min) : 60 SSL Encryption : enabled<br>Active Sessions : 0 Active Sessions Keyboard Layout : jp Password Validity(Days) : Indefinite

# **6.6.2 设置 VNC 服务的密码( vnc -d password)**

## **命令功能**

**vnc -d password**命令用于设置VNC服务的密码。

## **命令格式**

**ipmcset -t vnc -d password**

#### **参数说明**

无

设置VNC服务的登录密码。

取值原则:

- 关闭密码检查功能时, VNC服务的登录密码取值长度为1~8个字符,可由数字、 英文字母和特殊字符组成。
- 启用密码检查功能时, VNC服务的登录密码取值规则为:
	- 长度要求:必须为8个字符。
	- 复杂度要求:
		- 至少包含一个空格或以下特殊字符: `~!@#\$%^&\*()- =+\|[{}];:'",<.>/?
		- 至少包含以下两种字符: 大写字母: A~Z 小写字母: a~z 数字: 0~9

## **使用实例**

# 设置VNC服务的密码。

iBMC:/->**ipmcset -t vnc -d password** Input your password: Incorrect password or locked account.

# **6.6.3 设置 VNC 服务的超时时长( vnc -d timeout)**

## **命令功能**

**vnc -d timeout**命令用于设置VNC服务的超时时长。

## **命令格式**

**ipmcset -t vnc -d timeout -v** *<value>*

#### **参数说明**

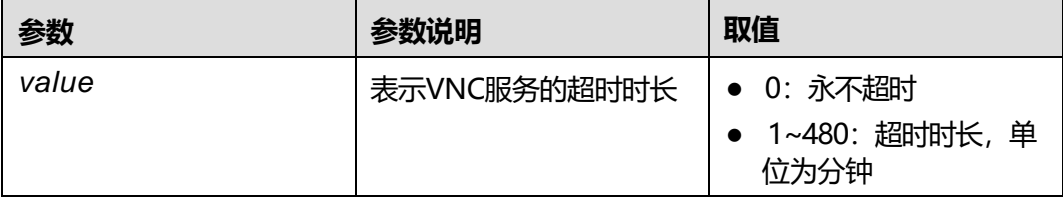

## **使用指南**

无

## **使用实例**

# 设置VNC服务超时的时长。

iBMC:/->**ipmcset -t vnc -d timeout -v 0** Set VNC timeout period successfully.

# **6.6.4 设置 VNC 服务 SSL 加密功能的状态( vnc -d ssl)**

## **命令功能**

**vnc -d ssl**命令用于设置VNC服务SSL加密功能的状态。

#### **命令格式**

**ipmcset -t vnc -d ssl -v** *<enabled|disabled>*

#### **参数说明**

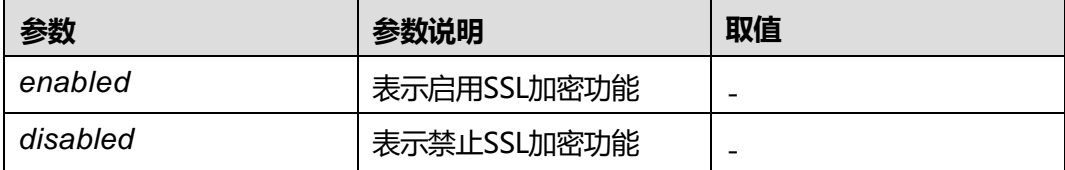

### **使用指南**

无

#### **使用实例**

# 设置VNC服务SSL加密功能为启用状态。

iBMC:/->**ipmcset -t vnc -d ssl -v enabled** Set VNC SSL encryption state (enabled) successfully.

## **6.6.5 设置 VNC 服务的键盘布局( vnc -d keyboardlayout)**

### **命令功能**

**vnc -d keyboardlayout**命令用于设置VNC服务的键盘布局。

#### **命令格式**

**ipmcset -t vnc -d keyboardlayout -v** *<en|jp|de>*

#### **参数说明**

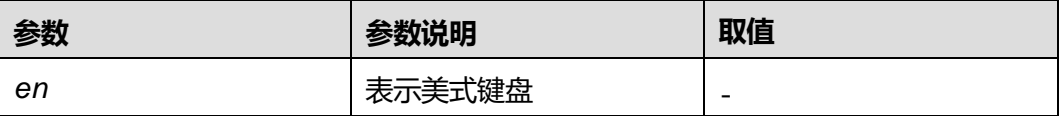

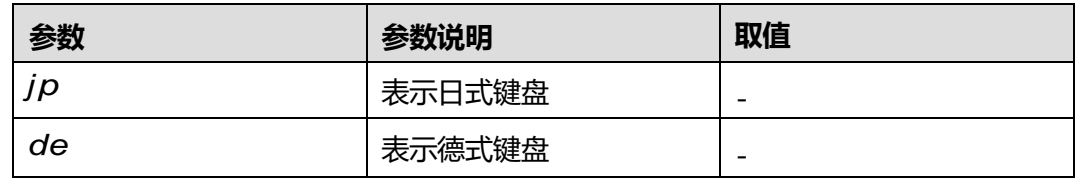

无

## **使用实例**

# 设置VNC服务的键盘布局为日式键盘。

iBMC:/->**ipmcset -t vnc -d keyboardlayout -v jp** Set VNC keyboard layout to (jp) successfully.

# **6.7 服务器命令**

# **6.7.1 查询和设置启动设备(bootdevice)**

## **命令功能**

**bootdevice**用来查询和设置启动设备。

## **命令格式**

**ipmcget -d bootdevice**

**ipmcset -d bootdevice -v** <*option*> [once | permanent]

## **参数说明**

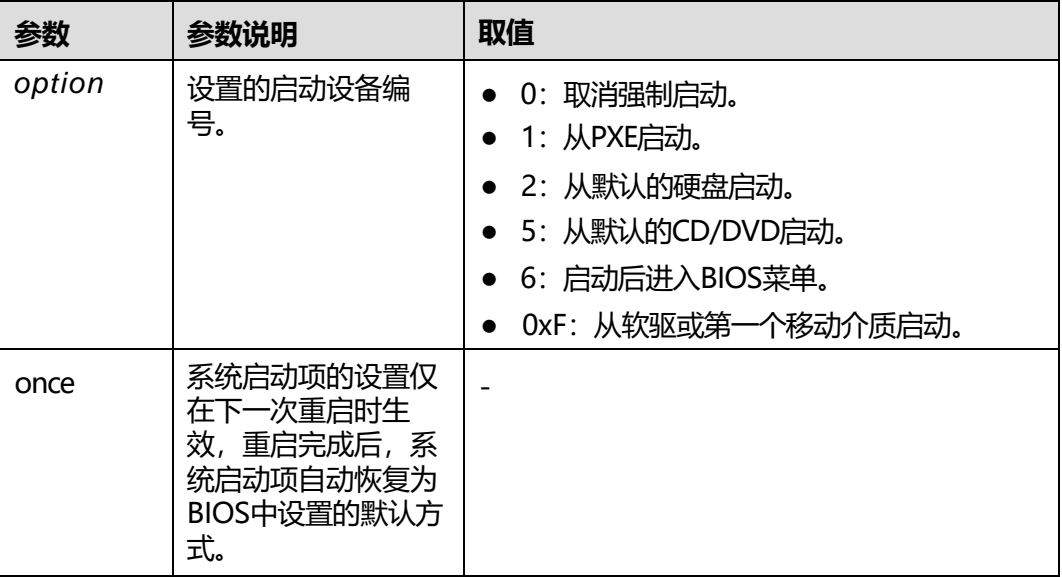

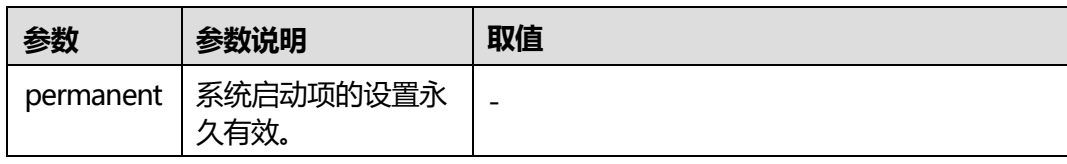

无

## **使用实例**

#### **说明**

如果打印信息中的提示是"Unspecified", 表示未设置设备强制启动参数。

# 设置启动设备从默认的硬盘启动, 仅生效一次。

iBMC:/->**ipmcset -d bootdevice -v 2 once** Set boot device successfully.

# 查询修改后的启动设备。

iBMC:/->**ipmcget -d bootdevice** Boot device: Force boot from default Hard-drive Effective type: Once

# **6.7.2 设置服务器重启方式(frucontrol)**

### **命令功能**

**frucontrol**命令设置服务器的重启方式。

#### **命令格式**

**ipmcset** [-t fru0] **-d frucontrol** -v <*option*>

#### **参数说明**

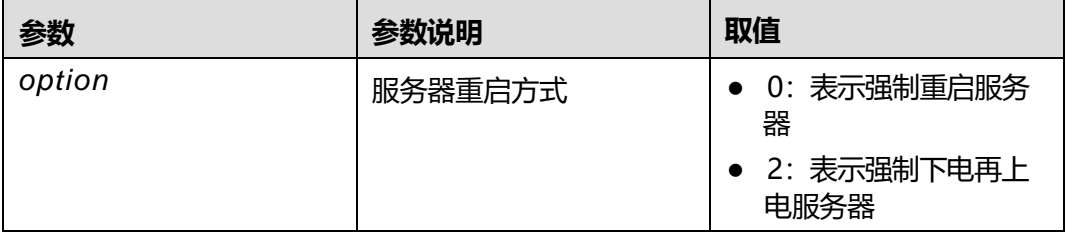

## **使用指南**

服务器在下电状态时不支持该命令。

### **使用实例**

# 强制重启服务器。

#### iBMC:/->**ipmcset -d frucontrol -v 0**

WARNING: A forced restart may damage programs or unsaved data of the server. Do you want to continue?[Y/N]:**y** FRU control fru0 (forced system reset) successfully.

#### # 强制下电再上电服务器。

iBMC:/->**ipmcset -d frucontrol -v 2** WARNING: A forced power cycle may damage programs or unsaved data of the server. Do you want to continue?[Y/N]:**y** FRU control fru0 (forced power cycle) successfully.

## **6.7.3 查询和设置服务器上下电状态(powerstate)**

#### **命令功能**

**powerstate**命令用于查询和控制服务器的上电和下电状态。

#### **命令格式**

**ipmcget** [-t fru0] **-d powerstate**

**ipmcset** [-t fru0] **-d powerstate -v** <*option*>

#### **参数说明**

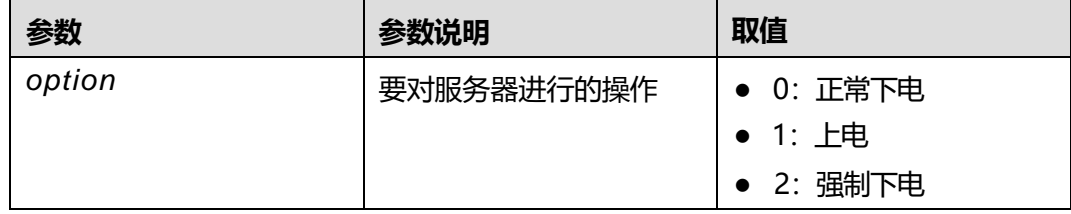

### **使用指南**

服务器在下电状态时执行下电命令无效。

#### **使用实例**

# 对服务器执行上电命令操作。

iBMC:/->**ipmcset -d powerstate -v 1** WARNING: The operation may have many adverse effects Do you want to continue?[Y/N]:**y** Control fru0 power on successfully.

# 查询服务器上下电状态

iBMC:/->**ipmcget -d powerstate** Power state : On Hotswap state : M4

# **6.7.4 查询和设置服务器的下电时限(shutdowntimeout)**

### **命令功能**

**shutdowntimeout**命令用来查询和设置服务器的下电时限。

下电时限:执行下电操作后, iBMC系统等待操作系统下电的时间。如果超过该时间操 作系统仍未自动下电, iBMC会强制执行下电操作。

### **命令格式**

**ipmcget** [-t fru0] **-d shutdowntimeout**

**ipmcset** [-t fru0] **-d shutdowntimeout -v** <*time*>

#### **参数说明**

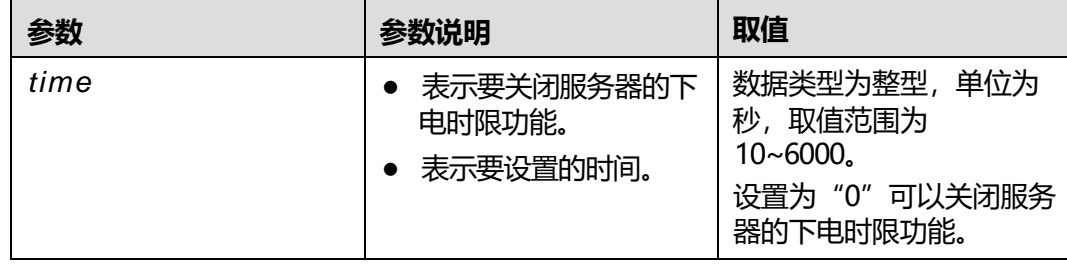

## **使用指南**

无。

## **使用实例**

# 设置服务器的下电时限为600s。

iBMC:/->**ipmcset -d shutdowntimeout -v 600** Set shutdown timeout successfully.

#### # 查询服务器的下电时限。

iBMC:/->**ipmcget -d shutdowntimeout** Graceful shutdown timeout state: enabled Graceful shutdown timeout value: 600 s

# 如果WebUI中的"下电时限"设置为"未勾选", 此时可以查看到"下电时限"功 能已经被禁止。

iBMC:/->**ipmcget -d shutdowntimeout**

Graceful shutdown timeout state: disabled

#### # 关闭服务器的下电时限功能。

iBMC:/->**ipmcset -d shutdowntimeout -v 0** Set shutdown timeout successfully.

# **6.7.5 查询服务器板载网卡 MAC 地址(macaddr)**

## **命令功能**

**macaddr**命令用来查询服务器主板上网口的MAC地址。

## **命令格式**

**ipmcget -d macaddr**

### **参数说明**

无

### **使用指南**

无

## **使用实例**

# 查询服务器主板上网口的MAC地址。

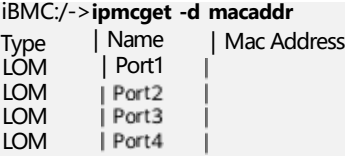

# **6.7.6 查询系统可用网口(ethport)**

## **命令功能**

**ethport**命令用来查询服务器上可用网口信息。

## **命令格式**

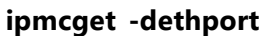

## **参数说明**

无

## **使用指南**

无

## **使用实例**

# 查询服务器可用网口。

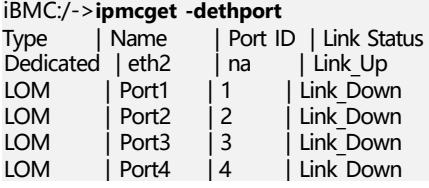

# **6.7.7 清除 BIOS Flash(clearcmos)**

## **命令功能**

**clearcmos**命令用于清除BIOS Flash上的用户自定义信息。

## **命令格式**

**ipmcset -d clearcmos**

#### **参数说明**

无

### **使用指南**

无

#### **使用实例**

# 清除主板BIOS Flash信息。

iBMC:/->**ipmcset -d clearcmos** WARNING: The operation may have many adverse effects Do you want to continue?[Y/N]:**y** Clear CMOS successfully.

# **6.7.8 查询 RAID 控制器信息(ctrlinfo)**

## **命令功能**

**ctrlinfo**用来查询RAID控制器信息。

#### **命令格式**

**ipmcget -t storage -d ctrlinfo -v** <*option*>

#### **参数说明**

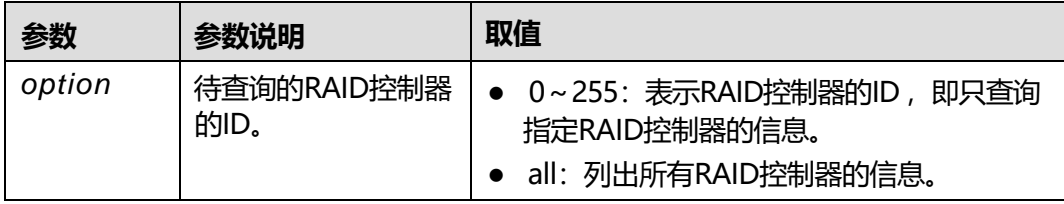

### **使用指南**

必须满足如下任一条件方可执行此命令:

- RAID卡支持iBMC带外管理。您可以从RAID控制卡用户指南的"技术规格"章节 中查询该RAID卡是否支持iBMC带外管理。
- 服务器OS侧已安装并运行iBMA 2.0。

### **使用实例**

# 查询ID为0的RAID控制器的信息。

iBMC:/->**ipmcget -t storage -d ctrlinfo -v 0** RAID Controller #0 Information

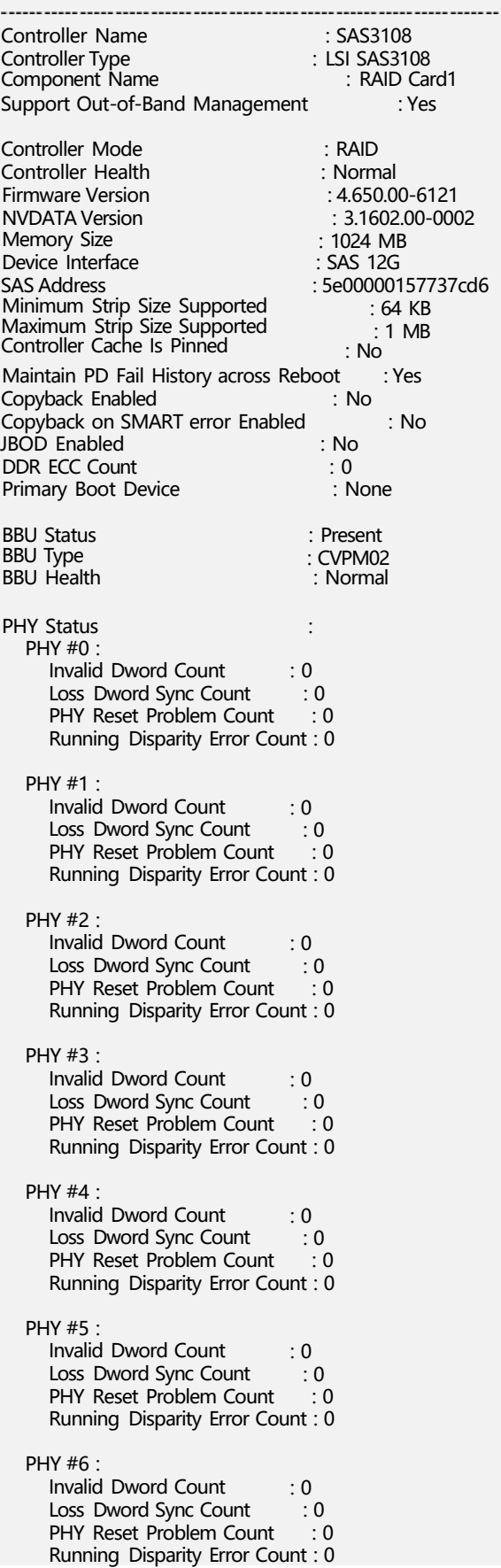

PHY #7 : Invalid Dword Count Loss Dword Sync Count PHY Reset Problem Count : 0 Running Disparity Error Count : 0 : 0  $\cdot$ : 0

# **6.7.9 查询逻辑盘信息(ldinfo)**

### **命令功能**

**ldinfo**用来查询RAID控制器所管理的逻辑盘的信息。

## **命令格式**

**ipmcget -t storage -d ldinfo -v** <*ctrlid*> <*option*>

### **参数说明**

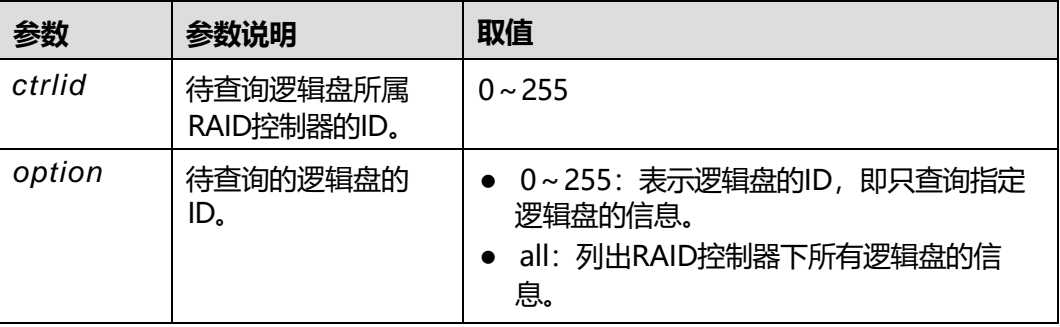

### **使用指南**

必须满足如下任一条件方可执行此命令:

- RAID卡支持iBMC带外管理。您可以从RAID控制卡用户指南的"技术规格"章节 中查询该RAID卡是否支持iBMC带外管理。
- 服务器OS侧已安装并运行iBMA 2.0。

### **使用实例**

#### # 查询ID为0的RAID控制器下ID为0的逻辑盘的信息。

iBMC:/->**ipmcget -t storage -d ldinfo -v 0 0** Logical Drive Information : example1 : RAID1 : Optimal : Read Ahead : Write Back with BBU : Direct IO : Read Ahead : Write Back with BBU : Direct IO : Read Write  $\cdot$  1 Target ID Name Type **State** Default Read Policy Default Write Policy Default Cache Policy Current Read Policy Current Write Policy Current Cache Policy Access Policy Span depth  $\therefore$  0

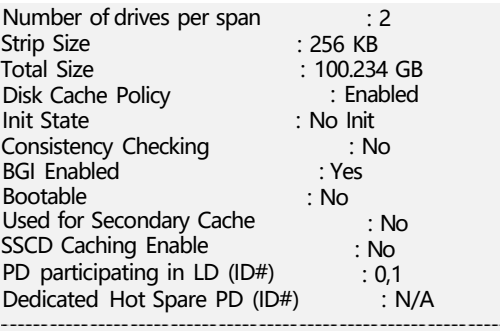

#### # 查询ID 为 0 的RAID控制器下所有逻辑盘的信息。

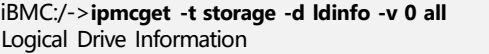

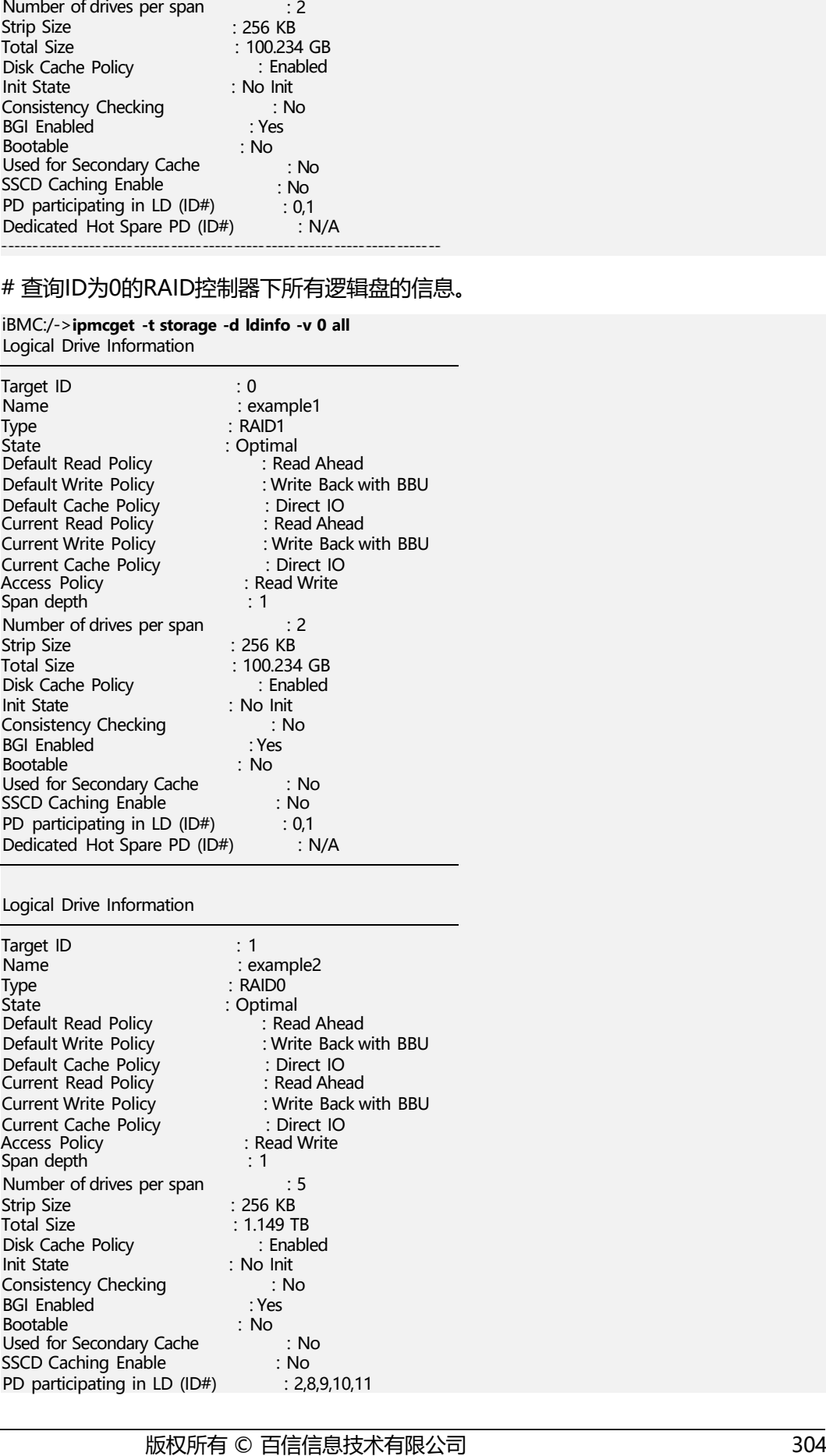

Logical Drive Information

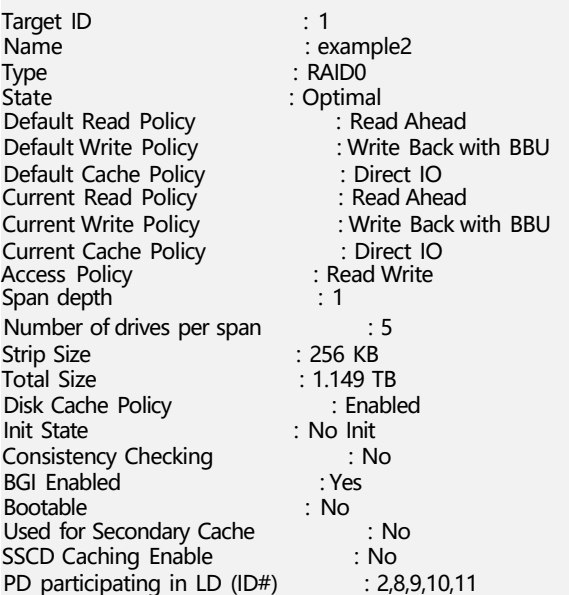

Dedicated Hot Spare PD (ID#) : N/A ------------------

# **6.7.10 查询物理盘信息(pdinfo)**

## **命令功能**

**pdinfo**用来查询物理盘的信息。

## **命令格式**

**ipmcget -t storage -d pdinfo -v** <*option*>

### **参数说明**

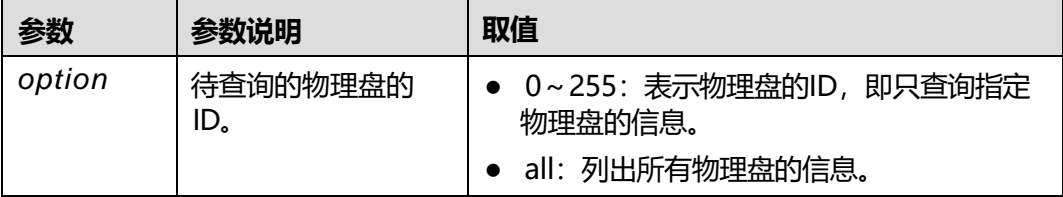

## **使用指南**

必须满足如下任一条件方可执行此命令:

- RAID卡支持iBMC带外管理。您可以从RAID控制卡用户指南的"技术规格"章节 中查询该RAID卡是否支持iBMC带外管理。
- 服务器OS侧已安装并运行iBMA 2.0。

## **使用实例**

#### # 查询ID为2的物理盘的信息。

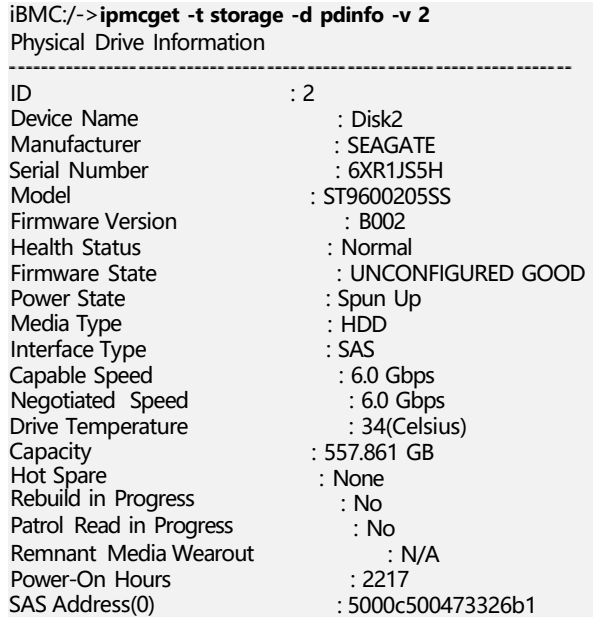

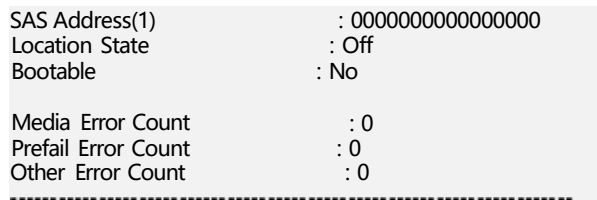

### # 查询所有物理盘的信息。

#### iBMC:/->**ipmcget -t storage -d pdinfo -v all** Physical Drive Information

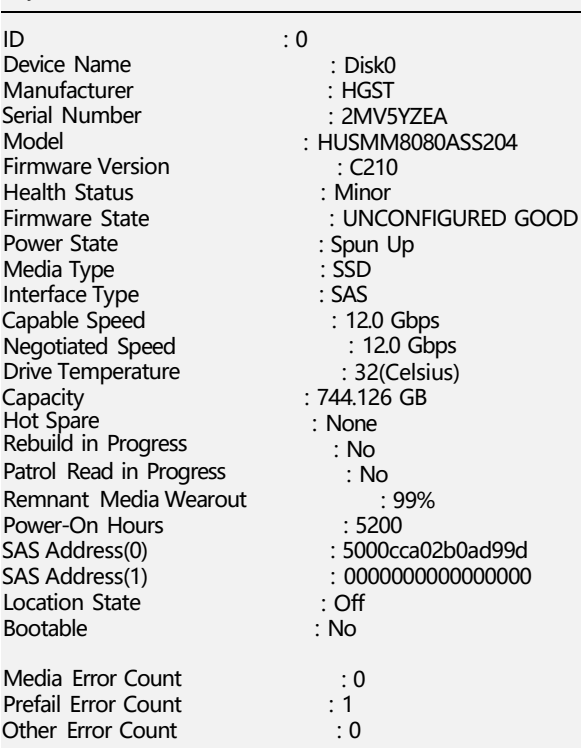

#### Physical Drive Information

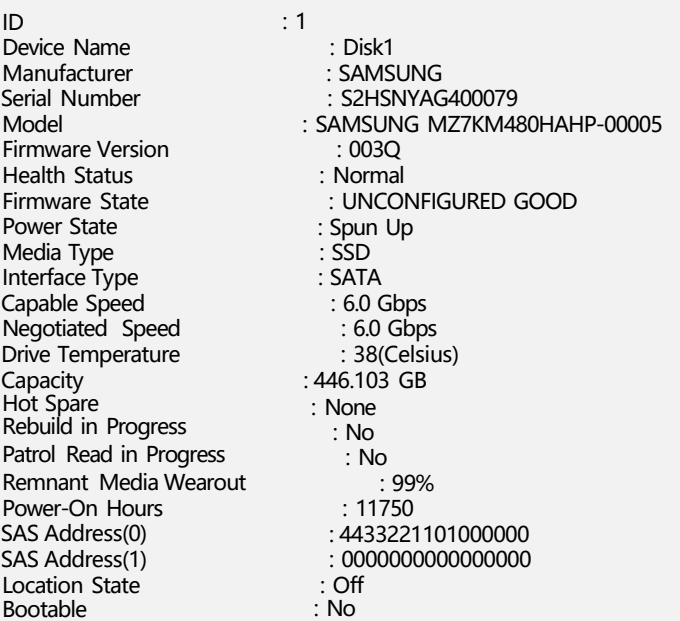

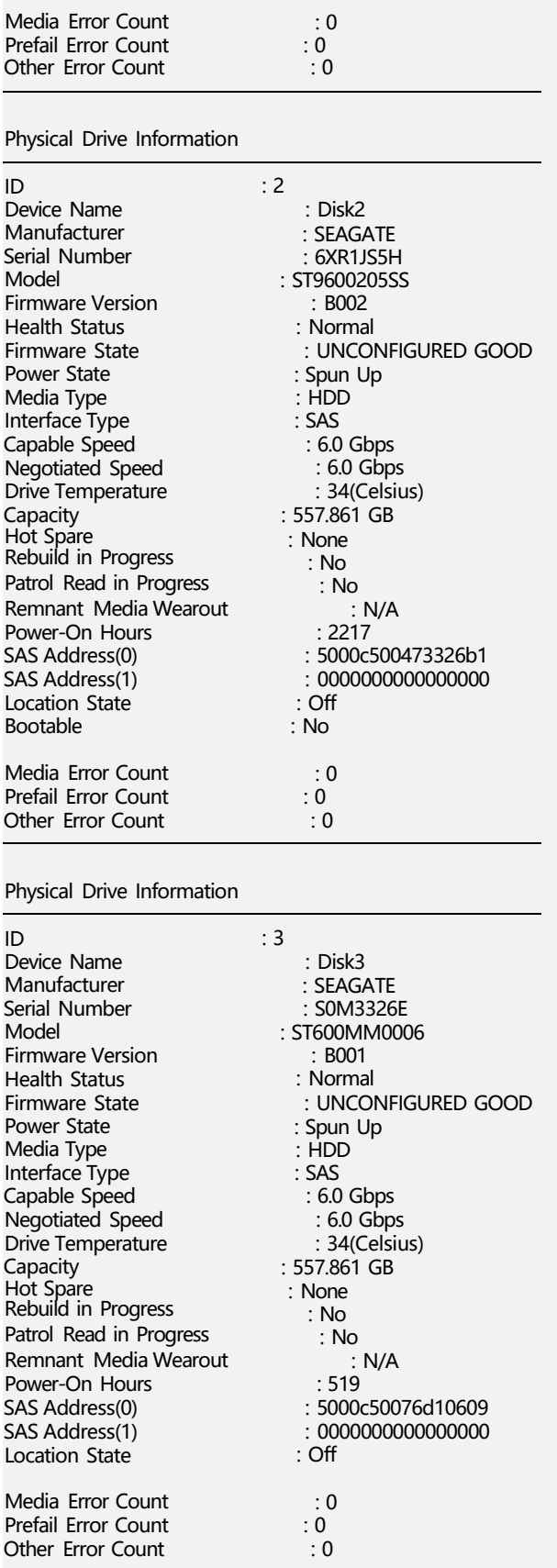

Physical Drive Information

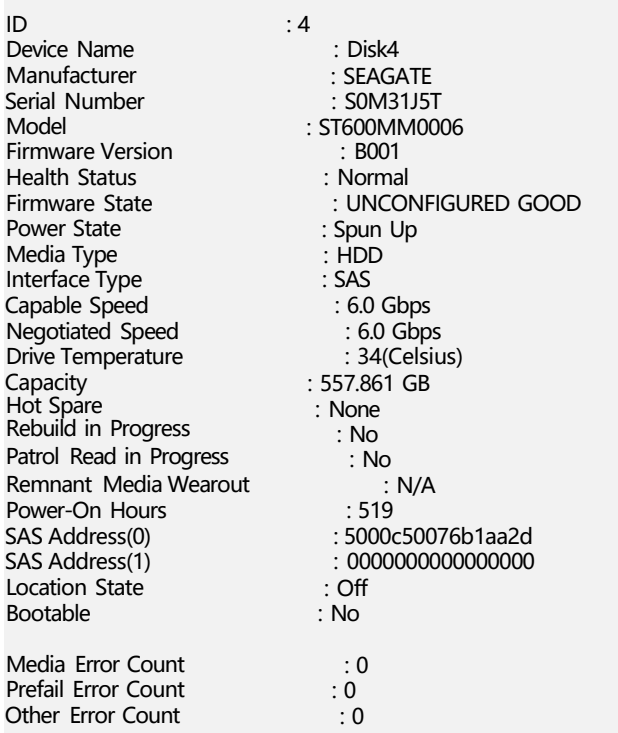

# **6.7.11 查询磁盘组信息(arrayinfo)**

## **命令功能**

**arrayinfo**用来查询磁盘组的信息。

## **命令格式**

```
ipmcget -t storage -d arrayinfo -v <controlid> <option>
```
## **参数说明**

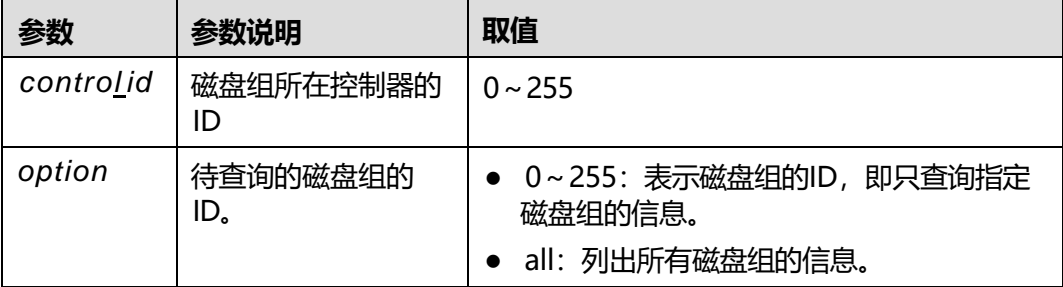

### **使用指南**

必须满足如下任一条件方可执行此命令:

RAID卡支持iBMC带外管理。您可以从RAID控制卡用户指南的"技术规格"章节 中查询该RAID卡是否支持iBMC带外管理。

#### ● 服务器OS侧已安装并运行iBMA 2.0。

### **使用实例**

#### # 查询ID为0的控制器上ID为1的磁盘组的信息。

#### iBMC:/->**ipmcget -t storage -d arrayinfo -v 0 1** Disk Array Information

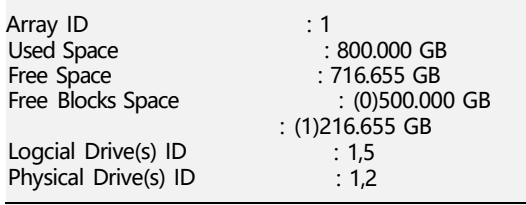

#### # 查询ID为0的控制器上所有磁盘组的信息。

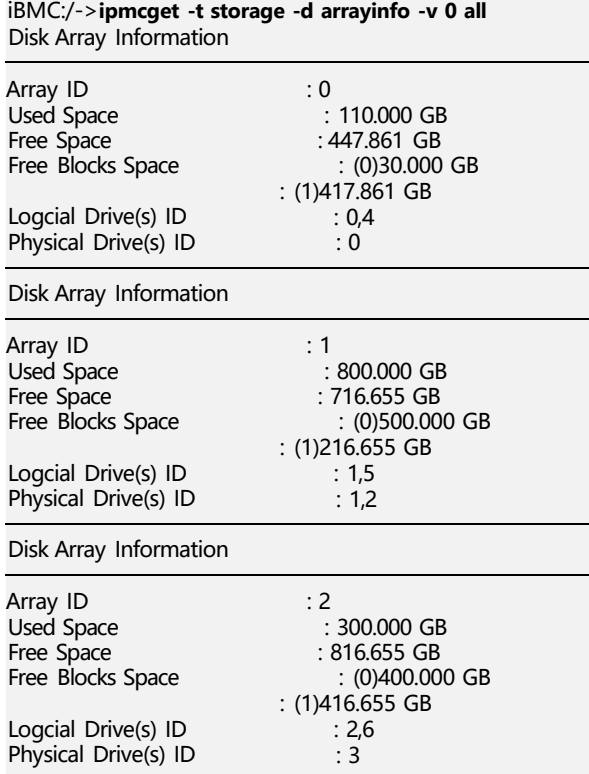

## **6.7.12 创建逻辑盘(createld)**

### **命令功能**

**createld**用于使用空闲物理盘创建虚拟盘。

## **命令格式**

**ipmcset -t storage -d createld -v** <*controlid*> **-rl** <*raidlevel*> **-pd** <*pdid*> **[ cachecade] [-sc** <*span\_num*>**] [-name** <*ldname*>**] [-size** <*capative*>{m|g|t} **] [-ss**  <*stripesize*>**] [-rp** <*rpvalue*>**] [-wp** <*wpvalue*>**] [-iop** <*iopvalue*>**] [-ap** <*apvalue*>**]** **[-dcp** <*dcpvalue*>**] [-init** <*initmode*>**] [-acc <***accelerationmethod*>**] [-cls** <*cachelinesize*>**] [-associatedld <***associatedld***>]**

## **参数说明**

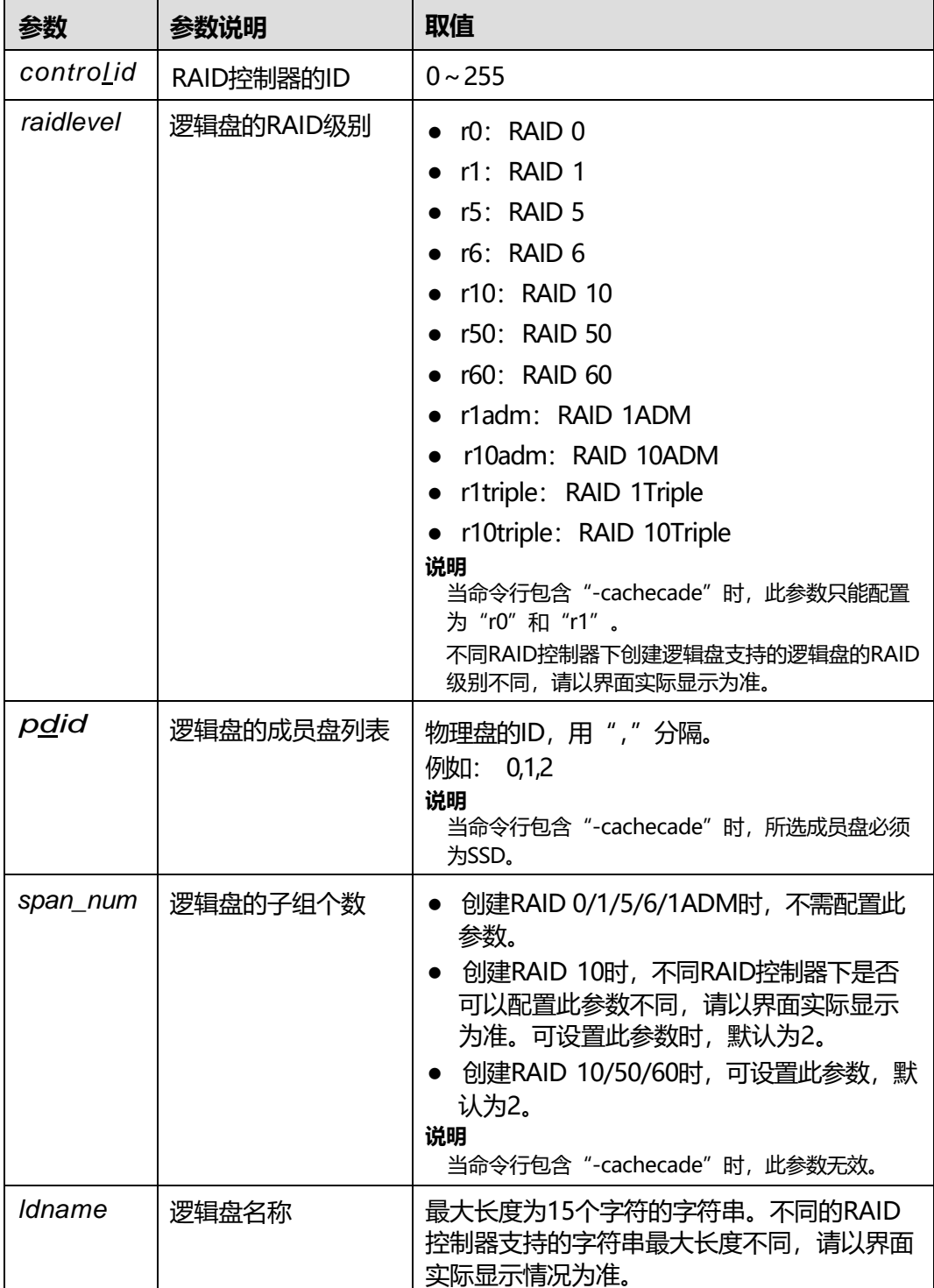

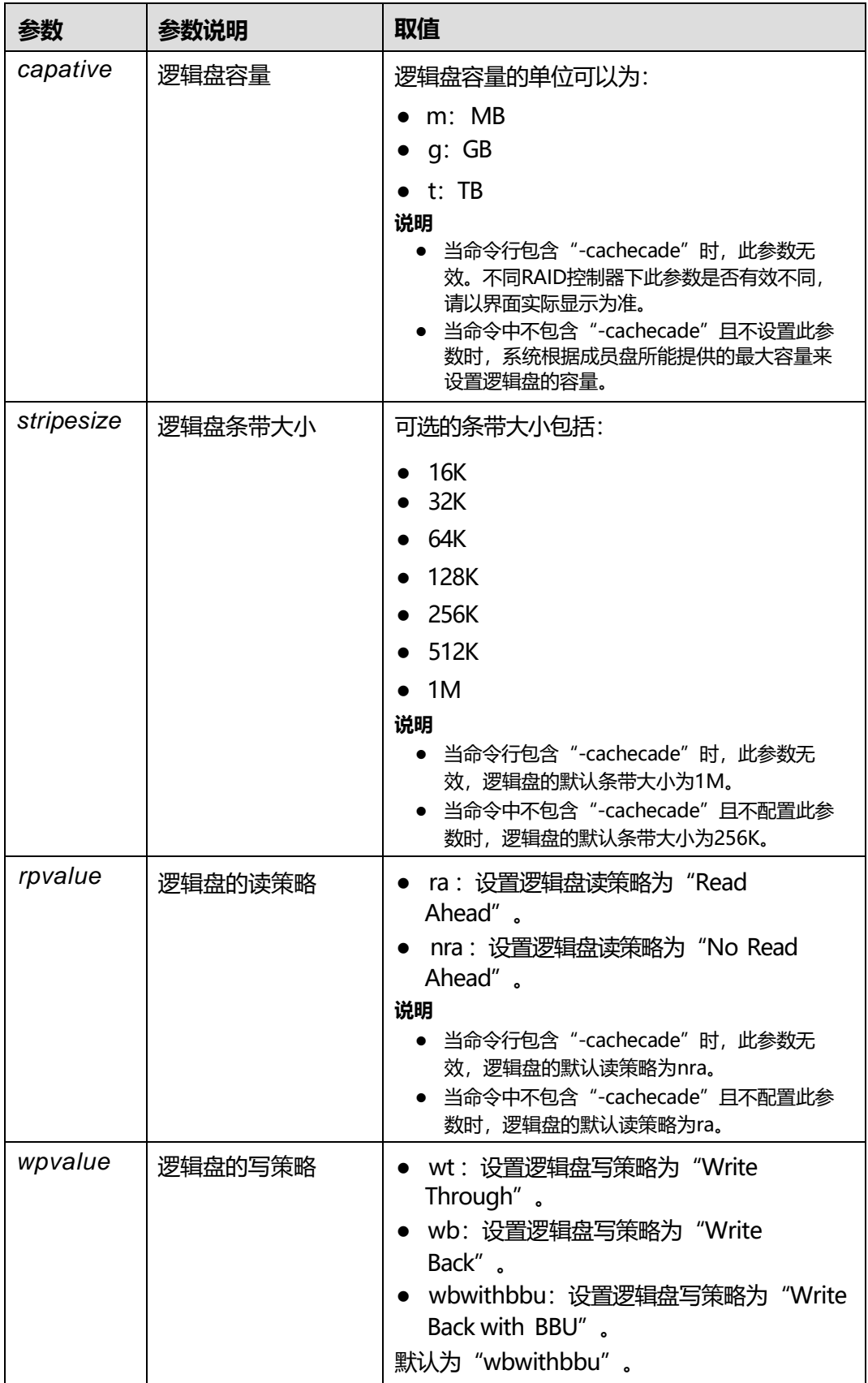

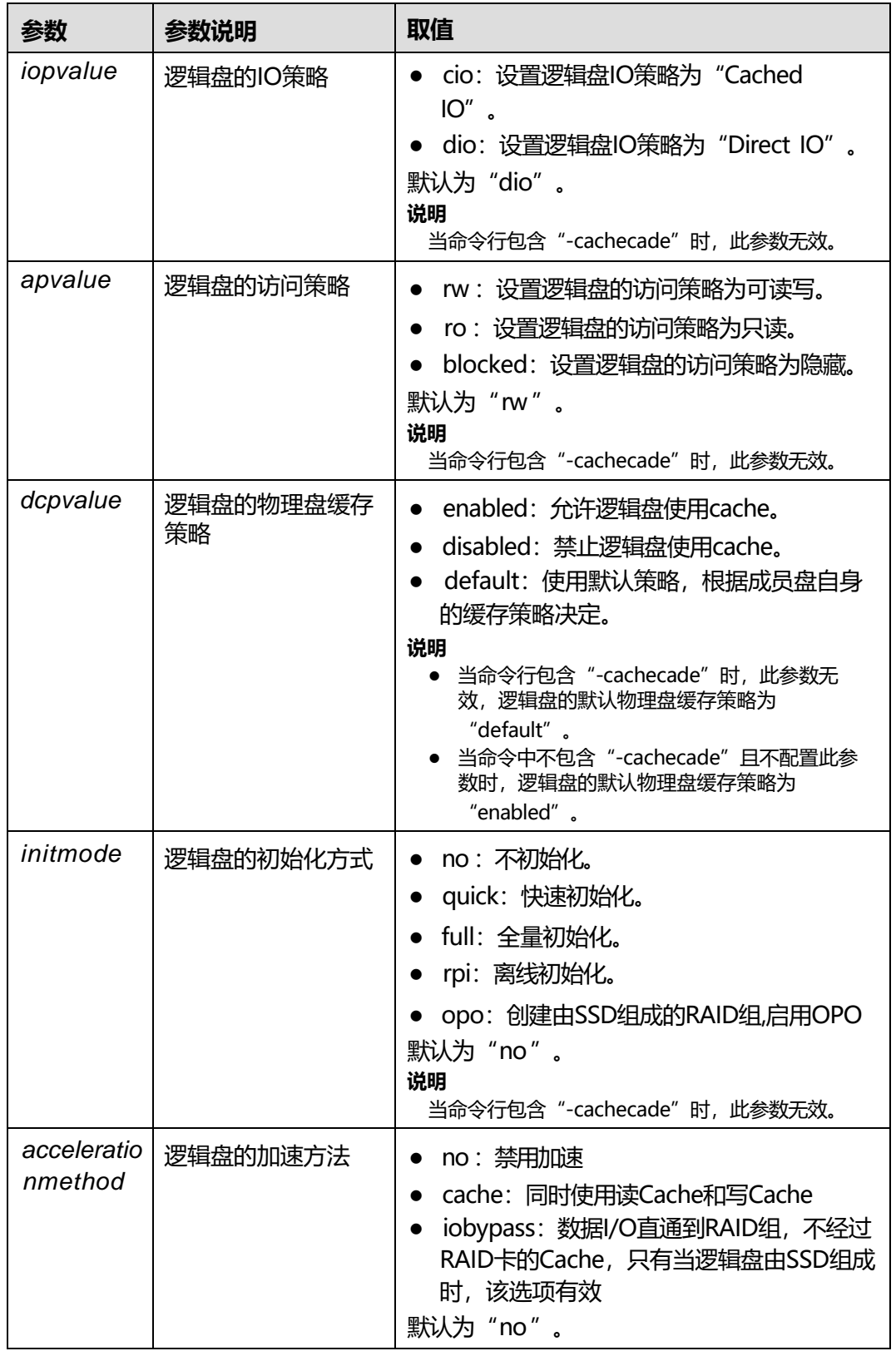
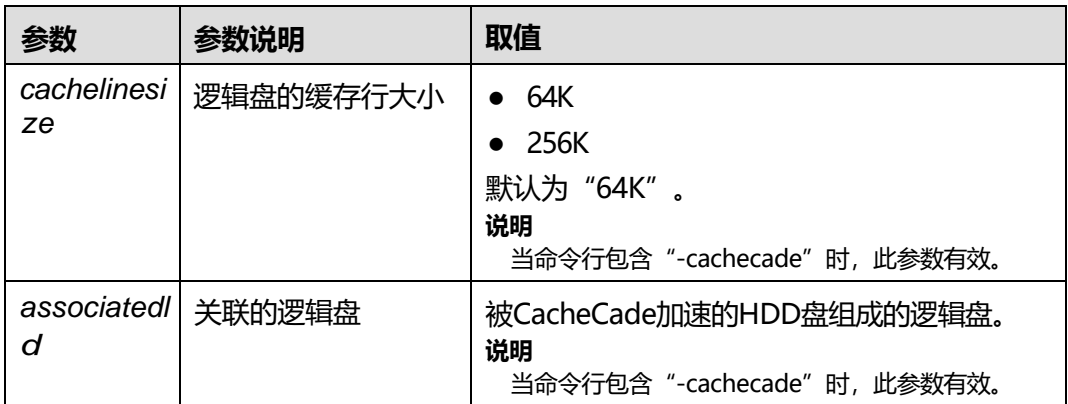

命令行中包含"-cachecade"时,表示创建的逻辑盘为CacheCade逻辑盘。

必须满足如下条件方可执行此命令: RAID卡支持iBMC带外管理。您可以从RAID控制 卡用户指南的"技术规格"章节中查询该RAID卡是否支持iBMC带外管理。

#### **使用实例**

# 在ID为0的RAID控制器下创建普通逻辑盘。

iBMC:/-> ipmcset -t storage -d createld -v 0 -rl r1 -pd 0,1 -name example -size 100g -ss 512k -rp ra **wp wb -ap rw -iop cio -dcp enabled -init quick** WARNING: The operation may have many adverse effects. Do you want to continue?[Y/N]:**y**

# 在ID为0的RAID控制器下创建Cachecade逻辑盘。

iBMC:/-> **ipmcset -t storage -d createld -v 0 -rl r0 -pd 0,1,2 -name cachecade -cachecade -wp wb** WARNING: The operation may have many adverse effects. Do you want to continue?[Y/N]:**y**

# **6.7.13 添加逻辑盘(addld)**

## **命令功能**

**addld**用于在已有逻辑盘的磁盘组上添加新的逻辑盘。

## **命令格式**

**ipmcset -t storage -d addld -v** <*controlid*> **-array** <*arrayid*> **<***raidlevel***> [ cachecade] [-name** <*ldname*>**] [-size** <*capative*>{m|g|t} **] [-ss** <*stripesize*>**] [-rp** <*rpvalue*>**] [-wp** <*wpvalue*>**] [-iop** <*iopvalue*>**] [-ap** <*apvalue*>**] [-dcp** <*dcpvalue*>**] [-init** <*initmode*>**] [-block <***blockid***>] [-acc <***accelerationmethod***>] [-cls <***cachelinesize***>] [-associatedld <** *associatedld***>]**

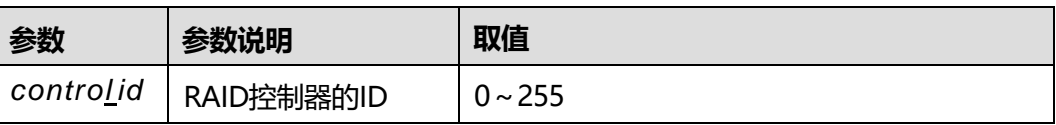

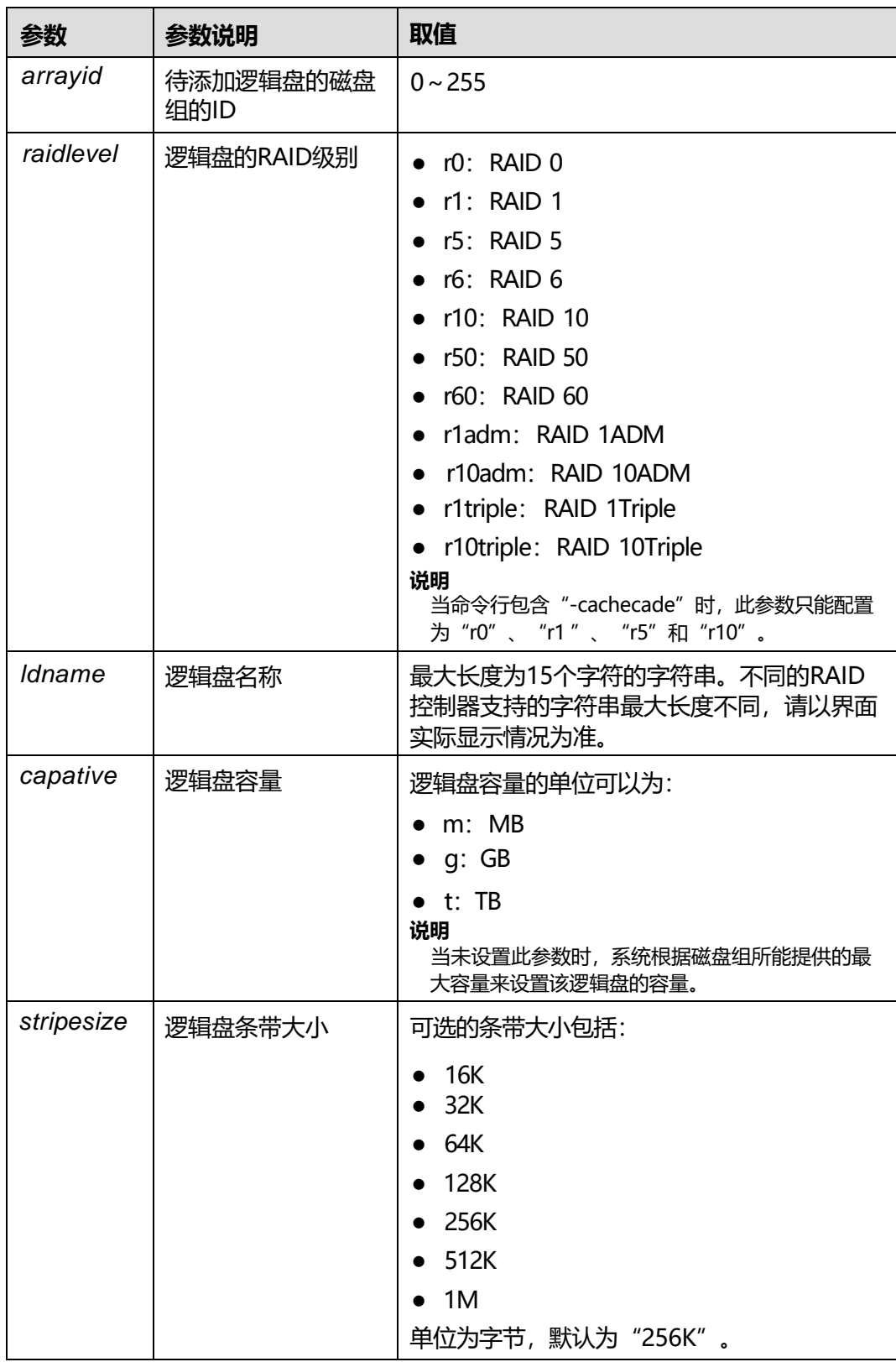

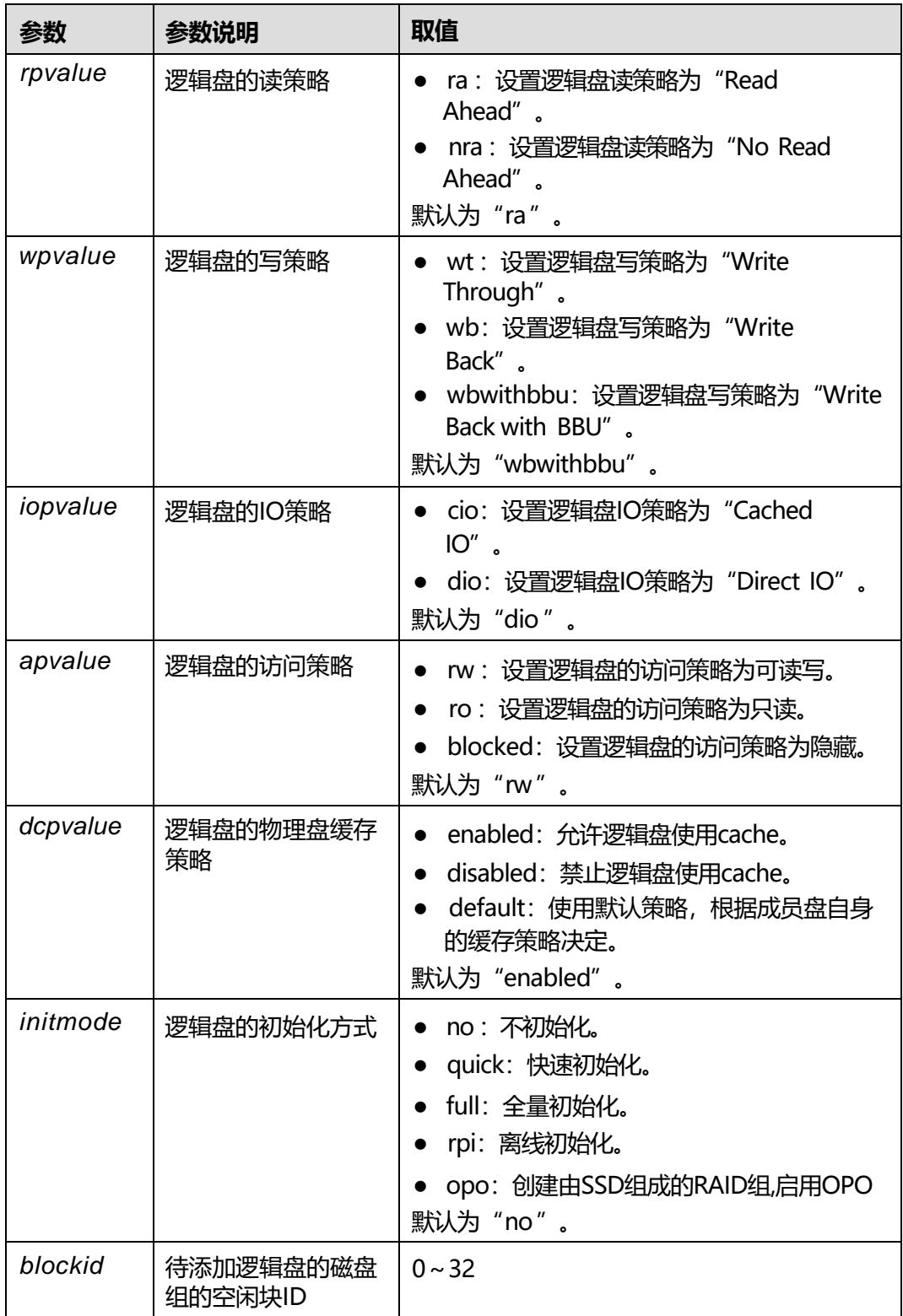

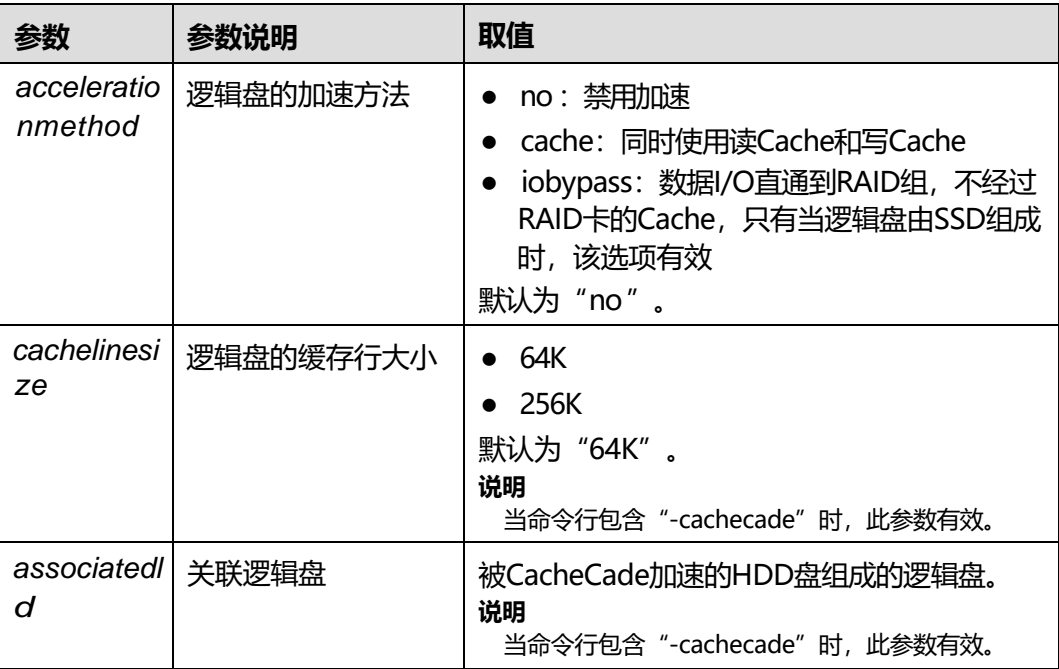

必须满足如下条件方可执行此命令: RAID卡支持iBMC带外管理。您可以从RAID控制 卡用户指南的"技术规格"章节中查询该RAID卡是否支持iBMC带外管理。

#### **使用实例**

# 在ID为0的RAID控制器下,在磁盘组1上添加逻辑盘。

- iBMC:/-> ipmcset -t storage -d addld -v 0 -array 1 -name example -size 500g -ss 256k -rp ra -wp wb **ap rw -iop cio -dcp enabled -init quick -block 2** WARNING: The operation may have many adverse effects. Do you want to continue?[Y/N]:**y**

# **6.7.14 删除逻辑盘(deleteld)**

# **命令功能**

**deleteld**用于删除RAID卡管理的逻辑盘。

## **命令格式**

**ipmcset -t storage -d deleteld -v** <*controlid*> <*ldid*>

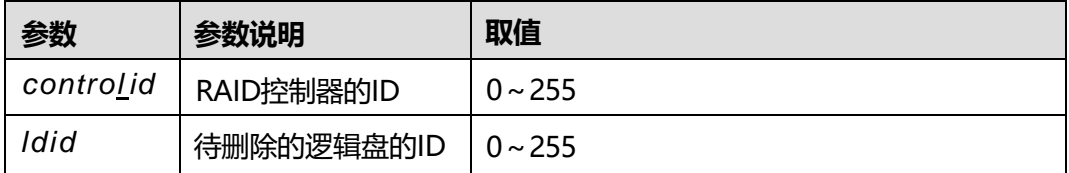

必须满足如下条件方可执行此命令: RAID卡支持iBMC带外管理。您可以从RAID控制 卡用户指南的"技术规格"童节中查询该RAID卡是否支持iBMC带外管理。

### **使用实例**

# 删除ID为0的RAID控制器的逻辑盘1。

iBMC:/-> **ipmcset -t storage -d deleteld -v 0 0** WARNING: The operation may have many adverse effects. Do you want to continue?[Y/N]:**y**

# **6.7.15 修改逻辑盘属性(ldconfig)**

#### **命令功能**

**ldconfig**用于修改逻辑盘的属性。

# **命令格式**

**ipmcset -t storage -d ldconfig -v** <*controlid*> <*ldid*> <**[-name** <*ldname*>**] [-rp** <*rpvalue*>**] [-wp** <*wpvalue*>**] [-iop** <*iopvalue*>**] [-ap** <*apvalue*>**] [-dcp <***dcpvalue*>**] [-bgi** <*bgistate*>**] [-boot** <*bootparam*>**] [-sscd** <*sscdstate*>**] [-size** <*capative*>{m|g|t} **] [-ss** <*stripesize*>**] [-acc < accelerationmethod >**

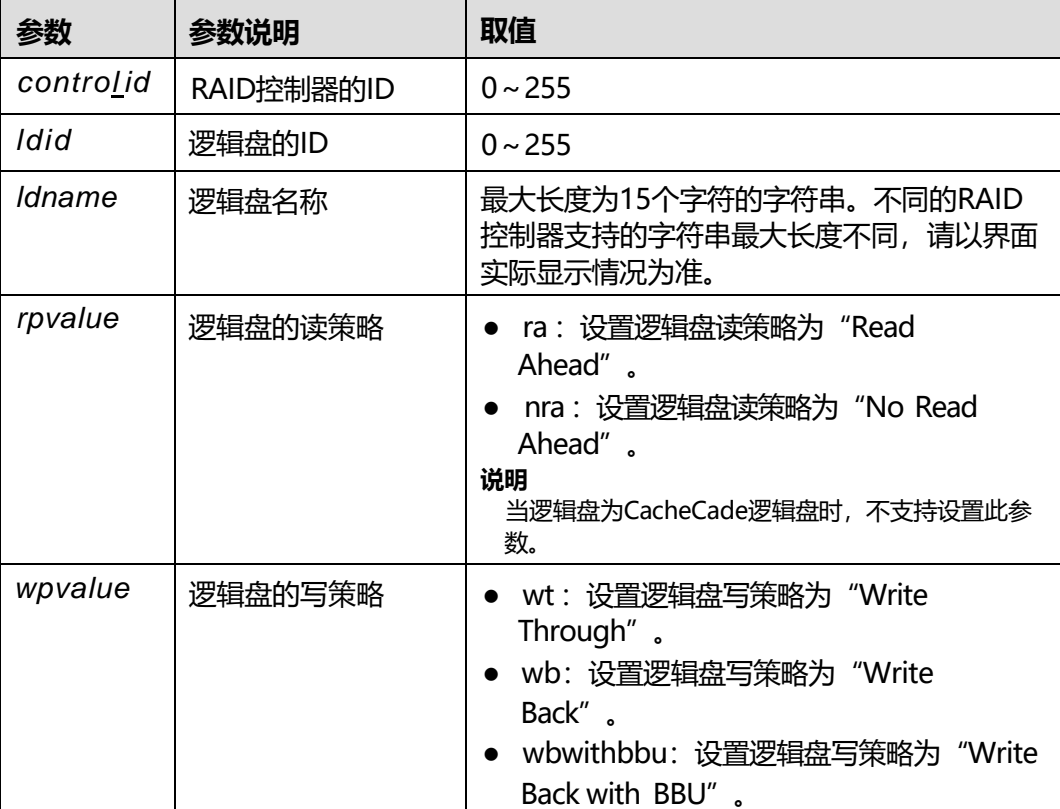

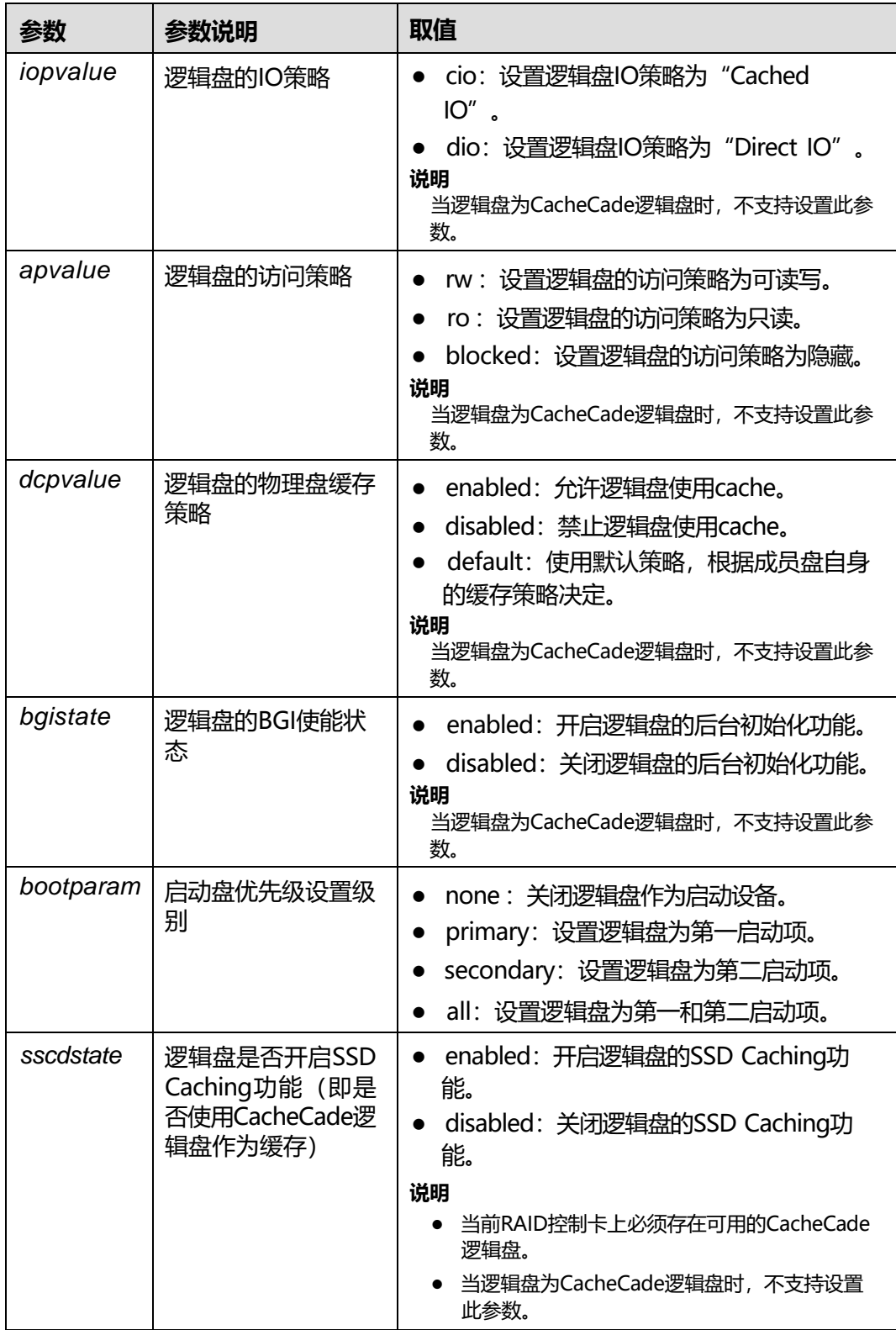

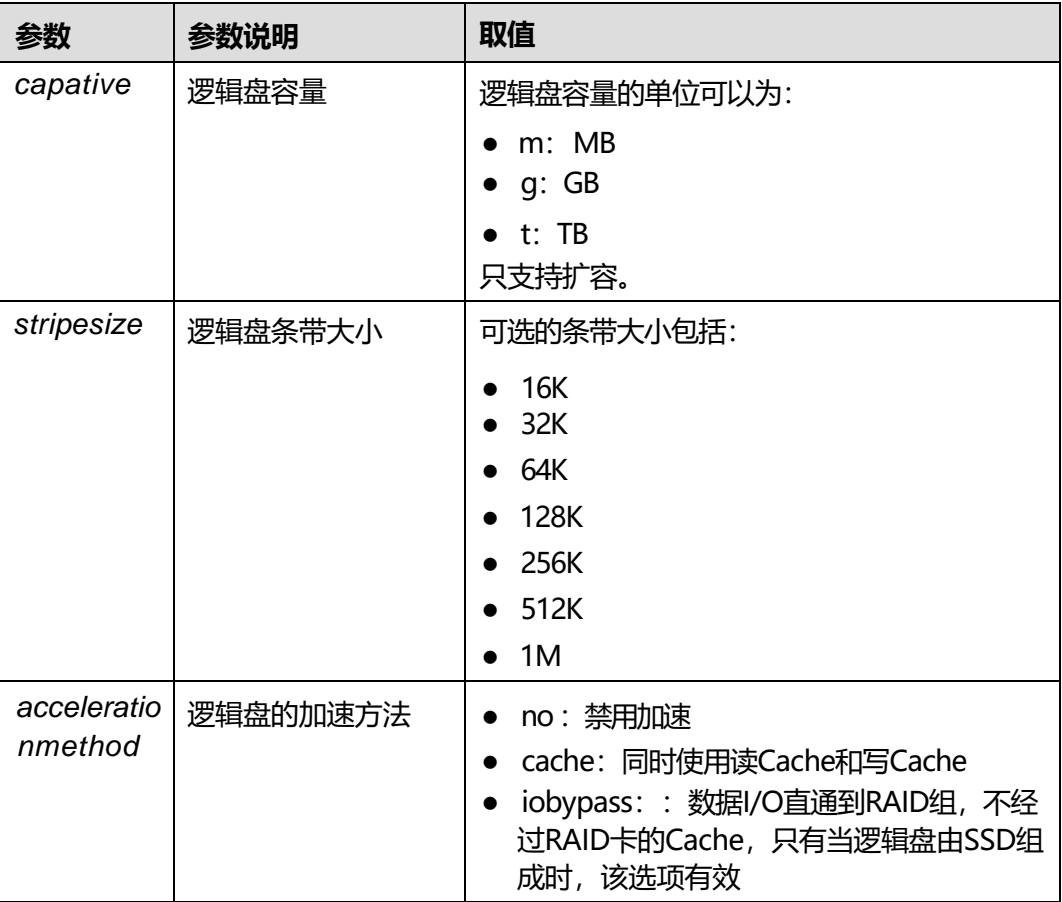

命令行中包含"-boot"时,表示设置此逻辑盘为启动盘。

必须满足如下条件方可执行此命令: RAID卡支持iBMC带外管理。您可以从RAID控制 卡用户指南的"技术规格"章节中查询该RAID卡是否支持iBMC带外管理。

## **使用实例**

# 修改ID为0的RAID控制器下的ID为1的逻辑盘的属性。

iBMC:/-> **ipmcset -t storage -d ldconfig -v 0 1 -name example -rp ra -wp wb -ap rw -iop cio -dcp enabled –bgienabled -boot** WARNING: The operation may have many adverse effects. Do you want to continue?[Y/N]:**y**

# **6.7.16 修改 RAID 控制器属性(ctrlconfig)**

# **命令功能**

**ctrlconfig**用于修改RAID控制器的属性。

# **命令格式**

**ipmcset -t storage -d ctrlconfig -v** <*controlid*> <**[-cb** <*cbstate*>**] [-smartercb** <*smartercbstate*>**] [-jbod** <*jbodstate*>**] [-mode** <*mode*>**] [-restore]**

# **参数说明**

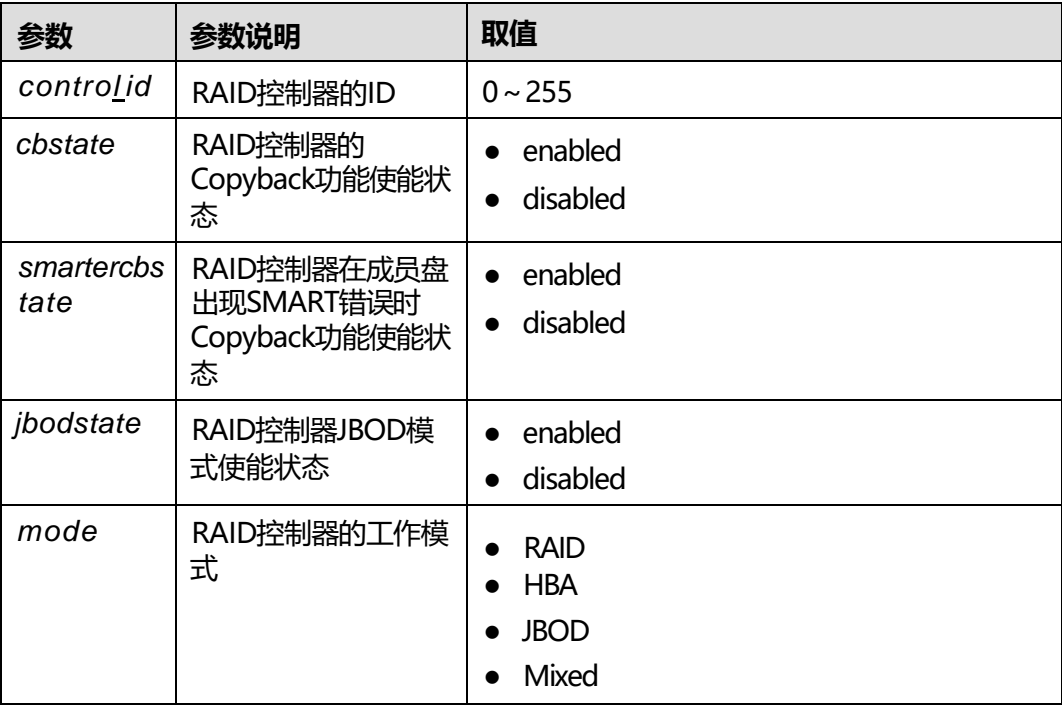

# **使用指南**

命令行中包含"-restore "时,表示将RAID控制器的属性恢复为默认值。

必须满足如下条件方可执行此命令: RAID卡支持iBMC带外管理。您可以从RAID控制 卡用户指南的"技术规格"章节中查询该RAID卡是否支持iBMC带外管理。

## **使用实例**

# 设置ID为0的RAID控制器的Copyback使能状态。

iBMC:/-> **ipmcset -t storage -d ctrlconfig -v 0 -cb enabled** WARNING: The operation may have many adverse effects. Do you want to continue?[Y/N]:**y**

# **6.7.17 修改物理盘属性(pdconfig)**

# **命令功能**

**pdconfig**用于修改RAID控制器所管理的物理盘的属性。

# **命令格式**

**ipmcset -t storage -d pdconfig -v** <*pdid*> **[-state** <*pdstate*>**] [-hotspare**  <*hotsparetype*> **[-ld** <*ldid*>**]] [-locate** <*locatestate*>] **[-cryptoerase] [-boot** <*bootparam*>**]**

# **参数说明**

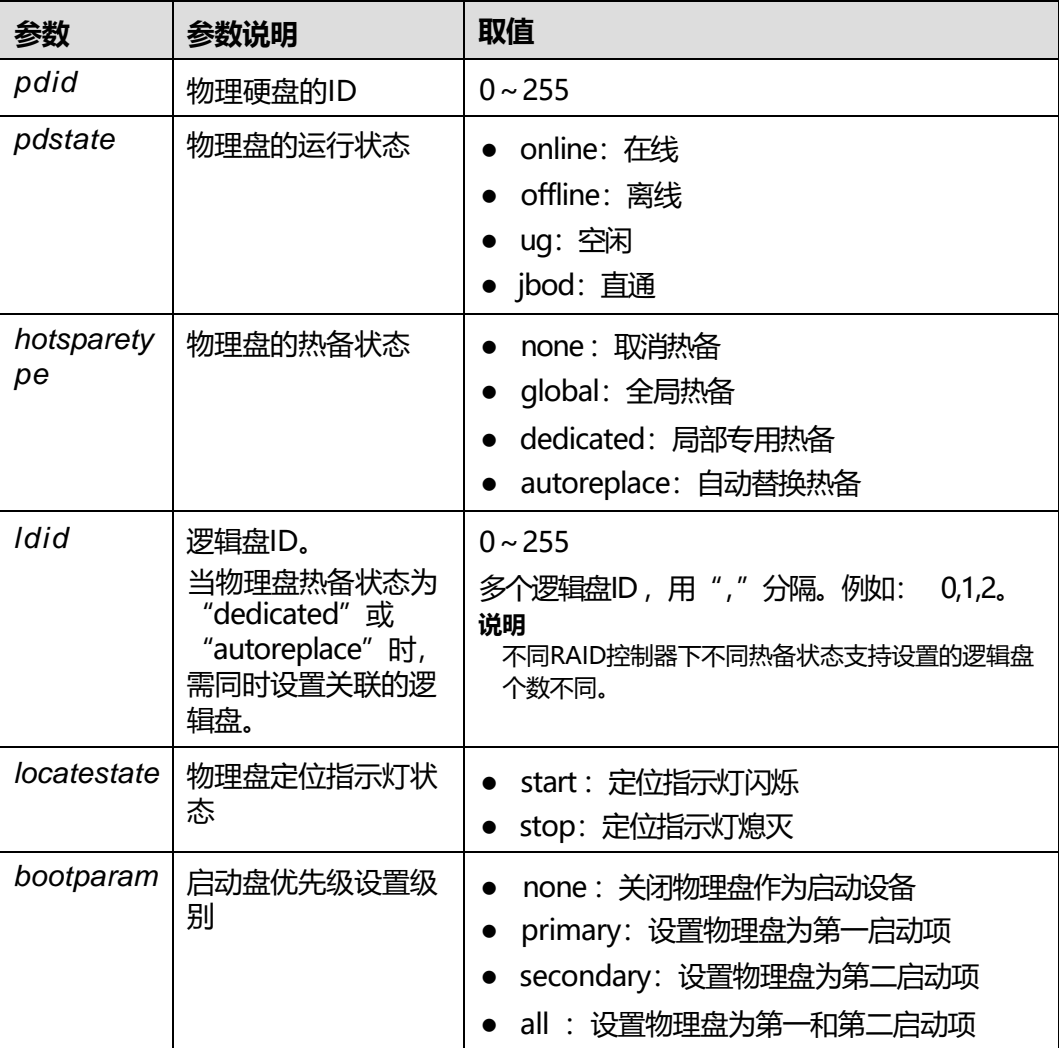

### **使用指南**

命令行中包含**-cryptoerase**时,表示将加密盘的数据擦除。

命令行中包含**-boot**时,表示设置此物理盘为启动盘。

必须满足如下任一条件方可执行此命令: RAID卡支持iBMC带外管理。您可以从RAID 控制卡用户指南的"技术规格"章节中查询该RAID卡是否支持iBMC带外管理。

# **使用实例**

# 擦除ID为1的加密物理盘数据。

iBMC:/-> **ipmcset -t storage -d pdconfig -v 1 -cryptoerase -boot** WARNING: The operation may have many adverse effects. Do you want to continue?[Y/N]:**y** The operation may take a few seconds, Please wait... Cryptographically erase Physical Drive successfully.

# **6.7.18 查询服务器 BBU 模块信息(bbuinfo)**

# **命令功能**

**bbuinfo**命令用来查询服务器BBU模块基本信息。

### **命令格式**

**ipmcget -dbbuinfo**

#### **参数说明**

无

## **使用指南**

- 百信恒山系列服务器中,除百信恒山服务器TS02F-S39、TS02F-F30型号外, 其他型号支持此命令。
- 仅当BBU模块在位时可执行该命令。

#### **使用实例**

#### # 查询服务器BBU模块信息。

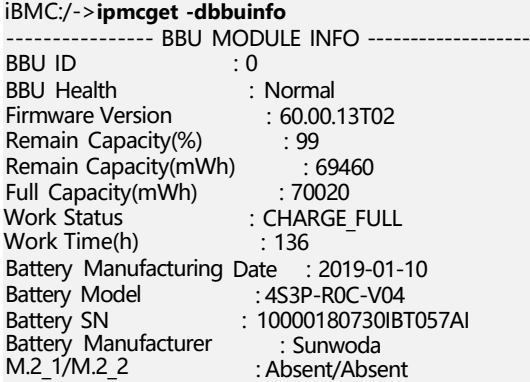

# **6.7.19 查询和设置 RAID扣卡日志记录功能(raidcom)**

## **命令功能**

**raidcom**命令用于查询和设置要启用日志记录功能的RAID扣卡信息。指定了RAID扣卡 后,可通过一键信息收集功能获取该RAID扣卡的日志,日志文件存放路径为 "dump\_info\LogDump\storage"。

## **命令格式**

**ipmcget -t maintenance -d raidcom**

**ipmcset -t maintenance -d raidcom -v** *<value>*

# **参数说明**

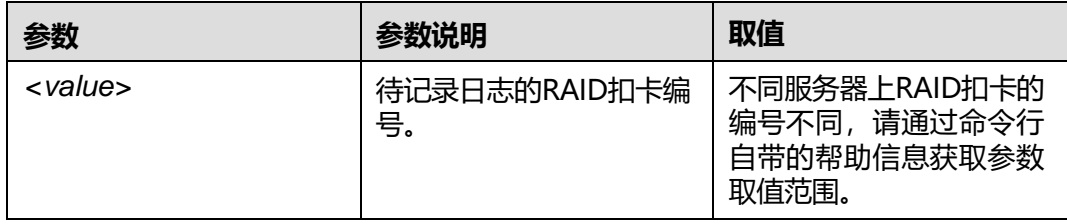

### **使用指南**

LSI SAS3008 IT RAID扣卡、 LSI SAS3008 IR RAID扣卡、Avago 3416 IT RAID扣卡不 支持此命令。

### **使用实例**

# 查询当前已启用日志记录功能的RAID扣卡。

iBMC:/->**ipmcget -t maintenance -d raidcom** Current RAID com connected: Com Channel : 1 Device Name : RAID Card1

#### # 开启 "RAID Card1" 的日志记录功能。

iBMC:/->**ipmcset -t maintenance -d raidcom -v** Usage: ipmcset -t maintenance -d raidcom -v <value> Values are:<br>1 RAII RAID Card1 iBMC:/->**ipmcset -t maintenance -d raidcom -v 1** Set RAID com channel to RAID Card1 successfully.

# **6.8 系统命令**

介绍系统有关命令的查询和设置方法。

# **6.8.1 查询系统名称(systemname)**

### **命令功能**

**systemname**命令用来查询系统名称。

### **命令格式**

**ipmcget -t smbios -d systemname**

# **参数说明**

无

## **使用指南**

无

# **使用实例**

# 查询服务器系统名称。

iBMC:/->**ipmcget -t smbios -d systemname** System name is: xxxxx

# **6.8.2 设置 iBMC 时区(timezone)**

# **命令功能**

**timezone**命令用来设置iBMC时区。

# **命令格式**

**ipmcset -d timezone -v** <*timezone*>

# **参数说明**

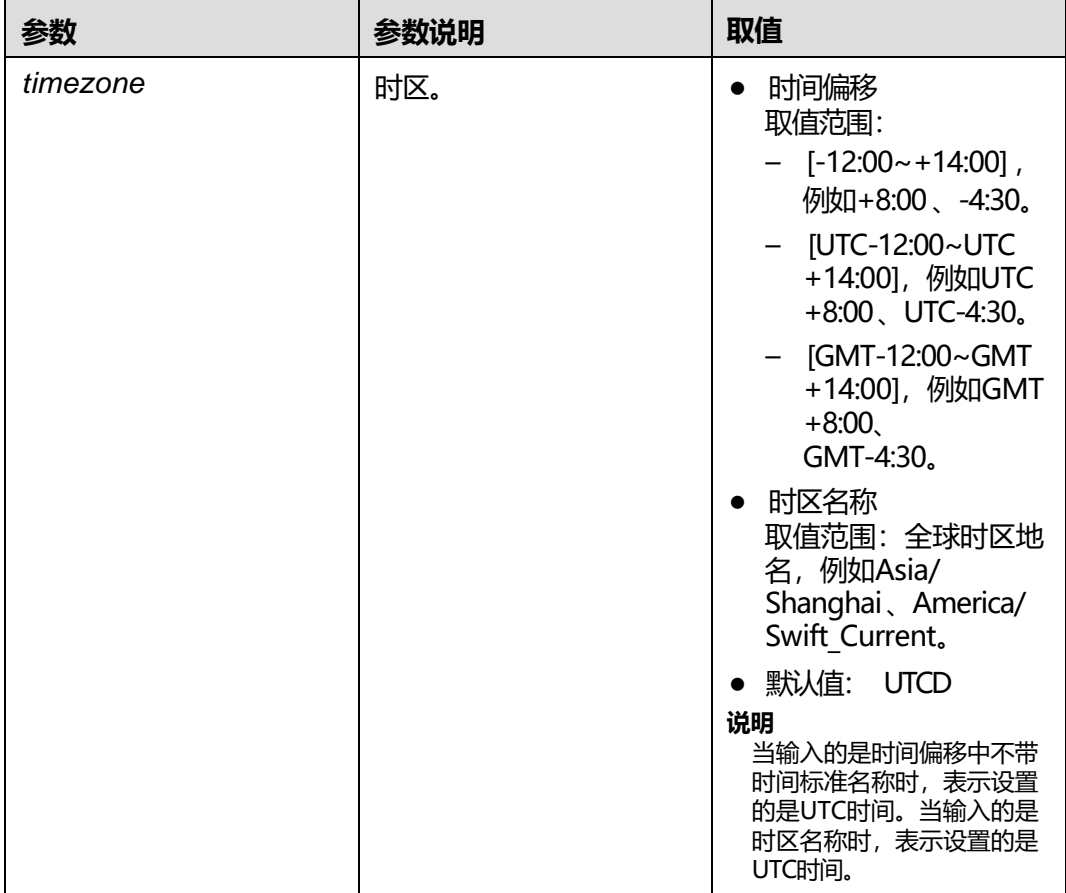

# **使用指南**

在支持夏令时的时区, iBMC时间会在每年开始夏令时时自动调快1小时,结束夏令时 时自动调慢1小时。

# **使用实例**

iBMC:/->**ipmcset -d timezone -v +8:00** Set time zone successfully.

# 设置iBMC时区为UTC+8:00。

iBMC:/->**ipmcset -d timezone -v UTC+8:00** Set time zone successfully.

#### # 查询iBMC时间。

iBMC:/->**ipmcget -d time** 2014-06-28 Saturday 16:43:51 UTC+08:00

#### # 设置iBMC时区为Asia/Shanghai。

iBMC:/->**ipmcset -d timezone -v Asia/Shanghai** Set time zone successfully.

#### # 查询iBMC时间。

iBMC:/->**ipmcget -d time** 2017-09-06 Wednesday 16:43:51 Asia/Shanghai(UTC+08:00)

# **6.8.3 查询 iBMC 时间(time)**

### **命令功能**

**time**命令用来查询iBMC时间。

### **命令格式**

**ipmcget -d time**

#### **参数说明**

无

# **使用指南**

无

#### **使用实例**

#### # 查询iBMC时间。

iBMC:/->**ipmcget -d time** 2014-06-28 Saturday 16:43:51 UTC+08:00

#### 或

iBMC:/->**ipmcget -d time** 2017-09-06 Wednesday 16:43:51 Asia/Shanghai(UTC+08:00)

# **命令功能**

**version**命令用来查询设备的版本信息。

# **命令格式**

**ipmcget -d version**

# **参数说明**

无

# **使用指南**

无

# **使用实例**

#### # 查询设备的版本信息。

iBMC:/->**ipmcget -d version**

#### 服务器的系统返回信息如下所示:

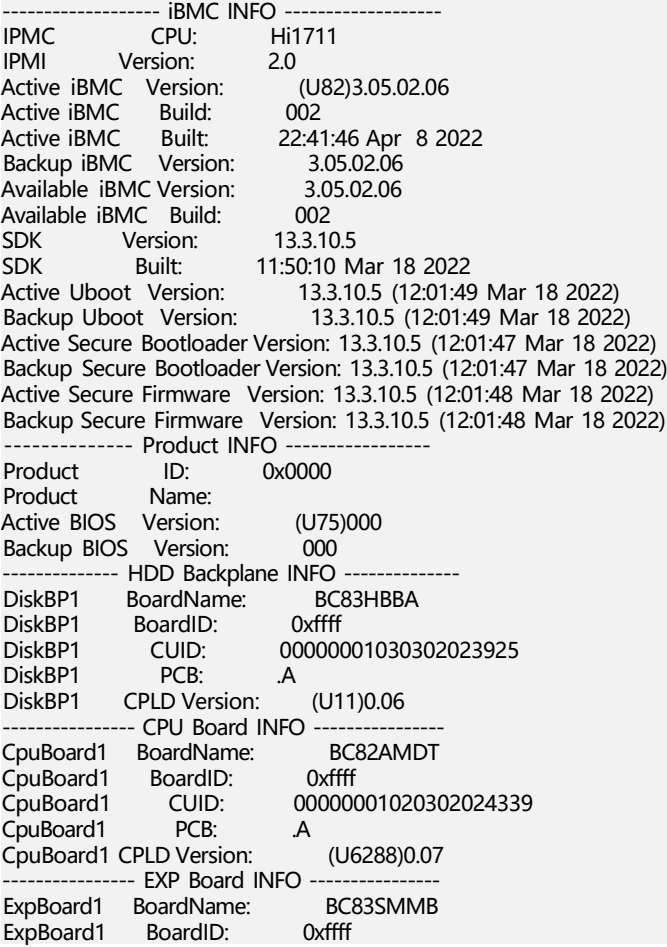

00000001010302023922 .A ExpBoard1 CPLD Version: (U5)0.07 - FAN Board INFO -FanBoard1 BoardName: BC83FDCA<br>FanBoard1 BoardID: 0xffff FanBoard1 BoardID<br>FanBoard1 CUID: CUID: 00000001050302023924<br>PCB: .A FanBoard1 -------------------- PSU INFO ------------------- PSU1 Version: DC:01b PFC:01c DC:01b PFC:000 ------------------- iBMC INFO ------------------- **Hi1711** IPMI Version: 2.0 CPLD Version: (U151)0.07 Active iBMC Version: (U72[\)3.10.02.16](3.10.02.16) Active iBMC Build: 002<br>Active iBMC Built: 21:09:56 Feb 11 2018 Active iBMC Built: Backup iBMC Version: <3.10.02.16><br>Available iBMC Version: 3.10.02.16 Available iBMC Version: 3.1<br>Available iBMC Build: 002 Available iBMC Build: 002 SDK Version:<br>SDK Built: SDK Built: 17:16:44 Feb 6 2018<br>Active Uboot Version: 2.1.07 (Dec 21 20 2.1.07 (Dec 21 2017 - 18:01:59) Backup Uboot Version: 2.1.07 (Dec 21 2017 - 18:01:59) ----------------- Product INFO ----------------- Product ID: Product Name: BIOS Version: (U47)0.60 Backup BIOS Version: 0.60 ----- Mother Board INFO ------<br>ard BoardID: 0x0019 Mainboard Mainboard PCB: .B --------------- Riser Card INFO ---------------- BC11PERY BoardID: 0x0091 -------------- HDD Backplane INFO ---------<br>Disk BP1 BoardName: IT21BP8A BoardName: Disk BP1 BoardID: 0x00c1<br>Disk BP1 PCB: .A Disk BP1 PCB: .A Disk BP1 CPLD Version: (U24)0.06 --- PSU INFO -PS1 Version: DC: 02e PFC: 018 ExpBoard1 ExpBoard1 CUID: PCB:

**说明**

当部件的BoardID显示为0xffff时,表示该BoardID为无效值。

# **6.8.5 查询 FRU 信息(fruinfo)**

# **命令功能**

**fruinfo**命令用于查询除电源模块之外的其它FRU的信息,包括主板、 RAID卡、 Mezz 卡、硬盘背板、PCIe Rsier卡、GPU载板等。

### **命令格式**

**ipmcget** [-t fru0] **-dfruinfo**

#### **参数说明**

无

无

### **使用实例**

# 查询FRU信息。

iBMC:/->**ipmcget -d fruinfo** FRU Device Description : Builtin FRU Device (ID 0, Mainboard)<br>Board Mfg. Date : 2014/04/03 Thu 16:12:00 Board Mfg. Date : 2014/04/03 Thu 16:12:00 Board Manufacturer : Technologies Co., Ltd. Board Product Name : board Board Serial Number : 022HLV10E3000003 Board FRU File ID : 1.17 Product Manufacturer : Technologies Co., Ltd. Product Name : pname Product Serial Number : serialnumber Product FRU File ID : 1.17

# **6.8.6 查询系统的健康状态(health)**

### **命令功能**

**health**命令用来查询系统的健康状态。

#### **命令格式**

**ipmcget** [-t fru0] **-d health**

#### **参数说明**

无

### **使用指南**

无

#### **使用实例**

# 查询系统的健康状态。

iBMC:/->**ipmcget -d health** System in health state.

# **6.8.7 查询系统的健康事件信息(healthevents)**

# **命令功能**

**healthevents**命令用来查询系统的健康事件信息。

## **命令格式**

**ipmcget** [-t fru0] **-dhealthevents**

### **参数说明**

无

### **使用指南**

无

### **使用实例**

# 查询系统的健康事件信息。

```
iBMC:/->ipmcget -d healthevents
                               | Alarm Level | Event Code | Event Description
                                        | 0x01000025 | DIMM241 memory configuration error. Error
code: 0x1701.<br>2 | 2019-03-13 16:22:30 | Critical
2 | 2019-03-13 16:22:30 | Critical | 0x01000025 | DIMM041 memory configuration error. Error
code: 0x1701.<br>3 | 2019-03-13 16:22:33 | Critical
3 | 2019-03-13 16:22:33 | Critical | 0x01000025 | DIMM311 memory configuration error. Error
code: 0x1701.<br>4 | 2019-03-13 16:22:31 | Critical
                                         | 0x01000025 | DIMM111 memory configuration error. Error
code: 0x1701.
```
# **6.8.8 查询服务器的设备序列号(serialnumber)**

# **命令功能**

**serialnumber**命令用来查询服务器的设备序列号。

## **命令格式**

**ipmcget** [-t smbios] **-dserialnumber**

## **参数说明**

无

#### **使用指南**

无

#### **使用实例**

# 查询服务器的设备序列号。

iBMC:/->**ipmcget -d serialnumber** System SN is:4444444444444444444444

# **6.8.9 查询和清除系统 SEL 信息(sel)**

## **命令功能**

**sel**命令用来查询和清除系统SEL信息。

# **命令格式**

**ipmcget -d sel -v** <*option*> [*selid*]

**ipmcset** [-t fru0] **-d sel -v clear**

# **参数说明**

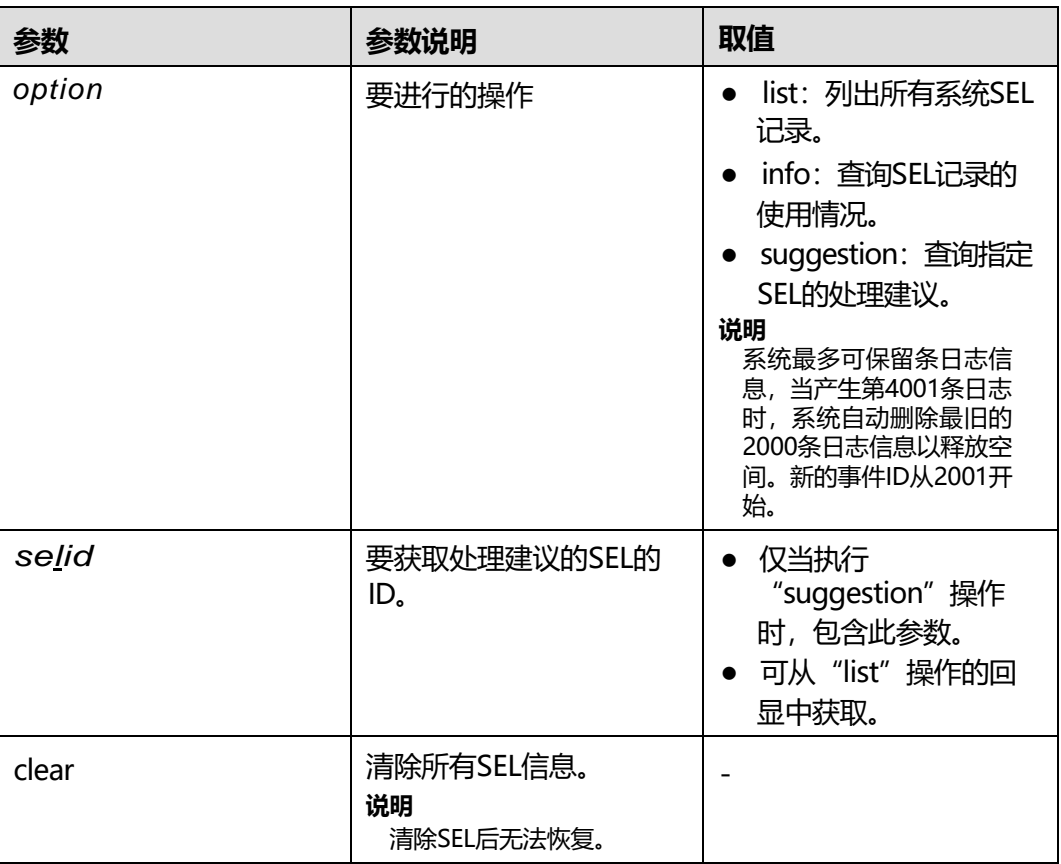

# **使用指南**

无

# **使用实例**

# 查询SEL记录的使用情况。

iBMC:/->**ipmcget -d sel -v info** SEL Information<br>Version :1.0.0 Version Current Event Number : 147 Max Event Number : 4000

# 查询ID为146的SEL的处理建议。

iBMC:/->**ipmcget -d sel -v suggestion 146** ID : 146 Generation Time : 2016-10-26 03:26:23 Severity : Minor Event Code : 0x12000013 Status : Asserted

Event Description : [Mock]Failed to obtain data of the air inlet temperature Suggestion : 1. Restart the iBMC.

2. Remove and reconnect power cables or remove and reinstall the board in the chassis.

#### # 清除系统SEL信息。

iBMC:/->**ipmcset -t fru0 -d sel -v clear** WARNING: The operation may have many adverse effects. Do you want to continue?[Y/N]:y Clear SEL records successfully.

# **6.8.10 查询系统操作日志(operatelog)**

### **命令功能**

**operatelog**命令用来查询系统操作日志。

### **命令格式**

**ipmcget -d operatelog**

#### **参数说明**

无

#### **使用指南**

操作日志达到200KB时会自动压缩成1个压缩包,当有新的压缩包生成,会自动删除旧 的压缩包。

### **使用实例**

# 查询系统操作日志。

iBMC:/->**ipmcget -d operatelog** 2018-06-19 15:42:08 MAINT,Administrator[@192.168.124.103:6](192.168.124.103)2541,cooling\_app,Set debug log output type to (local) successfully 2018-06-19 15:41:58 MAINT,Administrator[@192.168.124.103:6](192.168.124.103)2541,cooling\_app,Set debug log output level to (debug) successfully 2018-06-19 15:41:52 MAINT,Administrator[@192.168.124.103:6](192.168.124.103)2541,cooling\_app,Set debug log output level failed 2018-06-19 15:41:48 MAINT,Administrator[@192.168.124.103:6](192.168.124.103)2541,cooling\_app,Attach (cooling\_app) successfully 2018-06-19 15:39:25 IPMI,N/A@HOST,BMC,Set FRU0 MAC1 address successfully 2018-06-19 15:39:10 IPMI,N/A@HOST,BIOS,Set bios setting file changed flag to (no changed) successfully 2018-06-19 15:39:10 IPMI,N/A@HOST,BIOS,Set PCIePortDisable3 from [Disabled] to [Disabled] success,EvtCode:21700BE0 2018-06-19 15:39:10 IPMI,N/A@HOST,BIOS,Set PStateDomain from [One] to [One] success,EvtCode:21700BE0 2018-06-19 15:39:10 IPMI,N/A@HOST,BIOS,Set TurboMode from [Enabled] to [Enabled] success,EvtCode:21700BE0 2018-06-19 15:39:10 IPMI,N/A@HOST,BIOS,Set CustomPowerPolicy from [Efficiency] to [Efficiency] success,EvtCode:21700BE0 2018-06-19 15:39:10 IPMI,N/A@HOST,BIOS,Set QuietBoot from [Disabled] to [Disabled] success,EvtCode:21700BE0 2018-06-19 15:39:10 IPMI,N/A@HOST,BIOS,Set QuickBoot from [Enabled] to [Enabled] success,EvtCode:21700BE0 2018-06-19 15:39:10 IPMI,N/A@HOST,BIOS,Set BootType from [LegacyBoot] to [LegacyBoot] success,EvtCode:21700BE0 2018-06-19 15:39:10 IPMI,N/A@HOST,BIOS,Set boot flags to (RAW:00-00-00-00-00) successfully 2018-06-19 15:38:35 IPMI,N/A@HOST,BMC,Set watchdog timer to (RAW:02-00-00-00-e0-2e) successfully 2018-06-19 15:38:30 IPMI,N/A@HOST,BMC,Set watchdog timer to (RAW:02-00-00-00-e0-2e) successfully Input 'q' to quit:

# **6.8.11 下载系统串口数据(systemcom)**

# **命令功能**

**systemcom**命令用来下载系统串口数据。

## **命令格式**

**ipmcget -d systemcom**

### **参数说明**

无

### **使用指南**

需要在iBMC WebUI的"维护诊断 > 系统日志"中开启系统串口数据记录功能。 执行此命令后,可以使用文件传输工具(支持SFTP协议,例如WinSCP)将保存在"/ tmp"路径下的串口数据文件(如"systemcom.tar")下载到客户端(例如PC)。

## **使用实例**

# 下载系统串口数据。 iBMC:/->**ipmcget -d systemcom** Download System Com data to /tmp/systemcom.tar successfully.

# **6.8.12 下载黑匣子数据(blackbox)**

# **命令功能**

**blackbox**命令用来下载黑匣子数据。

## **命令格式**

**ipmcget -d blackbox**

#### **参数说明**

无

## **使用指南**

- 黑匣子用于记录操作系统崩溃时的内核信息。
- 黑匣子功能必须在服务器安装黑匣子故障监控软件(例如iBMA)后才可以使用。 如何使用iBMA解析黑匣子数据请参考iBMA用户指南。
- 需要在iBMC Web管理系统的"维护诊断 > 系统日志"界面开启黑匣子功能。更 多关于黑匣子的信息请参见"维护诊断 > 系统日志"。
- 执行此命令后,可以使用文件传输工具(支持SFTP协议,例如WinSCP)将保存在 "/tmp"路径下的"blackbox.tar"文件下载到客户端(例如PC)。

# **使用实例**

#下载黑匣子数据。

iBMC:/->**ipmcget -d blackbox** Downloading... 100% Download Black Box data to /tmp/blackbox.tar successfully.

# **6.8.13 下载 BIOS(download)**

# **命令功能**

**maintenance -d download**命令用于下载BIOS文件"bios.tar.gz"到"/tmp"目录 下。

"bios.tar.gz"文件可用于定位OS启动异常和BIOS异常等问题。

## **命令格式**

**ipmcset -t maintenance -d download -v** <*option*>

# **参数说明**

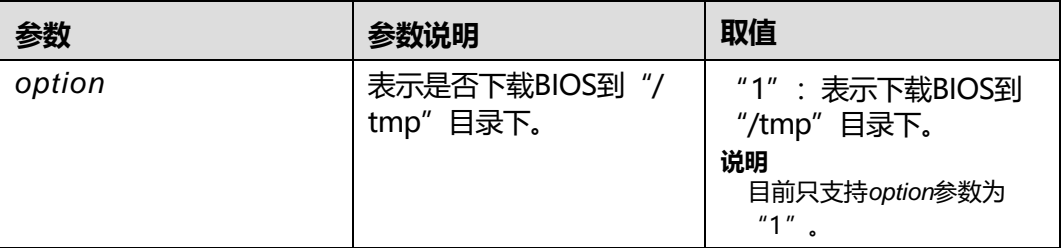

## **使用指南**

当系统出现异常时,请下载"bios.tar.gz"文件并联系技术支持工程师处理。

若下载BIOS出现超时,请在下载BIOS前执行**禁止CLP超时(notimeout)**命令,执行 操作参见**5.11 禁止CLP超时([notimeout](#page-408-0))**。

执行此命令后,可以使用文件传输工具(支持SFTP协议,例如WinSCP)将保存在"/ tmp"路径下的文件(如"bios.tar.gz")下载到客户端(例如PC)。

# **使用实例**

# 下载BIOS文件 "bios.tar.gz" 到 "/tmp"目录下。

iBMC:/->**ipmcset -t maintenance -d download –v 1** Download /tmp/bios.tar.gz. Downloading BIOS... Download BIOS successfully. Note: Please remove /tmp/bios.tar.gz after use.

# **6.8.14 升级 BIOS(upgradebios)**

## **命令功能**

**maintenance -d upgradebios**命令用来升级BIOS。

### **命令格式**

**ipmcset -t maintenance -d upgradebios -v** *filepath*

#### **参数说明**

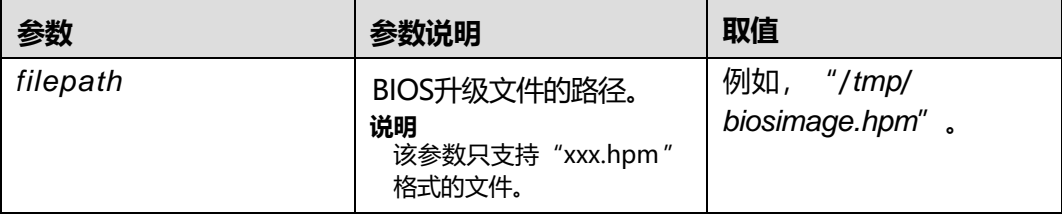

# **使用指南**

- 执行此命令之前, 请先使用文件传输工具(支持SFTP协议, 例如WinSCP) 将升级 的目标文件上传到iBMC文件系统的指定目录(例如"/tmp")。
- **maintenance -d upgradebios**和**upgrade**命令均可升级BIOS,区别为:
	- 使用**maintenance -d upgradebios**命令升级BIOS时,需在OS下电的情况下 才能升级BIOS。使用**upgrade**时则没有此要求。
	- 使用**maintenance -d upgradebios**命令升级BIOS时, BIOS默认密码会变更 为目标版本的默认值,请谨慎使用。

#### **说明**

在iBMC WebUI升级BIOS后,以下信息与升级前的信息保持一致:

- " Main"界面的日期、时间和语言信息。
- BIOS密码以及BIOS开机Logo。
- "Advanced"界面的"IPMI iBMC Configuration"页面所有参数项(看门狗相关参数项除 外)。
- 使用**upgrade**命令升级BIOS时, BIOS配置不变。详细信息请参考**[固件升级](#page-267-0) ([upgrade](#page-267-0))**。

# **使用实例**

# 用 "/tmp/biosimage.hpm" 文件升级BIOS。

iBMC:/->**ipmcset -t maintenance -d upgradebios -v /tmp/biosimage.hpm** Please make sure the iBMC is working while upgrading. Updating... System needs two minutes time to prepare.  $5100\%$ Update successfully.

# **6.8.15 升级主板或系统扩展组件 CPLD(upgradecpld)**

### **命令功能**

**maintenance -d upgradecpld**命令用来升级服务器主板或系统扩展组件CPLD。 百信恒山 系列服务器中,仅百信恒山服务器 TS02F-F30 (TCBP)支持升级系统扩展组 件CPLD,其他型号支持升级主板CPLD。

### **命令格式**

#### **ipmcset - t maintenance -d upgradecpld -v** *filepath*

#### **参数说明**

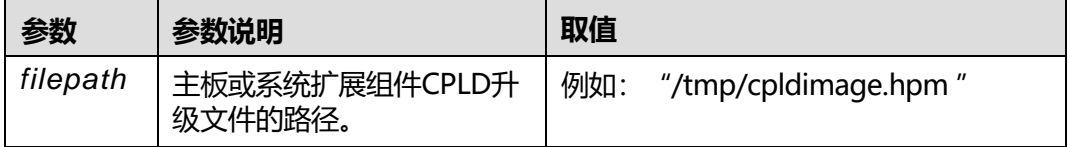

# **使用指南**

- 当服务器主板或系统扩展组件CPLD异常无法使用"upgrade命令"升级生效时, 可使用此命令升级主板或系统扩展组件CPLD并强制生效。
- 执行此命令之前,请先使用文件传输工具(支持SFTP协议,例如WinSCP)将待升 级的目标文件上传到iBMC文件系统的指定目录(例如"/tmp")。
- 执行此命令升级主板或系统扩展组件CPLD时会强制将服务器电源复位,请谨慎使 用。

#### **使用实例**

# 使用 "/tmp/cpldimage.hpm" 文件升级主板或系统扩展组件CPLD。

iBMC:/->**ipmcset -t maintenance -d upgradecpld -v /tmp/cpldimage.hpm** WARNING: This operation will forcibly upgrade the CPLD and reset the server, which will interrupt services for a period of time. The OS will be powered on or off based on the power-on policy. Do you want to continue?[Y/N]:Y Updating...  $\langle$ 100% $\rangle$ Update successfully.

# **6.8.16 设置 iBMC 网口状态(ethlink)**

# **命令功能**

**maintenance -dethlink**命令用来设置iBMC网口的使能状态。

# **命令格式**

**ipmcset -t maintenance -dethlink -v** <*ethname*> <*action*>

# **参数说明**

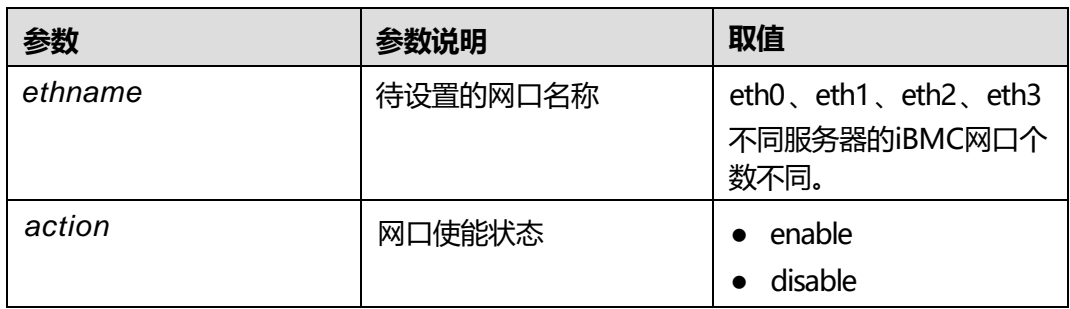

# **使用指南**

无

## **使用实例**

# 使能iBMC网口"eth2"。

iBMC:/->**ipmcset -t maintenance -dethlink -v eth2 enable** WARNING: This operation will enable eth2. Do you want to continue?[Y/N]:**y** enable eth2 successfully.

# **6.8.17 一键收集信息(diaginfo)**

# **命令功能**

**diaginfo**命令用来一键收集信息,包括iBMC相关的配置信息、版本信息和日志等。 一 键收集信息的更多内容请参见本文档**5.10 [一键收集信息说明](#page-225-0)**。

## **命令格式**

**ipmcget -d diaginfo**

## **参数说明**

无

# **使用指南**

执行此命令后,可以使用文件传输工具(支持SFTP协议,例如WinSCP)将保存在"/ tmp"路径下的一键收集信息文件(例如"dump\_info.tar.gz")下载到客户端(例如 PC)。

## **使用实例**

# 一键收集信息。

iBMC:/->**ipmcget -d diaginfo** Download diagnose info to /tmp/ successfully.

# **6.8.18 恢复 iBMC 出厂设置( restore )**

# **命令功能**

**restore**命令用来恢复iBMC出厂设置。执行此命令后iBMC会重启。

### **命令格式**

**ipmcset -d restore**

#### **参数说明**

无

### **使用指南**

无

#### **使用实例**

# 恢复iBMC出厂设置。

iBMC:/->**ipmcset -d restore** WARNING: The iBMC will automatically restart and restore factory settings. Continue? [Y/N]:Y Restore factory setting successfully.

# **6.8.19 设置 CLP notimeout 功能(notimeout)**

### **命令功能**

**notimeout**命令用于设置CLP notimeout功能的使能和禁止状态,以及会话的超时时 间。禁用或启用CLP notimeout功能后,需要退出iBMC后重新登录,才能实现CLP notimeout功能的禁用或启用。

默认为禁用状态。

# **命令格式**

**ipmcset -d notimeout -v** <*enabled|disabled*> [*value*]

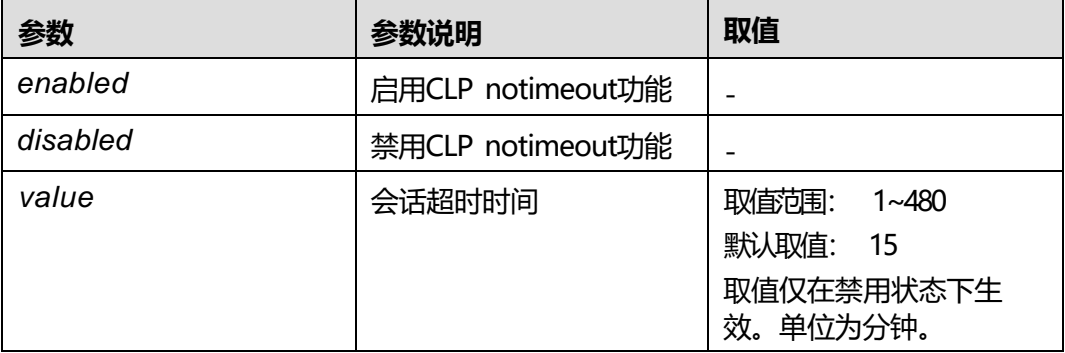

只有管理员和具有安全配置权限的自定义用户可设置该命令,设置成功后对所有用户 的会话窗口均生效。

### **使用实例**

# 启用CLP notimeout功能。

iBMC:/->**ipmcset -d notimeout -v enabled** Set notimeout state successfully.

# 禁用CLP notimeout功能。

iBMC:/->**ipmcset -d notimeout -v disabled** Set notimeout state successfully.

# 设置会话超时时间为30分钟。

iBMC:/->**ipmcset -d notimeout -v disabled 30** Set notimeout state successfully.

# **6.8.20 查询 CLP notimeout 功能的配置信息(notimeoutstate)**

## **命令功能**

**notimeoutstate**命令用于查询CLP notimeout功能的配置信息,如查询CLP notimeout功能的会话超时时间。

#### **命令格式**

**ipmcget -d notimeoutstate**

#### **参数说明**

无

#### **使用指南**

无

#### **使用实例**

# 查询CLP notimeout功能的配置信息。

iBMC:/->**ipmcget -d notimeoutstate** Current notimeout state: disabled Timeout period: 15(min)

# **6.8.21 更新系统主密钥(securityenhance -d updatemasterkey)**

### **命令功能**

**securityenhance -d updatemasterkey**命令用来更新系统主密钥。

# **命令格式**

**ipmcset -t securityenhance -d updatemasterkey**

# **参数说明**

无

# **使用指南**

请定期更新密钥,否则可能存在安全风险。

# **使用实例**

#### # 更新系统主密钥。

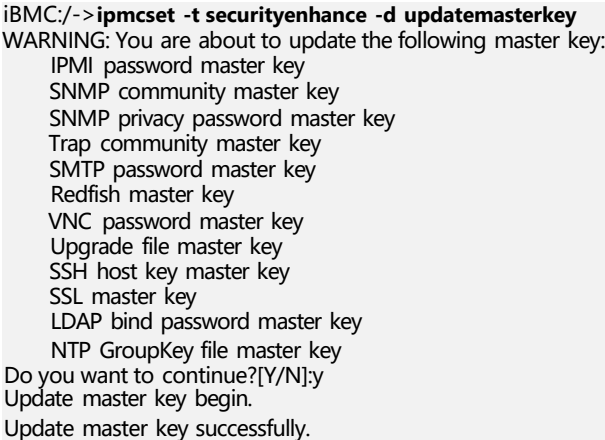

# **6.8.22 查询和设置主密钥自动更新间隔(securityenhance -d masterkeyupdateinterval)**

# **命令功能**

**securityenhance -d masterkeyupdateinterval**命令用来查询和设置主密钥自动更新 间隔。

# **命令格式**

**ipmcget -t securityenhance -d masterkeyupdateinterval**

**ipmcset -t securityenhance -d masterkeyupdateinterval -v** *<interval>*

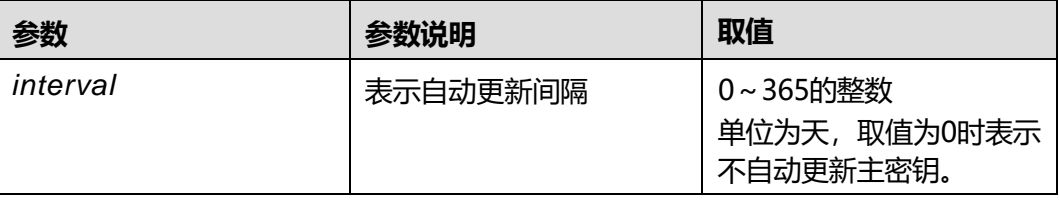

无

### **使用实例**

# 查询主密钥自动更新间隔。

iBMC:/->**ipmcget -t securityenhance -d masterkeyupdateinterval** Master key update interval: 0

# 设置主密钥自动更新间隔为365天。

iBMC:/->**ipmcset -t securityenhance -d masterkeyupdateinterval -v 365** WARNING: This operation enables the BMC to automatically update the master key when the update interval is reached. Do you want to continue?[Y/N]y Set master key automatic update interval successfully.

# **6.8.23 查询和设置自动发现配置(autodiscovery)**

## **命令功能**

**autodiscovery**命令用来查询和设置自动发现配置。

## **命令格式**

**ipmcget -d autodiscovery**

**ipmcset -d autodiscovery -v** *<enable/disable>*[*option(0/1)*] [*netport*]

### **参数说明**

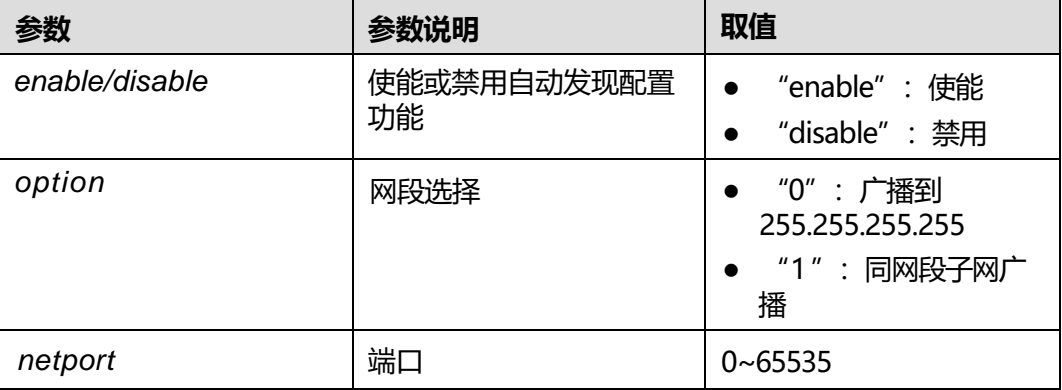

#### **使用指南**

无

百信恒山系列服务器中,仅百信恒山服务器 TS02F-F30(TCBP)不支持此命令。

版权所有 © 百信信息技术有限公司 340 2000 2000 2000 340

# **使用实例**

#### # 查询自动发现配置。

iBMC:/->**ipmcget -d autodiscovery** State : disabled Broadcast : <255.255.255.255> NetPort : 26957

# 设置自动发现配置。

iBMC:/->**ipmcset -d autodiscovery -v enable 0 26957** Set state to (enable) successfully. Set broadcast to [\(255.255.255.255\)](255.255.255.255) successfully. Set netport to (26957) successfully.

# **6.8.24 查询和设置受控上电配置(poweronpermit)**

### **命令功能**

**poweronpermit**命令用来查询和设置受控上电配置。

### **命令格式**

**ipmcget -d poweronpermit**

**ipmcset -d poweronpermit -v** <**enable** | **disable**> [*ip*] [*netport*]

#### **参数说明**

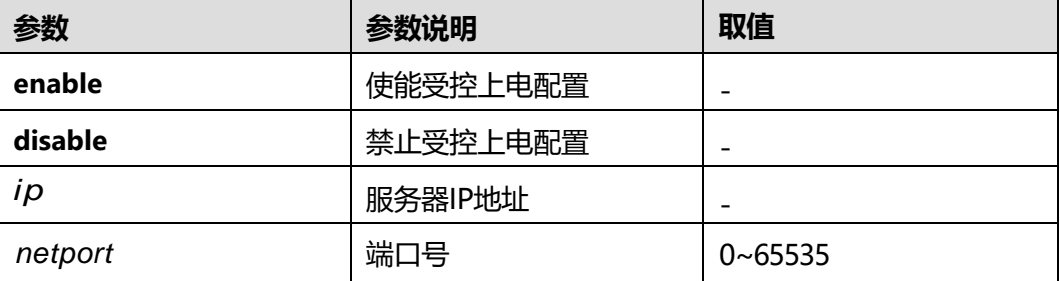

### **使用指南**

无

#### **使用实例**

#### # 查询受控上电配置。

iBMC:/->**ipmcget -d poweronpermit** State : enabled ManagerIP : <192.168.1.1> ManagerPort : 26957

# 设置受控上电配置。

iBMC:/->**ipmcset -d poweronpermit -v enable 192.168.1.1 26957** Set poweronpermit successfully.

# **6.8.25 查询和清除上电锁的锁定状态(poweronlock)**

## **命令功能**

默认状态下,若服务器在指定时间内未完成上电,则通过iBMC为服务器上电的功能被 锁定,服务器将无法通过iBMC上电。

**poweronlock**命令用来查询此上电锁的锁定状态,并可清除此上电锁,取消上述限 制。

# **命令格式**

**ipmcget -t maintenance -d poweronlock**

**ipmcset -t maintenance -d poweronlock -v clear**

#### **参数说明**

无

## **使用指南**

无

## **使用实例**

# 查询上电锁的锁定状态。

iBMC:/->**ipmcget -t maintenance -d poweronlock** Power on lock state: Locked

# 清除上电锁。

iBMC:/->**ipmcset -t maintenance -d poweronlock -v clear** WARNING: The operation may have many adverse effects. Do you want to continue?[Y/N]:**Y** Clear power on lock successfully.

# **6.8.26 查询和设置 BIOS 全打印开关状态(biosprint)**

## **命令功能**

**biosprint**命令用于查询和设置BIOS全打印开关状态。

## **命令格式**

**ipmcget -t maintenance -d biosprint ipmcset -t maintenance -d biosprint -v** *<option>*

## **参数说明**

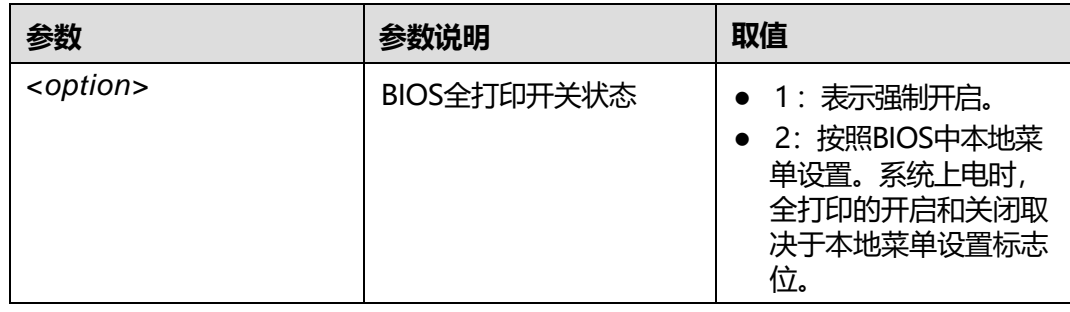

# **使用指南**

无

百信恒山系列服务器中,仅百信恒山服务器 TS02F-F30 (TCBP)不支持此命令。

#### **使用实例**

# 设置BIOS全打印开关状态为开启。

iBMC:/->**ipmcset -t maintenance -d biosprint -v 1** WARNING: Setting BIOS debug info enbalewill make system start slow. Do you want to continue?[Y/N]y Set BIOS debug info enable successfully

# 查询BIOS全打印开关状态。

iBMC:/->**ipmcget -t maintenance -d biosprint** BIOS debug info enable.

# **6.8.27 重启鲲鹏智能管理引擎(resetiME)**

### **命令功能**

**resetiME**命令用于重启鲲鹏智能管理引擎,当鲲鹏智能管理引擎无法正常运行时,可 使用该命令将其重启。

#### **命令格式**

**ipmcset -t maintenance -d resetiME**

#### **参数说明**

无

# **使用指南**

无

#### **使用实例**

# 重启鲲鹏智能管理引擎。

版权所有 © 百信信息技术有限公司 343 2000 2000 2000 343

iBMC:/->**ipmcset -t maintenance -d resetiME** WARNING: The operation may have many adverse effects. Do you want to continue?[Y/N]:**y** Reset iME successfully, the iME will restart soon.

# **6.9 用户管理命令**

介绍用户管理有关命令的查询和设置方法。

# **6.9.1 查询所有用户信息(userlist/list)**

# **命令功能**

**userlist/list**命令用来查询所有用户信息。

## **命令格式**

**ipmcget -d userlist**

**ipmcget -t user -d list**

## **参数说明**

无

## **使用指南**

无

## **使用实例**

# 查询所有用户信息。

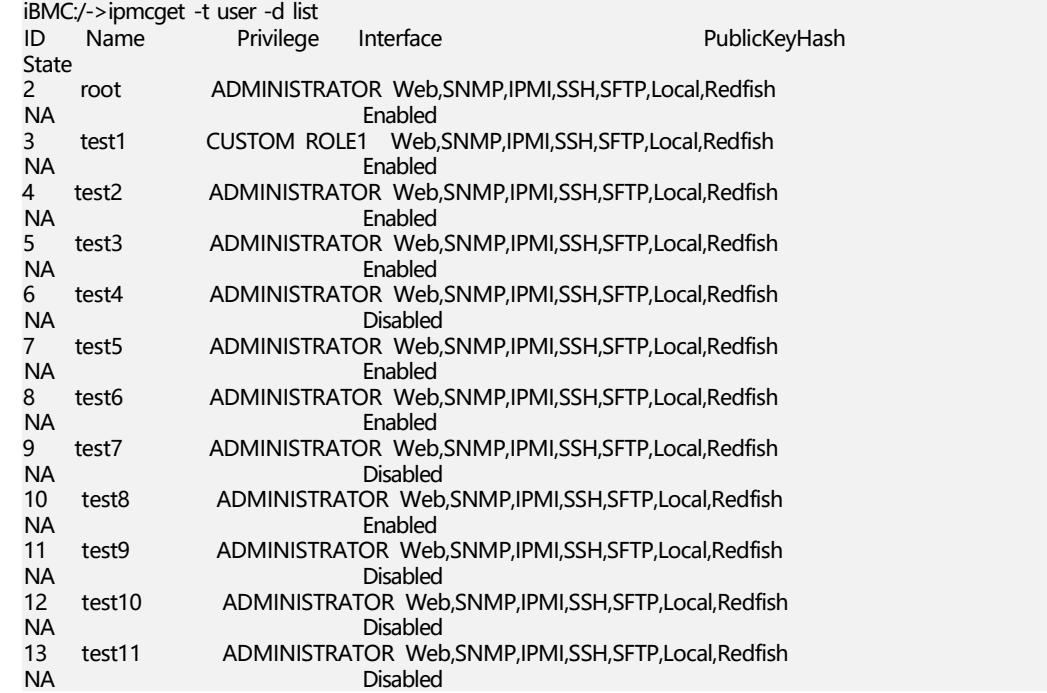

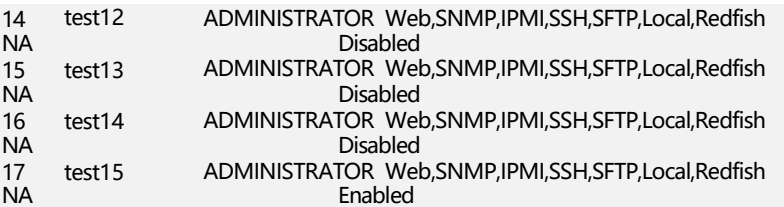

# **6.9.2 添加新用户(adduser)**

# **命令功能**

**adduser**用于添加新用户。

# **命令格式**

**ipmcset [-t user] -d adduser -v** <*username*>

## **参数说明**

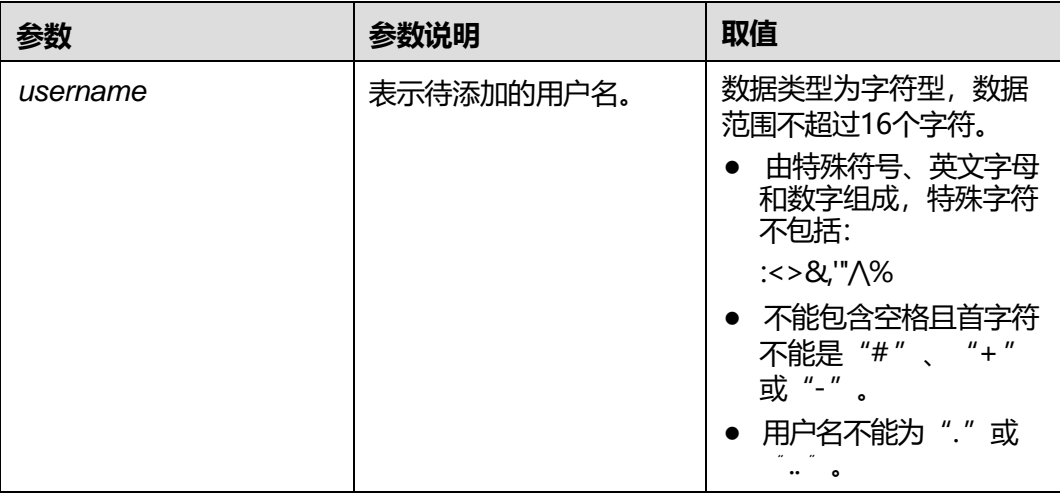

# **使用指南**

只有管理员可以添加新用户,操作过程中需要输入当前管理员的密码。

新添加的SSH用户默认为禁用状态,如需启用该用户,可参考**6.9.20 [设置用户启用状](#page-373-0) 态(user [-d state](#page-373-0))**启用用户。

最多可添加15个新用户,在添加用户名后要求设置新用户的密码。新建用户的默认权 限为"No Access",默认支持所有登录接口。

请根据密码复杂度检查功能的开启情况(可通过**6.9.6 [查询和设置密码检查功能](#page-360-0) ([passwordcomplexity](#page-360-0))**命令查询)以及弱口令认证功能的开启情况(可通过**[6.9.15](#page-368-0) [设置弱口令字典认证使能状态\(](#page-368-0)weakpwddic)**命令查询),修改符合不同规则的密 码。

- 关闭密码检查功能后,密码不能为空,可以是任意字符组成的长度不大于20的字 符串。如果密码长度小于8个字符,该用户将无法使用SNMPv3接口。
- 启用密码检查功能后,密码复杂度要求:
- 长度为8 ~ 20个字符。
- 至少包含一个空格或者以下特殊字符: `~!@#\$%^&\*()-\_=+\|[{}];:'",<.>/?
- 至少包含以下字符中的两种:
	- 小写字母: a ~ z
	- 大写字母: A ~ Z
	- 数字: 0 ~ 9
- 密码不能是用户名或用户名的倒序。
- 弱口令字典认证功能使能的情况下,除上述复杂度检查外, iBMC系统还会对密码 进行弱口令排查,密码不能在弱口令字典中。(弱口令可通过导出弱口令字典命 令**6.9.16 [导出弱口令字典\(](#page-368-1)weakpwddic -v export)**获取。)

**说明**

默认密码在弱口令字典中。

# **使用实例**

# 添加一个新用户, 用户名称为test。

iBMC:/->**ipmcset -d adduser -v test** Input your password: Password: Confirm password: Add user successfully.

#### # 查询添加后的用户名单。

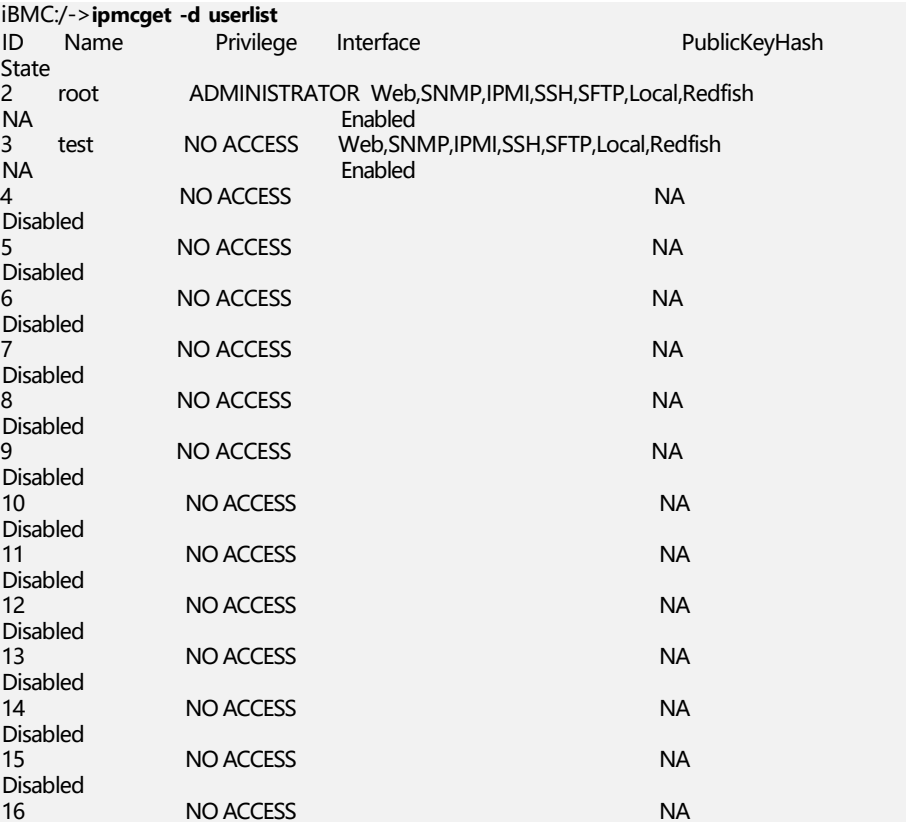

Disabled 17 Disabled NO ACCESS NAME AND ACCESS NAME AND ACCESS

结果显示新增用户test已经成功添加。

# **6.9.3 修改用户密码(password)**

### **命令功能**

**password**命令用来修改用户密码。

#### **命令格式**

**ipmcset [-t user] -d password -v** *username*

#### **参数说明**

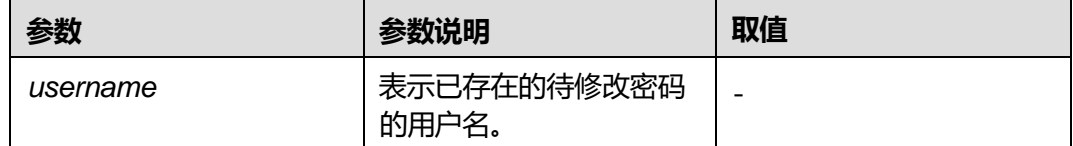

### **使用指南**

管理员可以修改所有用户的密码,操作员和普通用户只能修改自身的密码。操作过程 中需要输入当前操作用户的密码。

请根据密码复杂度检查功能的开启情况(可通过**6.9.6 [查询和设置密码检查功能](#page-360-0) ([passwordcomplexity](#page-360-0))**命令查询)以及弱口令认证功能的开启情况(可通过**[6.9.15](#page-368-0) [设置弱口令字典认证使能状态\(](#page-368-0)weakpwddic)**命令查询),修改符合不同规则的密 码。

- 关闭密码检查功能后,密码不能为空,可以是任意字符组成的长度不大于20的字 符串。如果密码长度小于8个字符,该用户将无法使用SNMPv3接口。
- 启用密码检查功能后,密码复杂度要求:
	- 长度为8 ~ 20个字符。
	- 至少包含一个空格或者以下特殊字符: `~!@#\$%^&\*()- =+\|[{}];:'",<.>/?
	- 至少包含以下字符中的两种:
		- 小写字母: a ~ z
		- 大写字母: A ~ Z
		- 数字: 0~9
	- 密码不能是用户名或用户名的倒序。
- 弱口令字典认证功能使能的情况下,除上述复杂度检查外, iBMC系统还会对密码 进行弱口令排查,密码不能在弱口令字典中。(弱口令可通过导出弱口令字典命 令**6.9.16 [导出弱口令字典\(](#page-368-1)weakpwddic -v export)**获取。)

### **说明**

默认密码在弱口令字典中。

# **使用实例**

# 修改用户名称为user的密码。

iBMC:/->**ipmcset -d password -v user** Input your password: New password: Confirm password: Set user password successfully.

# **6.9.4 删除用户(deluser)**

# **命令功能**

**deluser**用来删除用户。

# **命令格式**

**ipmcset [-t user] -d deluser -v** *username*

### **参数说明**

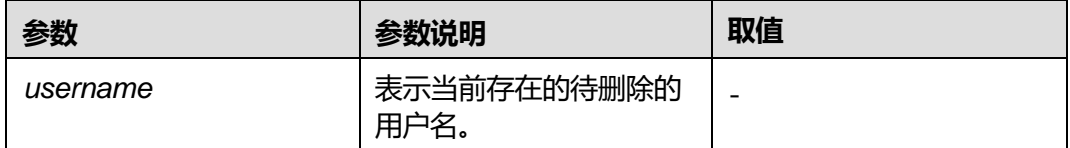

# **使用指南**

- 只有管理员可以删除用户,操作过程中需要输入当前管理员的密码。
- 当iBMC系统中仅有一个启用的管理员用户时,该管理员用户不能被删除。

## **使用实例**

# 删除一个用户, 用户名称为test。

iBMC:/->**ipmcset -d deluser -v test** Input your password: Delete user successfully.

# **6.9.5 设置用户权限(privilege)**

# **命令功能**

**privilege**命令用来设置用户权限。

# **命令格式**

**ipmcset [-t user] -d privilege -v** <*username*> <*privalue*>
## **参数说明**

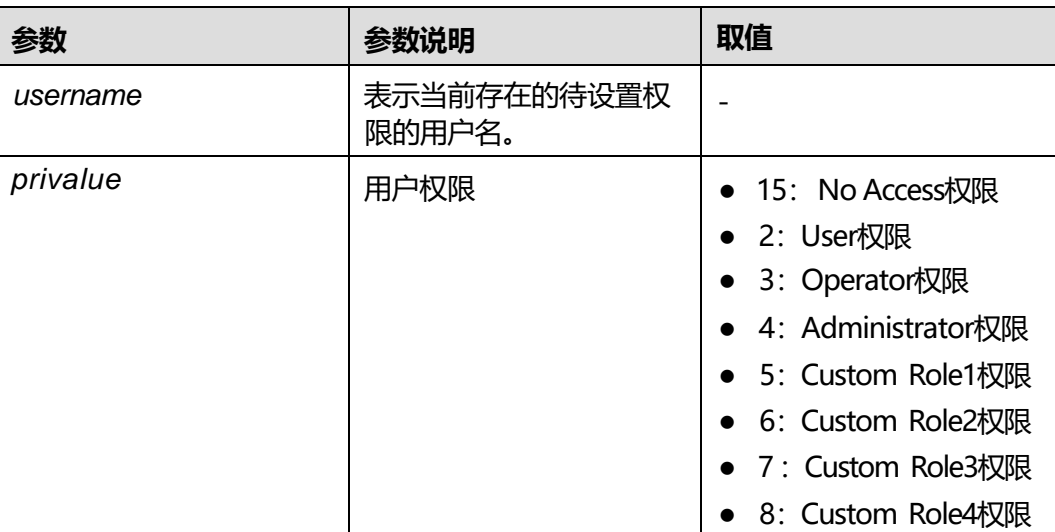

## **使用指南**

- 只有管理员用户可以设置用户权限,操作过程中需要输入当前管理员的密码。
- 当iBMC中存在多个启用的管理员时,可以修改默认用户的权限。当仅有一个启用 的管理员用户时,该管理员用户不能被修改权限、禁用或删除。

#### **说明**

默认用户名和密码请参见**《**百信恒山**服务器 [帐户清单》](https://support.huawei.com/enterprise/zh/doc/EDOC1100233920?idPath=23710424%7C251364417%7C9856629%7C250500129)** 。

被设置权限的用户可以处于SSH登录状态。

## **使用实例**

# 设置用户名称为test的用户权限为Administrator。

iBMC:/->**ipmcset -d privilege -v test 4** Input your password: Set user privilege successfully.

# <span id="page-360-0"></span>**6.9.6 查询和设置密码检查功能(passwordcomplexity)**

## **命令功能**

**passwordcomplexity**命令用来查询和设置密码复杂度检查功能的启用状态。

## **命令格式**

**ipmcget [-t user] -d passwordcomplexity**

**ipmcset [-t user] -d passwordcomplexity -v** <**enabled** | **disabled**>

## **参数说明**

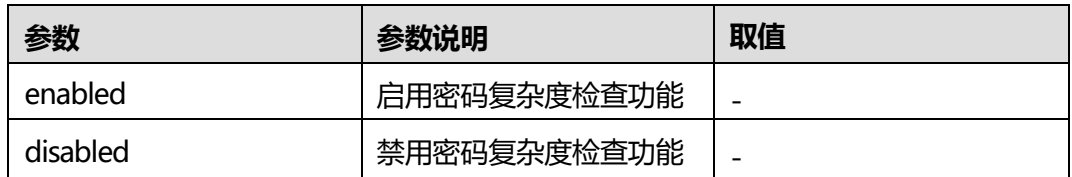

### **使用指南**

只有管理员和具有安全配置权限的自定义用户可以设置密码复杂度检查功能的开启状 态。

#### **须知**

- 密码检查功能的默认状态为启用。
- 禁用密码检查功能, 会降低系统安全性, 请谨慎使用。
- 关闭密码检查功能后,密码不能为空,可以是任意字符组成的长度不大于20的字 符串。如果密码长度小于8个字符,该用户将无法使用SNMPv3接口。
- 启用密码检查功能后,密码复杂度要求:
	- 长度为8 ~ 20个字符。
	- 至少包含一个空格或者以下特殊字符: `~!@#\$%^&\*()- =+\|[{}];:'",<.>/?
	- 至少包含以下字符中的两种:
		- 小写字母: a ~ z
		- 大写字母: A ~ Z
		- 数字: 0 ~ 9
		- 密码不能是用户名或用户名的倒序。
- 弱口令字典认证功能使能的情况下,除上述复杂度检查外, iBMC系统还会对密码 进行弱口令排查,密码不能在弱口令字典中。(弱口令可通过导出弱口令字典命 令**6.9.16 [导出弱口令字典\(](#page-368-0)weakpwddic -v export)**获取。)

#### **说明**

默认密码在弱口令字典中。

## **使用实例**

# 查询密码复杂度检查功能的开启状态。

iBMC:/->**ipmcget -d passwordcomplexity** Password complexity check state : enabled

# 开启密码复杂度检查功能。

iBMC:/->**ipmcset -d passwordcomplexity -v enabled** Set password complexity check state successfully.

# **6.9.7 锁定用户( user -d lock)**

## **命令功能**

**lock**命令用于锁定指定的用户,而用户在被锁定之后将不能登录。

### **命令格式**

**ipmcset -t user -d lock -v** *username*

#### **参数说明**

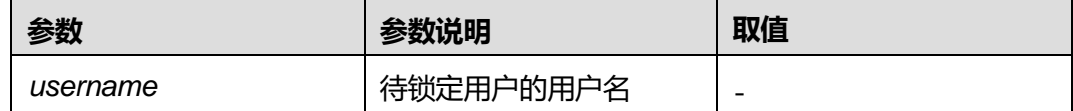

## **使用指南**

只有管理员可以进行锁定操作,锁定用户时需要输入当前管理员的密码。

#### **使用实例**

# 锁定admin用户。

iBMC:/->**ipmcset -t user -d lock -v admin** Input your password: Lock user:admin successfully.

# **6.9.8 解除用户锁定状态( user -d unlock)**

## **命令功能**

**unlock**命令用于解锁被手动锁定或因密码重试次数用完而锁定的用户。

### **命令格式**

**ipmcset -t user -d unlock -v** *username*

#### **参数说明**

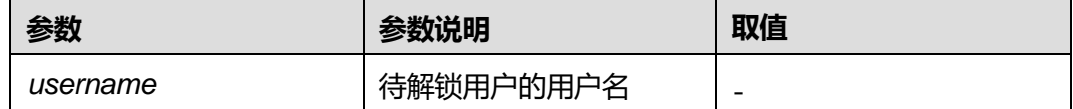

#### **使用指南**

只有管理员可以进行解锁操作,解锁时需要输入当前管理员的密码。

## **使用实例**

# 解锁root用户的锁定状态。

iBMC:/->**ipmcset -t user -d unlock -v root** Input your password: Set user:root unlock status successfully.

# **6.9.9 查询和设置密码最短使用期(minimumpasswordage)**

## **命令功能**

**minimumpasswordage**命令用于查询和设置密码的最短使用期。

密码最短使用期,是指设置一个密码后,要使用的最短时间,在此期间不能修改此密 码。

### **命令格式**

**ipmcget -d minimumpasswordage**

**ipmcset -dminimumpasswordage -v** *time*

#### **参数说明**

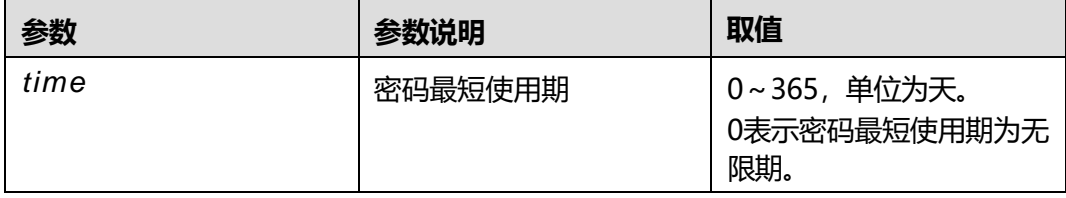

### **使用指南**

只有管理员可以进行该操作。

## **使用实例**

# 设置密码最短使用期为1天。

iBMC:/->**ipmcset -d minimumpasswordage -v 1** Set minimum password age successfully, minimumpasswordage(1) days.

#### # 查询密码最短使用期。

iBMC:/->**ipmcget -d minimumpasswordage** Minimum password age: 1

# **6.9.10 设置紧急用户(emergencyuser)**

## **命令功能**

**emergencyuser**命令用于设置不受登录规则限制的紧急用户。

# **命令格式**

**ipmcset [-t user] -d emergencyuser -v** *username*

### **参数说明**

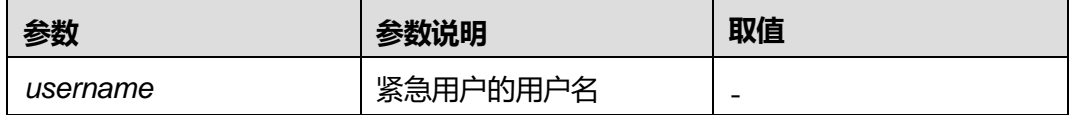

## **使用指南**

只有管理员可以设置紧急用户。

## **使用实例**

# 将root设置为紧急用户。

iBMC:/->**ipmcset -d emergencyuser -v root** Set emergency user to (root) successfully.

# **6.9.11 为用户添加 SSH 公钥(addpublickey)**

## **命令功能**

**addpublickey**命令为用户添加SSH公钥。

## **命令格式**

**ipmcset -t user -d addpublickey -v** *username* <*localpath*| *URL*>

## **参数说明**

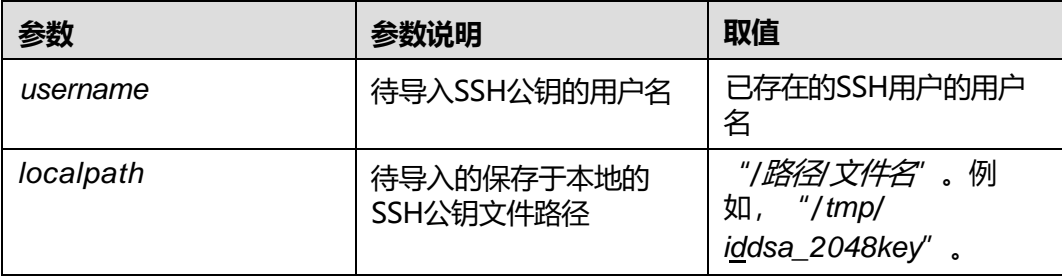

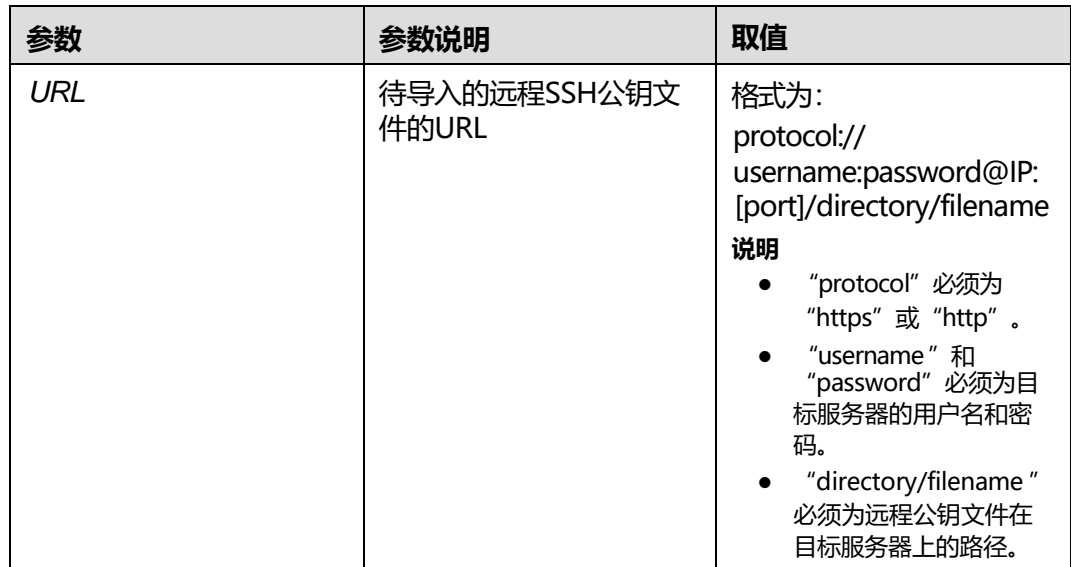

## **使用指南**

执行此命令之前, 请先使用文件传输工具(支持SFTP协议, 例如WinSCP) 将准备好的 SSH公钥文件上传到iBMC文件系统的指定目录下(例如"/tmp")。

管理员可为所有用户导入SSH公钥,普通用户只能为自身导入SSH公钥。

### **使用实例**

# 为 "ssh user "用户导入公钥。

iBMC:/->**ipmcset -t user -d addpublickey -v ssh\_user /tmp/id\_dsa\_2048.key** Input your password: Add user public key successfully.

# **6.9.12 删除用户的 SSH 公钥(delpublickey)**

#### **命令功能**

**delpublickey**命令为用户删除SSH公钥。

## **命令格式**

**ipmcset -t user -d delpublickey -v** *username*

#### **参数说明**

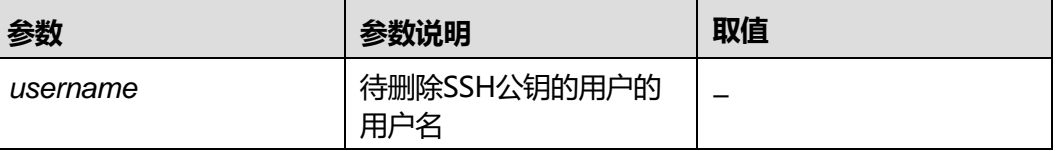

## **使用指南**

管理员可删除所有用户的SSH公钥,普通用户只能删除自身的SSH公钥。

#### **使用实例**

# 删除 "ssh user 01" 用户的公钥。

iBMC:/->**ipmcset -t user -ddelpublickey -v ssh\_user\_01** Input your password: Delete user public key successfully.

# **6.9.13 查询和设置 SSH 用户密码认证使能状态 ( sshpasswordauthentication)**

### **命令功能**

**sshpasswordauthentication**命令用于查询和设置SSH用户密码认证功能的使能状 态。

### **命令格式**

**ipmcget -t user -d sshpasswordauthentication**

**ipmcset -t user -d sshpasswordauthentication -v** <**enabled** | **disabled**>

#### **参数说明**

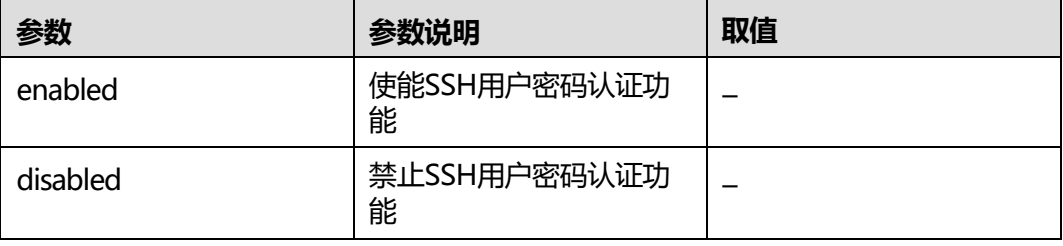

### **使用指南**

无

#### **使用实例**

# 使能SSH用户密码认证功能。

iBMC:/->**ipmcset -t user -d sshpasswordauthentication -v enabled** Set SSH password authentication successfully.

# 查询SSH用户密码认证使能状态。

iBMC:/-> **ipmcget -t user -d sshpasswordauthentication** SSH Password Authentication : enabled

# **6.9.14 设置用户登录 iBMC 的接口类型(interface)**

# **命令功能**

**interface**命令用于设置指定用户登录iBMC的接口类型。

#### **命令格式**

**ipmcset -t user -d interface -v** *username* <**enabled** | **disabled**> <*option1 option2 ... optionN*>

#### **参数说明**

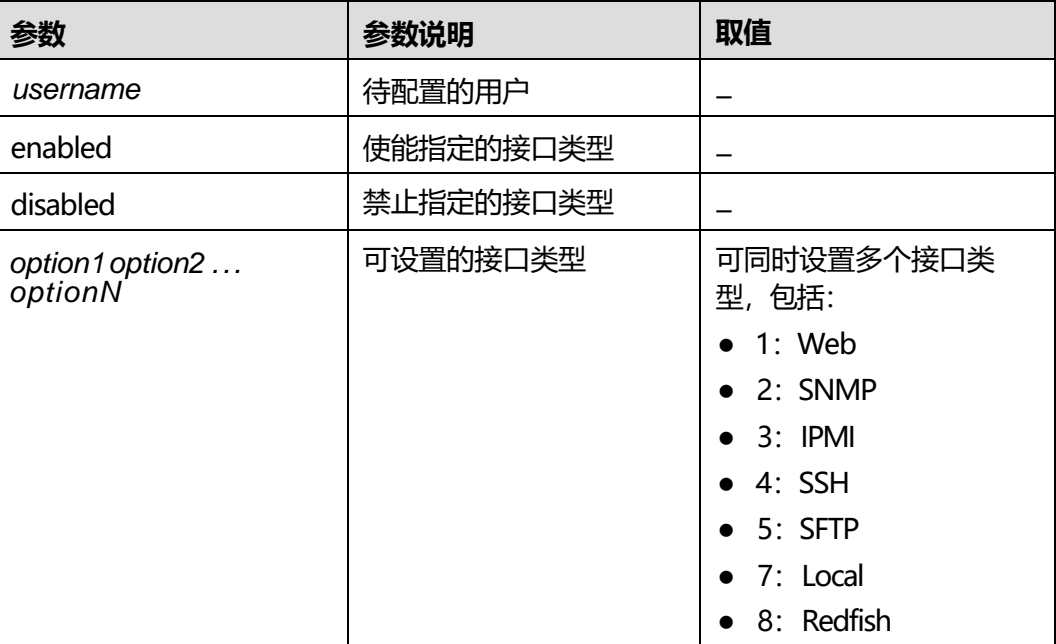

### **使用指南**

无

## **使用实例**

# 设置用户"test"登录iBMC的接口类型为"Web,SNMP,IPMI,SSH,SFTP,Local"。

iBMC:/-> **ipmcset -t user -d interface -v test enabled 1 2 3 4 5 7** Input your password: Set user login interface successfully.

# 查询 "ssh\_user\_01" 的信息。

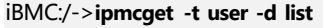

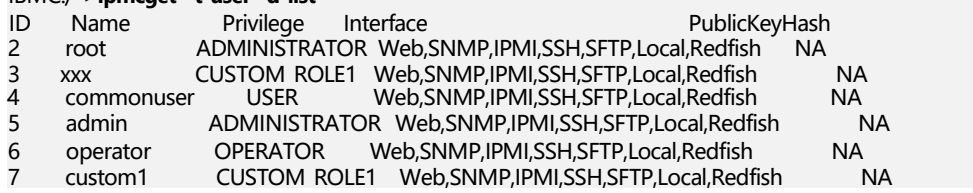

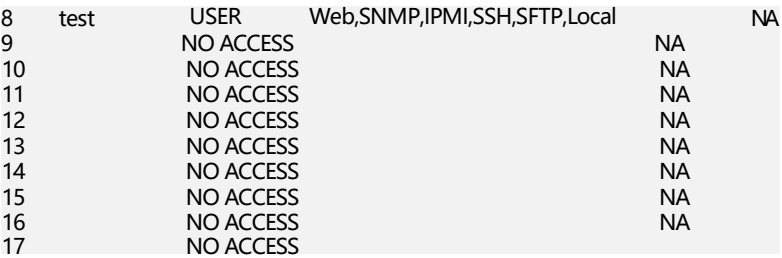

# <span id="page-368-1"></span>**6.9.15 设置弱口令字典认证使能状态(weakpwddic)**

## **命令功能**

**weakpwddic**命令用于设置弱口令字典认证功能的使能状态。

出现在弱口令字典中的字符串不能被设置为:

- 本地用户的密码
- SNMP v1/v2c的只读团体名、读写团体名
- SNMP v3加密密码

## **命令格式**

**ipmcset -t user -d weakpwddic -v** <*enabled|disabled*>

#### **参数说明**

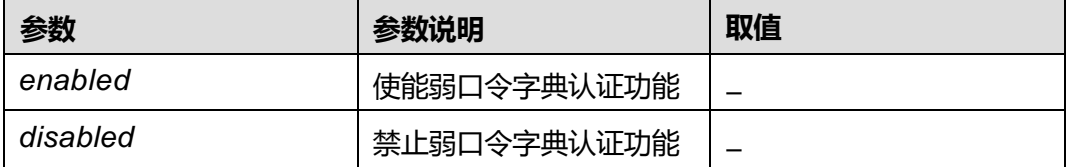

### **使用指南**

只有管理员和具有安全配置权限的自定义用户可以设置弱口令字典认证使能状态。

#### **使用实例**

# 使能弱口令字典认证功能。

iBMC:/-> **ipmcset -t user -d weakpwddic -v enabled** Enable weak password dictionary check successfully.

# <span id="page-368-0"></span>**6.9.16 导出弱口令字典(weakpwddic -v export)**

# **命令功能**

**weakpwddic -v export**命令用于导出iBMC的弱口令字典。

## **命令格式**

**ipmcset -t user -d weakpwddic -v export** <*localpath*| *URL*>

## **参数说明**

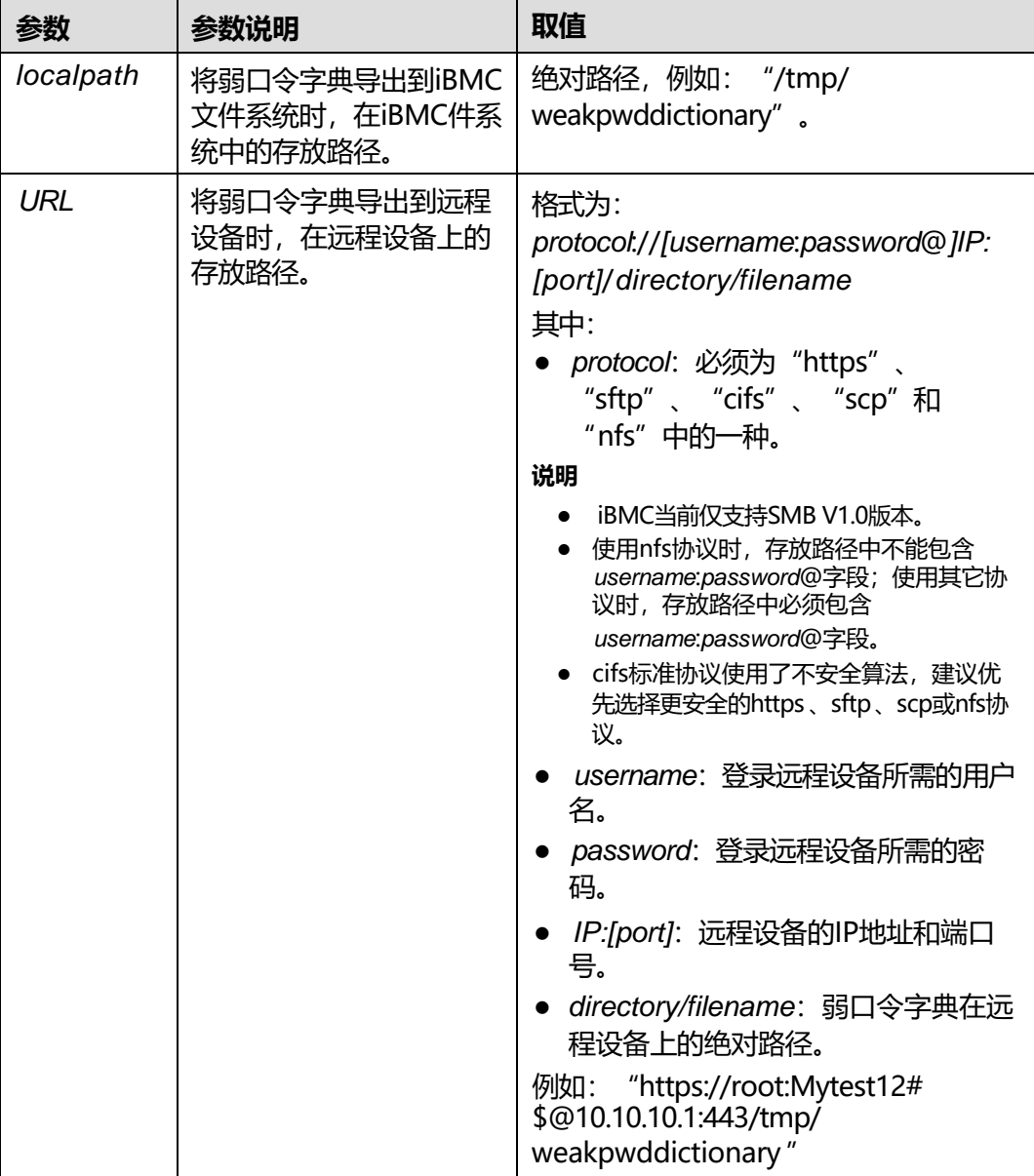

## **使用指南**

只有管理员和具有安全配置权限的自定义用户可以导出弱口令字典。

执行此命令后,可以使用文件传输工具(支持SFTP协议,例如WinSCP)将保存在"/ tmp"路径下的"weakpwddictionary"文件下载到客户端(例如PC)。

## **使用实例**

#### # 导出弱口令字典。

iBMC:/-> **ipmcset -t user -d weakpwddic -v export /tmp/weakpwddictionary** Export weak password dictionary successfully.

# **命令功能**

**weakpwddic -v import**命令用于导入iBMC的弱口令字典。

## **命令格式**

**ipmcset -t user -d weakpwddic -v import** <*localpath*| *URL*>

#### **参数说明**

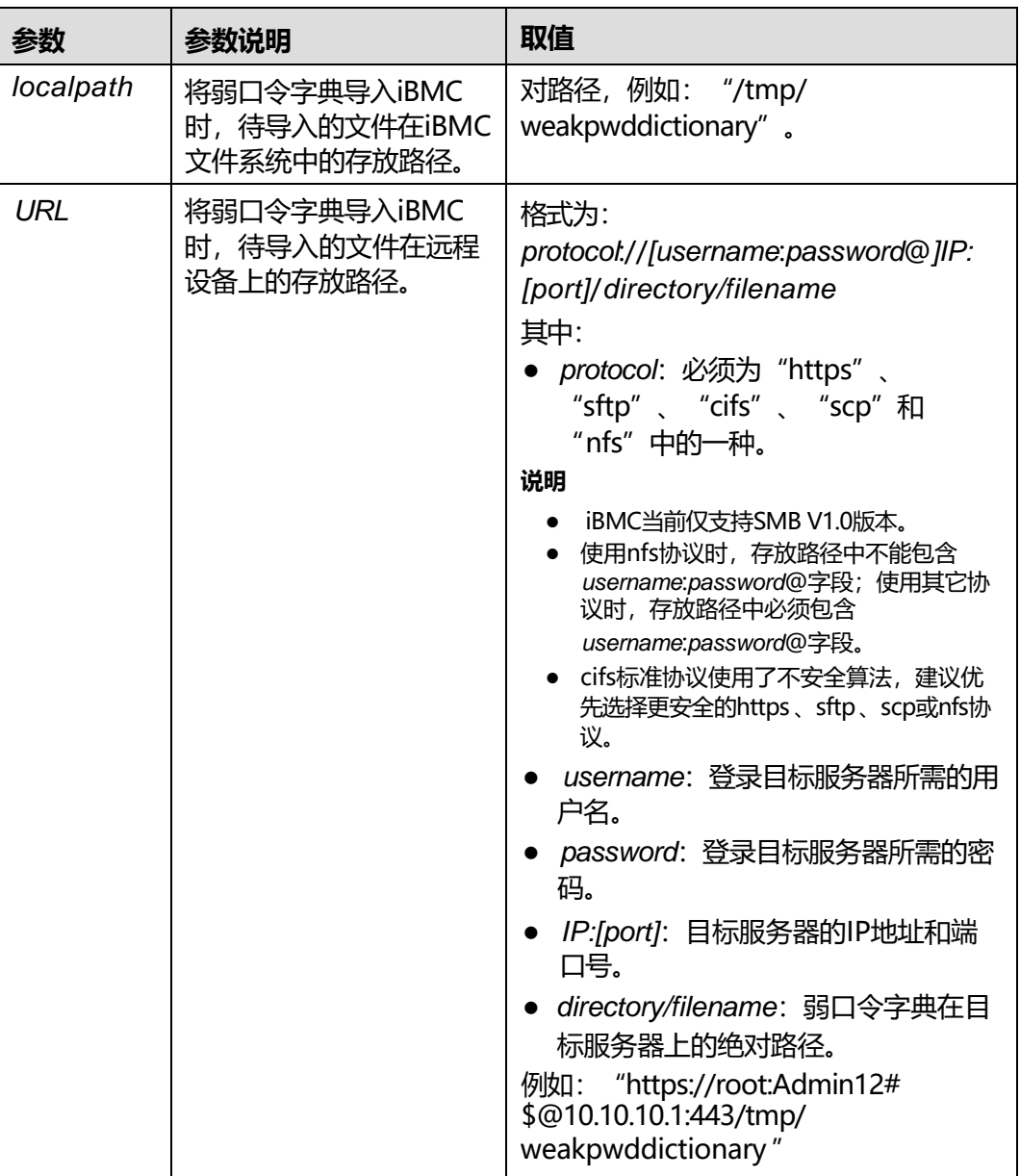

## **使用指南**

只有管理员和具有安全配置权限的自定义用户可以导入弱口令字典。

执行此命令之前,请先使用文件传输工具(支持SFTP协议,例如WinSCP)将待导入的 文件上传到iBMC文件系统的指定目录下(例如"/tmp")。

#### **使用实例**

# 导入弱口令字典。

iBMC:/-> **ipmcset -t user –d weakpwddic -v import /tmp/weakpwddictionary** Import weak password dictionary successfully.

# **6.9.18 设置 SNMPv3 用户的加密密码(snmpprivacypassword)**

#### **命令功能**

**snmpprivacypassword**命令用于设置指定用户使用SNMPv3连接iBMC的数据加密密 码。

### **命令格式**

**ipmcset -t user -d snmpprivacypassword -v** *username*

#### **参数说明**

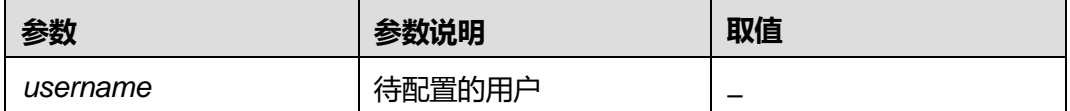

#### **使用指南**

非管理员只能修改自身的密码。管理员可以修改所有用户的密码,操作员和普通用户 只能修改自身的密码。操作过程中需要输入当前操作用户的密码。

请根据密码复杂度检查功能的开启情况(可通过**6.9.6 [查询和设置密码检查功能](#page-360-0) ([passwordcomplexity](#page-360-0))**命令查询)以及弱口令认证功能的开启情况(可通过**[6.9.15](#page-368-1) [设置弱口令字典认证使能状态\(](#page-368-1)weakpwddic)**命令查询),修改符合不同规则的密 码。

- 关闭密码检查功能后,密码不能为空,可以是任意字符组成的长度不大于20的字 符串。如果密码长度小于8个字符,该用户将无法使用SNMPv3接口。
- 启用密码检查功能后,密码复杂度要求:
	- 长度为8 ~ 20个字符。
	- 至少包含一个空格或者以下特殊字符:
		- `~!@#\$%^&\*()- =+\|[{}];:'",<.>/?
	- 至少包含以下字符中的两种:
		- 小写字母: a ~ z
		- 大写字母: A ~ Z
		- 数字: 0~9
	- 密码不能是用户名或用户名的倒序。

弱口令字典认证功能使能的情况下,除上述复杂度检查外, iBMC系统还会对密码 进行弱口令排查,密码不能在弱口令字典中。(弱口令可通过导出弱口令字典命 令**6.9.16 [导出弱口令字典\(](#page-368-0)weakpwddic -v export)**获取。)

**说明**

默认密码在弱口令字典中。

#### **使用实例**

# 设置SNMPv3用户的加密密码。

iBMC:/->**ipmcset -t user -d snmpprivacypassword -v Administrator** Input your password: Password: Confirm password: Set snmp privacy password successfully.

# **6.9.19 查询和设置用户不活动期限(securityenhanc -d inactivetimelimit)**

## **命令功能**

**securityenhance -d inactivetimelimit**命令用于设置用户不活动期限。超过设定期限 内未活动的用户会被禁用。

#### **命令格式**

**ipmcset -t securityenhance -d inactivetimelimit -v** <*value*>

**ipmcget - t securityenhance -d inactivetimelimit**

#### **参数说明**

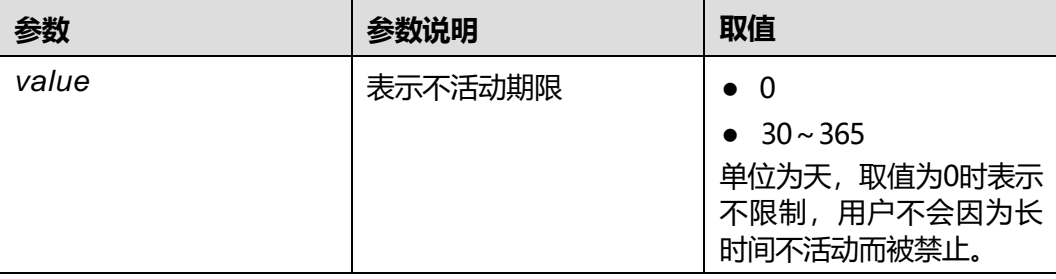

#### **使用指南**

无

#### **使用实例**

# 设置和查询不活动期限。

iBMC:/-> **ipmcset -t securityenhance -d inactivetimelimit -v 30** WARNING: This operation could lead to iBMC users be disabled when users' inactive time is overdue. Do you want to continue?[Y/N]**y**

Set inactive user timelimit successfully. iBMC:/-> **ipmcget -t securityenhance -d inactivetimelimit** User inactive timelimit: 30

# **6.9.20 设置用户启用状态( user -d state )**

## **命令功能**

**user -d state**命令用于设置用户的启用状态。

### **命令格式**

**ipmcset -t user -d state -v** <*username*> [**enabled** | **disabled**]

**ipmcget -d userlist**

#### **参数说明**

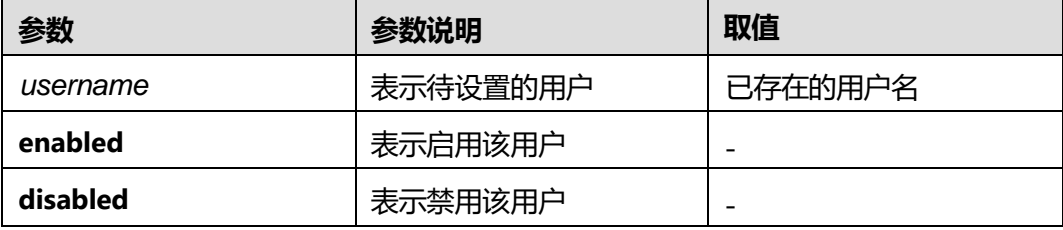

## **使用指南**

当iBMC系统中仅有一个启用的管理员用户时,该管理员用户不能被禁用。

### **使用实例**

# 启用 "test15" 用户。

iBMC:/-> **ipmcset -t user -d state -v test15 enabled** Input your password: Enable user:test15 successfully.

# 查询 "test15" 的状态。

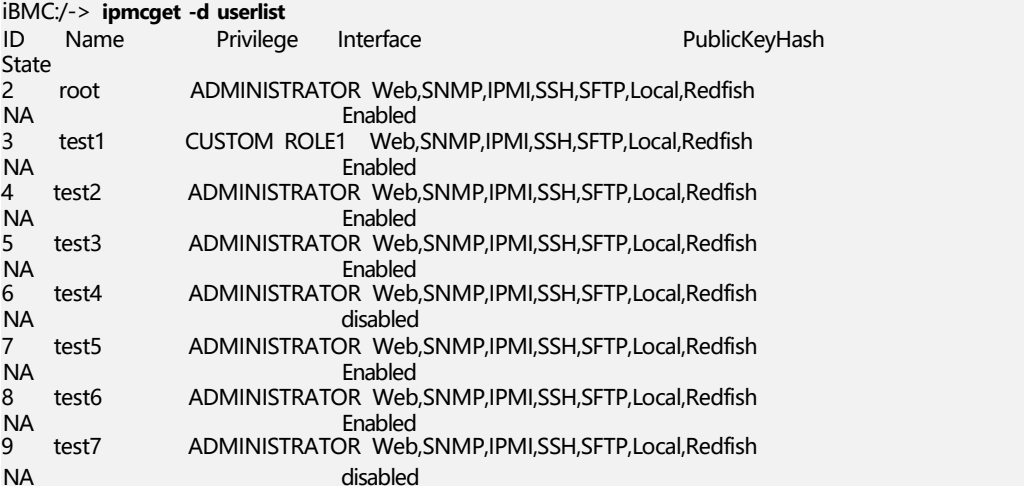

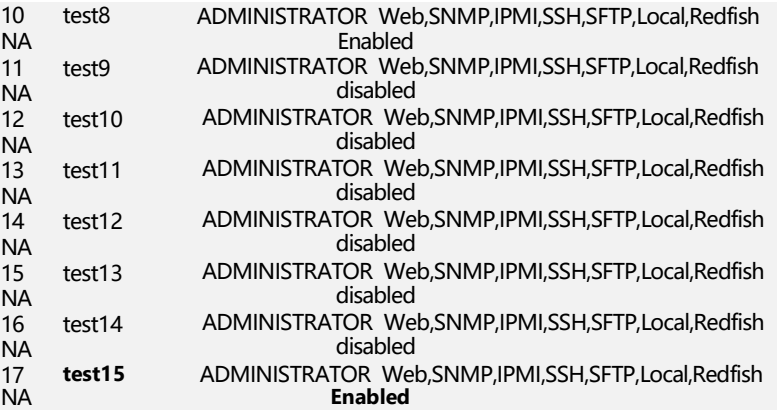

# **6.9.21 查询和设置带内用户管理使能状态( user -d usermgmtbyhost)**

**命令功能**

**user -dusermgmtbyhost**命令用于查询和设置带内用户管理功能的使能状态。

#### **命令格式**

**ipmcset -t user -d usermgmtbyhost -v** <*option*>

**ipmcget -t user -d usermgmtbyhost**

#### **参数说明**

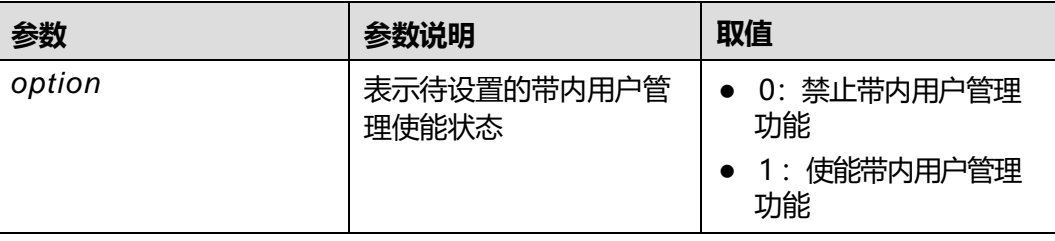

### **使用指南**

带内用户管理使能关闭时,用户无法通过带内发送IPMI命令或BIOS来进行用户管理。

#### **使用实例**

# 禁用带内用户管理功能。

iBMC:/->**ipmcset -t user -d usermgmtbyhost -v** 0 The BMC user management function is successfully disabled on the host side.

# 查询带内用户管理使能状态。

iBMC:/->**ipmcget -t user -d usermgmtbyhost** Disable

6 CLI 介绍

# **6.9.22 设置用户首次登录时的密码修改策略( user -d firstloginpolicy)**

### **命令功能**

对于新建的用户或被重置了密码的用户,其登录密码为初始状态,可能存在密码泄露 的风险。

**user -d firstloginpolicy**命令用于设置用户密码为初始状态的情况下,首次登录时的 密码修改策略。

#### **命令格式**

**ipmcset -t user -d firstloginpolicy -v** <*username*> <*option>*

#### **参数说明**

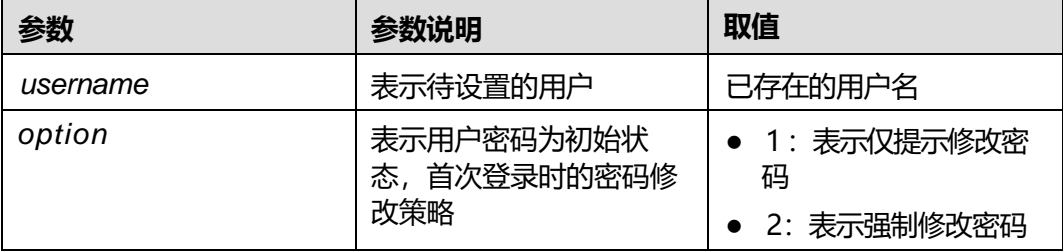

#### **使用指南**

设置的密码修改策略仅在用户密码为初始状态时生效,默认为"强制修改密码"。当 新建用户或重置密码的用户由其他人使用时,建议保持"强制修改密码"的默认选 项。

## **使用实例**

# 新建用户或重置密码的用户由管理员自己使用,可设置首次登录时仅提示修改密 码。

iBMC:/->**ipmcset -t user -d firstloginpolicy -v** testuser 1 Set testuser irst login policy to prompt password reset successfully.

# 新建用户或重置密码的用户由其他人使用,则设置首次登录时强制修改密码。

iBMC:/->**ipmcset -t user -d firstloginpolicy -v** testuser 2 Set testuser irst login policy to force password reset successfully.

# **6.10 NTP 命令**

# **6.10.1 查询 NTP 信息(ntpinfo)**

#### **命令功能**

**ntpinfo**命令用于查询iBMC的NTP信息。

#### 6 CLI 介绍

## **命令格式**

**ipmcget -d ntpinfo**

### **参数说明**

无

## **使用指南**

无

### **使用实例**

# 查询iBMC的NTP信息。

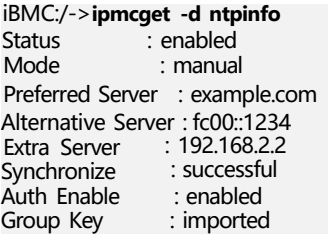

# **6.10.2 设置 NTP 状态(ntp -d status )**

### **命令功能**

**ntp -d status**命令用于设置NTP功能的使能状态。

### **命令格式**

**ipmcset -t ntp -d status** -v *status*

## **参数说明**

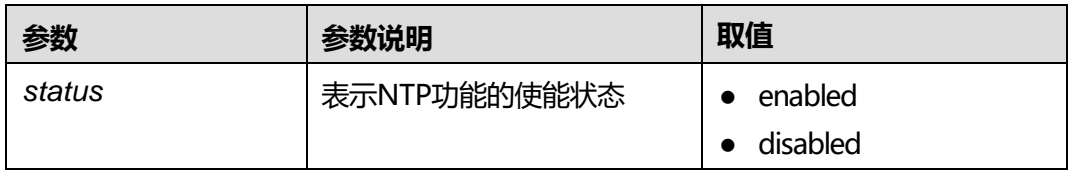

## **使用指南**

无

### **使用实例**

# 使能NTP功能。

iBMC:/->**ipmcset -t ntp -d status -v enabled** Set NTP enable status (enabled) successfully.

# 查询NTP信息。

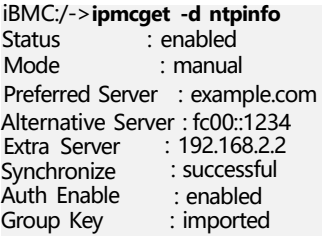

# **6.10.3 设置 NTP 信息获取方式(ntp -d mode)**

# **命令功能**

**ntp -d mode**命令用于设置NTP信息获取方式。

### **命令格式**

**ipmcset -t ntp -d mode** -v *mode*

### **参数说明**

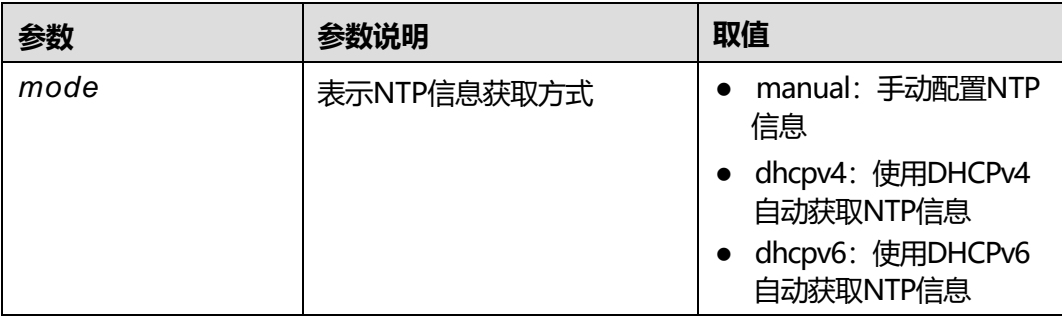

### **使用指南**

当NTP信息获取方式为"DHCPv4"时,无需设置时区。

### **使用实例**

# 设置NTP信息获取方式为"manual"。

iBMC:/->**ipmcset -t ntp -d mode -v manual** Set NTP mode (manual) successfully.

#### # 查询NTP信息。

iBMC:/->**ipmcget -d ntpinfo** Status : enabled<br>
Mode : manual : manual Preferred Server : example.com Alternative Server : fc00::1234 Extra Server Synchronize Auth Enable : enabled Group Key : imported : <192.168.2.2> : successful

# **6.10.4 设置首选 NTP 服务器地址(ntp -d preferredserver)**

## **命令功能**

**ntp -d preferredserver**命令用于设置首选NTP服务器地址信息。

### **命令格式**

**ipmcset -t ntp -d preferredserver** -v *addr*

#### **参数说明**

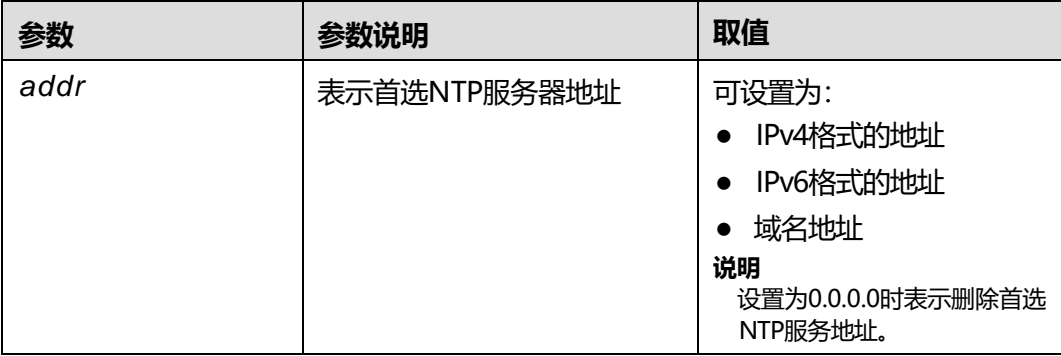

## **使用指南**

支持Linux NTP服务器和Windows NTP服务器。

### **使用实例**

# 设置首选NTP服务器地址为 "example.com" 。

iBMC:/->**ipmcset -t ntp -d preferredserver -v example.com** Set NTP preferred server (example.com) successfully.

#### # 查询NTP信息。

```
iBMC:/->ipmcget -d ntpinfo
Status : enabled
Mode : manual
Preferred Server : example.com
Alternative Server : fc00::1234
Extra Server 
Synchronize
Auth Enable
Group Key
: imported
               : 192.168.2.2
               : successful
               : enabled
```
# **6.10.5 设置备用 NTP 服务器地址(ntp -d alternativeserver)**

## **命令功能**

**ntp -d alternativeserver**命令用于设置备用NTP服务器地址信息。

## **命令格式**

#### **ipmcset -t ntp -d alternativeserver** -v *addr*

## **参数说明**

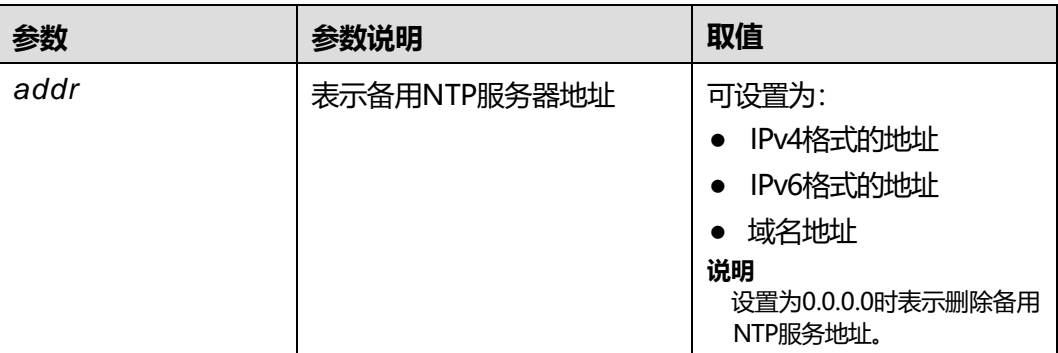

## **使用指南**

支持Linux NTP服务器和Windows NTP服务器。

**说明**

NTP服务器切换时间请参见**5.7.2 时区[&NTP](#page-177-0)**。

### **使用实例**

# 设置备用NTP服务器地址为 "fc00::1234"。

iBMC:/-> **ipmcset -t ntp -d alternativeserver -v fc00::1234** Set NTP alternative server (fc00::1234) successfully.

# 查询NTP信息。

iBMC:/->**ipmcget -d ntpinfo** Status : enabled Mode : manual Preferred Server : example.com Alternative Server : fc00::1234 Extra Server Synchronize Auth Enable Group Key : <192.168.2.2> : successful : enabled : imported

# **6.10.6 设置拓展 NTP 服务器地址(ntp -d extraserver )**

**命令功能**

**ntp -d extraserver**命令用于设置拓展NTP服务器地址信息。

# **命令格式**

**ipmcset -t ntp -d extraserver** -v *addr*

## **参数说明**

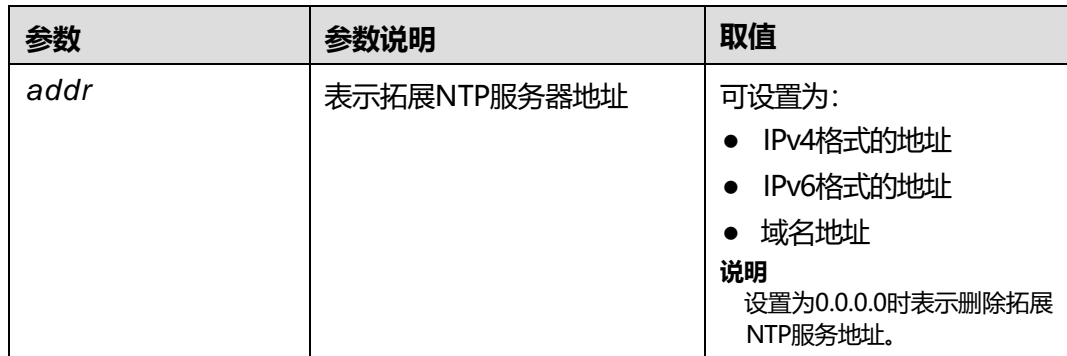

#### **使用指南**

支持Linux NTP服务器和Windows NTP服务器。

**说明**

NTP服务器切换时间请参见**5.7.2 时区[&NTP](#page-177-0)**。

#### **使用实例**

设置拓展NTP服务器地址为 "<192.168.2.2>"。

iBMC:/->**ipmcset -t ntp -d extraserver -v <192.168.2.2>** Set NTP extraserver server [\(192.168.2.2\)](192.168.2.2) successfully.

#### # 查询NTP信息。

iBMC:/->**ipmcget -d ntpinfo** Status : enabled<br>
Mode : manual : manual Preferred Server : example.com Alternative Server : fc00::1234 Extra Server Synchronize Auth Enable Group Key : <192.168.2.2> : successful : enabled : imported

# **6.10.7 设置服务器身份认证状态(ntp -dauthstatus)**

## **命令功能**

**ntp -dauthstatus**命令用于设置服务器身份认证状态。

- 使能身份认证后, iBMC与NTP服务器通信时会进行身份校验。
- 禁用身份认证后, iBMC与NTP服务器通信时无需进行身份校验。

## **命令格式**

**ipmcset -t ntp -dauthstatus** -v *status*

## **参数说明**

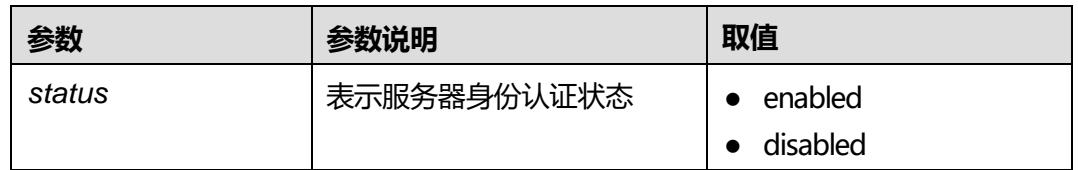

### **使用指南**

使能服务器身份认证时,需要上传密钥到iBMC后,方可与NTP服务器进行通信。

**说明**

请定期更新密钥,否则可能存在安全风险。

## **使用实例**

# 使能服务器身份认证。

iBMC:/->**ipmcset -t ntp -dauthstatus -v enabled** Set NTP enable status (enabled) successfully.

# 查询NTP信息。

iBMC:/->**ipmcget -d ntpinfo** Status : enabled<br>
Mode : manua : manual Preferred Server : example.com Alternative Server : fc00::1234 Extra Server : <192.168.2.2> Synchronize : successful Auth Enable Group Key : enabled : imported

# **6.10.8 上传 NTP 组密钥(ntp -d groupkey)**

### **命令功能**

**ntp -d groupkey**命令可将用户自行获取的NTP组密钥上传到iBMC,此时, iBMC与 NTP服务器通信时将使用该密钥进行身份校验。

## **命令格式**

**ipmcset -t ntp -d groupkey** -v *filepath*

### **参数说明**

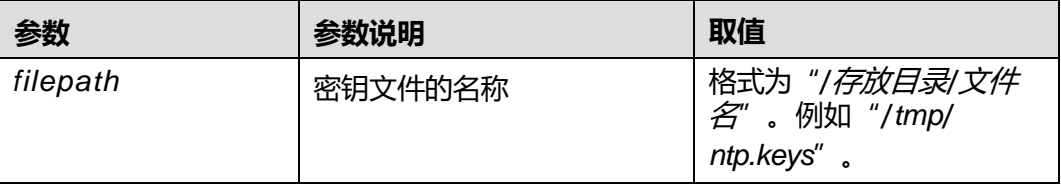

## **使用指南**

执行此命令之前, 请先使用文件传输工具(支持SFTP协议, 例如WinSCP) 将准备好的 密钥文件上传到iBMC文件系统的指定目录(例如"/tmp")。

#### **说明**

请定期更新密钥,否则可能存在安全风险。

### **使用实例**

#### # 上传NTP组密钥。

iBMC:/->**ipmcset -t ntp -d groupkey -v /tmp/ntp.keys** Set NTP group key (/tmp/ntp.keys) successfully.

#### # 查询NTP信息。

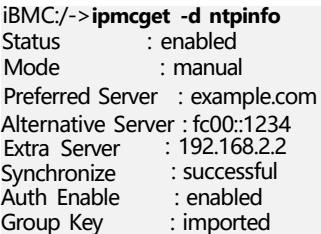

# **6.11 指示灯命令**

介绍指示灯命令的查询和设置方法。

# **6.11.1 查询服务器指示灯信息(ledinfo)**

**命令功能**

**ledinfo**命令用来查询服务器指示灯信息。

**命令格式**

**ipmcget -d ledinfo**

#### **参数说明**

无

## **使用指南**

无

#### **使用实例**

# 查询服务器控制的指示灯。

iBMC:/->**ipmcget -d ledinfo** LED Name : SysHealLed LED Mode : Local Control<br>LED State : BLINKING : BLINKING Off Duration : 100 ms<br>On Duration : 100 ms On Duration LED Color : RED LED Color Capabilities : RED GREEN Default LED Color in Local Control : GREEN Override State : GREEN LED Name : UIDLed<br>LED Mode : Local Co : Local Control<br>: OFF LED State : OFF<br>LED Color : BLUE LED Color LED Color Capabilities : BLUE Default LED Color in Local Control : BLUE Override State : BLUE

# **6.11.2 设置 UID 指示灯状态(identify)**

#### **命令功能**

**identify**命令用于设置UID指示灯状态。

#### **命令格式**

**ipmcset -d identify** [**-v** {*time*| **force**} ]

#### **参数说明**

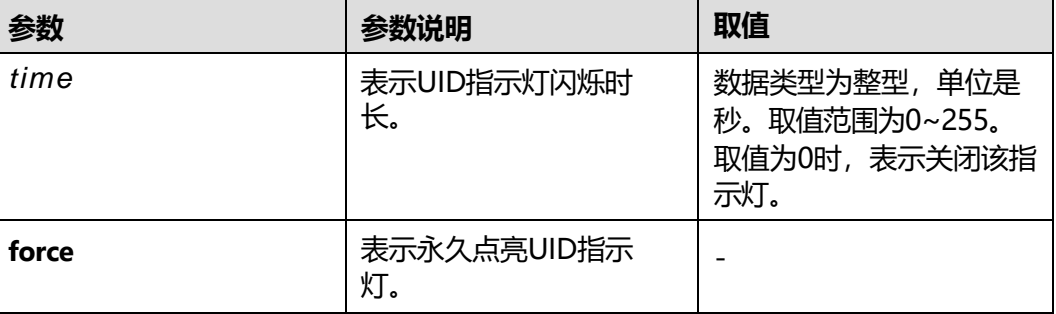

## **使用指南**

任何参数都没有设置的情况下, UID指示灯默认闪烁时长为15秒。

## **使用实例**

# 永久点亮UID指示灯。

iBMC:/->**ipmcset -d identify -v force** Identify UID led successfully.

# **6.12 风扇命令**

介绍服务器风扇模块有关命令的查询和设置方法。

# **6.12.1 设置风扇运行速度(fanlevel)**

## **命令功能**

**fanlevel**命令用于设置风扇运行速度。

#### **命令格式**

**ipmcset -dfanlevel -v** <*fanlevel*> [*fanid*]

#### **参数说明**

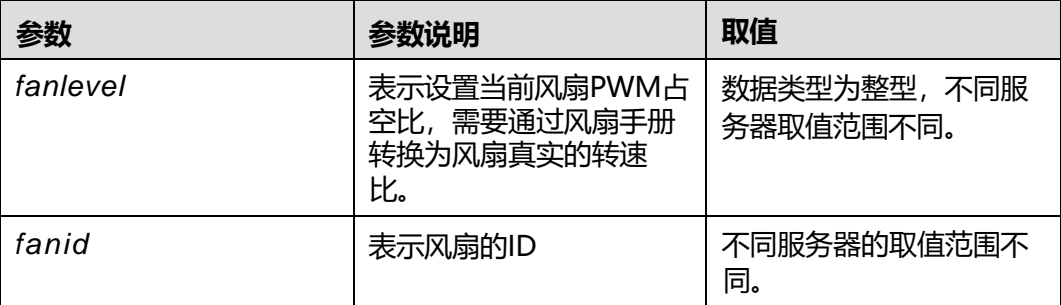

## **使用指南**

- 若执行命令行时不输入风扇ID,则表示设置当前所有风扇的运行速度。
- 当风扇运行模式为手动模式时该命令生效, 当风扇运行模式为自动模式时, 该命 令不生效。 设置方法请参考**6.12.2 [设置风扇运行模式\(](#page-384-0)fanmode)**章节。

### **使用实例**

# 手动设置ID为2的风扇转PWM占空比为50%。

iBMC:/->**ipmcset -dfanlevel -v 50 2** Set fan(2) level to (50%) successfully. Current Mode : manual.

# <span id="page-384-0"></span>**6.12.2 设置风扇运行模式(fanmode)**

## **命令功能**

**fanmode**命令用来设置风扇的运行模式。

## **命令格式**

**ipmcset -dfanmode -v** <*mode*> [*timeout*]

## **参数说明**

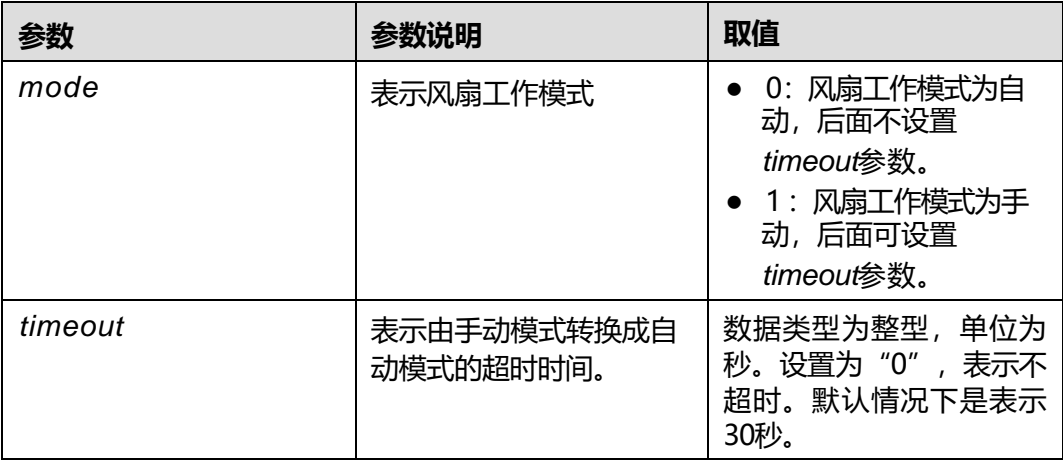

## **使用指南**

iBMC重启、服务器掉电以及手动模式转换成自动模式的超时时间到达,风扇运行模式 会恢复至自动模式。

## **使用实例**

# 设置风扇当前的模式为手动模式, 60秒钟后转换成自动模式。

iBMC:/->**ipmcset -dfanmode -v 1 60** Set fan mode successfully. Current Mode: manual Time out : 60 seconds

# **6.12.3 查询风扇工作状态(faninfo)**

# **命令功能**

**faninfo**命令用来查询风扇的工作模式和当前转速。

## **命令格式**

**ipmcget -dfaninfo**

### **参数说明**

无

## **使用指南**

无

## **使用实例**

# 查询风扇工作状态。

iBMC:/->**ipmcget -dfaninfo** Get fan mode and fan level successfully! Current mode: manual, timeout 297 seconds. Manual fan level: Fan1: 40, Fan2: 50, Fan3: 60, Fan4: 70 Fan5: 40, Fan6: 50, Fan7: 60, Fan8: 70

# **6.13 传感器命令**

# **6.13.1 查询所有传感器的所有信息( sensor -d list)**

### **命令功能**

**sensor -d list**命令用来查询所有传感器信息。

## **命令格式**

**ipmcget -t sensor -d list**

#### **参数说明**

无

#### **使用指南**

无

### **使用实例**

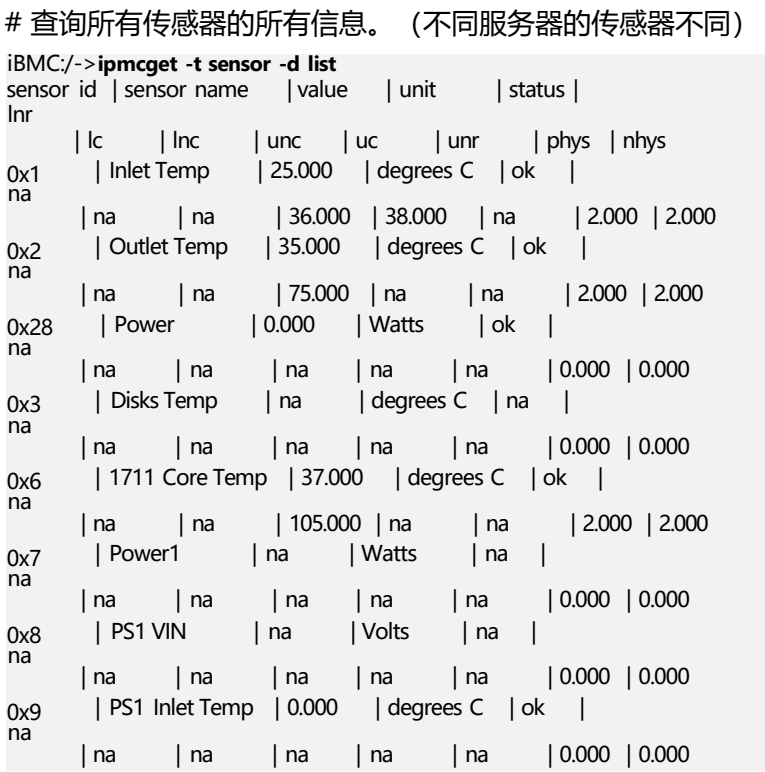

0xa na | PS1 Chip Temp | 0.000 | degrees C | ok | | na | na | na | na | na | 0.000 | 0.000 0x4 na | CPU1 Core Rem | 39.000 | degrees C | ok | | na | na | 105.000 | na | na | 2.000 | 2.000 0x5 na | CPU2 Core Rem | 38.000 | degrees C | ok | | na | na | 105.000 | na | na | 2.000 | 2.000  $0xe$ na | CPU1 MEM Temp | 37.000 | degrees C | ok | | na | na | 95.000 | na | na | 2.000 | 2.000 0xf na | CPU2 MEM Temp | 37.000 | degrees C | ok | | na | na | 95.000 | na | na | 2.000 | 2.000 0xb na | CPU1 VDDQ\_AB | 1.230 | Volts | ok | | 1.080 | na | na | 1.320 | na | 0.020 | 0.020  $0x<sub>c</sub>$ na | CPU1 VDDQ\_CD | 1.230 | Volts | ok | | 1.080 | na | na | 1.320 | na | 0.020 | 0.020 0xd na | CPU2 VDDQ\_AB | 1.230 | Volts | ok | | 1.080 | na | na | 1.320 | na | 0.020 | 0.020 0x10 na | CPU2 VDDQ\_CD | 1.230 | Volts | ok | | 1.080 | na | na | 1.320 | na | 0.020 | 0.020 0x11 na | CPU1 VDDQ Temp | 31.000 | degrees C | ok | | na | na | 120.000 | na | na | 2.000 | 2.000 0x13 na | CPU2 VDDQ Temp | 31.000 | degrees C | ok | | na | na | 120.000 | na | na | 2.000 | 2.000 0x14 na | CPU1 VRD Temp | 33.000 | degrees C | ok | | na | na | 120.000 | na | na 0x15 na | CPU2 VRD Temp | 34.000 | degrees C | ok | | na | na | 120.000 | na | na 0x16 na | CPU1 VDDAVS | 0.890 | Volts | ok | | 0.730 | na | na | 1.050 | na 0x17 na | CPU2 VDDAVS | 0.870 | Volts | ok | | 0.730 | na | na | 1.050 | na  $0<sub>v</sub>18$ na | CPU1 HVCC | 1.190 | Volts | ok | | 1.080 | na | na | 1.320 | na 0x29 na | CPU2 HVCC | 1.190 | Volts | ok | | 1.080 | na | na | 1.320 | na 0x2a na | CPU1 N\_VDDAVS | 0.850 | Volts | ok | | 0.810 | na | na | 0.990 | na  $0x<sub>2</sub>b$ na | CPU2 N\_VDDAVS | 0.850 | Volts | ok | | 0.810 | na | na | 0.990 | na 0x2c na | CPU1 VDDFIX | 0.790 | Volts | ok | | 0.720 | na | na | 0.880 | na | 0.020 0x2d na | CPU2 VDDFIX | 0.790 | Volts | ok | | 0.720 | na | na | 0.880 | na | 0.020 0x2e na | SYS 12V\_2 | 11.880 | Volts | ok | | 10.010 | na | na | 13.530 | na 0x2f na | SYS 12V 3 | 11.990 | Volts | ok | | 10.010 | na | na | 13.530 | na | 0.440 | 0.440 | 0.020 | 0.020 | 0.440 | 0.440 | 0.020 | 0.020 | 0.020 | 0.020 | 0.020 | 0.020 | 0.020 | 0.020 | 0.020 | 0.020 | 0.020 | 0.020 | 0.020 | 0.020 | 2.000 | 2.000 | 2.000 | 2.000

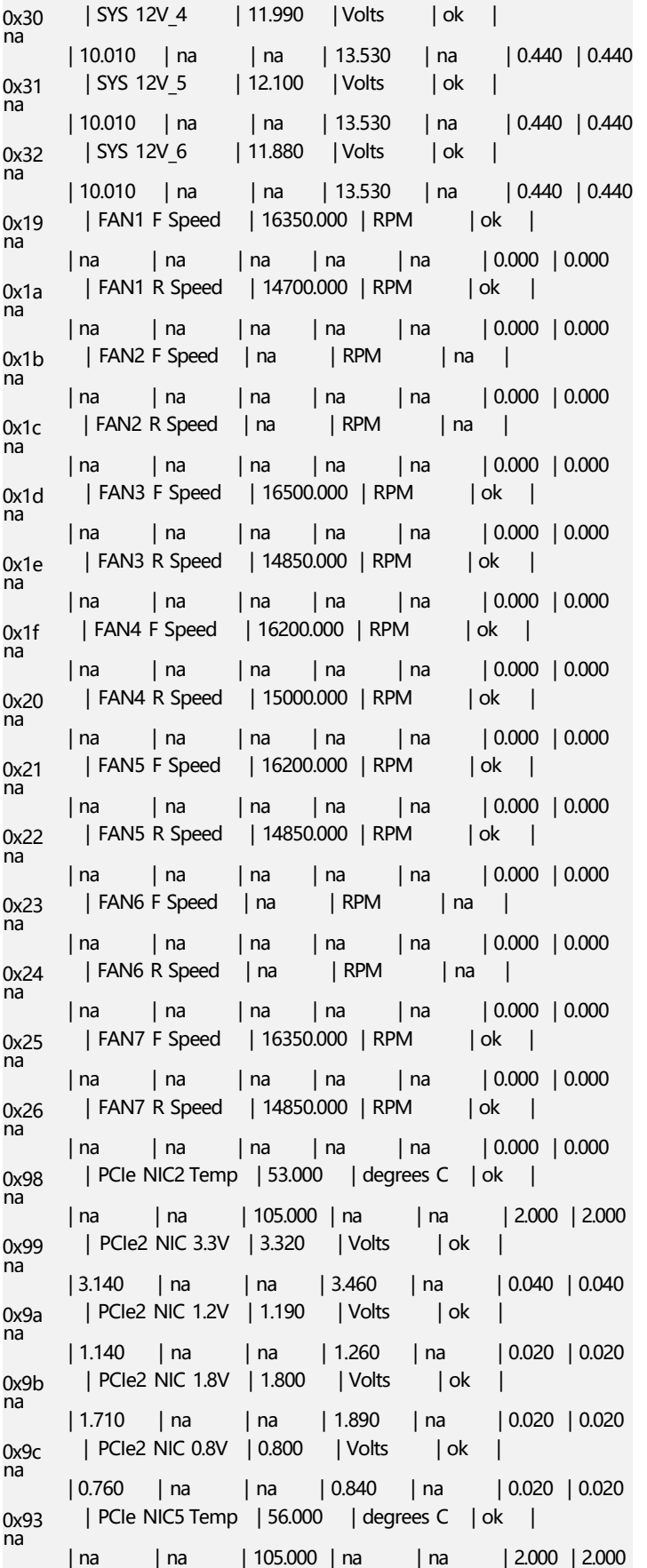

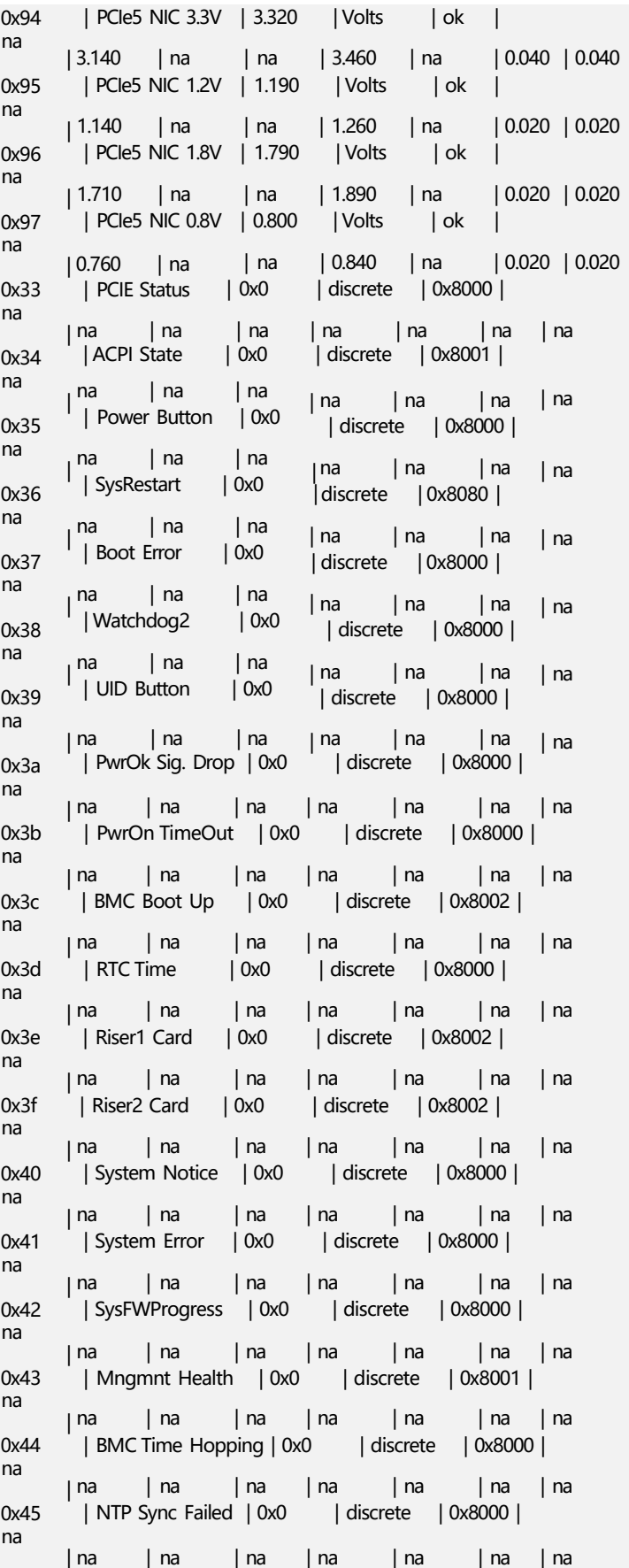

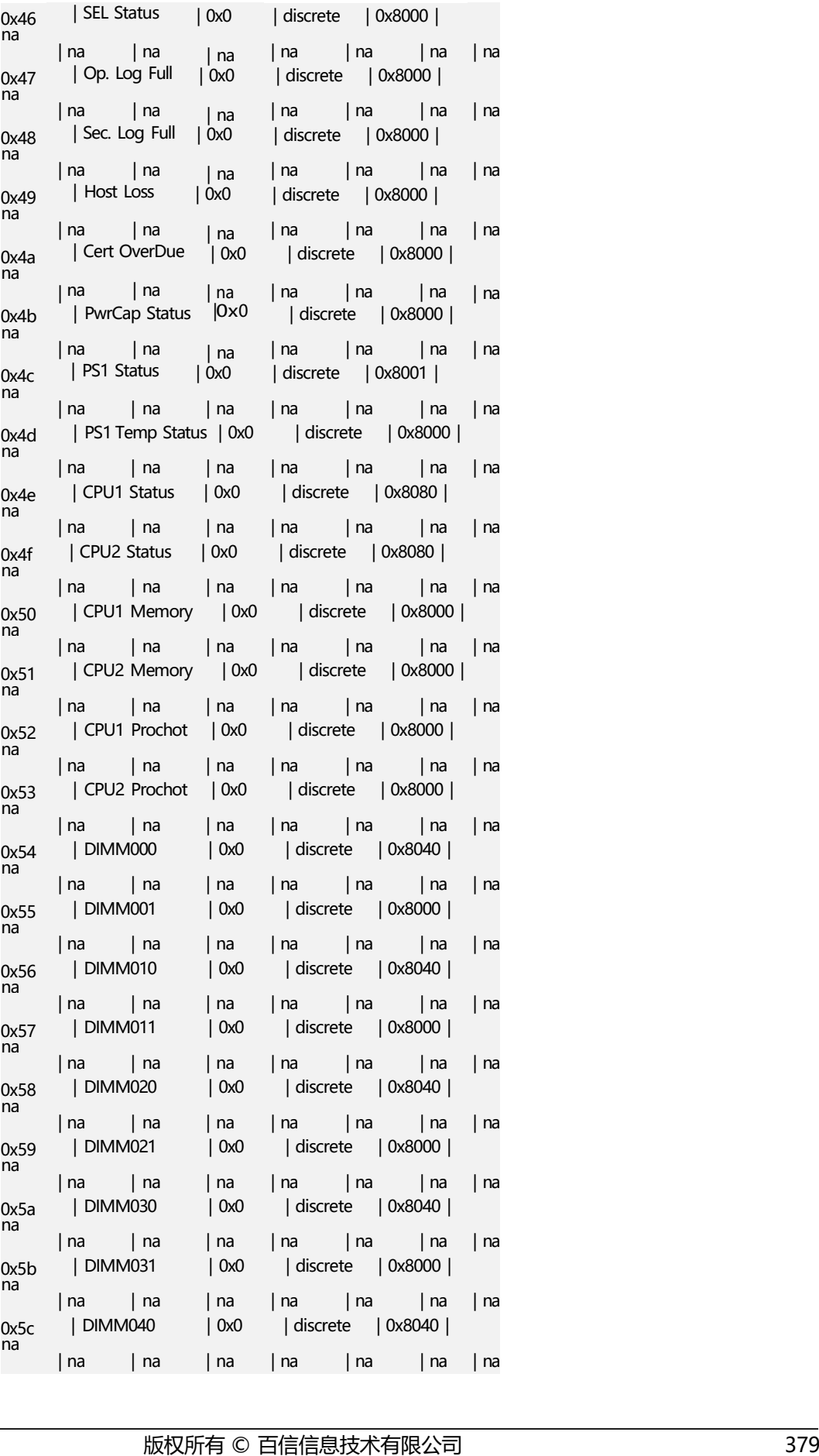

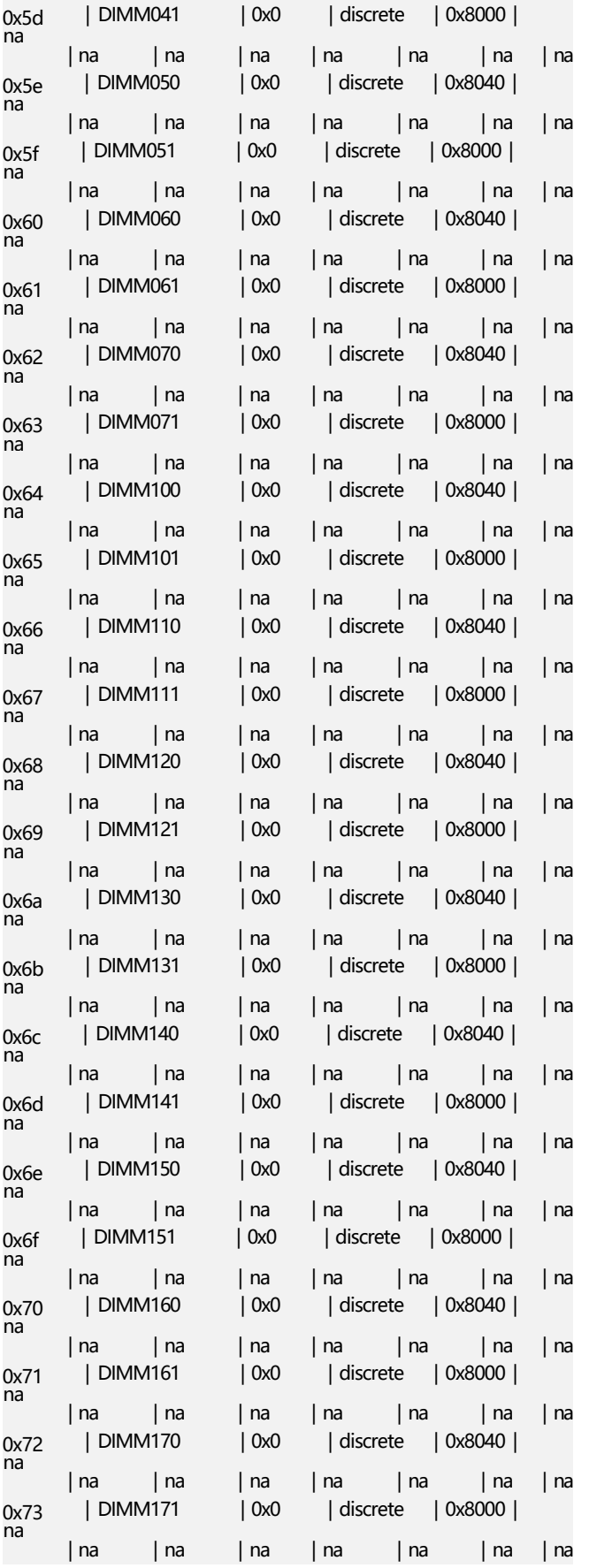

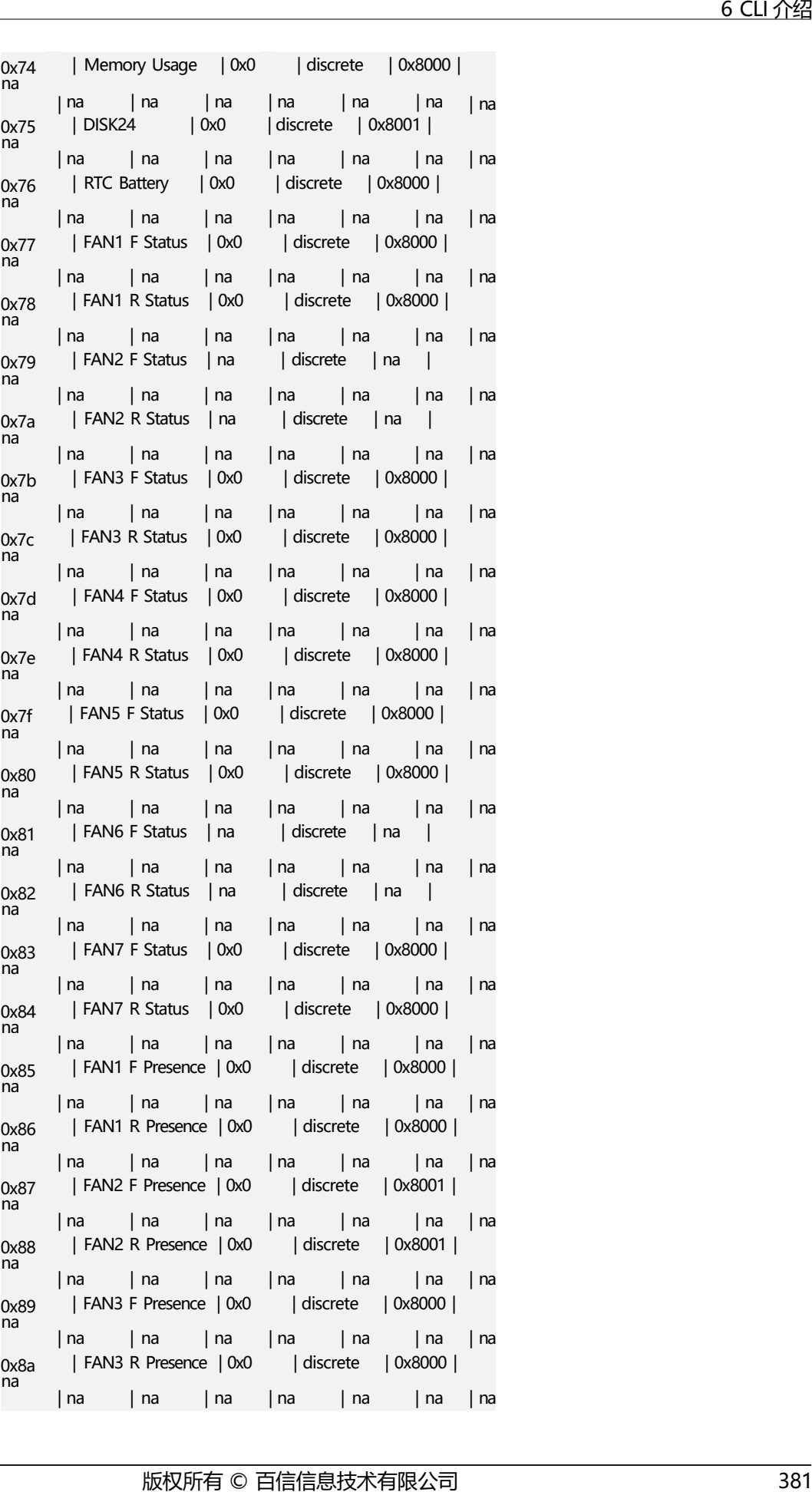

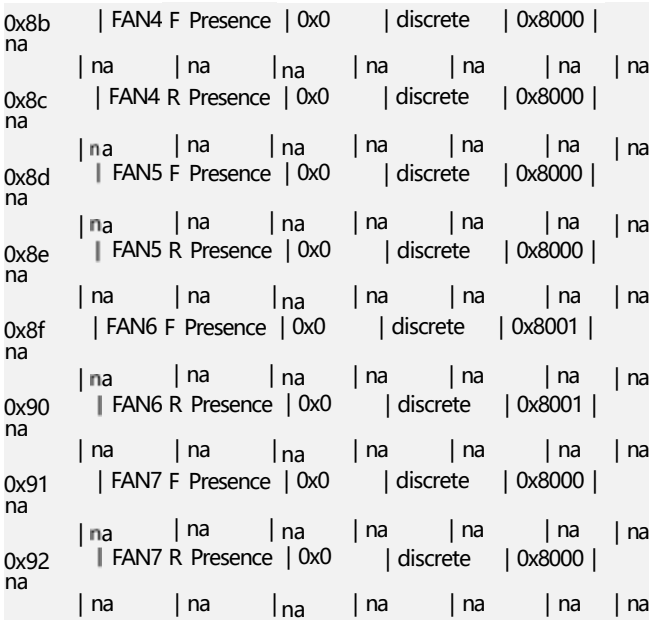

### **表 6-2** 传感器信息字段说明

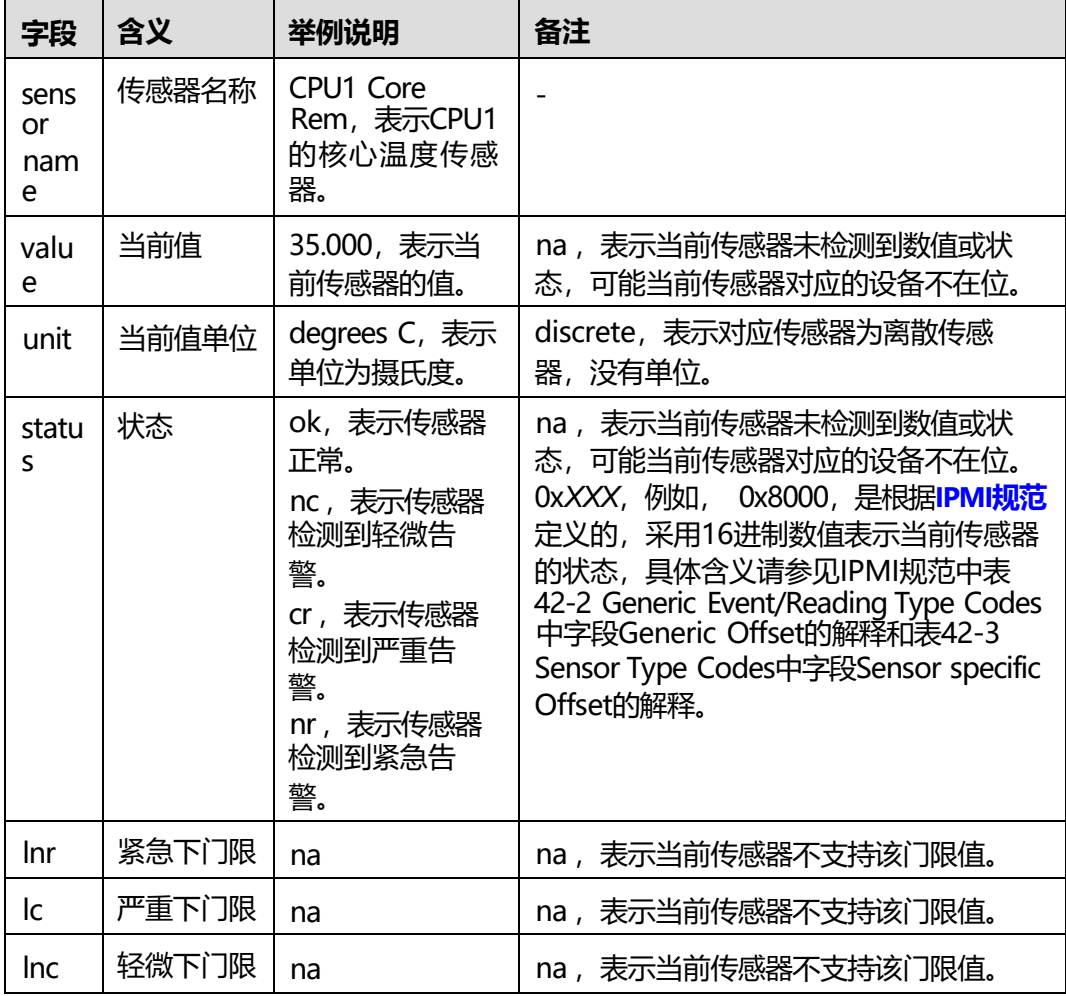

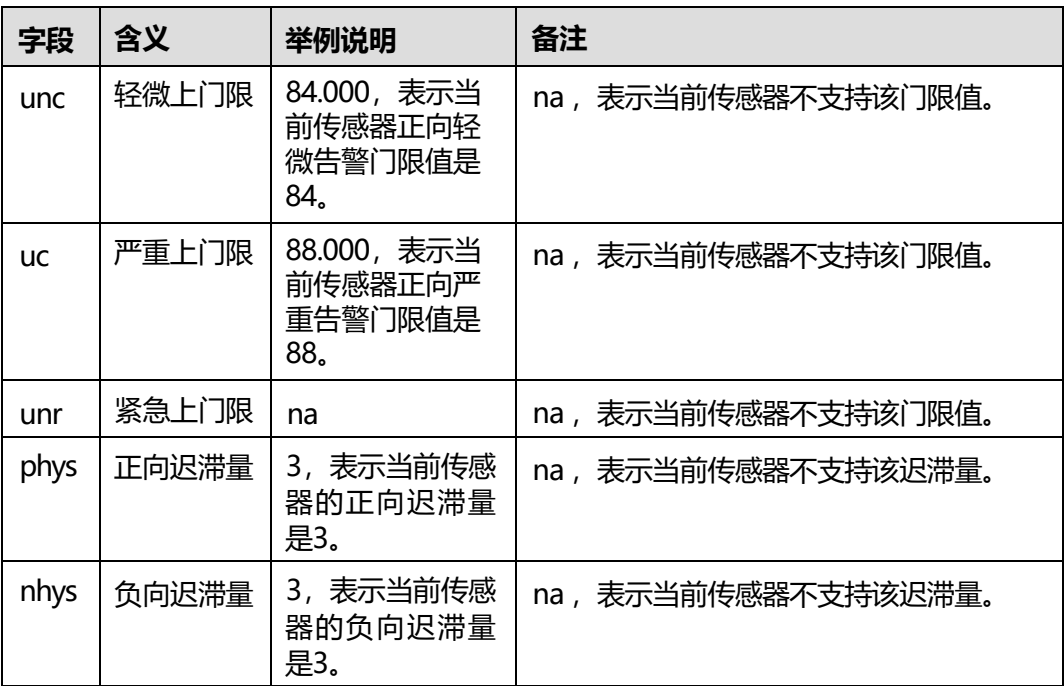

**说明**

传感器的门限值请参考实际列表。

# **6.13.2 传感器测试命令( sensor -d test )**

## **命令功能**

**test**命令用于模拟传感器状态或读数。

#### **须知**

测试之前请先使用**ipmcget -t sensor -d list**命令查询传感器状态,确保在传感器状态 正常的情况下进行测试,否则已经故障告警的传感器在测试结束后会重复上报一次故 障告警。

## **命令格式**

**ipmcset -t sensor -d test -v** <*sensorname*/stopall> [*value*/stop]

### **参数说明**

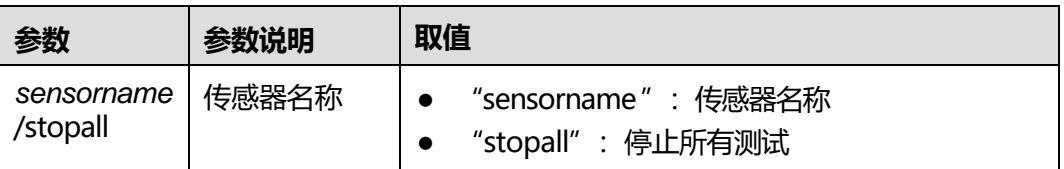

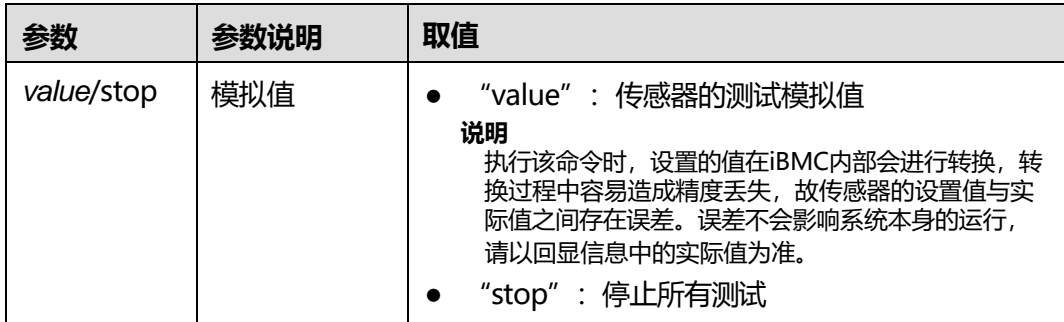

## **使用指南**

建议使用**4.13.3 模拟事件([precisealarm](/hwrnd-fs/szx01/CP_ECPD_SPDD_F/iBMC_V100R001C00/iBMCV23.1.12.1B025/ProductDoc/zh-cn/CustomerPDT/FusionPoD600鏈嶅姟鍣ㄨ妭鐐?iBMC(V3.01.00.00鍙婁互涓?鐢ㄦ埛鎸囧崡01.docx#_ZH-CN_TOPIC_0224746965))**命令模拟告警。

## **使用实例**

# 模拟CPU1 Core Rem传感器温度当前值为100。

iBMC:/->**ipmcset -t sensor -d test -v "CPU1 Core Rem" 100** Sensor test successfully.

# **6.13.3 设置传感器使能状态( sensor -d state )**

#### **命令功能**

**sensor -d state**命令用于设置传感器的使能状态。

#### **说明**

该命令只支持离散型传感器,不支持门限型传感器。

## **命令格式**

**ipmcset -t sensor -d state -v** <*sensorname*> <**enabled** | **disabled**>

## **参数说明**

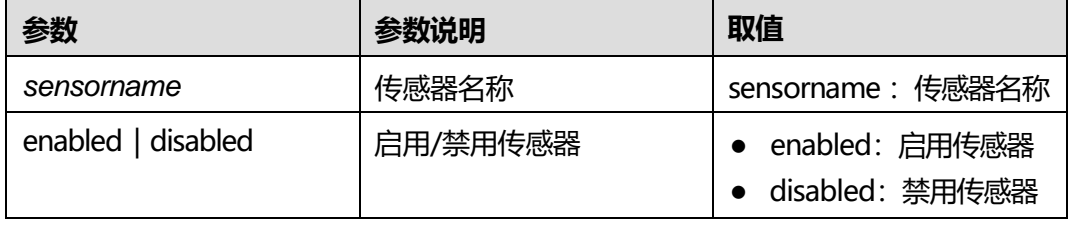

# **使用指南**

传感器默认为使能状态,禁用传感器后,传感器状态更新为"na",不再产生新告 警。
#### # 启用传感器。

iBMC:/->**ipmcset -t sensor -d state -v "SEL\_Status" enabled** Enable sensor successfully.

#### # 禁用传感器。

iBMC:/->**ipmcset -t sensor -d state -v "SEL\_Status" disabled** Disable sensor successfully.

# **6.13.4 模拟事件(precisealarm)**

# **命令功能**

**precisealarm**命令用于模拟iBMC定义的事件。

## **命令格式**

**ipmcset -t precisealarm -d mock -v** {*eventcode*|**stopall**} [*subjectindex*] *eventstatus*

#### **参数说明**

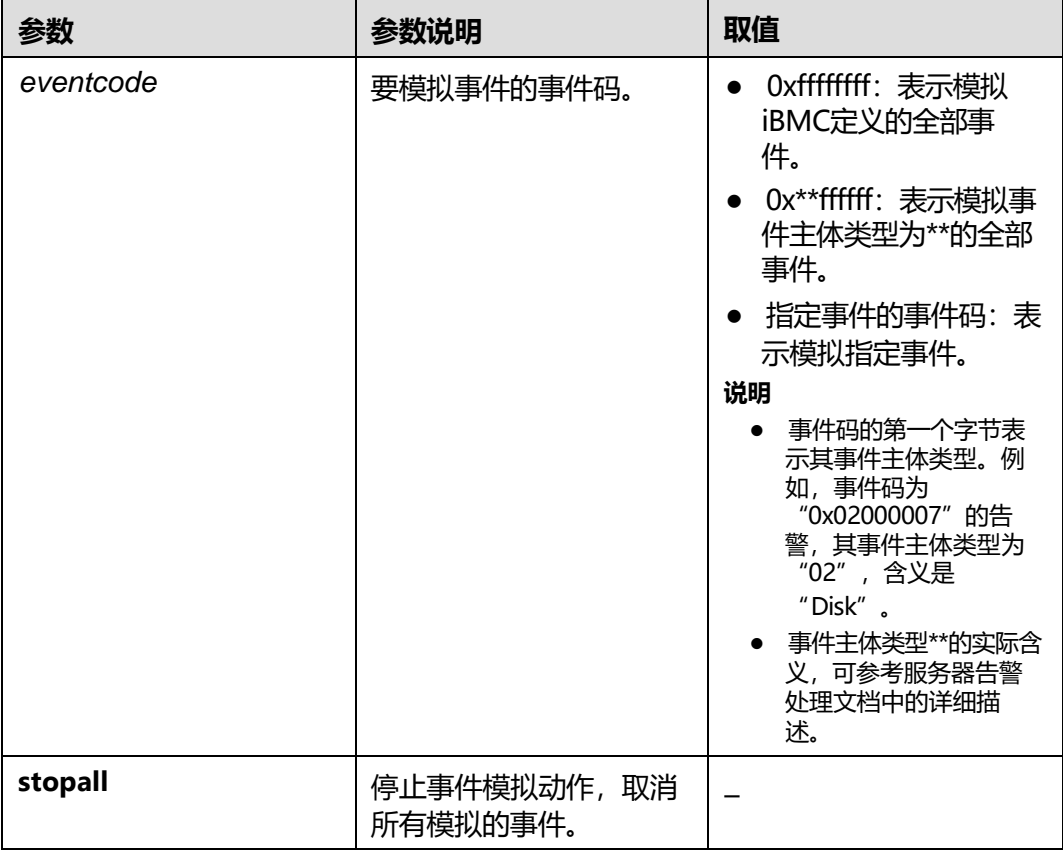

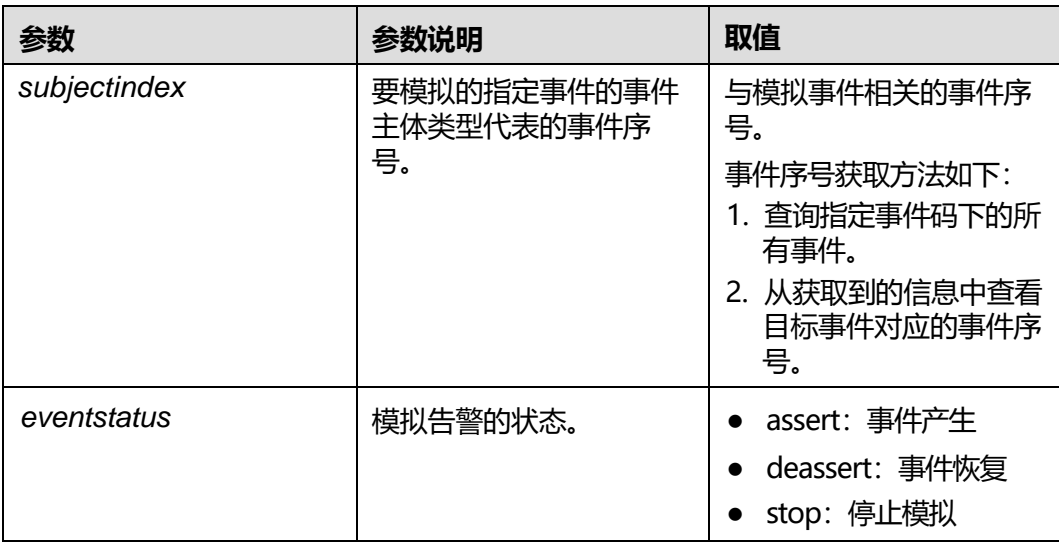

# **使用指南**

- 当"eventcode"为"0xffffffff"和"0x\*\*ffffff"时,不可添加"subjectindex" 参数。
- 当"eventcode"为指定事件码时,添加"subjectindex"参数可对指定的事件主 体进行事件模拟。

# **使用实例**

# 模拟事件码为 "0x2C000025"的告警。

iBMC:/->**ipmcset -t precisealarm -d mock -v 0x2C000025 assert** Precise alarm mock successfully.

# **6.14 电源命令**

介绍电源有关命令的查询和设置方法。

# **6.14.1 设置电源工作模式(psuworkmode)**

# **命令功能**

**psuworkmode**命令用来设置电源工作模式。

# **命令格式**

**ipmcset -d psuworkmode -v** *<option>*[*active\_psuid*]

# **参数说明**

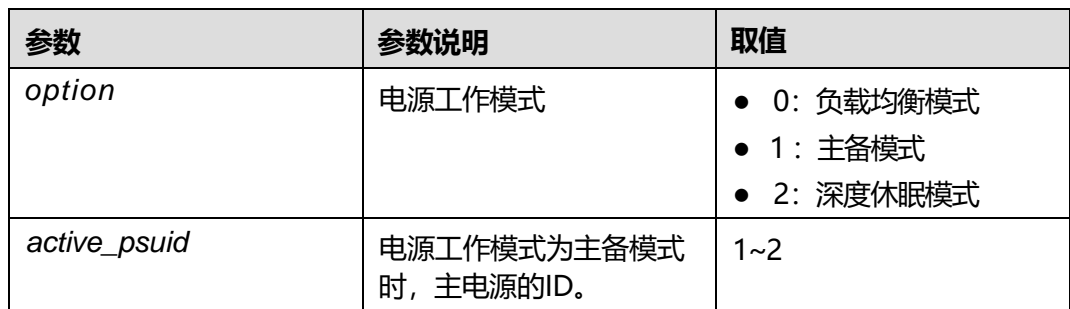

# **使用指南**

无

## **使用实例**

# 设置电源的工作模式。

iBMC:/->**ipmcset -d psuworkmode -v 1 1** Set Power Work Mode (Active Standby) successfully

# **6.14.2 查询电源具体信息(psuinfo)**

#### **命令功能**

**psuinfo**命令用来获取电源信息。

## **命令格式**

**ipmcget -dpsuinfo**

#### **参数说明**

无

## **使用指南**

无

## **使用实例**

#### # 查询电源的信息。

iBMC:/-> **ipmcget -dpsuinfo** Current PSU Information : Current PSU Information : Slot Manufacturer Type SN SN Version Rated Power InputMode 1 DELTA DPS-550AB-23 A 021312553LH1000053 DC:01c PFC:010 550 1<br>AC Current PSU WorkMode : Actual PSU Status Work Mode : Load Balancing Predicted PSU Status :

Work Mode Hibernate Status : Disabled: Load Balancing

# **6.15 SOL 命令**

介绍SOL有关命令的查询和设置方法。

# **6.15.1 建立 SOL 会话(sol -d activate)**

# **命令功能**

**sol -d activate**命令用于建立SOL会话连接系统或iBMC串口。

## **命令格式**

**ipmcset -t sol -d activate -v** <*option*> <*mode*>

## **参数说明**

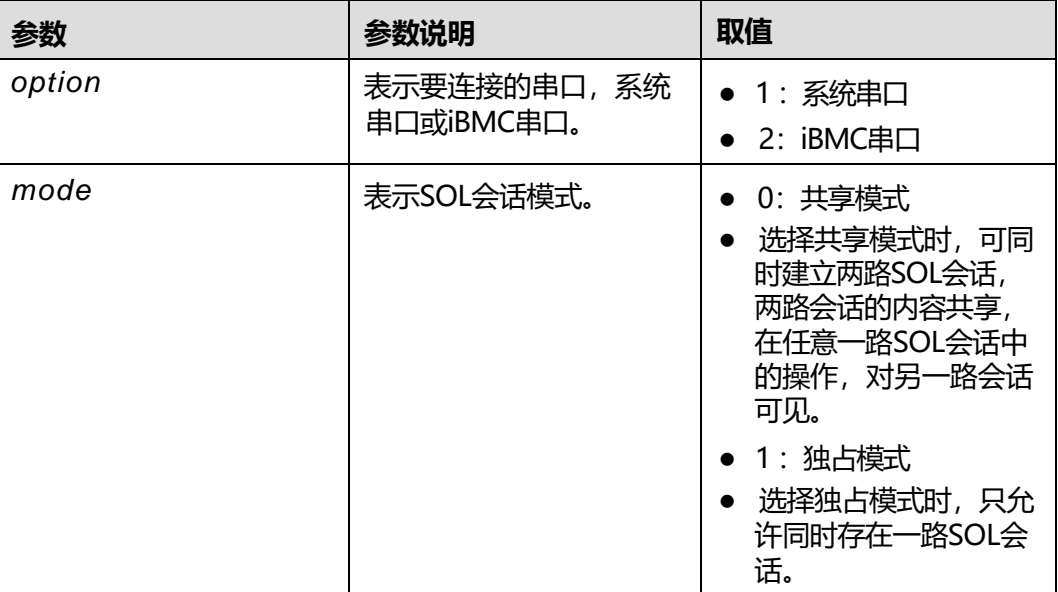

## **使用指南**

在建立SOL会话连接到系统串口之前,请先在OS侧配置串口重定向功能。OS侧的串口 重定向配置方法,请查看各OS厂商提供的操作指导。

建立连接后, 可轮流按下"Esc"和"("退出当前SOL会话, 返回命令行。按下 "Esc"和"("的时间间隔不允许超过1秒。

#### **使用实例**

# 建立SOL共享模式会话, 连接系统串口。

iBMC:/->**ipmcset -t sol -d activate -v 1 0** [Connect SOL successfully! Use 'Esc(' to exit.] Warning! The SOL session is in shared mode, the operation can be viewed on another terminal.

sles11sp1:~ # sles11sp1:~ # Esc( [Close SOL]

SOL connection closed.

# **6.15.2 注销 SOL 会话(sol -d deactivate)**

# **命令功能**

**sol -d deactivate**命令用于强制注销SOL会话。

# **命令格式**

**ipmcset -t sol -d deactivate -v** <*index*>

#### **参数说明**

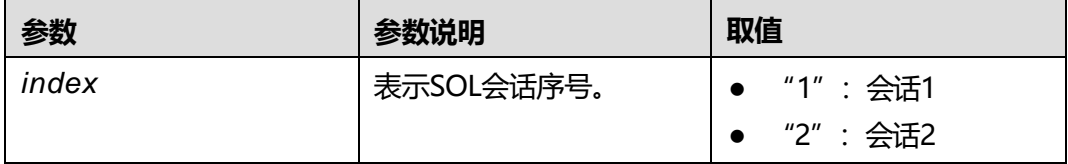

# **使用指南**

通过IPMITOOL建立的SOL会话不可注销。

## **使用实例**

# 注销SOL会话。

iBMC:/->**ipmcset -t sol -d deactivate -v 1** Close SOL session successfully.

# **6.15.3 设置 SOL 会话超时时间(sol -d timeout)**

## **命令功能**

**sol -d timeout**命令用于设置SOL会话超时时间。设置超时时间后,用户在SOL会话中 无输入并达到超时时间后, SOL会话将退出并返回iBMC命令行界面。

# **命令格式**

**ipmcset -t sol -d timeout -v** <*value*>

## **参数说明**

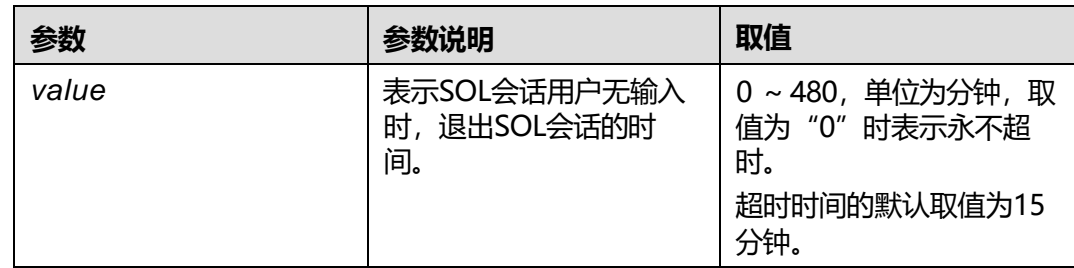

#### **使用指南**

无

# **使用实例**

# 设置SOL会话超时时间为20分钟。

iBMC:/->**ipmcset -t sol -d timeout -v 20** Set SOL timeout period successfully.

# **6.15.4 查询 SOL 会话列表(sol -d session)**

#### **命令功能**

**sol -d session**命令用于查询SOL会话列表。

#### **命令格式**

**ipmcget -t sol -d session**

#### **参数说明**

无

## **使用指南**

无

#### **使用实例**

# 查询SOL会话列表。

iBMC:/->**ipmcget -t sol -d session** Index Type Mode LoginTime IP Name 1 CLI Shared 2017-09-14 11:19:55 [192.168.1.40:5](192.168.1.40)0013 root 2 N/A N/A N/A N/A N/A

# **6.15.5 查询 SOL 会话配置信息(sol -d info)**

## **命令功能**

**sol -d info**命令用于查询SOL会话配置信息,如查询SOL会话超时时间。

# **命令格式**

**ipmcget -t sol -d info**

#### **参数说明**

无

## **使用指南**

无

#### **使用实例**

# 查询SOL会话配置信息。

iBMC:/->**ipmcget -t sol -d info** Timeout Period(Min) : 20

# **6.16 常用维护命令**

# **6.16.1 查看帮助信息(help)**

#### **命令功能**

**help**命令用于查看帮助信息,也可以查看某条命令的具体使用方法。

# **命令格式**

**help**

[*command*] **--help**

#### **参数说明**

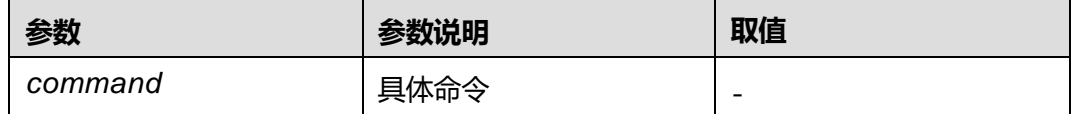

## **使用指南**

无

# **使用实例**

# 获取当前路径下支持的命令。

iBMC:/->**help** Commands:<br>help :<br>exit : Used to get context sensitive help. exit : Used to terminate the CLP session. ipmcget : Used to get BMC runtime status.

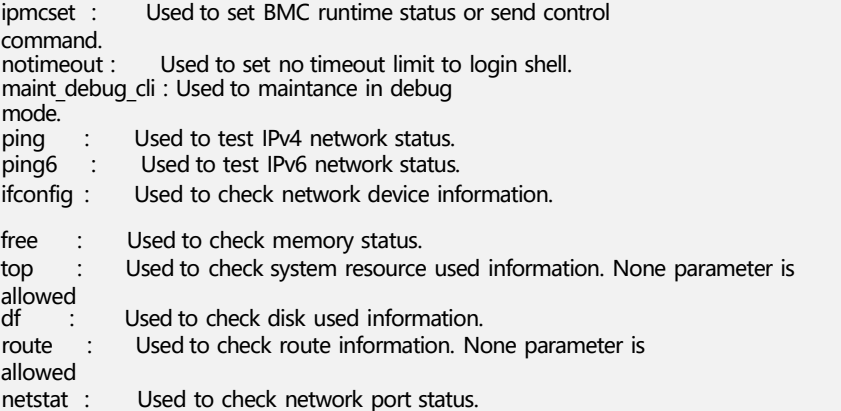

#### **说明**

**maint\_debug\_cli**命令主要用于现场维护定位,只允许管理员和具有调试诊断权限的自定义用户 使用。详细使用方法请参考**《iBMC [高级命令参考》](https://support.huawei.com/enterprise/zh/doc/EDOC1000136975?idPath=23710424%7C251364409%7C21782478%7C8060757)** 。

# 获取ping命令的具体使用方法。

iBMC:/->**ping --help** BusyBox v1.18.4 (2014-08-09 16:28:25 CST) multi-call binary.

Usage: ping [OPTIONS] HOST

Send ICMP ECHO\_REQUEST packets to network hosts

Options: -4,-6Force IP or IPv6 name resolution -c CNTSend only CNT pings -s SIZESend SIZE data bytes in packets (default:56) -I IFACE/IP Use interface or IP address as source -W SECSeconds to wait for the first response (default:10) (after all -c CNT packets are sent) -w SECSeconds until ping exits (default:infinite) (can exit earlier with -c CNT) -qQuiet, only displays output at start and when finished

# **6.16.2 断开连接(exit)**

#### **命令功能**

**exit**命令用于断开客户端与iBMC的连接。

#### **命令格式**

**exit**

#### **参数说明**

无

#### **使用指南**

无

# 断开连接。

iBMC:/->**exit**

Connection closed by foreign host.

# **6.16.3 检查网络连通性(ping、ping6)**

## **命令功能**

**ping**或**ping6**命令用于检查网络是否连通。

## **命令格式**

**ping** <*IPv4Address*>

**ping6** <*IPv6Address*>

#### **参数说明**

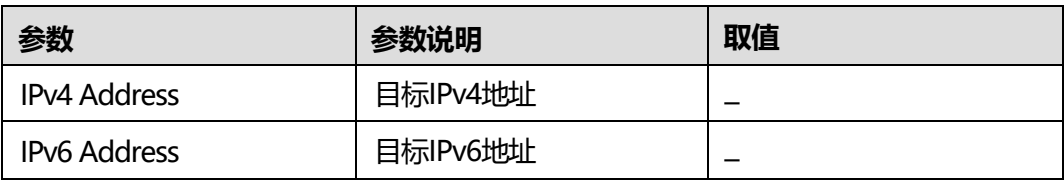

## **使用指南**

更多信息可参考Linux ping、ping6命令使用说明。

## **使用实例**

# 检查当前设备是否可与目标地址的设备连通。

```
iBMC:/->ping 192.168.44.178
PING 192.168.44.178 (192.168.44.178) 56(84) bytes of data.
64 bytes from 192.168.44.178: icmp_req=1 ttl=64 time=8.19 ms
192.168.44.178: icmp req=2 ttl=64 time=0.398 ms
64 bytes from 192.168.44.178: icmp_req=3 ttl=64 time=0.263 ms
64 bytes from 192.168.44.178: icmp_req=4 ttl=64 time=0.285 ms
64 bytes from 192.168.44.178: icmp_req=5 ttl=64 time=0.418 ms
iBMC:/->ping6 fc00::39ad:9345:1a6e:d0e1
PING fc00::39ad:9345:1a6e:d0e1(fc00::39ad:9345:1a6e:d0e1) 56 data bytes
64 bytes from fc00::39ad:9345:1a6e:d0e1: icmp_seq=1 ttl=64 time=0.821 ms
64 bytes from fc00::39ad:9345:1a6e:d0e1: icmp_seq=2 ttl=64 time=0.840 ms
64 bytes from fc00::39ad:9345:1a6e:d0e1: icmp_seq=3 ttl=64 time=0.843 ms
64 bytes from fc00::39ad:9345:1a6e:d0e1: icmp_seq=4 ttl=64 time=0.744 ms
64 bytes from fc00::39ad:9345:1a6e:d0e1: icmp_seq=5 ttl=64 time=0.774 ms
64 bytes from fc00::39ad:9345:1a6e:d0e1: icmp_seq=6 ttl=64 time=1.02 ms
```
# **6.16.4 free 命令(free)**

# **命令功能**

该命令用于执行Linux中的free命令。

# **命令格式**

参考Linux中free命令的使用方法。

# **参数说明**

支持free命令的所有参数。

# **使用指南**

无

# **使用实例**

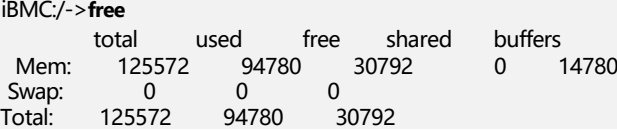

# **6.16.5 netstat 命令( netstat )**

# **命令功能**

该命令用于执行Linux中的netstat命令。

# **命令格式**

参考Linux中netstat命令的使用方法。

#### **参数说明**

支持netstat命令的所有参数。

#### **使用指南**

无

# **使用实例**

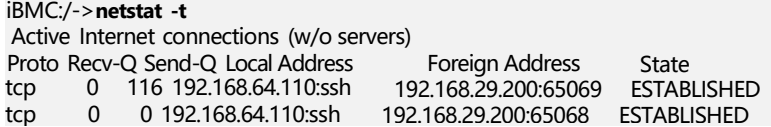

# **6.16.6 df 命令(df)**

# **命令功能**

该命令用于执行Linux中的df命令。

# **命令格式**

参考Linux中df命令的使用方法。

# **参数说明**

支持df命令的所有参数。

#### **使用指南**

无

## **使用实例**

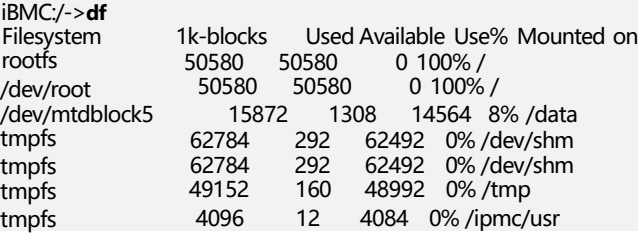

# **6.16.7 ifconfig 命令(ifconfig)**

# **命令功能**

该命令用于执行Linux中的ifconfig命令。

# **命令格式**

参考Linux中ifconfig命令的使用方法。

#### **参数说明**

只支持参数为"lo"、"ethn" ( n为网口索引号) 或"-a", 或不带参数。

#### **使用指南**

无

#### **使用实例**

iBMC:/->**ifconfig eth1** eth1 Link encap:Ethernet Addr inet6 addr: fe80::218:82ff:fe11:321/64 Scope:Link UP BROADCAST DEBUG RUNNING MTU:1500 Metric:1 RX packets:28 errors:0 dropped:0 overruns:0 frame:0 TX packets:37 errors:0 dropped:0 overruns:0 carrier:0 collisions:0 txqueuelen:1000 RX bytes:1832 (1.7 KiB) TX bytes:2558 (2.4 KiB) Interrupt:28

# **6.16.8 route 命令( route )**

## **命令功能**

该命令用于执行Linux中的route命令。

# **命令格式**

参考Linux中route命令的使用方法。

#### **参数说明**

- -n :不要使用通讯协定或主机名称,直接使用IP或端口号。
- -e :显示更多信息。
- -A inet{6}: 选择地址族。

## **使用指南**

无

#### **使用实例**

iBMC:/->**route --help** Usage: route [option]

Check kernel routing tables

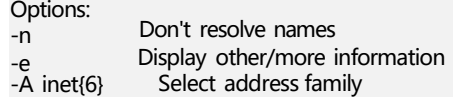

# **6.16.9 top 命令(top)**

#### **命令功能**

该命令用于执行Linux中的top命令。

#### **命令格式**

参考Linux中top命令的使用方法。

#### **参数说明**

不支持带参数。

#### **使用指南**

无

top

#### **使用实例**

iBMC:/->**top** top - 16:26:41 up 3 days, 15:48, 3 users, load average: 0.09, 0.08, 0.08 Tasks: 46 total, 1 running, 45 sleeping, 0 stopped, 0 zombie Cpu(s): 2.2%us, 3.4%sy, 0.0%ni, 94.3%id, 0.0%wa, 0.0%hi, 0.1%si, 0.0%st Mem: 125572k total, 94920k used, 30652k free, 14780k buffers Swap: 0k total, 0k used, 0k free, 35916k cached PID USER PR NI VIRT RES SHR S %CPU %MEM TIME+ **COMMAND** 1133 root 20 0 2408 968 784 R 3.7 0.8 0:00.09

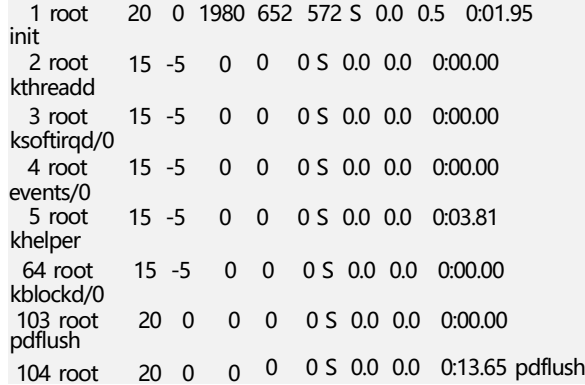

# **6.16.10 禁止 CLP 超时(notimeout)**

# **命令功能**

**notimeout**命令用于禁止CLP超时,确保可以在CLP命令行进行长时间操作。

## **命令格式**

**notimeout**

# **参数说明**

无

# **使用指南**

该命令仅对当前会话窗口生效。

## **使用实例**

# 禁止CLP命令行超时。

iBMC:/->**notimeout** iBMC:/->

# **7 常用操作**

- <span id="page-409-0"></span>7.1 使用PuTTY[登录服务器\(串口方式\)](#page-409-0)
- 7.2 使用PuTTY[登录服务器\(网口方式\)](#page-411-0)
- 7.3 配置[WebUI](#page-413-0) Trap
- 7.4 配置[WebUI](#page-415-0) SMTP
- 7.5 [配置目录服务功能](#page-416-0)
- 7.6 配置[iBMC WebUI](#page-439-0) DNS(手动)
- 7.7 配置SSH[用户密钥登录](#page-440-0)iBMC CLI
- 7.8 [配置](#page-444-0)SSL证书
- 7.9 配置Syslog[日志上报功能](#page-447-0)
- 7.10 使用VNC[登录服务器实时桌面](#page-448-0)
- 7.11 [导入信任证书和根证书](#page-452-0)
- 7.12 配置IPMI[通行名单](#page-460-0)

# **7.1 使用 PuTTY 登录服务器(串口方式)**

# **操作场景**

使用PuTTY工具,可以通过串口方式访问服务器,主要应用场景如下:

- 新建局点首次配置服务器时,本地PC机可以通过连接服务器的串口,登录服务器 进行初始配置。
- 产品网络故障,远程连接服务器失败时,可通过连接服务器的串口,登录服务器 进行故障定位。

**必备事项**

**前提条件**

- 已通过串口线缆连接PC与服务器。
- 已经安装PuTTY, 且PuTTY的版本为0.68及以上, 推荐0.76及以上。 **说明**

低版本的PuTTY软件可能导致登录存储系统失败,建议使用最新版本的PuTTY软件。

#### **数据**

需准备如下数据:

登录待连接服务器的用户名和密码

#### **操作步骤**

- **步骤1** 双击"PuTTY.exe"。 弹出 "PuTTY Configuration"窗口。
- **步骤2** 在左侧导航树中选择"Connection > Serial"。
- **步骤3** 设置登录参数。

参数举例如下:

- Serial Line to connect to:COM*n*
- Speed (baud): 115200
- Data bits: 8
- Stop bits: 1
- Parity: None
- Flow control: None

**说明**

*n*表示不同串口的编号,取值为整数。

**步骤4** 在左侧导航树中选择"Session"。

**步骤5** 选择 "Connection type" 为 "Serial" , 如<mark>图</mark>[7-1](#page-411-0)所示。

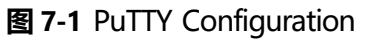

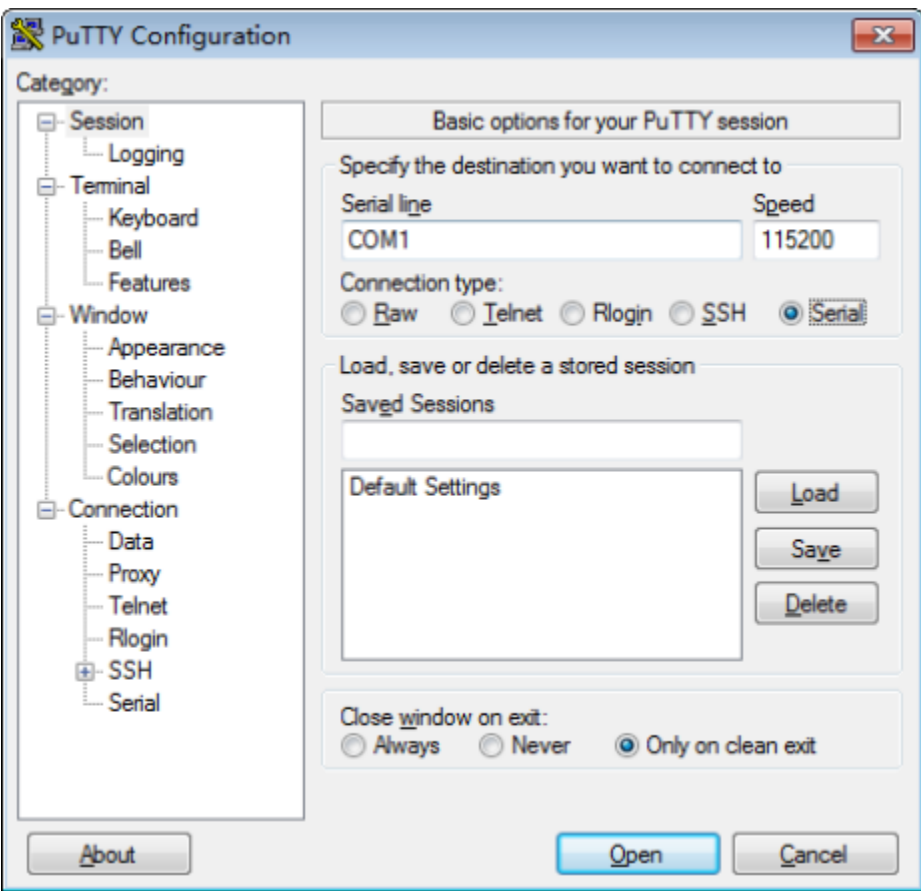

**步骤6** 单击"Open"。

进入"PuTTY"运行界面,提示"login as:", 等待用户输入用户名。

**步骤7** 按提示分别输入用户名和密码。 登录完成后,命令提示符左侧显示出当前登录服务器的主机名。 **----结束**

# <span id="page-411-0"></span>**7.2 使用 PuTTY 登录服务器(网口方式)**

#### **操作场景**

使用PuTTY工具,可以通过局域网远程访问服务器,对服务器实施配置、维护操作。

## **必备事项**

#### **前提条件**

- 已通过网线连接PC与服务器的管理网口。
- 已经安装PuTTY,且PuTTY的版本为0.68及以上,推荐0.76及以上。

**说明**

低版本的PuTTY软件可能导致登录存储系统失败,建议使用最新版本的PuTTY软件。

#### **数据**

需准备如下数据:

- 待连接服务器的IP地址
- 登录待连接服务器的用户名和密码

#### **操作步骤**

- **步骤1** 设置PC机的IP地址、子网掩码或者路由,使PC机能和服务器网络互通。 可在PC机的cmd命令窗口,通过**Ping 服务器***IP***地址**命令,检查网络是否互通。
- <span id="page-412-0"></span>**步骤2** 双击"PuTTY.exe"。
	- 弹出 "PuTTY Configuration"窗口, 如图[7-2](#page-412-0)所示。

#### **图 7-2** PuTTY Configuration

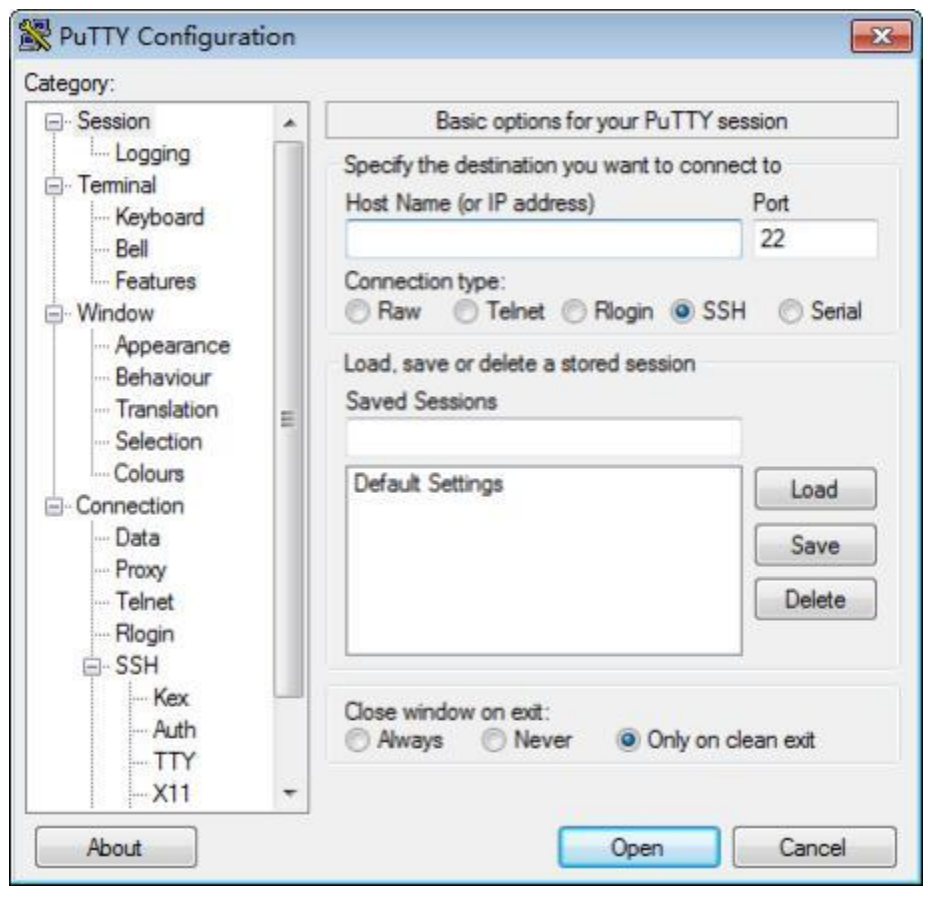

**步骤3** 填写登录参数。

参数说明如下:

- Host Name ( or IP address): 输入要登录服务器的IP地址, 如 "<192.168.34.32>"。
- Port: 默认设置为 "22"。
- Connection type:默认选择"SSH"。

● Close window on exit: 默认选择 "Only on clean exit"。

#### **说明**

配置"Host Name"后,再配置"Saved Sessions"并单击"Save"保存,则后续使用时直接 双击"Saved Sessions"下保存的记录即可登录服务器。

#### **步骤4** 单击"Open"。

进入"PuTTY"运行界面,提示"login as:",等待用户输入用户名。

**说明**

- 如果首次登录该目标服务器,则会弹出"PuTTY Security Alert"窗口。单击"是"表示信任 此站点,进入"PuTTY"运行界面。
- 登录服务器时,如果帐号输入错误,必须重新连接PuTTY。
- **步骤5** 按提示分别输入用户名和密码。

登录完成后,命令提示符左侧显示出当前登录服务器的主机名。

**----结束**

# <span id="page-413-0"></span>**7.3 配置 WebUI Trap**

#### **操作场景**

WebUI的"维护诊断 > 告警上报"提供"Trap功能", 可以设置iBMC系统向第三方服 务器以Trap报文方式发送告警信息、事件信息以及Trap属性。

**说明**

Trap是系统主动向第三方服务器发送的不经请求的信息,用于报告紧急告警、严重告警、轻微告 警和事件。

#### **必备事项**

#### **数据**

进行配置之前,请先规划好配置过程中所需数据:

- 采用的SNMP Trap协议版本。
- 用于识别信息来源的主机标识("单板序列号"、"产品资产标签"或"主机 名")。
- SNMP Trap协议使用的团体名。
- 接收Trap方式发送的告警信息的服务器地址。

#### **操作步骤**

**步骤1** 登录WebUI。详细信息请参见本文档"新手入门 > 用户登录"章节。

**步骤2** 选择"维护诊断 > 告警上报"。

**步骤3** 在"Trap报文通知"区域框,开启Trap功能。

#### **步骤4** 设置Trap属性。

- 1. 在"Trap版本"中,选择Trap方式上报事件需遵循的SNMP Trap协议版本。 SNMP Trap协议提供"SNMPv1"、"SNMPv2c"和"SNMPv3"三种版本。 默认取值:"SNMPv1"。
	- **说明**

SNMPv1和SNMPv2c版本由于自身机制而存在安全隐患,请尽量避免使用。建议使用 SNMPv3版本的SNMP Trap。

- 2. (可选)在"选择V3用户"下拉列表中,选择Trap V3协议使用的iBMC用户。
- 3. 在 "Trap模式"中,选择Trap信息上报时,采用的Trap模式。
	- "精准告警模式(推荐)": 以与事件——对应的SNMP节点OID作为Trap事件 的标识,相较"OID模式"和"事件码模式",可提供更为精准的定位信 息。
	- "OID模式":以SNMP节点的OID作为Trap事件的标识。
		- "事件码模式": 以产生事件的事件码作为Trap事件的标识。
- 4. 在"Trap主机标识"中,选择Trap信息上报时,识别信息来源的主机标识。 "Trap主机标识"提供"单板序列号"、"产品资产标签"和"主机名"三种主 机标识。

**步骤5** 设置告警发送级别。

- **步骤6** 设置Trap服务器和报文格式。
	- 1. 选择发送告警通道。 在WebUI中, 最多可以定义四个发送告警通道。 单击"编辑",显示指定通道的编辑区域框。
	- 2. 启用发送告警通道。
	- 3. 输入接收Trap方式发送的告警信息的服务器地址。 服务器地址支持IPv4和IPv6。
	- 4. 输入接收Trap方式发送的告警信息的端口号。 默认取值: 162。
	- 5. 选择Trap格式中每个关键字段之间的分隔符。
	- 6. 选择需要上报的关键字。
	- 7. 选择显示Trap格式中每个关键字的名称。
	- 8. 单击"保存"。 显示"操作成功", 表示Trap功能及其设置正式生效。
	- 9. 单击"测试"。 显示"操作成功",表示该通道可用。

#### **----结束**

# <span id="page-415-0"></span>**7.4 配置 WebUI SMTP**

#### **操作场景**

iBMC WebUI的"维护诊断 > 告警上报"提供"SMTP功能", 可以将服务器产生的告 警和事件以电子邮件方式,通过SMTP服务器转发到目标邮箱。

## **必备事项**

#### **数据**

讲行配置之前, 请先规划好配置过程中所需数据:

- **SMTP服务器的地址。**
- 发件人邮件信息。
	- 发件人用户名和密码
	- 发件人邮件地址
	- 邮件主题
- 收件人邮件信息。
	- 接收人邮件地址
	- 接收人邮件地址描述信息

#### **操作步骤**

- **步骤1** 登录iBMC WebUI。详细信息请参见本文档"新手入门 > 用户登录"章节。
- **步骤2** 选择"维护诊断 > 告警上报"。
- **步骤3** 在"邮件通知"区域框,开启SMTP功能。
- **步骤4** 输入SMTP服务器的地址。

SMTP服务器的IPv4或IPv6地址。

- **步骤5** 选择是否启用TLS功能。
	- 设置启用TLS (Transport Layer Security) 加密传输。
	- 不启用TLS时,采用明文传输。

**说明**

- 默认情况下, SMTP支持TLS加密,从安全性考虑,建议启用TLS加密。
- 启用TLS加密时, SMTP服务器需要配置身份验证和配置支持TLS后,才能接收到邮件。
- **步骤6** 选择是否使用匿名。
	- 匿名是指通过SMTP服务器转发告警电子邮件时不需要验证用户名及其密码。匿名 认证功能需要SMTP服务器支持匿名登录。
	- 不匿名时,认证方式为非匿名认证。非匿名认证需要输入已在SMTP服务器上注册 的用户名和密码。该用户名和密码用于iBMC系统向SMTP服务器发送告警信息邮 件时使用。

```
说明
```
默认情况下, SMTP服务器不使用匿名,从安全性考虑,请尽量不要使用匿名。

- **步骤7** 设置邮件信息。
	- 1. 输入发件人用户名及密码。

**说明**

- "是否使用匿名"选择"是"时,不需要验证用户名及其密码。
- 如果使用电子邮箱服务的用户在SMTP服务器端修改了密码,请在登录"告警设置"界 面后,在"发件人密码"文本框中重新输入修改后的密码。
- 2. 输入发件人邮件地址。
- 3. 输入邮件主题。 SMTP邮件主题提供主题附带功能,可以选择"主机名"、"单板序列号"和"产 品资产标签"作为邮件主题的附加内容。
- **步骤8** 设置告警发送级别。
- **步骤9** 启用接收告警的邮件地址。
	- 1. 输入接收告警邮件地址。
	- 2. 输入接收告警邮件地址的描述信息。
- **步骤10** 单击"保存"。

显示"操作成功",表示SMTP功能及其设置正式生效。

**步骤11** 单击"测试",显示"操作成功"。

显示"操作成功",表示测试邮件已正常发送,请在接受告警的邮箱进行验证。

**----结束**

# <span id="page-416-0"></span>**7.5 配置目录服务功能**

# **7.5.1 配置目录服务器**

配置LDAP功能时, iBMC支持与Windows AD和Linux OpenLDAP的对接;配置 Kerberos功能时, iBMC支持与Windows AD的对接。

此处以Windows Server 2012 R2 Enterprise为例说明目录服务器的简要配置过程。如 果已存在可正常使用的目录服务器,请忽略此章节。

## **前提条件**

- 用于搭建目录服务器的设备 (如服务器) 已正常运行。
- 已获取Windows Server 2012 R2 Enterprise安装光盘或ISO镜像文件。

#### **操作步骤**

**步骤1** 安装操作系统。

1. 通过服务器iBMC WebUI设置服务器下次启动设备为光驱。

- 2. 将操作系统安装光盘放入光驱, 或将操作系统镜像文件通过iBMC虚拟光驱挂载。
- 3. 重启服务器进入操作系统安装引导界面。
- 4. 在操作系统选择界面选择要安装的系统为"Windows Server 2012 R2 Datacenter".
- 5. 单击"下一步"。 跟随引导程序指引逐步完成OS安装。

<span id="page-417-1"></span><span id="page-417-0"></span>**步骤2** 安装DNS服务。

- 1. 在"开始"菜单中选择服务器管理器。 打开"服务器管理器"。
- 2. 在左侧导航树中选择"本地服务器"。 右侧显示本地服务器的"属性"窗口,如**图[7-3](#page-417-0)**所示。

#### **图 7-3** 本地服务器属性

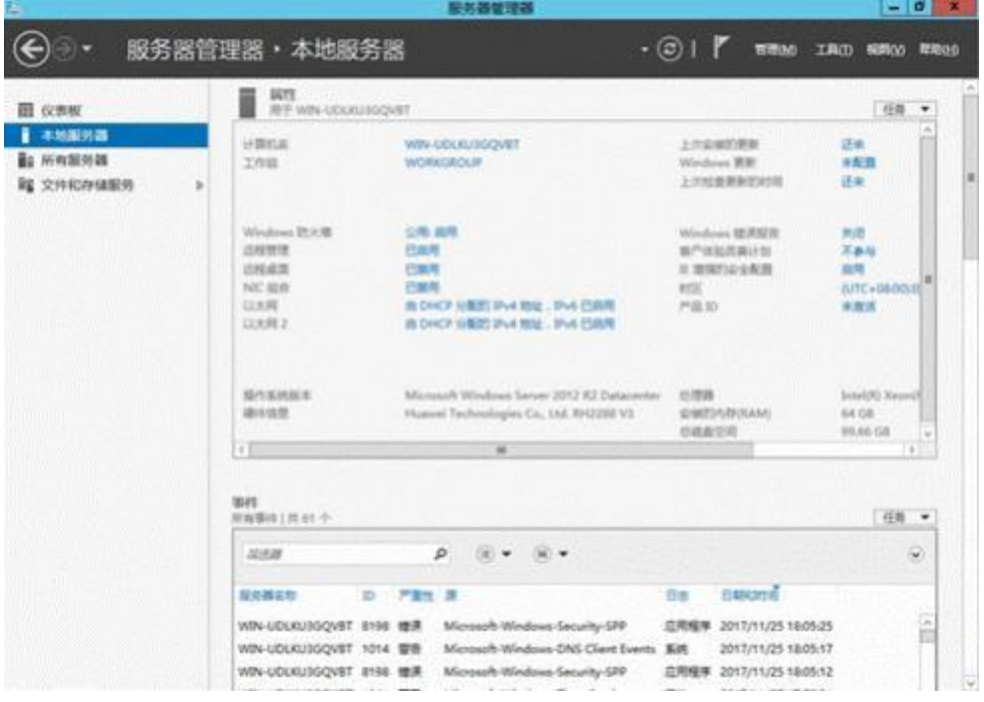

3. 在右上角的"管理"菜单中选择"添加角色和功能"。 打开"添加角色和功能向导", 如图[7-4](#page-418-0)所示。

#### **图 7-4** 添加角色和功能向导

<span id="page-418-0"></span>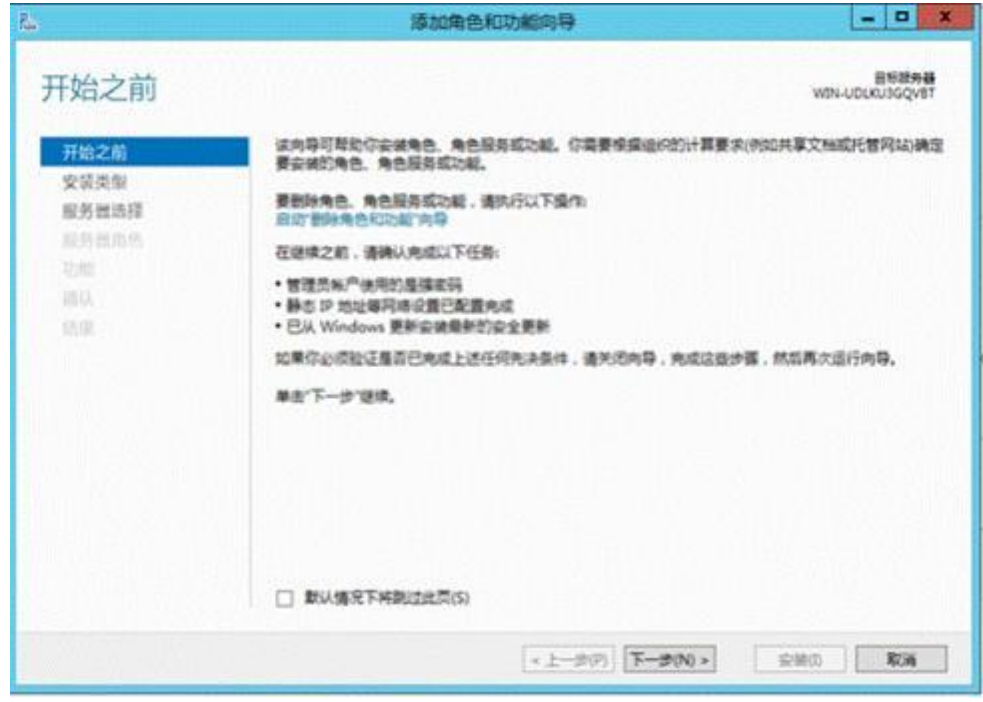

4. 单击"下一步"。

进入"安装类型"选择界面。

<span id="page-418-1"></span>5. 选择"基于角色或基于功能的安装", 并单击"下一步"。 进入"服务器选择"界面,如**图[7-5](#page-418-1)**所示。

#### **图 7-5** 选择目标服务器

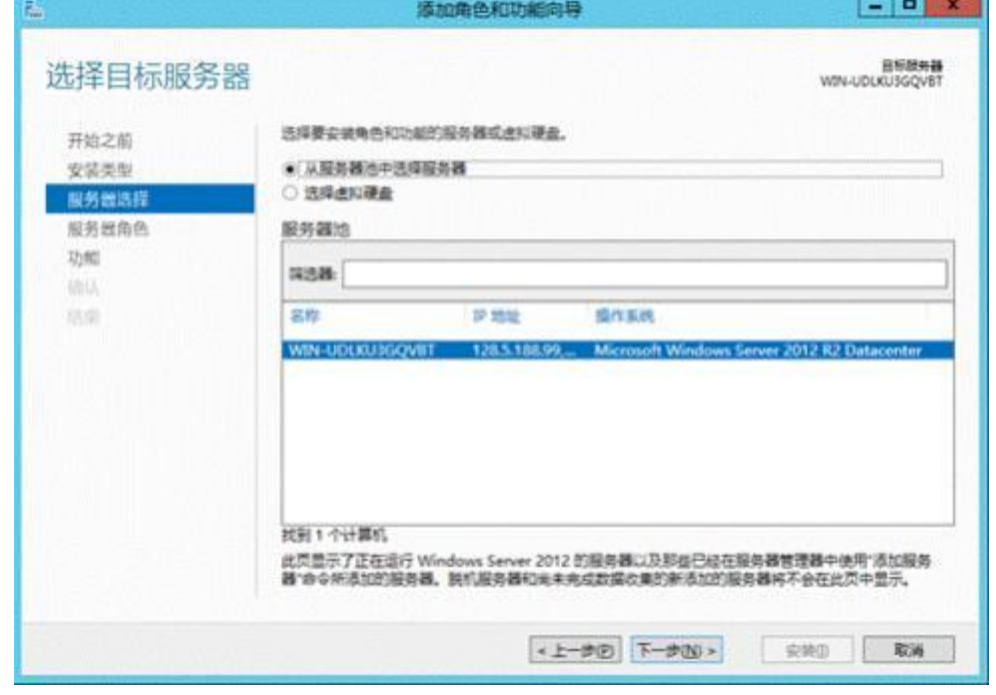

6. 选择"从服务器池中选择服务器",并在"服务器池"中选择本机后,单击"下 一步"。

<span id="page-419-0"></span>进入"选择服务器角色"界面,如**图4 [选择服务器角色](#page-419-0)**所示。

#### **图 7-6** 选择服务器角色

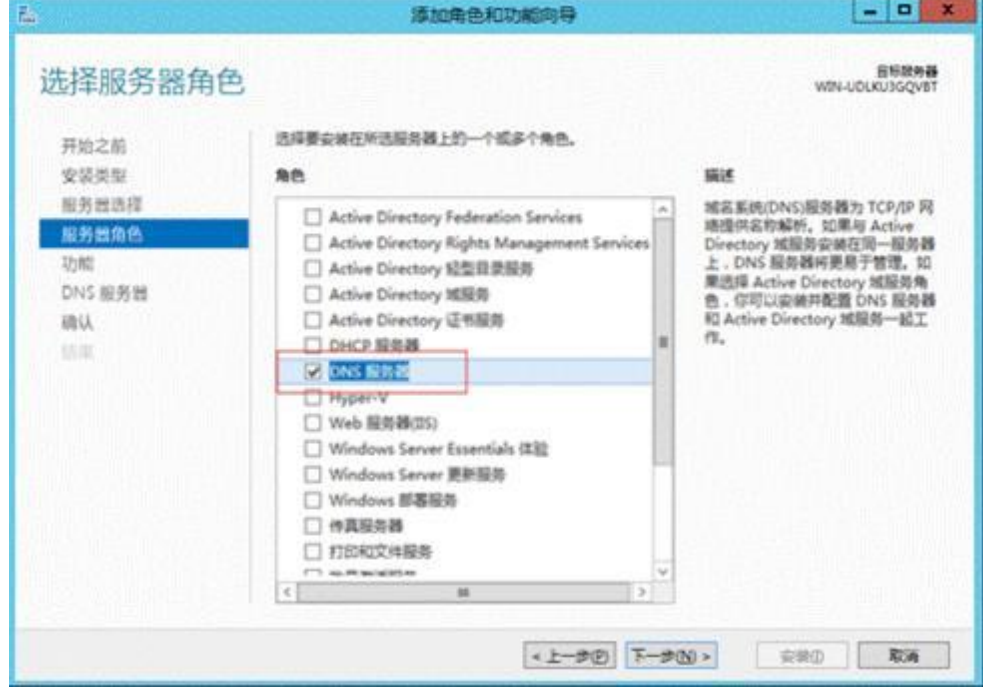

- 7. 在"角色"列表中勾选"DNS服务器"。 弹出操作确认窗口。
- 8. 单击"添加功能"。 返回"选择服务器角色"界面。
- 9. 单击"下一步"。 打开"选择功能"界面,如**图[7-7](#page-420-0)**所示。

#### <span id="page-420-0"></span>**图 7-7** 选择功能

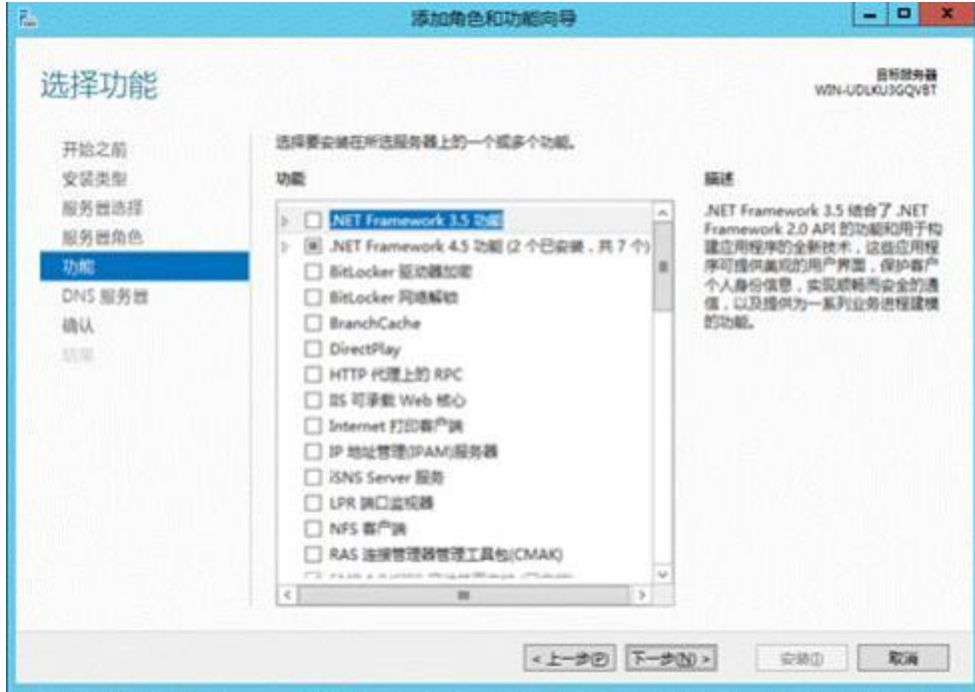

10. 勾选".NET Framework 4.5功能"并单击"下一步"。

打开"DNS服务器"界面。

11. 单击"下一步"。

打开操作确认界面。

- 12. 单击"安装"。 显示DNS服务安装进度条。
- 13. 安装完成后单击"关闭"。 返回"本地服务器"界面。

#### **步骤3** 安装AD服务。

参考**[步骤](#page-417-1)2**,继续添加新服务。

- 1. 在如图6-7所示界面中勾选"Active Directory域服务"。 弹出操作确认窗口。
- 2. 单击"添加功能"。 返回"选择服务器角色"界面。
- 3. 单击"下一步"。 打开"选择功能"界面。
- 4. 勾选".NET Framework 4.5功能"并单击"下一步"。
	- 打开"Active Directory域服务"界面。
- 5. 单击"下一步"。
	- 打开操作确认界面。
- 6. 单击"安装"。 显示Active Directory域服务安装进度条。

7. 安装完成后单击"关闭"。 返回"本地服务器"界面。

#### <span id="page-421-0"></span>**步骤4** 配置AD服务。

1. 在"服务器管理器"左侧导航树中选择"AD DS"。 右侧显示"AD DS"属性,如**图[7-8](#page-421-0)**所示。

**图 7-8** AD DS 属性

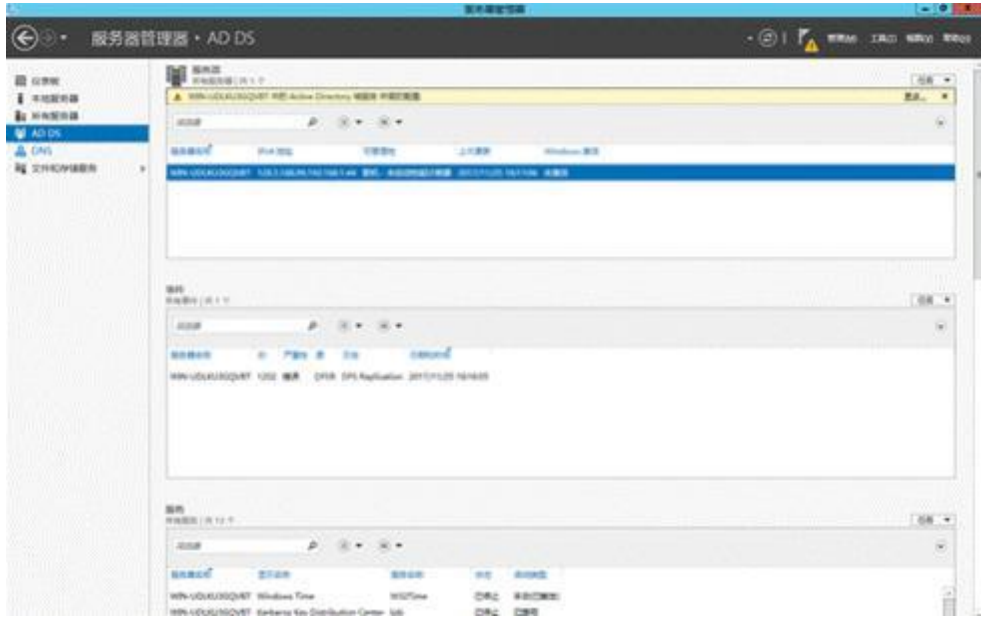

<span id="page-421-1"></span>2. 单击页面右上方告警信息中的"更多... "。 打开"所有服务器任务详细信息"窗口,如**图[7-9](#page-421-1)**所示。

**图 7-9** 所有服务器任务详细信息

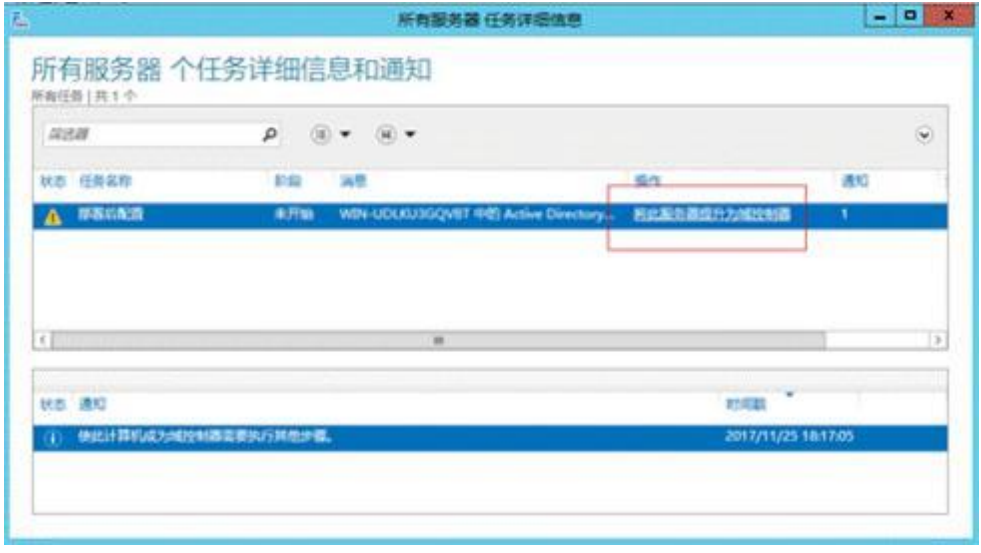

- 3. 单击"将此服务器提升为域控制器"。
	- 打开"Active Directory域服务配置向导",如**图[7-10](#page-422-0)**所示。

#### <span id="page-422-0"></span>**图 7-10** Active Directory 域服务配置向导

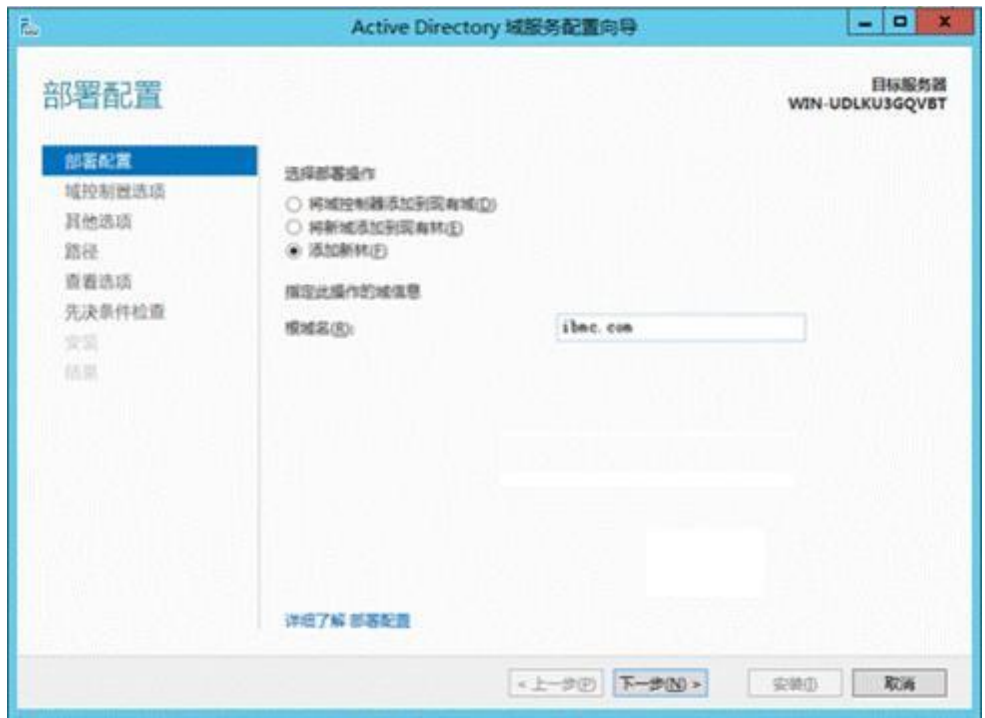

4. 选择"添加新林"并在"根域名"后的文本框中输入AD域名 (例如 "example.com"), 单击"下一步"。

打开"域控制器选项"界面,如**图[7-11](#page-423-0)**所示。

**说明**

域名字符区分大小写,配置时请严格按照规划的域名来输入。

#### <span id="page-423-0"></span>**图 7-11** 域控制器选项

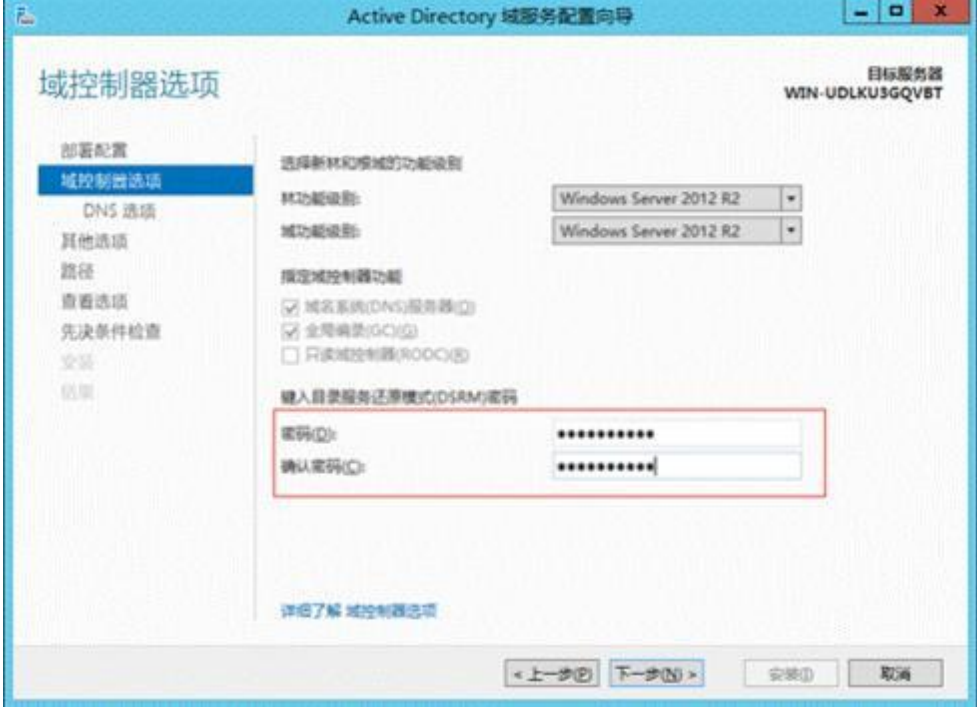

- 5. 按照实际需要设置AD域控制器的密码,单击"下一步"。
- <span id="page-423-1"></span>6. 按照指引继续单击"下一步",直至出现如**图[7-12](#page-423-1)**所示界面。

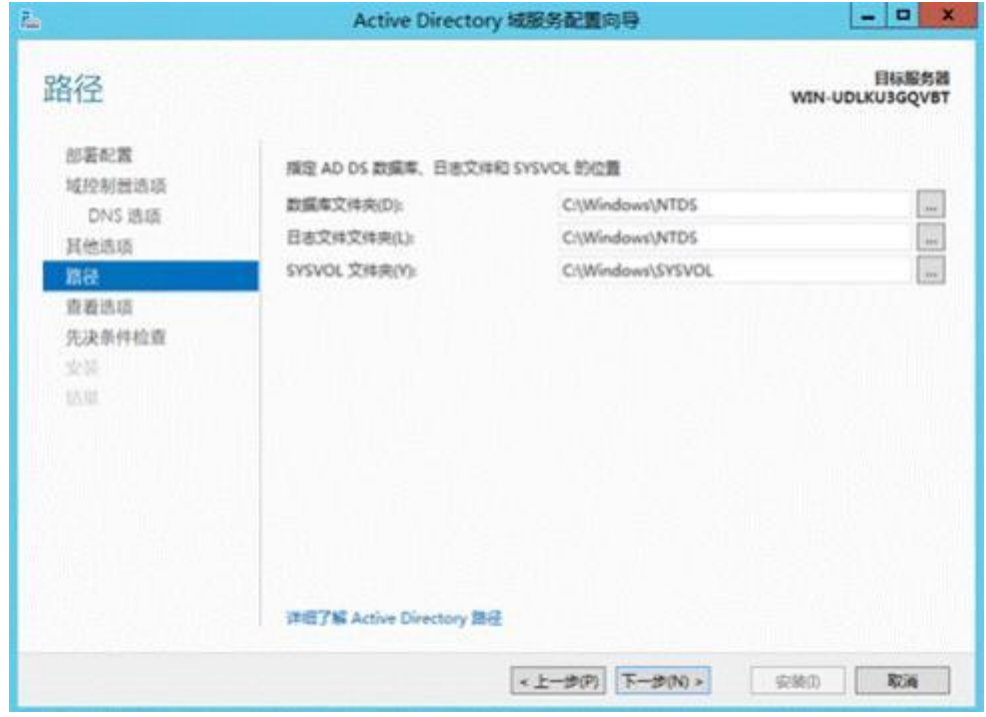

**图 7-12** 域服务路径

- 7. 按照实际需求设置AD域服务相关路径,单击"下一步"。 您也可以保持默认配置,不做修改。
- 8. 在后续页面中依次单击"下一步"。
- 9. 当出现"先决条件检查"界面时,单击"安装"。 AD域服务配置完成后,操作系统将自动重启。
- <span id="page-424-0"></span>**步骤5** (对于LDAP功能为非必选步骤)配置AD主机名。
	- 1. 在"服务器管理器"页面右上方的工具栏中单击"工具",在下拉菜单中选择 "Active Directory用户和计算机"。
	- 2. 在"Active Directory用户和计算机"左侧导航树中选择"Computers"。 右侧显示主机名列表,如**图[7-13](#page-424-0)**所示。

#### **图 7-13** 配置 AD 主机名路径

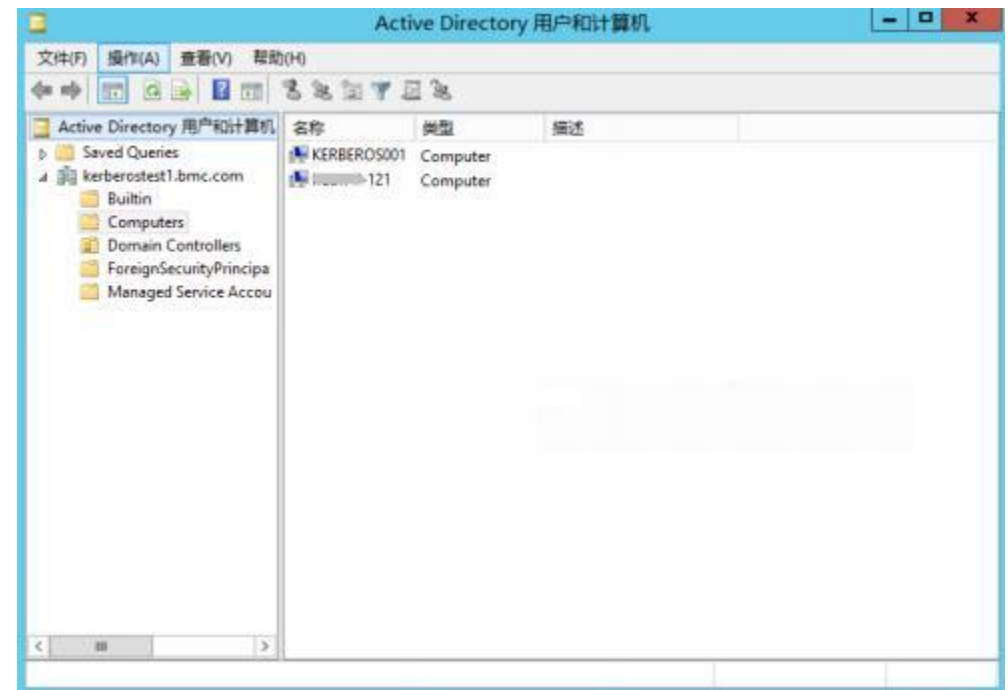

3. 在主机名列表空白处单击鼠标右键,新建主机名,例如"host"。

#### **说明**

此处新建的主机名为后续在iBMC WebUI配置主机名时可使用的主机名,请做好记录。 iBMC WebUI配置主机名步骤请参见本文档**7.5.3 配置[Kerberos](#page-437-0)功能**章节的步骤1。

- **步骤6** (对于LDAP功能为非必选步骤)配置AD域支持的加密算法。
	- 1. 在"服务器管理器"页面右上方的工具栏中单击"工具", 在下拉菜单中选择 "本地安全策略"。
	- 2. 在"本地安全策略"左侧导航树中选择"本地策略 > 安全选项", 右侧显示安全 策略类型,如图[7-14](#page-425-0)所示。

<span id="page-425-0"></span>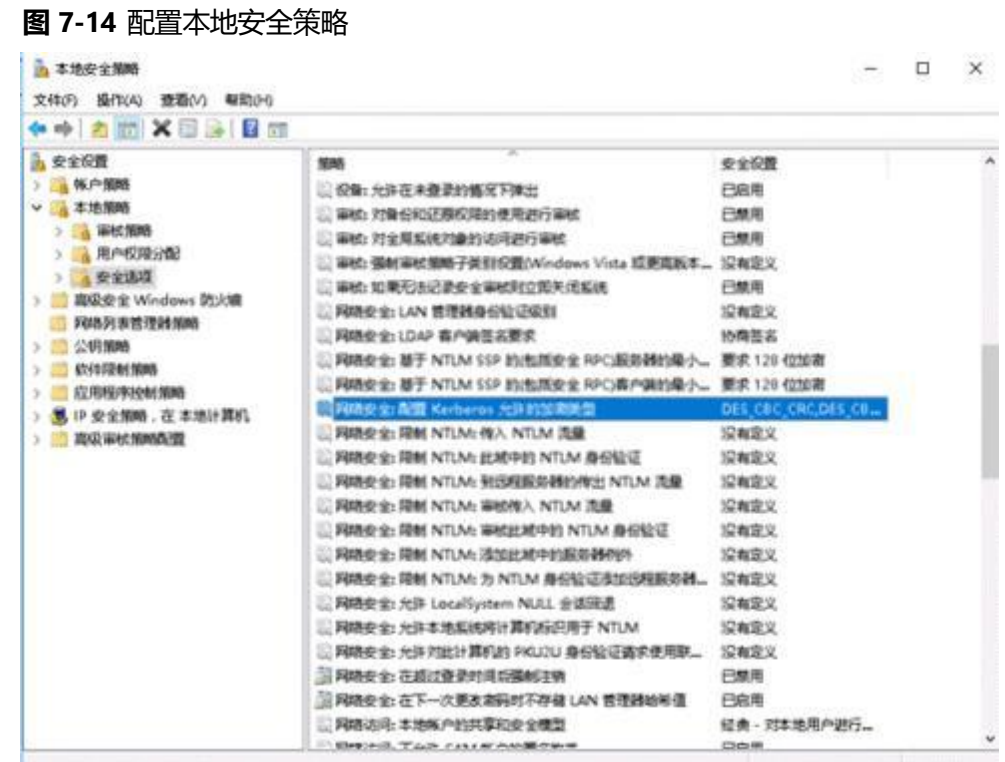

- 3. 在右侧安全策略类型中,选中" "网络安全: 配置Kerberos允许的加密类型"并 单击鼠标右键,在下拉菜单中选择"属性",打开属性列表。
- 4. 确保勾选"本地安全设置"中的以下加密算法:
	- AES128 HMAC SHA1
	- AES256 HMAC SHA1

**说明**

对于跨域场景登录,还需要配置域间的信任关系,才能确保安全的加密算法可以认证成 功。

- **步骤7** (对于LDAP功能为非必选步骤)在AD域配置服务端支持的加密算法。
	- 1. 在"服务器管理器"页面右上方的工具栏中单击"工具", 在下拉菜单中选择 "ADSI 编辑器"。
	- 2. 在 "ADSI 编辑器"左侧导航树中选择 "Computers"。 右侧显示主机名列表。
	- 3. 选中待操作的主机名并单击鼠标右键,在下拉菜单中选择"属性",打开属性列 表。
	- 4. 在属性列表中选中"msDS-SupportedEncryptiontypes"。
	- 5. 单击"编辑",打开"整数属性编辑器"并在输入框中输入服务端支持的加密算 法对应的数值。

**说明**

客户端支持的加密算法只有**AES128-CTS-HMAC-SHA1-96**和**AES256-CTS-HMAC-SHA1-96**,根据**表[7-1](#page-426-0)**,分别对应取值为**8**和**16**。因为服务端配置的加密算法必须与客户端 支持的加密算法配置成一致才能保证协商成功,因此此处的加密算法取值根据实际情况必 须配置为**8**,**16**或**24**。

**表 7-1** 加密算法取值与代表的加密算法类型关系表

<span id="page-426-0"></span>

| 加密算法取值 | 代表的加密算法类型                                           |
|--------|-----------------------------------------------------|
| 8      | AES128-CTS-HMAC-SHA1-96                             |
| 16     | AES256-CTS-HMAC-SHA1-96                             |
| 24     | AES128-CTS-HMAC-SHA1-96和<br>AES256-CTS-HMAC-SHA1-96 |

6. 单击"确认"。

**步骤8** (对于LDAP功能为非必选步骤)生成密钥表。

- 1. 在AD域服务中打开cmd。
- 2. 使用**ktpass**命令生成密钥表。

#### **说明**

建议使用**ktpass**命令生成密钥表时,使用**AES128-CTS-HMAC-SHA1-96**或**AES256-CTS-HMAC-SHA1-96**加密算法,且使用的加密算法类型必须与服务端实际使用的加密算法类型 保持一致, 即:

- 若服务端加密算法取值配置为**8**,必须使用**AES128-CTS-HMAC-SHA1-96**加密算法生 成密钥表**。**
- 若服务端加密算法取值配置为**16**或**24**,必须使用**AES256-CTS-HMAC-SHA1-96**加密算 法生成密钥表**。**

#### 使用示例:

C:\Users\Administrator>**ktpass -out c:\kerberos\admin.keytab +rndPass -ptype KRB5\_NT\_SRV\_HST -mapuser admin\$@it.example.com -princ HTTP/admin.it.example.com@IT.example.com -crypto AES128-SHA1**

Targeting domain controller: WIN-D0VNHFBODLC.it.example.com Successfully mapped HTTP/admin.it.example.com to ADMIN\$. WARNING: Account ADMIN\$ is not a user account (uacflags=0x1021).

WARNING: Resetting ADMIN\$'s password may cause authentication problems if ADMIN\$ is being used as a server.

Reset ADMIN\$'s password [y/n]? y Password succesfully set!8 Key created.Output keytab to c:\kerberos\admin.keytab: Keytab version: 0x502 keysize 86 HTTP/admin.it.example.com@IT.example.com ptype 3 (KRB5 NT SRV HST) vno 3 etype 0x11 (AES128-SHA1) keylength 16 (0xd517c317bf1a6f333a45f3282d0b69a9)

#### **步骤9** 安装CS服务。

参考安装[DNS](#page-417-1)服务,继续添加新服务。

- 1. 在如**图[7-7](#page-420-0)**所示界面中勾选"Active Directory证书服务"。 弹出操作确认窗口。
- 2. 单击"添加功能"。
	- 返回"选择服务器角色"界面。
- 3. 单击"下一步"。 打开"选择功能"界面。
- 4. 勾选".NET Framework 4.5功能"并单击"下一步"。 打开"AD CS"界面。
- 5. 单击"下一步"。 打开"选择角色服务"界面。
- 6. 勾选"证书颁发机构"和"证书颁发机构Web注册"并单击"下一步"。 弹出操作确认窗口。
- 7. 单击"添加功能"。 返回"选择角色服务"界面。
- 8. 连续单击"下一步"。
- 9. 在"确认安装所选内容"界面单击"安装"。 显示CS服务安装进度条。
- 10. 安装完成后单击"关闭"。

#### <span id="page-427-0"></span>**步骤10** 配置CS服务。

- 1. 返回"服务器管理器"主界面。
- 2. 在左侧导航树中选择"AD CS"。 右侧显示"AD CS"属性,如**图[7-15](#page-427-0)**所示。

**图 7-15** AD CS 属性

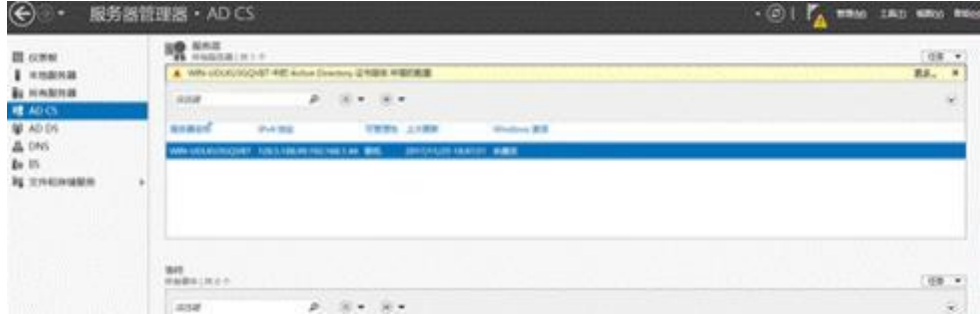

<span id="page-427-1"></span>3. 单击页面右上方告警信息中的"更多... "。 打开"所有服务器任务详细信息"窗口, 如图[7-16](#page-427-1)所示。

#### **图 7-16** 所有服务器任务详细信息

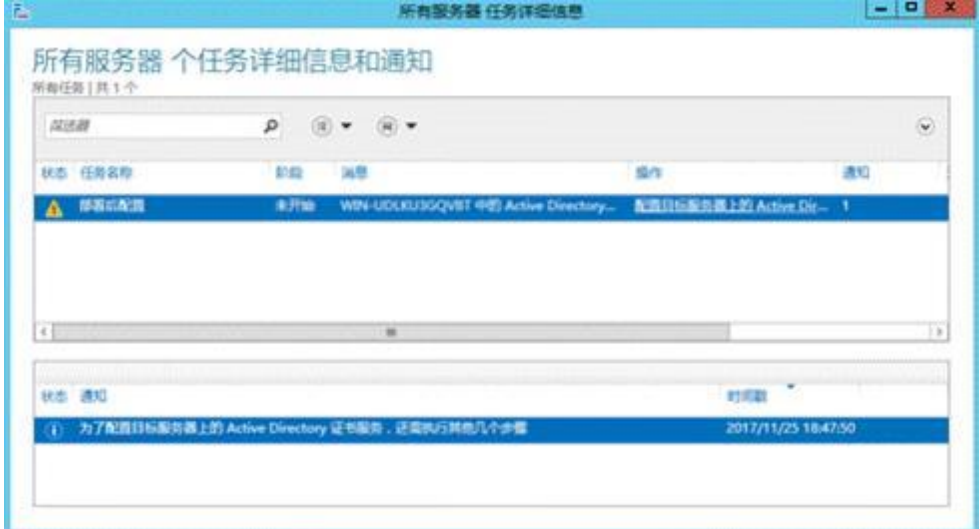

- 4. 单击"配置目标服务器上的Active Directory证书服务"。 打开"AD CS配置"界面。
- <span id="page-428-0"></span>5. 单击"下一步"。 打开"角色服务"界面,如**图[7-17](#page-428-0)**所示。

#### **图 7-17** 角色服务

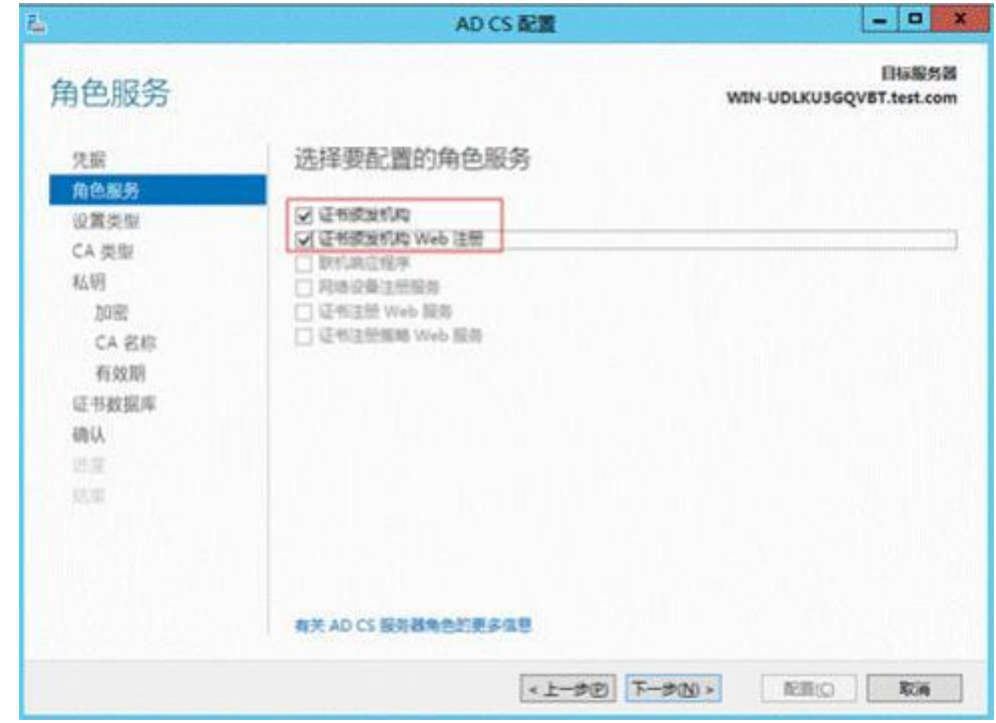

- 6. 勾选"证书颁发机构"和"证书颁发机构Web注册",单击"下一步"。 打开"设置类型"界面。
- 7. 勾选"企业CA",单击"下一步"。 打开"CA类型"界面。
- 8. 勾选"根CA",单击"下一步"。 打开"私钥"界面。
- 9. 勾选"创建新的私钥",单击"下一步"。 打开"CA的加密"界面,如**图[7-18](#page-429-0)**所示。

#### <span id="page-429-0"></span>**图 7-18** CA 的加密

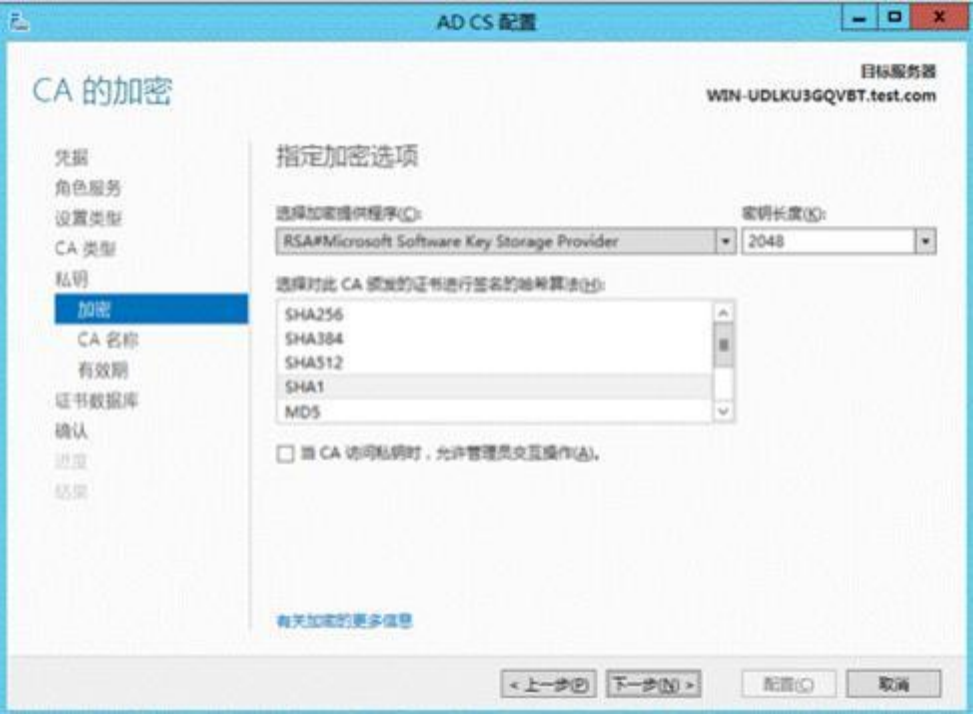

<span id="page-429-1"></span>10. 指定加密提供程序为"RSA"、密钥长度为"2048"、哈希算法为"SHA1", 单 击"下一步"。

打开"CA名称"界面,如**图[7-19](#page-429-1)**所示。

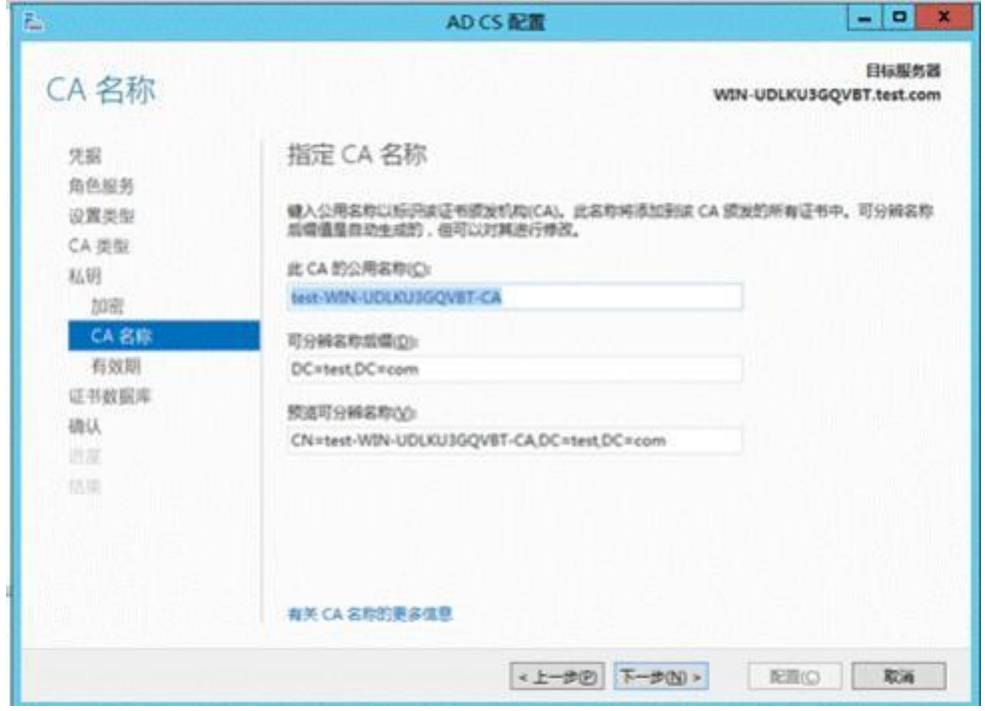

**图 7-19** CA 名称

11. 按照规划, 设置"此CA的公用名称", 单击"下一步"。 打开"有效期"界面。

- 12. 按照实际需要设置有效期,单击"下一步"。 打开"CA数据库"界面。
- 13. 指定CA数据库的路径, 单击"下一步"。 打开"确认"界面。
- 14. 单击"配置"。 显示AD证书服务配置进度条。
- 15. 配置完成后,单击"关闭"。
- **步骤11** 重启服务器使配置生效。
- **步骤12** 新建组织单位。

您可以根据实际需要在服务器上规划新的组织单位,可以在任意节点下新建组织单 位,下面以新建一级节点及其子节点为例进行说明。

- 1. 登录服务器操作系统。
- 2. 在"服务器管理器"左侧导航树中选择"本地服务器"。
- <span id="page-430-0"></span>3. 在页面右上角的"任务"下拉列表中选择"Active Directory 用户和计算机"。 打开域的服务组件,如图[7-20](#page-430-0)所示。

**图 7-20** 服务器管理器

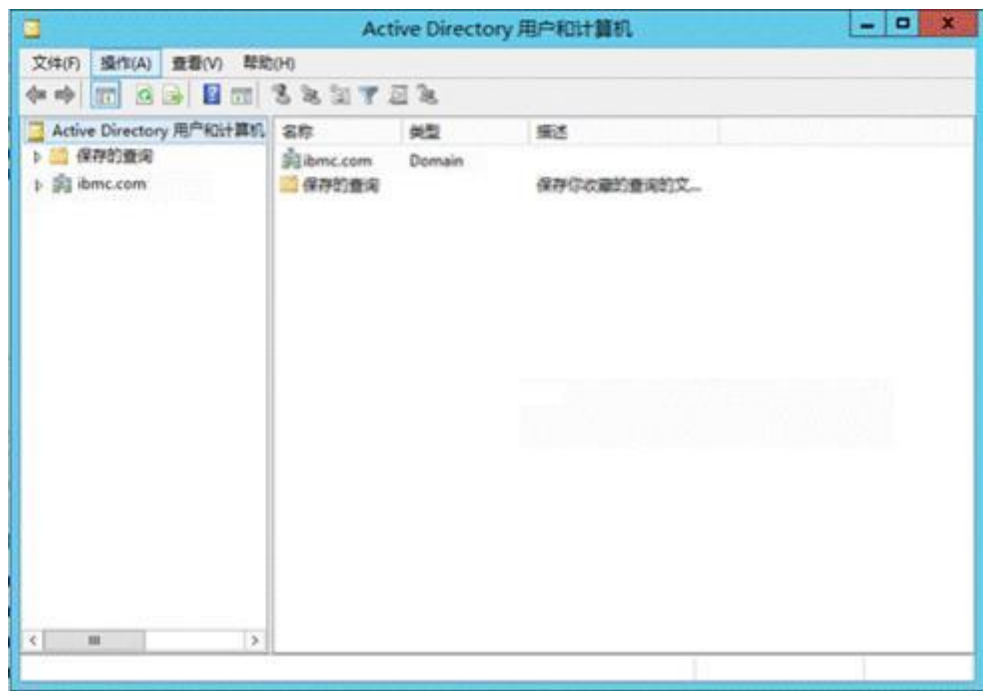

<span id="page-430-2"></span><span id="page-430-1"></span>4. 右键单击服务器的顶级节点(如"example.com")打开操作菜单,并选择"新 建 > 组织单位"。 打开组织新建窗口,如**图[7-21](#page-430-1)**所示。

**图 7-21** 新建组织

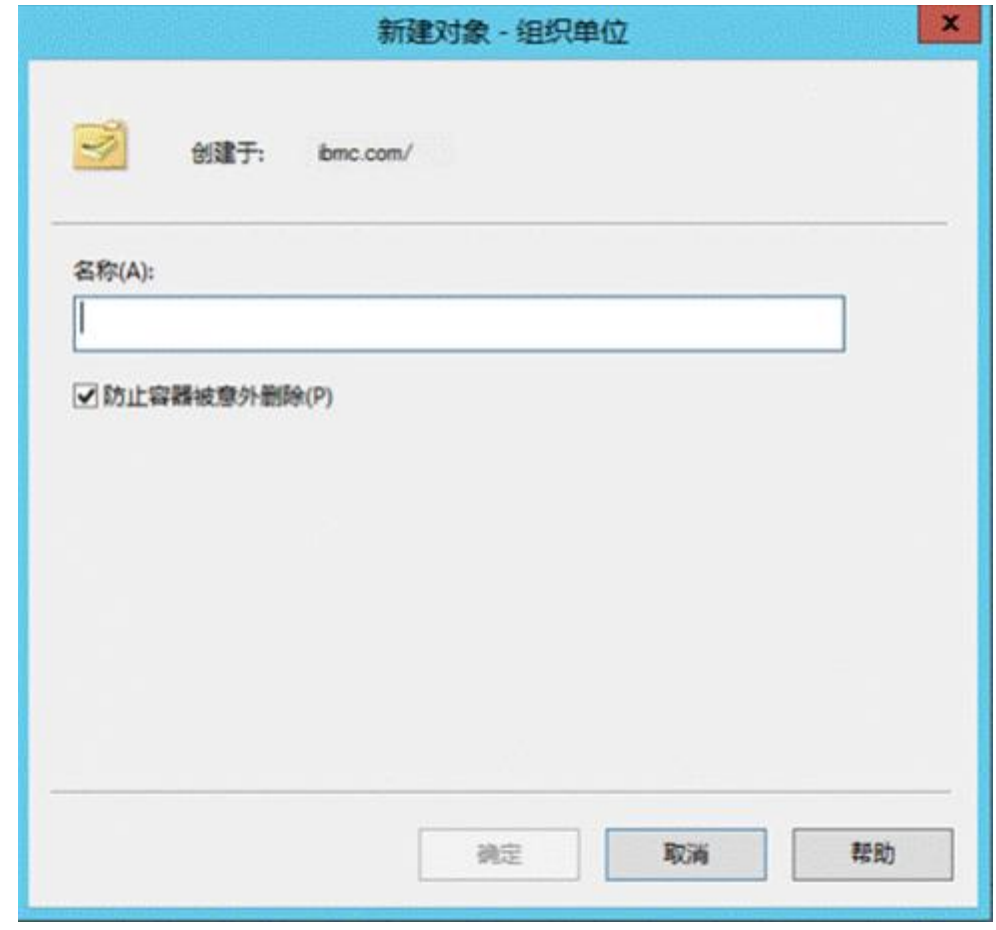

- 5. 在"名称"文本框中输入组织名称(例如"company"),单击"确定"。 在服务器的组织中,可看到新建的组织(例如"company")。
- 6. 右键单击新创建的组织(例如"company")打开操作菜单, 并选择"新建 > 组 织单位",创建子组织(例如"department")。 创建完成后,可在一级节点下,看到新建的子节点。
- 7. 可根据实际需求,重复**[步骤](#page-430-2)12.4**~**[步骤](#page-431-0)12.6**,创建多个组织单位。
- <span id="page-431-1"></span><span id="page-431-0"></span>**步骤13** 新建组。

您可以根据实际需求,在任意节点下新建组。

1. 右键单击要创建组的节点(例如"department")打开操作菜单,并选择"新建 >组"。

打开新建组窗口,如**图[7-22](#page-431-1)**所示。

#### **图 7-22** 新建组
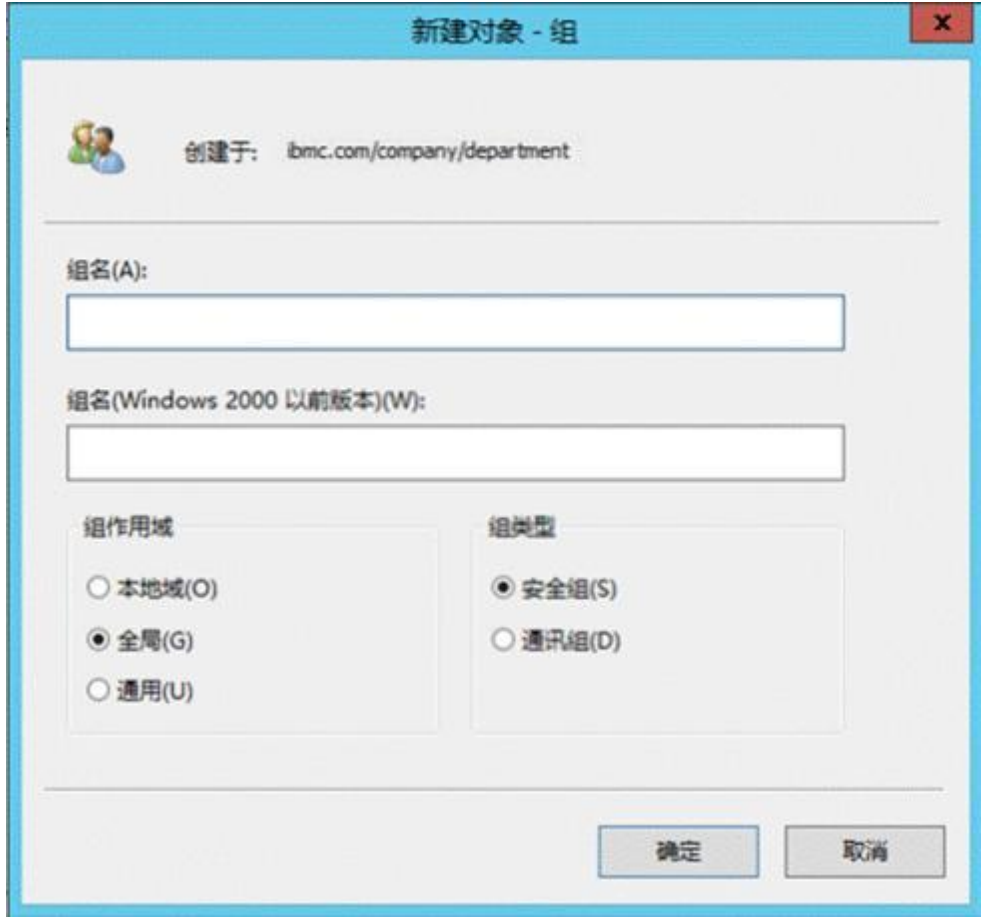

<span id="page-432-0"></span>2. 在"组名"文本框中输入LDAP组名称(例如"info\_group1"), 并勾选组作用 域和组类型,单击"确定"。

**说明**

"组名"和 "组名 (Windows 2000 以前版本) "建议保持一致。

在指定的组织下可以看到新建的组(例如"info\_group1")。

3. 可根据实际需要,重复**[步骤](#page-431-0)13.1**~**[步骤](#page-432-0)13.2**,创建多个组。

**步骤14** 新建用户。

可以在所需的任何目录下新增用户。一般情况下,建议在"Users"下新建所需用户。

- 1. 右键单击要新建用户的节点(如"Users")打开操作菜单,并选择"新建 > 用 户"。
- <span id="page-432-1"></span>2. 在打开的"新建角色-用户"窗口中,输入新用户信息,如**图[7-23](#page-432-1)**所示。

**说明**

其中, "用户登录名"为后续登录iBMC WebUI时可使用的域名, 此处请做好记录。

**图 7-23** 新建用户

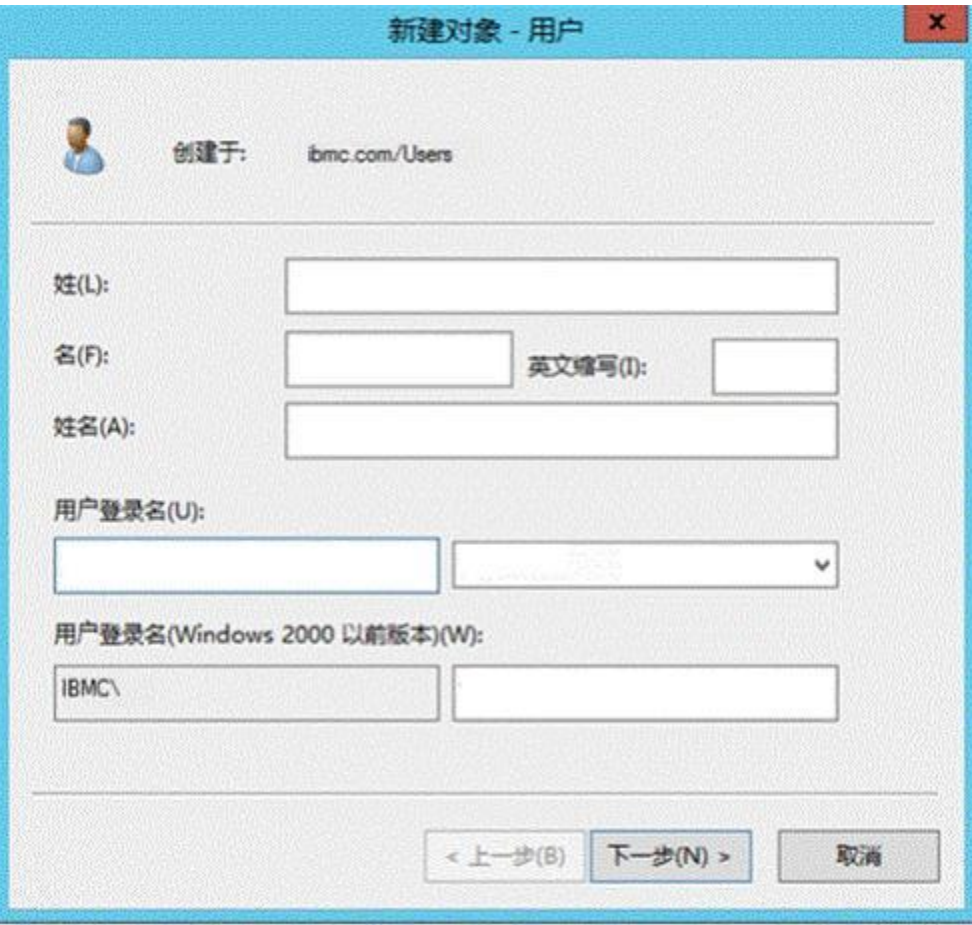

3. 单击"下一步"。 弹出密码设置窗口,如图[7-24](#page-434-0)所示。

#### **图 7-24** 设置密码

<span id="page-434-0"></span>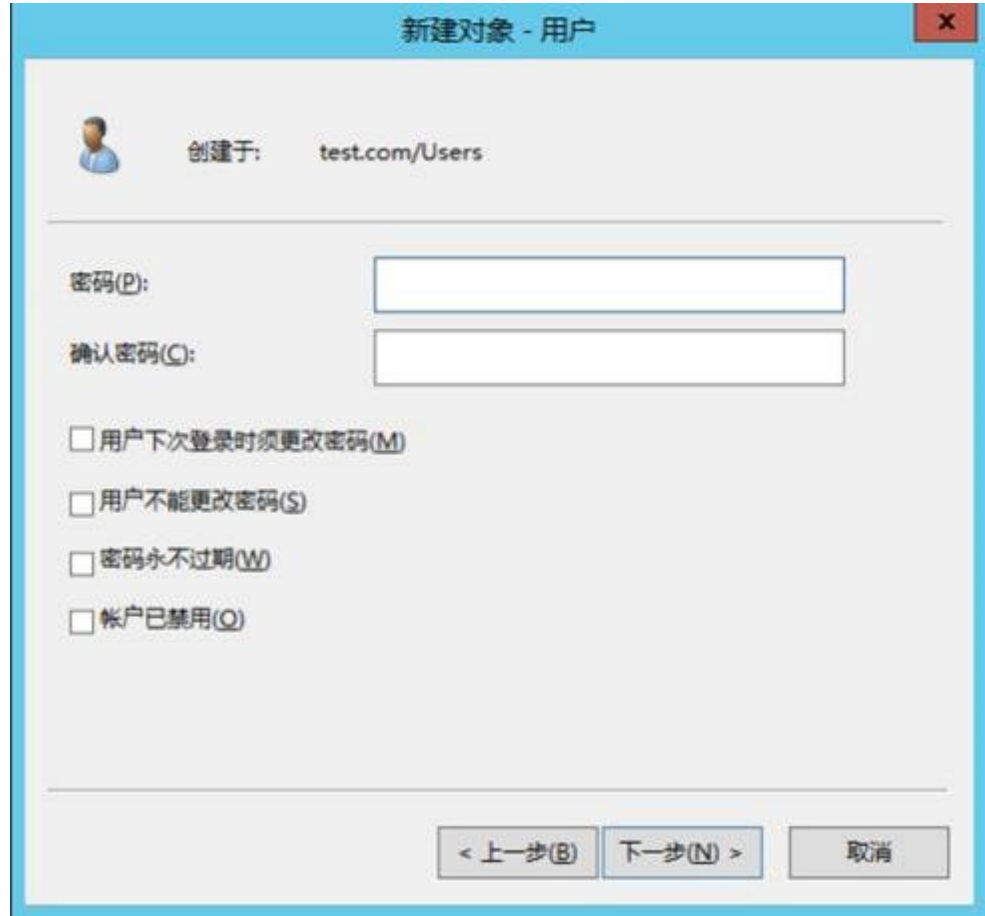

4. 在"密码"和"确认密码"的文本框中输入密码(例如"Admin@9000"), 并 勾选下方的密码策略,然后单击"下一步"。

#### **须知**

密码策略请勿设置为"用户下次登录时须更改密码"。

弹出用户信息确认窗口。

5. 单击"完成"。

在"Users"列表中可看到新创建的用户"HWinfo"。

6. 重复上述操作,可在"Users"中新建更多用户。

**步骤15** 将用户添加到组。

可以通过对组的操作来添加用户,也可以通过对用户操作来添加到组,此处以对用户 操作为例进行说明。

1. 右键单击步骤10中创建的用户(例如"HWinfo")打开操作菜单,并选择"添加 到组"。

打开选择组窗口,如**图[7-25](#page-435-0)**所示。

#### **图 7-25** 选择组

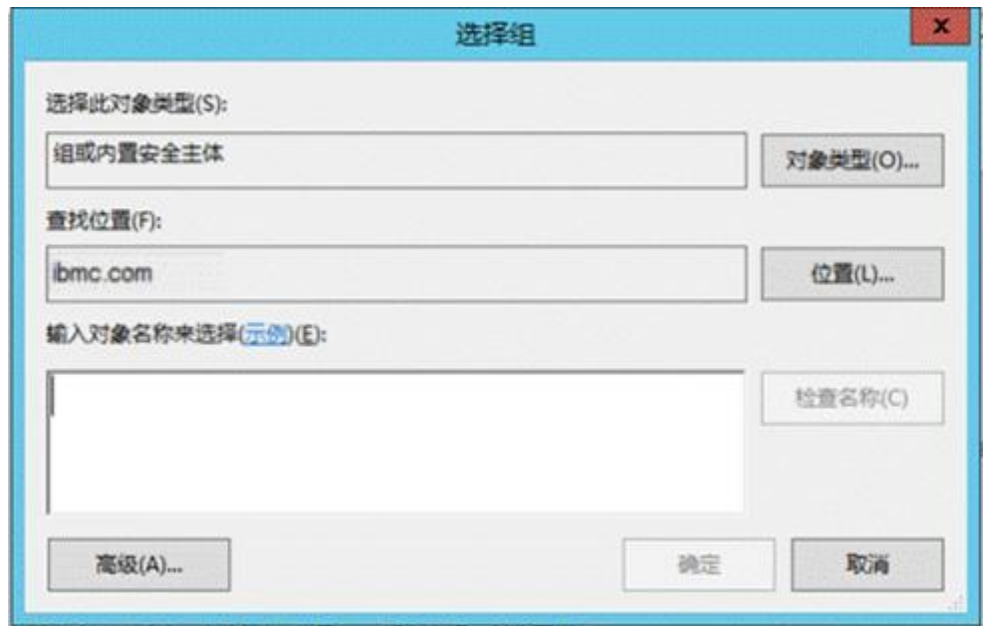

2. 在"输入对象名称来选择"文本框中输入要加入的组名(例如 "info\_group1"), 单击 "确定"。

提示操作成功。

3. 可根据实际需要,重复上述操作,可将多个用户添加到组。

**----结束**

# <span id="page-435-0"></span>**7.5.2 配置 LDAP 功能**

#### **操作场景**

iBMC WebUI的"LDAP"提供"LDAP用户组"功能,设置LDAP用户后,可以直接使 用LDAP用户访问iBMC。

#### **说明**

- LDAP (Lightweight Directory Access Protocol, 轻量目录访问协议), 作为一个统一认证 的解决方案,主要的优点就在能够快速响应用户的查找需求。
- 关于域控制器、用户域、隶属于用户域的LDAP用户名及其密码的创建请参见关于域控制器 的相关文档。iBMC系统仅提供LDAP用户的接入功能。
- 启用LDAP功能, 使用LDAP帐户登录iBMC时, 该帐户相关的安全策略 (密码检查、密码有效 期、密码最短使用期限、不活动期限、禁用历史密码、登录失败锁定)由认证服务端配置。

## **必备事项**

#### **数据**

- 可用的LDAP服务器信息,包括LDAP服务器地址、域名、主机名、用户应用文件 夹以及LDAP用户所属角色组的名称。
- iBMC当前用户的密码。

#### **操作步骤**

- **步骤1** 登录WebUI。详细信息请参见本文档"新手入门 > 用户登录"章节。
- **步骤2** 配置LDAP服务器信息。
	- 1. 选择 "用户&<del>安</del>全 > LDAP"。
	- 2. 单击"LDAP使能"后的 ), 此按钮变为 ), 表示LDAP功能已经启用。
	- 3. 配置LDAP服务器参数。

必须配置的参数包括:

- 输入LDAP服务器的IP地址,如"<192.168.66.66>"。
- 输入LDAP服务器端口号。
- 输入LDAP服务器的域名,如"example.com",域名和LDAP服务器下的域 名保持一致。
- 输入当前登录iBMC的用户密码。
- 其它参数请根据实际需要进行设置。相关参数说明请参考"LDAP"章节。
- 4. 单击"保存"。
- **步骤3** (可选)导入LDAP CA证书

若开启了证书验证功能,需要导入LDAP CA证书。请用户自行从CA证书颁发机构获取 证书文件。

- 1. 配置iBMC WebUI DNS地址为LDAP服务器地址,详细操作请参见"LDAP"章 节。
- 2. 单击"上传证书"后的"浏览",选择要上传的根证书,证书支 持.cer 、.pem、.cert和.crt格式,最大不超过1MB。
- 3. 单击"上传",上传成功后,证书状态会显示LDAP CA证书已上传。

**说明**

请定期更新证书,否则可能存在安全风险。

- **步骤4** 配置LDAP组信息
	- 1. 在"LDAP用户组"区域单击"添加组"或"编辑",讲入"添加组"或"修改 组"编辑区域框。
	- 2. 输入iBMC的用户密码。修改LDAP信息前需要输入当前登录的用户密码。
	- 3. 配置LDAP组参数。
		- 输入LDAP用户所属角色组的名称,如"info\_group1"(即**7.5.1 [配置目录服](#page-416-0) [务器](#page-416-0)**中创建的LDAP组)。
		- 输入LDAP组应用所在文件夹。 和LDAP服务器下用户的组所在的组织单位名保持一致,如"company/ department" (即7.5.1 [配置目录服务器](#page-416-0)中涉及的最下层组织单位), 最大 长度为255。
		- 选择已设定的登录规则。
		- 选择登录接口。
		- 选择LDAP组权限。
	- 4. 单击"保存"。

#### **步骤5** 使用域帐号登录iBMC

- 1. 输入已在LDAP服务器生效的帐号密码,例如"info/Admin@9000"。
- 2. 在域名下拉列表,选择对应LDAP服务器的域名,例如"example.com"。
- 3. 单击"登录"。

**----结束**

# **7.5.3 配置 Kerberos 功能**

#### **操作场景**

iBMC WebUI的"Kerberos"提供"Kerberos用户组"功能,设置Kerberos用户后,可 以直接使用Kerberos用户访问iBMC。

**说明**

- Kerberos是一种网络认证协议,通过密钥系统为客户机或服务器应用程序提供强大的认证服 务。
- iBMC系统仅提供Kerberos用户的接入功能。
- 启用Kerberos功能, 使用Kerberos帐户登录iBMC时, 该帐户相关的安全策略(密码检查、密 码有效期、密码最短使用期限、不活动期限、禁用历史密码、登录失败锁定)由认证服务端 配置。

#### **必备事项**

#### **数据**

- 可用的Kerberos服务器信息,包括Kerberos服务器地址、领域以及Kerberos用户 所属角色组的名称。
- 在Windows AD中, 为iBMC生成密钥表文件。生成密钥表的详细操作请参见本文 档**7.5.1 [配置目录服务器](#page-416-0)**的**[步骤](#page-426-0)8**。
- iBMC当前用户的密码。

#### **操作步骤**

**步骤1** 配置iBMC主机名和域名。

#### **说明**

此处配置的主机名和域名必须与AD域服务中的主机名和域名相同。 AD域服务中配置主机名步骤 请参见本文档**7.5.1 [配置目录服务器](#page-416-0)**的**[步骤](#page-424-0)5**。

- 1. 登录iBMC WebUI。详细信息请参见本文档"新手入门 > 用户登录"章节。
- 2. 配置iBMC主机名和DNS。详细信息请参见本文档**7.6 配置[iBMC WebUI](#page-439-0) DNS(手 [动\)](#page-439-0)** 。
- 3. 配置时区与Kerberos服务器时区一致。
	- a. 选择"iBMC管理 > 时区&NTP"。
	- b. 在"地区"和"时区"下拉列表中, 选择要设置的参数。
	- c. 单击"保存"。
- 4. 开启NTP。

**说明**

此步骤是为了确保iBMC时间与Kerberos服务器的时间一致。

- a. 在iBMC WebUI, 选择"iBMC管理 > 时区&NTP"。
- b. 在"NTP功能"区域中, 选择"开启"。
- c. 单击"保存"。

**步骤2** 配置iBMC Kerberos服务端信息。

- 1. 在iBMC WebUI, 选择"用户&安全 > Kerberos"。
- 2. 单击"Kerberos使能"后的。 <sup>-</sup>, 此按钮变为 , 表示Kerberos功能已经启 用。
- 3. 配置Kerberos服务器参数。
	- 必须配置的参数包括:
		- 输入Kerberos服务器的领域,如"example.com",领域和Kerberos服务器 下的领域保持一致。
		- 输入Kerberos服务器的IPv4地址,如"<192.168.66.66>"。
		- 输入Kerberos服务器端口号。
		- 导入Kerberos密钥表。详细操作请参见本文档"用户&安全 > Kerberos"中 的**启用Kerberos[认证并配置域服务器基本属性](#page-128-0)**。
		- 输入当前登录iBMC的用户密码。 其它参数请根据实际需要进行设置。相关参数说明请参考"用户&安全 > Kerberos"章节的**5.5.3 [Kerberos](#page-125-0)**。
- 4. 单击"保存"。

#### **步骤3** 配置Kerberos用户组信息

- 1. 在iBMC WebUI, 选择"用户&安全 > Kerberos"。
- 2. 在"Kerberos用户组"区域单击"编辑"进入"修改用户"编辑区域框,或单击 "添加组"进入"添加组"编辑区域框。
- 3. 配置Kerberos组参数。
	- 输入Kerberos用户所属角色组的名称,如"info\_group1"(即**7.5.1 [配置目](#page-416-0) [录服务器](#page-416-0)**中创建的Kerberos组)。
	- 输入Kerberos组应用所在文件夹。 和Kerberos服务器下用户的组所在的组织单位名保持一致,如"company/ department" (即7.5.1 [配置目录服务器](#page-416-0)中涉及的最下层组织单位), 最大 长度为255。
	- 配置SID。
	- 选择Kerberos组权限。
	- 选择已设定的登录规则。
	- 选择登录接口。
	- 相关参数说明请参考"用户&安全 > Kerberos"章节的**表[5-47](#page-128-1)**。
- 4. 输入当前登录的用户密码。
- 5. 单击"保存"。
- <span id="page-438-0"></span>**步骤4** 为支持的浏览器配置单点登录。Chrome不需要进行配置。

#### **在Firefox中启用单点登录**

以下以Firefox 17.0为例进行说明。其它浏览器版本可能具有不同的步骤。

- 1. 在浏览器地址栏中输入"about:config", 打开浏览器配置页。
- 2. 如果显示"这样可能会失去质保!"提示消息,请单击"我保证会小心"。
- 3. 在浏览器搜索框中输入"network.negotiate"。
- 4. 双击"network.negotiate-auth.trusted-uris"。
- 5. 在弹出的输入框中输入iBMC DNS的域名。
- 6. 单击"确定"。
- **步骤5** 使用Kerberos域帐户或通过SSO登录iBMC

方式一: 通过Kerberos域帐户登录

- 1. 输入已在Kerberos服务器生效的帐号密码,例"HWinfo/Admin@9000"。
- 2. 在域名下拉列表,选择对应Kerberos服务器的域名,例"example.com(KRB)"。
- 3. 单击"登录"。

方式二: 通过SSO一键登录

- 1. 在已完成**[步骤](#page-438-0)4**配置的浏览器中输入iBMC的FQDN地址,如"https://主机名.域 名"。
- 2. 单击"单点登录"。

**----结束**

# <span id="page-439-0"></span>**7.6 配置 iBMC WebUI DNS(手动)**

#### **操作场景**

iBMC WebUI的"iBMC管理 > 网络配置"提供"配置DNS"功能, 设置DNS后, 用户 可以直接通过域名地址访问iBMC。

#### **说明**

- 域名地址 = 主机名 + 域名。如: 主机名为 "mytest" , 域名为 "example.com" , 那么域 名地址为"mytest.example.com "
- DNS (Domain Name System, 域名系统), 因特网上作为域名和IP地址相互映射的一个分 布式数据库,能够使用户更方便的访问互联网,而不用去记住能够被机器直接读取的IP数 串。

#### **必备事项**

#### **数据**

进行配置之前,请先规划好配置过程中所需数据:

- iBMC主机名。
- 可用的DNS服务器信息。
	- DNS服务器地址
	- DNS服务器域名

#### **操作步骤**

- **步骤1** 登录iBMC WebUI。详细信息请参见本文档"新手入门 > 用户登录"章节。
- **步骤2** 选择"iBMC管理 >网络配置"。
- **步骤3** 在"设置iBMC主机名"区域框,设置iBMC主机名,如"mytest"。
- **步骤4** 单击"保存"。
- **步骤5** 在"DNS"区域框,单击"手动配置"。

选择手动设置DNS信息后,用户可以手动配置DNS服务器的域名、首选DNS服务器地 址和备用DNS服务器地址。

- **步骤6** 配置DNS地址。
	- 1. 输入DNS域名, 如 "example.com" 。
	- 2. 输入DNS首选服务器, 如 "<192.168.66.66>"。
	- 3. 输入DNS备用服务器。
	- 4. 单击"保存"。
- **步骤7** 在连接iBMC的本地PC中,配置本地DNS地址为DNS服务器地址。

请保证本地DNS地址和iBMC DNS地址一致,否则本地PC无法通过网络访问iBMC。

**步骤8** 使用域名登录iBMC WebUI。

**说明**

域名地址 = 主机名 + 域名。如: 主机名为"mytest", 域名为"example.com", 那么域名地 址为"mytest.example.com "

在浏览器输入域名地址,如 "mytest.example.com", 即可访问iBMC WebUI。

**----结束**

# **7.7 配置 SSH 用户密钥登录 iBMC CLI**

#### **操作场景**

用户通过SSH方式登录iBMC时,有两种认证方式:

- 输入密码认证:需要每次登录时都输入密码,不但操作不便,而且存在密码泄露 的隐患。
- 使用密钥认证:只需要讲行一次设置,后续登录操作都不需要输入密码。目由于 密钥的对称性,导致用户必须通过具有对应密钥的客户端,才能使用SSH方式登 录iBMC, 提高了安全性。

此章节指导用户进行SSH密钥管理,实现SSH密钥认证方式登录iBMC。

#### **必备事项**

#### **前提条件**

● 已存在可连接到服务器iBMC的客户端

● iBMC上已添加接口类型为SSH的用户

#### **数据**

- 生成的SSH公钥类型: RSA或DSA
- iBMC管理网口IP地址
- SSH服务端口号

#### **软件**

- 登录工具,例如"putty.exe"。
- 密钥生成工具,例如"puttygen.exe"。

上述工具为免费工具,请自行在互联网搜索下载。

#### <span id="page-441-0"></span>**操作步骤**

- 生成SSH密钥
	- a. 在客户端(例如PC)打开密钥生成工具(例如"puttygen.exe"),如[图](#page-441-0) **[7-26](#page-441-0)**所示。

#### **图 7-26** 密钥生成界面

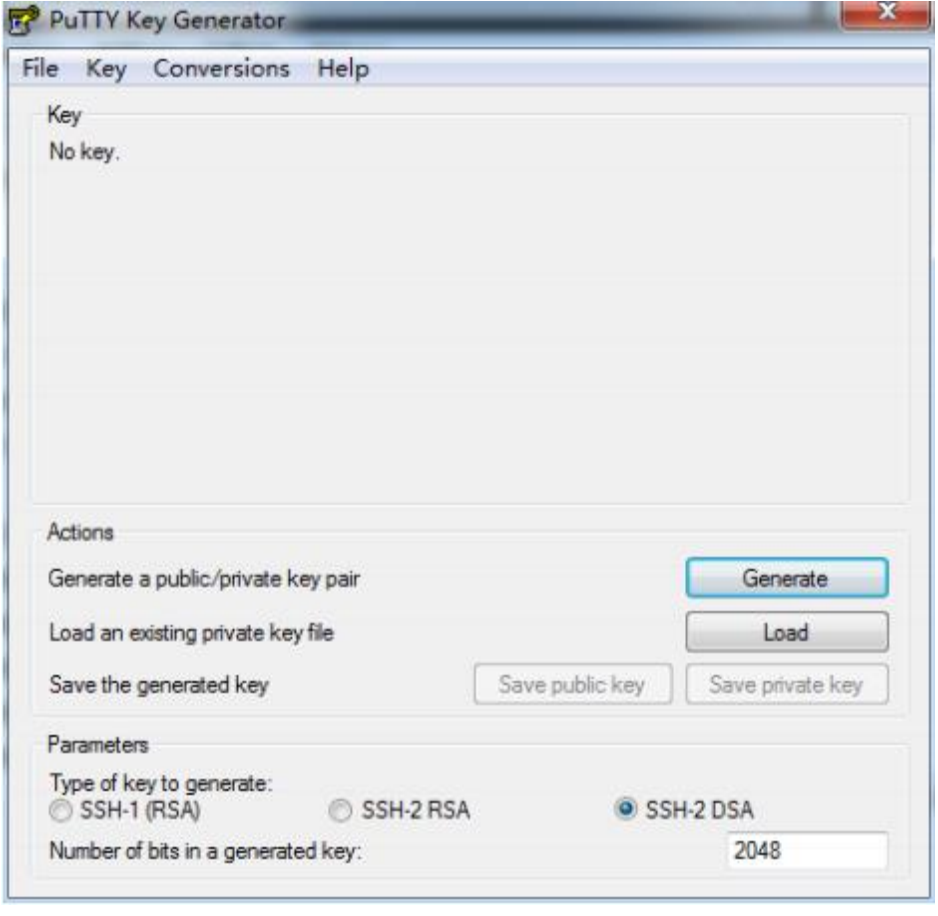

- b. 在"Parameters"区域中选择密钥类型,例如"SSH-2 DSA"。
- c. 设置密钥容量。

 $\times$ 

- d. 单击"Generate"生成密钥。
- e. 单击 "Save public key"和 "Save private key"将生成的公钥、私钥保存到 客户端。
- <span id="page-442-0"></span>● 将公钥导入iBMC
	- a. 登录iBMC WebUI。详细信息请参见本文档"新手入门 > 用户登录"章节。
	- b. 在择"用户&安全 > 本地用户"。
	- c. 单击待导入SSH公钥的用户名左侧的 。
	- d. 单击"SSH公钥"右侧的"上传"。 弹出导入"公钥上传"窗口, 如图[7-27](#page-442-0)所示。

#### **图 7-27** 公钥上传

#### 公钥上传

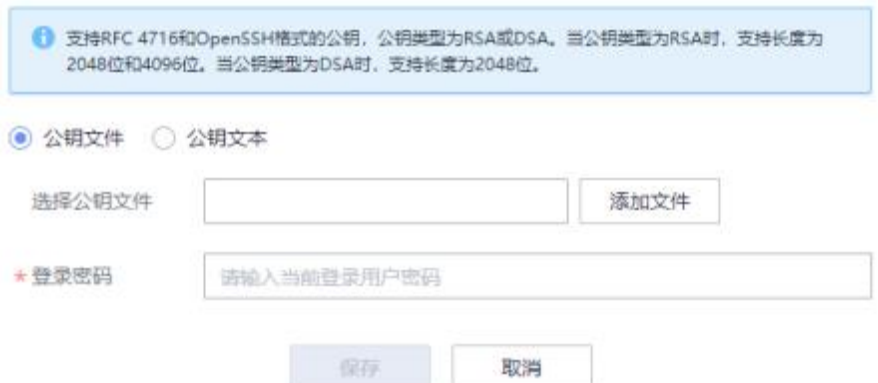

e. 选择公钥导入方式。

此处可根据实际情况选择"公钥文件"或"公钥文本"。

**说明**

公钥文件的格式为".pub", 最大不超过2KB。

- f. 单击"添加文件"选择生成的公钥。
- g. 输入当前登录用户密码。
- h. 单击"保存"。

#### **说明**

请定期更新密钥,否则可能存在安全风险。

- 配置SSH客户端
	- a. 在客户端打开登录工具(例如"putty.exe")。
	- b. 导入生成的私钥。 私钥导入界面如**图[7-28](#page-443-0)**所示。

#### **图 7-28** 导入私钥

<span id="page-443-0"></span>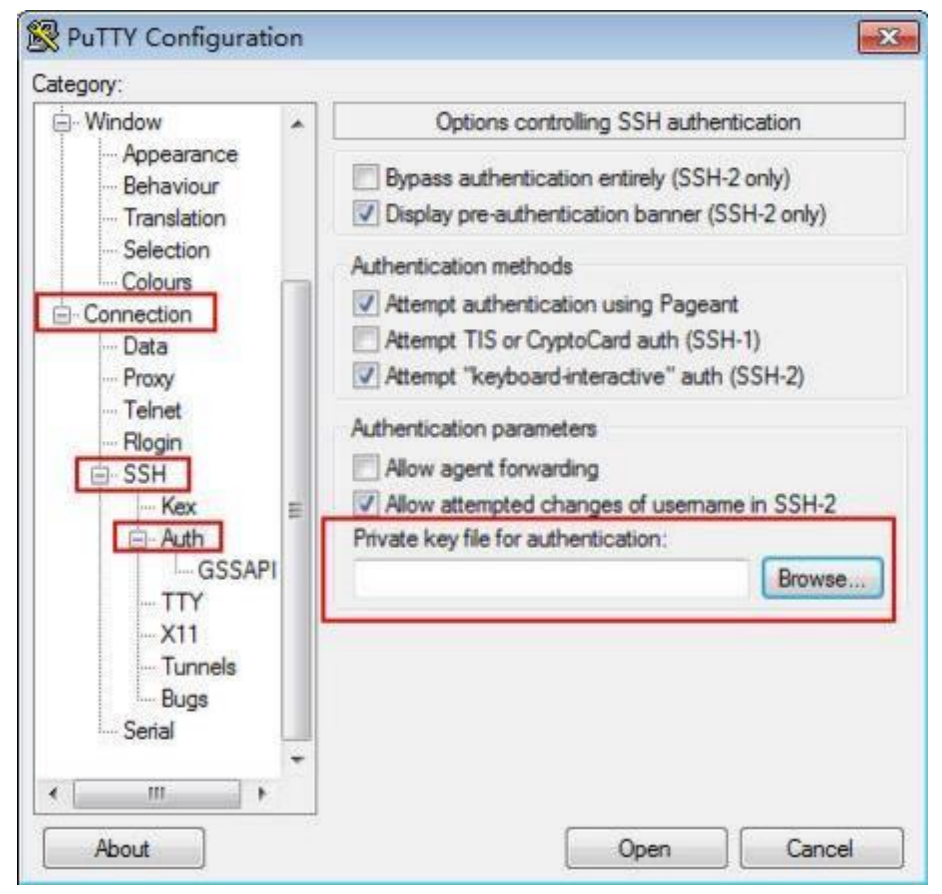

c. 配置SSH客户端登录信息。

登录信息配置界面如**图[7-29](#page-444-0)**所示,需要输入iBMC地址、SSH服务端口号。

#### **图 7-29** 配置登录信息

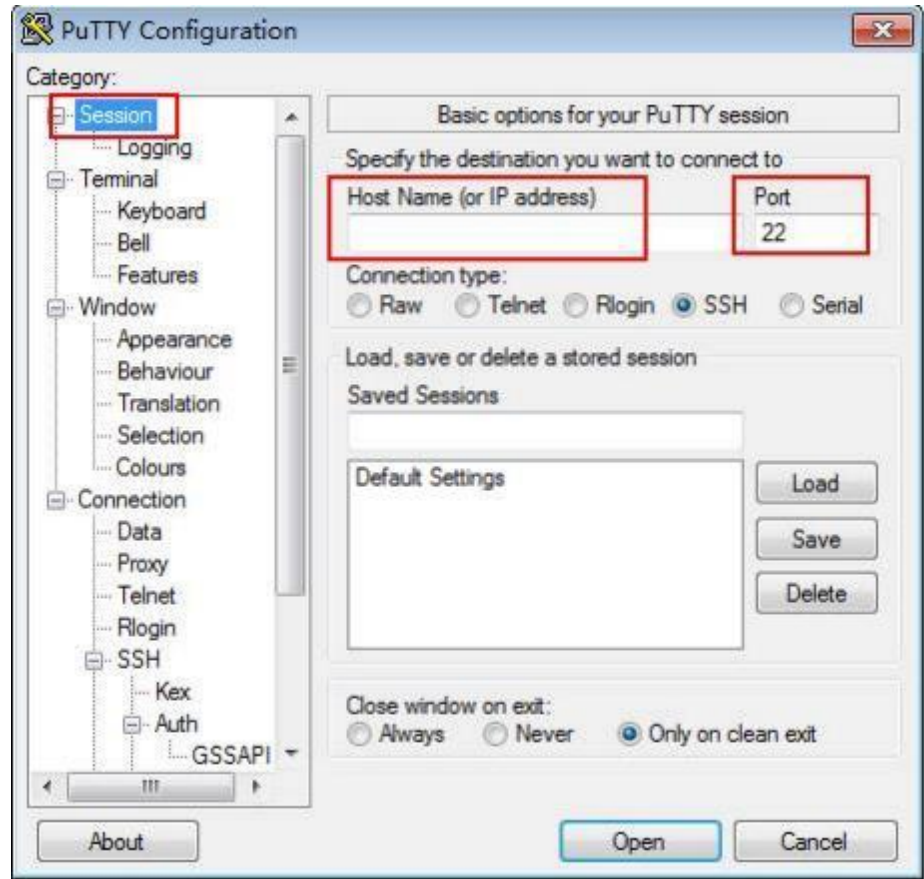

- 登录iBMC CLI
	- a. 单击"Open"。
	- b. 按提示信息输入SSH用户名。

进入iBMC CLI。

# <span id="page-444-0"></span>**7.8 配置 SSL 证书**

#### **操作场景**

SSL证书通过在客户端浏览器和Web服务器之间建立一条SSL安全通道(访问方式为 HTTPS), 实现数据信息在客户端和服务器之间的加密传输, 可以防止数据信息的泄 露。SSL保证了双方传递信息的安全性,而且用户可以通过服务器证书验证他所访问的 网站是否是真实可靠。产品支持SSL证书替换功能,为提高安全性,建议替换成自己的 证书和公私钥对,并及时更新证书,确保证书的有效性。

设备出厂时默认使用的SSL证书为预置证书。预置证书只用于开局初始化阶段,开局后 建议将使用设备预置证书的业务更改为使用自己签发的证书。证书过期后将无法访问 环境或者无法安全访问环境,为保证业务不中断可以使用不安全的连接访问iBMC。证 书长有效期的安全隐患:随着技术发展,可能当前证书会被破解, 一旦一台环境预置 证书被破解,所有使用预置证书的环境都会被破解。

#### **说明**

- 华为预置证书仅用于部署阶段为设备接入客户网络建立初始安全通道,华为不对预置证书的 安全性做承诺与保证。
- 对于将华为预置证书作为业务证书使用而导致的安全风险和安全事件,由客户自行处置并承 担后果。
- 华为预置证书有效期自生产制造之日起计算,有效期为10年, 15年或从出厂时间到2041 年。
- 预置证书过期后,使用预置证书的业务会中断。
- 华为建议客户通过部署PKI系统对现网设备、软件签发证书并做好证书的生命周期管理(为 保证安全性推荐使用短有效期的证书)。

此章节指导用户进行SSL证书替换。

#### **必备事项**

#### **前提条件**

已存在可连接到服务器iBMC的客户端。

#### **操作步骤**

登录iBMC WebUI。详细信息请参见本文档"新手入门 > 用户登录"章节。

请根据实际需求执行不同的操作:

- 当客户端存在正式的证书颁发机构颁发的SSL证书时,请执行**.[导入](#page-445-0)SSL证书**。
- 当客户端存在用户手动生成的SSL证书时,请执行**.[导入](#page-445-0)SSL证书**、**.[向浏览器添加](#page-446-0) [根证书](#page-446-0)**。
- 当用户需要自定义证书信息并使用正式的证书颁发机构颁发SSL证书时,请执行**[.](#page-445-1) [申请](#page-445-1)SSL证书**、**.[导入](#page-445-0)SSL证书**、**.[向浏览器添加根证书](#page-446-0)**。

当用户需要自定义证书信息并使用证书生成工具手动生成SSL证书时,请执行**.[自定义](#page-445-2) [证书信息](#page-445-2)** 、**.申请SSL[证书](#page-445-1)**、**.[导入](#page-445-0)SSL证书**、**.[向浏览器添加根证书](#page-446-0)**。

- <span id="page-445-2"></span>● 自定义证书信息
	- a. 在iBMC WebUI,选择"服务管理 > Web服务 > SSL证书"。
	- b. 单击"自定义"打开自定义证书的界面。
	- c. 在"步骤一:生成CSR文件"区域框中,输入自定义的证书请求信息。 自定义信息包括:国家、省份、城市、公司、部门和常用名。
	- d. 单击"生成"。
	- e. 按照弹出的对话框的提示信息导出CSR文件到客户端。
- <span id="page-445-1"></span>**申请SSL证书**

SSL证书可通过如下方式获取:

- 向正式的证书颁发机构申请SSL签名证书。(推荐方式)
- 使用证书生成工具(例如openssl)手动生成SSL签名证书和根证书。 证书生成工具及其使用方法请用户自行从互联网下载。
- <span id="page-445-0"></span>● 导入SSL证书

支持导入证书文件的格式为.crt、.cer、.pem、.pfx和.p12。其中, .crt、.cer 或.pem格式的证书文件不得大于1MB, .pfx或 .p12格式的证书文件不得大于 100KB。

- 在"SSL证书"界面单击"自定义"。
- a. (使用证书颁发机构申请的SSL证书时)在"步骤二: 自定义证书"区域框 中,单击"添加文件",选中**•[申请](#page-445-1)SSL证书**中获取的SSL签名证书,并单击 "保存"。

导入后,会返回"证书导入成功,复位iBMC后生效"信息。

- b. (使用用户手动生成的SSL证书时)在"自定义证书"区域框中,单击"添加 文件",选中**•申请SSL[证书](#page-445-1)**中获取的SSL签名证书,在"证书密码"后的文本 框中输入传输过程中采用的密码, 并单击"保存"。 导入后,会返回"操作成功"信息。
- c. 重启iBMC。
- <span id="page-446-0"></span>向浏览器添加根证书

**说明**

导入的SSL证书如果不是从正式的证书颁发机构获取,而是用户自己使用工具生成,在导入 该SSL证书后,还需要确认客户端浏览器中是否已存在对应的根证书。

下面以Google Chrome为例说明如何在浏览器中查看并添加认证机构的根证书。

- a. 打开浏览器, 单击 <sup>i</sup> 和"设置"。 弹出设置页面。
- b. 在设置页面,单击"隐私设置和安全性 > 安全"。

跳转到安全页面。

c. 在安全页面,单击"管理证书"。

弹出证书窗口。

- d. 在"受信任的根证书颁发机构"页签中查看办理SSL证书的机构是否在列表 中。
	- 是 => **[5](#page-446-1)**
	- 否 => **[6](#page-446-2)**
- <span id="page-446-1"></span>e. 查看证书是否过期。
	- 是 => **[6](#page-446-2)**
	- 否 => **[7](#page-446-3)**
- <span id="page-446-2"></span>f. 单击"受信任的根证书颁发机构"下方的"导入"。按照提示信息导入或重 新导入根证书。
- <span id="page-446-3"></span>g. 重新打开浏览器,观察地址栏是否已存在 标识。
	- 是 => 操作完成
	- 否 => 请联系技术支持处理

# **7.9 配置 Syslog 日志上报功能**

#### **操作场景**

iBMC WebUI的"维护诊断 > 告警上报"提供Syslog日志上报配置接口, 可以设置 iBMC系统向第三方服务器以syslog报文方式发送日志信息。

#### **必备事项**

#### **前提条件**

已存在可连接到服务器iBMC的syslog服务器。

#### **数据**

进行配置之前,请先规划好配置过程中所需数据:

- syslog属性
	- 用于识别信息来源的主机标识("单板序列号"、"产品资产标签"或"主 机名")。
	- 传输过程使用过的协议类型(包括"TLS"、"TCP"或"UDP")。
	- syslog认证方式(包括"单向认证"和"双向认证")。
	- 传输日志的级别
- syslog服务器和报文格式
	- 上报通道的状态
	- 服务器地址
	- 服务器端口号
	- 上报日志的类型

#### **软件**

已从互联网下载免费的证书生成工具"openssl"。

#### <span id="page-447-0"></span>**操作步骤**

**步骤1** 生成证书

请用户使用证书生成工具手动生成所需证书:

- 单向认证时, 需要的证书包括syslog服务器证书和服务器根证书。
- 双向认证时,需要的证书包括syslog服务器证书和服务器根证书、syslog客户端证 书和客户端根证书。

操作方法可参考从互联网下载"openssl"的说明文档。

**步骤2** 将证书上传到iBMC

请使用文件传输工具(支持SFTP协议,例如WinSCP)将所需证书上传到iBMC文件系 统的指定目录(例如"/tmp")。

● 单向认证时, 需要将服务器证书上传到iBMC。

● 双向认证时,需要将服务器证书和客户端根证书上传到iBMC。

**说明**

请定期更新证书,否则可能存在安全风险。

**步骤3** 登录iBMC WebUI。详细信息请参见本文档"新手入门 > 用户登录"章节。

#### **步骤4** 配置syslog属性

- 1. 在iBMC WebUI,选择"维护诊断 > 告警上报"。
- 2. 在"Syslog报文通知"区域框中,开启syslog报文上报功能。
- 3. 按照界面信息配置"告警级别"、"Syslog消息格式"、"Syslog主机标识"、 "传输协议"、"认证方式"。
	- 详细信息请参考**表[5-27](#page-87-0)**。
- 4. 上传证书。
	- 当"认证方式"为"单向认证"时,将**[步骤](#page-447-0)1**中生成的**服务器根证书**上传到 iBMC。
	- 当"认证方式"为"双向认证"时,将**[步骤](#page-447-0)1**中生成的**服务器根证书**和**客户端 证书**上传到iBMC。

**说明**

```
支持导入服务器根证书文件的格式为".crt"、".cer"和".pem",最大不超过100KB。
支持导入本地证书文件的格式为".pfx"和".p12", 最大不超过1MB。
```
- **步骤5** 配置syslog服务器信息和报文格式
	- 1. 选择syslog报文发送通道。
	- 2. 单击"编辑",显示指定通道的编辑区域框。
	- 3. 单击 ,使能发送通道。
		- 当。 按钮变为 <sup>\_\_\_\_\_</sup> , 表示启用该发送通道。
	- 4. 按照界面信息配置"服务器地址"、"端口"、"日志类型"。
	- 5. 单击"测试"。 显示"操作成功",表示该通道可用。

# **7.10 使用 VNC 登录服务器实时桌面**

#### **操作场景**

iBMC实现的VNC服务配置功能,丰富了KVM操作接口,提供了更灵活的KVM操作方 式。由于VNC协议的开源性,当前有多种第三方VNC工具供您自由选择,可以根据需 要从第三方获取。

VNC服务支持SSL加密和不加密两种传输模式,此处以不加密传输方式为例进行说明。

#### **必备事项**

#### **前提条件**

**<sup>----</sup>结束**

客户端(例如PC)已连接到服务器iBMC管理网口。

**数据**

- iBMC管理网口的地址和端口号(即VNC服务端口号)
- VNC服务密码

#### **软件**

客户端(例如PC)已下载并安装第三方的VNC客户端软件,例如TigerVNC、 RealVNC。

#### **操作步骤**

**步骤1** 使能VNC端口

iBMC支持通过Web、CLI、IPMI、Redfish接口开启VNC服务并设置端口号,下面以在 Web UI中的操作方法为例进行说明。

- 1. 登录iBMC WebUI。详细信息请参见本文档"新手入门 > 用户登录"章节。
- <span id="page-449-1"></span>2. 在iBMC WebUI, 选择"服务管理 > VNC"。
- 3. 开启VNC服务,并设置端口号。VNC服务默认为关闭状态。默认端口号为 "5900"。
- **步骤2** 配置VNC属性
	- 1. 在不采用SSL加密传输时,关闭SSL加密使能,设置VNC密码。 密码复杂度要求:
		- 长度必须为8个字符。
		- 至少包含以下字符中的两种:
			- 小写字母: a~z
			- 大写字母: A~Z
			- 数字: 0~9
		- 至少包含一个以下特殊字符: `~!@#\$%^&\*()- =+\|[{}];:'",<.>/?
- <span id="page-449-2"></span>**步骤3** (可选) Linux客户端使用TigerVNC登录服务器实时桌面
	- 1. 在客户端的TigerVNC安装目录下,打开命令行控制台,并执行**vncviewer ipaddress:port**命令。

其中, *ipaddress*表示服务器iBMC管理网口IPv4或IPv6地址, *port*表示VNC服务端 口号。

<span id="page-449-0"></span>打开TigerVNC的登录窗口,如**图[7-30](#page-449-0)**所示。

#### **图 7-30** TigerVNC 登录窗口

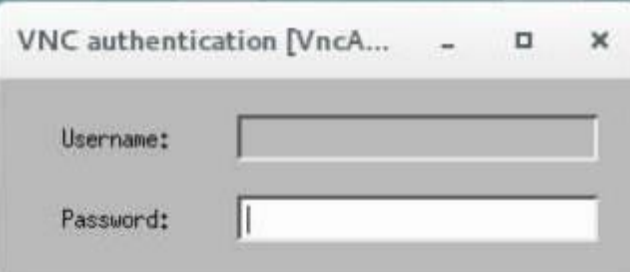

<span id="page-450-0"></span>2. 输入**[步骤](#page-449-1)1.2**中设置的密码,并按"Enter"。 登录服务器实时桌面,如**图[7-31](#page-450-0)**所示。

#### **图 7-31** 服务器实时桌面

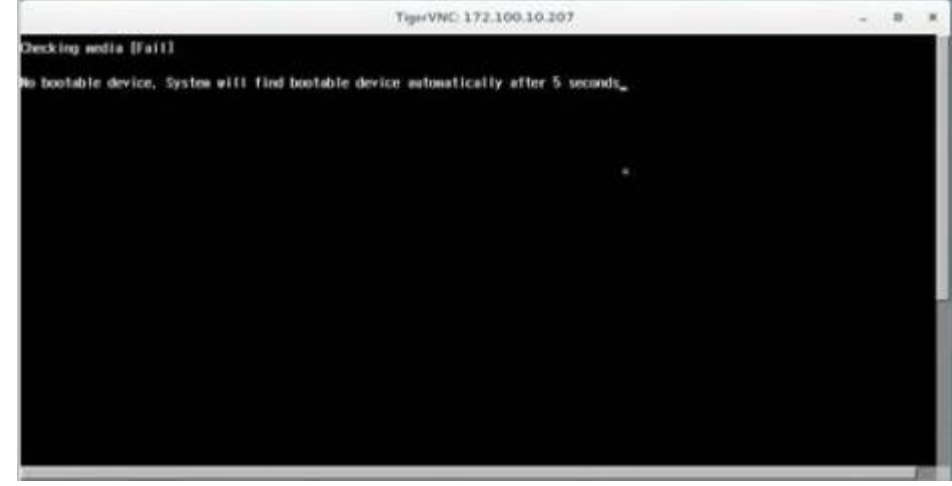

- <span id="page-450-1"></span>**步骤4** (可选) Windows客户端使用RealVNC登录服务器实时桌面
	- 1. 在客户端双击RealVNC客户端软件。 打开RealVNC登录窗口,如**图[7-32](#page-450-1)**。

#### **图 7-32** RealVNC 登录窗口

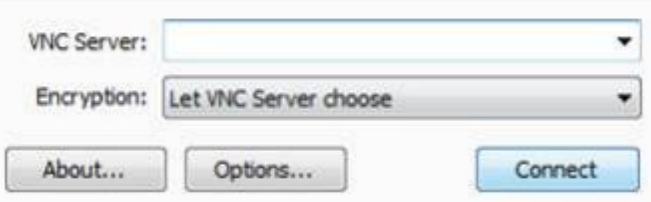

2. 单击"Options",打开参数设置界面,如**图[7-33](#page-451-0)**。

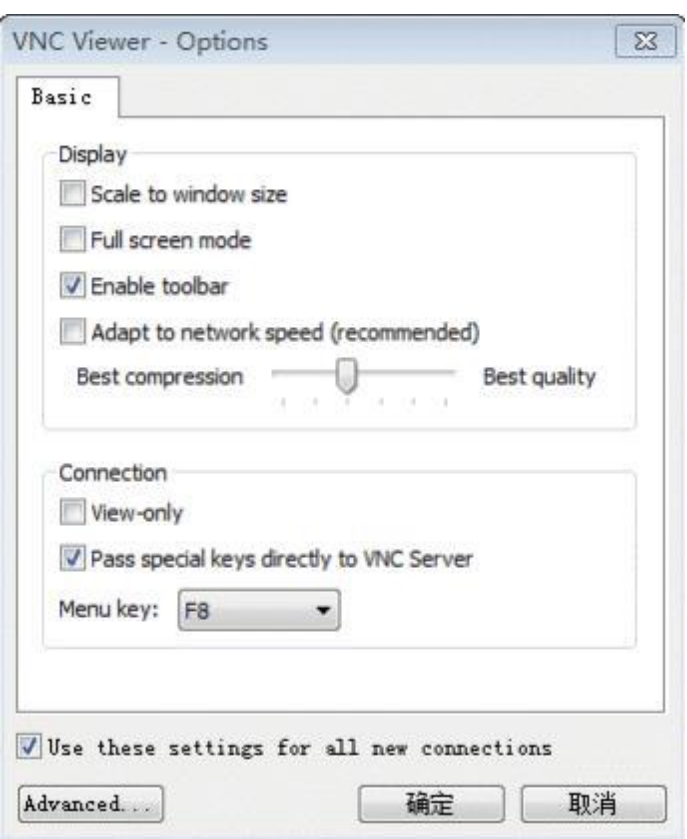

<span id="page-451-0"></span>**图 7-33** RealVNC 客户端参数设置界面

- 3. 按照实际需要设置显示参数,单击"确定"。 返回**图[7-30](#page-449-0)**所示的登录窗口。
- 4. 在 "VNC Server"右侧的文本框中输入要登录的服务器iBMC管理网口IP地址。 地址格式为"管理网口IP地址(IPv4地址或IPv6地址) :端口号", 例如 "<192.168.100.169>:5900"。
- <span id="page-451-1"></span>5. 单击"Connect"。 若弹出数据加密提示窗口,请单击"continue"继续进行操作。 弹出身份认证窗口,如图[7-34](#page-451-1)。

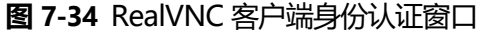

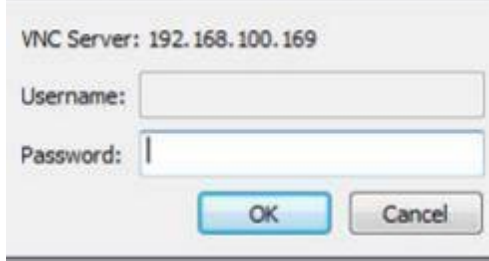

6. 在"Password"右侧的文本框中输入**[步骤](#page-449-2)3.1**中设置的密码,并单击"OK"。 登录服务器实时桌面,如**图[7-35](#page-452-0)**。

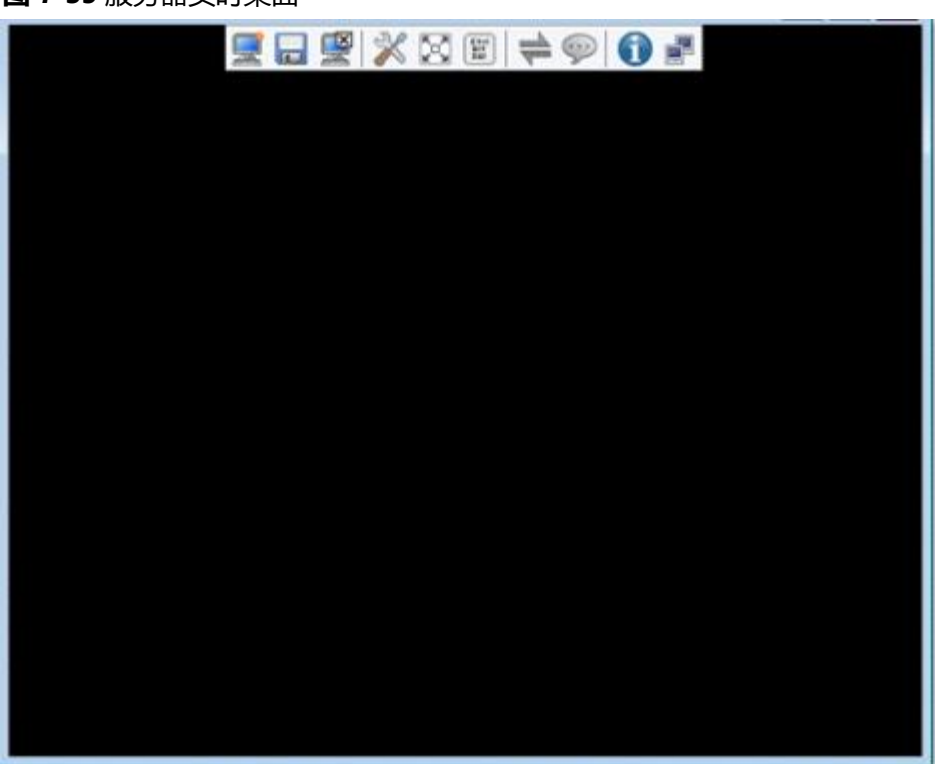

**图 7-35** 服务器实时桌面

**----结束**

# <span id="page-452-0"></span>**7.11 导入信任证书和根证书**

#### **操作场景**

使用浏览器登录iBMC WebUI时,若弹出安全告警提示,可以在浏览器中为iBMC导入 信任证书和根证书来屏蔽此安全告警提示。

本指南以Google Chrome为例介绍为iBMC导入信任证书和根证书的操作步骤。

#### **必备事项**

#### **前提条件**

请用户自行准备好需要导入的信任证书和根证书。

**数据**

无

**软件**

无

## <span id="page-452-1"></span>**操作步骤**

- 导入信任证书
	- a. 打开Google Chrome浏览器,单击<sup>:</sup> 和"设置"。

<span id="page-453-0"></span>弹出设置页面如**图[7-36](#page-453-0)**。

**图 7-36** 设置页面

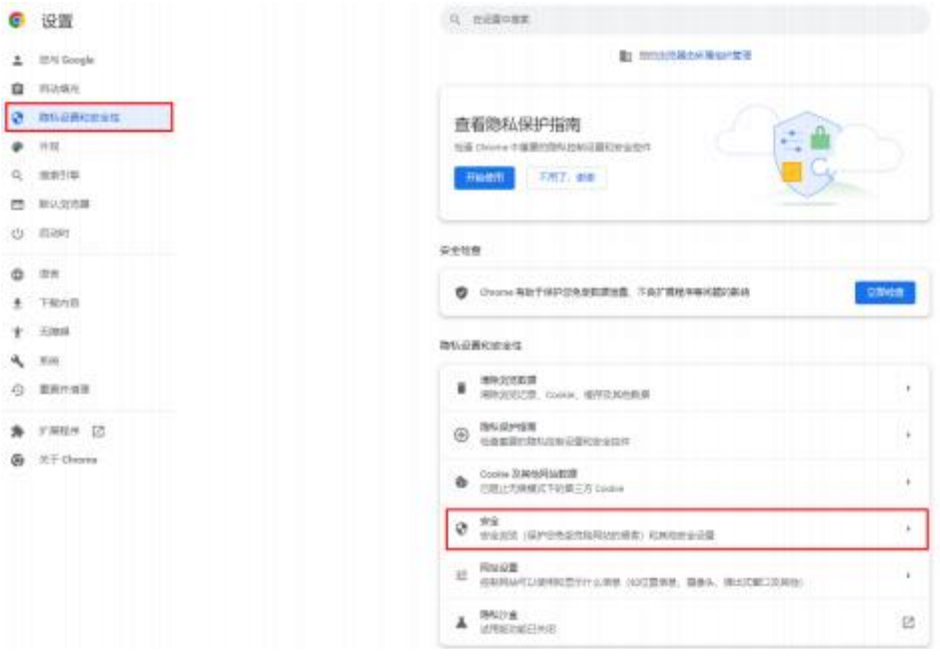

b. 单击"隐私设置和安全性 > 安全"。 跳转到安全页面如**图[7-37](#page-454-0)**。

<span id="page-454-0"></span>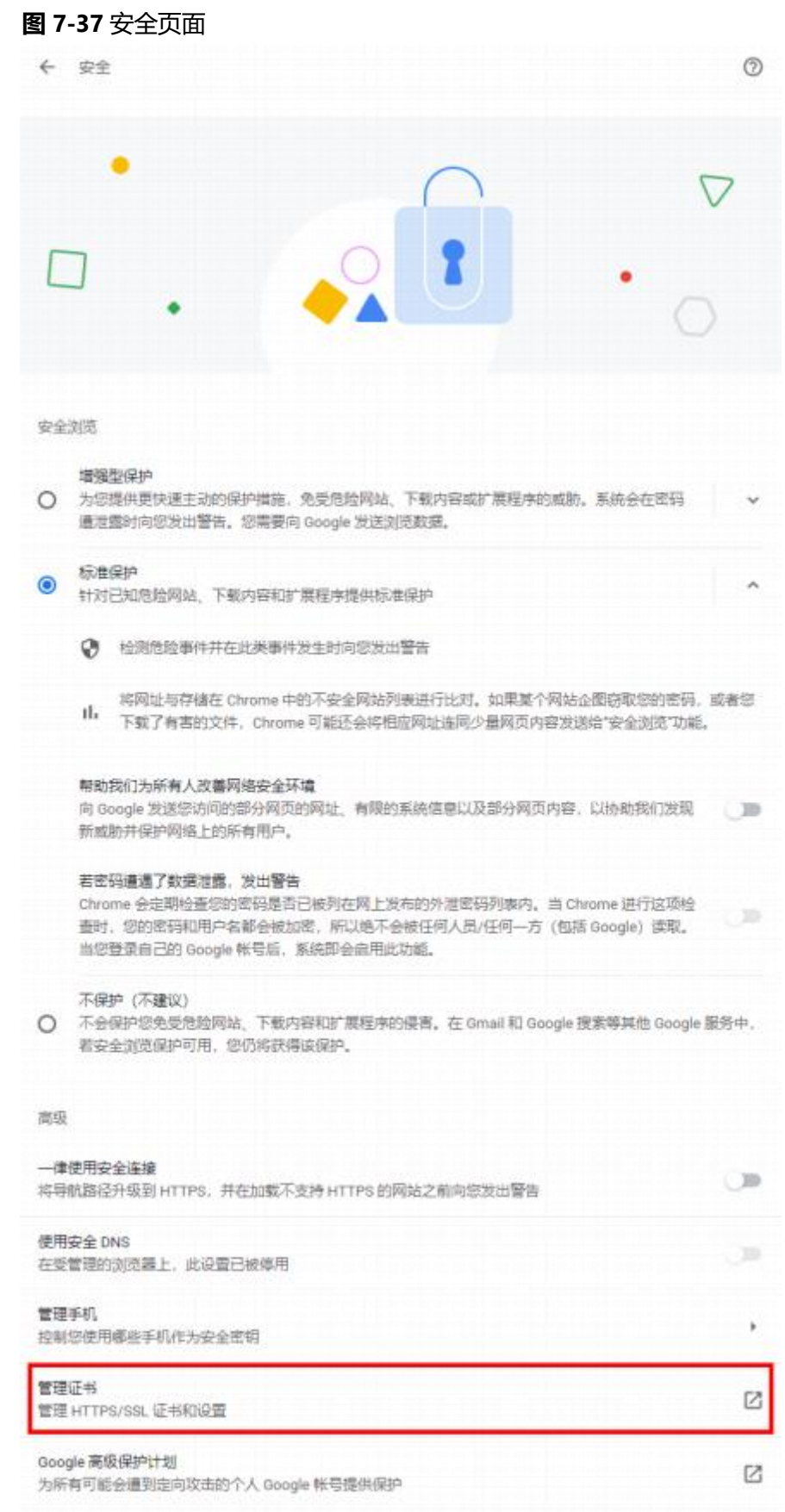

<span id="page-455-1"></span><span id="page-455-0"></span>c. 单击"管理证书"。 弹出证书窗口如**图[7-38](#page-455-0)**。

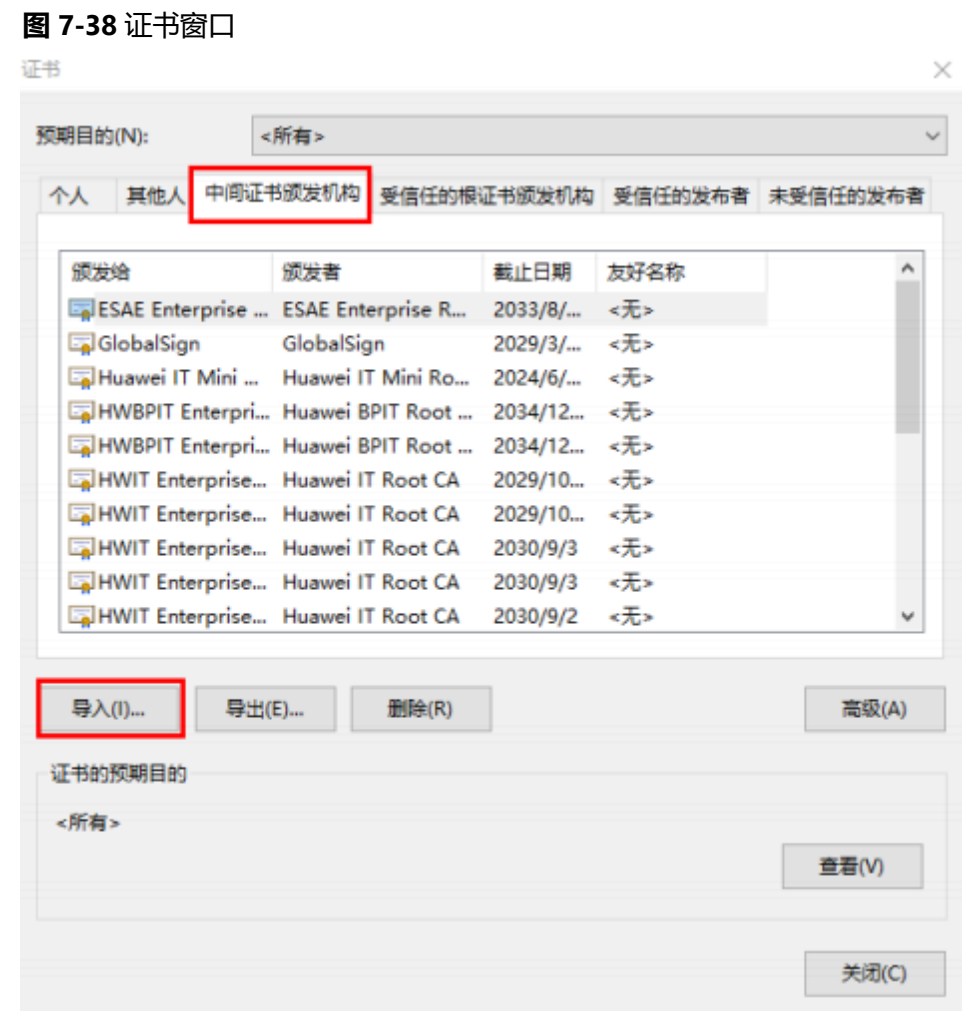

d. 单击"中间证书颁发机构> 导入"。 弹出证书导入向导窗口如**图[7-39](#page-456-0)**。

#### <span id="page-456-0"></span>**图 7-39** 导入证书窗口

← ■ 证书导入向导

#### 欢迎使用证书导入向导

该向导可帮助你将证书、证书信任列表和证书吊销列表从磁盘复制到证书存储。

由证书颁发机构颁发的证书是对你身份的确认,它包含用来保护数据或建立安全网络连接的信 息。证书存储是保存证书的系统区域。

单击"下一步"继续。

下一页(N) 取消

<span id="page-456-1"></span>e. 单击"下一页"继续。 弹出选择证书窗口如**图[7-40](#page-457-0)**。  $\times$ 

<span id="page-457-0"></span>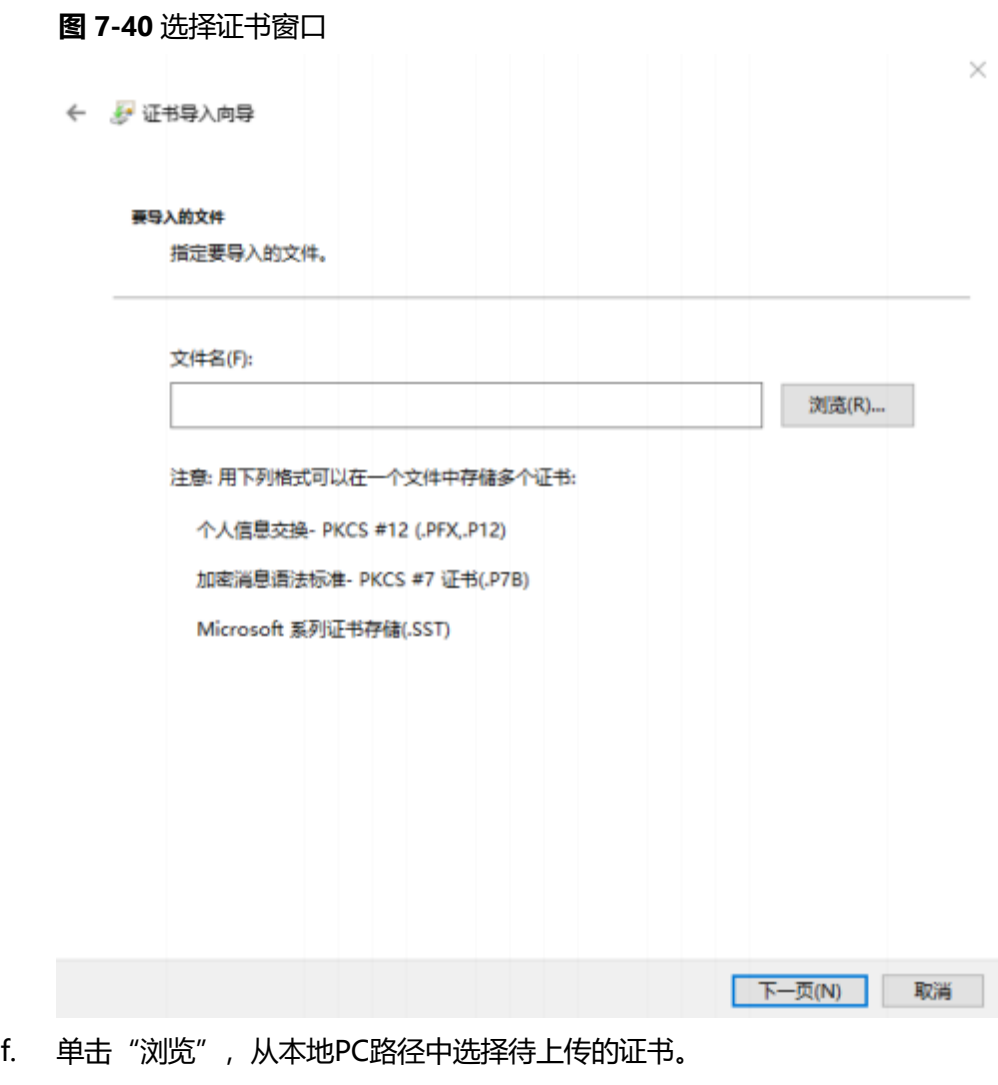

g. 单击"下一步"继续。 在弹出的选择证书存储位置窗口如**图[7-41](#page-458-0)**中选择证书的存放位置

#### **图 7-41** 选择证书存储位置窗口

<span id="page-458-0"></span>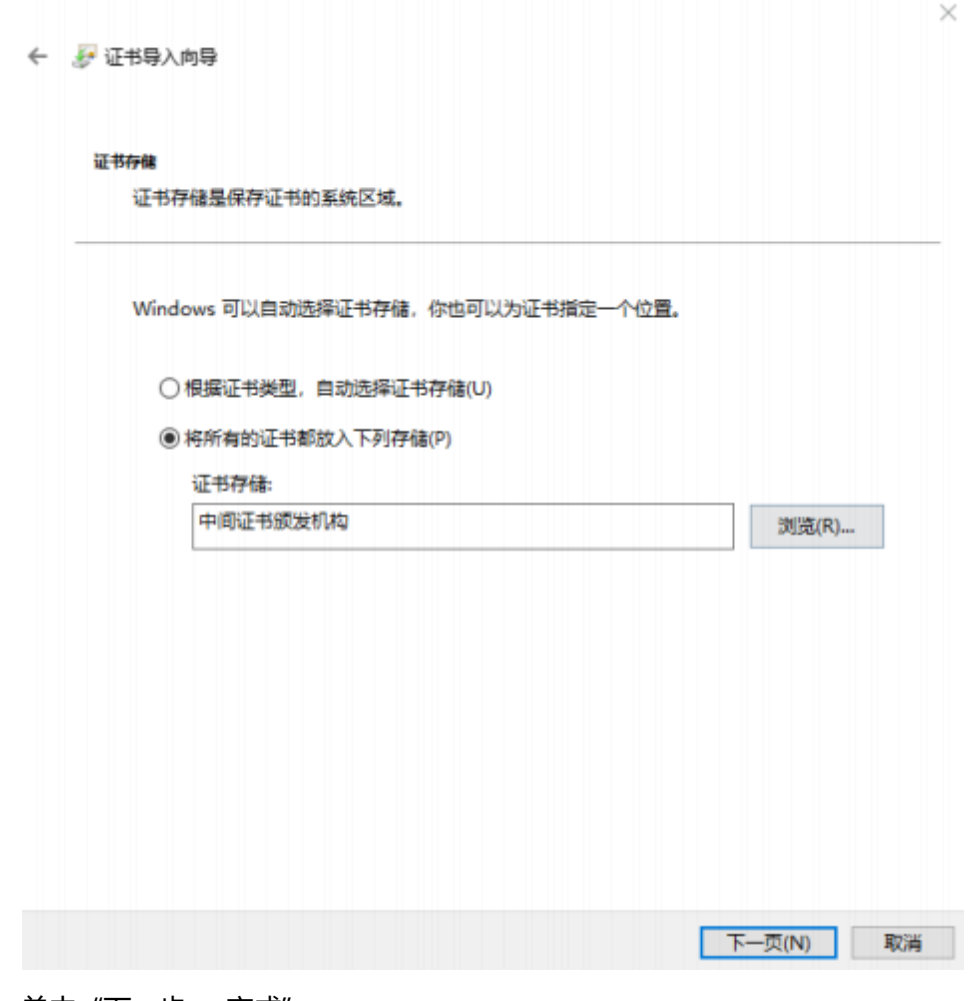

h. 单击"下一步 > 完成"。 弹出"导入成功"提示框。则表示成功导入证书。

- i. 单击"确定"完成证书导入。
- <span id="page-458-1"></span>● 导入根证书
	- a. 重复以上**[a](#page-452-1)**和**[3](#page-455-1)**,打开弹出导入证书窗口,如**图[7-42](#page-459-0)**。

#### **图 7-42** 导入证书窗口

<span id="page-459-0"></span>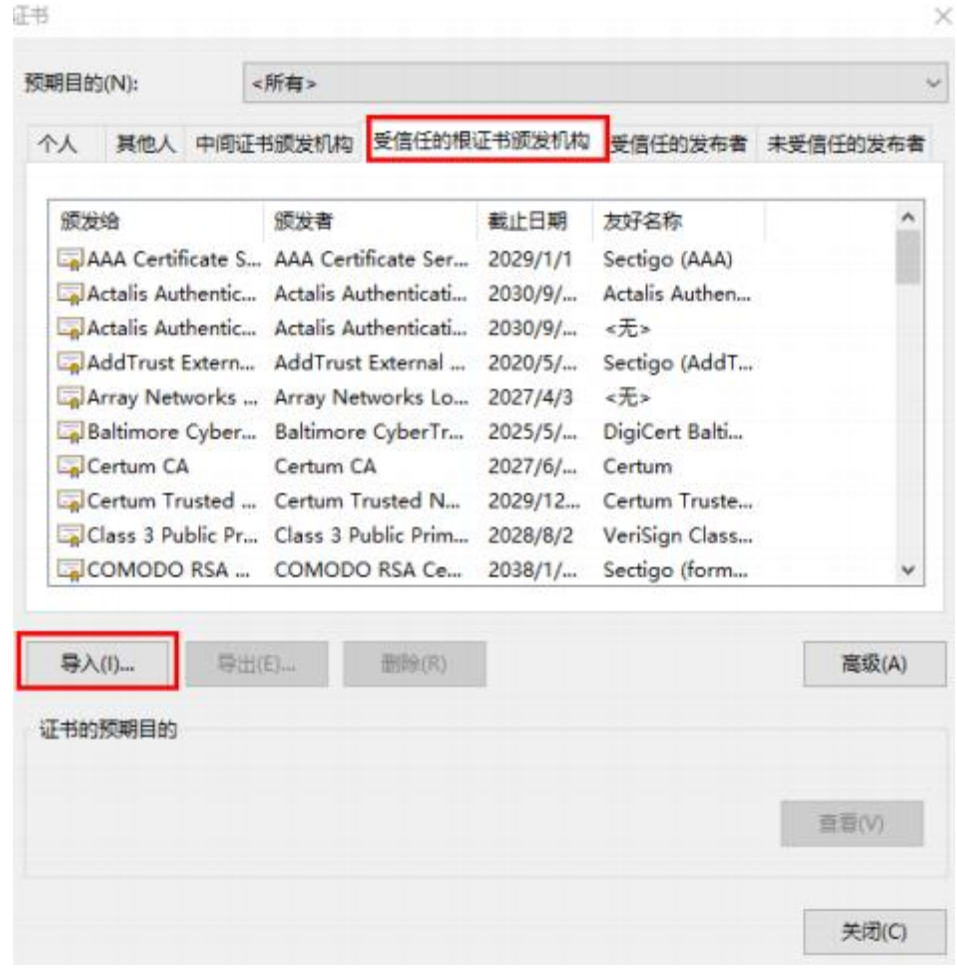

b. 单击"受信任的根证书颁发机构 > 导入"。 弹出证书导入向导窗口如**图[7-43](#page-460-0)**。

# **图 7-43** 导入证书窗口  $\times$ ← ■ 证书导入向导 欢迎使用证书导入向导 该向导可帮助你将证书、证书信任列表和证书吊销列表从磁盘复制到证书存储。 由证书颁发机构颁发的证书是对你身份的确认,它包含用来保护数据或建立安全网络连接的信 息。证书存储是保存证书的系统区域。 单击"下一步"继续。  $\overline{F}$ -页(N) 取消

c. 重复以上**[5](#page-456-1)**~**[9](#page-458-1)**,完成根证书导入。

**说明**

- 如果证书错误提示中显示其它的颁发者,此时导入颁发者对应的信任证书即可屏蔽安全 告警提示。
- 请定期更新证书,否则可能存在安全风险。

# <span id="page-460-0"></span>**7.12 配置 IPMI 通行名单**

# **操作场景**

服务器操作系统内可以通过发送IPMI命令对iBMC进行配置, IPMI规范定义系统内发送 到iBMC的IPMI命令是不需要认证的。为避免由此造成的安全隐患,请务必通过配置 IPMI通行名单的方式来限制可对iBMC下发的IPMI命令,保证iBMC安全性。

只有通行名单中的IPMI命令,方可下发到iBMC。

# **必备事项**

## **前提条件**

已存在可连接到服务器iBMC的客户端。

#### **软件**

已在客户端安装IPMI工具。

#### **操作步骤**

**步骤1** 在客户端通过IPMI工具执行启动防火墙并设置通行名单的操作。

#### 以IPMItool为例,推荐使用1.8.18-6及以上版本,可执行如下命令:

ipmitool.exe -I lanplus -H *ibmcipaddr*-U *username*-P *password*raw 0x30 0x93 0xdb 0x07 0x0 0x4a 0x01 0x01 0x01

#### **说明**

- *ibmcipaddr*:表示iBMC管理网口IP地址。
- *username*:表示登录iBMC所需的管理员用户名。
- *password*:表示登录iBMC所需的管理员密码。

#### **步骤2** 向通行名单中添加命令。

以IPMItool为例,推荐使用1.8.18-6及以上版本,可执行如下命令:

ipmitool.exe -I lanplus -H *ibmcipaddr*-U *username*-P *password*raw 0x30 0x93 0xdb 0x07 0x0 0x3f 0x0 0x0 0x01 *netfncmdchandata*

**说明**

- *ibmcipaddr*:表示iBMC管理网口IP地址。
- *username*:表示登录iBMC所需的管理员用户名。
- *password*:表示登录iBMC所需的管理员密码。
- *netfn*、*cmd*、*han*、*data*:表示标准IPMI命令中包含的字段。

**----结束**

## **补充信息**

可添加到通行名单中的具体命令,请参考:

**IPMI [接口说明](https://support.huawei.com/enterprise/zh/doc/EDOC1100078642?idPath=23710424%7C251364409%7C21782478%7C8060757)**

# **8FAQ**

- <span id="page-462-0"></span>8.1 服务器安装Windows[后出现未知设备](#page-462-0)
- 8.2 [双因素认证失败后无法登录](#page-464-0)WebUI
- 8.3 [环境产生不安全协议告警](#page-465-0)
- 8.4 [环境产生不安全算法告警](#page-467-0)
- 8.5 IPMI RMCP[通信失败](#page-472-0)
- 8.6 使用旧版本Edge[查看联机帮助失败](#page-473-0)

# **8.1 服务器安装 Windows 后出现未知设备**

## **问题现象**

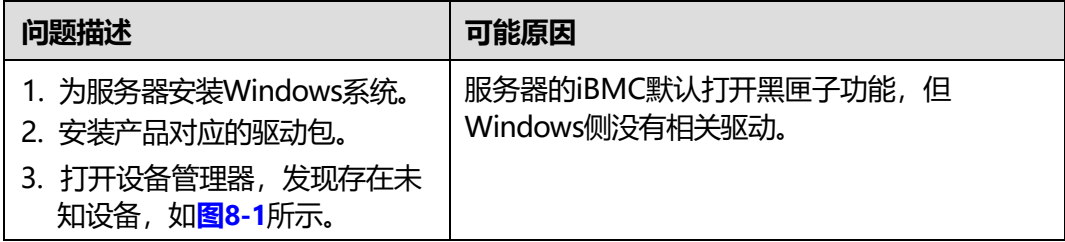

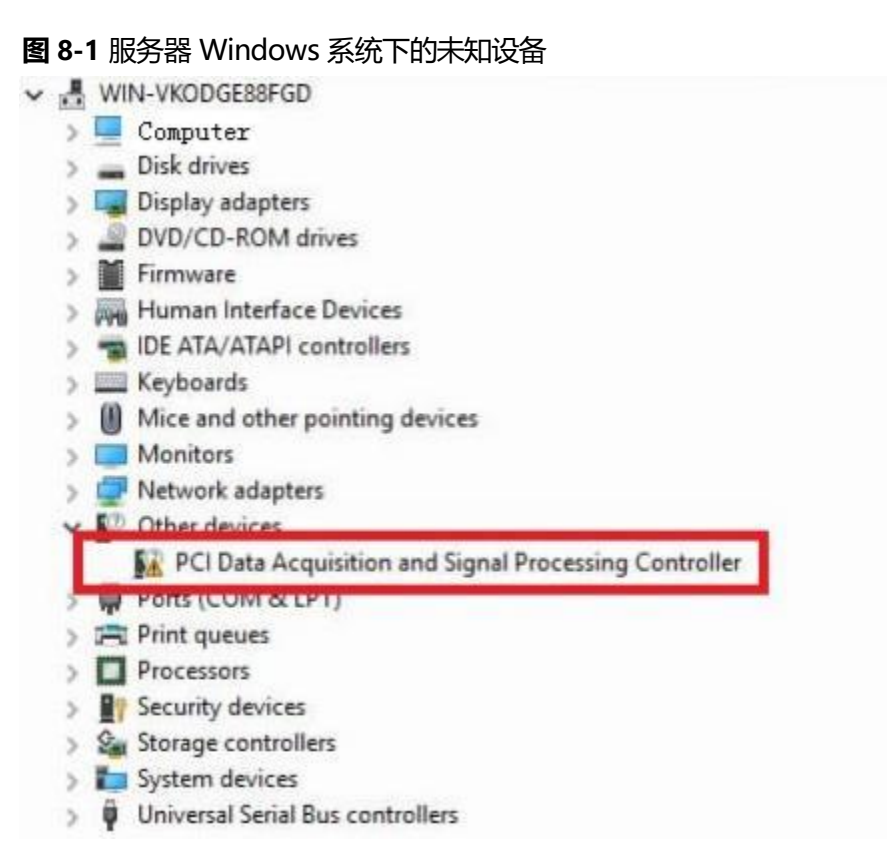

# <span id="page-463-0"></span>**解决方案一**

**步骤1** 请参考iBMA的用户指南在Windows侧正确安装iBMA。

**说明**

黑匣子驱动可随iBMA一起安装生效。

**步骤2** iBMA运行后,若仍存在上述问题,请联系技术支持处理。 **----结束**

## **解决方案二**

- **步骤1** 在iBMC WebUI的"黑匣子"界面中关闭黑匣子功能。
- **步骤2** 若仍存在上述问题,请联系技术支持处理。

**----结束**

# <span id="page-464-0"></span>**8.2 双因素认证失败后无法登录 WebUI**

#### **问题现象**

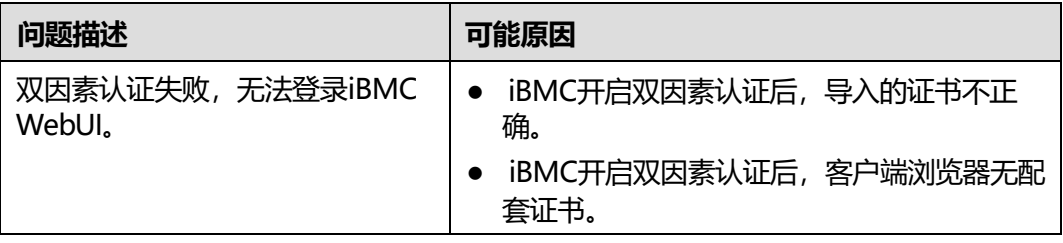

#### **解决方案一**

- **步骤1** 用户自行从因特网获取IPMI工具(例如IPMItool)并安装。
- **步骤2** 配置客户端地址,使之可与iBMC正常通信。
- **步骤3** 在客户端通过IPMI工具执行关闭双因素认证的操作。

以IPMItool为例,可执行如下命令:

ipmitool -I lanplus -H *ibmcipaddr*-U *username*-P *password*raw 0x30 0x93 0xdb 0x07 0x00 0x35 0x53 0x00 0x01 0x00 0x00 0x00 0xff 0xff 0x79 0x01 0x00 0x01 0x00 0x79 0x01 0x00

**说明**

- *ibmcipaddr*:表示iBMC管理网口IP地址。
- *username*:表示登录iBMC所需的管理员用户名。
- *password*:表示登录iBMC所需的管理员密码。
- **步骤4** 重新登录iBMC WebUI。
	- 如果可以正常登录iBMC WebUI, 若您仍然需要使用双因素认证登录, 请参考 **5.5.4 [双因素认证](#page-130-0)**,上传正确的证书到iBMC和客户端浏览器后,重新验证。
	- 如果仍然不能登录iBMC WebUI, 请联系技术支持处理。
	- **----结束**

#### **解决方案二**

- **步骤1** 用户自行从因特网获取MIB工具(例如MIB Browser)并安装。
- **步骤2** 配置客户端地址,使之可与iBMC正常通信。
- **步骤3** 使用MIB工具连接到iBMC。
- **步骤4** 将 "twoFactorAuthenticationEnable" (OID为1.3.6.1.4.1.2011.2.235.1.1.41.1) 节点 设置为"disable(1)"。
- **步骤5** 重新登录iBMC WebUI。
	- 如果可以正常登录iBMC WebUI, 若您仍然需要使用双因素认证登录, 请参考 **5.5.4 [双因素认证](#page-130-0)**,上传正确的证书到iBMC和客户端浏览器后,重新验证。

● 如果仍然不能登录iBMC WebUI,请联系技术支持处理。

**----结束**

# <span id="page-465-0"></span>**8.3 环境产生不安全协议告警**

# **8.3.1 问题现象**

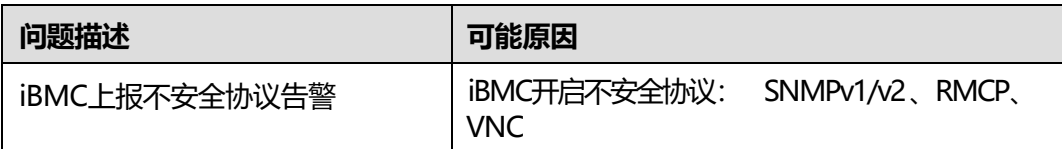

# **8.3.2 解决方案**

#### **<8.3.2.1> 针对 SNMP 和 VNC 不安全协议**

- **步骤1** 登录WebUI。详细信息请参见本文档"新手入门 > 用户登录"章节。
- **步骤2** 在导航栏中选择"服务管理 > SNMP"或"服务管理 > VNC"。
- **步骤3** 勾选对应的安全协议,单击"保存"。如下图所示。

**说明**

勾选不安全协议时会有风险提示。

#### **图 8-2** 勾选 SNMP 安全协议

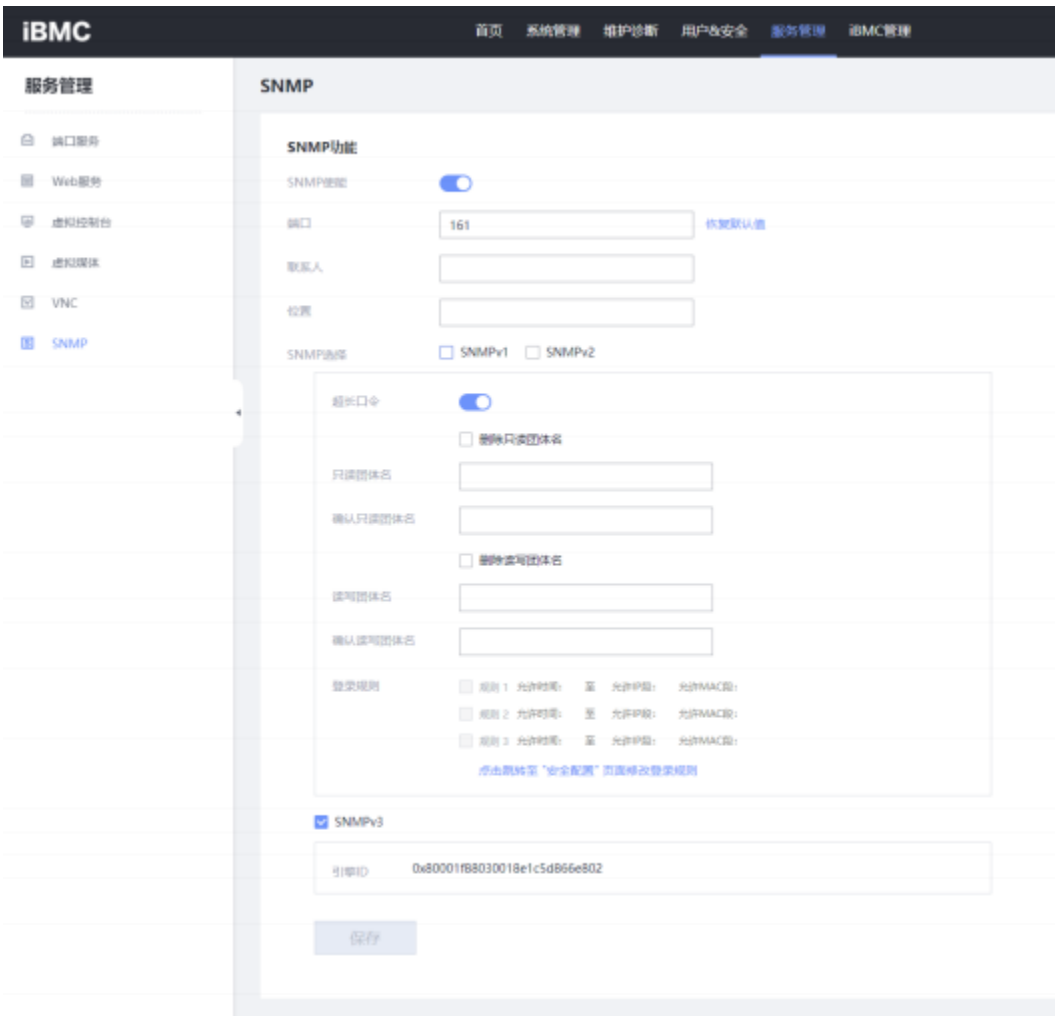

#### **图 8-3** 勾选 VNC 安全协议

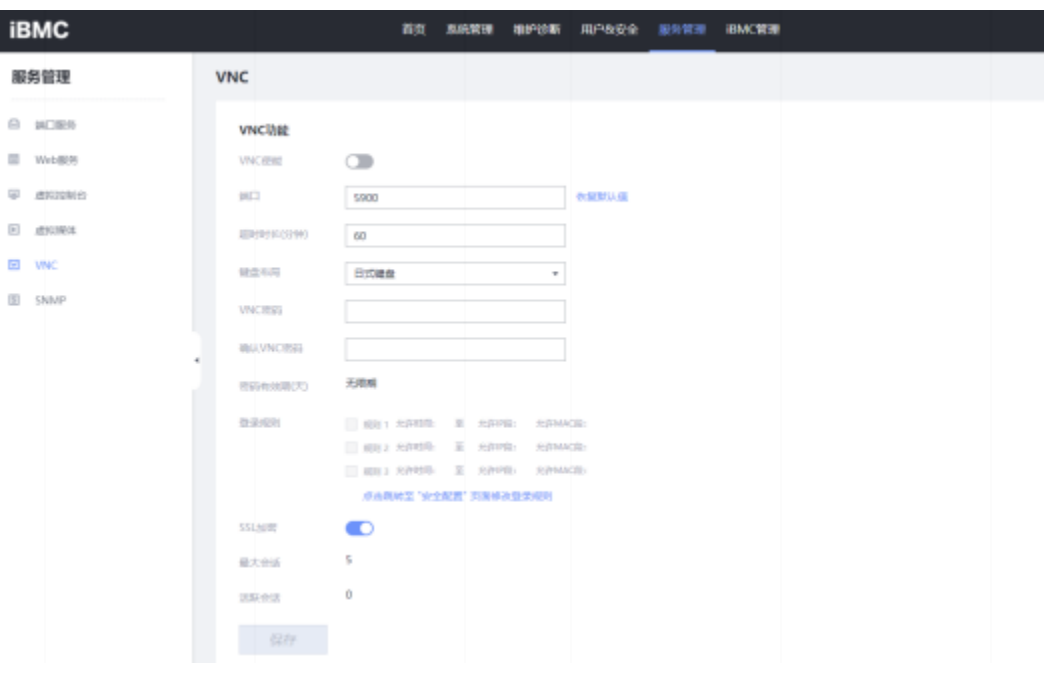

#### **----结束**

# **<8.3.2.2> 针对 RMCP 不安全协议**

- **步骤1** 登录CLI。详细信息请参见本文档"CLI介绍 > 登录CLI"章节。
- **步骤2** 执行ipmcset –t service –d state –v rmcp disabled命令。 iBMC:/->ipmcset -t service -d state -v rmcp disabled Set rmcp service state(disabled) successfully.

**----结束**

# <span id="page-467-0"></span>**8.4 环境产生不安全算法告警**

# **8.4.1 问题现象**

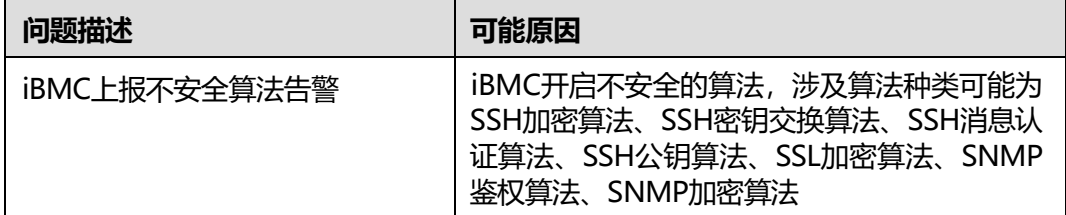

# **8.4.2 解决方案**
# **<8.4.2.1> 针对 SSH 类算法、SSL 类算法**

# **步骤1** 登录Redfish接口。

URL: "https://device\_ip/redfish/v1/Managers/manager\_id/SecurityService".

# **图 8-4** 登录 Redfish 接口

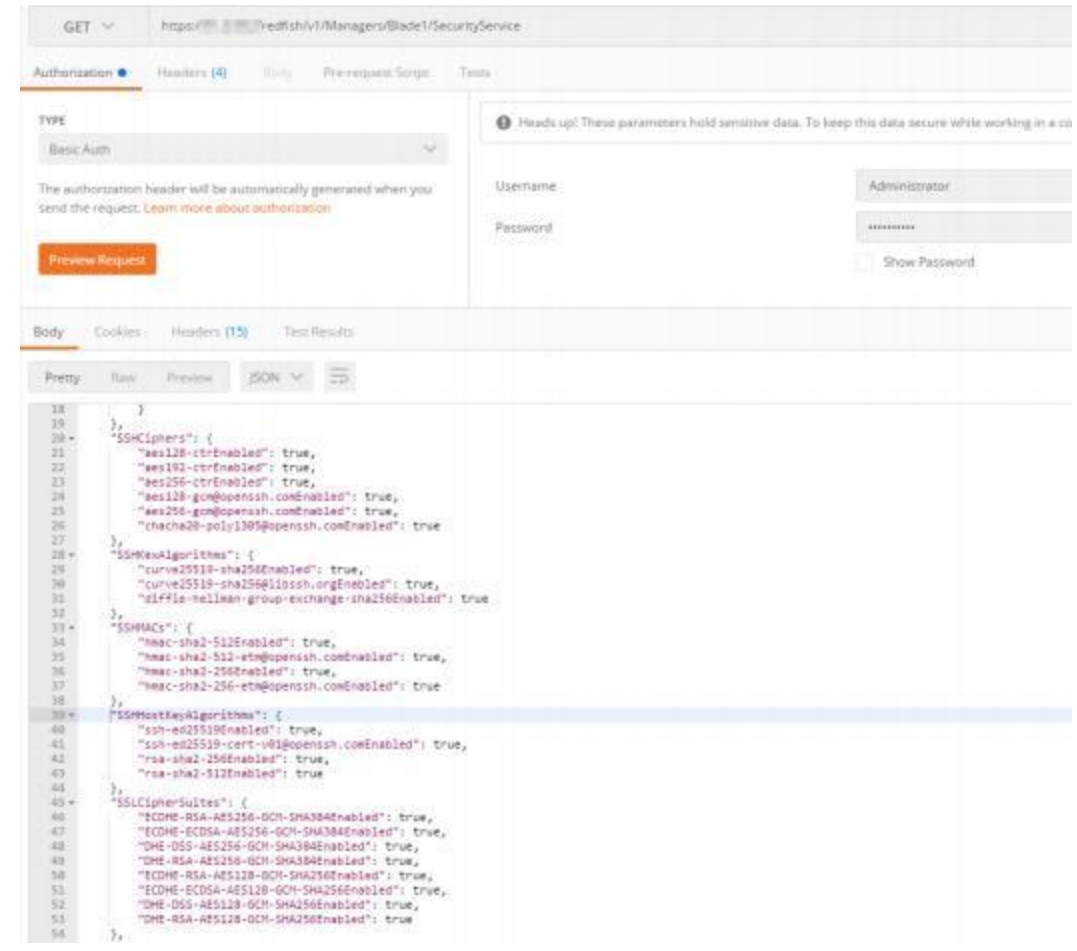

**步骤2** 在PATCH操作类型下,关闭不安全算法。

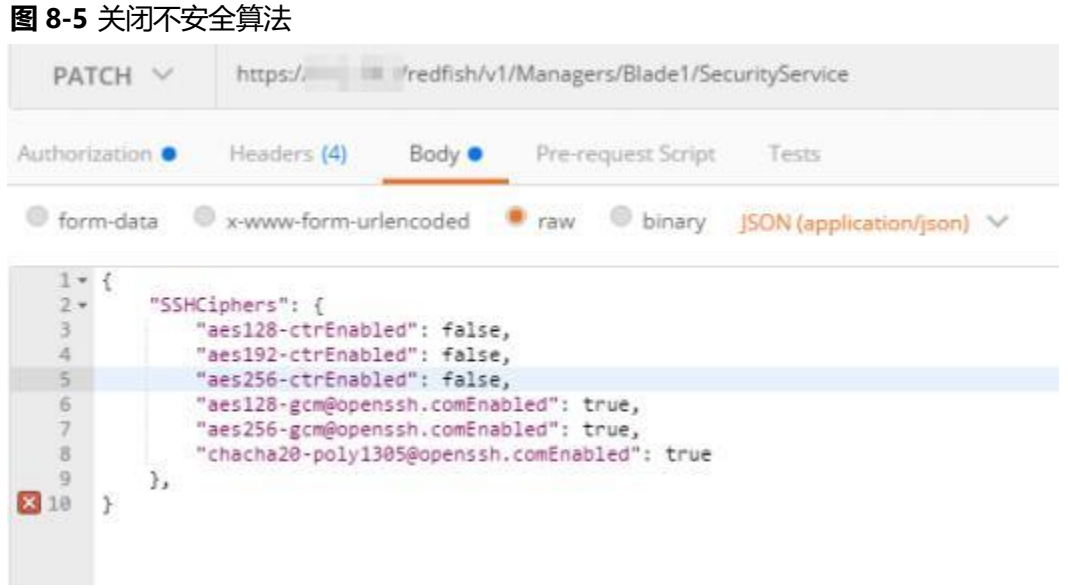

**----结束**

# **<8.4.2.2> 针对 SNMP 类算法**

# **8.4.2.2.1 通过 Web 接口修改算法**

**步骤1** 登录WebUI。详细信息请参见本文档"新手入门 > 用户登录"章节。

- **步骤2** 在在导航栏中选择"用户安全 > 本地用户"。
- **步骤3** 单击"编辑",弹出编辑用户界面,如下图所示。

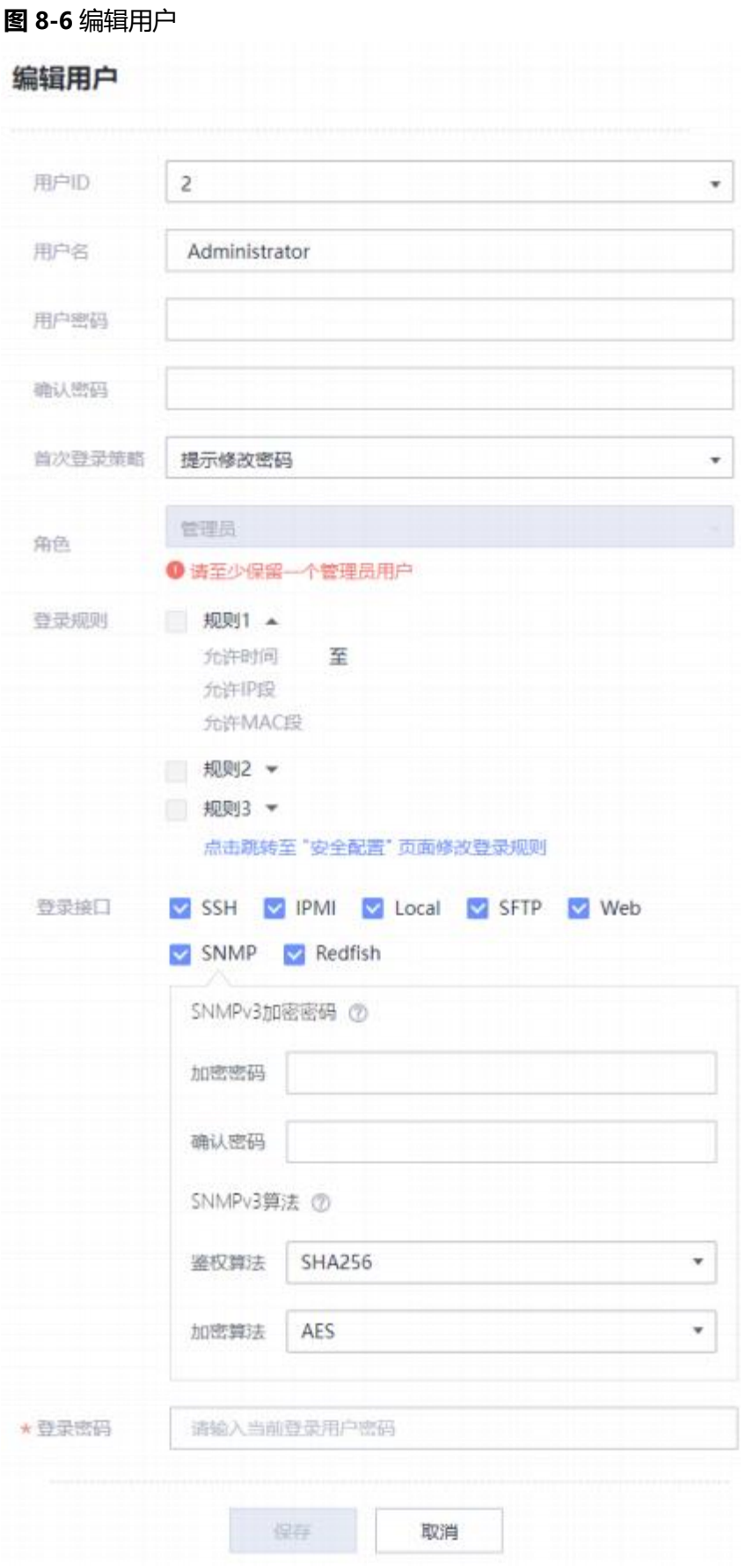

**步骤4** 勾选安全的SNMP算法(勾选不安全算法时会有风险提示)。

**----结束**

#### **8.4.2.2.2 通过 Redfish 接口修改算法**

**步骤1** 登录Redfish接口。

URL: "https://device\_ip/redfish/v1/AccountService/Accounts/account\_id"。

#### **图 8-7** 登录 Redfish 接口

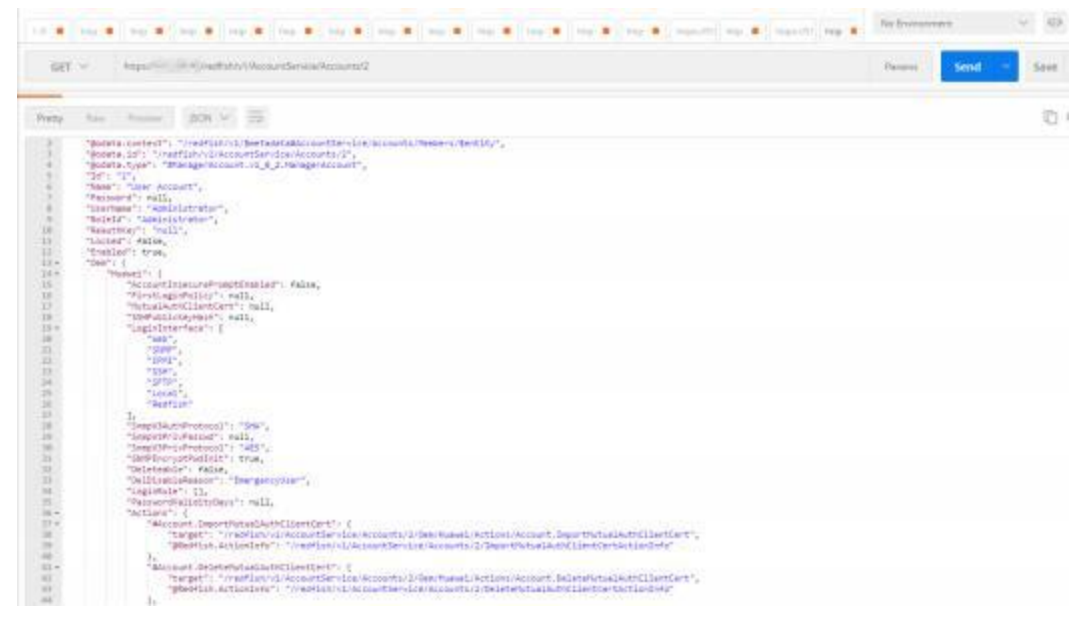

#### **步骤2** 在**PATCH**操作类型下,关闭不安全算法。

**图 8-8** 关闭不安全算法

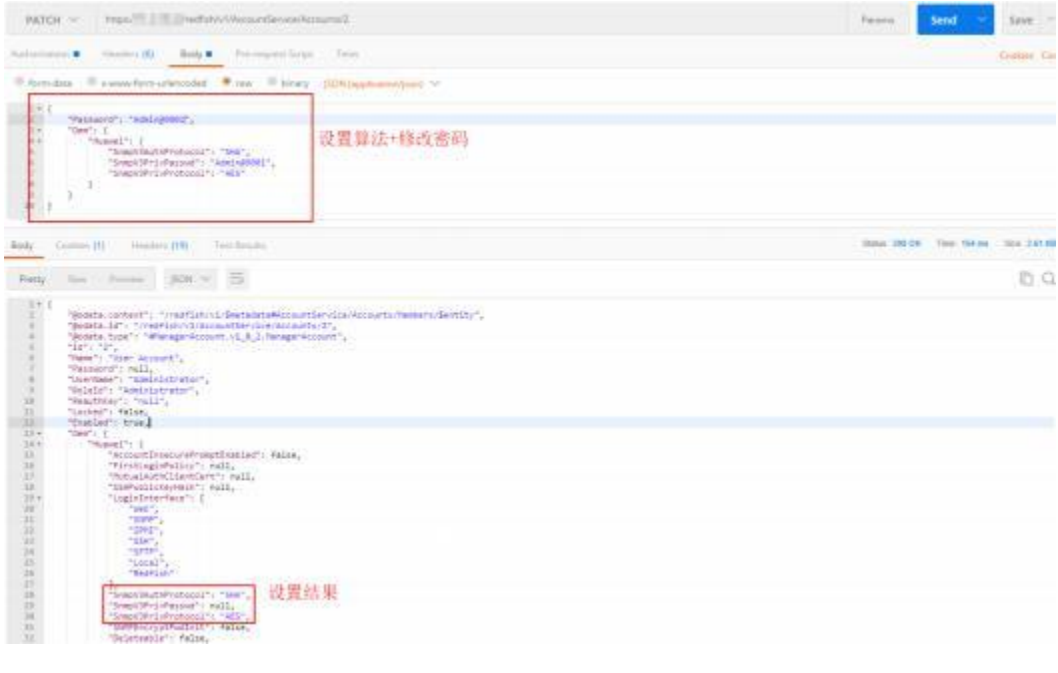

# **8.5 IPMI RMCP 通信失败**

## **问题现象**

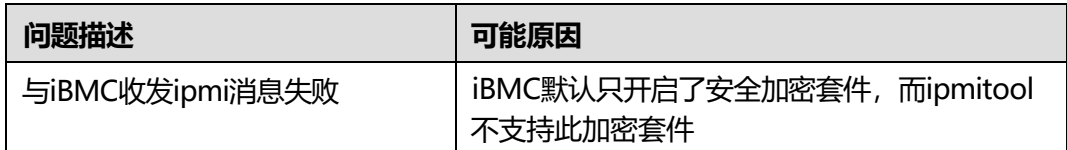

# **解决方案**

- **步骤1** 将ipmitool升级到1.8.18-6及以上版本,并且在调用ipmitool命令时,追加参数"-C 17 ",再与iBMC的IPMI接口通信。
- **步骤2** 如果ipmitool无法升级到1.8.18-6及以上版本,或者虽然版本达到要求,但不希望追加 参数,则可以登录Redfish接口。
	- URL: "https://device ip/redfish/v1/Managers/manager id/SecurityService".
- **步骤3** 在**PATCH**操作类型下,启用iBMC的RMCP不安全加密套件。

#### **说明**

启用iBMC的RMCP不安全加密套件存在一定的安全风险,请谨慎启用。

#### **图 8-9** 启用 iBMC 的 RMCP 不安全加密套件

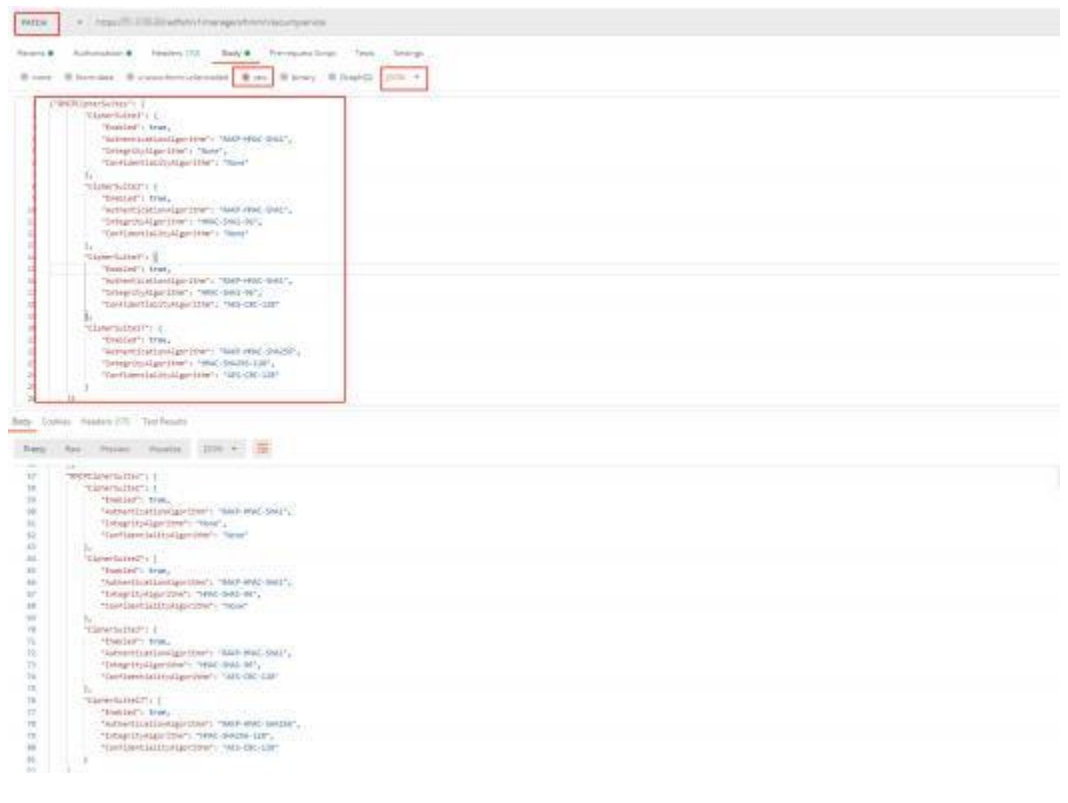

# **8.6 使用旧版本 Edge 查看联机帮助失败**

## **问题现象**

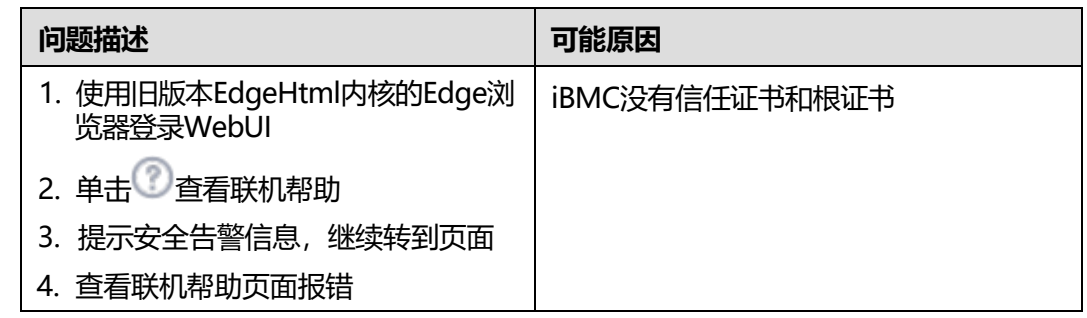

# **解决方案一**

如果您有可信任的证书和根证书,可以为iBMC**[导入信任证书和根证书](#page-452-0)**。

# **解决方案二**

**步骤1** 单击"详细信息 > 继续转到网页"。

**图 8-10** 安全告警

此站点不安全

这可能意味着, 有人正在尝试欺骗你或窃取你发送 到服务器的任何信息。你应该立即关闭此站点。

日 转到起始页

详细信息

你的电脑不信任此网站的安全证书。 该网站的安全证书中的主机名与你正在尝试访问的 网站不同。

错误代码: DLG\_FLAGS\_INVALID\_CA DLG\_FLAGS\_SEC\_CERT\_CN\_INVALID

继续转到网页 (不推荐)

**步骤2** 刷新页面,联机帮助页面恢复正常。

# **9 附录**

- <span id="page-475-0"></span>9.1 [确认管理网口](#page-475-0)IP地址
- 9.2 通过BIOS修改iBMC[默认用户密码](#page-476-0)
- 9.3 Smart [Provisioning](#page-477-0)
- 9.4 [独立远程控制台](#page-477-1)
- 9.5 [配置文件说明](#page-488-0)
- 9.6 iBMC[系统默认用户](#page-511-0)

# **9.1 确认管理网口 IP 地址**

iBMC管理网口的IP地址确认方法有以下几种:

- 通过服务器BIOS查询和设置管理网口IP。
- 通过串口登录管理软件命令行查询和设置管理网口IP。

# **通过 BIOS 查询和设置**

服务器支持通过BIOS查询和设置iBMC的IP地址,具体请参见相应的BIOS 参数参考。

# **通过串口查询和设置**

# **须知**

通过串口登录iBMC CLI,必须保证系统串口已经切换为iBMC串口。可以通过SSH登录 命令行,执行**[查询和设置串口方向\(](#page-265-0)serialdir)**切换串口。

- **步骤1** 连接串口线。
- **步骤2** 通过超级终端登录串口命令行,需要设置的参数有:
	- 波特率: 115200
	- 数据位: 8
- 奇偶校验:无
- 停止位: 1
- 数据流控制:无

参数设置如**图[9-1](#page-476-0)**所示。

**图 9-1** 超级终端属性设置

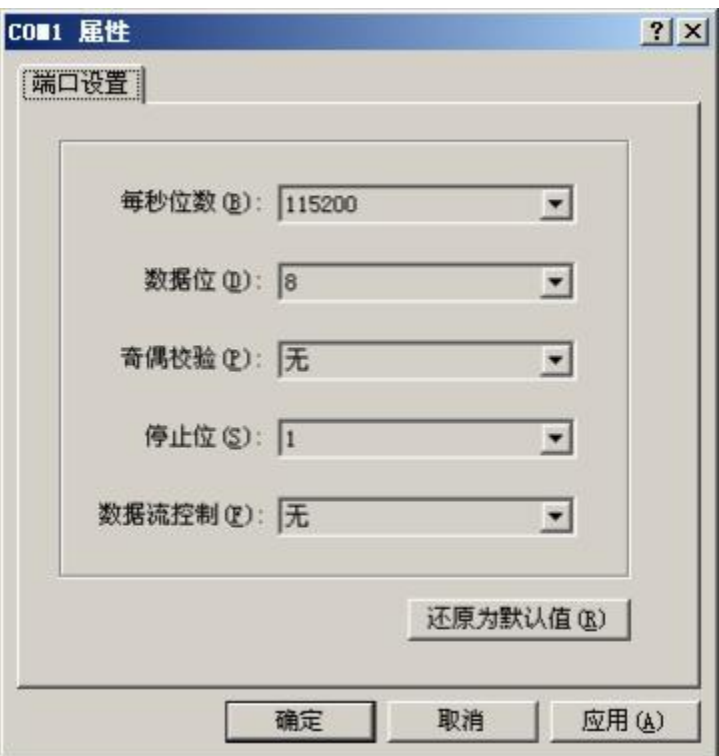

- **步骤3** 单击"应用"。
- **步骤4** 连接成功后输入用户名和密码。

**说明**

iBMC默认用户名和密码请参见**《**百信恒山**服务器 [帐户清单》](https://support.huawei.com/enterprise/zh/doc/EDOC1100233920?idPath=23710424%7C251364417%7C9856629%7C250500129)** 。

**步骤5** 执行**ipmcget -dipinfo**命令可获取管理网口IP地址信息。

**----结束**

# <span id="page-476-0"></span>**9.2 通过 BIOS 修改 iBMC 默认用户密码**

#### **须知**

- 通过BIOS系统设置的iBMC默认用户密码最大长度为16个字符。
- 如果iBMC Web中"用户&安全 > 安全配置"页面的"业务侧用户管理使能"设置 为关闭, BIOS的"Server Mgmt"页面中的"BMC User Name"显示为NA, 此时 不能通过BIOS修改iBMC的默认用户密码。

服务器支持通过BIOS修改iBMC的默认用户密码,具体请参见相应的BIOS 参数参考。

# <span id="page-477-0"></span>**9.3 Smart Provisioning**

仅iBMC V264及以上版本和BIOS 0.37及以上版本支持Smart Provisioning。

Smart Provisioning提供GUI和Redfish两种接口,分别对应单机操作和批量操作的应用 场景。

关于Smart Provisioning模块的详细操作方法,可查看相应接口文档:

- GUI接口: **Smart [Provisioning](https://support.huawei.com/enterprise/zh/management-software/smart-provisioning-pid-23143793?category=operation-maintenance) 用户指南**
- Redfish接口: **iBMC Redfish [接口说明](https://support.huawei.com/enterprise/zh/doc/EDOC1000126991)**

# <span id="page-477-1"></span>**9.4 独立远程控制台**

# **9.4.1 简介**

独立远程控制台是基于服务器管理软件iBMC的远程控制工具,其实现的功能与iBMC WebUI的"远程控制"界面相同。用户可以使用此工具直接登录服务器实时桌面,而 不需要考虑客户端浏览器与JRE的兼容性问题,方便您实时操作服务器。

# **基本原理**

独立远程控制台的基本原理如下图所示。

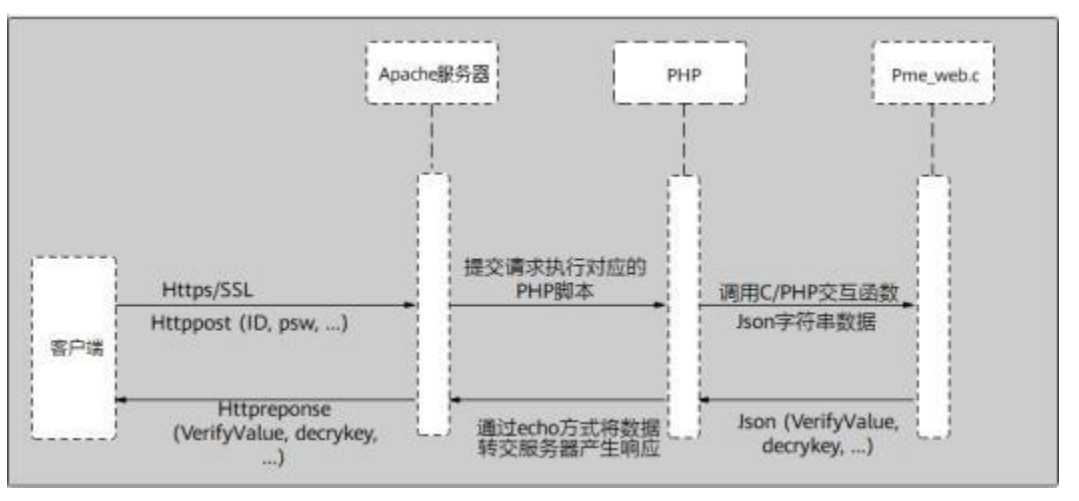

#### **图 9-2** 基本原理

# **兼容性**

独立远程控制台可在如下表所示环境中运行。

#### **表 9-1** 环境要求

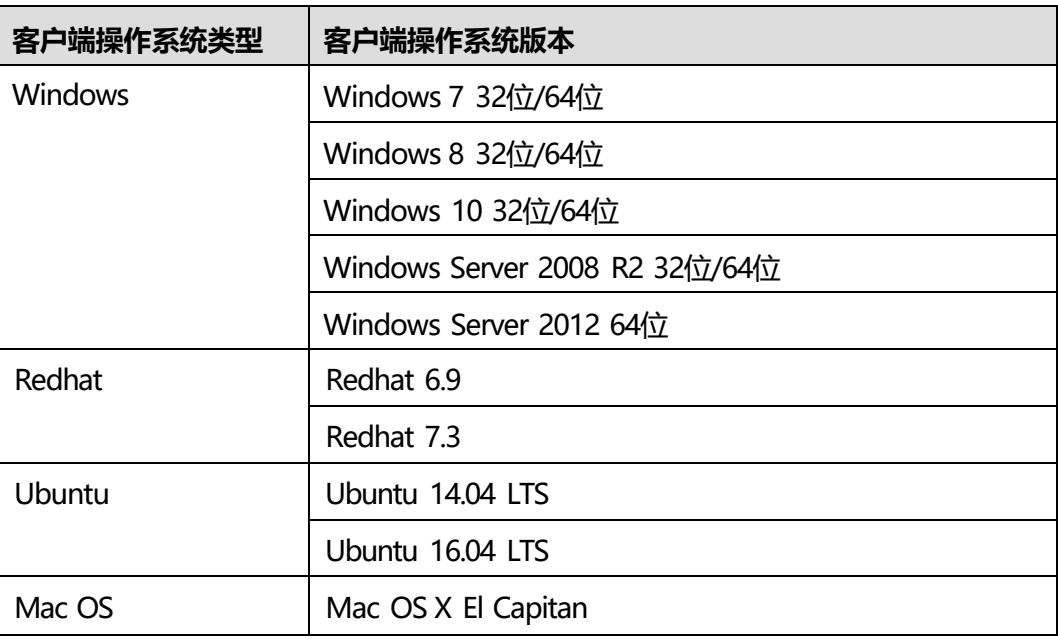

# **下载地址**

您可以单击**SmartKit [Computing](https://support.huawei.com/enterprise/zh/management-software/smartkit-computing-pid-253985677/software/258963241?idAbsPath=fixnode01%7C23710424%7C251364417%7C251364851%7C253985677) 23.0.RC1**来下载所需软件。

# **9.4.2 (Windows)使用独立远程控制台登录服务器实时桌面**

### **操作场景**

当用户需要使用iBMC登录服务器实时桌面时,在客户端操作系统版本与iBMC版本均符 合独立远程控制台运行要求的情况下,相较iBMC WebUI的"远程控制"界面,独立远 程控制台可以提供更方便的操作。

下面介绍Windows系统下如何使用独立远程控制台登录服务器实时桌面。

# **必备事项**

#### **前提条件**

客户端(例如PC)已连接到服务器iBMC管理网口。

### **数据**

- iBMC管理网口的地址和端口号
- 登录iBMC所需的用户名和密码

#### **软件**

独立远程控制台软件包已下载到客户端(例如PC)并解压。

## <span id="page-479-0"></span>**操作步骤**

**步骤1** 配置客户端(例如PC)IP地址,使其与iBMC管理网口网络互通。

**步骤2** 双击"KVM.exe"打开独立远程控制台,如**图[9-3](#page-479-0)**所示。

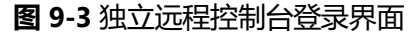

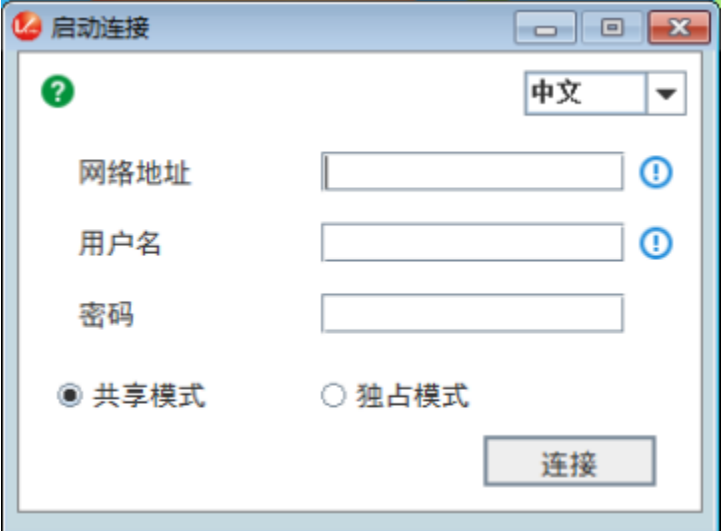

**步骤3** 按提示信息输入网络地址、用户名和密码。

网络地址有两种格式:

- iBMC管理网口IP地址 (IPv4地址或IPv6地址) : 端口号
- iBMC域名地址:端口号

**说明**

- 支持本地用户及LDAP域用户登录。
- 端口号优先对应HTTPS服务端口号,其次对应RMCP+服务端口号。
- 输入IPv6地址时,必须使用[ ]将其括起来,而IPv4地址无此限制。例如: "[fc00::64]:444"、"<192.168.100.1>:444"。
- 当端口号为默认值时, "网络地址"中可不加端口号。

**步骤4** 选择登录模式,并单击"连接"。

- 共享模式:可以让2个用户连接到服务器,并同时对服务器进行操作。本用户可以 看到对方用户的操作,对方用户也能看到本用户的操作。
- 独占模式: 只能有1个用户连接到服务器进行操作。

弹出如**图[9-4](#page-480-0)**所示的安全风险提示对话框。

#### <span id="page-480-0"></span>**图 9-4** 安全风险提示

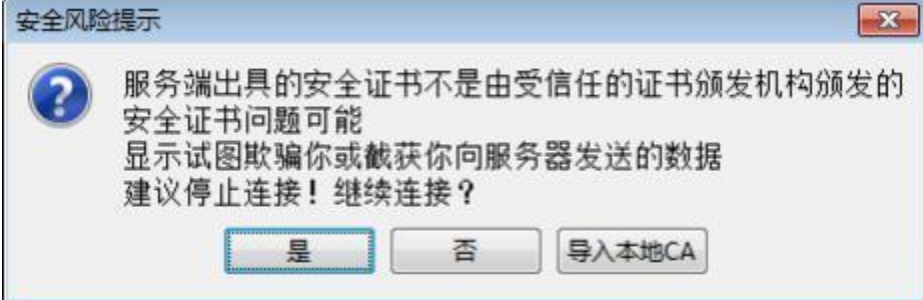

**步骤5** 按照实际需要单击确认按钮。

- 单击"是": 直接打开独立远程控制台, 忽略证书认证错误。
- 单击"否":回退到登录界面。
- 单击"导入本地CA": 弹出文件选择窗口, 您可以导入预先准备好的自定义CA, 之后将不会再弹出该安全风险提示对话框。

**说明**

- CA证书文件格式为"\*.cer"、"\*.crt"或"\*.pem",最大不超过1MB。
- 请定期更新证书,否则可能存在安全风险。

<span id="page-480-1"></span>打开服务器实时桌面,如**图[9-5](#page-480-1)**所示。

#### **图 9-5** 服务器实时桌面

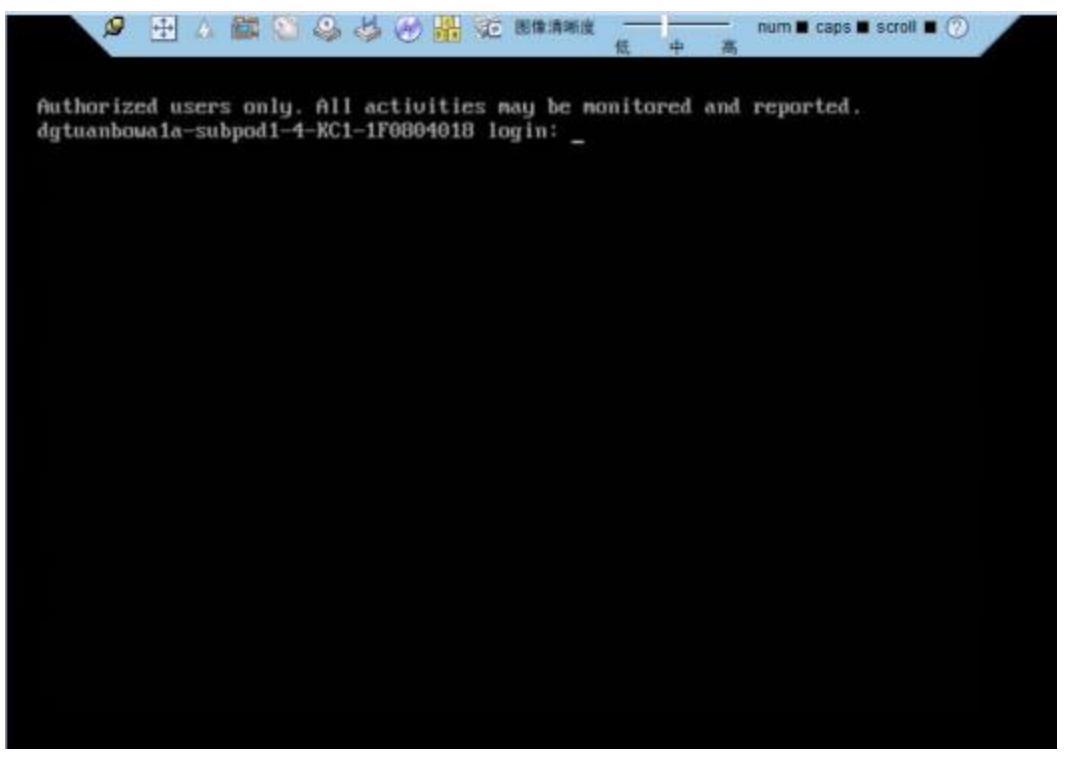

## **操作场景**

当用户需要使用iBMC登录服务器实时桌面时,在客户端操作系统版本与iBMC版本均符 合独立远程控制台运行要求的情况下, 相较iBMC WebUI的"远程控制"界面, 独立远 程控制台可以提供更方便的操作。

下面介绍Ubuntu系统下如何使用独立远程控制台登录服务器实时桌面。

## **必备事项**

#### **前提条件**

- 客户端(例如PC)已连接到服务器iBMC管理网口。
- 系统已安装ipmitool工具, 且ipmitool工具版本高于1.8.14。

#### **数据**

- iBMC管理网口的地址和端口号
- 登录iBMC所需的用户名和密码

#### **软件**

独立远程控制台软件包已下载到客户端(例如PC)并解压。

#### **操作步骤**

- **步骤1** 配置客户端(例如PC)IP地址,使其与iBMC管理网口网络互通。
- **步骤2** 打开控制台,并将独立远程控制台所在文件夹设置为工作路径。
- **步骤3** 执行**chmod +x KVM.sh**设置独立远程控制台的权限。
- <span id="page-481-0"></span>**步骤4** 执行**./KVM.sh**,打开独立远程控制台,如**图[9-6](#page-481-0)**所示。

**图 9-6** 独立远程控制台登录界面

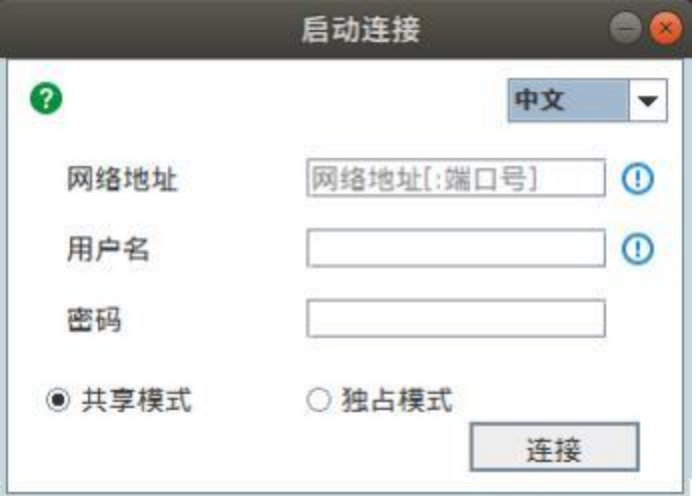

**步骤5** 按提示信息输入网络地址、用户名和密码。

网络地址有两种格式:

- iBMC管理网口IP地址 (IPv4地址或IPv6地址): 端口号
- iBMC域名地址:端口号

**说明**

- 支持本地用户及LDAP域用户登录。
- 端口号优先对应HTTPS服务端口号,其次对应RMCP+服务端口号。
- 输入IPv6地址时,必须使用[ ]将其括起来,而IPv4地址无此限制。例如: "[fc00::64]:444"、"<192.168.100.1>:444"。
- 当端口号为默认值时,"网络地址"中可不加端口号。

<span id="page-482-0"></span>**步骤6** 选择登录模式,并单击"连接"。

- 共享模式:可以让2个用户连接到服务器,并同时对服务器进行操作。本用户可以 看到对方用户的操作,对方用户也能看到本用户的操作。
- 独占模式:只能有1个用户连接到服务器进行操作。

弹出如**图[9-7](#page-482-0)**所示的安全风险提示对话框。

**图 9-7** 安全风险提示

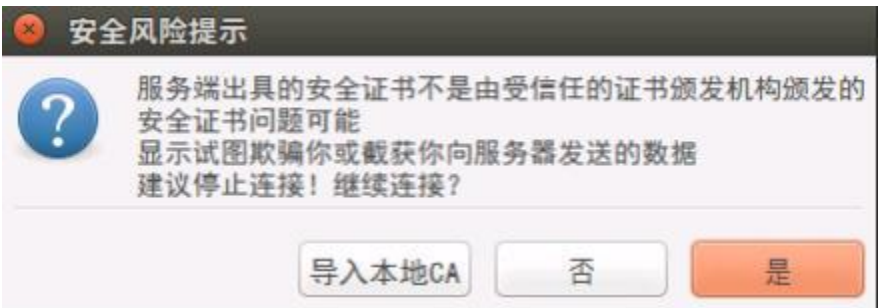

**步骤7** 按照实际需要单击确认按钮。

- 单击"是": 直接打开独立远程控制台, 忽略证书认证错误。
- 单击"否":回退到登录界面。
- 单击"导入本地CA": 弹出文件选择窗口, 您可以导入预先准备好的自定义CA证 书文件, 之后将不会再弹出该安全风险提示对话框。

**说明**

- CA证书文件格式为"\*.cer"、"\*.crt"或"\*.pem",最大不超过1MB。
- 请定期更新证书,否则可能存在安全风险。

打开服务器实时桌面,如**图[9-8](#page-483-0)**所示。

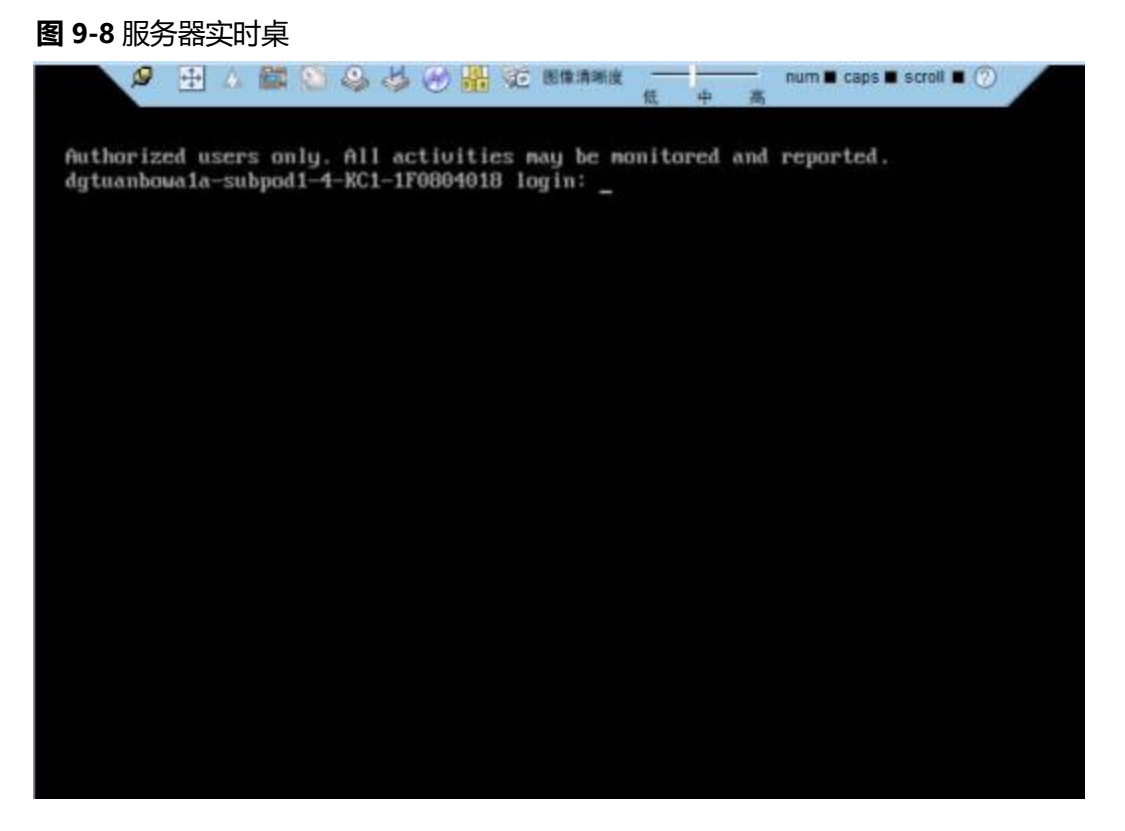

**----结束**

# <span id="page-483-0"></span>**9.4.4(Mac)使用独立远程控制台登录服务器实时桌面**

## **操作场景**

当用户需要使用iBMC登录服务器实时桌面时,在客户端操作系统版本与iBMC版本均符 合独立远程控制台运行要求的情况下,相较iBMC WebUI的"远程控制"界面,独立远 程控制台可以提供更方便的操作。

下面介绍Mac系统下如何使用独立远程控制台登录服务器实时桌面。

### **必备事项**

#### **前提条件**

- 客户端(例如PC)已连接到服务器iBMC管理网口。
- 系统已安装ipmitool工具, 且ipmitool工具版本高于1.8.14。

#### **数据**

- iBMC管理网口的地址和端口号
- 登录iBMC所需的用户名和密码

#### **软件**

独立远程控制台软件包已下载到客户端(例如PC)并解压。

## **操作步骤**

- **步骤1** 配置客户端(例如PC)IP地址,使其与iBMC管理网口网络互通。
- **步骤2** 打开控制台,并将独立远程控制台所在文件夹设置为工作路径。
- **步骤3** 执行**chmod +x KVM.sh**设置独立远程控制台的权限。
- <span id="page-484-0"></span>**步骤4** 执行**./KVM.sh**,打开独立远程控制台,如**图[9-9](#page-484-0)**所示。

#### **图 9-9** 独立远程控制台登录界面

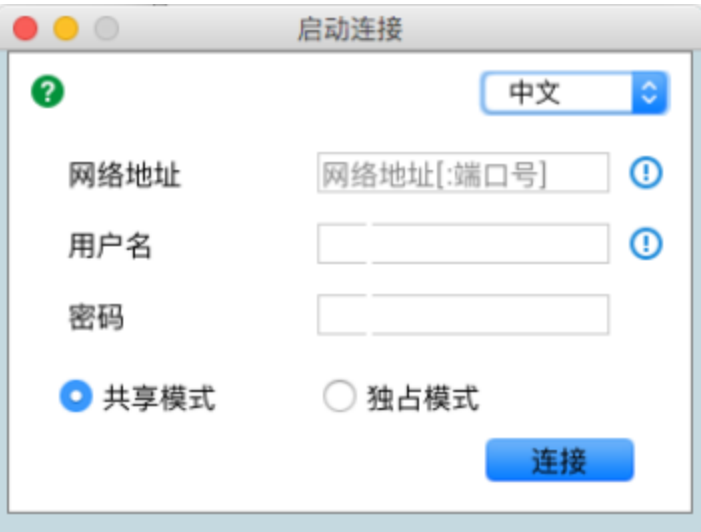

**步骤5** 按提示信息输入网络地址、用户名和密码。

网络地址有两种格式:

- iBMC管理网口IP地址 (IPv4地址或IPv6地址): 端口号
- iBMC域名地址:端口号

**说明**

- 支持本地用户及LDAP域用户登录。
- 端口号优先对应HTTPS服务端口号,其次对应RMCP+服务端口号。
- 输入IPv6地址时,必须使用[ ]将其括起来,而IPv4地址无此限制。例如: "[fc00::64]:444"、"<192.168.100.1>:444"。
- 当端口号为默认值时, "网络地址"中可不加端口号。

**步骤6** 选择登录模式,并单击"连接"。

- 共享模式:可以让2个用户连接到服务器,并同时对服务器进行操作。本用户可以 看到对方用户的操作,对方用户也能看到本用户的操作。
- 独占模式:只能有1个用户连接到服务器进行操作。

弹出如**图[9-10](#page-485-0)**所示的安全风险提示对话框。

#### <span id="page-485-0"></span>**图 9-10** 安全风险提示

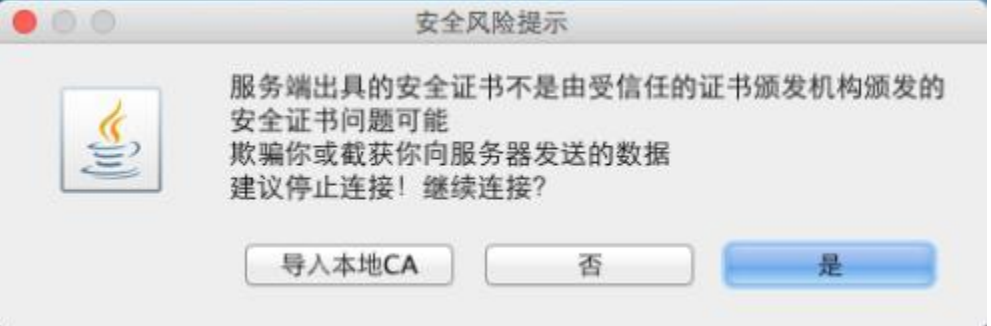

**步骤7** 按照实际需要单击确认按钮。

- 单击"是": 直接打开独立远程控制台, 忽略证书认证错误。
- 单击"否":回退到登录界面。
- 单击"导入本地CA": 弹出文件选择窗口, 您可以导入预先准备好的自定义CA证 书文件,之后将不会再弹出该安全风险提示对话框。

**说明**

- CA证书文件格式为"\*.cer"、"\*.crt"或"\*.pem",最大不超过1MB。
- 请定期更新证书,否则可能存在安全风险。

<span id="page-485-1"></span>打开服务器实时桌面,如**图[9-11](#page-485-1)**所示。

#### **图 9-11** 服务器实时桌面

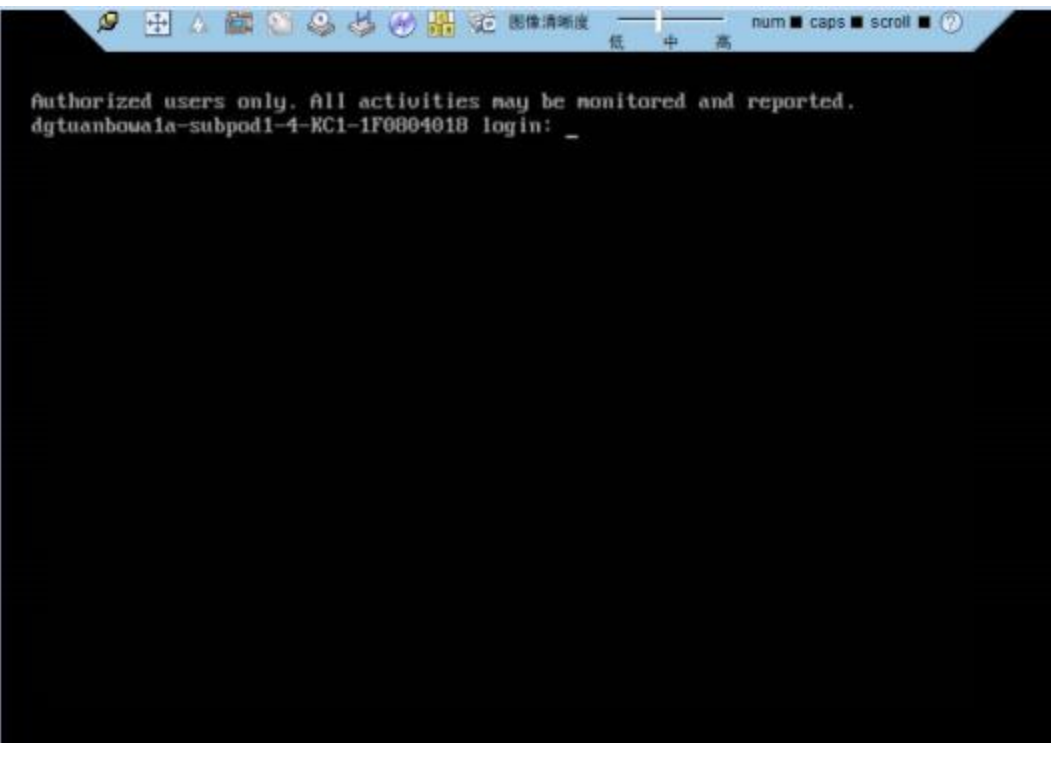

# **操作场景**

当用户需要使用iBMC登录服务器实时桌面时,在客户端操作系统版本与iBMC版本均符 合独立远程控制台运行要求的情况下,相较iBMC WebUI的"远程控制"界面,独立远 程控制台可以提供更方便的操作。

下面介绍Redhat系统下如何使用独立远程控制台登录服务器实时桌面。

# **必备事项**

## **前提条件**

- 客户端(例如PC)已连接到服务器iBMC管理网口。
- 系统已安装ipmitool工具, 目ipmitool工具版本高于1.8.14。

### **数据**

- iBMC管理网口的地址和端口号
- 登录iBMC所需的用户名和密码

### **软件**

独立远程控制台软件包已下载到客户端(例如PC)并解压。

# **操作步骤**

- **步骤1** 配置客户端(例如PC)IP地址,使其与iBMC管理网口网络互通。
- **步骤2** 打开控制台,并将独立远程控制台所在文件夹设置为工作路径。
- **步骤3** 执行**chmod +x KVM.sh**设置独立远程控制台的权限。
- <span id="page-486-0"></span>**步骤4** 执行**./KVM.sh**,打开独立远程控制台,如**图[9-12](#page-486-0)**所示。

### **图 9-12** 独立远程控制台登录界面

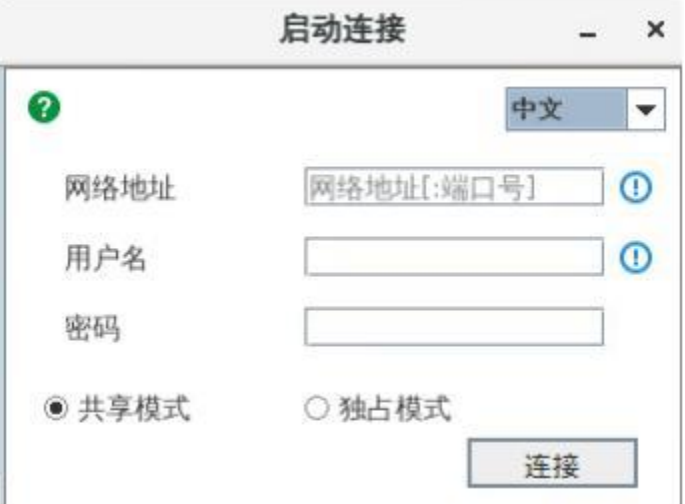

**步骤5** 按提示信息输入网络地址、用户名和密码。

网络地址有两种格式:

- iBMC管理网口IP地址 (IPv4地址或IPv6地址): 端口号
- iBMC域名地址:端口号

**说明**

- 支持本地用户及LDAP域用户登录。
- 端口号优先对应HTTPS服务端口号,其次对应RMCP+服务端口号。
- 输入IPv6地址时,必须使用[ ]将其括起来,而IPv4地址无此限制。例如: "[fc00::64]:444"、"<192.168.100.1>:444"。
- 当端口号为默认值时, "网络地址"中可不加端口号。

<span id="page-487-0"></span>**步骤6** 选择登录模式,并单击"连接"。

- 共享模式:可以让2个用户连接到服务器,并同时对服务器进行操作。本用户可以 看到对方用户的操作,对方用户也能看到本用户的操作。
- 独占模式:只能有1个用户连接到服务器进行操作。

弹出如**图[9-13](#page-487-0)**所示的安全风险提示对话框。

#### **图 9-13** 安全风险提示

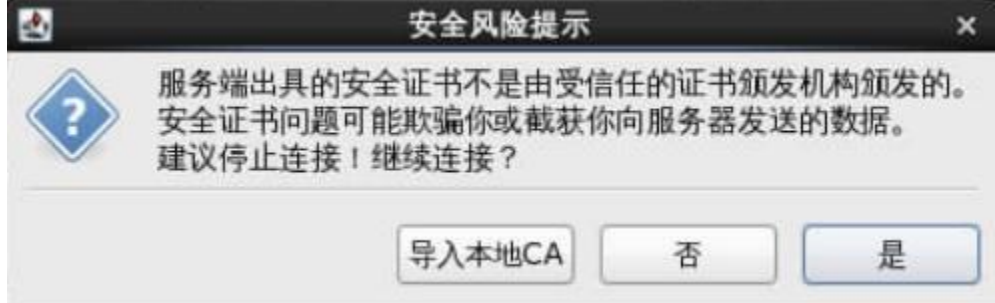

#### **步骤7** 按照实际需要单击确认按钮。

- 单击"是": 直接打开独立远程控制台, 忽略证书认证错误。
- 单击"否":回退到登录界面。
- 单击"导入本地CA": 弹出文件选择窗口, 您可以导入预先准备好的自定义CA证 书文件,之后将不会再弹出该安全风险提示对话框。

**说明**

- CA证书文件格式为"\*.cer"、"\*.crt"或"\*.pem",最大不超过1MB。
- 请定期更新证书,否则可能存在安全风险。

打开服务器实时桌面,如**图[9-14](#page-488-0)**所示。

#### **图 9-14** 服务器实时桌面

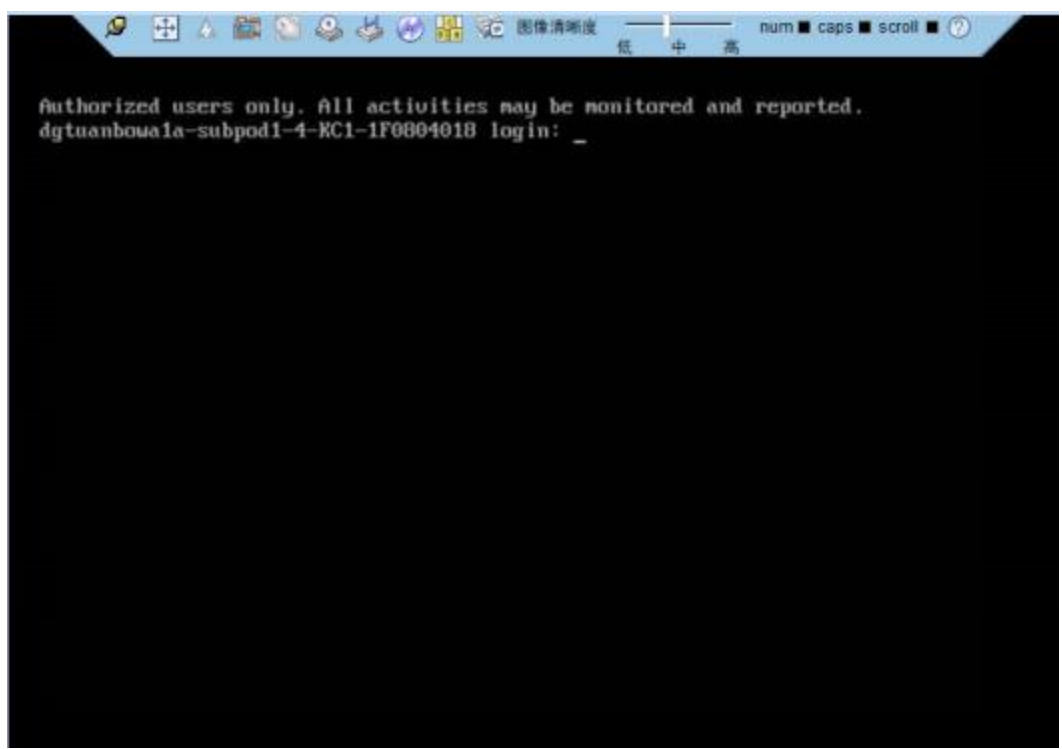

**----结束**

# <span id="page-488-0"></span>**9.5 配置文件说明**

iBMC配置文件、 BIOS配置文件和RAID控制器配置文件的说明如**表[9-2](#page-488-0)**、**表[9-3](#page-506-0)**和**[表](#page-510-0)3 RAID[控制器配置项](#page-510-0)**所示。

为保证数据安全性,服务器更换主板后导入原配置文件时, iBMC部分配置、 RAID控制 器部分配置不随配置文件生效。

仅支持导入导出iBMC配置、BIOS配置和部分的RAID控制器配置。

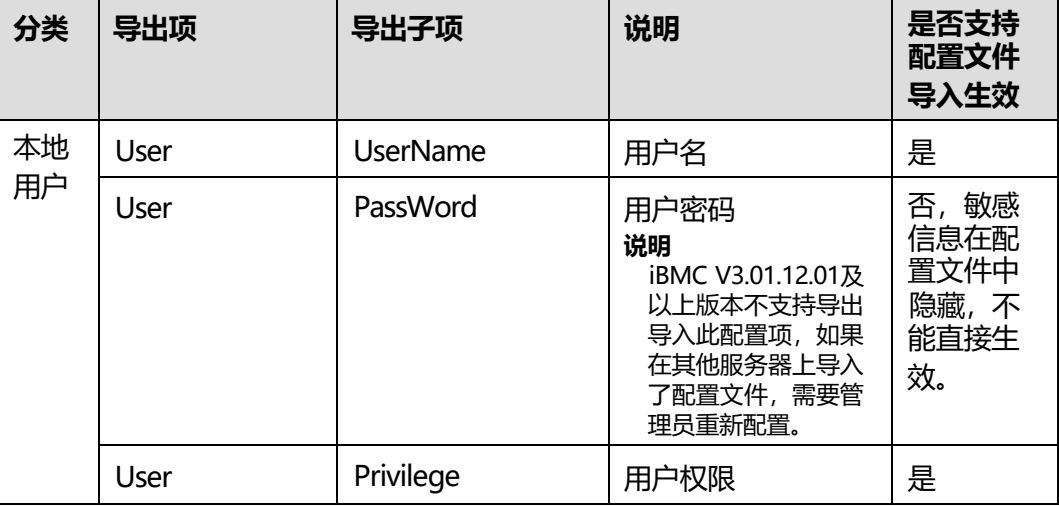

#### **表 9-2** iBMC 配置项

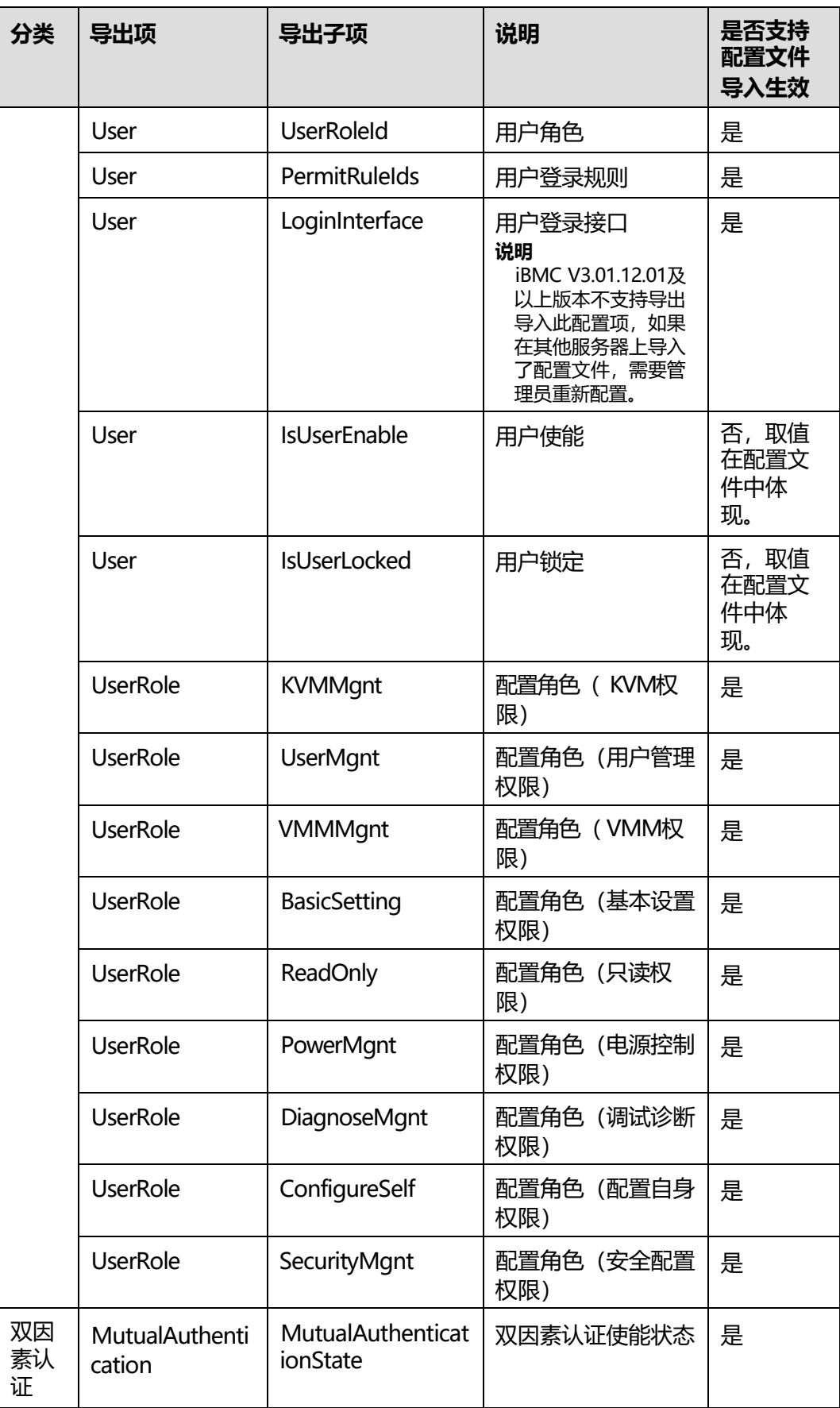

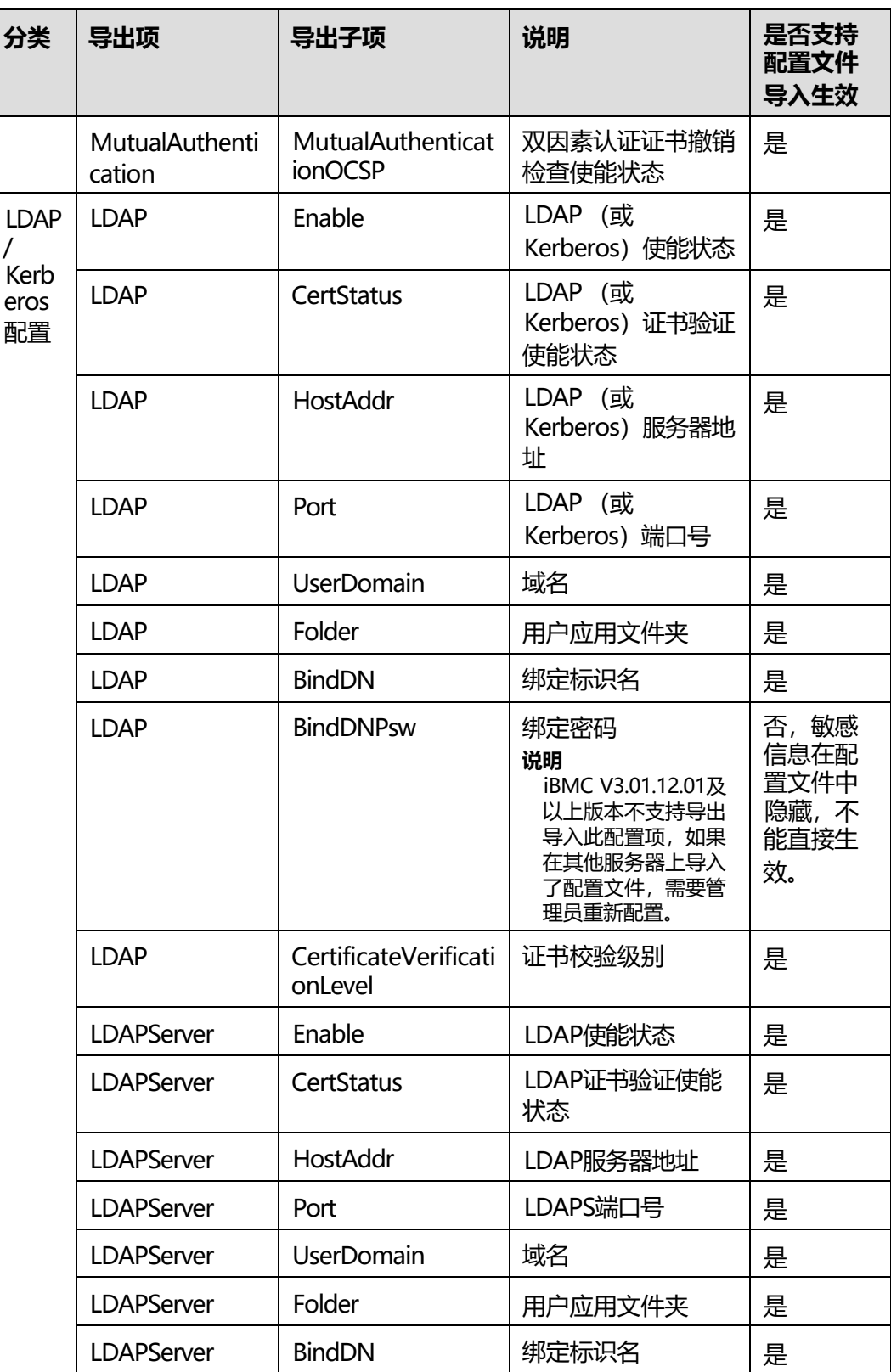

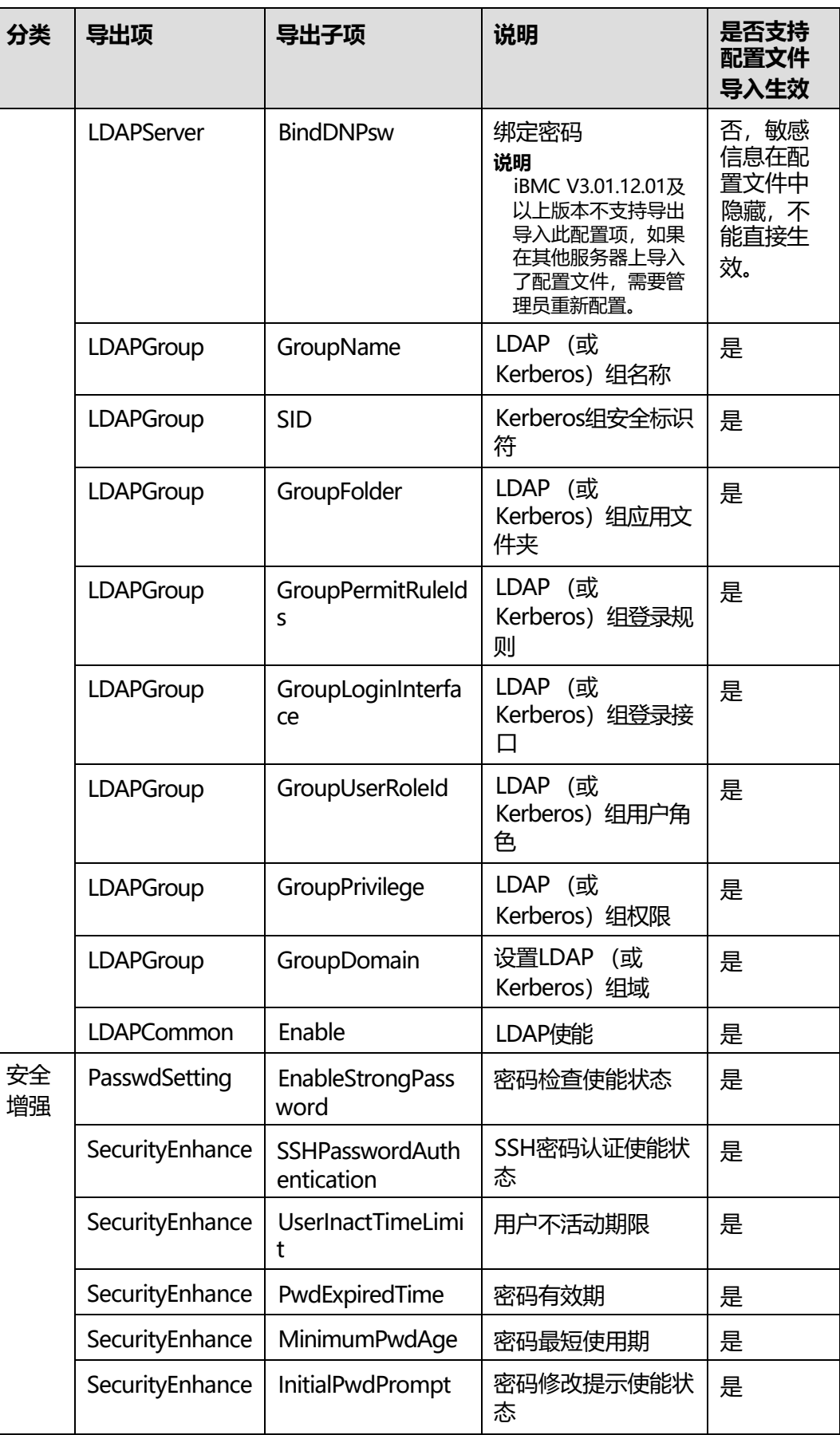

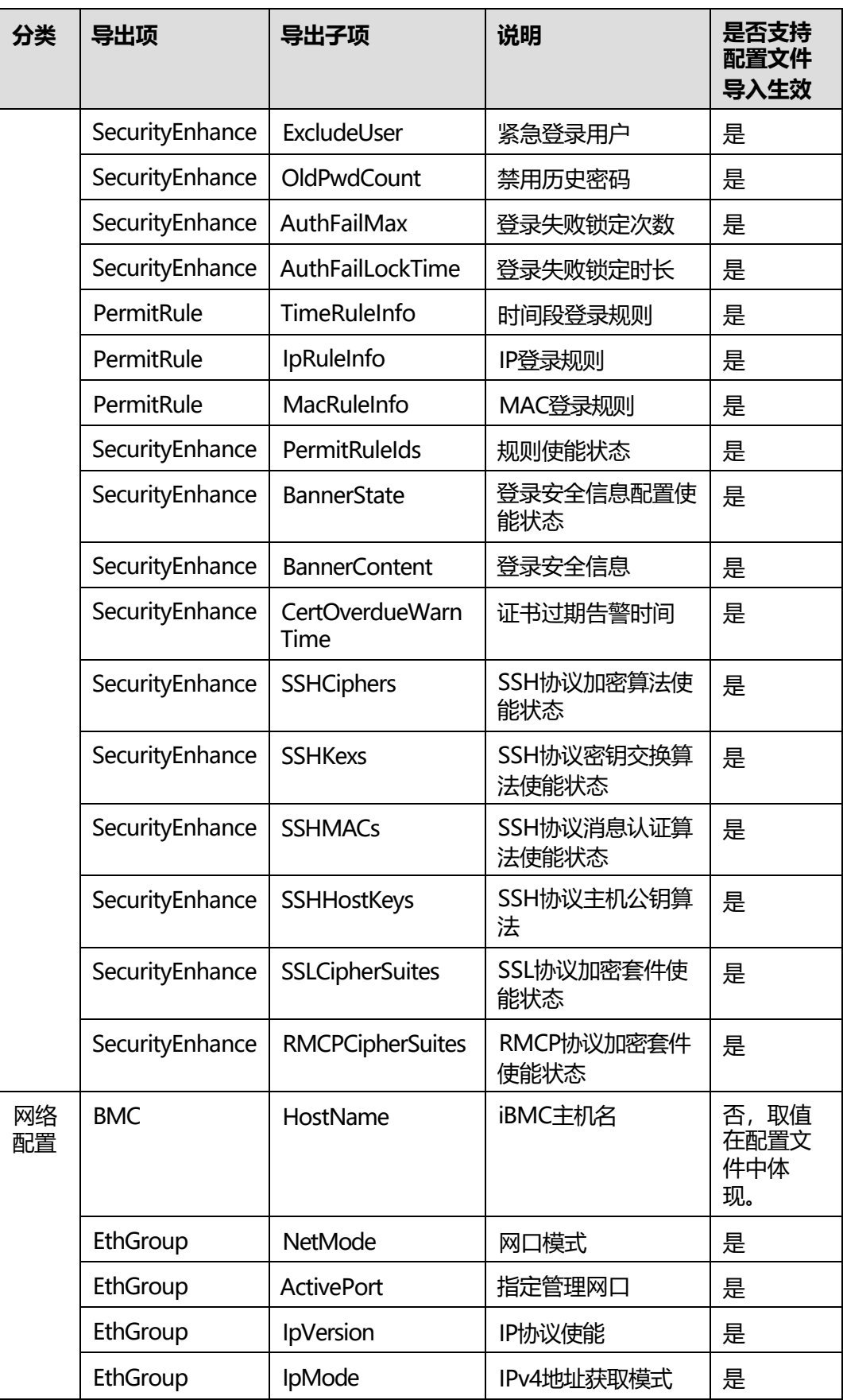

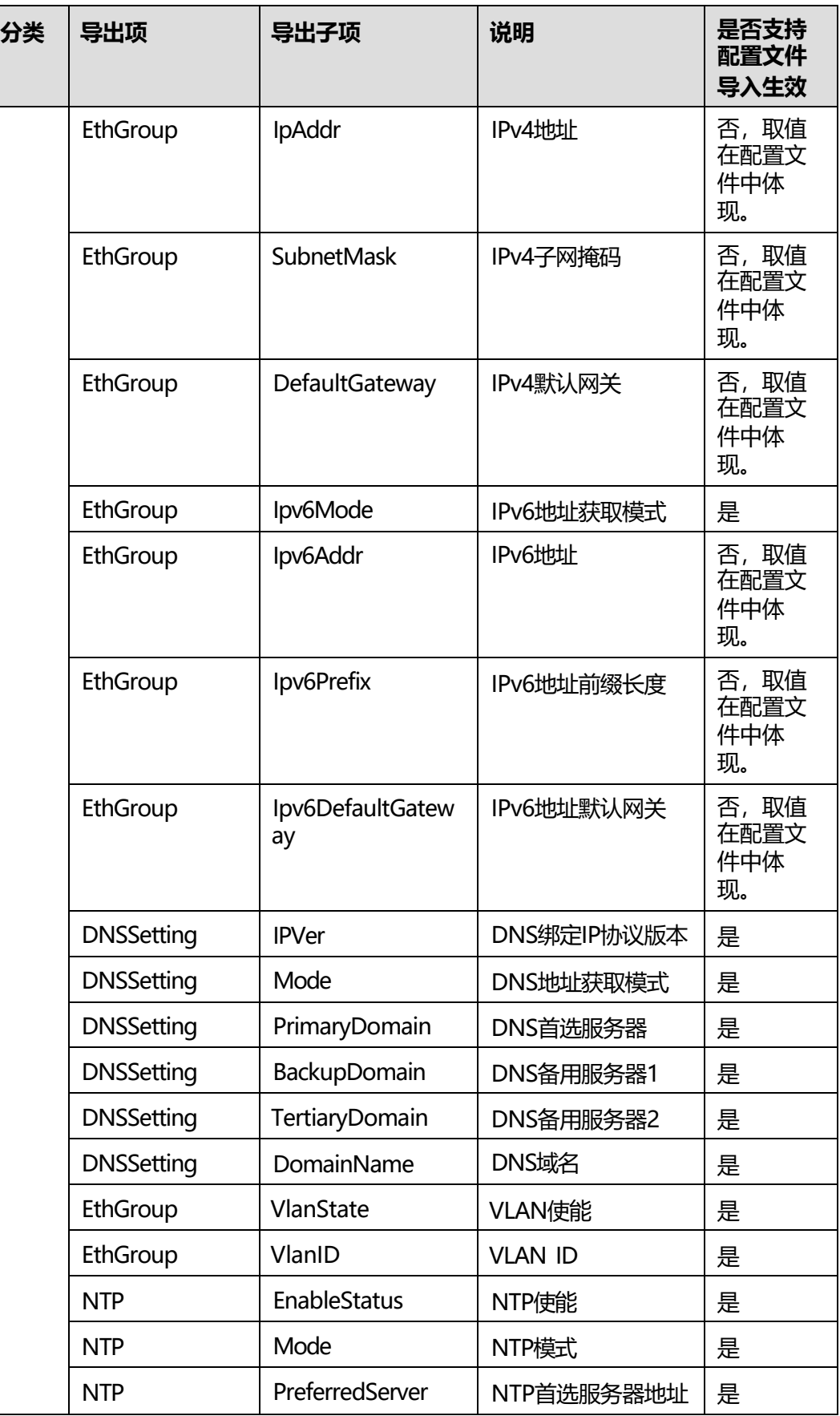

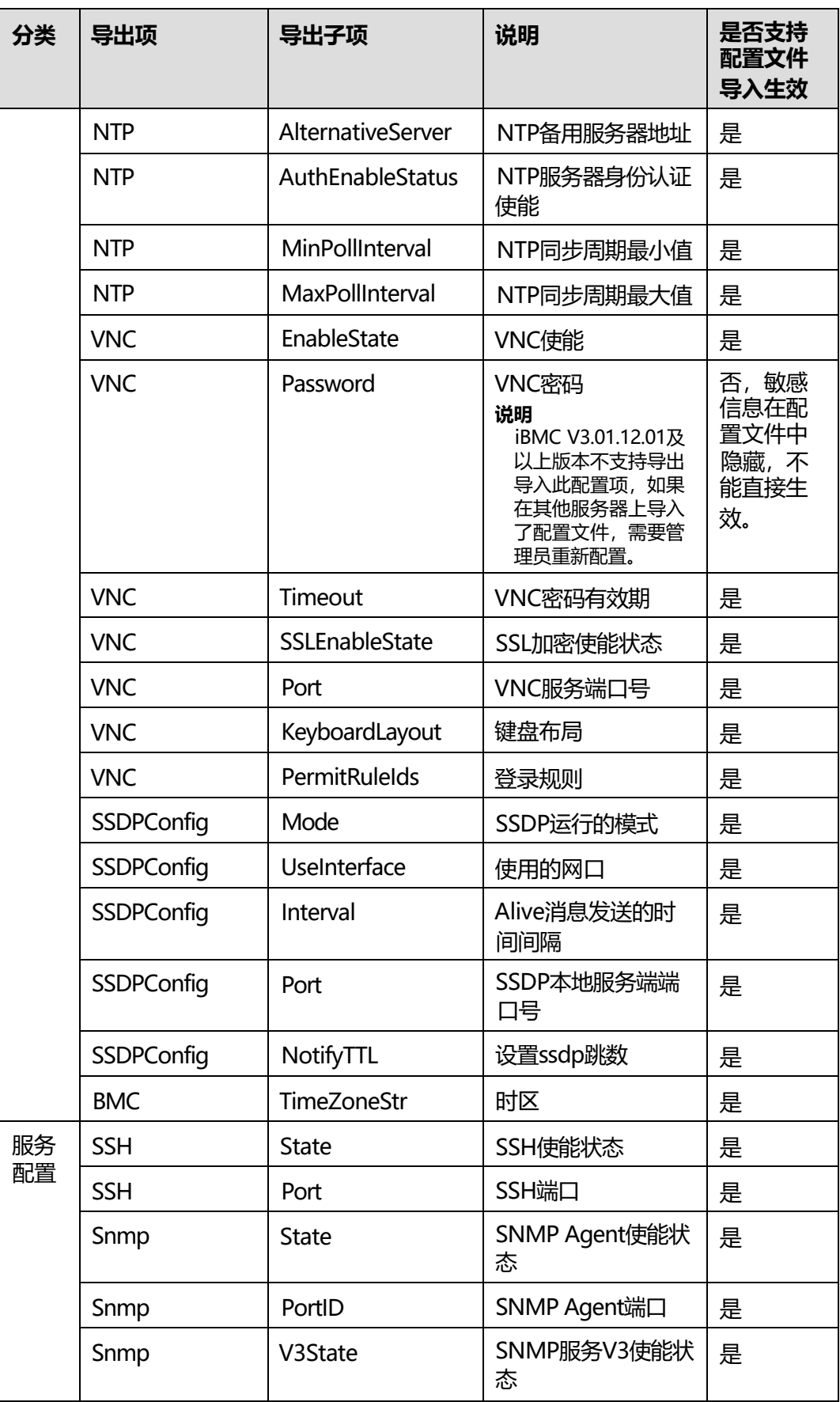

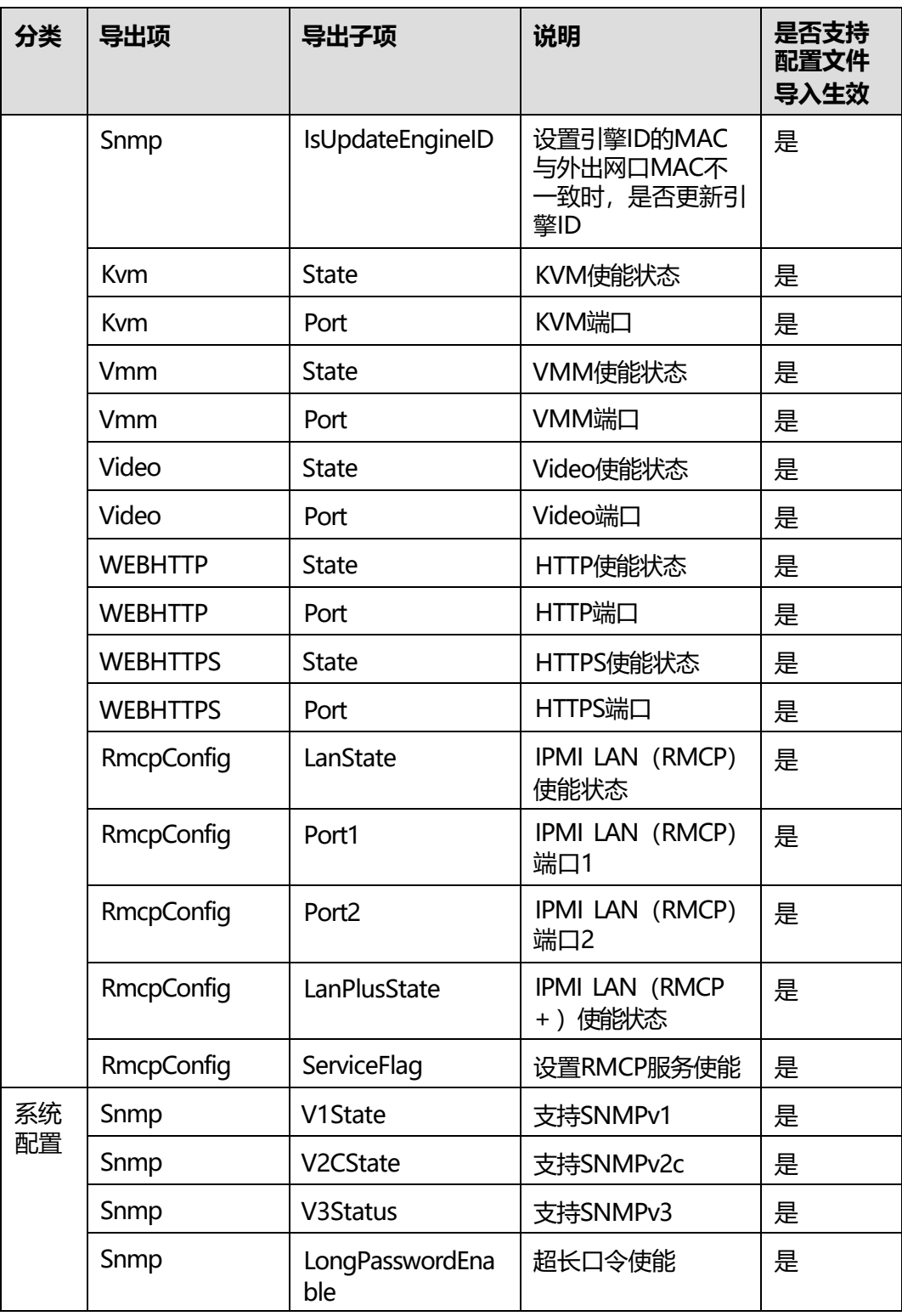

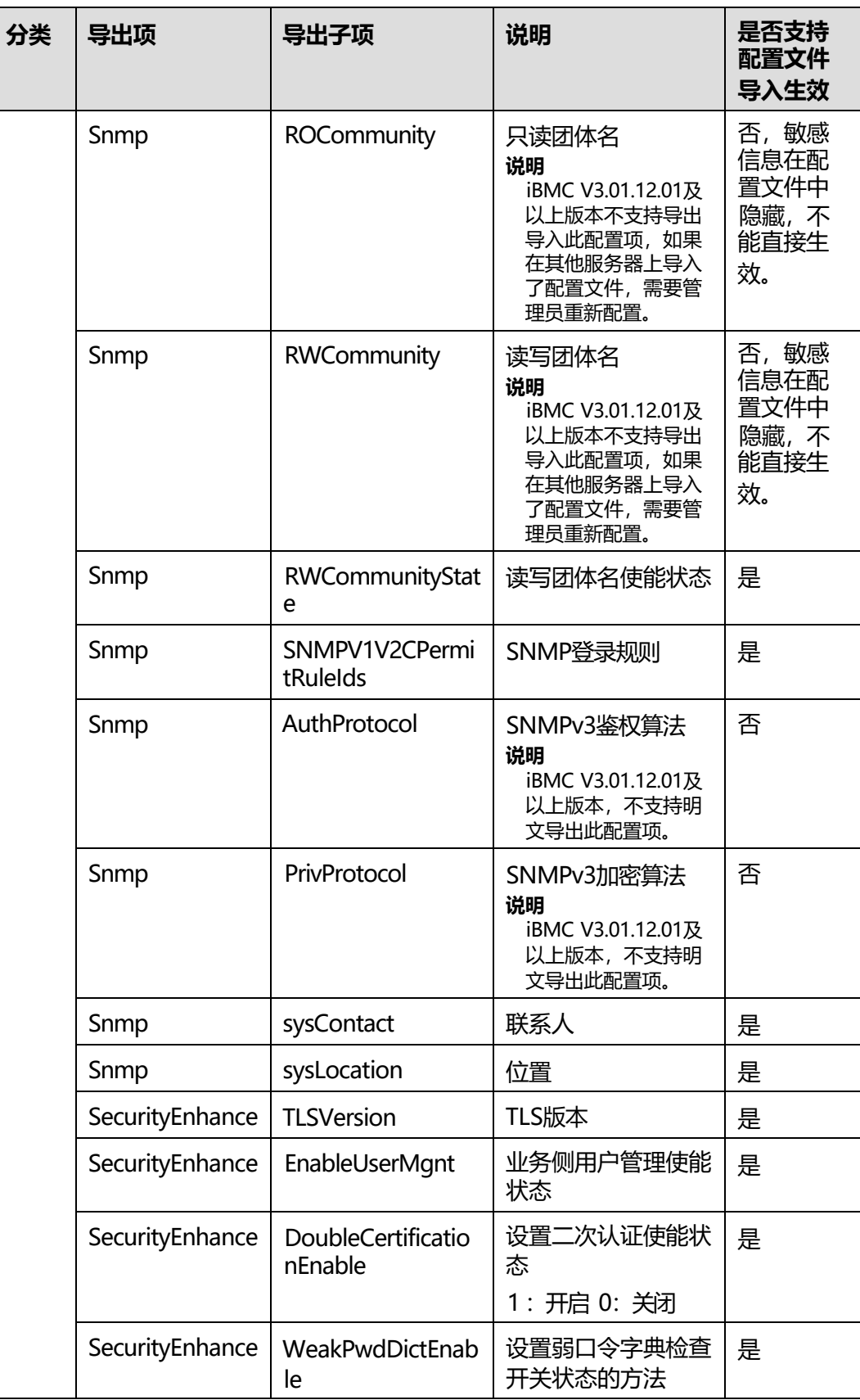

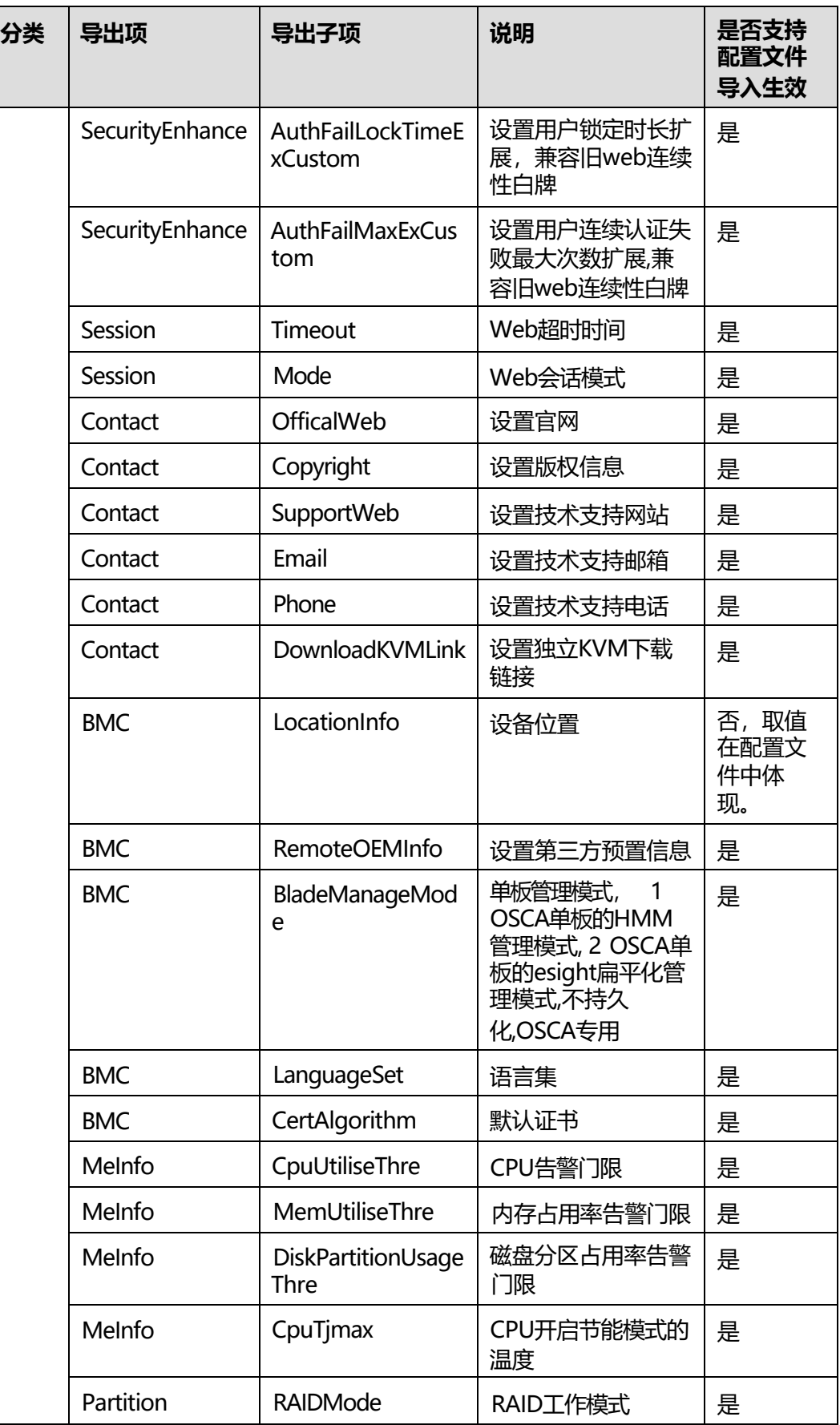

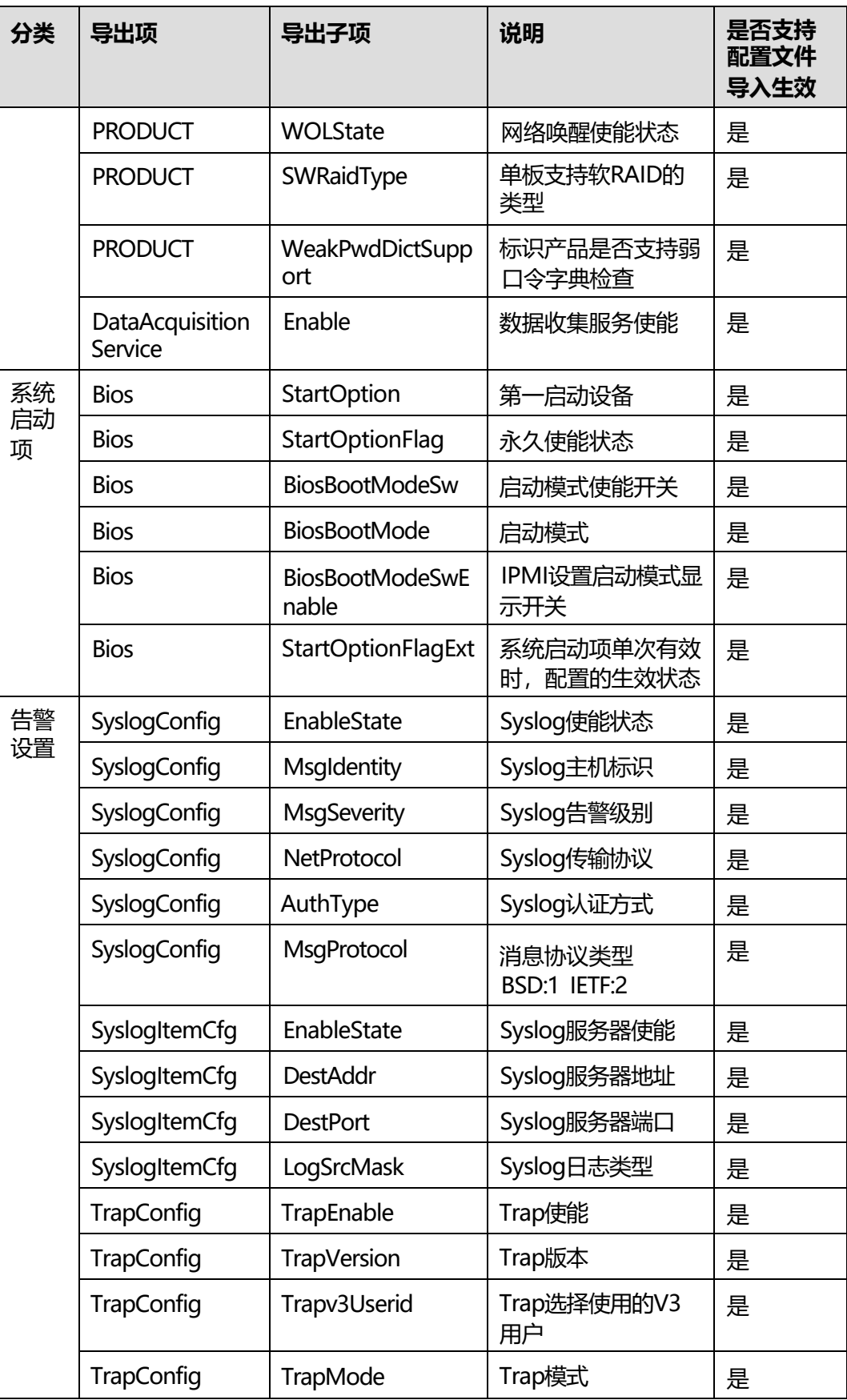

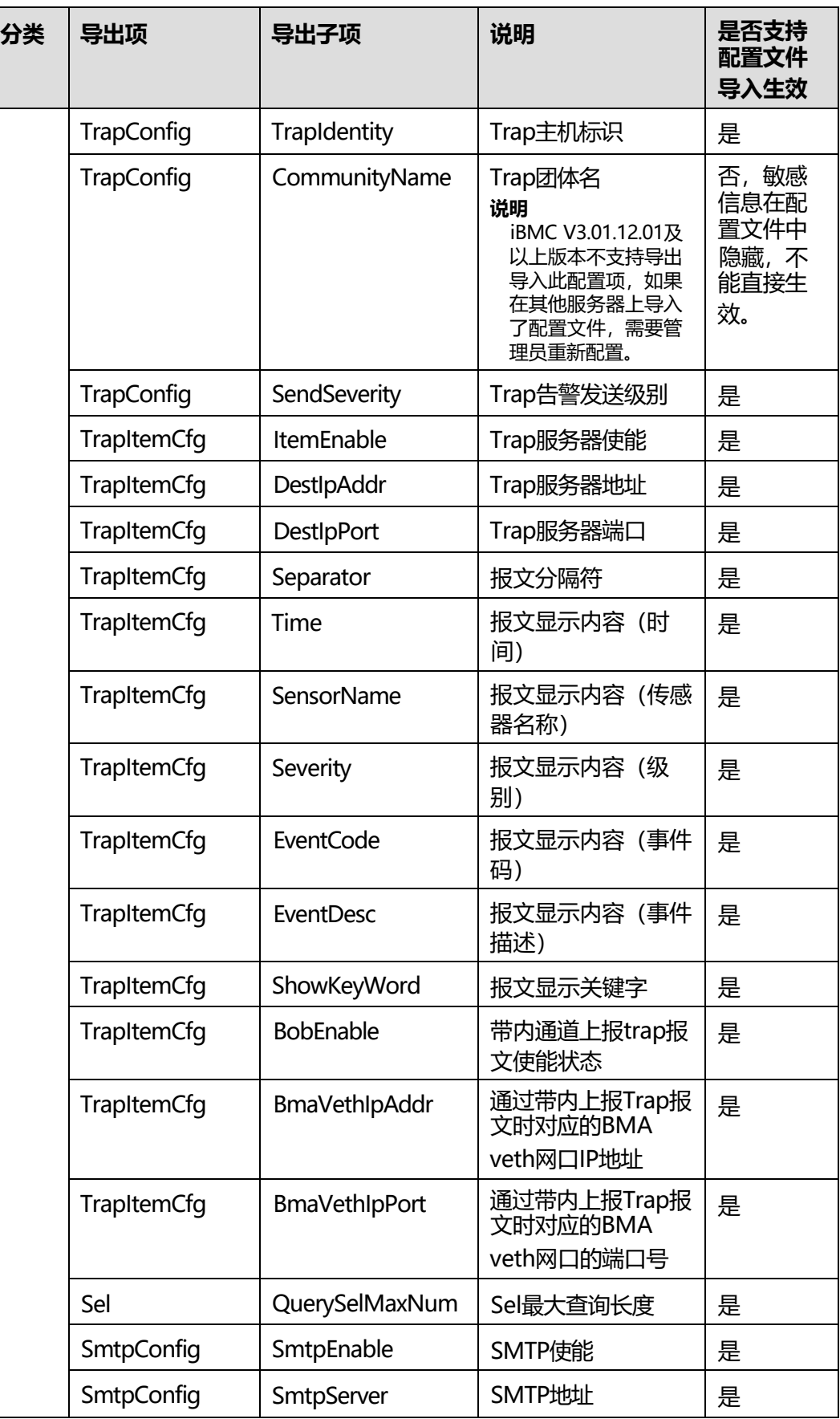

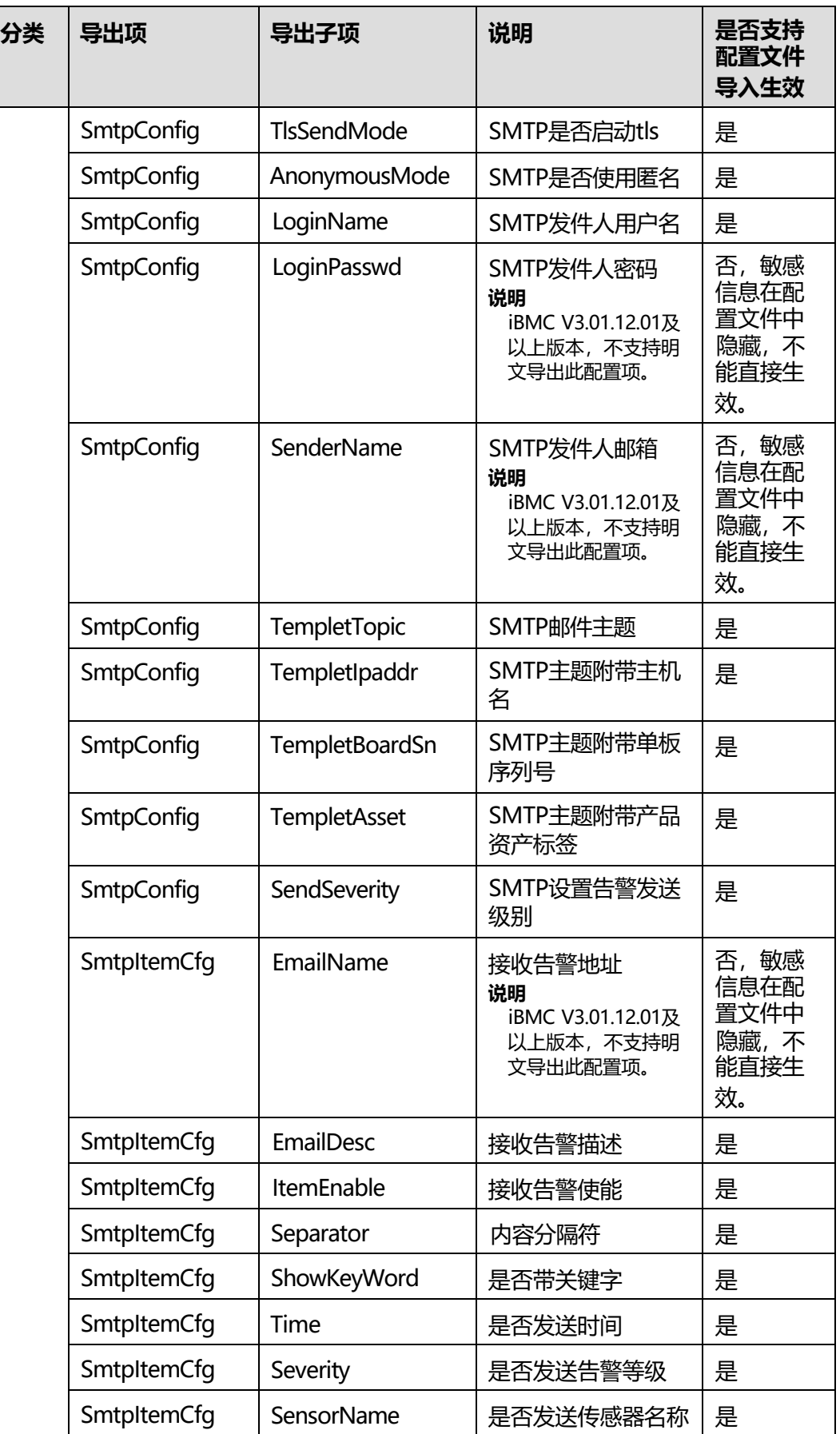

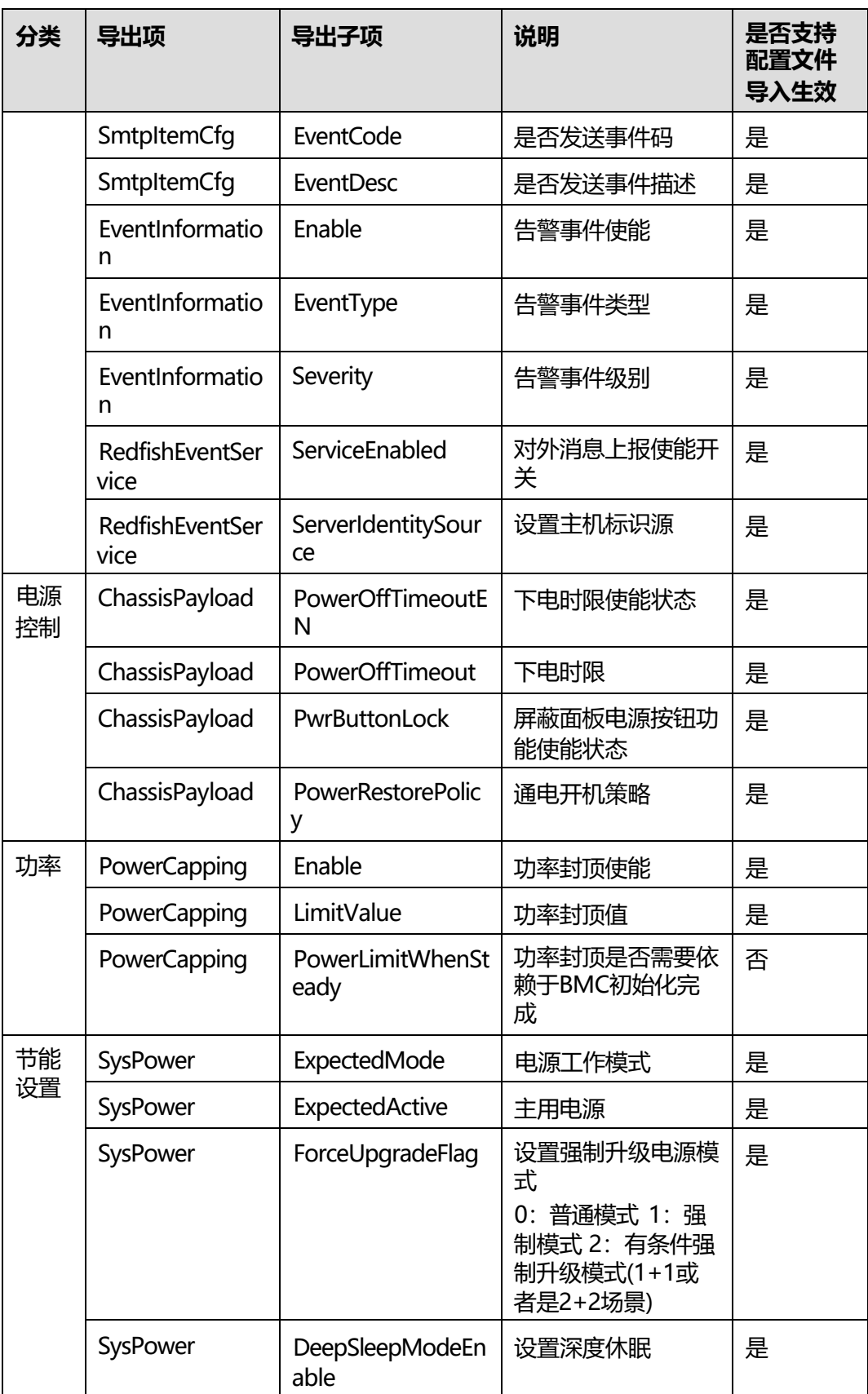

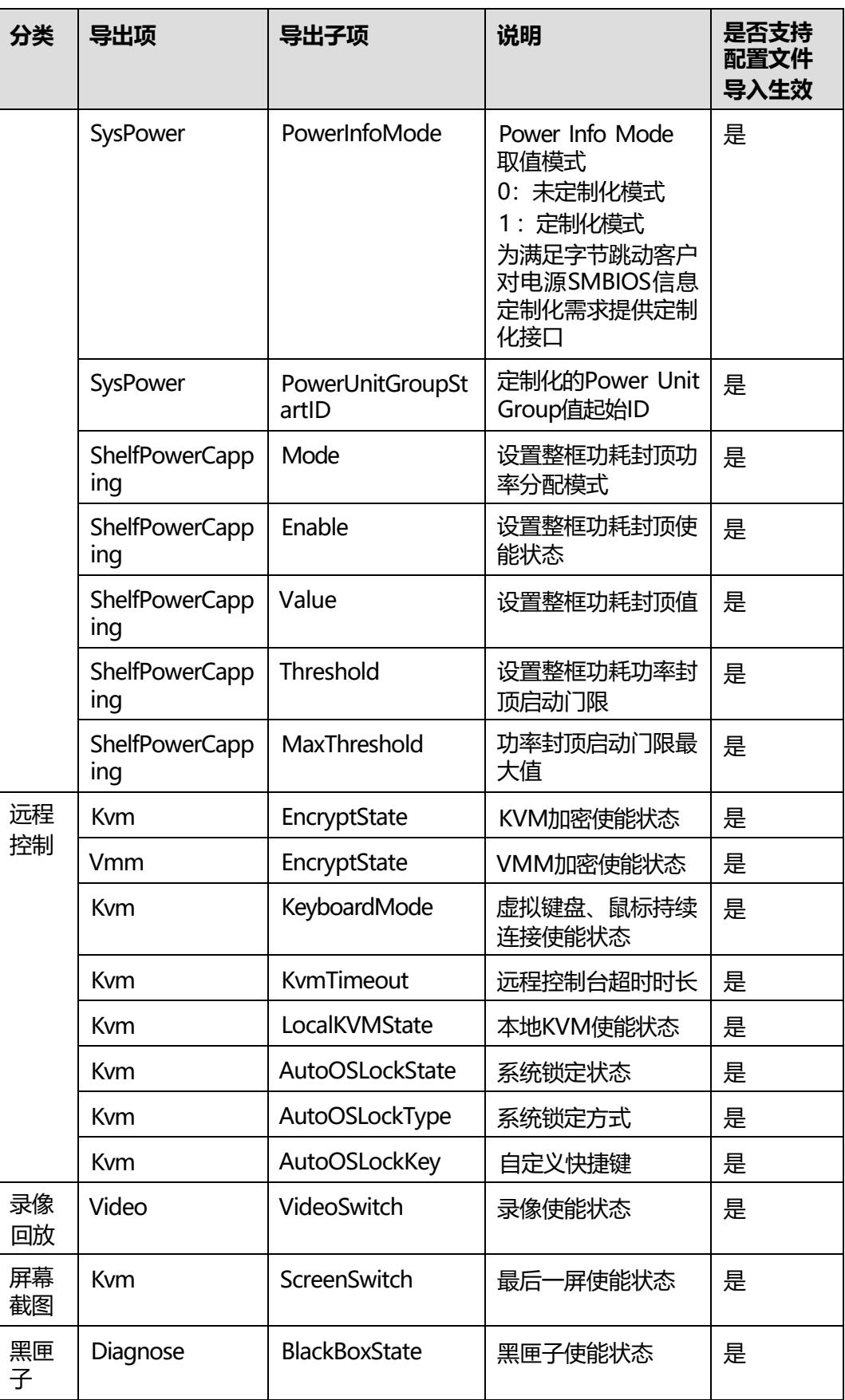

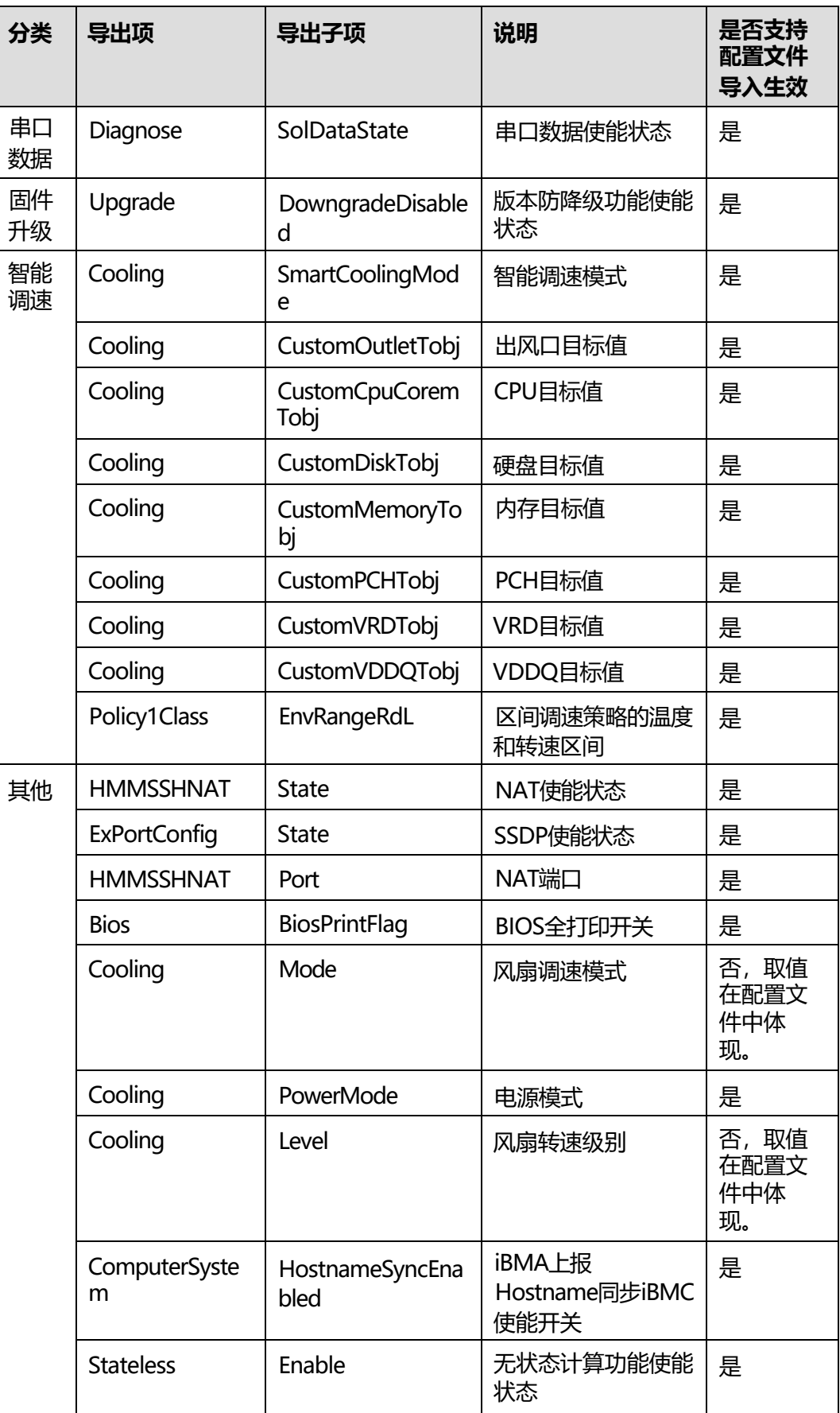
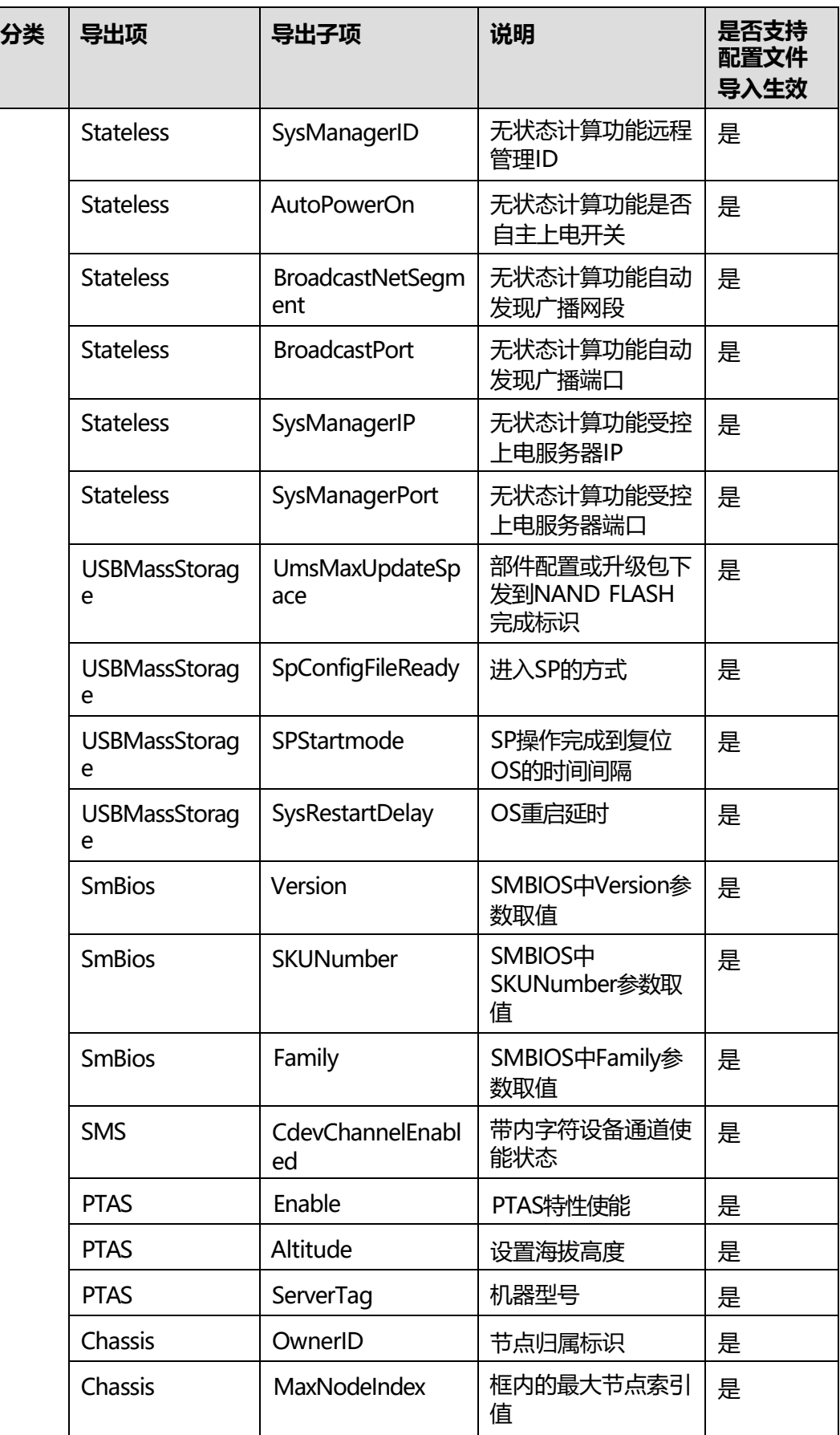

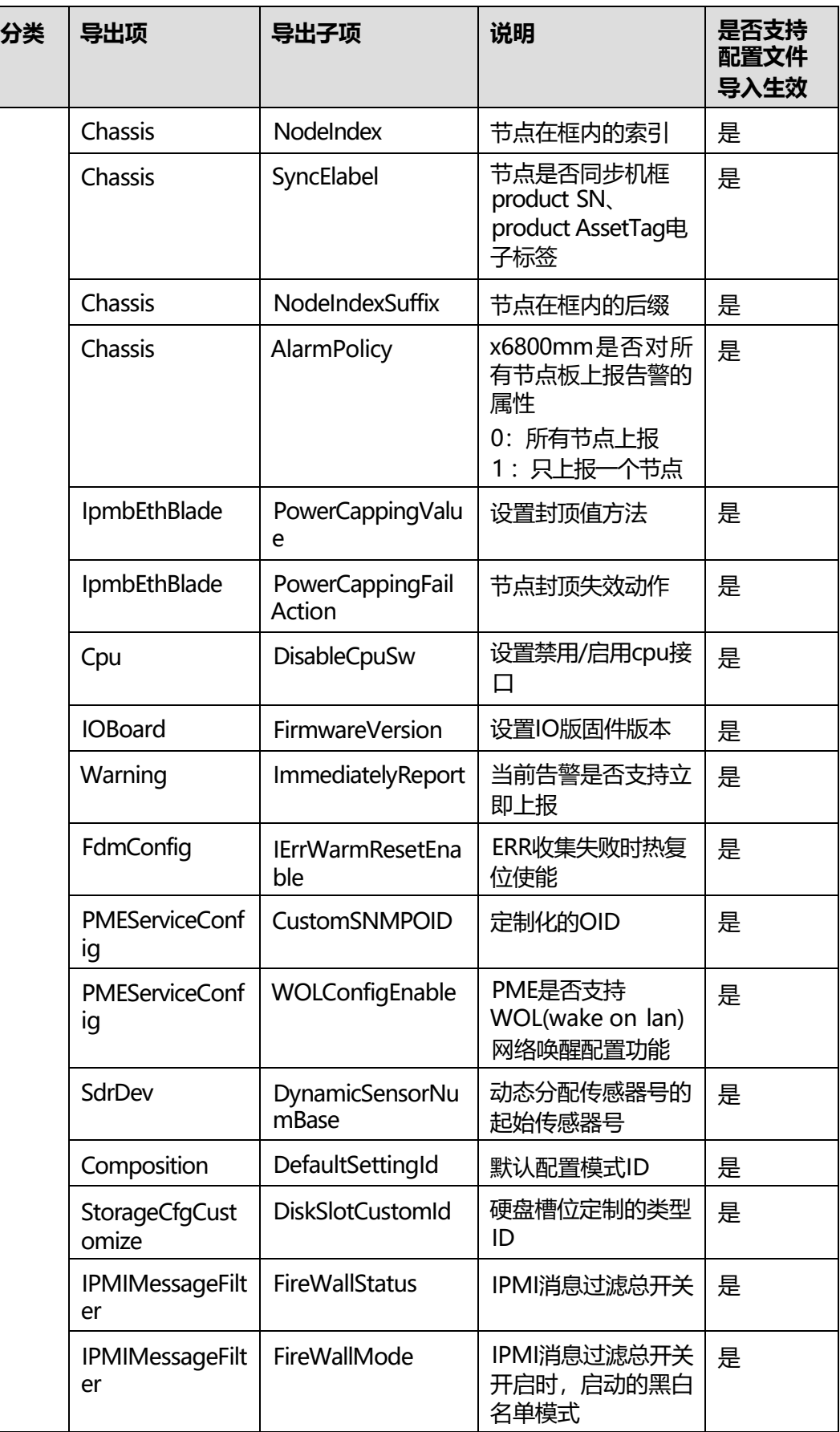

#### **表 9-3** BIOS 配置项

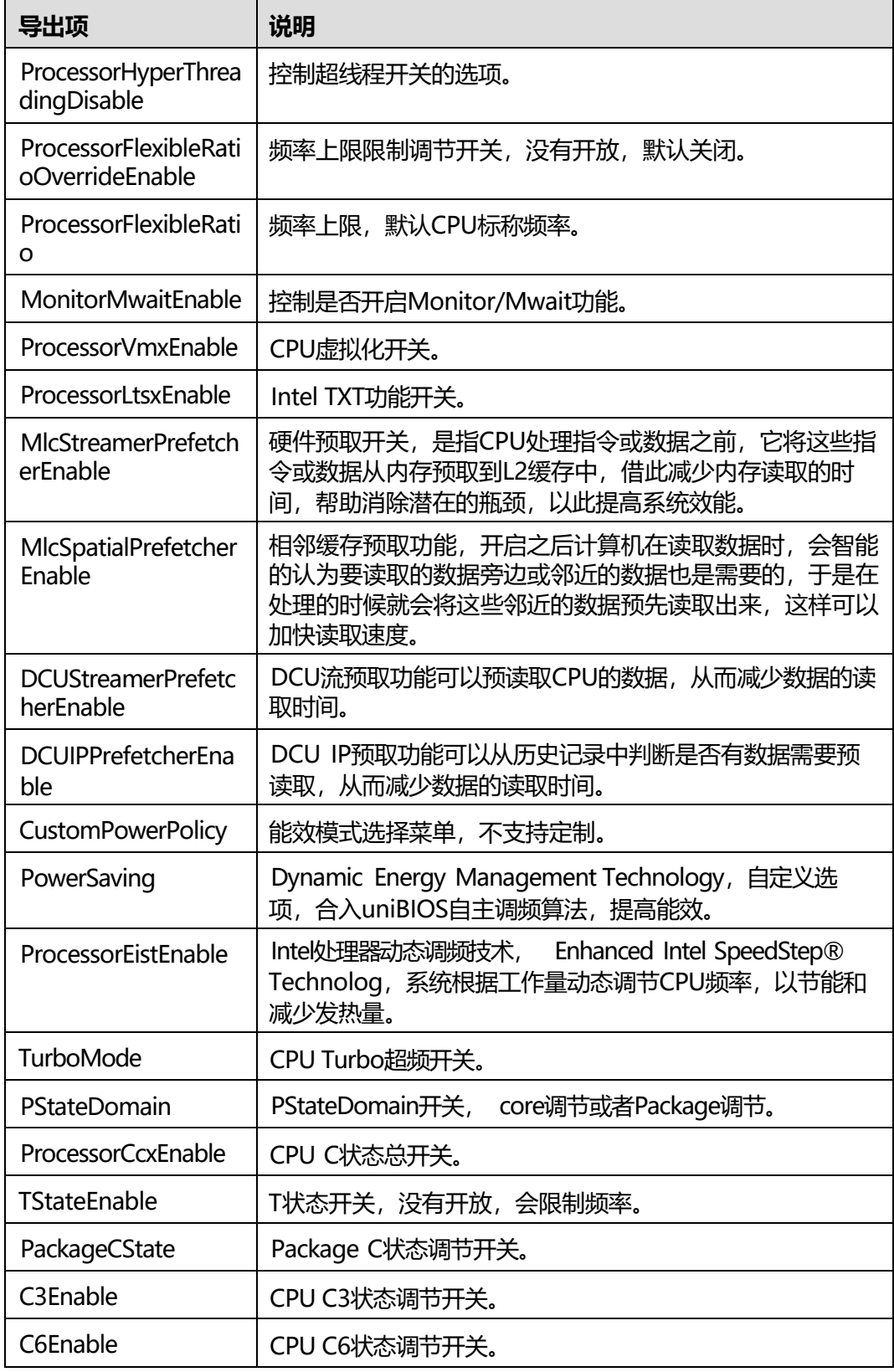

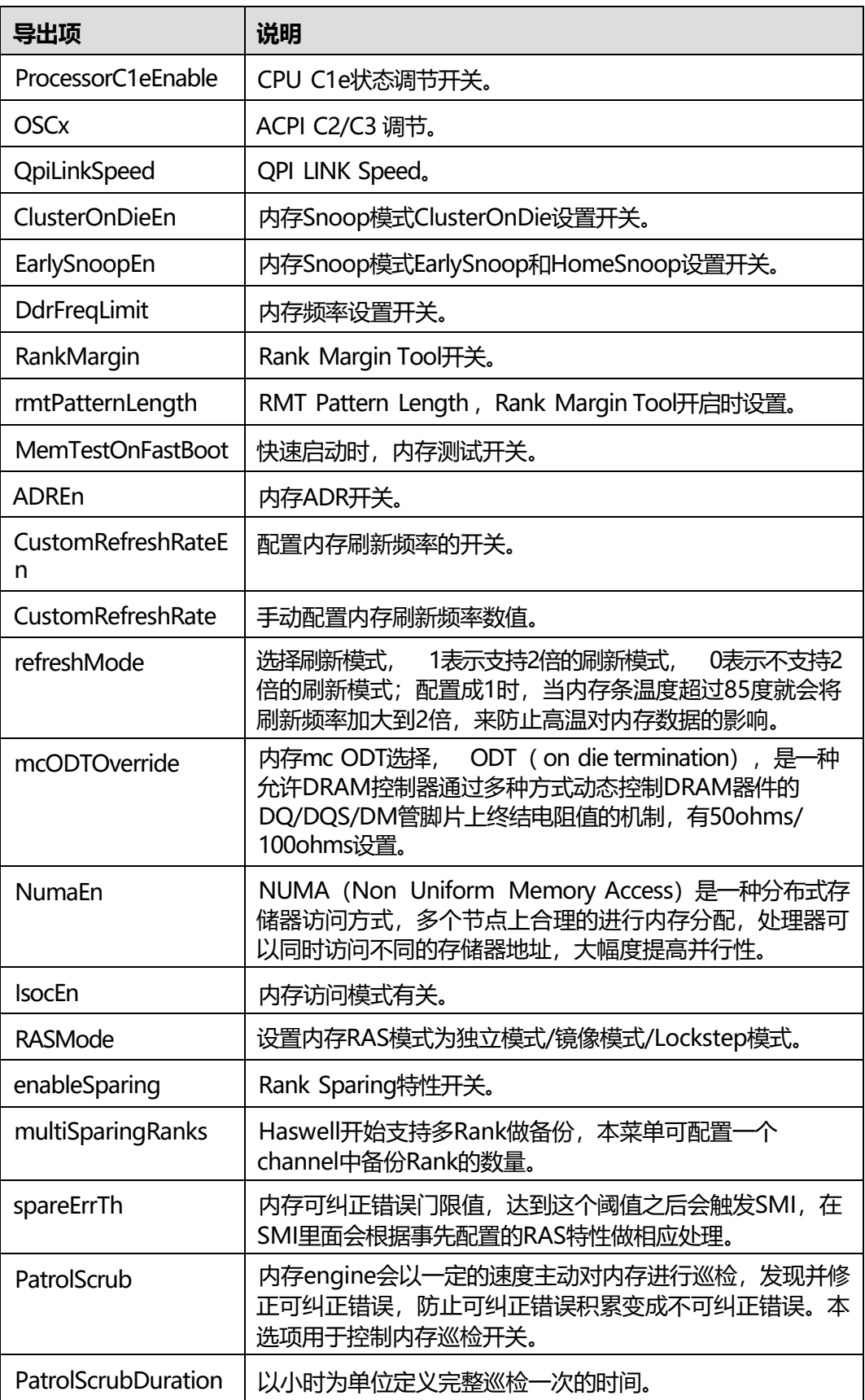

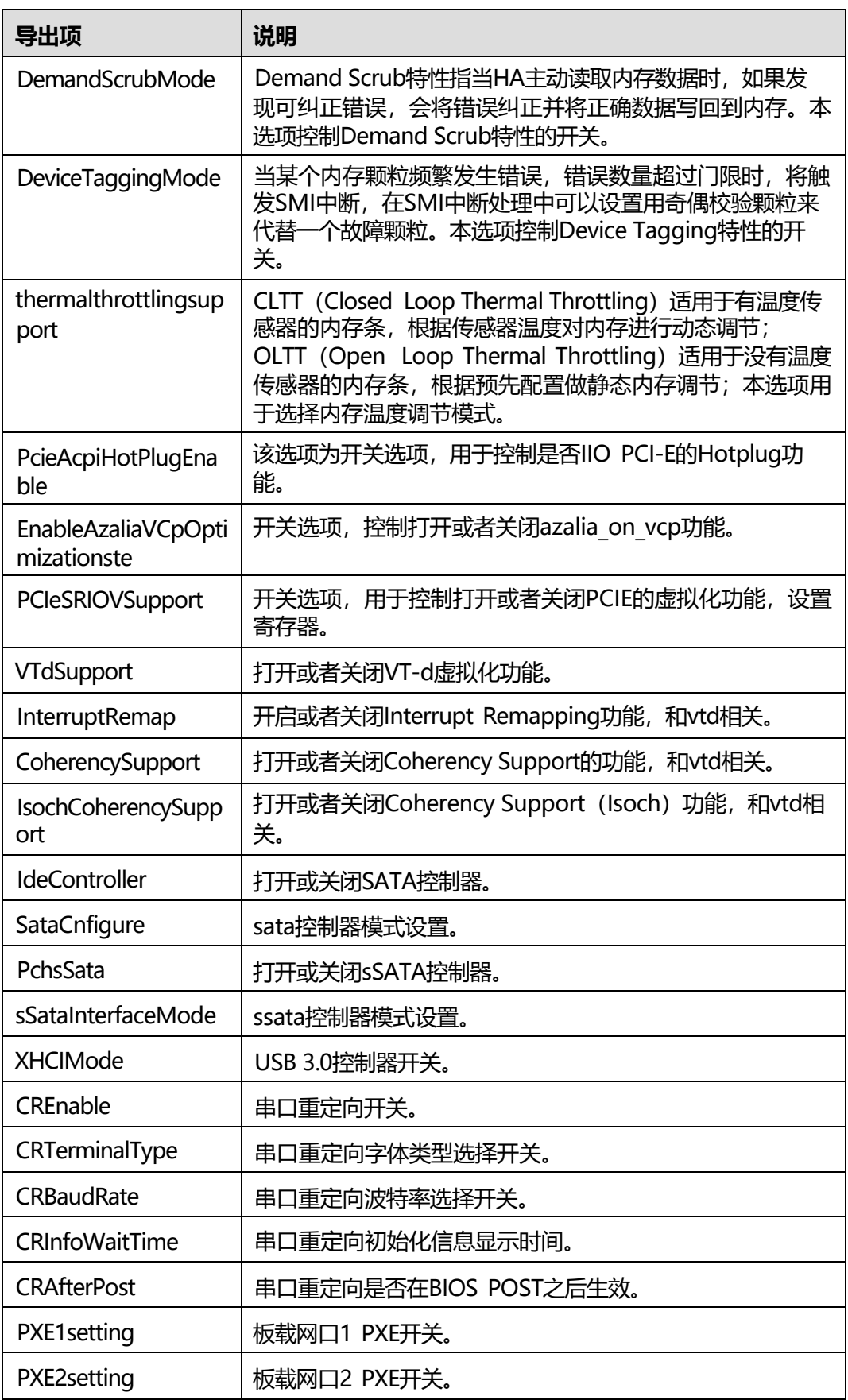

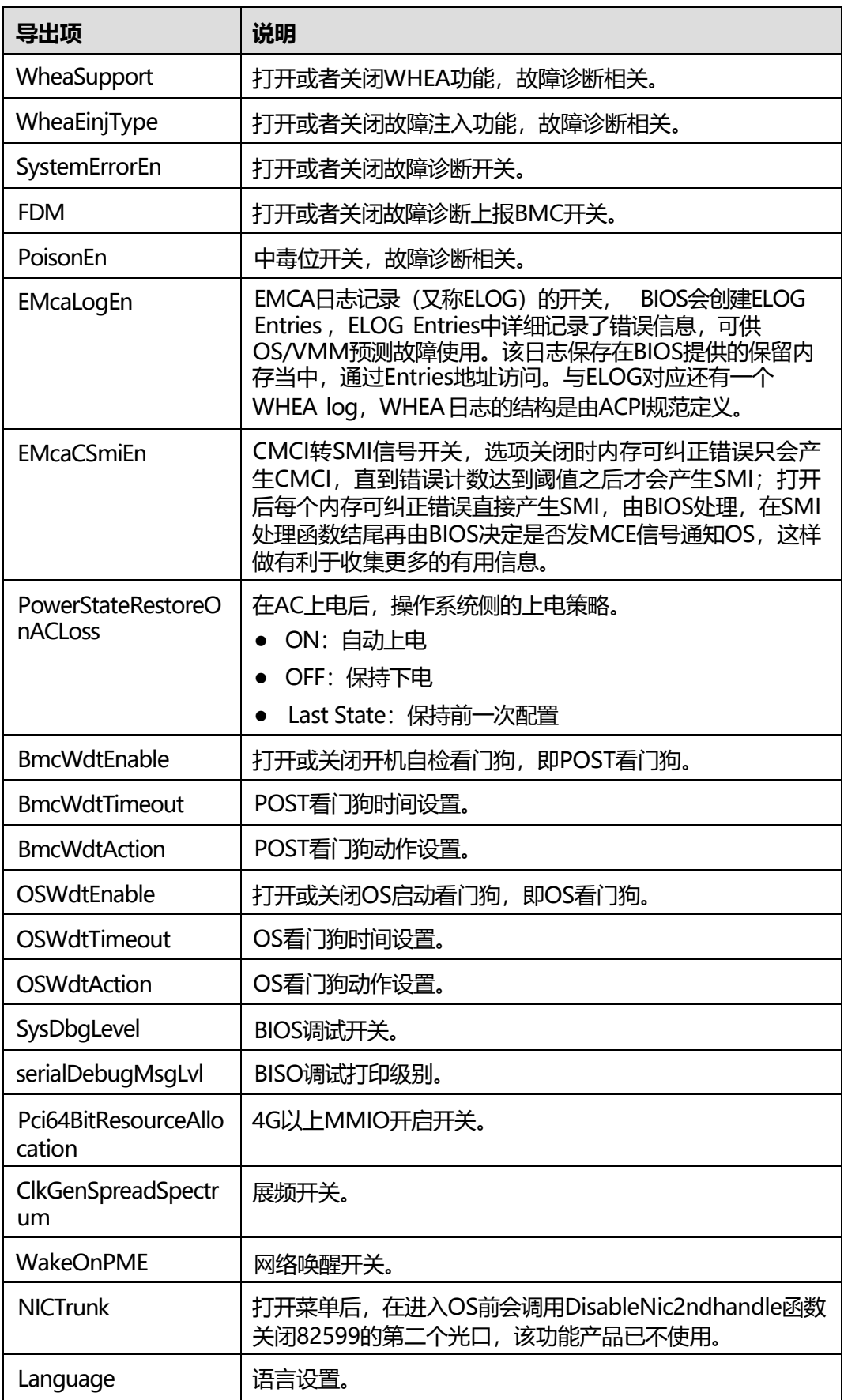

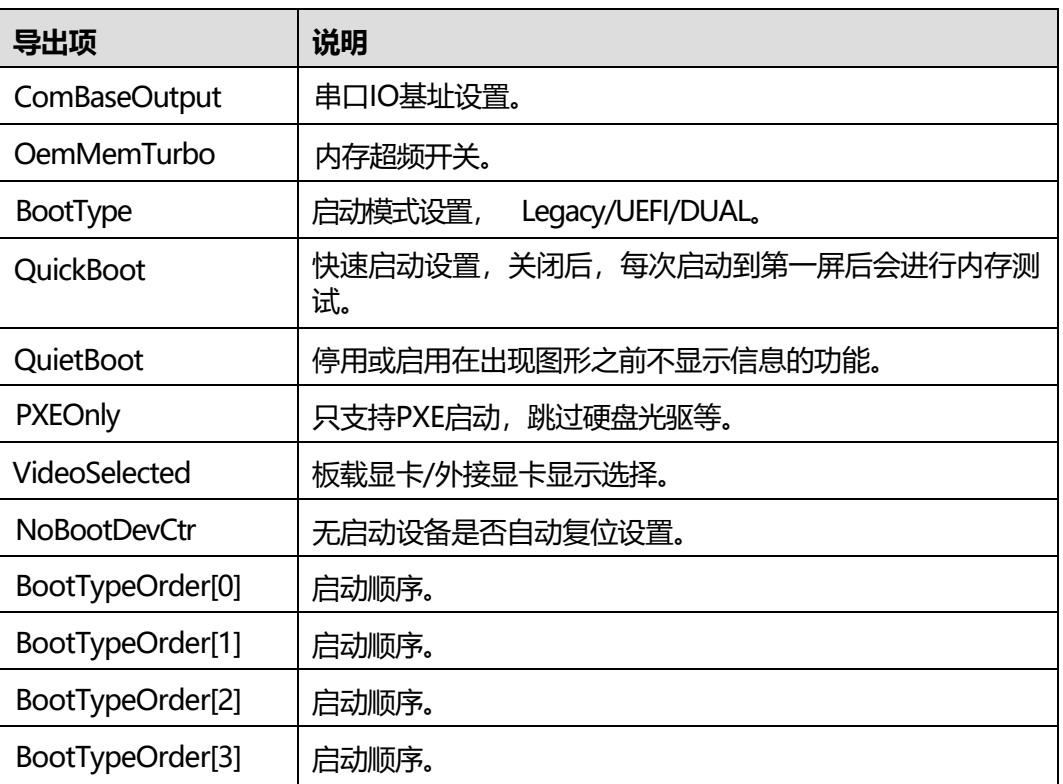

### **表 9-4** RAID控制器配置项

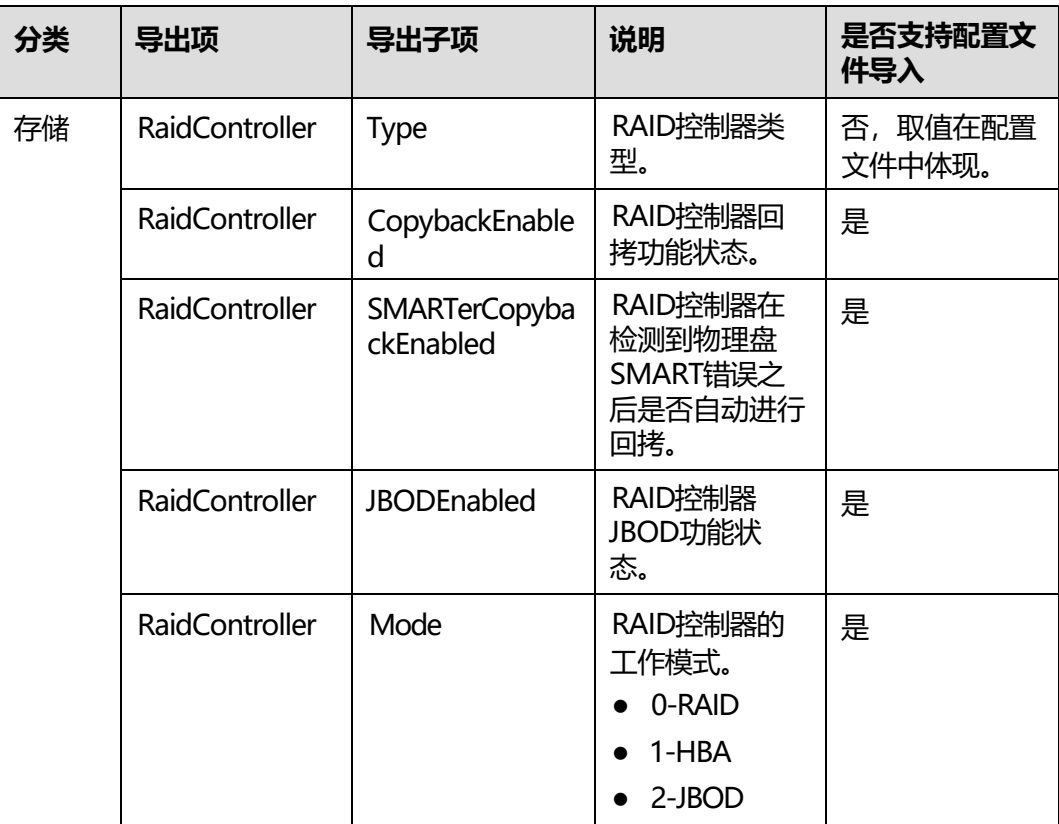

## **9.6 iBMC 系统默认用户**

除默认用户和用户自行添加的用户外, iBMC还有如下系统默认用户用于某些服务:

- "root":系统运行app进程时使用。
- "sshd":系统运行ssh服务时使用。
- "apache":系统运行nginx服务时使用。
- "snmpd\_user": 系统运行snmp服务时使用。
- "ipmi\_user": 系统运行ipmi服务时使用。
- "kvm\_user": 系统运行远程控制台服务时使用。
- "discovery\_user ":系统运行SSDP服务时使用。
- "comm\_user ":系统运行mctp进程、rimm进程以及DDNS服务时使用。
- "redfish\_user": 系统运行redfish进程时使用。

**说明**

- 系统默认用户不能用于登录iBMC,也不会对系统造成影响。
- 系统默认用户为系统管理使用,不对外呈现。

# **10术语和缩略语**

**A**

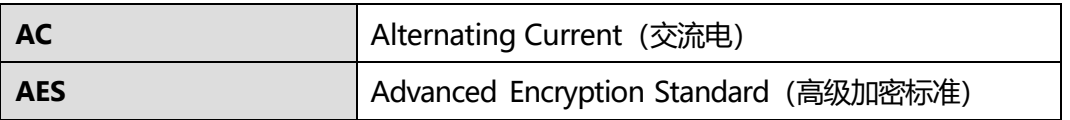

**B**

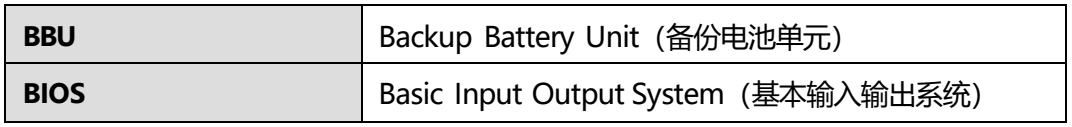

**C**

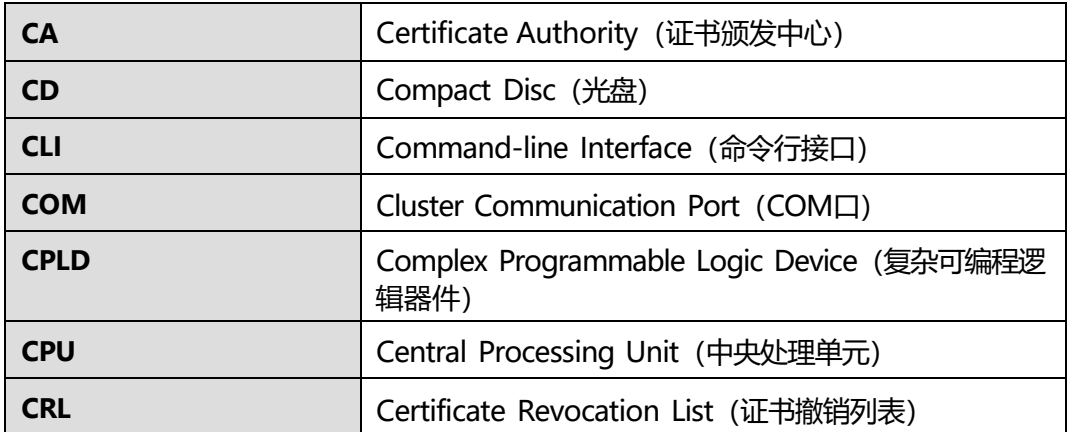

**D**

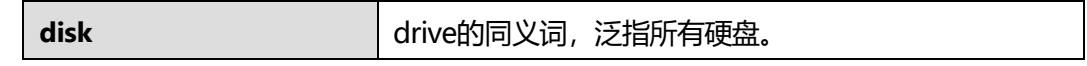

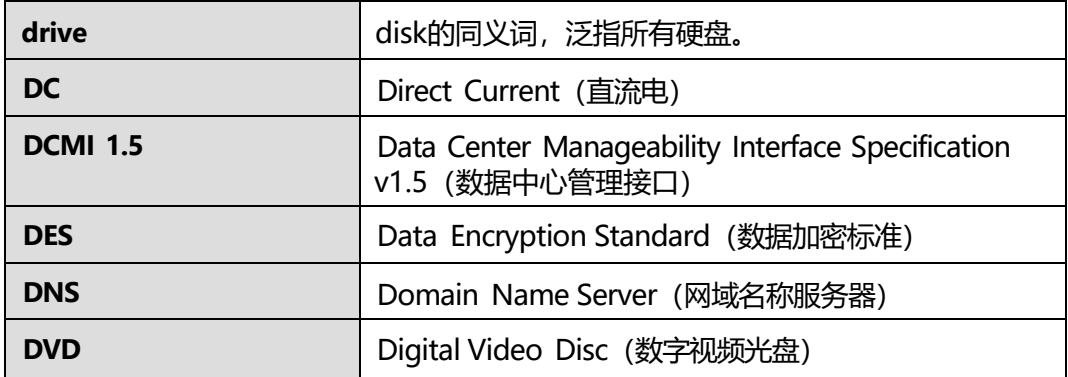

**E**

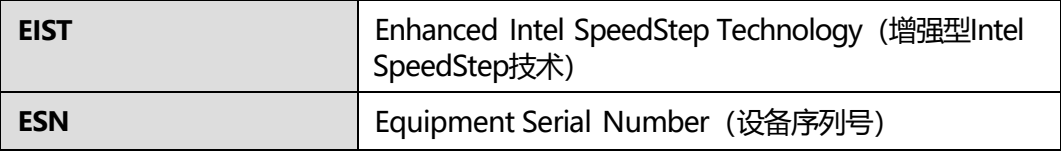

**F**

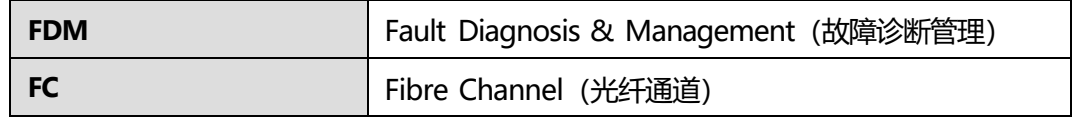

**G**

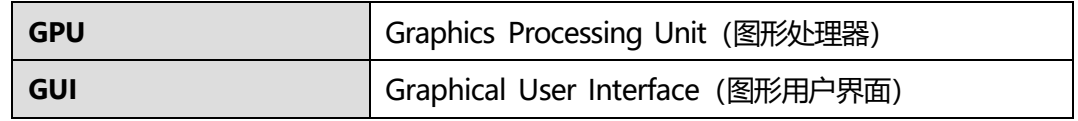

**H**

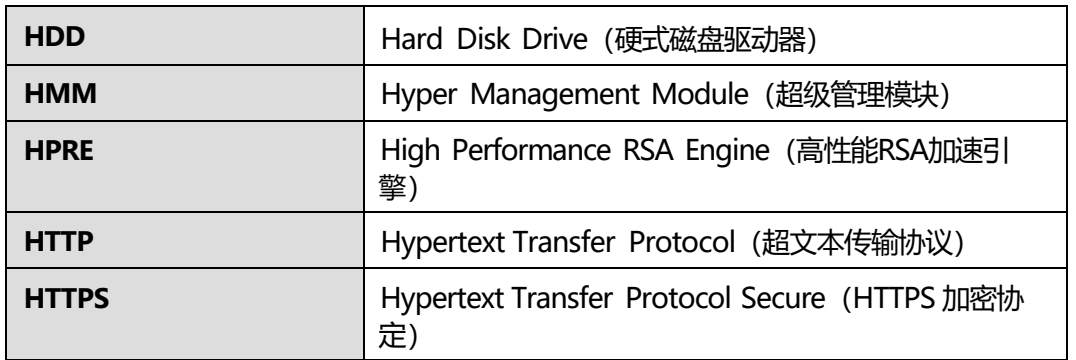

**I**

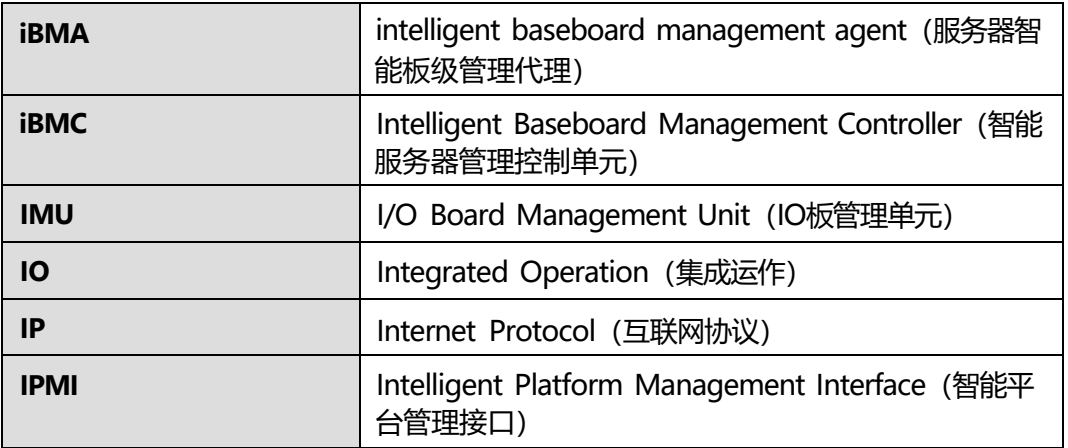

**J**

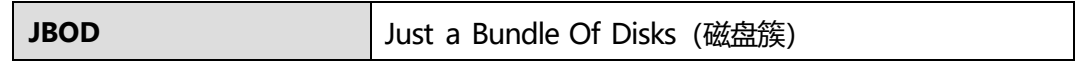

**K**

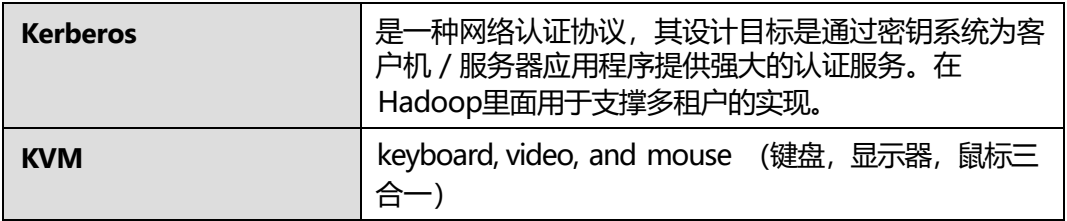

**L**

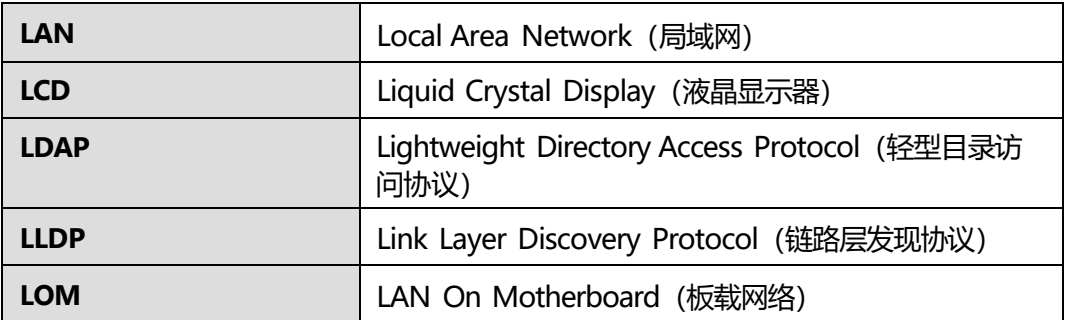

**M**

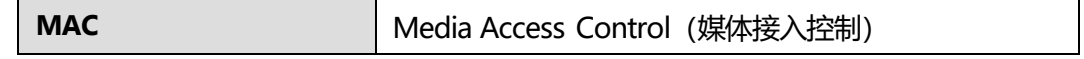

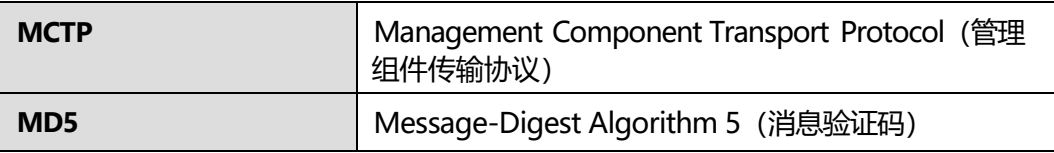

**N**

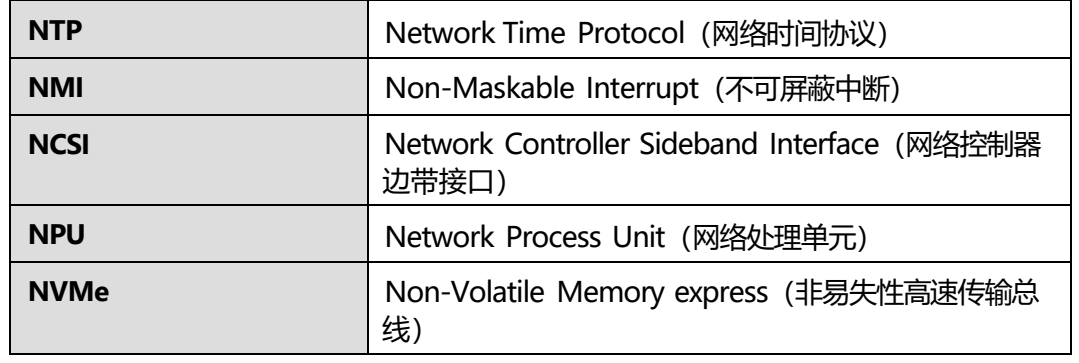

**O**

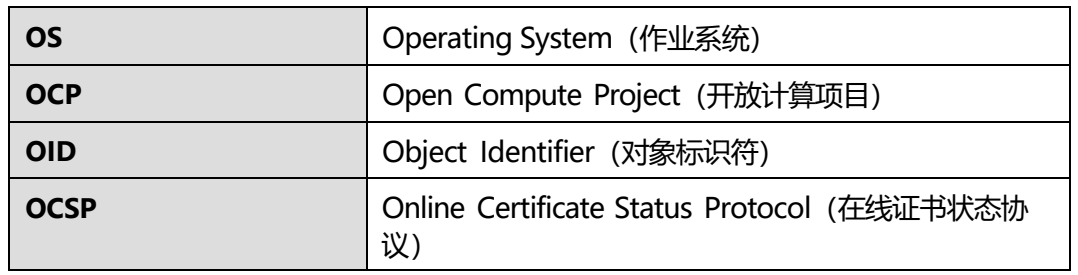

**P**

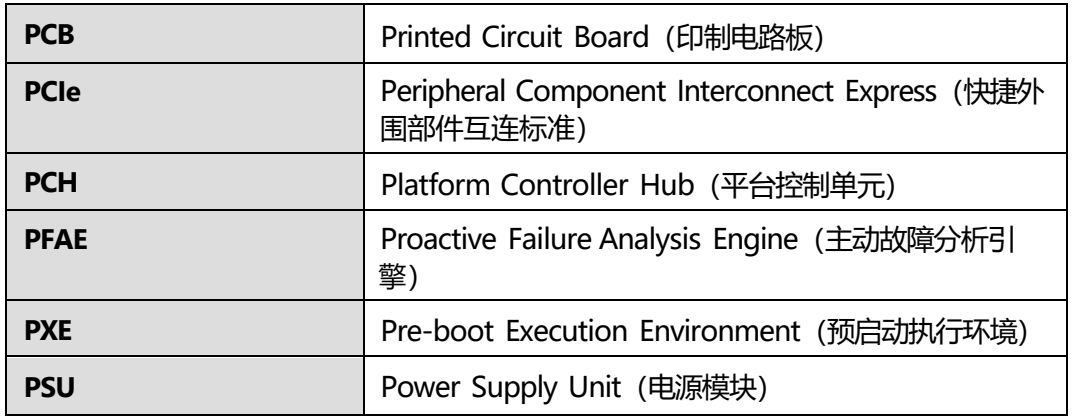

### **Q**

**-** -

**R**

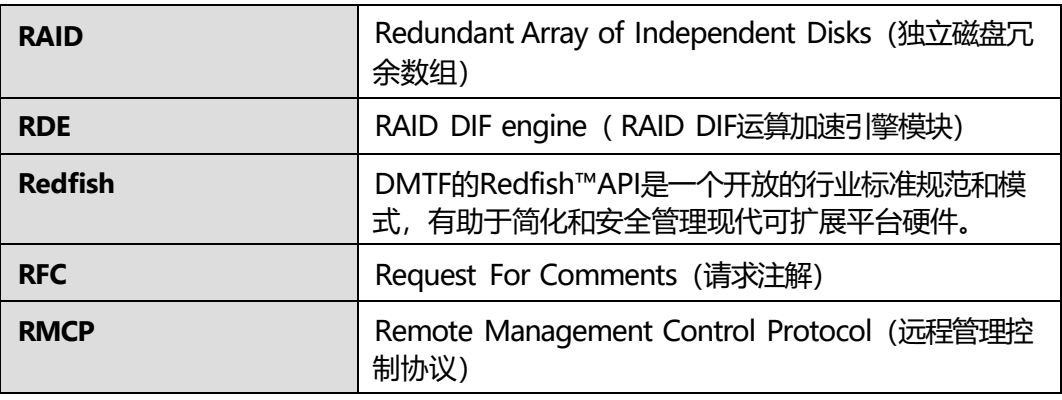

**S**

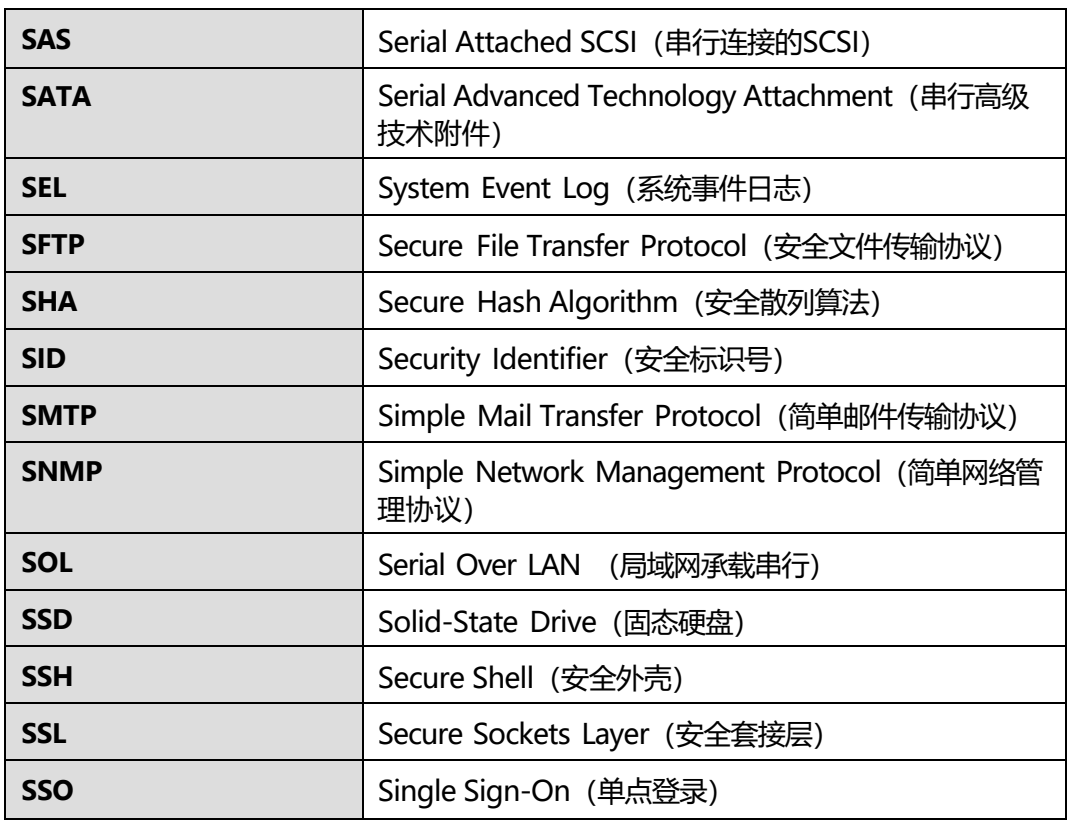

### **T**

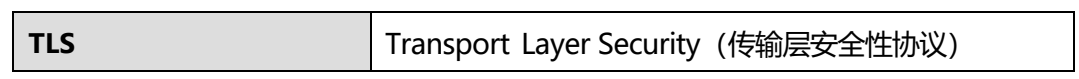

**U**

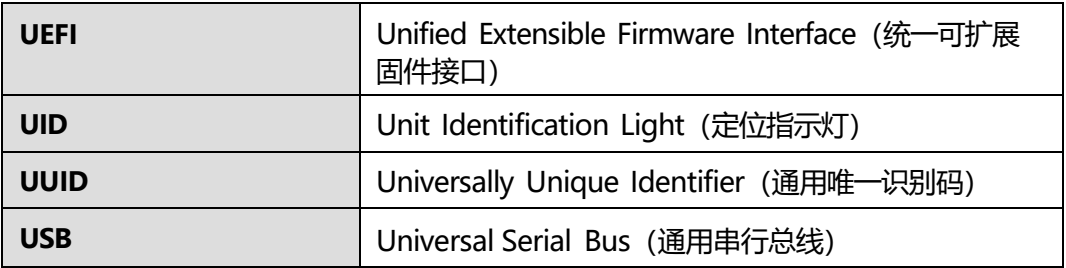

**V**

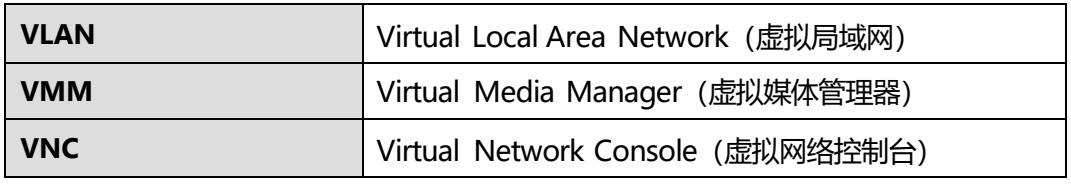

**W**

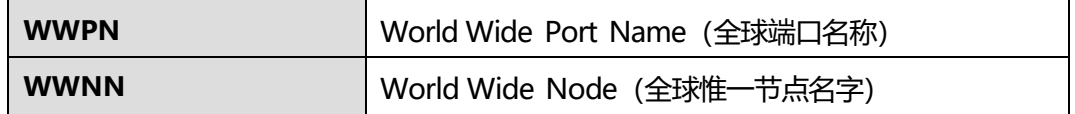

**X**

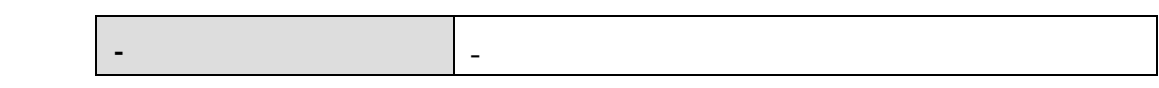

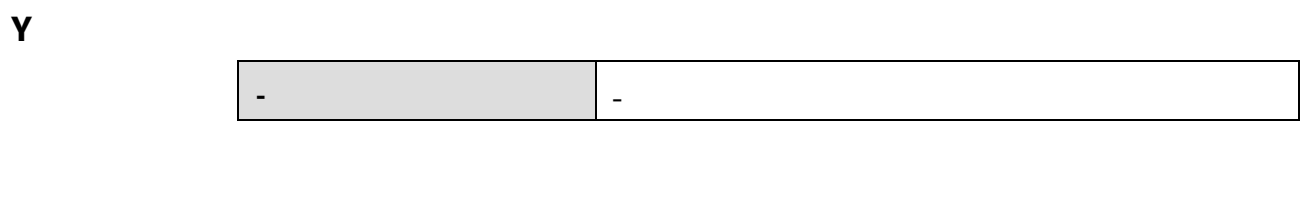

**Z**

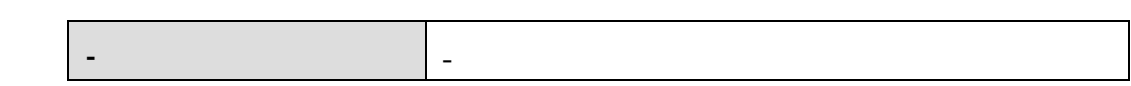